HP 8590 EM-Series EMC Analyzer Calibration Guide

 $\overline{\phantom{a}}$ 

 $\overline{\phantom{a}}$ 

 $\Box$ 

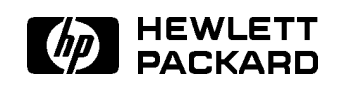

HP Part No. 5962-0467 Printed in USA December 1995

# Notice

The information contained in this document is subject to change without notice.

Hewlett-Packard makes no warranty of any kind with regard to this material, including but not limited to, the implied warranties of merchantability and fitness for a particular purpose. Hewlett-Packard shall not be liable for errors contained herein or for incidental or consequential damages in connection with the furnishing, performance, or use of this material.

# Restricted Rights Legend

Use, duplication, or disclosure by the U.S. Government is subject to restrictions as set forth in subparagraph (c) (1) (ii) of the Rights of Technical Data and Computer Software clause at DFARS 252.227-7013 for DOD agencies, and subparagraphs (c) (1) and (c) (2) of the Commercial Computer Software Restricted Rights clause at FAR 52.227-19 for other agencies.

<sup>c</sup> Copyright Hewlett-Packard Company 1995

All Rights Reserved. Reproduction, adaptation, or translation without prior written permission is prohibited, except as allowed under the copyright laws. 1400 Fountaingrove Parkway, Santa Rosa CA, 95403-1799, USA

# **Certification**

Hewlett-Packard Company certies that this product met its published specications at the time of shipment from the factory. Hewlett-Packard further certies that its calibration measurements are traceable to the United States National Institute of Standards and Technology, to the extent allowed by the Institute's calibration facility, and to the calibration facilities of other International Standards Organization members.

# Warranty

This Hewlett-Packard instrument product is warranted against defects in material and workmanship for <sup>a</sup> period of one year from date of shipment. During the warranty period, Hewlett-Packard Company will, at its option, either repair or replace products which prove to be defective.

For warranty service or repair, this product must be returned to <sup>a</sup> service facility designated by Hewlett-Packard. Buyer shall prepay shipping charges to Hewlett-Packard and Hewlett-Packard shall pay shipping charges to return the product to Buyer. However, Buyer shall pay all shipping charges, duties, and taxes for products returned to Hewlett-Packard from another country.

Hewlett-Packard warrants that its software and firmware designated by Hewlett-Packard for use with an instrument will execute its programming instructions when properly installed on that instrument. Hewlett-Packard does not warrant that the operation of the instrument, or software, or firmware will be uninterrupted or error-free.

Limitation of Warranty

The foregoing warranty shall not apply to defects resulting from improper or inadequate maintenance by Buyer, Buyer-supplied software or interfacing, unauthorized modification or misuse, operation outside of the environmental specifications for the product, or improper site preparation or maintenance.

NO OTHER WARRANTY IS EXPRESSED OR IMPLIED. HEWLETT-PACKARD SPECIFICALLY DISCLAIMS THE IMPLIED WARRANTIES OF MERCHANTABILITY AND FITNESS FOR A PARTICULAR PURPOSE.

Exclusive Remedies

THE REMEDIES PROVIDED HEREIN ARE BUYER'S SOLE AND EXCLUSIVE REMEDIES. HEWLETT-PACKARD SHALL NOT BE LIABLE FOR ANY DIRECT, INDIRECT, SPECIAL, INCIDENTAL, OR CONSEQUENTIAL DAMAGES, WHETHER BASED ON CONTRACT, TORT, OR ANY OTHER LEGAL THEORY.

Product maintenance agreements and other customer assistance agreements are available for Hewlett-Packard products. For any assistance, contact your nearest Hewlett-Packard Sales and Service Office.

# Compliance

This instrument has been designed and tested in accordance with IEC Publication 348, Safety Requirements for Electronic Measuring Apparatus, and has been supplied in a safe condition. The instruction documentation contains information and warnings which must be followed by the user to ensure safe operation and to maintain the instrument in <sup>a</sup> safe condition.

# Safety Notes

The following safety notes are used throughout this manual. Familiarize yourself with each of the notes and its meaning before operating this instrument.

#### WARNING Warning denotes <sup>a</sup> hazard. It calls attention to <sup>a</sup> procedure which, if not correctly performed or adhered to, could result in injury or loss of life. Do not proceed beyond a warning note until the indicated conditions are fully understood and met.

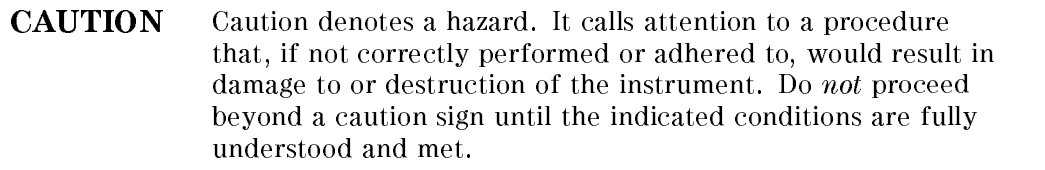

 $\Box$ 

 $\overline{\phantom{a}}_1$ 

<sup>v</sup>

 $\begin{array}{c} \hline \end{array}$ 

# General Safety Considerations

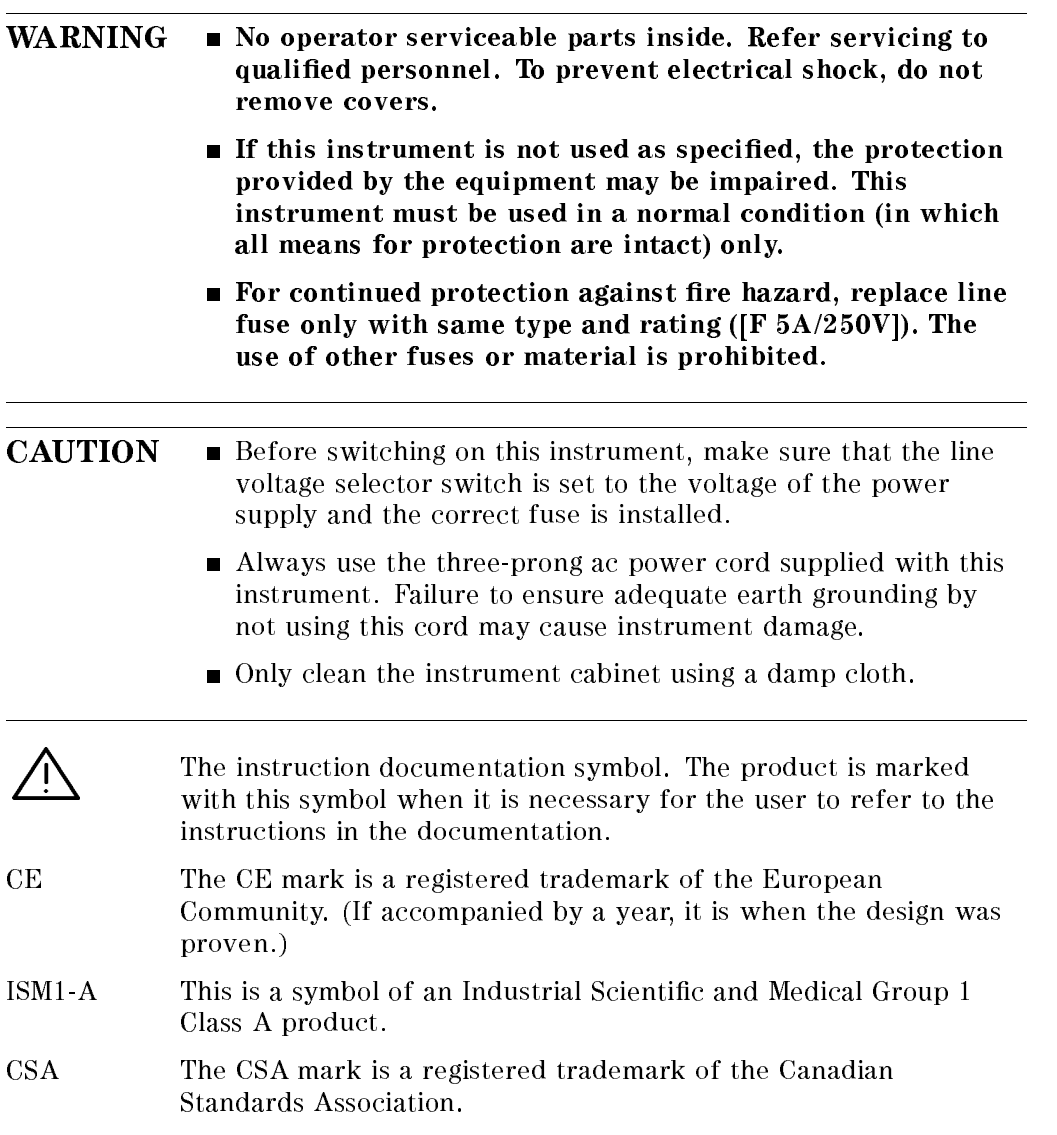

 $\overline{\phantom{a}}$ 

 $\overline{\phantom{a}}$ 

# Manual Conventions

 $\overline{\phantom{a}}$ 

 $^{-}$ 

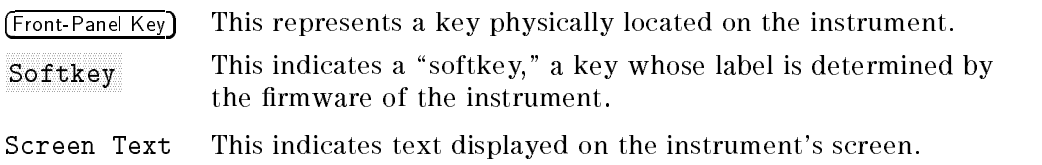

# HP 8590 EM-Series EMC Analyzer Documentation Description

The following documents are provided with the HP 8590 EM-Series EMC Analyzer.

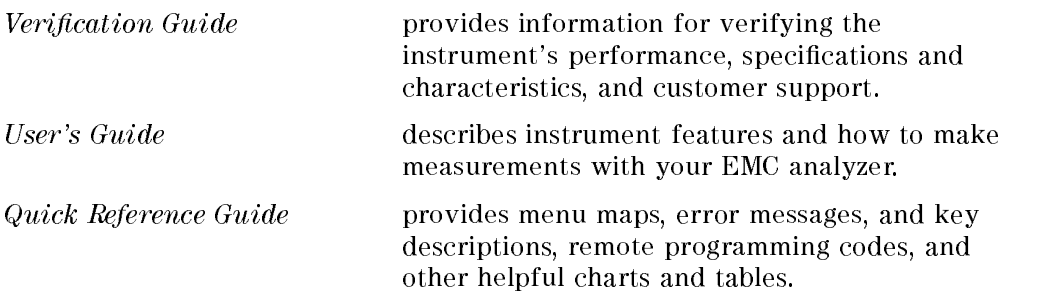

# In This Book

 $\overline{\phantom{a}}$ 

This book helps you test the performance of the EMC analyzer. The first three chapters of this guide provide information for performing the performance verication tests. The next six chapters provide specications and characteristics for the six EMC analyzer products. The last chapter gives helpful information when your require support.

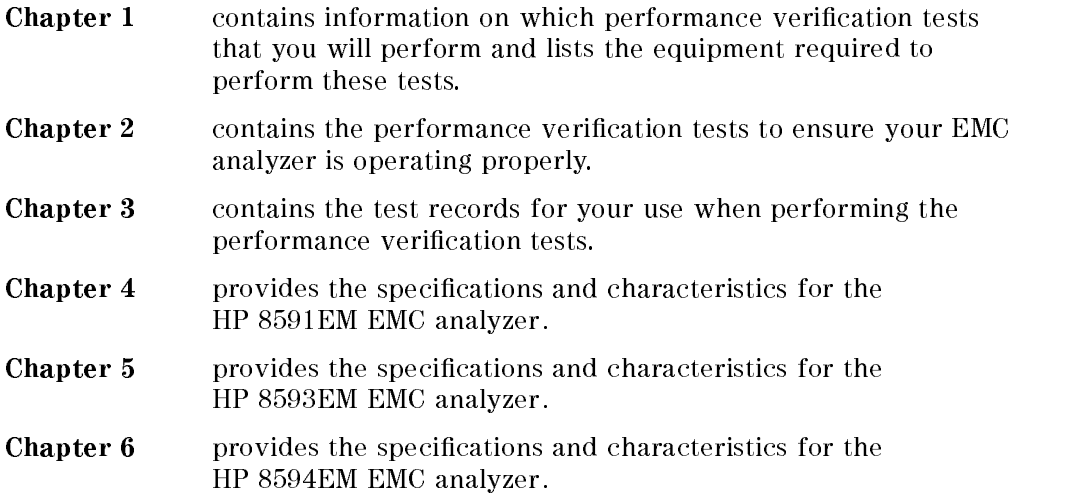

viii

 $\Box$ 

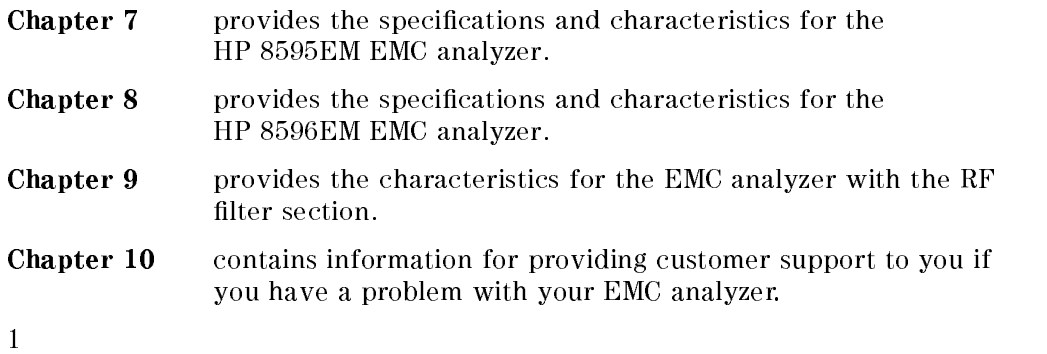

 $\overline{\phantom{a}}$ 

 $\overline{\phantom{a}}_1$ 

 $\begin{array}{c} \hline \end{array}$ 

Download from Www.Somanuals.com. All Manuals Search And Download.

 $\begin{array}{c} \hline \end{array}$ 

 $\blacksquare$ 

# Calibrating

This chapter identies the performance test procedures which test the electrical performance of the analyzer.

Allow the analyzer to warm up in accordance with the temperature stability specications before performing the tests called out in this chapter.

None of the test procedures involve removing the cover of the analyzer.

Calibration veries that the analyzer performance is within all specications. It is time consuming and requires extensive test equipment. Calibration consists of all the performance tests. For a complete listing of the performance tests, see the performance verification tests table for your specific analyzer.

# **Operation Verification**

Operation verification only tests the most critical specifications. These tests are recommended for incoming inspection, troubleshooting, or after repair. Operation verication requires less time and equipment than the calibration. See the performance verification tests table for your analyzer.

Calibrating 1-1

# Calibration Cycle

 $\overline{\phantom{a}}$ 

The performance tests in Chapter 2 should be used to check the analyzer against its specifications once every year. Specifications are listed in this calibration guide.

The 300 MHz frequency of the CAL OUT signal must be checked at the same time and adjusted if necessary. Refer to the \10 MHz Frequency Reference Adjustment" procedure in the assembly-level repair service guide.

1-2 Calibrating

 $\Box$ 

### Performance Verification Test Tables

 $\overline{\phantom{a}}$ 

 $\Box$ 

The tables on the following pages list the performance tests in chapter 2. Select the analyzer option being calibrated and perform the tests marked in the option column.

A dot indicates that the test is required for calibration. Note that some of the tests are used for both calibration and operation verification (marked with  $\left( \bullet \right)$ ).

Calibrating 1-3

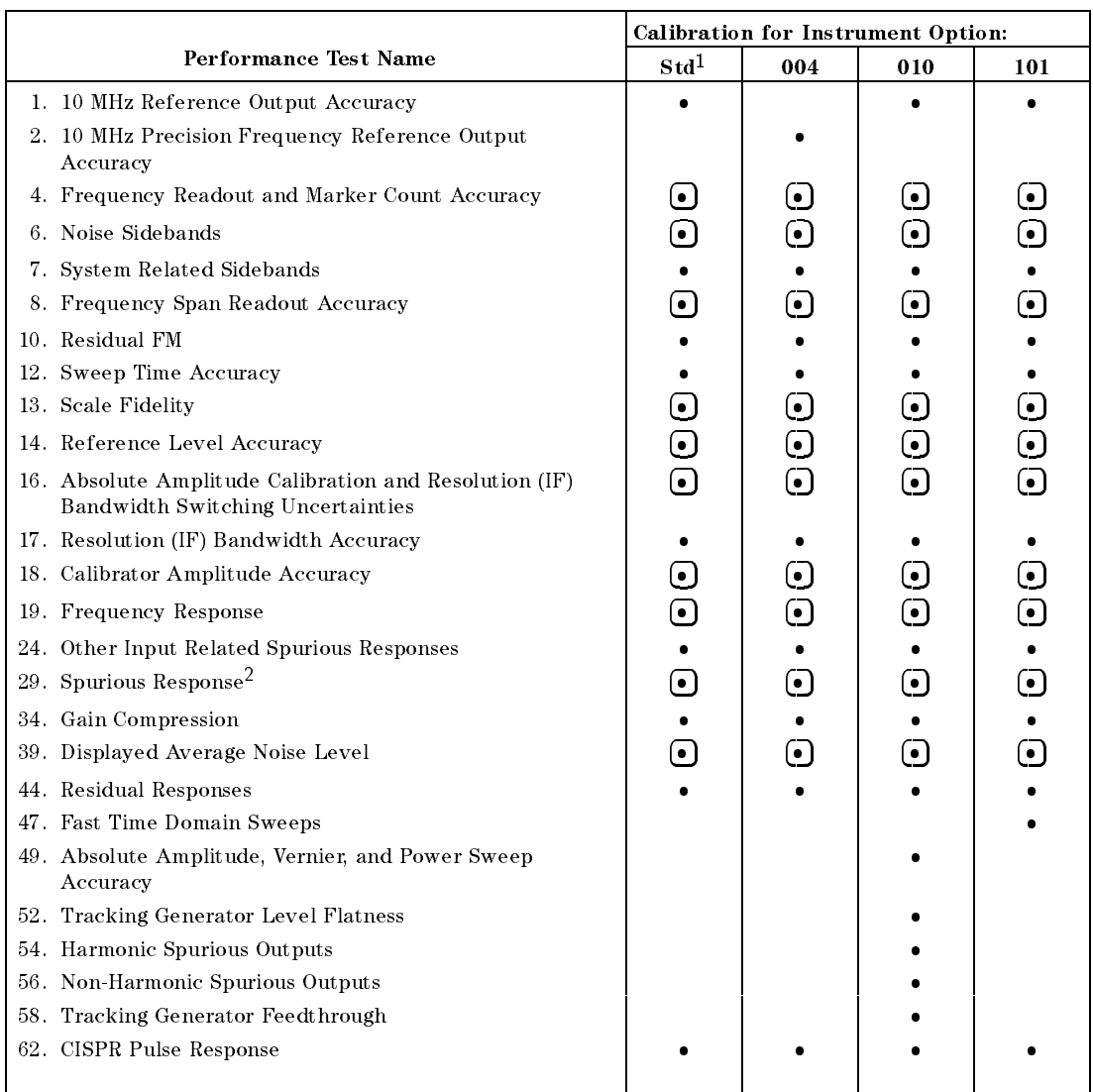

#### Table 1-1. HP 8591EM Performance Verification Tests

 $1$  Use this column for all other options  $\it not$  listed in this table.

 $2$  "Part 2: Third Order Intermodulation Distortion, 50 MHz" is not required for operation verification.

#### 1-4 Calibrating

 $^{-}$  [

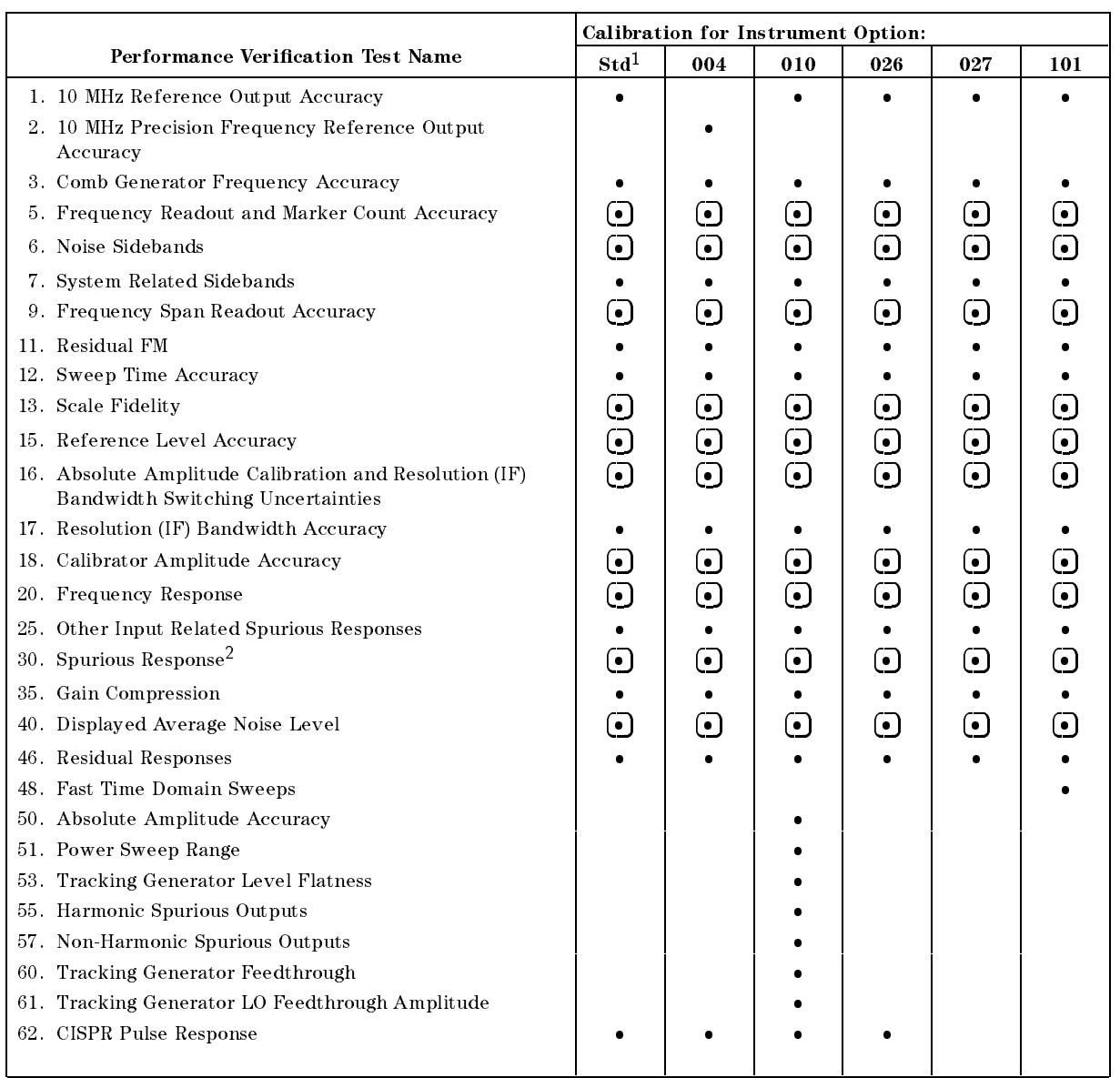

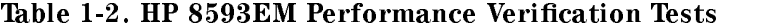

 $1\,$  Use this column for all other options  $\it not$  listed in this table.

 $\overline{\phantom{a}}$ 

 $^{-}$  [

 $2$  "Part 2: Third Order Intermodulation Distortion, 50 MHz" is not required for operation verification.

Calibrating 1-5

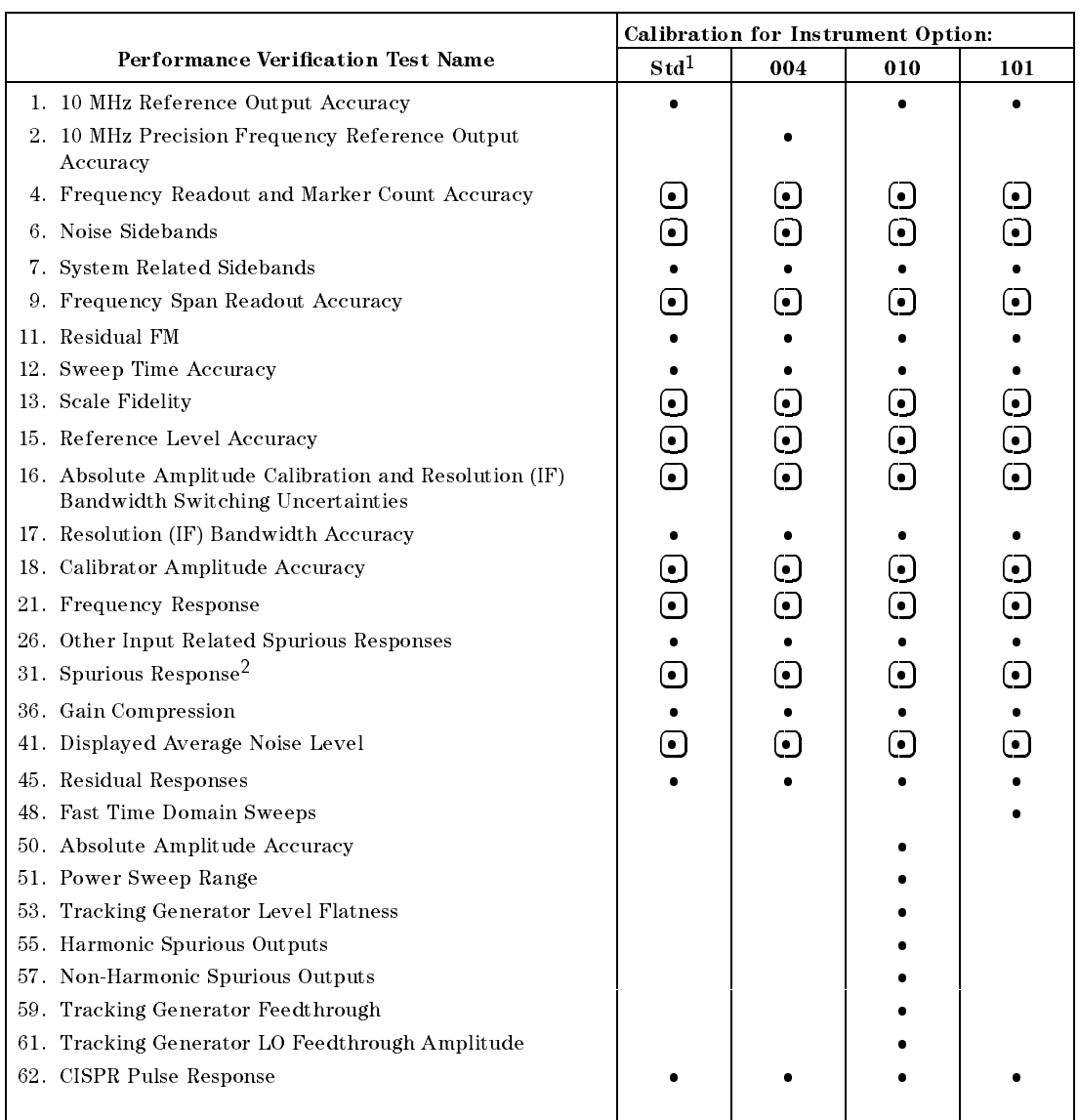

#### Table 1-3. HP 8594EM Performance Verification Tests

 $1\,$  Use this column for all other options  $\it not$  listed in this table.

 $2$  "Third Order Intermodulation Distortion" is not required for operation verification.

1-6 Calibrating

 $\blacksquare$ 

|                                                                                             | <b>Calibration for Instrument Option:</b>   |                          |                          |                         |
|---------------------------------------------------------------------------------------------|---------------------------------------------|--------------------------|--------------------------|-------------------------|
| Performance Verification Test Name                                                          | $\mathrm{\mathbf{S}\mathbf{t}\mathbf{d}^1}$ | 004                      | 010                      | 101                     |
| 1. 10 MHz Reference Output Accuracy                                                         |                                             |                          |                          |                         |
| 2. 10 MHz Precision Frequency Reference Output<br>Accuracy                                  |                                             |                          |                          |                         |
| 5. Frequency Readout and Marker Count Accuracy                                              | 0                                           | <u>(•)</u>               | <u>(•)</u>               |                         |
| 6. Noise Sidebands                                                                          | $\bf \Theta$                                | $\left( \bullet \right)$ | $\left( \bullet \right)$ |                         |
| 7. System Related Sidebands                                                                 |                                             |                          |                          |                         |
| 9. Frequency Span Readout Accuracy                                                          | $\left( \bullet \right)$                    | $\left( \bullet \right)$ | $\left( \bullet \right)$ | $\overline{\bm{\odot}}$ |
| 11. Residual FM                                                                             |                                             |                          |                          |                         |
| 12. Sweep Time Accuracy                                                                     |                                             |                          |                          |                         |
| 13. Scale Fidelity                                                                          | $\bm{\Theta}$                               | $\bm{\Theta}$            | $\odot$                  |                         |
| 15. Reference Level Accuracy                                                                | $\bm{\Theta}$                               | $\bm{\odot}$             | $\odot$                  | ்<br>©                  |
| 16. Absolute Amplitude Calibration and Resolution (IF)<br>Bandwidth Switching Uncertainties | $\bm{\odot}$                                | $\odot$                  | $\bigodot$               |                         |
| 17. Resolution (IF) Bandwidth Accuracy                                                      |                                             |                          |                          |                         |
| 18. Calibrator Amplitude Accuracy                                                           | $\bm{\Theta}$                               | $\bm{\Theta}$            | $\bm{\Theta}$            |                         |
| 22. Frequency Response                                                                      | $\bm{\odot}$                                | $\overline{\textbf{c}}$  | $\odot$                  | 0<br>0<br>0<br>0        |
| 27. Other Input Related Spurious Responses                                                  |                                             |                          |                          |                         |
| 32. Spurious Response <sup>2</sup>                                                          | $\bm \odot$                                 | $\bm{\odot}$             | $\bm{\odot}$             |                         |
| 37. Gain Compression                                                                        |                                             |                          |                          |                         |
| 42. Displayed Average Noise Level                                                           | $\left( \bullet \right)$                    | $\bigcirc$               | $\bullet$                |                         |
| 46. Residual Responses                                                                      |                                             |                          |                          |                         |
| 48. Fast Time Domain Sweeps                                                                 |                                             |                          |                          |                         |
| 50. Absolute Amplitude Accuracy                                                             |                                             |                          |                          |                         |
| 51. Power Sweep Range                                                                       |                                             |                          |                          |                         |
| 53. Tracking Generator Level Flatness                                                       |                                             |                          |                          |                         |
| 55. Harmonic Spurious Outputs                                                               |                                             |                          |                          |                         |
| 57. Non-Harmonic Spurious Outputs                                                           |                                             |                          |                          |                         |
| 60. Tracking Generator Feedthrough                                                          |                                             |                          |                          |                         |
| 61. Tracking Generator LO Feedthrough Amplitude                                             |                                             |                          |                          |                         |
| 62. CISPR Pulse Response                                                                    |                                             |                          |                          |                         |

Table 1-4. HP 8595EM Performance Verication Tests

 $\overline{\phantom{a}}$ 

 $\Box$ 

 $1$  Use this column for all other options  $\it not$  listed in this table.

 $2$  "Third Order Intermodulation Distortion" is not required for operation verification.

Calibrating 17

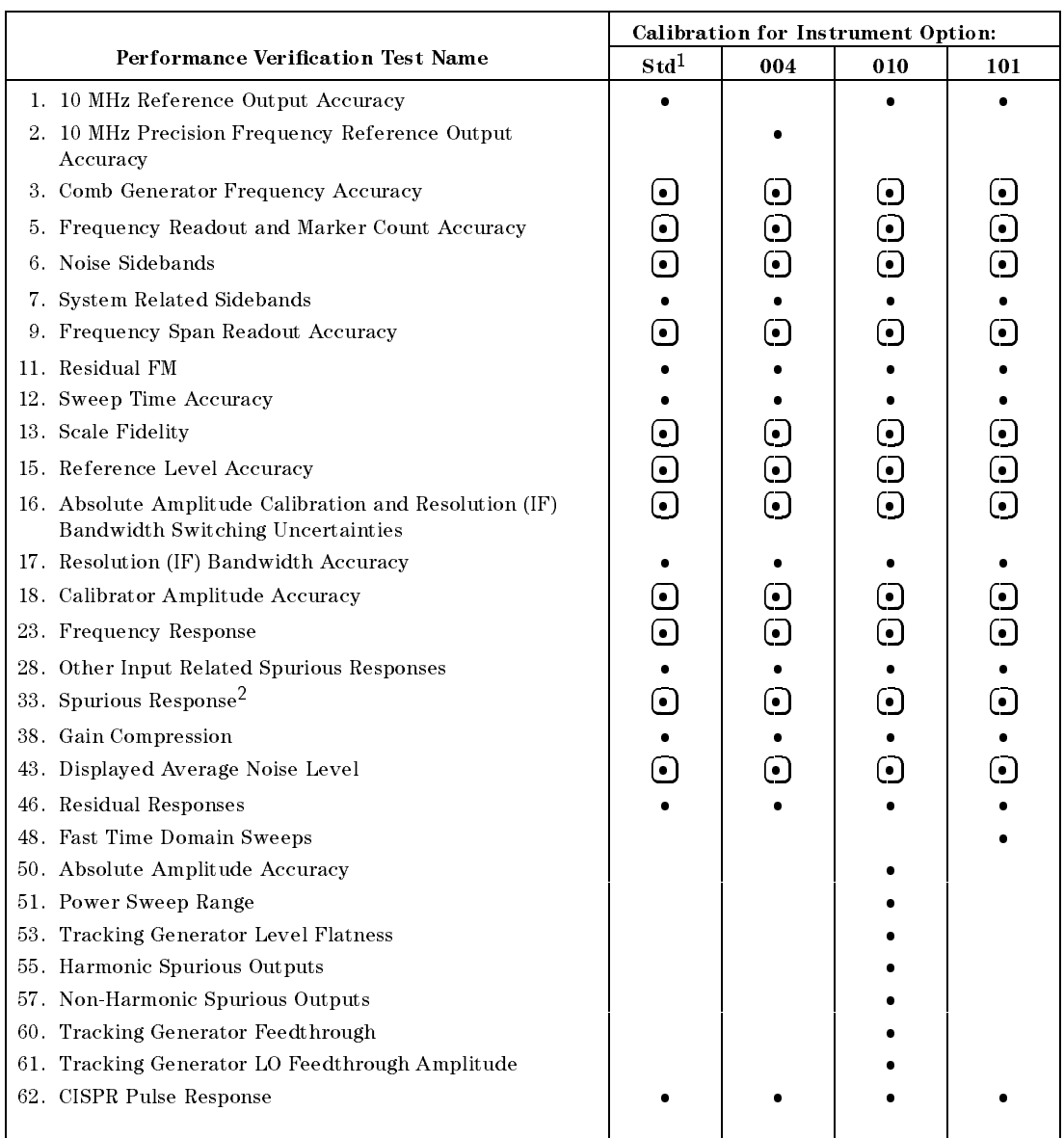

#### Table 1-5. HP 8596EM Performance Verification Tests

 $1\,$  Use this column for all other options  $\it not$  listed in this table.

 $2$  "Third Order Intermodulation Distortion" is not required for operation verification.

#### 1-8 Calibrating

 $\blacksquare$ 

# Safety

Familiarize yourself with the safety symbols marked on the analyzer, and read the general safety instructions and the symbol definitions given in the front of this guide before you begin verifying performance of the EMC analyzer.

# Before You Start

There are four things you should do before starting a performance verification test:

- Switch the analyzer on and let it warm up in accordance with the temperature stability specification.
- Read "Making a Measurement" in your analyzer user's guide.
- After the analyzer has warmed up as specified, perform the self-calibration procedure documented in \Improving Accuracy With Self-Calibration Routines" in the HP <sup>8590</sup> EM-Series EMC Analyzer User's Guide. The performance of the analyzer is only specied after the analyzer calibration routines have been run and if the analyzer is autocoupled.
- Read the rest of this section before you start any of the tests, and make <sup>a</sup> copy of the Performance Verication Test Record described below in "Recording the test results."

#### Test equipment you will need

Tables 1-6 through 1-9 list the recommended test equipment for the performance tests. Any equipment that meets the critical specications given in the table can be substituted for the recommended model.

#### Recording the test results

Performance verification test records, for each EMC analyzer, are provided in the chapter following the tests.

Each test result is identified as a  $TR \; Entry$  in the performance tests and on the performance verication test record. We recommend that you make a copy of the performance verification test record, record the test results on the copy, and

Calibrating 1-9

keep the copy for your calibration test record. This record could prove valuable in tracking gradual changes in test results over long periods of time.

#### Frequency and amplitude self-calibration

 $\overline{\phantom{a}}$ 

Perform the frequency and amplitude self-calibration routines at least once per day, or if the analyzer fails a verication test. To perform self-calibration, press  $\overline{CAL}$  then CAL FREQ & AMPTD. The instrument must be up to operating temperature in order for this test to be valid. Press CAL STORE when the test is complete. If the analyzer continuously fails one or more specications, complete any remaining tests and record all test results on a copy of the test record. Then refer to the "Customer Support" chapter for instructions on how to solve the problem.

#### Periodically verifying operation

The analyzer requires periodic verification of operation. Under most conditions of use, you should test the analyzer at least once <sup>a</sup> year with either operation verification or the complete set of performance verification tests.

1-10 Calibrating

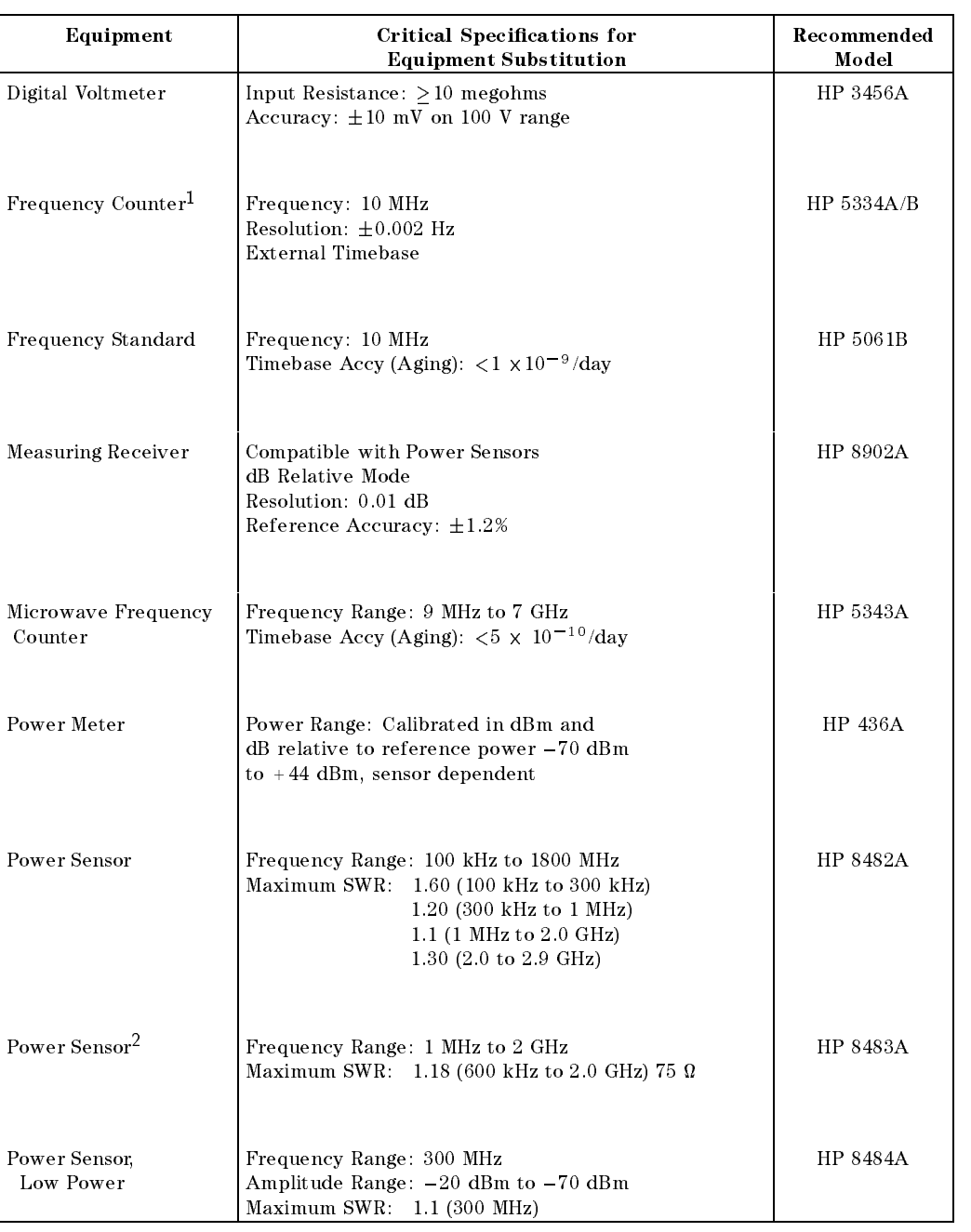

# Table 1-6. Recommended Test Equipment

<sup>1</sup> Precision Frequency Reference only

<sup>2</sup> HP 8591EM only

 $\overline{\phantom{a}}$ 

 $^{-}$   $\overline{\phantom{a}}$ 

Calibrating 1-11

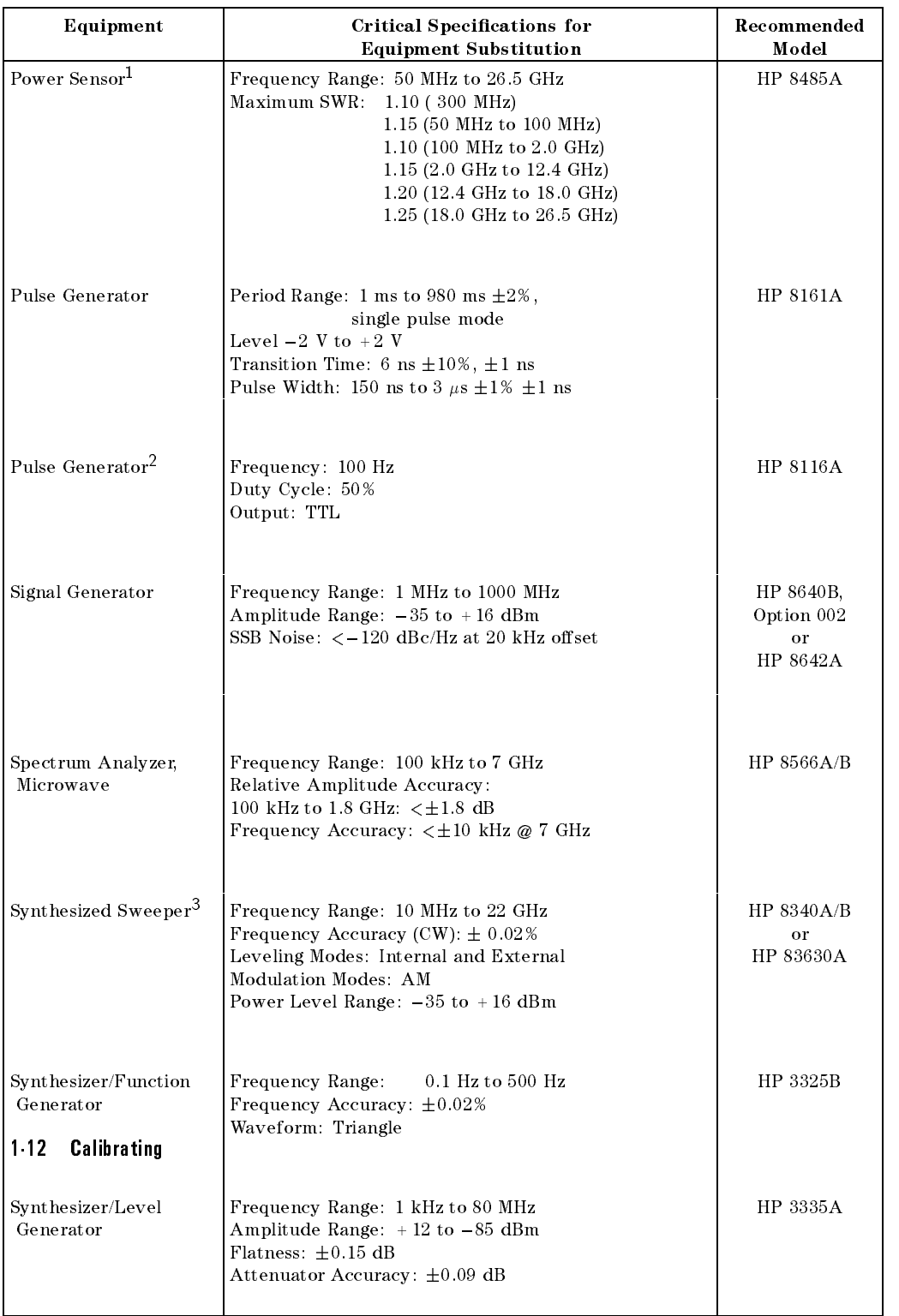

# Table 1-6. Recommended Test Equipment (continued)

<sup>1</sup> Not for HP 8591EM

<sup>2</sup> HP 8591EM only

 $\Box$ 

 $\overline{\phantom{a}}$ 

<sup>3</sup> For HP 8591EM , HP 8593EM Option 026 or Option 027, HP 8594EM , HP 8595EM , and HP 8596EM Download from Www.Somanuals.com. All Manuals Search And Download.

Calibrating 1-13

 $\overline{\phantom{a}}$ 

 $\overline{\phantom{a}}$ 

 $\blacksquare$ 

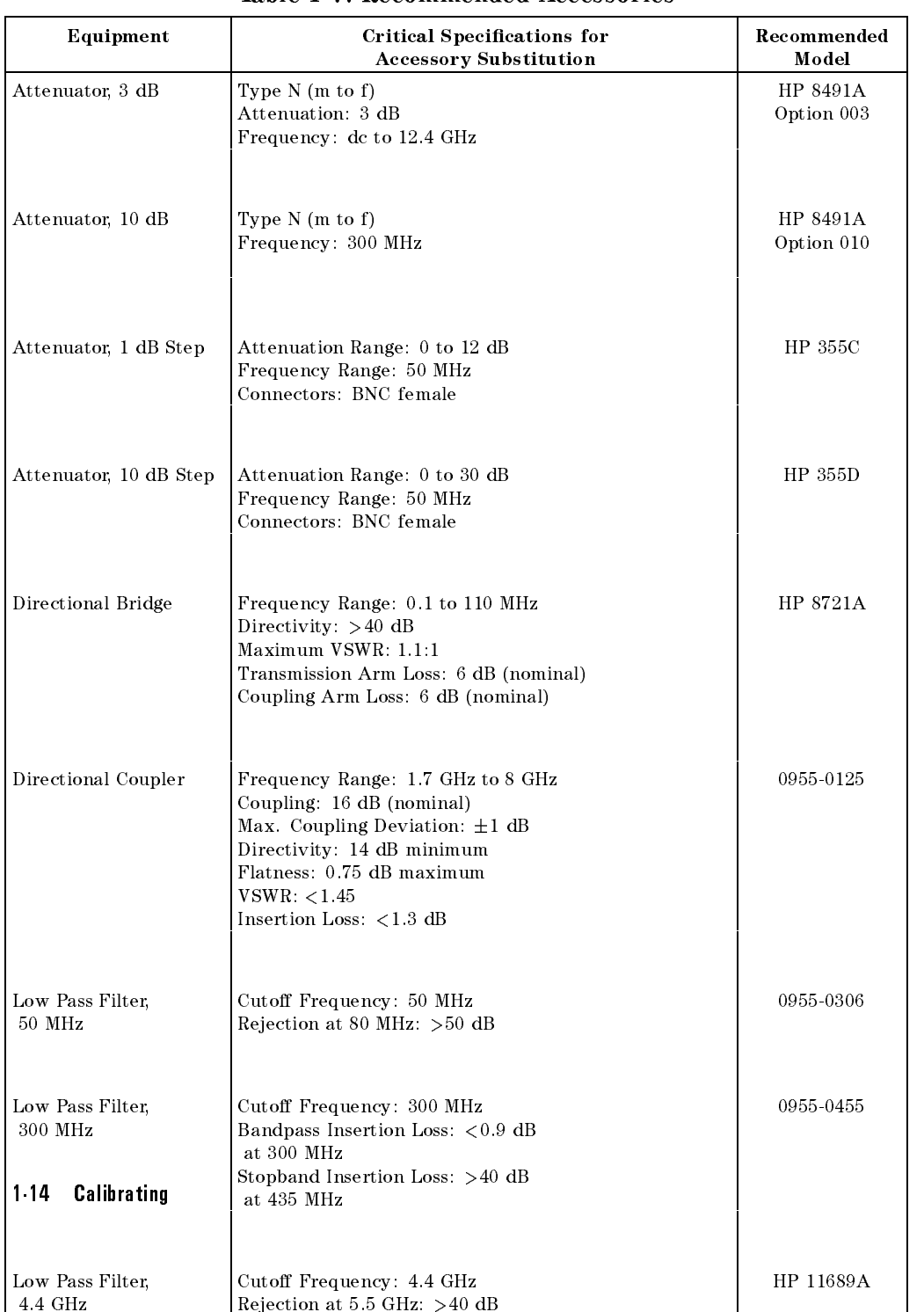

#### Table 1-7. Recommended Accessories

 $\overline{\phantom{a}}$ 

 $\overline{\phantom{a}}$ 

 $\mathcal{A}$ 

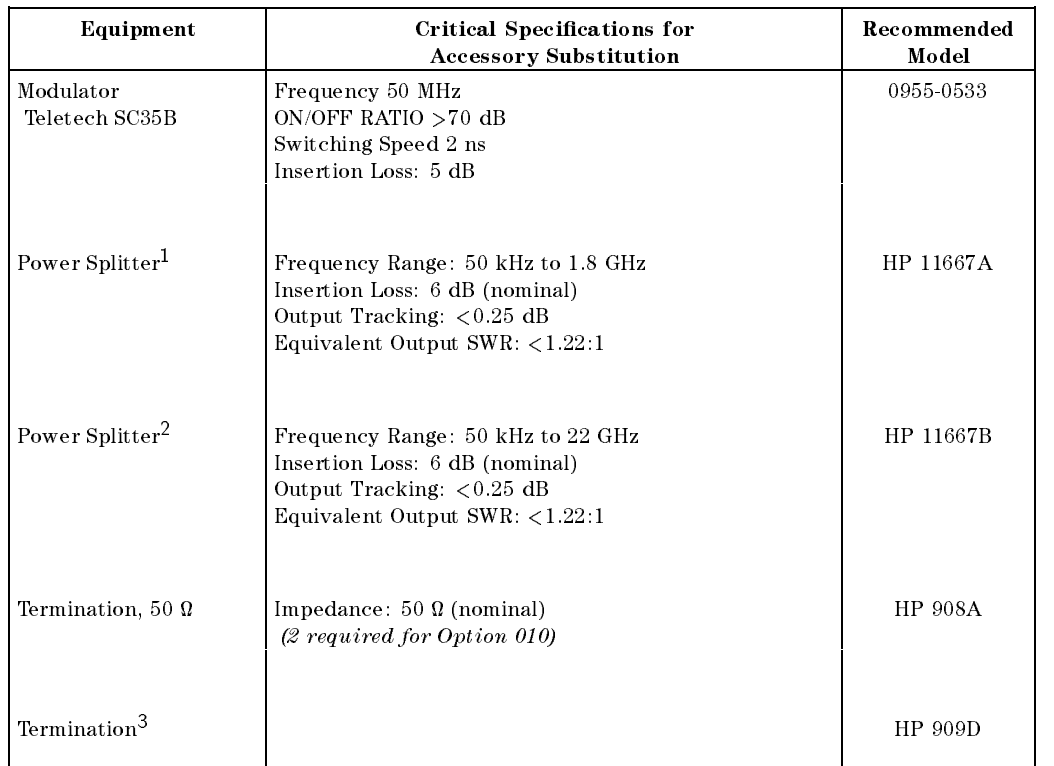

# Table 1-7. Recommended Accessories (continued)

<sup>1</sup> HP 8591EM and HP 8593EM

 $\overline{\phantom{a}}$ 

 $\Box$ 

<sup>2</sup> HP 8593EM , HP 8594EM , HP 8595EM , and HP 8596EM

<sup>3</sup> HP 8595EM and HP 8596EM only

Calibrating 1-15

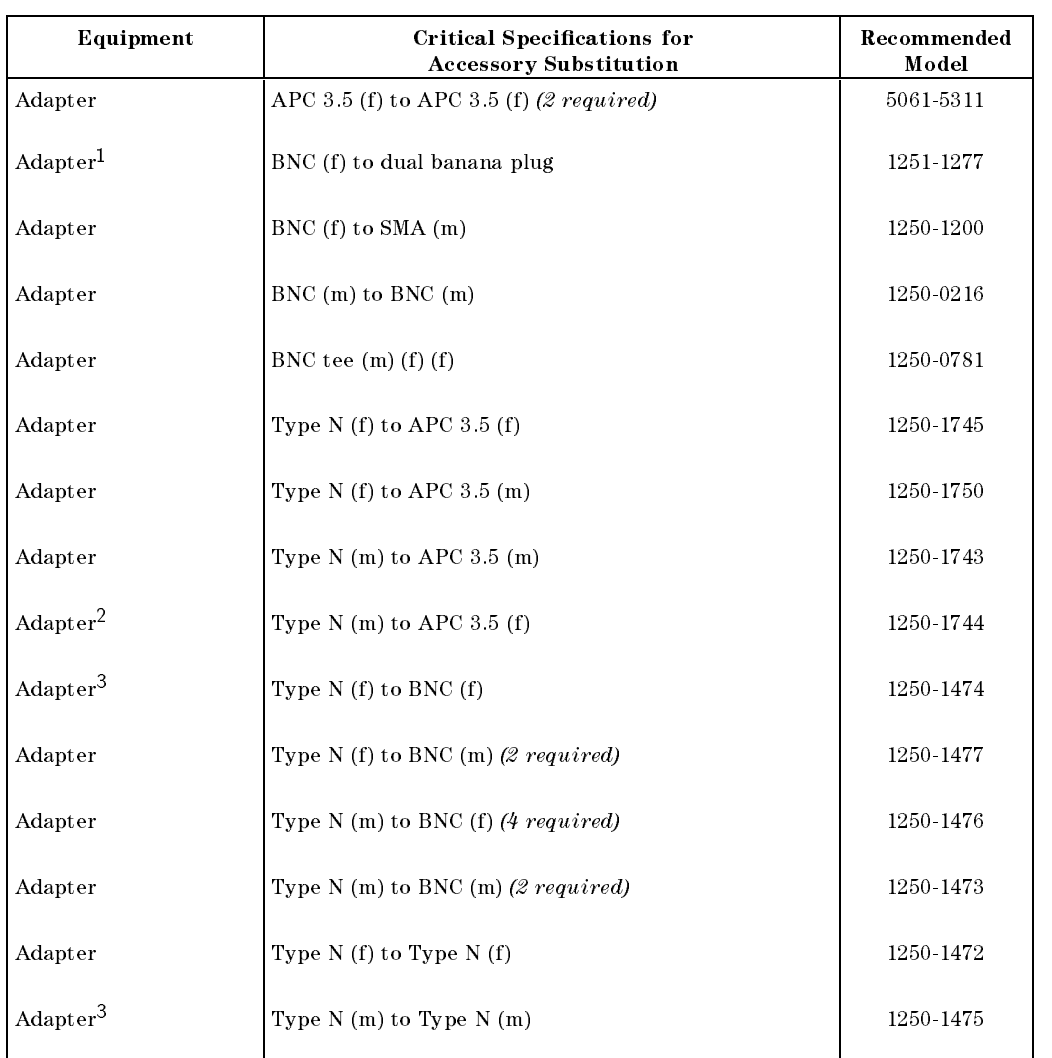

# Table 1-8. Recommended Adapters

 $\overline{\phantom{a}}$ 

<sup>1</sup> HP 8591EM only

 $\overline{\phantom{a}}$ 

<sup>2</sup> HP 8593EM , HP 8594EM , HP 8595EM , and HP 8596EM only

<sup>3</sup> HP 8591EM , HP 8594EM , HP 8595EM , and HP 8596EM only

1-16 Calibrating

 $^{-}$   $\overline{\phantom{a}}$ 

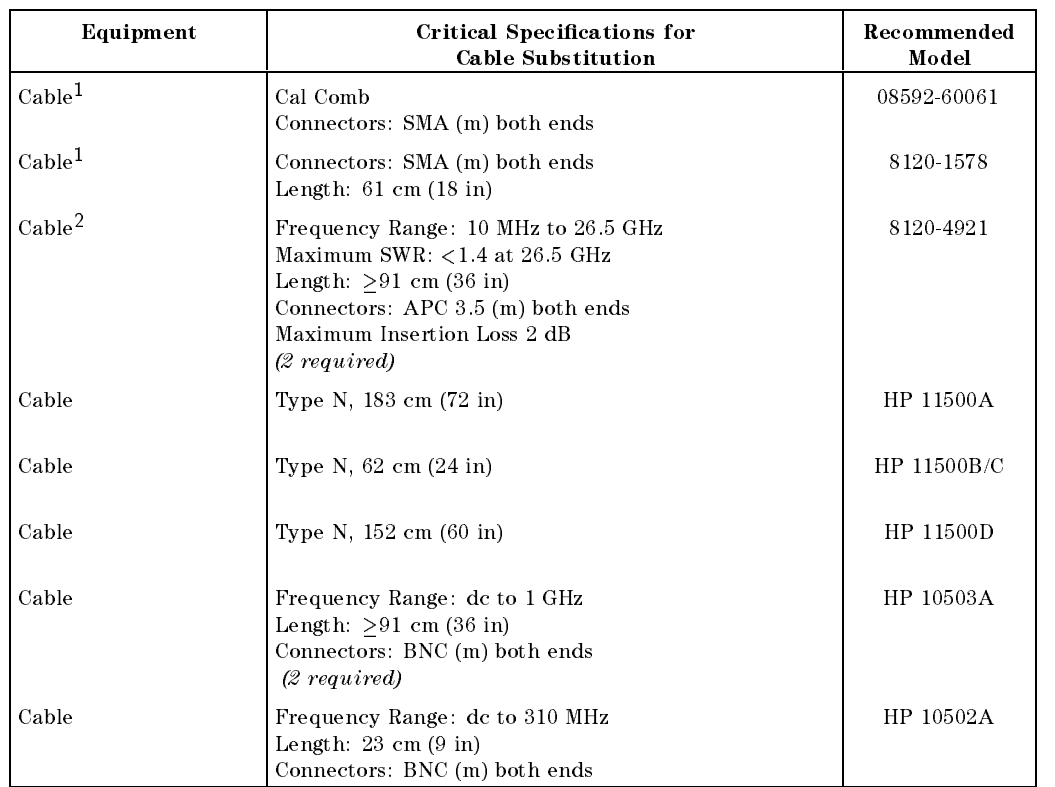

#### Table 1-9. Recommended Cables

<sup>1</sup> For HP 8593EM only

 $\overline{\phantom{a}}$ 

 $^{-}$   $\overline{\phantom{a}}$ 

<sup>2</sup> For HP 8593EM Option 026 or 027, or HP 8594EM , HP 8595EM , or HP 8596EM only

Calibrating 1-17

Download from Www.Somanuals.com. All Manuals Search And Download.

 $\begin{array}{c} \hline \end{array}$ 

 $\blacksquare$ 

# Performance Verification Tests

 $\overline{\phantom{a}}$ 

 $\Box$ 

These tests verify the electrical performance of the EMC analyzer. Allow the EMC analyzer to warm up in accordance with the temperature stability specifications before performing the tests.

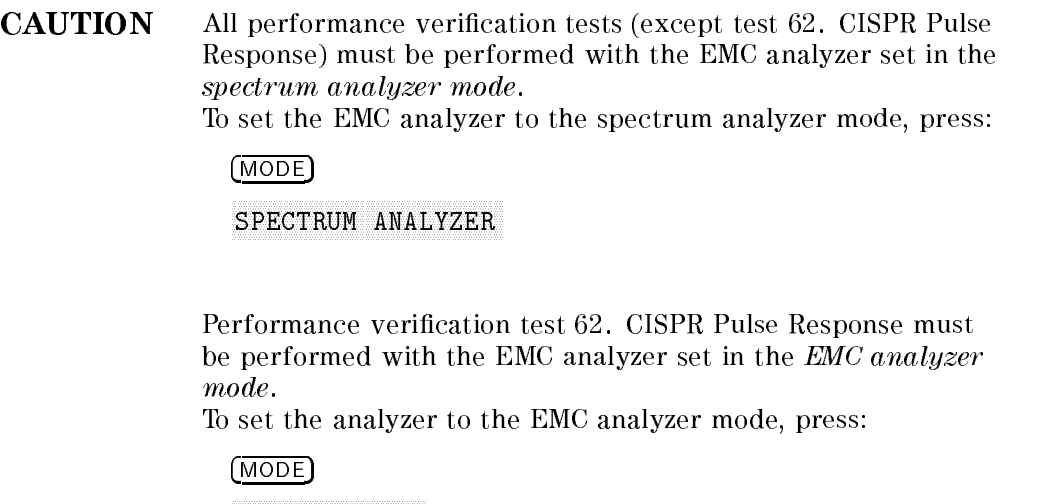

EMC ANALYZER

Performance Verification Tests 2-1

# 1. 10 MHz Reference Output Accuracy, HP 8590 EM-Series

If your instrument is equipped with a Precision Frequency Reference, perform \10 MHz Precision Frequency Reference Output Accuracy," instead.

This performance verification test must be performed with the EMC analyzer set in the spectrum analyzer mode.

The settability is measured by changing the setting of the digital-to-analog converter (DAC) which controls the frequency of the timebase. The frequency difference per DAC step is calculated and compared to the specification.

The related adjustment for this performance verification test is the "10 MHz Reference, HP <sup>8590</sup> EM-Series".

### Equipment Required

Microwave frequency counter Frequency standard Cable, BNC, <sup>122</sup> cm (48 in) (2 required)

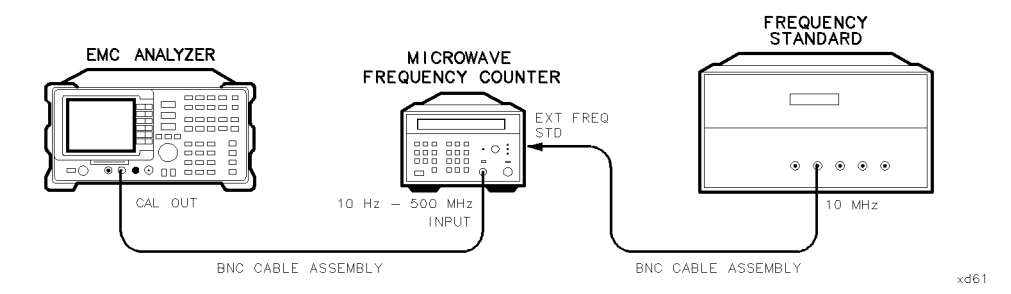

Figure 2-1. 10 MHz Reference Output Accuracy Test Setup

#### Procedure

The test results will be invalid if REF UNLK is displayed at any time during this test. REF UNLK will be displayed if the internal reference oscillator is unlocked from the 10 MHz reference. A REF UNLK might occur if there is a hardware failure or if the jumper between 10 MHz REF OUTPUT and EXT REF IN on the rear panel is removed.

#### 2-2 Performance Verication Tests

#### 1. 10 MHz Reference Output Accuracy, HP 8590 EM-Series

- 1. Connect the equipment as shown in Figure 2-1.
- 2. Set the frequency counter controls as follows:

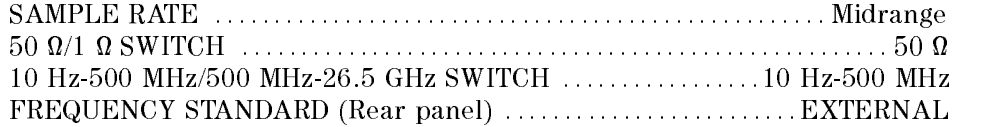

- 3. Wait for the frequency counter reading to stabilize. Record the frequency counter reading in the 10 MHz Reference Accuracy Worksheet as Counter Reading 1.
- 4. Set the EMC analyzer by pressing the following keys:

 $(FREQUENCY) - 37 (Hz)$ CAL

- 5. Record the number in the active function block of the EMC analyzer in the <sup>10</sup> MHz Reference Accuracy Worksheet as the Timebase DAC Setting.
- 6. Add one to the Timebase DAC Setting recorded in step 5, then enter this number using the DATA keys on the EMC analyzer.

For example, if the timebase DAC setting is 105, press  $1,0,6$  ( $\overline{H_2}$ ).

- 7. Wait for the frequency counter reading to stabilize. Record the frequency counter reading in the <sup>10</sup> MHz Reference Accuracy Worksheet as Counter Reading 2.
- 8. Subtract one from the Timebase DAC Setting recorded in step 5, then enter this number using the DATA keys on the EMC analyzer.

For example, if the timebase DAC setting is 105, press 1, 0, 4,  $(H<sub>z</sub>)$ .

9. Wait for the frequency counter reading to stabilize. Record the frequency counter reading in the 10 MHz Reference Accuracy Worksheet as Counter Reading 3.

Performance Verification Tests 2.3

#### 1. 10 MHz Reference Output Accuracy, HP 8590 EM-Series

10 MHz Reference Accuracy Worksheet

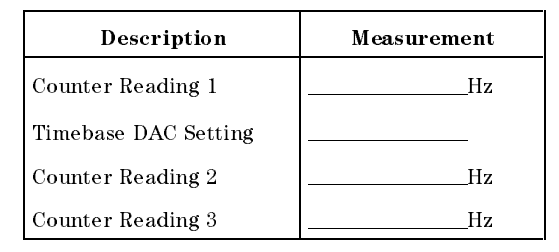

- 10. Calculate the frequency settability by performing the following steps:
	- a. Calculate the frequency difference between Counter Reading 2 and Counter Reading 1.
	- b. Calculate the frequency difference between Counter Reading 3 and Counter Reading 1.
	- c. Divide the frequency difference with the greatest absolute value by two and record the value as  $TR$  Entry 1 of the performance verification test record. The settability should be less than  $\pm 150$  Hz.
	- d. Press (PRESET) on the EMC analyzer. The timebase DAC will be reset automatically to the value recorded in step 5.

2.4 Performance Verification Tests

# 2. 10 MHz Precision Frequency Reference Output Accuracy, HP 8590 EM-Series Option 004

If the EMC analyzer is not equipped with a Precision Frequency Reference, perform \10 MHz Reference Output Accuracy," instead.

This performance verification test must be performed with the EMC analyzer set in the spectrum analyzer mode.

This test measures the warmup characteristics of the 10 MHz reference oscillator. The ability of the 10 MHz oscillator to meet its warmup characteristics gives <sup>a</sup> high level of condence that it will also meet its yearly aging specification.

<sup>A</sup> frequency counter is connected to the 10 MHz REF OUTPUT. After the EMC analyzer has been allowed to cool for at least 60 minutes, the EMC analyzer is powered on. A frequency measurement is made five minutes after power is applied and the frequency is recorded. Another frequency measurement is made <sup>25</sup> minutes later (30 minutes after power is applied) and the frequency is recorded. A final frequency measurement is made 60 minutes after power is applied. The difference between each of the first two frequency measurements and the last frequency measurement is calculated and recorded.

The related adjustment for this procedure is \10 MHz Precision Frequency Reference for

Option 004, HP <sup>8590</sup> EM-Series".

#### Equipment Required

Frequency counter Frequency standard Cable, BNC, 122 cm (48 in) (two required)

#### Procedure

The EMC analyzer must have been allowed to sit with the power off for at least 60 minutes before performing this procedure. This adequately simulates a cold start. A cold start is defined as the EMC analyzer being powered on after being off for at least 60 minutes.

1. Allow the EMC analyzer to sit with the power off for at least 60 minutes before proceeding. Connect the equipment as shown in Figure 2-2.

2. Set the EMC analyzer LINE switch on. Record the Power On Time below.

Power On Time

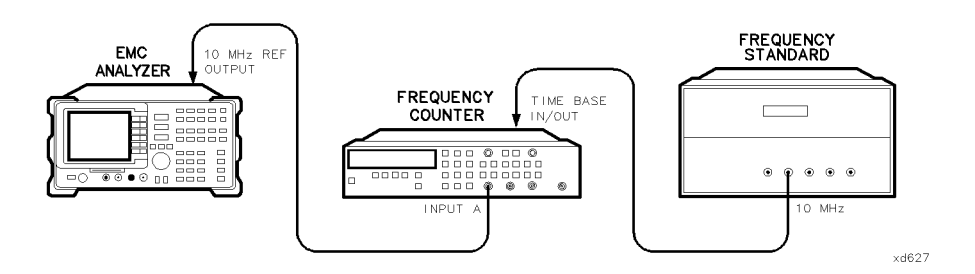

Figure 2-2. <sup>10</sup> MHz Precision Frequency Reference Output Accuracy Test Setup

2.6 Performance Verification Tests

 $\overline{\phantom{a}}$ 

3. Set the frequency counter controls as follows:

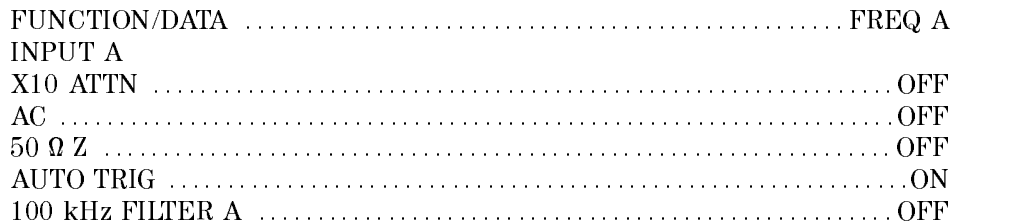

- 4. On the frequency counter, select a 10 second gate time by pressing GATE TIME) 10 (GATE TIME). Offset the displayed frequency by  $-10.0$  MHz by pressing (MATH), (SELECT/ENTER), (CHS/EEX) 10 (CHS/EEX) 6 SELECT/ENTER), (SELECT ENTER). The frequency counter should now display the difference between the INPUT <sup>A</sup> signal and 10.0 MHz with 0.001 Hz resolution.
- 5. Proceed with the next step <sup>5</sup> minutes after the Power On Time noted in step 2.
- 6. Wait at least two periods for the frequency counter to settle. Record the frequency counter reading in the <sup>10</sup> MHz Reference Accuracy Worksheet as Counter Reading <sup>1</sup> with 0.001 Hz resolution.
- 7. Proceed with the next step <sup>30</sup> minutes after the Power On Time noted in step 2.
- 8. Record the frequency counter reading in the <sup>10</sup> MHz Reference Accuracy Worksheet as Counter Reading <sup>2</sup> with 0.001 Hz resolution.
- 9. Proceed with the next step <sup>60</sup> minutes after the Power On Time noted in step 2.
- 10. Wait at least two periods for the frequency counter to settle. Record the frequency counter reading in the 10 MHz Reference Accuracy Worksheet as Counter Reading 3 with 0.001 Hz resolution.

| Description       | Measurement |
|-------------------|-------------|
| Counter Reading 1 | Ηz          |
| Counter Reading 2 | Ηz          |
| Counter Reading 3 |             |

10 MHz Reference Accuracy Worksheet

#### Performance Verification Tests 2.7

11. Calculate the 5 Minute Warmup Error by subtracting Reading 3 from Reading 1 and dividing the result by 10 MHz.

 $\sigma$  minute warmup Error = (Reading 1  $-$  Reading 3) / (10.0  $\times$  10 )  $-$ 

- 12. Record the results as  $TR$  Entry 1 of the performance verification test record.
- 13. Calculate the 30 Minute Warmup Error by subtracting Reading 3 from Reading 2 and dividing the result by 10 MHz.

 $\mathcal{A}$  so minute warmup Error = (Reading  $\mathcal{Z}$   $-$  Reading 3)/(10.0  $\times$  10]

14. Record the results as  $TR$  Entry  $2$  of the performance verification test record.

2.8 Performance Verification Tests
3. Comb Generator Frequency Accuracy, HP 8593EM and HP 8596EM

# 3. Comb Generator Frequency Accuracy, HP 8593EM and HP 8596EM

This performance verification test must be performed with the EMC analyzer set in the spectrum analyzer mode.

A 100 MHz signal from a synthesized source and the output from a comb generator are applied to the input of the EMC analyzer. The source frequency is adjusted until the two signals appear at the same frequency. The frequency setting of the source is then equal to the comb generator frequency and this frequency is compared to the specification.

The related adjustment procedure for this performance verification test is the \Comb Generator, HP 8593EM and HP 8596EM" adjustment.

# Equipment Required

Synthesized sweeper Power splitter Cable, APC 3.5 mm (m) <sup>91</sup> cm (36 in) Cable, SMA <sup>61</sup> cm (18 in) (m) to (m) Adapter, Type <sup>N</sup> (m) to APC 3.5 (m) Adapter,  $3.5$  mm (f) to  $3.5$  mm (f)

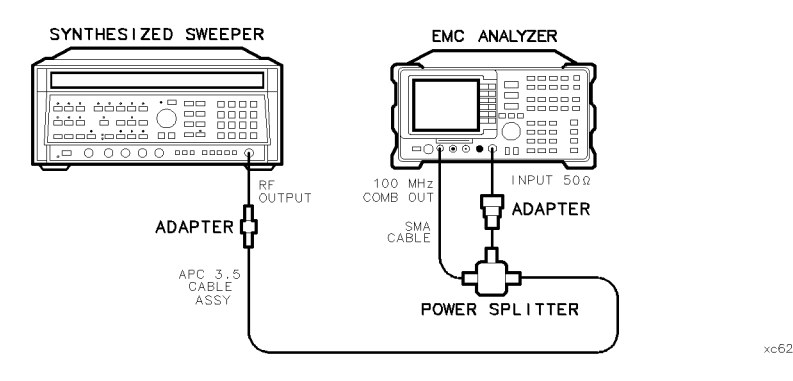

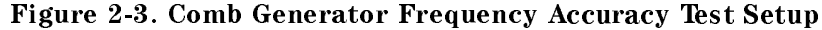

## 3. Comb Generator Frequency Accuracy, HP 8593EM and HP 8596EM

# Procedure

1. Connect the equipment as shown in Figure 2-3.

Option 026 only: Omit the Type N to APC 3.5 mm adapter.

2. Press instrument preset on the synthesized sweeper, then set the controls as follows:

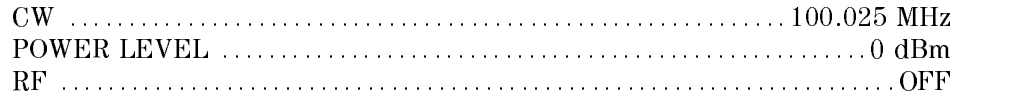

3. Press (PRESET) on the EMC analyzer, then wait for preset routine to finish. Set the EMC analyzer by pressing the following keys:

```
FREQUENCY 100 MHz
 AUX/USER
                                                   \mathcal{C} . The first off (one of \mathcal{C} on \mathcal{C} ) and \mathcal{C} , and \mathcal{C} , and \mathcal{C} , and \mathcal{C} , and \mathcal{C} , and \mathcal{C} , and \mathcal{C} , and \mathcal{C} , and \mathcal{C} , and \mathcal{C} , and \mathcal{C} , 
(SPAN) 10 (MHz)AMPLITUDE
                                                         REF LVL 117 dBV
 BW
                        IF BW AUTO MAN (MAN) 10 kHz AUTO MAN (MAN) 10 kHz AUTO MAN (MAN) 10 kHz AUTO MAN (MAN) 10 kHz AUTO MAN (MAN) 10 kHz
 man and the second contract of the second contract of the second contract of the second contract of the second contract of the second contract of the second contract of the second contract of the second contract of the sec
                                         MAKE THE REPORT OF THE REPORT OF THE REPORT OF THE REPORT OF THE REPORT OF THE REPORT OF THE REPORT OF THE REPORT OF THE REPORT OF THE REPORT OF THE REPORT OF THE REPORT OF THE REPORT OF THE REPORT OF THE REPORT OF THE REP
 MKR
                                                                                               MARK TRACK ON OFFICIAL AND THE CONTINUES. THE CONTINUES OF THE CONTINUES OF THE CONTINUES OF THE CONTINUES OF
(SPAN) 100 (kHz)
```
- 4. Press (AMPLITUDE) and adjust the reference-level setting until the signal peak is 10 dB below the reference level.
- 5. Set the synthesized sweeper RF on. Adjust the synthesized sweeper power level until the two signals are the same amplitude.
- $6.$  Set SCALE LOG LIN (LOG) to 2 dB on the EMC analyzer.  $\,$
- 7. If necessary, readjust the synthesized sweeper power level until the two signals are the same amplitude.
- 8. Set the synthesized sweeper CW to <sup>100</sup> MHz. <sup>A</sup> very unstable signal will probably appear. The peak amplitude should be at least <sup>3</sup> dB greater in amplitude than either of the individual signals.
- 9. Adjust the synthesized sweeper CW setting until a single signal appears to rise and fall in amplitude at the slowest rate (1 Hz frequency resolution will be necessary). The signal peak should be displayed approximately 6 dB above the amplitude of the individual signals.

# 3. Comb Generator Frequency Accuracy, HP 8593EM and HP 8596EM

10. Record the synthesized sweeper CW frequency setting as TR Entry 1 of the performance verication test record. The frequency should be between 99.993 MHz and 100.007 MHz.

 $\overline{\phantom{a}}$ 

 $\Box$ 

This performance verification test must be performed with the EMC analyzer set in the spectrum analyzer mode.

The frequency readout accuracy of the EMC analyzer is tested with an input signal of known frequency. By using the same frequency standard for the EMC analyzer and the synthesized sweeper, the frequency reference error is eliminated.

# Equipment Required

Synthesized sweeper Adapter, Type <sup>N</sup> (f) to APC 3.5 (m) Adapter, APC 3.5 (f) to APC 3.5 (f) Cable, BNC, <sup>122</sup> cm (48 in) Cable, APC 3.5 mm (m) <sup>91</sup> cm (36 in)

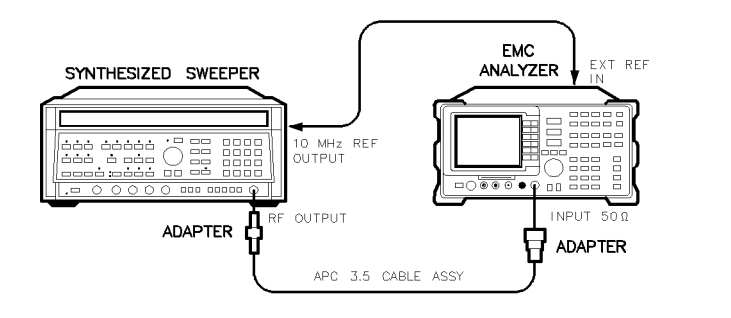

Figure 2-4. Frequency Readout Accuracy Test Setup, HP 8591EM and HP 8594EM

xd63

# Procedure

This performance verification test consists of two parts:

Part 1: Frequency Readout Accuracy Part 2: Marker Count Accuracy

Perform "Part 1: Frequency Readout Accuracy" before performing "Part 2: Marker Count Accuracy."

#### 2.12 Performance Verification Tests

# Part 1: Frequency Readout Accuracy

- 1. Connect the equipment as shown in Figure 2-4. Remember to connect the 10 MHz REF OUT of the synthesized sweeper to the EXT REF IN of the EMC analyzer.
- 2. Perform the following steps to set up the equipment:
	- **Press INSTRUMENT PRESET** on the synthesized sweeper, then set the controls as follows:

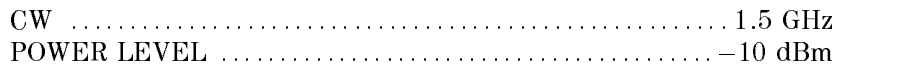

- $\blacksquare$  On the EMC analyzer, press (PRESET), wait for the preset routine to finish, then press  $\sqrt{FREQUENCY}$  1.5  $\sqrt{GHz}$ .
- 3. Set the EMC analyzer to measure the frequency readout accuracy by pressing the following keys:

 $(SPAN)$  20  $(MHz)$ MKR ! MARKER I HIGH IN THE HIGH IN THE HIGH IN THE HIGH IN THE HIGH IN THE HIGH IN THE HIGH IN THE HIGH IN THE HIGH I

- 4. Record the MKR frequency reading as TR Entry <sup>1</sup> in the performance verification test record. The reading should be within the limits shown in Table 2-1.
- 5. Change to the next EMC analyzer span setting listed in Table 2-1.
- 6. Repeat steps 3 through 5 for each EMC analyzer span setting/TR entry listed in Table 2-1.

| <b>EMC</b> Analyzer | <b>MKR</b> Reading |          |               |  |
|---------------------|--------------------|----------|---------------|--|
| Span<br>(MHz)       | Min.<br>(MHz)      | TR Entry | Max.<br>(MHz) |  |
| 20                  | 1.49918            |          | 1.50082       |  |
| 10                  | 1.49958            | $\bf{2}$ | 1.50042       |  |
|                     | 1.499968           | ٩        | 1.500032      |  |

Table 2-1. Frequency Readout Accuracy

7. Set the EMC analyzer by pressing the following keys:

BW If  $\mathbb{R}^n$  becomes a substitution of the set of  $\mathbb{R}^n$  . If  $\mathbb{R}^n$  is a substitution of the set of  $\mathbb{R}^n$  is a substitution of the set of  $\mathbb{R}^n$  is a substitution of the set of  $\mathbb{R}^n$  is a substitut

# $(SPAN)$  20  $(kHz)$

 $\overline{\phantom{a}}$ 

- $\sim$  Press INIAR  $\rightarrow$  Press I MARKER ! HIGH on the EMC analyzer.
- 9. Record the MKR frequency reading as TR Entry 4 of the performance verification test record. The reading should be within the limits of 1.49999924 GHz and 1.50000076 GHz.

"Part 1: Frequency Readout Accuracy" is now complete. Continue with "Part 2: Marker Count Accuracy."

#### 2-14 Performance Verication Tests

 $\mathbb{R}$ 

# Part 2: Marker Count Accuracy

Perform "Part 1: Frequency Readout Accuracy" before performing this procedure.

1. Press (PRESET) on the EMC analyzer, then wait for the preset routine to finish. Set the EMC analyzer to measure the marker count accuracy by pressing the following keys:

```
FFREQUENCY\left| 1.5 \right| GHz\left|(SPAN) 20 (MHz)BW
            \blacksquare If \blacksquare and the manifold of \blacksquare and \blacksquare and \blacksquare and \blacksquare and \blacksquare and \blacksquare and \blacksquare and \blacksquareMKR
                                                  MAK COUNTRY ON OUR COUNTRY ON OUR COUNTRY OF A STATE OF A STATE OF A STATE OF A STATE OF A STATE OF A STATE OF
 More 2 of 3
                                    CNT RES AUTO MAN (MAN) 100 Hz
```
- $\cdot$  T iess I MKR  $\rightarrow$  I and Marker . High , then we have the table to be taken to be taken (it may be taken (it may be taken to be taken t take several seconds).
- 3. Record the CNTR frequency reading as TR Entry <sup>5</sup> of the performance verification test record. The reading should be within the limits of 1.4999989 GHz and 1.5000011 GHz.
- 4. Change the EMC analyzer settings by pressing the following keys:

 $(SPAN) 1 (MHz)$ MKR CNT RES AUTO MAN (MAN) <sup>10</sup> Hz

- $\sim$  . These I MKR  $\rightarrow$  I M marker in the marker in the taken in the taken was a count of the taken of the taken in the second in the take take several seconds).
- 6. Record the CNTR frequency reading as TR Entry 6 of the performance verification test record. The reading should be within the limits of 1.49999989 GHz and 1.50000011 GHz.
- 7. Set the EMC analyzer by pressing the following keys:

BW If  $\mathbb{R}^n$  becomes a substitution of  $\mathbb{R}^n$  . If  $\mathbb{R}^n$  is a substitution of  $\mathbb{R}^n$  is a substitution of  $\mathbb{R}^n$  is a substitution of  $\mathbb{R}^n$  is a substitution of  $\mathbb{R}^n$  is a substitution of  $\mathbb{$  $(SPAN)$  20  $(KHz)$ 

- $\sim$  Press I MKR  $\rightarrow$  1 347 MARKER ! HIGH on the EMC analyzer.
- 9. Record the MKR frequency reading as TR Entry 7 of the performance verification test record. The reading should be within the limits of 1.49999989 GHz and 1.50000011 GHz.

10. Set the EMC analyzer by pressing the following keys:

BW If BW AUTO MAN (MAN) 30 Hz AUTO MAN (MAN) 30 Hz AUTO MAN (MAN) 30 Hz AUTO MAN (MAN) 30 Hz AUTO MAN (MAN) 30 Hz AUTO MAN (MAN) 30 Hz AUTO MAN (MAN) 30 Hz AUTO MAN (MAN) 30 Hz AUTO MAN (MAN) 30 Hz AUTO MAN (MAN) 30 Hz AUTO M  $(SPAN)$  2  $(kHz)$ 

 $\overline{\phantom{a}}$ 

- $1.1$   $1.1$   $1.1$   $1.1$   $1.1$   $1.1$   $1.1$   $1.1$   $1.1$   $1.1$   $1.1$   $1.1$   $1.1$   $1.1$   $1.1$   $1.1$   $1.1$   $1.1$   $1.1$   $1.1$   $1.1$   $1.1$   $1.1$   $1.1$   $1.1$   $1.1$   $1.1$   $1.1$   $1.1$   $1.1$   $1.1$   $1.1$   $1.1$   $1.1$   $1.1$   $1.1$   $1.1$ MARKER ! HIGH MKR Nore 1 of 3 MK TRACK ON OFF (ON), then wait until the count is completed (it may take several seconds).
- 12. Record the MKR reading as TR Entry 8 of the Performance verification Test Record. The reading should be within the limits of 1.49999989 and 1.50000011.

2-16 Performance Verication Tests

 $\Box$ 

# 5. Frequency Readout and Marker Count Accuracy, HP 8593EM, HP 8595EM, and HP 8596EM

This performance verication test must be performed with the EMC analyzer set in the spectrum analyzer mode.

The frequency readout accuracy of the EMC analyzer is tested with an input signal of known frequency. By using the same frequency standard for the EMC analyzer and the synthesized sweeper, the frequency reference error is eliminated.

# Equipment Required

Synthesized sweeper Adapter, Type <sup>N</sup> (f) to APC 3.5 (m) Adapter, APC  $3.5$  (f) to APC  $3.5$  (f) Cable, APC 3.5, <sup>91</sup> cm (36 in) Cable, BNC, <sup>122</sup> cm (48 in)

# Additional Equipment for Option 026

Adapter, 3.5 mm (f) to 3.5 mm (f)

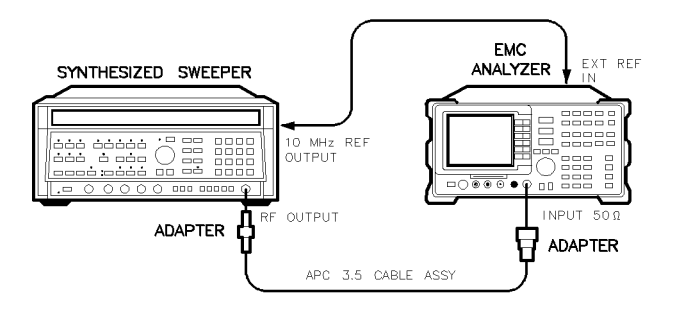

 $xd63$ 

Figure 2-5. Frequency Readout Accuracy Test Setup, HP 8593EM, HP 8595EM, and HP 8596EM

# Procedure

This performance verification test consists of two parts:

Part 1: Frequency Readout Accuracy

Part 2: Marker Count Accuracy

Perform "Part 1: Frequency Readout Accuracy" before performing "Part 2: Marker Count Accuracy."

# Part 1: Frequency Readout Accuracy

1. Connect the equipment as shown in Figure 2-5. Remember to connect the 10 MHz REF OUT of the synthesized sweeper to the EXT REF IN of the EMC analyzer.

Option <sup>026</sup> only: Use the 3.5 mm adapter to connect the cable to the EMC analyzer input.

2. Press INSTRUMENT PRESET on the synthesized sweeper, then set the controls as follows:

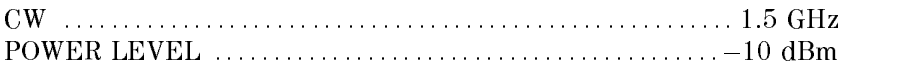

- 3. Press (PRESET) on the EMC analyzer, wait for the preset routine to finish, then press  $F_{\text{F}}$  (FREQUENCY) 1.5 (GHz)
- 4. On the EMC analyzer, press the following keys to measure the frequency readout accuracy:

 $(SPAN)$  20  $(MHz)$ MKR !

- 5. Record the MKR frequency reading as TR Entry 1 in the performance verication test record as indicated in Table 2-2. The reading should be within the limits shown.
- 6. Change to the next EMC analyzer span setting listed in Table 2-2.
- 7. Repeat steps 4 through 6 for the EMC analyzer 10 MHz and 1 MHz span settings as listed in Table 2-2.
- 8. Change the synthesized sweeper CW frequency and the EMC analyzer center frequency and span as required by Table 2-2 and repeat steps 4 through 7.

#### 2.18 Performance Verification Tests

 $\overline{\phantom{a}}$ 

 $\Box$ 

| <b>Synthesized Sweeper</b><br><b>CW Frequency</b><br>(MHz) | <b>EMC Analyzer</b><br>Span<br>(MHz) | <b>EMC</b> Analyzer<br><b>Center Frequency</b><br>(GHz) | Minimum<br>Frequency<br>(GHz) | TR Entry<br>Frequency<br>(GHz) | <b>Maximum</b><br>Frequency<br>(GHz) |  |  |
|------------------------------------------------------------|--------------------------------------|---------------------------------------------------------|-------------------------------|--------------------------------|--------------------------------------|--|--|
| 1500                                                       | 20                                   | 1.5                                                     | 1.49918                       | 1                              | 1.50082                              |  |  |
| 1500                                                       | 10                                   | 1.5                                                     | 1.49958                       | $\bf{2}$                       | 1.50042                              |  |  |
| 1500                                                       | $\mathbf{1}$                         | 1.5                                                     | 1.499968                      | 3                              | 1.500032                             |  |  |
| 4000                                                       | 20                                   | 4.0                                                     | 3.99918                       | $\overline{\mathbf{4}}$        | 4.00082                              |  |  |
| 4000                                                       | 10                                   | 4.0                                                     | 3.99958                       | $\overline{5}$                 | 4.00042                              |  |  |
| 4000                                                       | $\mathbf{1}$                         | 4.0                                                     | 3.999968                      | $6\phantom{1}$                 | 4.000032                             |  |  |
| Stop here for HP 8595EM.                                   |                                      |                                                         |                               |                                |                                      |  |  |
| 9000                                                       | 20                                   | 9.0                                                     | 8.99918                       | 7                              | 9.00082                              |  |  |
| 9000                                                       | 10                                   | 9.0                                                     | 8.99958                       | 8                              | 9.00042                              |  |  |
| 9000                                                       | $\mathbf{1}$                         | 9.0                                                     | 8.999968                      | 9                              | 9.000032                             |  |  |
| Stop here for HP 8596EM.                                   |                                      |                                                         |                               |                                |                                      |  |  |
| 16000                                                      | 20                                   | 16.0                                                    | 15.99918                      | 10                             | 16.00082                             |  |  |
| 16000                                                      | 10                                   | 16.0                                                    | 15.99958                      | 11                             | 16.00042                             |  |  |
| 16000                                                      | $\mathbf{1}$                         | 16.0                                                    | 15.999968                     | 12                             | 16.000032                            |  |  |
| 21000                                                      | 20                                   | 21.0                                                    | 20.99918                      | 13                             | 21.00082                             |  |  |
| 21000                                                      | 10                                   | 21.0                                                    | 20.99958                      | 14                             | 21.00042                             |  |  |
| 21000                                                      | $\mathbf{1}$                         | 21.0                                                    | 20.999968                     | 15                             | 21.000032                            |  |  |

Table 2-2. Frequency Readout Accuracy

9. Set the synthesized sweeper CW to 1.5 GHz.

10. Set the EMC analyzer by pressing the following keys:

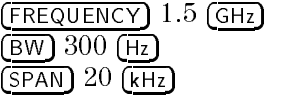

 $11.$  Press I MKR  $\rightarrow$  1.1 MARKER ! HIGH on the EMC analyzer.

12. Record the MKR frequency reading as TR Entry 16 of the performance verification test record. The reading should be within the limits of 1.49999924 GHz and 1.50000076 GHz.

"Part 1: Frequency Readout Accuracy" is now complete. Continue with "Part 2: Marker Count Accuracy."

# Part 2: Marker Count Accuracy

Perform "Part 1: Frequency Readout Accuracy" before performing this procedure.

- 1. Press (PRESET) on the EMC analyzer, then wait for the preset routine to finish.
- 2. Set the EMC analyzer to measure the marker count accuracy by pressing the following keys:

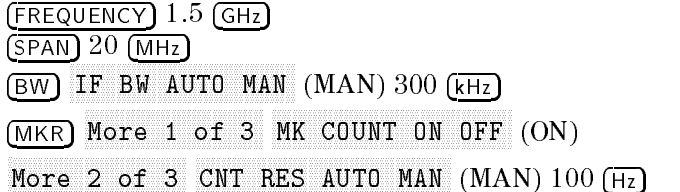

- $\sim$  in tess in MKR  $\rightarrow$  in marker is the start for a count to be the top and the taken (it may be taken  $\mu$ take several seconds).
- 4. Record the CNTR frequency reading as TR Entry 17 of the performance verification test record. The reading should be within the limits shown in Table 2-3.

#### 2-20 Performance Verication Tests

| Synthesized<br><b>Sweeper</b><br><b>CW Frequency</b> | <b>EMC Analyzer</b><br>Center<br>Frequency | <b>EMC</b> Analyzer<br>Span | <b>EMC Analyzer</b><br>Counter<br>Resolution | <b>CNT MKR Frequency</b> |          |             |
|------------------------------------------------------|--------------------------------------------|-----------------------------|----------------------------------------------|--------------------------|----------|-------------|
| (MHz)                                                | (GHz)                                      | (MHz)                       | (Hz)                                         | Min. (GHz)               | TR Entry | Max. (GHz)  |
| 1500                                                 | 1.5                                        | 20                          | 100                                          | 1.4999989                | 17       | 1.5000011   |
| 1500                                                 | 1.5                                        | 1                           | 10                                           | 1.49999989               | 18       | 1.50000011  |
| 4000                                                 | 4.0                                        | 20                          | 100                                          | 3.9999989                | 19       | 4.0000011   |
| 4000                                                 | 4.0                                        | 1                           | 10                                           | 3.99999989               | 20       | 4.00000011  |
| If HP 8595EM, stop here.                             |                                            |                             |                                              |                          |          |             |
| 9000                                                 | 9.0                                        | 20                          | 100                                          | 8.9999979                | 21       | 9.0000021   |
| 9000                                                 | 9.0                                        | 1                           | 10                                           | 8.999999979              | 22       | 9.00000021  |
| If HP 8596EM, stop here.                             |                                            |                             |                                              |                          |          |             |
| 16000                                                | 16.0                                       | 20                          | 100                                          | 15.9999969               | 23       | 16.0000031  |
| 16000                                                | 16.0                                       | 1                           | 10                                           | 15.99999969              | 24       | 16.00000031 |
| 21000                                                | 21.0                                       | 20                          | 100                                          | 20.9999959               | 25       | 21.0000041  |
| 21000                                                | 21.0                                       | 1                           | 10                                           | 20.99999959              | 26       | 21.00000041 |

Table 2-3. Marker Count Accuracy

5. Change the EMC analyzer settings by pressing the following keys:

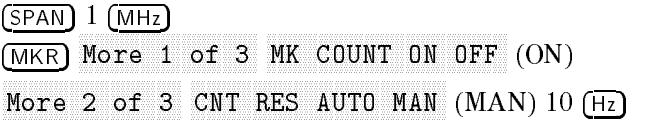

- $\cdot$  Press IMKR  $\rightarrow$  Press IMK marker in the market in the second wait for a count of the taken (it may be taken it may be taken it may be ta take several seconds).
- 7. Record the CNTR frequency reading as TR Entry <sup>18</sup> of the performance verification test record. The reading should be within the limits shown in Table 2-3.
- 8. Set the synthesized sweeper CW frequency to the next frequency as required by Table 2-3.
- 9. Repeat steps 2 through 8 for each of the remaining EMC analyzer settings listed in Table 2-3.

- 10. Set the synthesized sweeper CW to 1.5 GHz.
- 11. Set the EMC analyzer by pressing the following keys:

 $(FREQUENCY)$  1.5  $GHZ$ BW IF BW AUTO MAN (MAN) 300 Hz BW AUTO MAN (MAN) 300 Hz BW AUTO MAN (MAN) 300 Hz BW AUTO MAN (MAN) 300 Hz BW AUTO  $(SPAN)$  20  $(KHz)$ 

- $1.1$   $1.1$   $1.1$   $1.1$   $1.1$   $1.1$   $1.1$   $1.1$   $1.1$   $1.1$   $1.1$   $1.1$   $1.1$   $1.1$   $1.1$   $1.1$   $1.1$   $1.1$   $1.1$   $1.1$   $1.1$   $1.1$   $1.1$   $1.1$   $1.1$   $1.1$   $1.1$   $1.1$   $1.1$   $1.1$   $1.1$   $1.1$   $1.1$   $1.1$   $1.1$   $1.1$   $1.1$ MARKER ! HIGH on the EMC analyzer.
- 13. Record the MKR frequency reading as TR Entry 27 of the performance verification test record. The reading should be within the limits of 1.49999989 GHz and 1.50000011 GHz.
- 14. Set the EMC analyzer by pressing the following keys:

BW If  $\mathbb{R}^n$  and  $\mathbb{R}^n$  are the set of  $\mathbb{R}^n$  and  $\mathbb{R}^n$  are the set of  $\mathbb{R}^n$  and  $\mathbb{R}^n$  are the set of  $\mathbb{R}^n$  and  $\mathbb{R}^n$  are the set of  $\mathbb{R}^n$  and  $\mathbb{R}^n$  are the set of  $\mathbb{R}^n$  an  $(SPAN) 2 (kHz)$ 

- $\Box$  I 1599 INING  $\rightarrow$  Press MARKET IN MARKET IN A START OF THE RELEASE OF THE CHARGE IN THE CHARGE IN THE CHARGE IN THE CHARGE IN THE CHARGE IN (ON), then wait until the count is completed (it may take several seconds).
- 16. Record the MKR reading as TR Entry 28 of the Performance verification Test Record. The reading should be within the limits of 1.49999989 and 1.50000011.

2-22 Performance Verication Tests

This performance verication test must be performed with the EMC analyzer set in the spectrum analyzer mode.

A 500 MHz CW signal is applied to the input of the EMC analyzer. The marker functions are used to measure the amplitude of the carrier and the noise level  $10$  kHz,  $20$  kHz, and  $30$  kHz above and below the carrier. The difference between these two measurements is compared to specification after the result is normalized to 1 Hz.

# Equipment Required

Signal generator Cable, Type N, <sup>183</sup> cm (72 in)

# Additional Equipment for Option <sup>026</sup>

Adapter, APC 3.5 (f) to Type <sup>N</sup> (f)

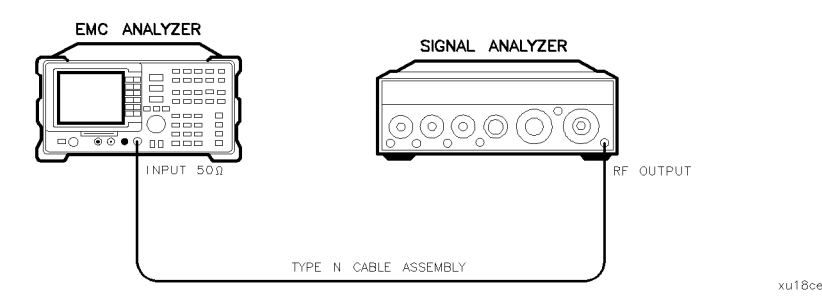

Figure 2-6. Noise Sidebands Test Setup

# Procedure

This performance verification test consists of three parts:

- Part 1: Noise Sideband Suppression at 10 kHz
- Part 2: Noise Sideband Suppression at 20 kHz
- Part 3: Noise Sideband Suppression at 30 kHz

Perform part 1 before performing part 2 or part 3 of this procedure.

 $\overline{\phantom{a}}$ 

 $\Box$ 

A worksheet is provided at the end of this procedure for calculating the noise sideband suppression.

 $\overline{\phantom{a}}$ 

2.24 Performance Verification Tests

# Part 1: Noise Sideband Suppression at 10 kHz

1. Perform the following steps to set up the equipment:

 $\blacksquare$  Set the signal generator controls as follows:

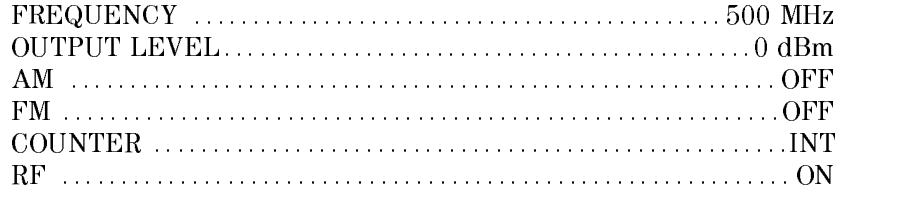

- Connect the equipment as shown in Figure  $2-6$ .
- **Press (PRESET)** on the EMC analyzer, wait for the preset routine to finish, then press (FREQUENCY) 500 (MHz).
- 2. Press the following EMC analyzer keys to measure the carrier amplitude.

```
(SPAN) 10 (MHz)MKR !
                           MARKER I HIGH IN THE HIGH IN THE HIGH IN THE HIGH IN THE HIGH IN THE HIGH IN THE HIGH IN THE HIGH IN THE HIGH I
 MKR
                                                              MAKE TRACK ON OUR CONTRACT OF OUR CONTRACT OF A STATE OF OUR CONTRACT OF A STATE OF THE CONTRACT OF A STATE OF
(SPAN) 200 (KHz)(BW) 1 (kHz)AVG BW AUTO MAN (MAN) 30 Hz
 MKR
                                                              MAK TRACK ON OFFICIAL AND ON OUTLINE CONTRACT A CONTRACT OF CONTRACT ON A STATE OF THE CONTRACT OF THE CONTRACT OF THE CONTRACT OF THE CONTRACT OF THE CONTRACT OF THE CONTRACT OF THE CONTRACT OF THE CONTRACT OF THE CONTRAC
SGL SWP
```
Wait for the completion of a straight of a straight the completion of a straight in the straight of a straight

Record the MKR amplitude reading in the Noise Sideband Worksheet as the Carrier Amplitude.

3. Press the following EMC analyzer keys to measure the noise sideband level at  $+10$  kHz:

More 1970 and 1970 and 1970 and 1970 and 1970 and 1970 and 1970 and 1970 and 1970 and 1970 and 1970 and 1970 and More <sup>2</sup> of <sup>3</sup> MARKER <sup>10</sup> kHz

MKR MARKER NORMAL

Record the MKR amplitude reading in the Noise Sideband Worksheet as the Noise Sideband Level at +10 kHz.

4. Press the following EMC analyzer keys to measure the noise sideband level at  $-10$  kHz:

MKR ! Nore 1 of 3 More 2 of 3 MARKER 10 kHz MARKER NORMAL AND DESCRIPTION OF THE RESIDENCE OF THE RESIDENCE OF THE RESIDENCE OF THE RESIDENCE OF THE RESIDENCE OF THE RESIDENCE OF THE RESIDENCE OF THE RESIDENCE OF THE RESIDENCE OF THE RESIDENCE OF THE RESIDENCE OF TH

MKR

Record the MKR amplitude reading in the Noise Sideband Worksheet as the Noise Sideband Level at  $-10$  kHz.

- 5. Record the more positive value, either Noise Sideband Level at +10 kHz or Noise Sideband Level at  $-10$  kHz from the Noise Sideband Worksheet as the Maximum Noise Sideband Level at  $\pm 10$  kHz.
- 6. Calculate the Noise Sideband Suppression at 10 kHz by subtracting the Carrier Amplitude from the Maximum Noise Sideband Level at  $\pm 10$  kHz. Use the equation below.

 $Noise\,Sideband\, Suppression = Maximum\,Noise\,Sideband\,Level - Carrier$ Amplitude

7. Record the Noise Sideband Suppression at <sup>10</sup> kHz in the performance verification test record as **TR Entry 1**. The suppression should be  $\leq$  –60 dBc.

## Part 2: Noise Sideband Suppression at <sup>20</sup> kHz

1. Press the following EMC analyzer keys to measure the noise sideband level at  $+20$  kHz:

MKR MARKER <sup>20</sup> kHz

MARKER NORMAL

Record the MKR amplitude reading in the Noise Sideband Worksheet as the Noise Sideband Level at +20 kHz.

2. Press the following EMC analyzer keys to measure the noise sideband level at  $-20$  kHz:

MKR ! MARKET IN THE RESIDENCE OF THE RESIDENCE OF THE RESIDENCE OF THE RESIDENCE OF THE RESIDENCE OF THE RESIDENCE OF THE RESIDENCE OF THE RESIDENCE OF THE RESIDENCE OF THE RESIDENCE OF THE RESIDENCE OF THE RESIDENCE OF THE RESI Nore 1 of 3 More 2 of 3 MARKER 20 kHz

# 2-26 Performance Verication Tests

MKR

Record the MKR amplitude reading in the Noise Sideband Worksheet as the Noise Sideband Level at  $-20$  kHz.

- 3. Record the more positive value, either Noise Sideband Level at +20 kHz or Noise Sideband Level at  $-20$  kHz from the Noise Sideband Worksheet as the Maximum Noise Sideband Level at  $\pm 20$  kHz.
- 4. Calculate the Noise Sideband Suppression at 20 kHz by subtracting the Carrier Amplitude from the Maximum Noise Sideband Level at  $\pm 20$  kHz. Use the equation below.

 $Noise\,Sideband\, Suppression = Maximum\,Noise\,Sideband\,Level - Carrier$ Amplitude

5. Record the Noise Sideband Suppression at <sup>20</sup> kHz in the performance verification test record as **TR Entry 2.** The suppression should be  $\leq$  -70 dBc.

# Part 3: Noise Sideband Suppression at <sup>30</sup> kHz

1. Press the following EMC analyzer keys to measure the noise sideband level at +30 kHz:

MKR MARKER <sup>30</sup> kHz MARKER NORMAL

Record the MKR amplitude reading in the Noise Sideband Worksheet as the Noise Sideband Level at +30 kHz.

2. Press the following EMC analyzer keys to measure the noise sideband level at  $-30$  kHz:

MKR ! MARKET IN A 1990 HOURS IN THE RESIDENCE OF THE RESIDENCE OF THE RESIDENCE OF THE RESIDENCE OF THE RESIDENCE OF Nore 1 of 3 More 2 of 3 MARKER 30 kHz MKR

Record the MKR amplitude reading in the Noise Sideband Worksheet as the Noise Sideband Level at  $-30$  kHz.

3. Record the more positive value, either Noise Sideband Level at +30 kHz or Noise Sideband Level at  $-30$  kHz from the Noise Sideband Worksheet as the Maximum Noise Sideband Level at  $+30$  kHz.

 $\overline{\phantom{a}}$ 

4. Calculate the Noise Sideband Suppression at 30 kHz by subtracting the Carrier Amplitude from the Maximum Noise Sideband Level at  $\pm 30$  kHz. Use the equation below.

 $Noise$  Sideband Suppression = Maximum Noise Sideband Level  $-$  Carrier Amplitude

5. Record the Noise Sideband Suppression at 30 kHz in the performance verification test record as **TR Entry 3**. The suppression should be  $\leq$  -75 dBc.

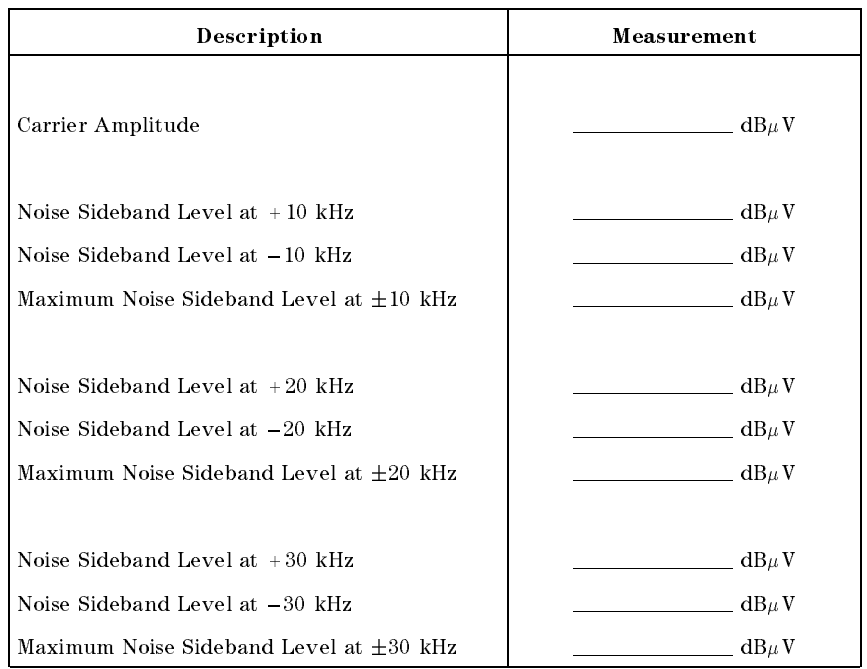

#### Noise Sideband Worksheet

Note that the IF bandwidth is normalized to <sup>1</sup> Hz as follows:

 $\blacksquare$  in the power  $\blacksquare$  in the power in the definition in the complete  $\blacksquare$ For example,  $-60$  dBc in a 1 kHz IF bandwidth is normalized to  $-90$  dBc/Hz.

#### 2-28 Performance Verication Tests

# 7. System Related Sidebands, HP 8590 EM-Series

This performance verification test must be performed with the EMC analyzer set in the spectrum analyzer mode.

A 500 MHz CW signal is applied to the input of the EMC analyzer. The marker functions are used to measure the amplitude of the carrier and the amplitude of any system related sidebands >30 kHz above and below the carrier. System related sidebands are any internally generated line related, power supply related or local oscillator related sidebands.

There are no related adjustment procedures for this performance test.

# Equipment Required

Signal generator Cable, Type N, <sup>183</sup> cm (72 in)

# Additional Equipment for Option <sup>026</sup>

Adapter, APC 3.5 (f) to Type <sup>N</sup> (f)

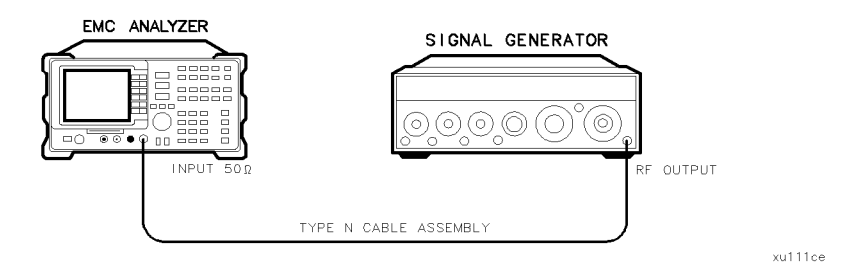

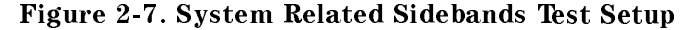

1. Set the signal generator controls as follows:

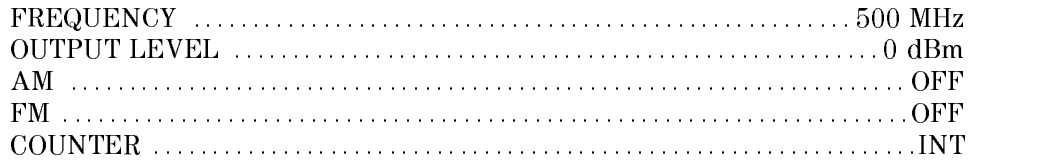

### 7. System Related Sidebands, HP 8590 EM-Series

- RF ::::::::::::::::::::::::::::::::::::::::::::::::::::::::::::::::::::::::: ON
- 2. Connect the equipment as shown in Figure 2-7.

Option 026 only: Use the APC adapter to connect the cable to the EMC analyzer input.

3. Press (PRESET) on the EMC analyzer, then wait for the preset routine to nish. Set the EMC analyzer to measure the system related sideband above the signal by pressing the following keys:

FREQUENCY <sup>500</sup> MHz  $(SPAN)$  10  $(MHz)$ MKR ! MAKE THE REPORT OF THE REPORT OF THE REPORT OF THE REPORT OF THE REPORT OF THE REPORT OF THE REPORT OF THE REPORT OF THE REPORT OF THE REPORT OF THE REPORT OF THE REPORT OF THE REPORT OF THE REPORT OF THE REPORT OF THE REP MKR MARK TRACK ON OFFICIAL AND CONTINUES. THE RESEARCH  $(SPAN)$  200  $(KHz)$  $(BW)$  1  $(kHz)$ AVG BW AUTO MAN (MAN) 30 Hz BW AUTO MAN (MAN) 30 Hz BW AUTO MAN (MAN) 30 Hz BW AUTO MAN (MAN) 30 Hz BW AUTO MA

4. Allow the EMC analyzer to stabilize for approximately <sup>1</sup> minute, then press the following keys:

MKR MAKE THE CONTINUES OF DECISION OF THE CONTINUES OF THE CONTINUES OF THE CONTINUES OF THE CONTINUES OF THE CONTINUES OF THE CONTINUES OF THE CONTINUES OF THE CONTINUES OF THE CONTINUES OF THE CONTINUES OF THE CONTINUES OF T FREQUENCY CF STEP AUTO MAN (MAN) 130 KHz (MAN) 130 KHz (MAN) 130 KHz (MAN) 130 KHz (MAN) 130 KHz (MAN) 130 KHz (MAN) 130 KHz SGL SWP

5. Wait for the completion of the sweep, then press the following EMC analyzer keys:

MKR ! More 1 of 3 More 2 of 3 MARKER  $\Delta$ . FREQUENCY  $\lceil \Uparrow \rceil$  (step-up key)

- 6. Measure the system related sideband above the signal by pressing  $\sqrt{SGLSWP}$ on the EMC analyzer. Wait for the completion of a new sweep, then press man and the second contract of the second second second second second second second second second second second second second second second second second second second second second second second second second second secon
- 7. Record the Marker- $\Delta$  Amplitude as TR Entry 1 of the performance verification test record.

The system related sideband above the signal should be  $> 65$  dBc.

### 2.30 Performance Verification Tests

# 7. System Related Sidebands, HP 8590 EM-Series

8. Set the EMC analyzer to measure the system related sideband below the signal by pressing the following EMC analyzer keys:

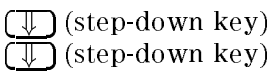

 $\overline{\phantom{a}}$ 

9. Measure the system related sideband below the signal by pressing (SGL SWP). Wait for the completion of the complete the completion of a new sweep, the completion of a new sweep, the pres

Record the Marker- $\Delta$  Amplitude as TR Entry 2 of the performance verification test record.

The system related sideband below the signal should be  $> 65$  dBc.

This performance verification test must be performed with the EMC analyzer set in the spectrum analyzer mode.

For testing each frequency span, two synthesized sources are used to provide two precisely-spaced signals. The EMC analyzer marker functions are used to measure this frequency difference and the marker reading is compared to the specification.

# Equipment Required

Synthesized Sweeper Synthesizer/Level Generator Signal Generator Power Splitter Adapter, Type <sup>N</sup> (m) to Type <sup>N</sup> (m) Adapter, Type <sup>N</sup> (f) to APC 3.5 (f) Cable, Type N, <sup>183</sup> cm (72 in) Cable, Type N, <sup>152</sup> cm (60 in)

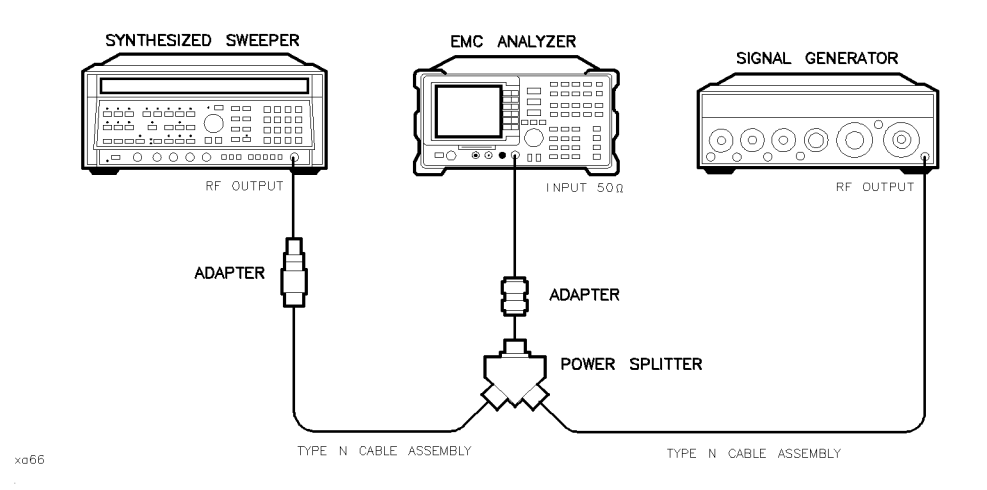

Figure 2-8. 1800 MHz Frequency Span Readout Accuracy Test Setup, HP 8591EM

#### 2-32 Performance Verication Tests

# Procedure

This performance verification test consists of two parts:

Part 1: 1800 MHz Frequency Span Readout Accuracy

Part 2: 10.1 MHz to 10 kHz Frequency Span Readout Accuracy

Perform "Part 1: 1800 MHz Frequency Span Readout Accuracy" before performing "Part 2: 10.1 MHz to 10 kHz Frequency Span Readout Accuracy."

# Part 1: 1800 MHz Frequency Span Readout Accuracy

- 1. Connect the equipment as shown in Figure 2-8. Note that the power splitter is used as <sup>a</sup> combiner.
- 2. Press PRESET on the EMC analyzer, then wait for the preset routine to finish.
- 3. Press INSTRUMENT PRESET on the synthesized sweeper and set the controls as follows:

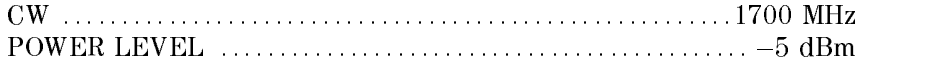

4. On the signal generator, set the controls as follows:

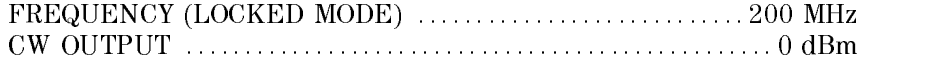

- 5. Adjust the EMC analyzer center frequency, if necessary, to place the lower frequency on the second vertical graticule line (one division from the left-most graticule line).
- 6. On the EMC analyzer, press  $\sqrt{\sqrt{GCL SWP}}$ . Wait for the completion of a new sweep, then press the following keys:

MKR ! More 1 of <sup>3</sup> More 2 of <sup>3</sup> More <sup>3</sup> of <sup>3</sup> NEXT PEAK AND RESIDENCE AND RESIDENCE AND RESIDENCE AND RESIDENCE AND RESIDENCE AND RESIDENCE AND RESIDENCE AN

The two markers should be on the signals near the second and tenth vertical graticule lines (the first graticule line is the left-most).

- $7.$  Press More 1 of 3 Nore 2 of 3 MARKER  $\Delta$  then continue pressing More 3 of 3 NEXT PK RIGHT until the marker  $\Delta$  is on the right-most signal (1700 MHz).
- 8. Record the MKR  $\Delta$  frequency reading as **TR Entry 1** of the performance verification test record.

The MKR  $\Delta$  reading should be between 1446 MHz and 1554 MHz.

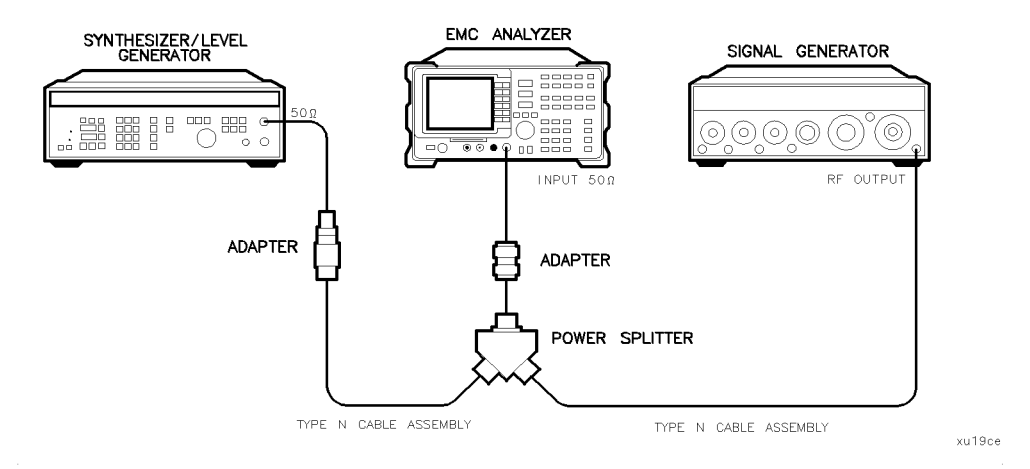

Figure 2-9. 10.1 MHz to 10 kHz Frequency Span Readout Accuracy Test Setup, **HP 8591EM** 

# Part 2: 10.1 MHz to 10 kHz Frequency Span Readout Accuracy

Perform "Part 1: 1800 MHz Frequency Span Readout Accuracy" before performing this procedure.

- 1. Connect the equipment as shown in Figure 2-9. Note that the power splitter is used as <sup>a</sup> combiner.
- 2. Press (PRESET) on the EMC analyzer, then wait for the preset routine to finish. Set the EMC analyzer by pressing the following keys:

FREQUENCY <sup>70</sup> MHz  $(SPAN)$  10.1  $(MHz)$ 

#### 2.34 Performance Verification Tests

3. Press INSTRUMENT PRESET on the synthesized sweeper, then set the controls as follows:

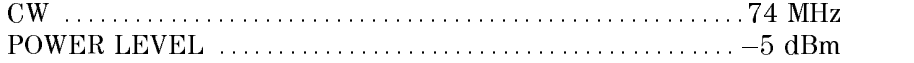

4. Set the synthesizer/level generator controls as follows:

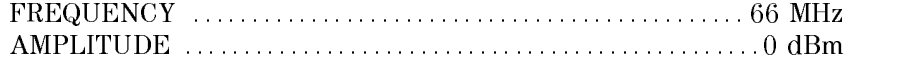

- 5. Adjust the EMC analyzer center frequency to center the two signals on the display.
- 6. On the EMC analyzer, press  $SGL SWP$ . Wait for the completion of a new sweep, then press the following keys:

MKR ! More <sup>3</sup> of <sup>3</sup> NEXT PEAK AND RESIDENCE AND RESIDENCE AND RESIDENCE AND RESIDENCE AND RESIDENCE AND RESIDENCE AND RESIDENCE AND RESIDENCE AND RESIDENCE AND RESIDENCE AND RESIDENCE AND RESIDENCE AND RESIDENCE AND RESIDENCE AND RESIDENCE AN

The two markers should be on the signals near the second and tenth vertical graticule lines (the first graticule line is the left-most).

- 7. Record the MKR- $\Delta$  frequency reading in the performance verification test record as **TR Entry 2.** The MKR- $\Delta$  frequency reading should be within the limits shown.
- 8. Press Marshall, 200 Nore 1 of 3, then MARKER ALL OFF on the EMC analyzer.
- 9. Change the equipment to the next settings listed in Table 2-4.
- 10. On the EMC analyzer, press (SGL SWP). Wait for the completion of a new sweep, then press the following keys:

MARKET IN A 1990 HOTEL AND THE RESIDENCE OF A 1990 HOTEL AND LODGED AT A 1990 HOTEL AND LODGED AT A 1990 HOTEL AND LODGED AT A 1990 HOTEL AND LODGED AT A 1990 HOTEL AND LODGED AT A 1990 HOTEL AND LODGED AT A 1990 HOTEL AND Nore 1 of 3 More 2 of 3 MARKER A

- 11. Record the MKR- $\Delta$  frequency reading in the performance verification test record.
- 12. Repeat steps 8 through 11 for the remaining EMC analyzer span settings through TR Entry 6 (refer to Table 2-4).

13. Set the EMC analyzer to measure the frequency span accuracy at 1 kHz by pressing the following keys:

MKR More 1 of 3 MARKER ALL OFF  $(BW)$  30  $(Hz)$ 

- 14. Change to the next EMC analyzer span setting listed in Table 2-4 (TR Entry 7). Be sure to set the synthesized sweeper CW and synthesizer/level generator frequencies as shown in the table.
- 15. On the EMC analyzer, press (SGL SWP). Wait for the completion of a new sweep, then press the following keys:

man and the second contract of the second contract of the second contract of the second contract of the second contract of the second contract of the second contract of the second contract of the second contract of the sec MARKET IN THE RESIDENCE OF THE RESIDENCE OF THE RESIDENCE OF THE RESIDENCE OF THE RESIDENCE OF THE RESIDENCE OF THE RESIDENCE OF THE RESIDENCE OF THE RESIDENCE OF THE RESIDENCE OF THE RESIDENCE OF THE RESIDENCE OF THE RESI More <sup>3</sup> of <sup>3</sup> NEXT PEAK AND RESIDENCE AND RESIDENCE AND RESIDENCE AND RESIDENCE AND RESIDENCE AND RESIDENCE AND RESIDENCE AND

- 16. Record the MKR- $\Delta$  frequency reading in TR Entry 7 of the performance verification test record.
- 17. Repeat steps <sup>15</sup> and <sup>16</sup> for the <sup>300</sup> Hz EMC analyzer span setting.
- 18. Verify that the <sup>300</sup> Hz span setting is within <sup>225</sup> Hz to <sup>255</sup> Hz.

2-36 Performance Verication Tests

| <b>EMC</b> Analyzer<br><b>Span Setting</b> | Generator<br>Frequency | Synthesizer/Level Synthesized Sweeper<br>Frequency | $MKR \Delta$ Reading |                 |            |
|--------------------------------------------|------------------------|----------------------------------------------------|----------------------|-----------------|------------|
|                                            | <b>MHz</b>             | MHz.                                               | Minimum              | <b>TR Entry</b> | Maximum    |
| 10.10 MHz                                  | 66.000                 | 74.000                                             | 7.70 MHz             | $\bf{2}$        | 8.30 MHz   |
| 10.00 MHz                                  | 66.000                 | 74.000                                             | 7.80 MHz             | 3               | 8.20 MHz   |
| $100.00 \text{ kHz}$                       | 69.960                 | 70.040                                             | 78.00 kHz            | $\overline{4}$  | 82.00 kHz  |
| 99.00 kHz                                  | 69.960                 | 70.040                                             | 78.00 kHz            | $\overline{5}$  | 82.06 kHz  |
| $10.00$ kHz                                | 69.996                 | 70.004                                             | 7.80 kHz             | 6               | 8.20 kHz   |
| $1.00$ kHz                                 | 69.9996                | 70.0004                                            | $0.78$ kHz           | 7               | $0.82$ kHz |
| $300.00$ $Hz1$                             | 69.99988               | 70.00012                                           | 225.00 Hz            |                 | 255.00 Hz  |

Table 2-4. Frequency Span Readout Accuracy

 $\overline{\phantom{a}}$ 

 $\Box$ 

1 This is not an EMC analyzer specification; however, the 300 Hz span is tested to  $\pm 5$  % to keep the narrow bandwidth accuracy and residual FM measurement uncertainty at <sup>a</sup> minimum. If the 300 Hz span accuracy is  $>5\%$  the additional measurement uncertainty may need to be included for the bandwidth accuracy and residual FM measurement uncertainties.

This performance verification test must be performed with the EMC analyzer set in the spectrum analyzer mode.

For testing each frequency span, two synthesized sources are used to provide two precisely-spaced signals. The EMC analyzer marker functions are used to measure this frequency difference and the marker reading is compared to the specification.

# Equipment Required

Synthesized sweeper Synthesizer/level generator Signal generator Power splitter Adapter, Type <sup>N</sup> (m) to Type <sup>N</sup> (m) Adapter, Type <sup>N</sup> (f) to APC 3.5 (f) Cable, APC 3.5, <sup>91</sup> cm (36 in) Cable, Type N, <sup>183</sup> cm (72 in) Cable, Type N,  $152 \text{ cm}$  (60 in) or Adapter, APC 3.5 (f) to Type <sup>N</sup> (f)

# Additional Equipment for Option <sup>026</sup>

Adapter, APC 3.5 (f) to Type N (f)

2-38 Performance Verication Tests

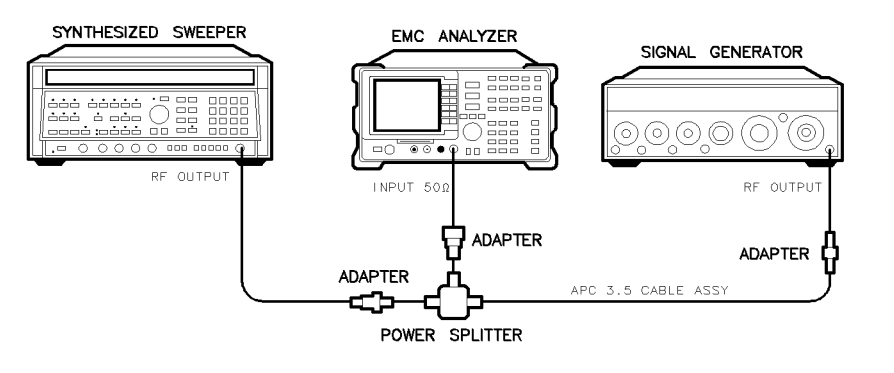

Figure 2-10. 1800 MHz Frequency Span Readout Accuracy Test Setup HP 8593EM, HP 8595EM, and HP 8596EM

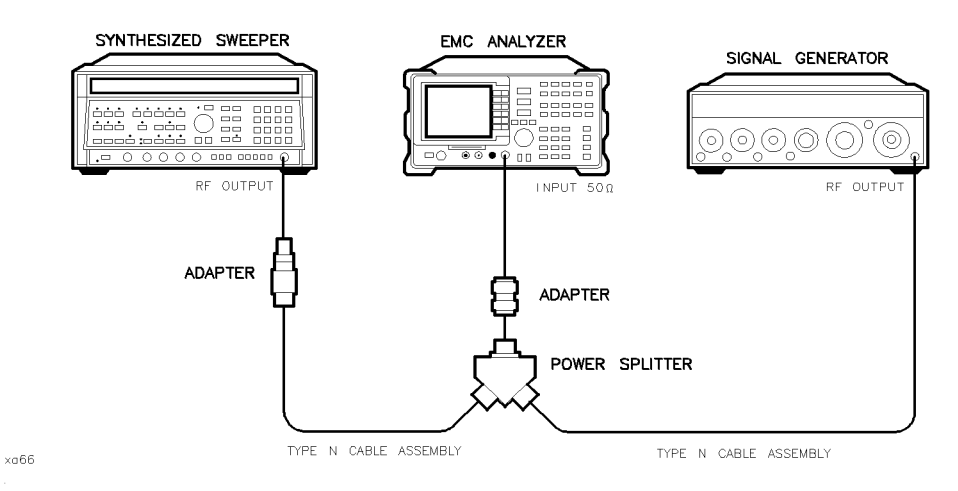

Figure 2-11. Frequency Span Readout Test Setup, HP 8594EM

# Procedure

This performance verification test consists of two parts:

- Part 1: 1800 MHz Frequency Span Readout Accuracy
- Part 2: 10.1 MHz to 10 kHz Frequency Span Readout Accuracy

Perform "Part 1: 1800 MHz Frequency Span Readout Accuracy" before performing "Part 2: 10.1 MHz to 10 kHz Frequency Span Readout Accuracy."

#### Performance Verification Tests 2.39

 $xd640$ 

# Part 1: 1800 MHz Frequency Span Readout Accuracy

1. Connect the equipment as shown in Figure 2-10 (Figure 2-11 for HP 8594EM).

Note that the power splitter is used as a combiner.

2. Press (PRESET) on the EMC analyzer, then wait for the preset routine to nish. Set the EMC analyzer by pressing the following keys:

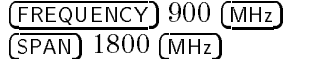

3. Press INSTRUMENT PRESET on the synthesized sweeper and set the controls as follows:

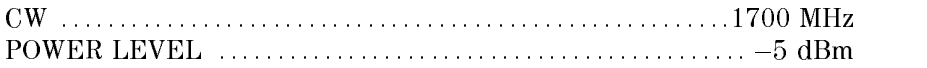

4. On the signal generator, set the controls as follows:

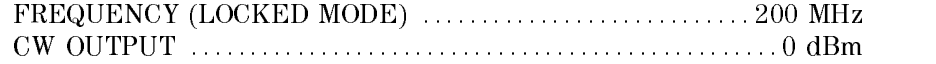

- 5. Adjust the EMC analyzer center frequency, if necessary, to place the lower frequency on the second vertical graticule line (one division from the left-most graticule line).
- 6. On the EMC analyzer, press (SGL SWP).

Wait for the completion of <sup>a</sup> new sweep, then press:

MKR ! More 1 of <sup>3</sup> More 2 of <sup>3</sup> MARKER Nore 3 of 3 NEXT PEAK

The two markers should be on the signals near the second and tenth vertical graticule lines (the first graticule line is the left-most).

- $7.$  Press More 1 of 3 Nore 2 of 3 I  $\sim$  3 of 3  $\sim$  3  $\sim$  3  $\sim$  3  $\sim$  3  $\sim$  3  $\sim$  3  $\sim$  3  $\sim$  3  $\sim$  3  $\sim$  3  $\sim$  3  $\sim$  3  $\sim$ pressing NEXT PK RIGHT until the marker  $\Delta$  is on the right-most signal.
- 8. Record the MKR  $\Delta$  frequency reading as TR Entry 1 of the performance verification test record.

The MKR reading should be within the 1446 MHz and 1554 MHz.

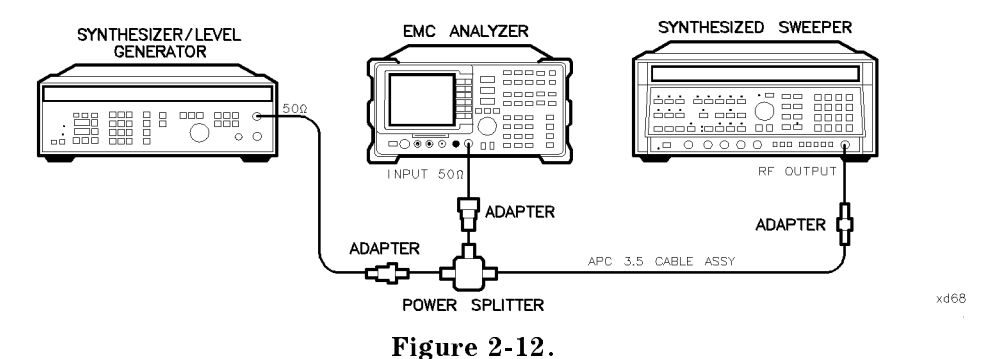

10.1 MHz to 10 kHz Frequency Span Readout Accuracy Test Setup, HP 8593EM, HP 8594EM, HP 8595EM, and HP 8596EM

# Part 2: 10.1 MHz to <sup>10</sup> kHz Frequency Span Readout Accuracy

Perform "Part 1: 1800 MHz Frequency Span Readout Accuracy" before performing this procedure.

- 1. Connect the equipment as shown in Figure 2-12. Note that the Power Splitter is used as <sup>a</sup> combiner.
- 2. Press (PRESET) on the EMC analyzer, then wait for the preset routine to finish. Set the EMC analyzer by pressing the following keys:

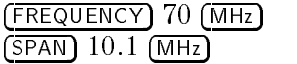

3. Press INSTRUMENT PRESET on the synthesized sweeper, then set the controls as follows:

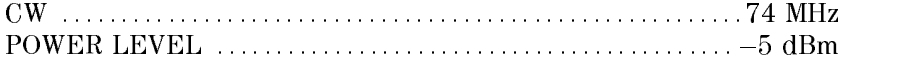

4. Set the synthesizer/level generator controls as follows:

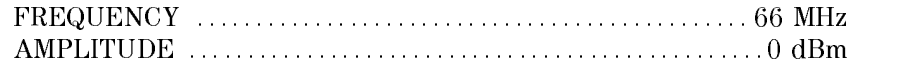

- 5. Adjust the EMC analyzer center frequency to center the two signals on the display.
- 6. On the EMC analyzer, press  $SGL SWP$ . Wait for the completion of a new sweep, then press the following keys:

MKR ! Nore 1 of 3 More 2 of 3 MARKER  $\Delta$ More 3 of 3 NEXT PEAK

The two markers should be on the signals near the second and tenth vertical graticule lines (the first graticule line is the left-most).

- 7. Record the MKR- $\Delta$  frequency reading in the performance verification test record as TR Entry 2. The MKR- $\Delta$  frequency reading should be within the limits shown.
- 8. Press MKR, More 1980, and 1980 and 1980 and 1980 and 1980 and 1980 and 1980 and 1980 and 1980 and 1980 and 1980 and 1980 MARKER ALL OFF on the EMC analyzer.
- 9. Change the equipment to the next settings listed in Table 2-5.
- 10. On the EMC analyzer, press (SGL SWP). Wait for the completion of a new sweep, then press the following keys:

MARKET IN A 1990 HOURS IN A 1990 HOURS IN A 1990 HOURS IN A 1990 HOURS IN A 1990 HOURS IN A 1990 HOURS IN A 1990 HOURS IN A 1990 HOURS IN A 1990 HOURS IN A 1990 HOURS IN A 1990 HOURS IN A 1990 HOURS IN A 1990 HOURS IN A 19

- 11. Record the MKR- $\Delta$  frequency reading in the performance verification test record.
- 12. Repeat steps <sup>8</sup> through <sup>11</sup> for the remaining EMC analyzer span settings through TR Entry <sup>6</sup> (refer to Table 2-5).
- 13. Set the EMC analyzer to measure the frequency span accuracy at <sup>1</sup> kHz by pressing the following keys:

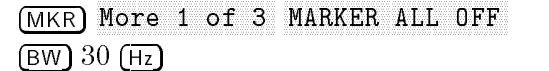

If necessary, adjust the center frequency to display the two signals.

- 14. Change to the next EMC analyzer span setting listed in Table 2-5 (TR Entry 7). Be sure to set the synthesized sweeper CW and synthesizer/level generator frequencies as shown in the table.
- 15. On the EMC analyzer, press (SGL SWP). Wait for the completion of a new sweep, then press the following keys:

MKR !

#### 2.42 Performance Verification Tests

Nore 1 of 3 Nore 2 of 3 MARKER A Nore 3 of 3 NEXT PEAK

- 16. Record the MKR- $\Delta$  frequency reading in TR Entry 7 of the performance verification test record.
- 17. Repeat steps 15 and 16 for the 300 Hz EMC analyzer span setting.
- 18. Verify that the 300 Hz span setting is within 225 Hz to 255 Hz.

| <b>EMC</b> Analyzer<br><b>Span Setting</b> | Synthesizer/Level<br>Generator<br>Frequency | <b>Synthesized Sweeper</b><br>Frequency | $MKR \Delta$ Reading |                     |            |
|--------------------------------------------|---------------------------------------------|-----------------------------------------|----------------------|---------------------|------------|
|                                            | <b>MHz</b>                                  | <b>MHz</b>                              | Min.<br>TR Entry     |                     | Max.       |
| 10.10 MHz                                  | 66.000                                      | 74.000                                  | 7.70 MHz             | $\bf{2}$            | 8.30 MHz   |
| 10.00 MHz                                  | 66.000                                      | 74.000                                  | 7.80 MHz             | 3                   | 8.20 MHz   |
| $100.00 \text{ kHz}$                       | 69.960                                      | 70.040                                  | 78.00 kHz            | $\overline{\bf{4}}$ | 82.00 kHz  |
| 99.00 kHz                                  | 69.960                                      | 70.040                                  | 78.00 kHz            | 5                   | 82.00 kHz  |
| $10.00$ kHz                                | 69.996                                      | 70.004                                  | 7.80 kHz             | 6                   | 8.20 kHz   |
| $1.00$ kHz                                 | 69.9996                                     | 70.0004                                 | $0.78$ kHz           | 7                   | $0.82$ kHz |
| $300.00$ $Hz1$                             | 69.99988                                    | 70.00012                                | 225.00 Hz            |                     | 255.00 Hz  |

Table 2-5. Frequency Span Readout Accuracy

1 This is not an EMC analyzer specification; however, the 300 Hz span is tested to  $\pm 5$  % to keep the narrow bandwidth accuracy and residual FM measurement uncertainty at a minimum. If the 300 Hz span accuracy is >5% the additional measurement uncertainty may need to be included for the bandwidth accuracy and residual FM measurement uncertainties.

# 10. Residual FM, HP 8591EM

This performance verication test must be performed with the EMC analyzer set in the spectrum analyzer mode.

This test measures the inherent short-term instability of the EMC analyzer LO system. With the analyzer in zero span, a stable signal is applied to the input and slope-detected on the linear portion of the IF bandwidth filter skirt. Any instability in the LO transfers to the IF signal in the mixing process. The test determines the slope of the IF filter in hertz per decibel (Hz/dB) and then measures the signal amplitude variation caused by the residual FM. Multiplying these two values yields the residual FM in hertz. The narrow bandwidth test uses <sup>a</sup> <sup>300</sup> Hz span. This span is not specied, however, it is tested in \Frequency Span Accuracy."

There are no related adjustment procedures for this performance test.

# Equipment Required

Signal generator Cable, Type N, <sup>183</sup> cm (72 in)

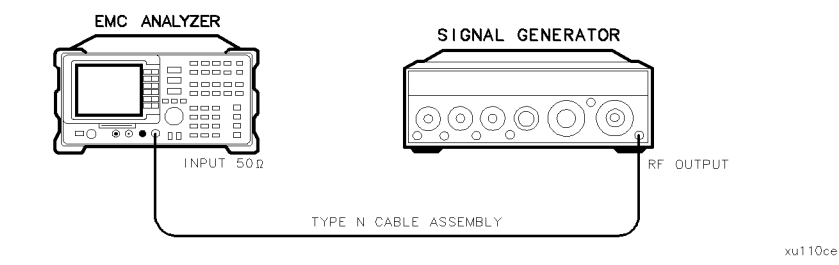

Figure 2-13. Residual FM Test Setup, HP 8591EM

# Procedure

This performance test consists of two parts:

Part 1: Residual FM Part 2: Narrow Bandwidth Residual FM

#### 2.44 Performance Verification Tests
### Part 1: Residual FM

### Determining the IF Filter Slope

- 1. Connect the equipment as shown in Figure 2-13.
- 2. Set the signal generator controls as follows:

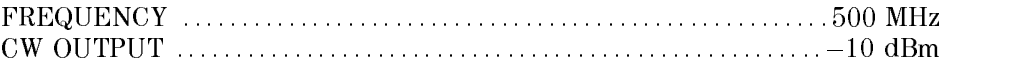

3. Press PRESET on the EMC analyzer, then wait for the preset routine to finish. Set the EMC analyzer by pressing the following keys:

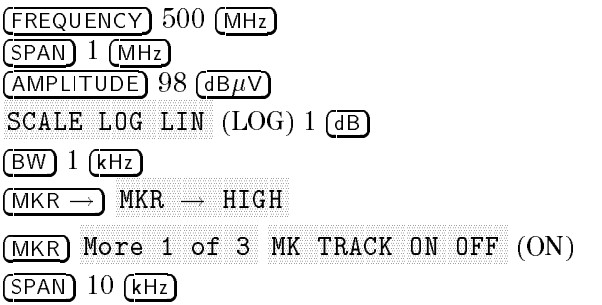

4. Wait for the AUTO ZOOM message to disappear, then press the following EMC analyzer keys:

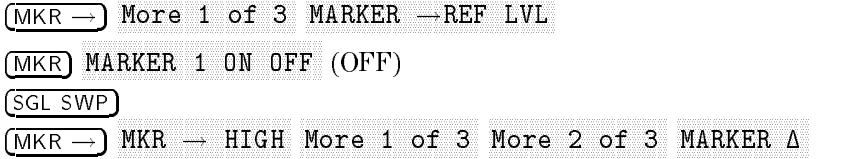

If you have difficulty achieving the  $\pm 0.1$  dB setting, then make the following EMC analyzer settings:

 $(SPAN)$   $5$   $(KHz)$ BW AVG BW AUTO MAN (MAN) <sup>30</sup> Hz

5. Rotate the EMC analyzer knob counterclockwise until the MKR- $\Delta$  $\alpha$  . Press 1 dB 0.1 dB. Press MB. Press MB. Press MB. Press MB. Press MB. Press MB. Press MB. Press MB. Press M marker is a rotate that is a resolution of the knobs of the knobs of the knobs of the knobs of the knobs of th counterclockwise until the MKR- $\Delta$  amplitude reads  $-4$  dB  $\pm 0.1$  dB.

 $\overline{\phantom{a}}$ 

6. Divide the MKR- $\Delta$  frequency in hertz by the MKR- $\Delta$  amplitude in dB to obtain the slope of the IF bandwidth filter.

For example, if the MKR- $\Delta$  frequency is 1.08 kHz and the MKR- $\Delta$  amplitude is 3.92 dB, the slope would be equal to 275.5 Hz/dB. Record the result below:

Slope \_\_\_\_\_\_\_\_\_ Hz/dB

2-46 Performance Verication Tests

 $\blacksquare$ 

### Measuring the Residual FM

7. On the EMC analyzer, press:

MKR More 1 of 3 MARKER ALL OFF MKR ! More 1 of 3 More 2 of 3 MARKER  $\Delta$ 

- 8. Rotate the knob counterclockwise until the MKR- $\Delta$  amplitude reads  $-3$  dB  $\pm 0.1$  dB.
- 9. On the EMC analyzer, press the following keys:

MKR MARKET AND ARRANGEMENT OF THE CONTRACT OF THE CONTRACT OF THE CONTRACT OF THE CONTRACT OF THE CONTRACT OF THE CONTRACT OF THE CONTRACT OF THE CONTRACT OF THE CONTRACT OF THE CONTRACT OF THE CONTRACT OF THE CONTRACT OF THE MKR ! SGL SWP BW AVG BW AUTO MAN (MAN) <sup>1</sup> kHz  $(SPAN)$   $(Hz)$  $(SWEEP/TRIG)$  100 (ms) SGL SWP

Note The displayed trace should be about three divisions below the reference level. If it is not, press  $\overline{\text{SWEEP}/\text{TRIG}}$ , SWEEP CONT SGL (CONT), FREQUENCY, and use the knob to place the displayed trace about three divisions below the reference level. Press (SGL SWP)

10. On the EMC analyzer, press MKR !, MORE 1 of 3 and 3 and 3 and 3 and 3 and 3 and 3 and 3 and 3 and 3 and 3 million 3 and 3 million 3 and 3 million 3 Read the MKR- $\Delta$  amplitude, take its absolute value, and record the result as the Deviation.

Deviation \_\_\_\_\_\_\_\_\_ dB

11. Calculate the Residual FM by multiplying the Slope recorded in step <sup>6</sup> by the Deviation recorded in step 10.

Record this value as TR Entry 1 of the performance verification test record. The residual FM should be less than 250 Hz.

Continue with "Part 2: Narrow Bandwidth Residual FM."

### Part 2: Narrow Bandwidth Residual FM

The following procedure is an additional test for testing the residual FM of EMC analyzers in narrow bandwidths. Perform \Part 1: Residual FM" before performing this procedure.

### Determining the IF Filter Slope

1. Press (PRESET) on the EMC analyzer, then wait for the preset routine to nish. Set the EMC analyzer by pressing the following keys:

FREQUENCY <sup>500</sup> MHz  $(SPAN) 1 (MHz)$  $(AMPLITUDE) 98 (dB\mu V)$ SCALE LOGIC LINE LOGIC LINE LOGIC LINE LOGIC LINE LOGIC LINE LOGIC LINE LOGIC LINE LOGIC LINE LOGIC LINE LOGIC MKR ! MKR MAKE THE CONTRACT OF CONTRACT OF CONTRACT ON THE CONTRACT OF CONTRACT OF CONTRACT OF CONTRACT OF CONTRACT OF CONTRACT OF CONTRACT OF CONTRACT OF CONTRACT OF CONTRACT OF CONTRACT OF CONTRACT OF CONTRACT OF CONTRACT OF CONTR  $(SPAN)$  300  $(Hz)$ 

2. Wait for the AUTO ZOOM message to disappear. Press the following EMC analyzer keys:

```
MKR !
MKR
             MARKER 1 ON OFFICIAL 1 OFFICIAL 1 OFFICIAL 1 OFFICIAL 1 OFFICIAL 1 OFFICIAL 1 OFFICIAL 1 OFFICIAL 1 OFFICIAL 1
(BW) 30 (Hz)SGL SWP
```
3. Wait for the completion of a new sweep on the EMC analyzer, then press:

MKR ! MAKE IN THE RESIDENCE OF THE RESIDENCE OF THE RESIDENCE OF THE RESIDENCE OF THE RESIDENCE OF THE RESIDENCE OF THE RESIDENCE OF THE RESIDENCE OF THE RESIDENCE OF THE RESIDENCE OF THE RESIDENCE OF THE RESIDENCE OF THE RESIDE Nore 1 of 3 Nore 2 of 3 MARKER A

- 4. Rotate the EMC analyzer knob counterclockwise until the MKR- $\Delta$  amplitude reads  $-1$  dB  $\pm 0.2$  dB. Press MARKER  $\Delta$ . Rotate the knob counterclockwise until the MKR- $\Delta$  amplitude reads  $-4$  dB  $\pm 0.3$  dB.
- 5. Divide the MKR- $\Delta$  frequency (in hertz) by the MKR- $\Delta$  amplitude (in dB) to obtain the slope of the IF bandwidth filter.

For example, if the MKR- $\Delta$  frequency is 1.08 kHz and the MKR- $\Delta$  amplitude is 3.92 dB, the slope would be equal to 275.5 Hz/dB. Record the result below:

#### 2.48 Performance Verification Tests

 $Slope$   $Hz/dB$ 

 $\overline{\phantom{a}}$ 

Performance Verification Tests 2.49

 $\blacksquare$ 

 $^{-}$ 

### Measuring the Residual FM

6. On the EMC analyzer, press the following keys:

SWEEP/TRIG SWEEP CONTINUES IN STRAIGHT AND INTERNATIONAL CONTINUES INTO A REPORT OF STRAIGHT AND INTERNATIONAL CONTINUES. MKR MARKER 1 ON OFFICER 1999 WAS CITED AND DESCRIPTION OF THE OWNER WHEN A REPORT OF THE OWNER WHEN A REPORT OF THE SPAN ZERO SPANNING A POSTAGE A POSTAGE A POSTAGE A POSTAGE A POSTAGE A POSTAGE A POSTAGE A POSTAGE A POSTAGE A POSTAGE A POSTAGE A POSTAGE A POSTAGE A POSTAGE A POSTAGE A POSTAGE A POSTAGE A POSTAGE A POSTAGE A POSTAGE A POSTAG SWEEP/TRIG SW TIME AUTO MAN (MAN) 300 ms TIME AUTO MAN (MAN) 300 ms TIME AUTO MAN (MAN) 300 ms TIME AUTO MAN (MAN) 300 ms TIME AUTO MAN (MAN) 300 ms TIME AUTO MAN (MAN) 300 ms TIME AUTO MAN (MAN) 300 ms TIME AUTO MAN (MAN) 300 ms TIM FREQUENCY

- 7. Rotate the EMC analyzer knob until the displayed trace is approximately 3 divisions below the reference level, then press (SGL SWEEP).
- $\sim$  . On the EMC analyzer, press MKR  $\rightarrow$  1,  $\approx$ More 1980 and 2 of 3 and 3 of 3 and 3 of 3 and 3 of 3 and 3 and 3 and 3 of 3 and 3 and 3 and 3 and 3 and 3 and 3 and 3 and 3 and 3 and 3 and 3 and 3 and 3 and 3 and 3 and 3 and 3 and 3 and 3 and 3 and 3 and 3 and 3 and 3 a MARKER ! PRODUCTS IN THE REAL PRODUCTS IN THE REAL PRODUCTS IN THE REAL PRODUCTS. the MKR- $\Delta$  amplitude, take its absolute value, and record the result as the Deviation.

Deviation \_\_\_\_\_\_\_\_\_\_ dB

9. Calculate the Residual FM by multiplying the Slope recorded in step <sup>5</sup> by the Deviation recorded in step 8.

Record this value as TR Entry 2 of the performance verification test record. The residual FM should be less than 30 Hz.

The "Residual FM" performance test is now complete.

2-50 Performance Verication Tests

# 11. Residual FM, HP 8593EM, HP 8594EM, HP 8595EM, and HP 8596EM

This performance verification test must be performed with the EMC analyzer set in the spectrum analyzer mode.

This test measures the inherent short-term instability of the EMC analyzer LO system. With the analyzer in zero span, a stable signal is applied to the input and slope-detected on the linear portion of the IF bandwidth filter skirt. Any instability in the LO transfers to the IF signal in the mixing process. The test determines the slope of the IF filter in hertz per decibel (Hz/dB) and then measures the signal amplitude variation caused by the residual FM. Multiplying these two values yields the residual FM in hertz. The narrow bandwidth test uses <sup>a</sup> <sup>300</sup> Hz span. This span is not specied, however, it is tested in "Frequency Span Accuracy."

There are no related adjustment procedures for this performance test.

### Equipment Required

Signal generator Cable, Type N, <sup>183</sup> cm (72 in)

### Additional Equipment for Option <sup>026</sup>

Adapter, APC 3.5 (f) to Type <sup>N</sup> (f)

### Procedure

This performance verification test consists of two parts:

Part 1: Residual FM

Part 2: Narrow Bandwidth Residual FM

### Part 1: Residual FM

### Determining the IF Filter Slope

1. Connect the equipment as shown in Figure 2-14.

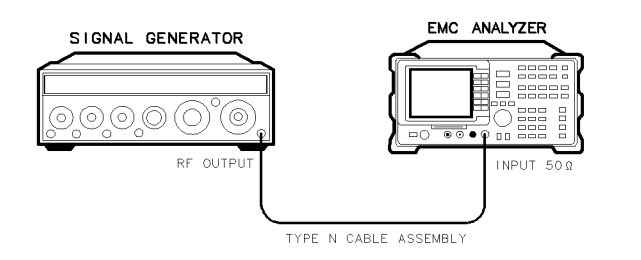

 $\times$ d64

Figure 2-14. Residual FM Test Setup, HP 8593EM, HP 8594EM, HP 8595EM, and HP 8596EM

2. Set the signal generator controls as follows:

FREQUENCY : :: : : : : : : : : : : : : : : : : : : : : : : : : : : : : : : : : : : : : : : : : : : : : : : : : : : : : <sup>500</sup> MHz CW OUTPUT : : : : : : : : : : : : : : : : : : : : : : : : : : : : : : : : : : : : : : : : : : : : : : : : : : : : : : : 10 dBm

3. Press (PRESET) on the EMC analyzer, then wait for the preset routine to nish. Set the EMC analyzer by pressing the following keys:

FREQUENCY <sup>500</sup> MHz  $(SPAN) 1 (MHz)$  $\left(\overline{\text{AMPLITUDE}}\right)$   $98\left(\overline{\text{dB}\mu\text{V}}\right)$ SCALE LOG LIN (LOG) 1 dB  $(BW) 1 (kHz)$ MKR ! MKR Nore 1 of 3 MK TRACK ON OFF (ON)  $(SPAN)$  10  $(KHz)$ 

4. Wait for the AUTO ZOOM message to disappear, then press the following EMC analyzer keys:

#### 2-52 Performance Verication Tests

MKR ! Nore 1 of 3 MARKER - REF LVL MKR MARKET IN OUR CONTINUES OF THE OWNER WHEN INTERNATIONAL CONTINUES OF THE OWNER WHEN INTERNATIONAL CONTINUES OF SGL SWP MKR !  $N_{\rm NR}$   $\rightarrow$  HIGH More 1 of 3 Nore 2 of 3 MARKER  $\Lambda$ 

If you have difficulty achieving the  $\pm 0.1$  dB setting, then make the following EMC analyzer settings:

 $(SPAN)$   $5$   $(KHz)$ BW AVG BW AUTO MAN (MAN) 30 Hz

- 5. Rotate the EMC analyzer knob counterclockwise until the MKR- $\Delta$  $\alpha$  . Press Max  $\alpha$  or  $\alpha$  and  $\alpha$  or  $\alpha$  and  $\alpha$  is the state  $\alpha$  of  $\alpha$ . Press MKR counterclockwise until the MKR- $\Delta$  amplitude reads  $-4$  dB  $\pm 0.1$  dB.
- 6. Divide the MKR- $\Delta$  frequency (in hertz) by the MKR- $\Delta$  amplitude (in dB) to obtain the slope of the IF bandwidth filter.

For example, if the MKR- $\Delta$  frequency is 1.08 kHz and the MKR- $\Delta$  amplitude is 3.92 dB, the slope would be equal to 275.5 Hz/dB.

Record the result below:

Slope Hz/dB

### Measuring the Residual FM

7. On the EMC analyzer, press:

MKR More 1 of 3 MARKER ALL OFF MKR ! Nore 1 of 3 More 2 of 3 MARKER  $\Delta$ 

- 8. Rotate the knob counterclockwise until the MKR- $\Delta$  amplitude reads  $-3$  dB  $\pm 0.1$  dB.
- 9. On the EMC analyzer, press the following keys:

MKR MARKER NORMAL MKR !  $(SGL$  SWP $)$  $(BW) 1 (kHz)$  $(SPAN)$   $0$   $(Hz)$  $(SWEEP/TRIG)$  100 (ms)  $(SGL$  SWP $)$ 

- Note The displayed trace should be about three divisions below the reference level. If it is not, press  $\overline{\text{SWEEP}/\text{TRIG}}$ , SWEEP CONT SGL (CONT), FREQUENCY, and use the knob to place the displayed trace about three divisions below the reference level. Press (SGL SWP)
- 10. On the EMC analyzer, press MKR !, more than 10 million to 10 million to 10 million to 10 million to 10 million to 10 million to 10 million to 10 Read the MKR- $\Delta$  amplitude, take its absolute value, and record the result as the Deviation.

Deviation \_\_\_\_\_\_\_\_\_\_ dB

11. Calculate the Residual FM by multiplying the Slope recorded in step <sup>6</sup> by the Deviation recorded in step 10.

Record this value as TR Entry 1 of the performance verification test record. The residual FM should be less than 250 Hz.

Continue with "Part 2: Narrow Bandwidth Residual FM."

#### 2-54 Performance Verication Tests

### Part 2: Narrow Bandwidth Residual FM

The following procedure is an additional test for testing the residual FM of EMC analyzers in Narrow bandwidths. Perform \Part 1: Residual FM" before performing this procedure.

### Determining the IF Filter Slope

1. Press (PRESET) on the EMC analyzer, then wait for the preset routine to nish. Set the EMC analyzer by pressing the following keys:

FREQUENCY <sup>500</sup> MHz  $(SPAN) 1$   $(MHz)$  $(AMPLITUDE)$  98  $(B\mu)$ SCALE LOGIC LOGIC LOGIC LOGIC LOGIC LOGIC LOGIC LOGIC LOGIC LOGIC LOGIC LOGIC LOGIC LOGIC LOGIC LOGIC LOGIC LOGIC LOGIC LOGIC LOGIC LOGIC LOGIC LOGIC LOGIC LOGIC LOGIC LOGIC LOGIC LOGIC LOGIC LOGIC LOGIC LOGIC LOGIC LOGIC MKR ! MKR MAKE TRACK ON ONE OF THE CONTRACT OF THE CONTRACT OF THE CONTRACT OF THE CONTRACT OF THE CONTRACT OF THE CONTRACT OF THE CONTRACT OF THE CONTRACT OF THE CONTRACT OF THE CONTRACT OF THE CONTRACT OF THE CONTRACT OF THE CONTR  $(SPAN)$  300  $(Hz)$ 

2. Wait for the AUTO ZOOM message to disappear, then press the following EMC analyzer keys:

MKR ! MKR marker is a community of  $\alpha$  of  $\alpha$  of  $\alpha$  or  $\alpha$  or  $\alpha$  or  $\alpha$  or  $\alpha$  or  $\alpha$  or  $\alpha$  or  $\alpha$  $(BW)$  30  $(Hz)$ SGL SWP

3. Wait for the completion of a new sweep, then press:

MKR ! MAKE THE REPORT OF THE REPORT OF THE REPORT OF THE REPORT OF THE REPORT OF THE REPORT OF THE REPORT OF THE REPORT OF THE REPORT OF THE REPORT OF THE REPORT OF THE REPORT OF THE REPORT OF THE REPORT OF THE REPORT OF THE REP Nore 1 of 3 Nore 2 of 3 MARKER A

- 4. Rotate the EMC analyzer knob counterclockwise until the  $MKR-\Delta$  amplitude reads  $-1$  dB  $\pm 0.2$  dB. Press MARKER  $\Delta$ . Rotate the knob counterclockwise until the MKR- $\Delta$  amplitude reads  $-4$  dB  $\pm 0.3$  dB.
- 5. Divide the MKR- $\Delta$  frequency (in hertz) by the MKR- $\Delta$  amplitude (in dB) to obtain the slope of the IF bandwidth filter.

For example, if the MKR- $\Delta$  frequency is 1.08 kHz and the MKR- $\Delta$  amplitude is 3.92 dB, the slope would be equal to 275.5 Hz/dB. Record the result below:

Slope \_\_\_\_\_\_\_\_\_ Hz/dB

 $\overline{\phantom{a}}$ 

2.56 Performance Verification Tests

 $\overline{\phantom{a}}$ 

 $^{-}$ 

### Measuring the Residual FM

6. On the EMC analyzer, press the following keys:

SWEEP/TRIG SWEEP CONTINUES INTO A REPORT OF SALE IN A REPORT OF SALE IN A SALE IN A SALE IN A SALE IN A SALE IN A SALE IN MKR MARKER 1 ON OFFICER 1 ON OFFICER 1 ON OUR CONTINUES. THE CONTINUES OF DESCRIPTION OF THE CONTINUES OF THE CONTINUES OF THE CONTINUES OF THE CONTINUES OF THE CONTINUES OF THE CONTINUES OF THE CONTINUES OF THE CONTINUES OF T SPAN ZERO SPANNING A POSTAGE AND A SPANNING ASSOCIATED AND A SPANNING ASSOCIATED AND A SPANNING ASSOCIATED AND A SPANNING ASSOCIATED AND A SPANNING ASSOCIATED AND A SPANNING ASSOCIATED ASSOCIATED ASSOCIATED ASSOCIATED ASSOCIATE SWEEP/TRIG SW TIME AUTO MAN (MAN) 300 ms TIME AUTO MAN (MAN) 300 ms TIME AUTO MAN (MAN) 300 ms TIME AUTO MAN (MAN) 300 ms T FREQUENCY

- 7. Rotate the EMC analyzer knob until the displayed trace is approximately 3 divisions below the reference level, then press (SGL SWEEP).
- $\sim$  On the EMC analyzer, press MKR  $\rightarrow$  1,  $\mathfrak{m}$ More 1 of 3 and 3 and 3 and 3 and 3 and 3 and 3 and 3 and 3 and 3 and 3 and 3 and 3 and 3 and 3 and 3 and 3 and 3 and 3 and 3 and 3 and 3 and 3 and 3 and 3 and 3 and 3 and 3 and 3 and 3 and 3 and 3 and 3 and 3 and 3 and 3 MARKER ! PRODUCT IN THE READ PRODUCT IN THE READ PRODUCT IN THE READ PRODUCT. THE READ PRODUCT IN THE READ PRODUCT. the MKR- $\Delta$  amplitude, take its absolute value, and record the result as the Deviation.

Deviation \_\_\_\_\_\_\_\_\_\_ dB

9. Calculate the Residual FM by multiplying the Slope recorded in step <sup>5</sup> by the Deviation recorded in step 8.

Record this value as TR Entry 2 of the performance verification test record. The residual FM should be less than 30 Hz.

The "Residual FM" performance verification test is now complete.

# 12. Sweep Time Accuracy, HP 8590 EM-Series

This performance verication test must be performed with the EMC analyzer set in the spectrum analyzer mode.

This test uses a synthesizer function generator to amplitude modulate a 500 MHz CW signal from another signal generator. The EMC analyzer demodulates this signal in zero span to display the response in the time domain. The marker delta frequency function on the EMC analyzer is used to read out the sweep time accuracy.

If you are testing an EMC analyzer equipped with Option 101 or Option 301, also perform the "Fast Time Domain Sweeps" test for the specific EMC analyzer model.

There are no related adjustment procedures for this performance test.

## Equipment Required

Synthesizer/function generator Signal generator Cable, Type N, <sup>152</sup> cm (60 in) Cable, BNC, <sup>120</sup> cm (48 in)

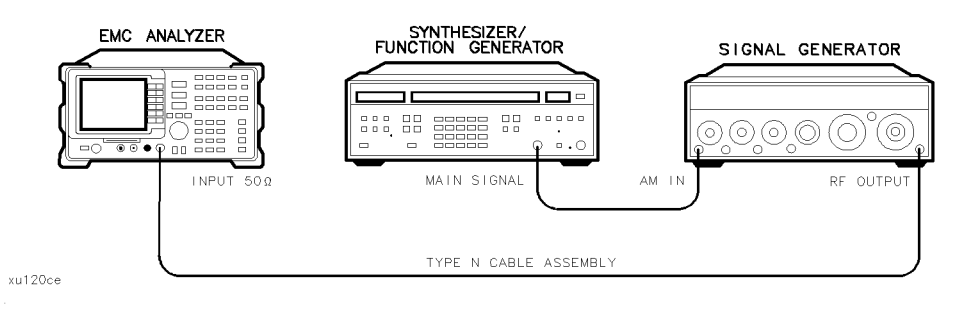

Figure 2-15. Sweep Time Accuracy Test Setup

#### 2.58 Performance Verification Tests

#### 12. Sweep Time Accuracy, HP 8590 EM-Series

### Procedure

- 1. Set the signal generator to output a 500 MHz,  $-10$  dBm, CW signal. Set the AM and FM controls to off.
- 2. Set the synthesizer/function generator to output a 500 Hz, +5 dBm triangle waveform signal.
- 3. Connect the equipment as shown in Figure 2-15.
- 4. Press PRESET on the EMC analyzer, then wait for the preset routine to finish. Set the EMC analyzer by pressing the following keys:

FREQUENCY <sup>500</sup> MHz  $(SPAN)$  10  $(MHz)$ MKR ! MKR MAKE THE CONTRACT OF CONTRACT OF CONTRACT ON THE CONTRACT OF CONTRACT OF CONTRACT OF CONTRACT OF CONTRACT OF CONTRACT OF CONTRACT OF CONTRACT OF CONTRACT OF CONTRACT OF CONTRACT OF CONTRACT OF CONTRACT OF CONTRACT OF CONTR  $(SPAN)$  50  $(kHz)$ 

5. Wait for the AUTO ZOOM routine to finish, then press the following EMC analyzer keys:

SPAN ZERO SPAN  $(BW)$  3  $(MHz)$  $(SWEEP)$  20  $(ms)$ AMPLITUDE SCALE LOG LIN (LIN) (LINE) (LINE) (LINE) (LINE) (LINE) (LINE) (LINE) (LINE) (LINE) (LINE) (LINE) (LINE) (LINE)

- 6. Adjust signal amplitude for <sup>a</sup> midscreen display.
- 7. Set the signal generator AM switch to the AC position.
- 8. ON the EMP analyzer, press SWEEP/TRIGHT. Trigger VIDEO, then adjust the video trigger so that the EMC analyzer is sweeping.
- 9. On the EMC analyzer, press (SGL SWP). After the completion of the sweep, press MKR !  $MKR \rightarrow HIGH$ . If necessary, press  $NEXT$  PK LEFT until the marker is on the left-most signal. This is the "marked signal."
- $10.$  Press More 1 of 3 Nore 2 of 3 I NARKER DELTA More 3 of 3 and then press NEXT PK RIGHT eight times so the marker delta is on the eighth signal peak from the "marked signal."

Record the marker  $\Delta$  reading as TR Entry 1 in the performance verification test record.

### 12. Sweep Time Accuracy, HP 8590 EM-Series

 $\overline{\phantom{a}}$ 

11. Change the EMC analyzer's sweep time setting and the synthesizer/function generator's frequency for the next TR entry listed in Table 2-6. Then repeat steps 9 and 10 for the TR entry.

| <b>EMC</b> Analyzer | Synthesizer/Function   Minimum   TR Entry   Maximum<br>Sweep Time Setting Generator Frequency | Reading           | $(MKR \Delta)$ | Reading   |
|---------------------|-----------------------------------------------------------------------------------------------|-------------------|----------------|-----------|
| $20 \text{ ms}$     | 500.0 Hz                                                                                      | $15.4$ ms         |                | $16.6$ ms |
| $100$ ms            | $100.0$ Hz                                                                                    | $77.0 \text{ ms}$ | 2              | 83.0 ms   |
| 1 <sub>s</sub>      | $10.0$ Hz                                                                                     | 770.0 ms          | 3              | 830.0 ms  |
| 10 <sub>s</sub>     | $1.0$ Hz                                                                                      | $7.7~\mathrm{s}$  |                | 8.3 s     |

Table 2-6. Sweep Time Accuracy

2-60 Performance Verication Tests

 $\blacksquare$ 

This performance verication test must be performed with the EMC analyzer set in the spectrum analyzer mode.

A 50 MHz CW signal is applied to the INPUT 50 CO of the analyzer through two step attenuators. The attenuators increase the effective amplitude range of the source. The amplitude of the source is decreased in 10 dB steps and the analyzer marker functions are used to measure the amplitude difference between steps. The source's internal attenuator is used as the reference standard. The test is performed in both log and linear amplitude scales.

### Equipment Required

Synthesizer/level generator Attenuator, <sup>1</sup> dB step Attenuator, <sup>10</sup> dB step Cable, BNC, <sup>122</sup> cm (48 in) Cable, BNC,  $20 \text{ cm } (9 \text{ in})$ Adapter, Type <sup>N</sup> (m) to BNC (f) Adapter, Type BNC (m) to BNC (m)

### Additional Equipment for Option <sup>026</sup>

Adapter, APC 3.5 (f) to Type <sup>N</sup> (f)

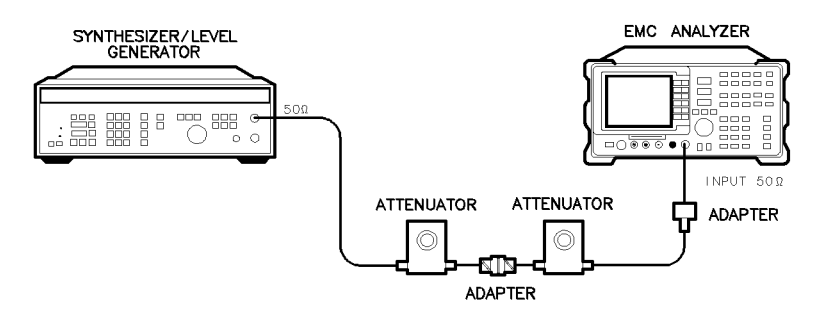

Figure 2-16. Scale Fidelity Test Setup

#### Performance Verification Tests 2.61

 $\times$ o68

### Procedure

### Log Scale

1. Set the synthesizer/level generator controls as follows:

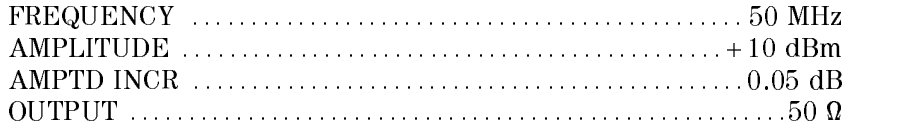

- 2. Connect the equipment as shown in Figure 2-16. Set the 10 dB step attenuator to <sup>10</sup> dB attenuation and the <sup>1</sup> dB step attenuator to <sup>0</sup> dB
- 3. Press (PRESET) on the EMC analyzer, then wait for the preset routine to nish. Set the EMC analyzer by pressing the following keys:

 $(FREQUENCY) 50 (MHz)$  $(SPAN)$  10 (MHz) MKR ! MKR more than the contract of a state of 3 and 3 and 3 and 3 and 3 and 3 and 3 and 3 and 3 and 3 and 3 and 3 and 3 MAKE THE CONTINUES OF THE CONTINUES OF THE CONTINUES OF THE CONTINUES OF THE CONTINUES OF THE CONTINUES OF THE CONTINUES OF THE CONTINUES OF THE CONTINUES OF THE CONTINUES OF THE CONTINUES OF THE CONTINUES OF THE CONTINUES  $(SPAN)$  50  $(KHz)$ 

Wait for the auto zoom routine to finish, then set the IF bandwidth and the averaging bandwidth by pressing the following keys:

(BW) IF BW AUTO MAN (MAN) 3 kHz Avenue and Man (Man (Man) 30 Hz (Man) 30 Hz (Man (Man) 30 Hz (Man) 30 Hz (Man) 30 Hz (Man) 30 Hz (Man) 30 Hz (

- 4. If necessary, adjust the 1 dB step attenuator attenuation until the MKR amplitude reads between 106 dB $\mu$ V and 107 dB $\mu$ V.
- 5. On the synthesizer/level generator, press AMPLITUDE and use the increment keys to adjust the amplitude until the EMC analyzer MKR amplitude reads 107 dB $\mu$ V  $\pm 0.05$  dB.

It may be necessary to decrease the resolution of the amplitude increment of the synthesizer/level generator to 0.01 dB to obtain a MKR reading of 107  $\text{dB}\mu\text{V}\pm0.05$  dB.

#### 2.62 Performance Verification Tests

- $\sim$  On the EMV analyzer, press IWNR  $\rightarrow$  1, 41 MARKET , HIGH , HIGH , HIGH , HIGH , HIGH , HIGH , HIGH , HIGH , HIGH , HIGH , HIGH , HIGH , HIGH , HIGH , HIGH , HIGH , HIGH , HIGH , HIGH , HIGH , HIGH , HIGH , HIGH , HIGH , HIGH , HIGH , HIGH , HIGH , HIGH , HIGH , HIG More 1980, and 1980 and 1980 and 1980 and 1980 and 1980 and 1980 and 1980 and 1980 and 1980 and 1980 and 1980 and 1980 and 1980 and 1980 and 1980 and 1980 and 1980 and 1980 and 1980 and 1980 and 1980 and 1980 and 1980 and More 2 of 3, and MARKER  $\Delta$ .
- 7. Set the synthesizer/level generator AMPTD INCR to 4 dB.
- 8. On the synthesizer/level generator, press AMPLITUDE, then increment down to step the synthesizer/level generator to the next lowest nominal amplitude listed in Table 2-7.
- 9. Record the Actual MKR  $\Delta$  amplitude reading in the performance verification test record as indicated by Table 2-7. The MKR amplitude should be within the limits shown.
- 10. Repeat steps <sup>8</sup> through 9 for the remaining Synthesizer/Level Generator Nominal Amplitudes listed in Table 2-7.
- 11. For each Actual MKR  $\Delta$  reading recorded in Table 2-7, subtract the previous Actual MKR  $\Delta$  reading. Add 4 dB to the number and record the result as the incremental error in the performance verification test record as indicated by Table 2-7. The incremental error should not exceed 0.4 dB/4 dB.

| Synthesizer/Level<br>Generator<br><b>Nominal Amplitude</b> | dB from<br><b>Ref</b> Level<br>(nominal) | <b>Cumulative Error</b><br>(MKR $\Delta$ Reading) | TR Entry<br>(Incremental<br>Error) |             |           |
|------------------------------------------------------------|------------------------------------------|---------------------------------------------------|------------------------------------|-------------|-----------|
|                                                            |                                          | Min. $(dB)$                                       | Actual (dB)                        | Max. $(dB)$ | TR Entry  |
| $+10$ dBm                                                  | $\theta$                                 | $0$ (Ref)                                         | $0$ (Ref)                          | $0$ (Ref)   | $0$ (Ref) |
| $+6$ dBm                                                   | $-4$                                     | $-4.34$                                           | 1                                  | $-3.66$     | 18        |
| $+2$ dBm                                                   | $-8$                                     | $-8.38$                                           | $\mathbf{2}$                       | $-7.62$     | 19        |
| $-2$ dBm                                                   | $-12$                                    | $-12.42$                                          | 3                                  | $-11.58$    | 20        |
| $-6$ dBm                                                   | $-16$                                    | $-16.46$                                          | $\overline{\mathbf{4}}$            | $-15.54$    | 21        |
| $-10~\mathrm{dBm}$                                         | $-20$                                    | $-20.50$                                          | 5                                  | $-19.50$    | 22        |
| $-14$ dBm                                                  | $-24$                                    | $-24.54$                                          | 6                                  | $-23.46$    | 23        |
| $-18$ dBm                                                  | $-28$                                    | $-28.58$                                          | 7                                  | $-27.42$    | 24        |
| $-22$ dBm                                                  | $-32$                                    | $-32.62$                                          | 8                                  | $-31.38$    | 25        |
| $-26$ dBm                                                  | $-36$                                    | $-36.66$                                          | 9                                  | $-35.34$    | 26        |
| $-30$ dBm                                                  | $-40$                                    | $-40.70$                                          | 10                                 | $-39.30$    | 27        |
| $-34$ dBm                                                  | $-44$                                    | $-44.74$                                          | 11                                 | $-43.26$    | 28        |
| $-38$ dBm                                                  | $-48$                                    | $-48.78$                                          | 12                                 | $-47.22$    | 29        |
| $-42$ dBm                                                  | $-52$                                    | $-52.82$                                          | 13                                 | $-51.18$    | 30        |
| $-46$ dBm                                                  | $-56$                                    | $-56.86$                                          | 14                                 | $-55.14$    | 31        |
| $-50$ dBm                                                  | $-60$                                    | $-60.90$                                          | 15                                 | $-59.10$    | 32        |
| $-54$ dBm                                                  | $-64$                                    | $-64.94$                                          | 16                                 | $-63.06$    | N/A       |
| $-58$ dBm                                                  | $-68$                                    | $-68.98$                                          | 17                                 | $-67.02$    | N/A       |

Table 2-7. Cumulative and Incremental Error, Log Mode

12. Press the following EMC analyzer keys:

BW IF BW AUTO MAN (MAN) <sup>300</sup> Hz  $(SPAN)$  10  $(kHz)$ 

13. Repeat steps 4 through 11 for the narrow IF bandwidths. Record the results as indicated by Table 2-8.

The scale fidelity in log mode is complete for EMC analyzers. Continue with step 14.

#### 2-64 Performance Verication Tests

 $\overline{\phantom{a}}$ 

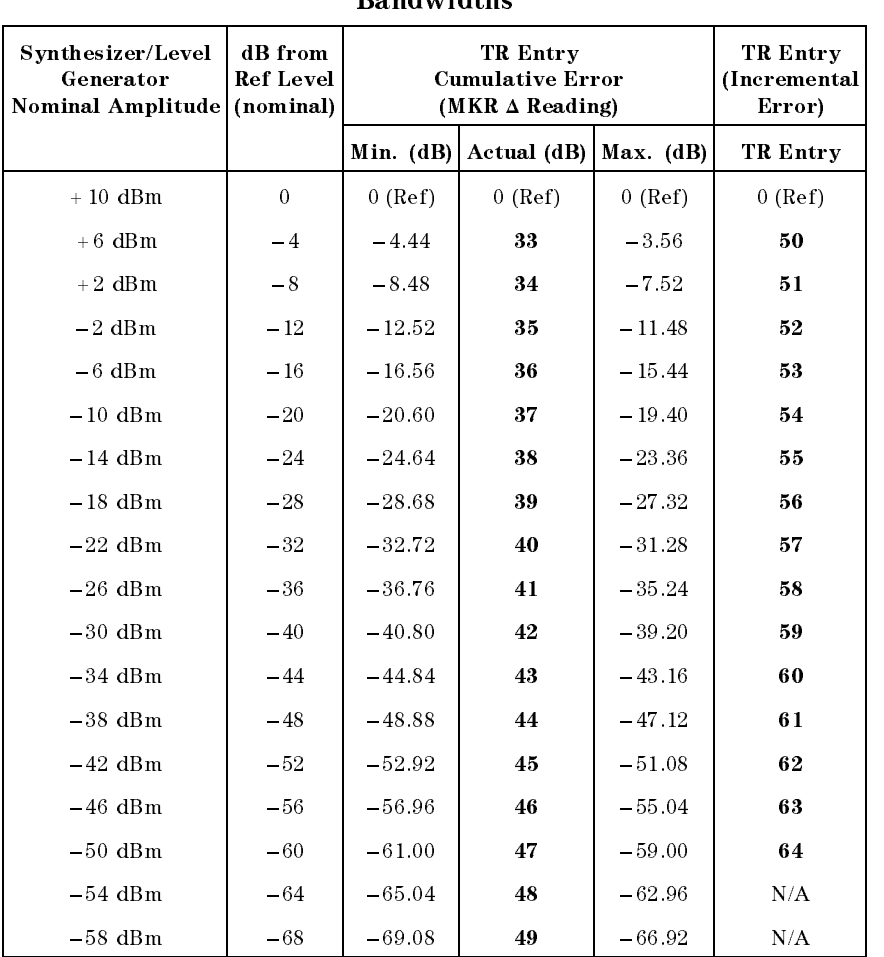

# Table 2-8. Cumulative and Incremental Error, Log Mode for Narrow

## Linear Scale

 $\overline{\phantom{a}}$ 

 $\Box$ 

14. Set the synthesizer/level generator controls as follows:

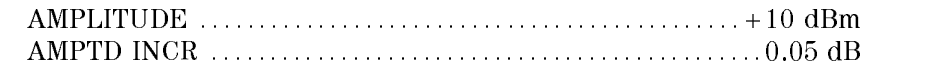

15. Set the 1 dB step attenuator to 0 dB attenuation.

16. Press (PRESET) on the EMC analyzer, then wait for the preset routine to finish. Set the EMC analyzer by pressing the following keys:

AMPLITUDE SCALE LOG LINE CONTINUES IN A REPORT OF THE CONTINUES OF THE CONTINUES OF THE CONTINUES OF THE CONTINUES OF THE Nore 1 of 3 Amptd Units Volts (FREQUENCY) 50 (MHz)  $(SPAN)$  10  $(MHz)$ MKR ! MKR More 1 of 3 MK TRACK ON OFF (ON)  $(SPAN)$  50  $(kHz)$ 

Wait for the auto zoom routine to finish, then set the IF bandwidth and the averaging bandwidth by pressing the following keys:

BW IF BW AUTO MAN (MAN) <sup>3</sup> kHz  $\mathcal{A}$  and  $\mathcal{A}$  are all  $\mathcal{A}$  and  $\mathcal{A}$  are all  $\mathcal{A}$  and  $\mathcal{A}$  are all  $\mathcal{A}$  and  $\mathcal{A}$  are all  $\mathcal{A}$  and  $\mathcal{A}$  are all  $\mathcal{A}$  and  $\mathcal{A}$  are all  $\mathcal{A}$  and  $\mathcal{A}$  are all  $\mathcal{A}$  an

- 17. If necessary, adjust the <sup>1</sup> dB step attenuator attenuation until the MKR reads approximately 223.6 mV. It may be necessary to decrease the resolution of the amplitude increment of the synthesizer/level generator to 0.01 dB to obtain a MKR reading of 223.6 mV  $\pm$  0.4 mV.
- 18. On the synthesizer/level generator, press AMPLITUDE, then use the increment keys to adjust the amplitude until the EMC analyzer MKR amplitude reads 223.6 mV  $\pm 0.4$  mV.
- $\cdots$  on the EMC analyzer, press min  $\rightarrow$  1, 11 MARKER IS A REPORT OF THE HIGH STATE OF THE HIGH , AND THE HIGH STATE OF THE HIGH STATE OF THE HIGH STATE OF T More than the first development of the control of the control of the control of the control of the control of MARK TRACK ON OFFICIAL AND A REPORT OF THE CONTINUES OF THE CONTINUES OF THE CONTINUES OF THE CONTINUES OF THE CONTINUES OF THE CONTINUES OF THE CONTINUES OF THE CONTINUES OF THE CONTINUES OF THE CONTINUES OF THE CONTINUES
- 20. Set the synthesizer/level generator amplitude increment to 3 dB.
- 21. On the synthesizer/level generator, press AMPLITUDE, then increment down to step the synthesizer/level generator to the next lowest nominal amplitude listed in Table 2-9.
- 22. Record the MKR amplitude reading in the performance verication test record as indicated in Table 2-9. The MKR amplitude should be within the limits shown.
- 23. Repeat steps 21 and 22 for the remaining Synthesizer/Level Generator Nominal Amplitudes listed in Table 2-9.

#### 2.66 Performance Verification Tests

| Synthesizer/Level                        | $%$ of           | <b>MKR</b> Reading   |           |           |  |
|------------------------------------------|------------------|----------------------|-----------|-----------|--|
| Generator<br>Nominal Amplitude (nominal) | <b>Ref</b> Level | Min. $(mV)$ TR Entry |           | Max. (mV) |  |
| $+10$ dBm                                | 100              | $0$ (Ref)            | $0$ (Ref) | $0$ (Ref) |  |
| $+7$ dBm                                 | 70.7             | 151.59               | 65        | 165.01    |  |
| $+4$ dBm                                 | 50               | 105.36               | 66        | 118.78    |  |
| $+1$ dBm                                 | 35.48            | 72.63                | 67        | 86.05     |  |
| $-2$ dBm                                 | 25               | 49.46                | 68        | 62.88     |  |

Table 2-9. Scale Fidelity, Linear Mode

24. Press the following EMC analyzer keys:

```
BW
            IF BW AUTO MAN (MAN) 300 Hz BW AUTO MAN (MAN) 300 Hz BW AUTO MAN (MAN) 300 Hz BW AUTO MAN (MAN) 300 Hz BW AUTO
(SPAN) 10 (KHz)
```
25. Repeat steps <sup>17</sup> through <sup>22</sup> for the narrow IF bandwidths. Record the results as indicated in Table 2-10.

The scale fidelity in linear mode is complete. Continue with step 26.

Table 2-10. Scale Fidelity, Linear Mode for Narrow Bandwidths

| Synthesizer/Level                          | $%$ of           | <b>MKR</b> Reading |           |                                     |  |  |
|--------------------------------------------|------------------|--------------------|-----------|-------------------------------------|--|--|
| Generator<br>Nominal Amplitude   (nominal) | <b>Ref</b> Level |                    |           | Min. $(mV)$   TR Entry  Max. $(mV)$ |  |  |
| $+10$ dBm                                  | 100              | $0$ (Ref)          | $0$ (Ref) | $0$ (Ref)                           |  |  |
| $+7$ dBm                                   | 70.7             | 151.59             | 69        | 165.01                              |  |  |
| $+4$ dBm                                   | 50               | 105.36             | 70        | 118.78                              |  |  |
| $+1$ dBm                                   | 35.48            | 72.63              | 71        | 86.05                               |  |  |
| $-2$ dBm                                   | 25               | 49.46              | 72        | 82.88                               |  |  |

### Log to Linear Switching

- 26. Set the 10 dB step attenuator to 10 dB attenuation and the 1 dB step attenuator to 0 dB attenuation.
- 27. Set the synthesizer controls as follows:

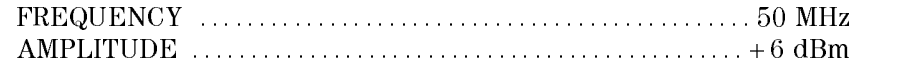

- 28. On the EMC analyzer, press (PRESET), then wait for the preset routine to finish.
- 29. Set the EMC analyzer by pressing the following keys:

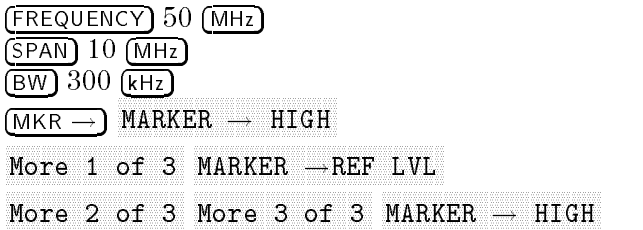

30. Record the peak marker reading in Log mode below.

Log Mode Amplitude Reading  $dB\mu V$ 

- 3. Press Press American Computer Press SCALE LOG LINE LOG LOG LINEAR AND LOG LINEAR AND LOG LINEAR AND LOG LINEAR AND LOG LINEAR AND LOG LOG LOG LOG
- $\sim$  Press I MKR  $\rightarrow$  1, 19 MARKER ! HIGH , then record the peak marker amplitude reading in linear mode.

Linear Mode Amplitude Reading \_\_\_\_\_\_\_\_\_  $dB\mu V$ 

33. Subtract the Linear Mode Amplitude Reading from the Log Mode Amplitude Reading, then record this value as the Log/Linear Error.

Log/Linear Error \_\_\_\_\_\_\_\_\_\_\_ dB

34. If the Log/Linear Error is less than  $0$  dB, record this value as **TR Entry 73** in the performance verification test record. The absolute value of the

#### 2-68 Performance Verication Tests

reading should be less than 0.25 dB. If the Log/Linear Error is greater than 0 dB, continue with the next step.

35. On the EMC analyzer, press the following keys:

Nore 1 of 3 MARKER - REF LVL Nore 2 of 3 Nore 3 of 3 MARKER  $\rightarrow$  HIGH

36. Record the peak marker amplitude reading in linear mode.

Linear Mode Amplitude Reading  $dB\mu$ V

37. On the EMC analyzer, press the following keys:

AMPLITUDE SCALE LOG LIN (LOG) LOG LIN (LOG) LIN (LOG) LIN (LOG) LIN (LOG) LIN (LOG) LIN (LOG) LIN (LOG) LIN (LOG) LIN (L MKR !

38. Record the peak marker reading in Log mode below.

Log Mode Amplitude Reading  $dB\mu V$ 

39. Subtract the Log Mode Amplitude Reading from the Linear Mode Amplitude Reading, then record this value as the Linear/Log Error.

Linear/Log Error \_\_\_\_\_\_\_\_\_ dB

- 40. Record the Linear/Log Error as **TR Entry 73** in the performance verification test record. The absolute value of the reading should be less than 0.25 dB.
- 41. Press the following EMC analyzer keys:

AMPLITUDE SCALE LOG LIN (LOG) CONTROL LOG LIN (LOG) CONTROL LOG LIN (LOG) CONTROL LOG LIN (LOG) CONTROL LOG LIN (LOG) CO BW If  $\mathbb{R}^n$  becomes a substitution of  $\mathbb{R}^n$  . If  $\mathbb{R}^n$  is a substitution of  $\mathbb{R}^n$  is a substitution of  $\mathbb{R}^n$  is a substitution of  $\mathbb{R}^n$  is a substitution of  $\mathbb{R}^n$  is a substitution of  $\mathbb{$  $(SPAN)$  10  $(kHz)$ 

42. Repeat steps 29 through 39 for the narrow bandwidths. Record the results in the performance verification test record as TR Entry 74.

This performance verification test must be performed with the EMC analyzer set in the spectrum analyzer mode.

 $\boldsymbol{\mu}$  such a signal is applied to the INPUT  $\alpha$  and  $\boldsymbol{\mu}$  and  $\boldsymbol{\mu}$  and  $\boldsymbol{\mu}$  and  $\boldsymbol{\mu}$  and  $\boldsymbol{\mu}$ two step attenuators. The attenuators increase the effective amplitude range of the source. The amplitude of the source is decreased in 10 dB steps and the EMC analyzer marker functions are used to measure the amplitude difference between steps. The source's internal attenuator is used as the reference standard. The test is performed in both log and linear amplitude scales.

It is only necessary to test reference levels as low as  $17 \text{ dB}_{\mu}$ V (with 10 dB attenuation) since lower reference levels are <sup>a</sup> function of the EMC analyzer microprocessor manipulating the trace data. There is no error associated with the trace data manipulation.

### Equipment Required

Synthesizer/level generator Attenuator, <sup>1</sup> dB steps Attenuator, <sup>10</sup> dB steps Cable, BNC <sup>122</sup> cm (48 in) (two required) Adapter, Type <sup>N</sup> (m) to BNC (f) Adapter, BNC (m) to BNC (m)

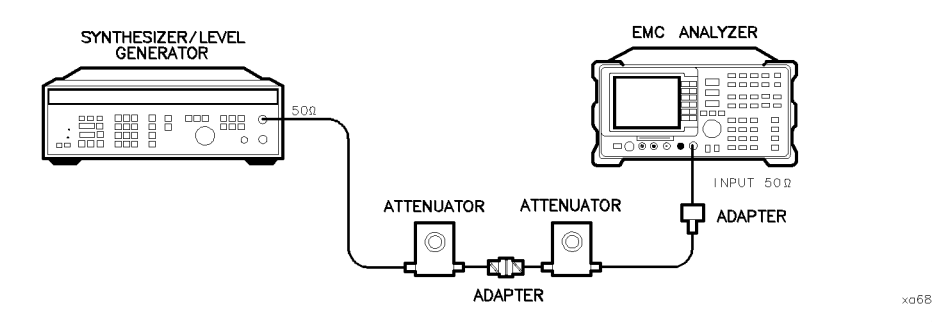

Figure 2-17. Reference Level Accuracy Test Setup, HP 8591EM

#### 2.70 Performance Verification Tests

### Procedure

#### Log Scale

1. Set the synthesizer/level generator controls as follows:

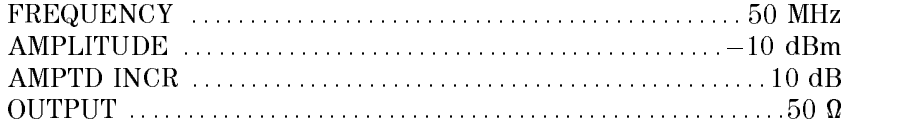

- 2. Connect the equipment as shown in Figure 2-17. Set the 10 dB step attenuator to <sup>10</sup> dB attenuation and the <sup>1</sup> dB step attenuator to <sup>0</sup> dB
- 3. Press (PRESET) on the EMC analyzer, then wait for the preset routine to finish. Set the EMC analyzer by pressing the following keys:

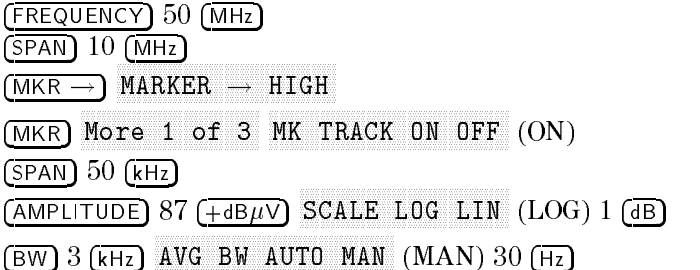

- 4. Set the <sup>1</sup> dB step attenuator to place the signal peak one to two dB (one to two divisions) below the reference level.
- 5. On the EMC analyzer, press the following keys:

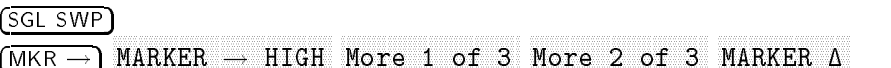

- 6. Set the synthesizer/level generator amplitude and EMC analyzer reference level according to Table 2-11. At each setting, press (SGL SWP) on the EMC analyzer.
- 7. Record the MKR  $\Delta$  amplitude reading in the performance verification test record as indicated in Table 2-11. The MKR  $\Delta$  reading should be within the limits shown.

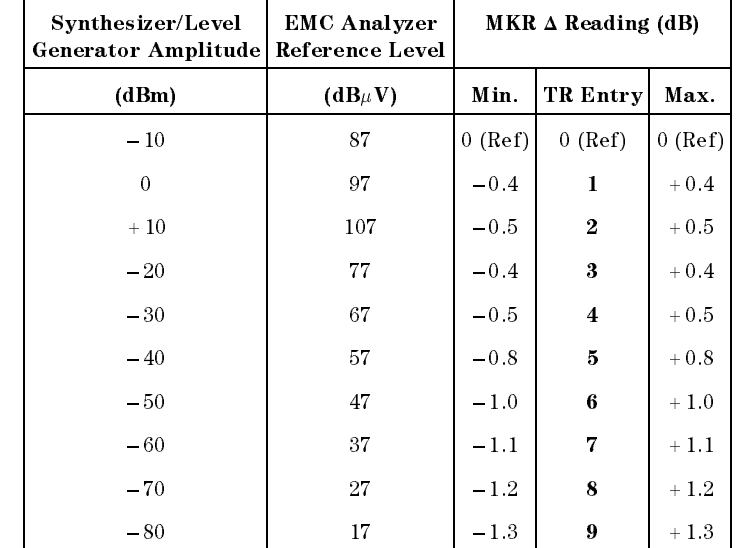

# Table 2-11. Reference Level Accuracy, Log Mode

14. Reference Level Accuracy, HP 8591EM

### Linear Scale

 $\overline{\phantom{a}}$ 

- 8. Set the synthesizer/level generator amplitude to  $-10$  dBm.
- 9. Set the <sup>1</sup> dB step attenuator to <sup>0</sup> dB attenuation.
- 10. Set the EMC analyzer controls as follows:

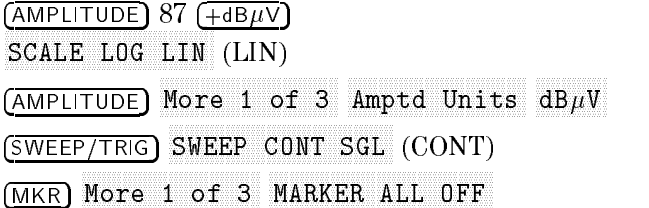

- 11. Set the <sup>1</sup> dB step attenuator to place the signal peak one to two divisions below the reference level.
- 12. On the EMC analyzer, press the following keys:

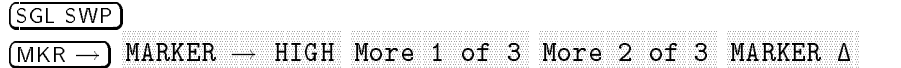

#### 2.72 Performance Verification Tests

MKR More 1 of 3 MK TRACK ON OFF (OFF)

- 13. Set the synthesizer/level generator amplitude and EMC analyzer reference level according to Table 2-12. At each setting, press (SGL SWP) on the EMC analyzer.
- 14. Record the MKR  $\Delta$  amplitude reading in Table 2-12. The MKR  $\Delta$  reading should be within the limits shown.

| Synthesizer/Level<br>Generator Amplitude Reference Level | <b>EMC</b> Analyzer | $MKR \triangle$ Reading (dB) |           |           |
|----------------------------------------------------------|---------------------|------------------------------|-----------|-----------|
| (dBm)                                                    | $(dB\mu V)$         | Min.                         | TR Entry  | Max.      |
| $-10$                                                    | 87                  | $0$ (Ref)                    | $0$ (Ref) | $0$ (Ref) |
| $\mathbf{0}$                                             | 97                  | $-0.4$                       | 10        | $+0.4$    |
| $+10$                                                    | 107                 | $-0.5$                       | 11        | $+0.5$    |
| $-20$                                                    | 77                  | $-0.4$                       | 12        | $+0.4$    |
| $-30$                                                    | 67                  | $-0.5$                       | 13        | $+0.5$    |
| $-40$                                                    | 57                  | $-0.8$                       | 14        | $+0.8$    |
| $-50$                                                    | 47                  | $-1.0$                       | 15        | $+1.0$    |
| $-60$                                                    | 37                  | $-1.1$                       | 16        | $+1.1$    |
| $-70$                                                    | 27                  | $-1.2$                       | 17        | $+1.2$    |
| $-80$                                                    | 17                  | $-1.3$                       | 18        | $+1.3$    |

Table 2-12. Reference Level Accuracy, Linear Mode

### Narrow Bandwidths

15. Press the following EMC analyzer keys:

AMPLITUDE <sup>87</sup> +dBV SCALE LOG LIN (LOG) <sup>1</sup> dB BW IF BW AUTO MAN (MAN) 300 Hz BW AUTO MAN (MAN) 300 Hz BW AUTO MAN (MAN) 300 Hz BW AUTO MAN (MAN) 300 Hz BW AUTO  $(SPAN)$  10  $(kHz)$ SWEEP/TRIG SWEEP CONT SGL (CONT)

- 16. Set the synthesizer/level generator to  $-10$  dBm.
- 17. Repeat steps 4 through 6, using Table 2-13 for the narrow IF bandwidths.

 $\overline{\phantom{a}}$ 

18. Record the MKR  $\Delta$  amplitude reading in the performance verification test record as indicated in Table 2-13. The MKR  $\Delta$  reading should be within the limits shown.

| Synthesizer/Level<br>Generator Amplitude | <b>EMC</b> Analyzer<br><b>Reference Level</b> | MKR $\Delta$ Reading (dB) |           |           |
|------------------------------------------|-----------------------------------------------|---------------------------|-----------|-----------|
| (dBm)                                    | $(d\mathbf{B}\mu\mathbf{V})$                  | Min.                      | TR Entry  | Max.      |
| $-10$                                    | 87                                            | $0$ (Ref)                 | $0$ (Ref) | $0$ (Ref) |
| $\mathbf{0}$                             | 97                                            | $-0.4$                    | 19        | $+0.4$    |
| $+10$                                    | 107                                           | $-0.5$                    | 20        | $+0.5$    |
| $-20$                                    | 77                                            | $-0.4$                    | 21        | $+0.4$    |
| $-30$                                    | 67                                            | $-0.5$                    | 22        | $+0.5$    |
| $-40$                                    | 57                                            | $-0.8$                    | 23        | $+0.8$    |
| $-50$                                    | 47                                            | $-1.1$                    | 24        | $+1.1$    |
| $-60$                                    | 37                                            | $-1.2$                    | 25        | $+1.2$    |
| $-70$                                    | 27                                            | $-1.3$                    | 26        | $+1.3$    |
| $-80$                                    | 17                                            | $-1.4$                    | 27        | $+1.4$    |

Table 2-13. Reference Level Accuracy, Log Mode for Narrow IF Bandwidths

- 19. Repeat steps <sup>8</sup> through 13, using Table 2-14 for the narrow IF bandwidths.
- 20. Record the MKR  $\Delta$  amplitude reading in the performance verification test record as indicated in Table 2-14. The MKR  $\Delta$  reading should be within the limits shown.

2.74 Performance Verification Tests

 $\overline{\phantom{a}}$ 

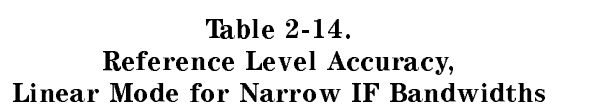

 $\overline{\phantom{a}}$ 

 $\Box$ 

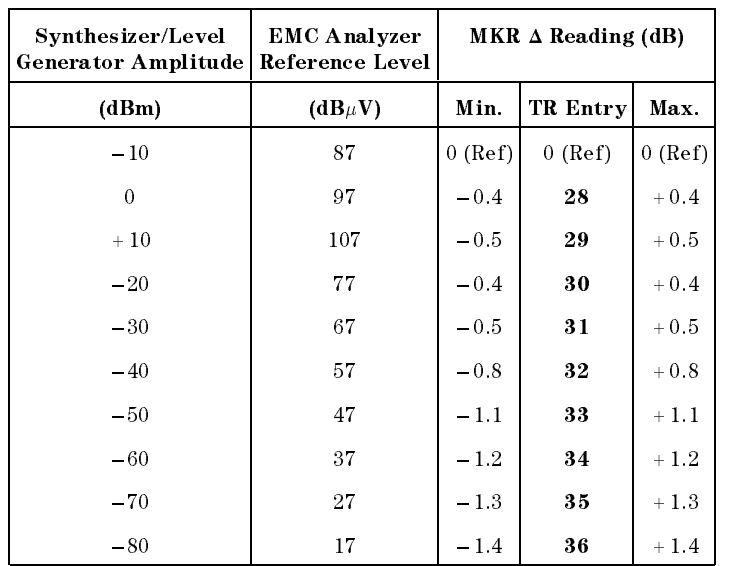

This performance verification test must be performed with the EMC analyzer set in the spectrum analyzer mode.

 $\boldsymbol{\mu}$  such a signal is applied to the INPUT  $\alpha$  and  $\boldsymbol{\mu}$  and  $\boldsymbol{\mu}$  and  $\boldsymbol{\mu}$  and  $\boldsymbol{\mu}$  and  $\boldsymbol{\mu}$ two step attenuators. The attenuators increase the effective amplitude range of the source. The amplitude of the source is decreased in 10 dB steps and the EMC analyzer marker functions are used to measure the amplitude difference between steps. The source internal attenuator is used as the reference standard. The test is performed in both log and linear amplitude scales.

It is only necessary to test reference levels as low as  $17 \text{ db}_{\mu}$ V (with 10 dB attenuation) since lower reference levels are a function of the EMC analyzer microprocessor manipulating the trace data. There is no error associated with the trace data manipulation.

### Equipment Required

Synthesizer/level generator Attenuator, 1 dB steps Attenuator, <sup>10</sup> dB steps Cable, BNC <sup>122</sup> cm (48 in) (two required) Adapter, Type <sup>N</sup> (m) to BNC (f) Adapter, BNC (m) to BNC (m)

### Additional Equipment for Option 026

Adapter, APC 3.5 (f) to Type N (f) Adapter, BNC (f) to SMA (m)

2.76 Performance Verification Tests

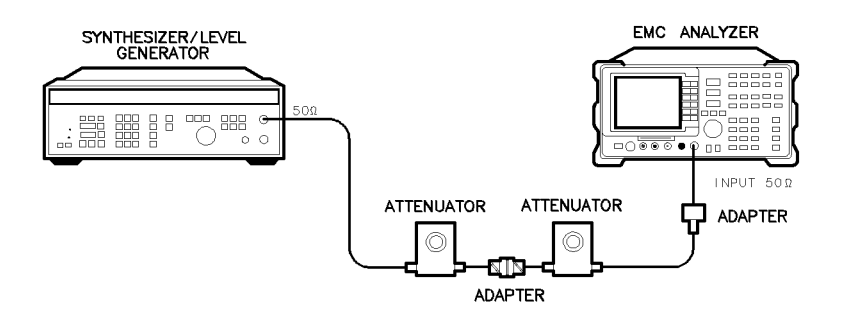

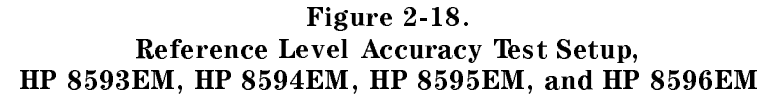

#### Log Scale

1. Set the synthesizer/level generator controls as follows:

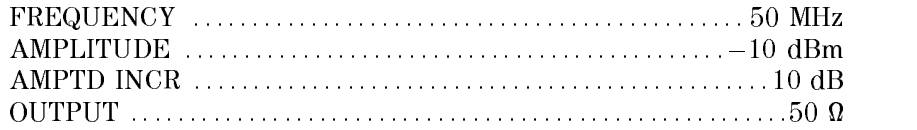

- 2. Connect the equipment as shown in Figure 2-18. Set the 10 dB step attenuator to <sup>10</sup> dB attenuation and the <sup>1</sup> dB step attenuator to 0 dB attenuation.
- 3. Press (PRESET) on the EMC analyzer, then wait for the preset routine to nish. Set the EMC analyzer by pressing the following keys:

(FREQUENCY) 50 (MHz)  $(SPAN)$  10  $(MHz)$ MKR ! MKR More 1 of 3 MK TRACK ON OFF (ON)  $(SPAN)$  50  $(kHz)$ AMPLITUDE <sup>87</sup> +dBV SCALE LOG LIN (LOG) 1 dB BW <sup>3</sup> kHz AVG BW AUTO MAN (MAN) 30 Hz

Performance Verification Tests 2.77

 $x<sub>0</sub>68$ 

- 4. Set the 1 dB step attenuator to place the signal peak one to two dB (one to two divisions) below the reference level.
- 5. On the EMC analyzer, press the following keys:

```
SGL SWP
MKR !
Nore 1 of 3 More 2 of 3 MARKER \Delta
```
- 6. Set the synthesizer/level generator amplitude and EMC analyzer reference level according to Table 2-15.
- 7. At each setting, press (SGL SWP) on the EMC analyzer.
- 8. Record the MKR  $\Delta$  amplitude reading in the performance verification test record as indicated in Table 2-15. The MKR  $\Delta$  reading should be within the limits shown.
- 9. Repeat steps <sup>6</sup> through <sup>8</sup> for each entry in Table 2-15.

| Synthesizer/Level<br>Generator Amplitude | <b>EMC</b> Analyzer<br>Reference Level | $MKR \triangle$ Reading (dB) |                         |           |
|------------------------------------------|----------------------------------------|------------------------------|-------------------------|-----------|
| (dBm)                                    | $(dB\mu V)$                            | Min.                         | TR Entry                | Max.      |
| $-10$                                    | 87                                     | $0$ (Ref)                    | $0$ (Ref)               | $0$ (Ref) |
| $\boldsymbol{0}$                         | 97                                     | $-0.4$                       | $\mathbf{1}$            | $+0.4$    |
| $+10$                                    | 107                                    | $-0.5$                       | $\bf{2}$                | $+0.5$    |
| $-20$                                    | 77                                     | $-0.4$                       | 3                       | $+0.4$    |
| $-30$                                    | 67                                     | $-0.5$                       | $\overline{\mathbf{4}}$ | $+0.5$    |
| $-40$                                    | 57                                     | $-0.8$                       | 5                       | $+0.8$    |
| $-50$                                    | 47                                     | $-1.0$                       | 6                       | $+1.0$    |
| $-60$                                    | 37                                     | $-1.1$                       | 7                       | $+1.1$    |
| $-70$                                    | 27                                     | $-1.2$                       | 8                       | $+1.2$    |
| $-80$                                    | 17                                     | $-1.3$                       | 9                       | $+1.3$    |

Table 2-15. Reference Level Accuracy, Log Mode

### 2.78 Performance Verification Tests

### Linear Scale

 $\overline{\phantom{a}}$ 

- 10. Set the synthesizer/level generator amplitude to  $-10$  dBm.
- 11. Set the 1 dB step attenuator to 0 dB attenuation.
- 12. Set the EMC analyzer controls as follows:

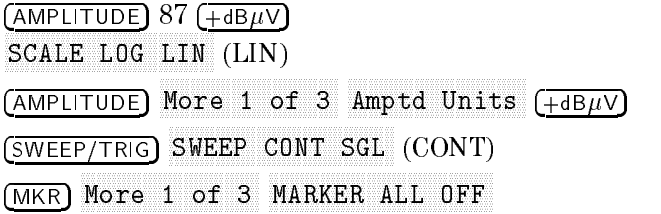

- 13. Set the <sup>1</sup> dB step attenuator to place the signal peak one to two divisions below the reference level.
- 14. On the EMC analyzer, press the following keys:

SGL SWP MKR ! More 1980, and 200 percent and 200 percent and 200 percent and 30 percent and 30 percent and 30 percent and 30 More <sup>2</sup> of <sup>3</sup> MARKET AND ARRANGEMENT AND A RESIDENCE OF A STATE OF A STATE OF A STATE OF A STATE OF A STATE OF A STATE OF A STATE OF A STATE OF A STATE OF A STATE OF A STATE OF A STATE OF A STATE OF A STATE OF A STATE OF A STATE OF A ST

- 15. Set the synthesizer/level generator amplitude and EMC analyzer reference level according to Table 2-16.
- 16. At each setting, press (SGL SWP) on the EMC analyzer.
- 17. Record the MKR  $\Delta$  amplitude reading in the performance verification test record as indicated in Table 2-16. The MKR  $\Delta$  reading should be within the limits shown.
- 18. Repeat steps 15 through 17 for each entry in Table 2-16.

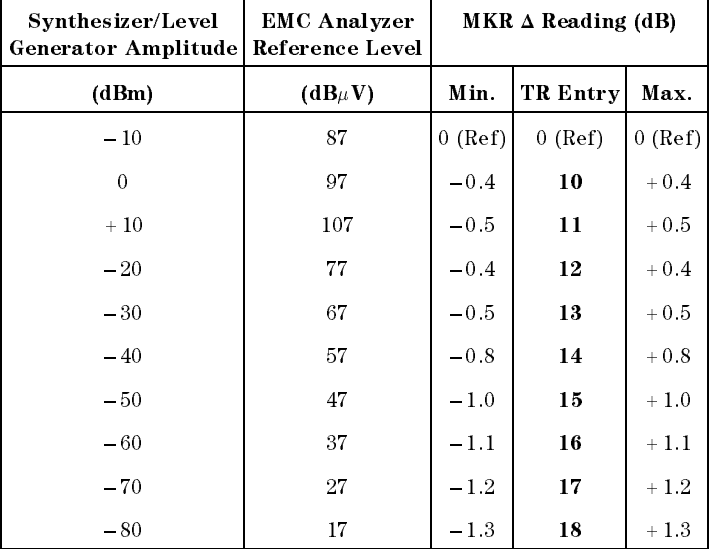

Table 2-16. Reference Level Accuracy, Linear Mode

### **Narrow Bandwidths**

19. Press the following EMC analyzer keys:

```
AMPLITUDE 87 +dBV
                                                                                                 SCALE LOG LIN (LOG) 1 de junho de la componentación de la componentación de la componentación de la componentación de la componentación de la componentación de la componentación de la componentación de la componentación de
 BW
                       If \mathbb{R}^n and \mathbb{R}^n and \mathbb{R}^n and \mathbb{R}^n and \mathbb{R}^n and \mathbb{R}^n and \mathbb{R}^n and \mathbb{R}^n and \mathbb{R}^n and \mathbb{R}^n and \mathbb{R}^n and \mathbb{R}^n and \mathbb{R}^n and \mathbb{R}^n and \mathbb{R}^(SPAN) 10 (kHz)SWEEP/TRIG
                                                       SWEEP CONTINUES OF STRAINING CONTINUES IN THE SWEEP CONTINUES OF STRAINING CONTINUES OF STRAINING CONTINUES OF
```
- 20. Set the synthesizer/level generator to  $-10$  dBm.
- 21. Set the 1 dB step attenuator to place the signal peak one to two dB (one to two divisions) below the reference level.
- 22. On the EMC analyzer, press the following keys:

SGL SWP MARKET IN A 1990 HOURS IN 1990 HOURS IN 1990 HOURS IN 1990 HOURS IN 1990 HOURS IN 1990 HOURS IN 1990 HOURS IN 1990 HOURS IN 1990 HOURS IN 1990 HOURS IN 1990 HOURS IN 1990 HOURS IN 1990 HOURS IN 1990 HOURS IN 1990 HOURS IN Nore 1 of 3 More 2 of 3 MARKER A

#### 2-80 Performance Verication Tests
# 15. Reference Level Accuracy, HP 8593EM, HP 8594EM, HP 8595EM, and HP 8596EM

- 23. Set the synthesizer/level generator amplitude and EMC analyzer reference level according to Table 2-17.
- 24. At each setting, press (SGL SWP) on the EMC analyzer.

 $\overline{\phantom{a}}$ 

- 25. Record the MKR  $\Delta$  amplitude reading in the performance verification test record as indicated in Table 2-17. The MKR  $\Delta$  reading should be within the limits shown.
- 26. Repeat steps 23 through 25 for each entry in Table 2-17.

| Synthesizer/Level<br>Generator Amplitude   Reference Level | <b>EMC Analyzer</b> | $MKR \triangle$ Reading (dB) |           |           |
|------------------------------------------------------------|---------------------|------------------------------|-----------|-----------|
| (dBm)                                                      | $(dB\mu V)$         | Min.<br>TR Entry             |           | Max.      |
| $-10$                                                      | 87                  | $0$ (Ref)                    | $0$ (Ref) | $0$ (Ref) |
| $\theta$                                                   | 97                  | $-0.4$                       | 19        | $+0.4$    |
| $+10$                                                      | 107                 | $-0.5$                       | 20        | $+0.5$    |
| $-20$                                                      | 77                  | $-0.4$                       | 21        | $+0.4$    |
| $-30$                                                      | 67                  | $-0.5$                       | 22        | $+0.5$    |
| $-40$                                                      | 57                  | $-0.8$                       | 23        | $+0.8$    |
| $-50$                                                      | 47                  | $-1.1$                       | 24        | $+1.1$    |
| $-60$                                                      | 37                  | $-1.2$                       | 25        | $+1.2$    |
| $-70$                                                      | 27                  | $-1.3$                       | 26        | $+1.3$    |
| $-80$                                                      | 17                  | $-1.4$                       | 27        | $+1.4$    |

Table 2-17. Reference Level Accuracy, Log Mode for Narrow Bandwidths

- 27. Repeat steps 10 through 16 for the narrow bandwidths, using Table 2-18.
- 28. Record the MKR  $\Delta$  amplitude reading in the performance verification test record as indicated in Table 2-18. The MKR  $\Delta$  reading should be within the limits shown.

# 15. Reference Level Accuracy, HP 8593EM, HP 8594EM, HP 8595EM, and HP 8596EM

 $\overline{\phantom{a}}$ 

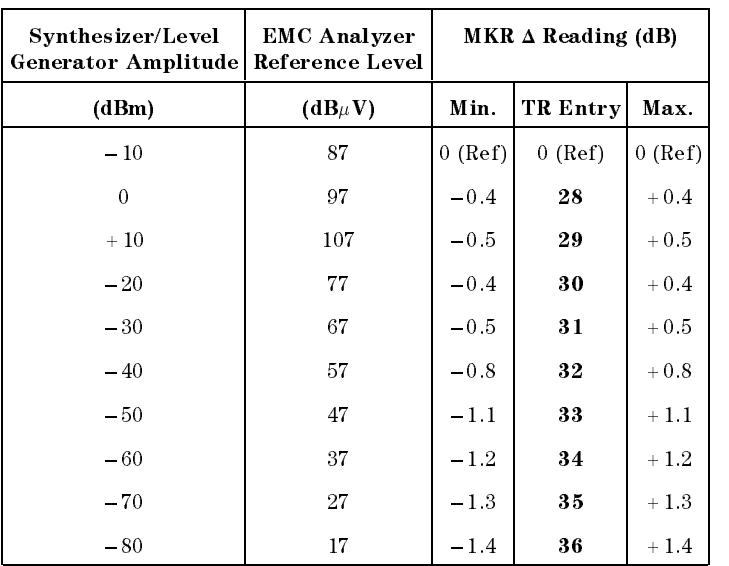

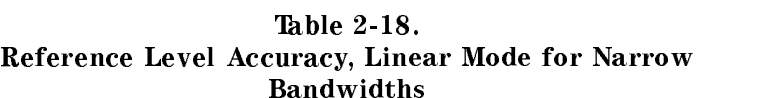

2.82 Performance Verification Tests

 $^{-}$ 

 $\overline{\phantom{a}}$ 

# 16. Absolute Amplitude Calibration and Resolution (IF) Bandwidth Switching Uncertainties, HP 8590 EM-Series

This performance verification test must be performed with the EMC analyzer set in the spectrum analyzer mode.

To measure the absolute amplitude calibration uncertainty the input signal is measured after the self-calibration routine is finished.

To measure the resolution (IF) bandwidth switching uncertainty an amplitude reference is taken with the bandwidth set to 3 kHz using the marker-delta function. The bandwidth is changed to settings between 3 MHz and <sup>1</sup> kHz and the amplitude variation is measured at each setting and compared to the specification. The span is changed as necessary to maintain approximately the same aspect ratio.

# Equipment Required

Cable, BNC, 23 cm (9 in) Adapter, Type <sup>N</sup> (m) to BNC (f)

# Additional Equipment for Option <sup>026</sup>

Adapter, APC 3.5 (f) to Type N (f)

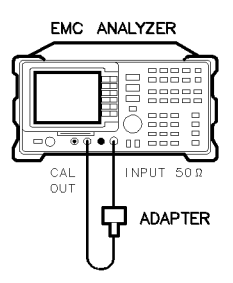

 $xc623$ 

Figure 2-19. Uncertainty Test Setup

# Absolute Amplitude Uncertainty

- 1. Connect the CAL OUT to the EMC analyzer input using the BNC cable and adapter, as shown in Figure 2-19.
- 2. Press (PRESET) on the EMC analyzer, then wait for the preset routine to nish. Set the EMC analyzer controls by pressing the following keys:

 $(SPAN)$  10  $(MHz)$ man and the second contract of the second second second second second second second second second second second MKR Nore 1 of 3 MK TRACK ON OFF (ON) FREQUENCY <sup>300</sup> MHz  $(SPAN)$   $50$   $(RHz)$  $(BW)$  3  $(KHz)$ AVG BW AUTO MAN (MAN) <sup>300</sup> Hz  $(AMPLITUDE)$  87  $(ABB\muV)$ SCALE LOG LIN (LINE) IN 1999 COLORED A CONTRACTOR COMPANY AND LINE AND LINE AND LINE AND LINE AND LINE AND LIN (For HP 8594EM, HP 8595EM, and HP 8596EM only) COUPLE ACTIVITY AND COUPLE ACTIVITY OF REAL PROPERTY.

 $\sim$  FIESS IMKR  $\rightarrow$  I,  $\sqrt{m}$ MARKER ! HIGH , then record the marker reading in TR Entry 1 of the performance verification test record.

The marker reading should be within 86.85 and 87.15 dB $\mu$ V.

# Resolution (IF) Bandwidth Switching Uncertainty

4. Press (PRESET) on the EMC analyzer, then wait for the preset routine to nish. Set the EMC analyzer controls by pressing the following keys:

FREQUENCY <sup>300</sup> MHz  $(SPAN)$  10  $(MHz)$ MKR ! MKR MARK TRACK ON OFFICIAL ORDER ON OUTLING A RESEARCH OF THE CONTRACT OF THE CONTRACT OF THE CONTRACT OF THE CONTRACT OF THE CONTRACT OF THE CONTRACT OF THE CONTRACT OF THE CONTRACT OF THE CONTRACT OF THE CONTRACT OF THE CONT  $(SPAN) 50 (kHz)$  $(AMPLITUDE)$  87  $(+dB\mu V)$ SCALE LOG LIN (LOG) 1 de la 1 de junho 1 de junho 1 de junho 1 de junho 1 de junho 1 de junho 1 de junho 1 de  $(BW)$  3  $(kHz)$ Avantage Bw Auto Man (Man (Man) 1 km Auto Man (Man) 1 km Auto Man (Man) 1 km Auto Man (Man) 1 km Auto Man (Man

2.84 Performance Verification Tests

5. Press (AMPLITUDE) and use the knob to adjust the reference level until the signal appears one division below the reference level, then press the following keys:

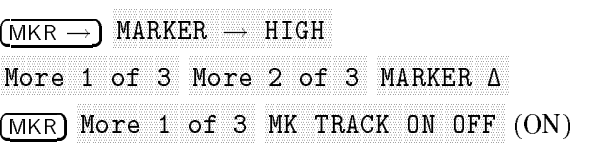

6. Set the EMC analyzer resolution (IF) bandwidth and span according to Table 2-19.

| <b>EMC</b> Analyzer        |           | MKR $\Delta$ TRK Amplitude Reading |                      |           |
|----------------------------|-----------|------------------------------------|----------------------|-----------|
| IF BW Setting SPAN Setting |           |                                    | Min. $(dB)$ TR Entry | Max. (dB) |
| 3 kHz                      | 50 kHz    | $0$ (Ref)                          | $0$ (Ref)            | $0$ (Ref) |
| 1 kHz                      | 50 kHz    | $-0.5$                             | $\mathbf{2}$         | $+0.5$    |
| $9 \text{ kHz}$            | 50 kHz    | $-0.4$                             | 3                    | $+0.4$    |
| $10 \text{ kHz}$           | 50 kHz    | $-0.4$                             | $\overline{\bf{4}}$  | $+0.4$    |
| $30$ kHz                   | $500$ kHz | $-0.4$                             | $\overline{5}$       | $+0.4$    |
| $100 \text{ kHz}$          | $500$ kHz | $-0.4$                             | 6                    | $+0.4$    |
| $120$ kHz                  | $500$ kHz | $-0.4$                             | 7                    | $+0.4$    |
| 300 kHz                    | 5 MHz     | $-0.4$                             | 8                    | $+0.4$    |
| $1$ MHz                    | $10$ MHz  | $-0.4$                             | 9                    | $+0.4$    |
| 3 MHz                      | $10$ MHz  | $-0.4$                             | 10                   | $+0.4$    |

Table 2-19. Resolution (IF) Bandwidth Switching Uncertainty

7. Press MKR !, MARKER ! HIGH , then record the MKR TRK amplitude reading in the performance verification test record as indicated in Table 2-19.

The amplitude reading should be within the limits shown.

- 8. Repeat steps 6 through 7 for each of the remaining bandwidth and span settings listed in Table 2-19.
- 9. Press the following EMC analyzer keys:

 $\overline{\phantom{a}}$ 

 $(SPAN) 50 (kHz)$  $(BW)$  3  $(KHz)$ MKR ! Nore 1 of 3 More 2 of 3 MARKER A MKR More 1 of 3 MK TRACK ON OFF (ON)

- 10. Set the bandwidth and span according to Table 2-20.
- 11. Press MKR !,  $\mathcal{H}$  . The matrix  $\mathcal{H}$  is the MKR in the MKR . Then the MKR is the MKR is the MKR is the MKR is the MKR is the MKR is the MKR is the MKR is the MKR is the MKR is the MKR is the MKR is the MKR is the MKR is the MKR reading in the performance verification test record as indicated in Table 2-20.

The amplitude reading should be within the limits shown.

12. Repeat steps <sup>10</sup> through <sup>11</sup> for each of the remaining bandwidth and span settings listed in Table 2-20.

| <b>EMC</b> Analyzer                                               |                    | MKR $\Delta$ TRK Amplitude Reading |           |           |
|-------------------------------------------------------------------|--------------------|------------------------------------|-----------|-----------|
| IF BW Setting $ $ SPAN Setting   Min. (dB)   TR Entry   Max. (dB) |                    |                                    |           |           |
| $3 \text{ kHz}$                                                   | $50 \; \text{kHz}$ | $0$ (Ref)                          | $0$ (Ref) | $0$ (Ref) |
| 300 Hz                                                            | 1 kHz              | $-0.6$                             | 11        | $+0.6$    |
| 200 Hz                                                            | 1 kHz              | $-0.6$                             | 12        | $+0.6$    |
| $100$ Hz                                                          | 1 kHz              | $-0.6$                             | 13        | $+0.6$    |
| 30 Hz                                                             | 1 kHz              | $-0.6$                             | 14        | $+0.6$    |

Table 2-20. Resolution (IF) Bandwidth Switching Uncertainty for Narrow Bandwidths

Note that it is normal for the <sup>200</sup> Hz bandwidth shape to have <sup>a</sup> dip in the center of the response.

### 2-86 Performance Verication Tests

# 17. Resolution (IF) Bandwidth Accuracy, HP 8590 EM-Series

This performance verification test must be performed with the EMC analyzer set in the spectrum analyzer mode.

The output of a synthesizer/level generator is connected to the input of the EMC analyzer. Measurements are performed in zero span to reduce the measurement uncertainty.

The frequency of the synthesizer/level generator is set to the center of the bandwidth-lter response. The synthesizer output is then reduced in amplitude by either 3 dB or 6 dB to determine the reference point. A marker reference is set and the synthesizer output is increased to its previous level.

The frequency of the synthesizer is reduced then recorded when the resulting marker amplitude matches the previously set marker reference. The synthesizer frequency is increased so that it is tuned on the opposite point on the skirt of the filter response. The frequency is once again recorded and the difference between the two frequencies is compared to the specification.

# Equipment Required

Synthesizer/level generator Cable, BNC, <sup>122</sup> cm (48 in) Adapter, Type <sup>N</sup> (m) to BNC (f)

# Additional Equipment for Option 026

Adapter, APC 3.5 (f) to Type N (f)

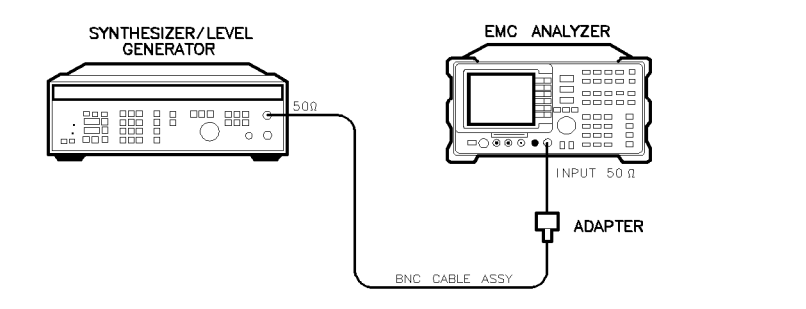

 $xc612$ 

Figure 2-20. Resolution (IF) Bandwidth Accuracy Test Setup

# Procedure

1. Connect the equipment as shown in Figure 2-20.

# <sup>3</sup> dB Bandwidths

2. Set the synthesizer/level generator controls as follows:

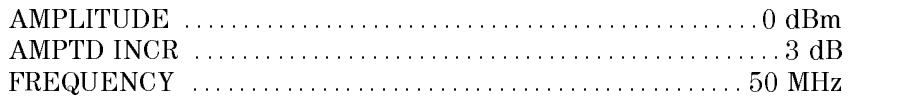

3. Press (PRESET) on the EMC analyzer, then wait for the preset routine to nish. Set the EMC analyzer by pressing the following keys:

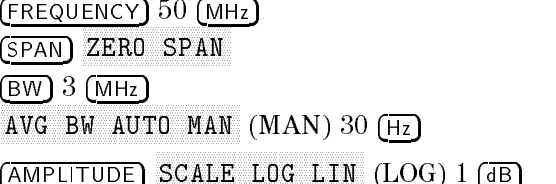

- 4. On the synthesizer/level generator, set MANUAL TUNE ON/OFF to ON.
- 5. On the EMC analyzer, press [MKR]
- 6. Adjust the frequency of the synthesizer/level generator for a maximum marker reading.

It will be necessary to adjust the MANUAL TUNE DIGIT resolution on the synthesizer/level generator for the best compromise between tuning speed and resolution.

### 2-88 Performance Verication Tests

Adjust the synthesizer/level generator amplitude to place the peak of the signal at or below the top graticule.

- 7. On the synthesizer/level generator, press AMPLITUDE and INCR  $\mathbb{R}$ (step-down key).
- 8. Press MARKER  $\Delta$  on the EMC analyzer.
- 9. On the synthesizer/level generator, press INCR  $\circled{\mathbb{R}}$  (step-up key).
- 10. On the synthesizer/level generator, press FREQUENCY. Lower the frequency of the synthesizer/level generator by adjusting the knob until the marker delta amplitude is  $0.0 \pm 0.05$  dB.
- 11. Record the synthesizer/level generator frequency readout in column <sup>1</sup> of Table 2 21.
- 12. Using the synthesizer/level generator knob, raise the frequency so that the marker-delta amplitude is maximum. Continue increasing the frequency until the marker reads  $0.0 \pm 0.05$  dB.
- 13. Record the synthesizer/level generator frequency readout in column 2 of Table 2-21.
- 14. Adjust the synthesizer/level generator frequency for maximum amplitude.
- 15. Repeat steps <sup>5</sup> through <sup>14</sup> for each of the RES BW settings listed in Table 2-21.
- 16. Subtract the Synthesizer Lower Frequency from the Synthesizer Upper Frequency. Record the difference as the Resolution Bandwidth Accuracy, in the performance verification test record as indicated in Table 2-21.

 $RES BW Accuracy = Upper Frequency - Lower Frequency$ 

| <b>EMC Analyzer</b><br><b>RES BW</b> | Column 1<br>Synthesizer<br><b>Lower Frequency</b> | Column 2<br>Synthesizer<br><b>Upper Frequency</b> | TR Entry       |
|--------------------------------------|---------------------------------------------------|---------------------------------------------------|----------------|
|                                      |                                                   |                                                   |                |
| 3 MHz                                |                                                   |                                                   |                |
| 300 kHz                              |                                                   |                                                   | $\bf{2}$       |
| $100$ kHz                            |                                                   |                                                   | 3              |
| $30$ kHz                             |                                                   |                                                   | 4              |
| $10$ kHz                             |                                                   |                                                   | $\overline{5}$ |
| $3 \text{ kHz}$                      |                                                   |                                                   | 6              |
| $1$ kHz                              |                                                   |                                                   | 7              |

Table 2-21. 3 dB Resolution (IF) Bandwidth Accuracy

- 17. Set the synthesizer/level generator AMPTD INCR to <sup>6</sup> dB.
- 18. On the EMC analyzer, press the following keys:

BW MKR

- 19. On the synthesizer/level generator, press FREQUENCY. Adjust the frequency for a maximum marker reading.
- 20. On the synthesizer/level generator, press AMPLITUDE and INCR  $(\mathbb{I})$ (step-down key).
- $21.$  Press MARKER  $\Delta$  on the EMC analyzer.
- 22. On the synthesizer/level generator, press INCR  $\mathcal{F}$ ) (step-up key).
- 23. On the synthesizer/level generator, press FREQUENCY. Lower the frequency of the synthesizer/level generator by adjusting the knob until the marker-delta amplitude is  $0.0 \pm 0.05$  dB.
- 24. Record the synthesizer/level generator frequency readout in column 1 of Table 2-22.

### 2-90 Performance Verication Tests

- 25. Using the synthesizer/level generator knob, increase the frequency so that the marker-delta amplitude is maximum. Continue increasing the frequency until the marker reads  $0.0 \pm 0.05$  dB.
- 26. Record the synthesizer/level generator frequency readout in column 2 of Table 2-22.
- 27. Adjust the synthesizer/level generator frequency for maximum marker amplitude.
- 28. Repeat steps 18 through 26 for the 120 kHz EMI bandwidth ([BW] 120 kHz EMI BW ) and the 1 MHz EMI bandwidth (BW <sup>1</sup> MHz).
- 29. Subtract the Synthesizer Lower Frequency from the Synthesizer Upper Frequency. Record the difference as the Resolution Bandwidth Accuracy, in the performance verication test record as indicated in Table 2-22.

RES BW Accuracy <sup>=</sup> Upper Frequency Lower Frequency

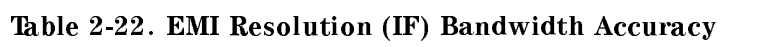

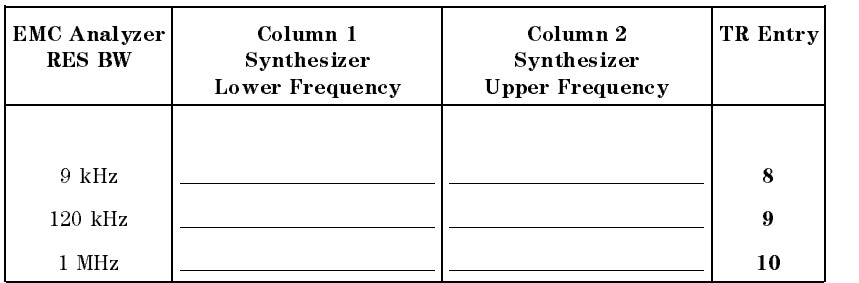

30. Press PRESET on the EMC analyzer, then wait for the preset routine to finish. Set the EMC analyzer by pressing the following keys:

 $($ FREQUENCY $)$  50  $(MHz)$  $(SPAN) 1 (MHz)$ MKR ! MKR More 1 of 3 MK TRACK ON OFF (ON)  $(SPAN) 1 (kHz)$ 

Wait for the auto zoom routine to finish, then press the following keys:

MKR MARKER 1 ON OFF (OFF)

AUX/USER Nore 1 of 3 3 dB POINTS AMPLITUDE SCALE LOG LIN (LOG) 1 de la 1 de junho 1 de junho 1 de junho 1 de junho 1 de junho 1 de junho 1 de junho 1 de  $(BW)$  300  $(Hz)$ 

- 31. Set the EMC analyzer bandwidth and span according to Table 2-23.
- 32. Press ( $\overline{SGL SWP}$ ). Record the  $-3$  dB POINTS: readout in the performance verification test record as indicated in Table 2-23.
- 33. Repeat steps 31 through 32 for each of the bandwidth settings listed in Table 2-23.

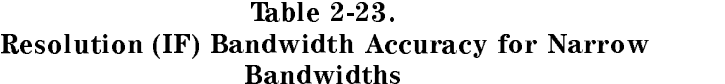

Bandwidths

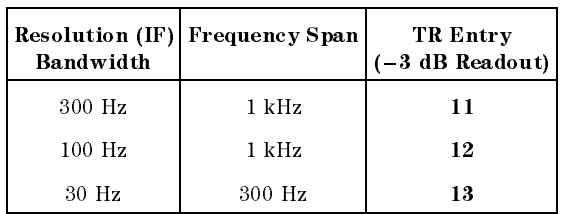

# <sup>6</sup> dB EMI <sup>200</sup> Hz Bandwidths

It is normal for the <sup>200</sup> Hz bandwidth shape to have <sup>a</sup> dip in the center of the response.

34. Press the following EMC analyzer keys:

AUX/USER Nore 1 of 3 6 dB POINTS BW 200 Hz EMI BW EMI BW EMI BW EMI BW EMI BW EMI BW EMI BW EMI BW EMI BW EMI BW EMI BW EMI BW EMI BW EMI BW EMI BW EMI BW EMI BW EMI BW EMI BW EMI BW EMI BW EMI BW EMI BW EMI BW EMI BW EMI BW EMI BW EMI BW EMI BW EMI BW EMI B

35. Press ( $SGL$  SWP). Record the  $-6$  dB POINTS: readout in the performance verification test record as TR Entry 14.

### 2-92 Performance Verication Tests

This performance verification test must be performed with the EMC analyzer set in the spectrum analyzer mode.

This test measures the accuracy of the EMC analyzer CAL OUT signal. The first part of the test characterizes the insertion loss of a Low Pass Filter (LPF) and 10 dB Attenuator. The harmonics of the CAL OUT signal are suppressed with the LPF before the amplitude accuracy is measured using a power meter.

Calibrator Frequency is not included in this procedure because it is a function of the Frequency Reference (CAL OUT Frequency =  $300$  MHz  $\pm$  [300 MHz  $\times$ Frequency Reference]). Perform the Frequency Reference Accuracy test to verify the CAL OUT frequency.

# Equipment Required

Synthesized sweeper Measuring receiver (used as <sup>a</sup> power meter) Power meter Power sensor, low power with <sup>a</sup> <sup>50</sup> MHz reference attenuator Power sensor, <sup>100</sup> kHz to <sup>1800</sup> MHz Power splitter <sup>10</sup> dB Attenuator, Type <sup>N</sup> (m to f), dc-12.4 GHz Filter, low pass (300 MHz) Cable, Type N, <sup>152</sup> cm (60 in) Adapter, APC 3.5 (f) to Type <sup>N</sup> (f) Adapter, Type N (f) to BNC (m) (two required) Adapter, Type N (m) to BNC (f)

# Procedure

This performance verification test consists of two parts:

Part 1: LPF, Attenuator and Adapter Insertion Loss Characterization Part 2: Calibrator Amplitude Accuracy

Perform "Part 1: LPF, Attenuator and Adapter Insertion Loss Characterization" before "Part 2: Calibrator Amplitude Accuracy."

A worksheet is provided at the end of this procedure for calculating the corrected insertion loss and the calibrator amplitude accuracy.

# Part 1: LPF, Attenuator and Adapter Insertion Loss

1. Zero and calibrate the measuring receiver and 100 kHz to 1800 MHz power sensor in LOG mode as described in the measuring receiver operation manual.

CAUTION Do not attempt to calibrate the low-power power sensor without the reference attenuator or damage to the low-power power sensor will occur.

- 2. Zero and calibrate the power meter and low-power power sensor, as described in the power meter operation manual.
- 3. Press INSTRUMENT PRESET on the synthesized sweeper, then set the

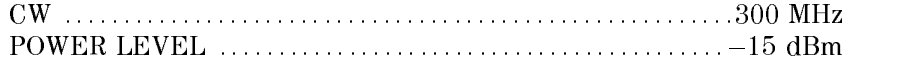

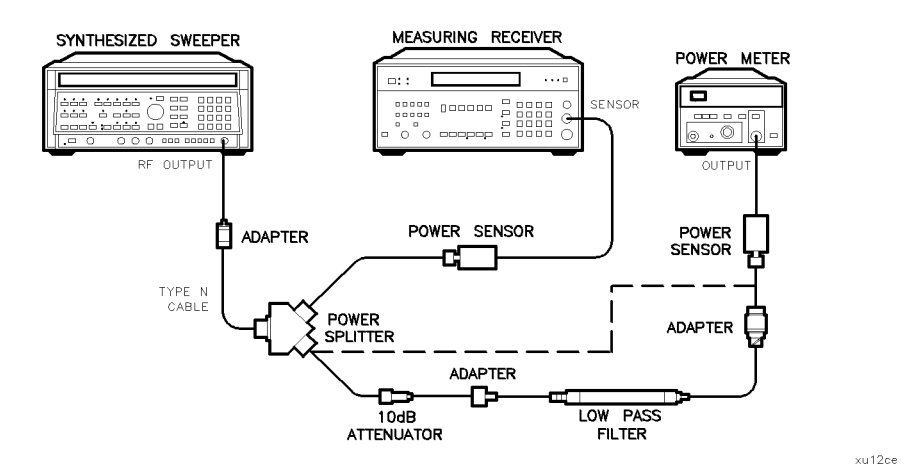

Figure 2-21. LPF Characterization

4. Connect the equipment as shown in Figure 2-21. Connect the low-power power sensor directly to the power splitter (bypass the LPF, attenuator, and

# 2-94 Performance Verication Tests

adapters). Wait for the power sensor to settle before proceeding with the next step.

- 5. On the measuring receiver, press RATIO mode. The power indication should be 0 dB.
- 6. On the power meter, press the dB REF mode key. The power indication should be 0 dB.
- 7. Connect the LPF, attenuator and adapters as shown in Figure 2-21.
- 8. Record the measuring receiver reading in dB in the worksheet as the Mismatch Error. This is the relative error due to mismatch.
- 9. Record the power meter reading in dB in the worksheet as the Uncorrected Insertion Loss. This is the relative uncorrected insertion loss of the LPF, attenuator and adapters.
- 10. Subtract the Mismatch Error (step 8) from the Uncorrected Insertion Loss (step 9). This is the corrected insertion loss. Record this value in the worksheet as the Corrected Insertion Loss.

Example: If the Mismatch Error is  $+0.3$  dB and the Uncorrected Insertion Loss is  $-10.2$  dB, subtract the mismatch error from the insertion loss to yield a corrected reading of  $-10.5$  dB.

# Part 2: Calibrator Amplitude Accuracy

Perform "Part 1: LPF, Attenuator and Adapter Insertion Loss Characterization" before performing this procedure.

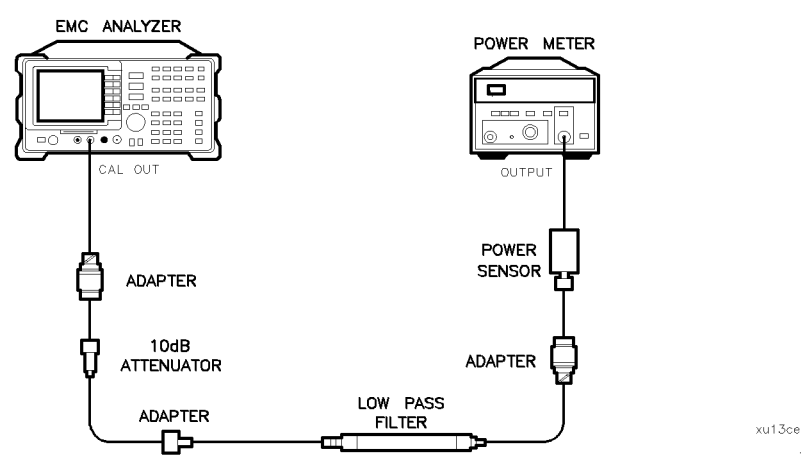

Figure 2-22. Calibrator Amplitude Accuracy Test Setup

- 11. Connect the equipment as shown in Figure 2-22. The EMC analyzer should be positioned so that the setup of the adapters, LPF and attenuator do not bind. It may be necessary to support the center of gravity of the devices.
- 12. On the power meter, press the dBm mode key. Record the Power Meter Reading in dBm in the worksheet as the Power Meter Reading.
- 13. Subtract the Corrected Insertion Loss (step 10) from the Power Meter Reading (step 12).

CAL OUT Power = Power Meter Reading - Corrected Insertion Loss

Example: If the Corrected Insertion Loss is  $-10.0$  dB, and the power meter reading is -30 dB, then  $(-30 \text{ dB}) - (-10.0 \text{ dB}) = -20 \text{ dB}$ 

14. Record this value as **TR Entry 1** of the performance verification test record as the CAL OUT power. The CAL OUT should be  $-20$  dBm  $\pm 0.4$  dB.

#### 2.96 Performance Verification Tests

 $\overline{\phantom{a}}$ 

# Calibrator Amplitude Accuracy Worksheet

 $\overline{\phantom{a}}$ 

 $^{-}$   $\overline{1}$ 

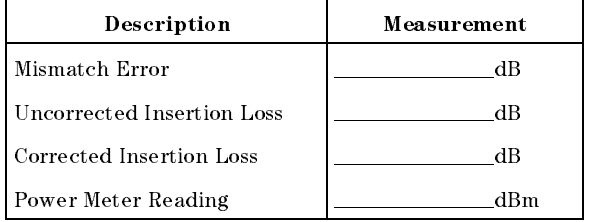

This performance verification test must be performed with the EMC analyzer set in the spectrum analyzer mode.

The output of the synthesized sweeper is fed through a power splitter to a power sensor and the EMC analyzer. The synthesized sweeper's power level is adjusted at 300 MHz to place the displayed signal at the EMC analyzer center horizontal graticule line. The measuring receiver, used as a power meter, is placed in RATIO mode. At each new sweeper frequency and EMC analyzer center frequency setting, the sweeper's power level is adjusted to place the signal at the center horizontal graticule line. The measuring receiver displays the inverse of the frequency response relative to 300 MHz (CAL OUT frequency).

# Equipment Required

Synthesized sweeper Measuring receiver (used as <sup>a</sup> power meter) Synthesizer/level generator Power sensor, <sup>100</sup> kHz to <sup>1800</sup> MHz Power splitter Adapter, Type <sup>N</sup> (f) to APC 3.5 (f) Adapter, Type <sup>N</sup> (m) to Type N (m) Adapter, Type N (m) to BNC (f) Cable, BNC, 122 cm (48 in) Cable, Type N, <sup>183</sup> cm (72 in)

2.98 Performance Verification Tests

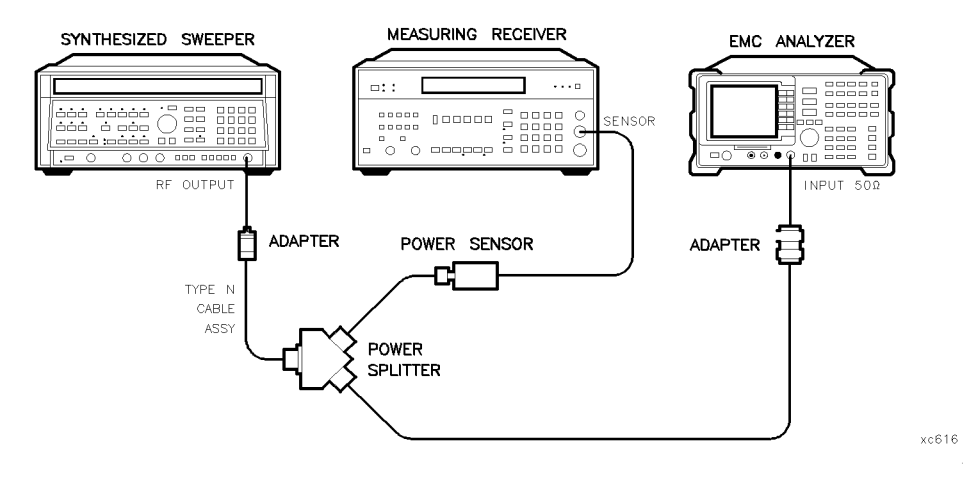

Figure 2-23. Frequency Response Test Setup,  $\geq$  50 MHz, HP 8591EM

# Frequency Response,  $\geq 50$  MHz

- 1. Zero and calibrate the measuring receiver and <sup>100</sup> kHz to <sup>1800</sup> MHz power sensor in log mode as described in the measuring receiver operation manual.
- 2. Connect the equipment as shown in Figure 2-23.
- 3. Press INSTRUMENT PRESET on the synthesized sweeper. Set the synthesized sweeper controls as follows:

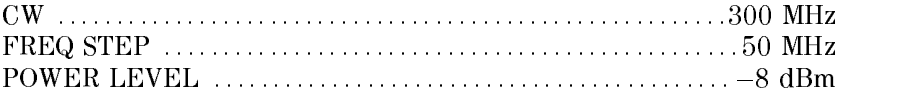

4. On the EMC analyzer, press (PRESET) and wait for the preset routine to finish. Set the EMC analyzer by pressing the following keys:

```
FREQUENCY 300 MHz
 CF STEP AUTO MANUSCRIPT AUTO MANUSCRIPT AUTO MANUSCRIPT AUTO MANUSCRIPT AUTO MANUSCRIPT AUTO MANUSCRIPT AUTO MA
(SPAN) 5 (MHz)(AMPLITUDE) 97 (+dB\mu V)SCALE LOG LIN (LOG) 1 dB
(BW) 1 (MHz)AVG BW AUTO MAN (MAN) 3 kHz
MKR !
                MARKET IN THE RESIDENCE OF THE RESIDENCE OF THE RESIDENCE OF THE RESIDENCE OF THE RESIDENCE OF THE RESIDENCE O
```
#### MKR Nore 1 of 3 MK TRACK ON OFF (ON)

- 5. Adjust the synthesized sweeper power level for a MKR-TRK amplitude reading of 93 dB $\mu$ V  $\pm$ 0.05 dB.
- 6. Set the sensor Cal Factor on the measuring receiver, then press RATIO.
- 7. Set the synthesized sweeper CW to 50 MHz.
- 8. Press (FREQUENCY)  $50$  (MHz) on the EMC analyzer.
- 9. Adjust the synthesized sweeper power level for an EMC analyzer MKR-TRK amplitude reading of 93 dB $\mu$ V  $\pm$ 0.05 dB.
- 10. Set the sensor Cal Factor on the measuring receiver, then record the negative of the power ratio displayed on the measuring receiver in column <sup>2</sup> of Table 2-24 as the Error Relative to <sup>300</sup> MHz at <sup>50</sup> MHz.
- 11. Set the synthesized sweeper CW to100 MHz.
- 12. Press (FREQUENCY) 100 (MHz) on the EMC analyzer.
- 13. Adjust the synthesized sweeper power level for an EMC analyzer MKR-TRK amplitude reading of 93 dB $\mu$ V  $\pm 0.05$  dB.
- 14. Set the sensor Cal Factor on the measuring receiver, then record the negative of the power ratio displayed on the measuring receiver in column <sup>2</sup> of Table 2-24 as the Error Relative to <sup>300</sup> MHz at <sup>100</sup> MHz.
- 15. On the synthesized sweeper, press CW, and  $\Box$  (step-up key), then on the EMC analyzer, press (FREQUENCY), and  $\overline{ }$  (step-up key).
- 16. Record the negative of the power ratio displayed on the measuring receiver in column 2 of Table 2-24.
- 17. Repeat steps 15 through 16 for each new frequency, entering the power sensor Cal Factor into the measuring receiver for each frequency setting as indicated in Table 2-24.

2-100 Performance Verication Tests

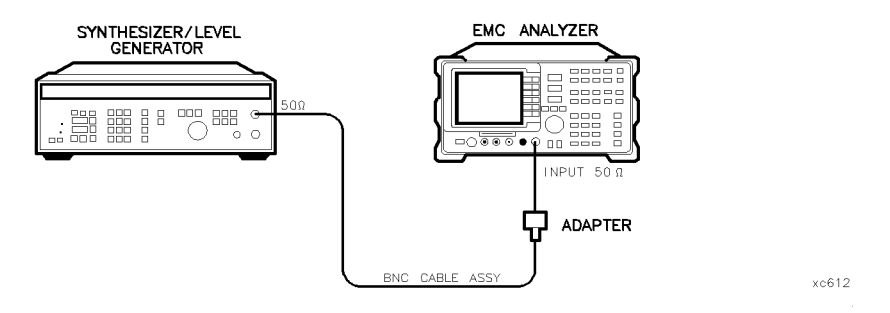

Figure 2-24. Frequency Response Test Setup, <50 MHz, HP 8591EM

# Frequency Response,  $\leq 50$  MHz

18. Using <sup>a</sup> cable, connect the synthesizer/level generator directly to the INPUT <sup>50</sup> . Refer to Figure 2-24.

Set the synthesizer/level generator controls as follows:

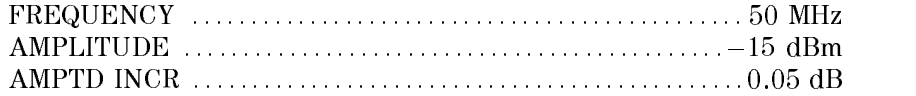

19. On the EMC analyzer, press the following keys:

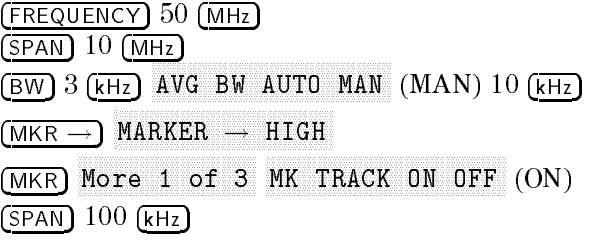

Wait for the AUTO ZOOM routine to finish.

- 20. Adjust the synthesizer/level generator amplitude until the MKR-TRK reads 93 dB $\mu$ V. This corresponds to the amplitude at 50 MHz recorded in step 11. Record the synthesizer/level generator amplitude in column <sup>2</sup> of Table 2-25 for Synthesizer/Level Generator Amplitude at 50 MHz.
- $\Box$ . On the EMP analyzer, press MKR  $\Box$  an MARKET , HIGH , HIGH , HIGH , HIGH , HIGH , HIGH , HIGH , HIGH , HIGH , HIGH , HIGH , HIGH , HIGH , HIGH , HIGH , HIGH , HIGH , HIGH , HIGH , HIGH , HIGH , HIGH , HIGH , HIGH , HIGH , HIGH , HIGH , HIGH , HIGH , HIGH , HIG More 1 of 3  $M$ nnnn $n-2$  of 3  $M$ ARKER  $\Delta$  .

- 22. Set the EMC analyzer and the synthesizer/level generator to the next frequency settings listed in Table 2-25.
- 23. At each frequency, adjust the synthesizer/level generator amplitude for a MKR- $\Delta$ -TRK amplitude reading of 0.00  $\pm$ 0.05 dB.
- 24. Record the synthesizer/level generator amplitude setting in column 2 of Table 2-25 as the synthesizer/level generator amplitude.
- 25. Repeat steps 22 through 24 for each frequency setting listed in Table 2-25.
- 26. For each of the frequencies in Table 2-25, subtract the Synthesizer/Level Generator Amplitude (column 2) from the Synthesizer/Level Generator Amplitude at 50 MHz recorded in step 19. Record the result as the Response Relative to <sup>50</sup> MHz (column 3) of Table 2-25.
- 27. Add to each of the Response Relative to <sup>50</sup> MHz entries in Table 2-25 the Error Relative to <sup>300</sup> MHz at <sup>50</sup> MHz recorded in step 11. Record the results as the Response Relative to <sup>300</sup> MHz (column 4) in Table 2-25.

# Test Results

Perform the following steps to verify the frequency response of the EMC analyzer.

1. Enter the most positive number from Table 2-25, column 4:

 $\_\_\$  dB

2. Enter the most positive number from Table 2-24, column 2:

 $\overline{AB}$ 

- 3. Record the more positive of numbers from steps 1 and 2 in TR Entry 1 of the performance verification test record.
- 4. Enter the most negative number from Table 2-25, column 4:

 $\rule{1em}{0.15mm}$  dB

5. Enter the most negative number from Table 2-24, column 2:

dB

- 6. Record the more negative of numbers from steps 4 and 5 in TR Entry 2 of the performance verification test record.
- 7. Subtract the results of step 6 from the results of step 3. Record this value in TR Entry 3 of the performance verification test record.

 $\overline{\phantom{a}}$ 

The result should be less than 2.0 dB.

 $\overline{\phantom{a}}$ 

 $\blacksquare$ 

The absolute values in steps 3 and 6 should be less than 1.5 dB.

| Column 1<br><b>EMC Analyzer</b><br>Frequency<br>(MHz) | Column <sub>2</sub><br><b>Error Relative</b><br>to 300 MHz<br>(dB) | Column 3<br><b>CAL FACTOR</b><br>Frequency<br>(GHz) | Column 1<br><b>EMC Analyzer</b><br>Frequency<br>(MHz) | Column 2<br><b>Error Relative</b><br>to 300 MHz<br>(dB) | Column 3<br><b>CAL FACTOR</b><br>Frequency<br>(GHz) |
|-------------------------------------------------------|--------------------------------------------------------------------|-----------------------------------------------------|-------------------------------------------------------|---------------------------------------------------------|-----------------------------------------------------|
| 50                                                    |                                                                    | 0.03                                                | 950                                                   |                                                         | 1.0                                                 |
| 100                                                   |                                                                    | 0.1                                                 | 1000                                                  |                                                         | 1.0                                                 |
| 150                                                   |                                                                    | 0.1                                                 | 1050                                                  |                                                         | 1.0                                                 |
| 200                                                   |                                                                    | 0.3                                                 | 1100                                                  |                                                         | 1.0                                                 |
| 250                                                   |                                                                    | 0.3                                                 | 1150                                                  |                                                         | 1.0                                                 |
| 300 (Ref)                                             |                                                                    | 0.3                                                 | 1200                                                  |                                                         | 1.0                                                 |
| 350                                                   |                                                                    | 0.3                                                 | 1250                                                  |                                                         | 1.0                                                 |
| 400                                                   |                                                                    | 0.3                                                 | 1300                                                  |                                                         | 1.0                                                 |
| 450                                                   |                                                                    | 0.3                                                 | 1350                                                  |                                                         | 1.0                                                 |
| 500                                                   |                                                                    | 0.3                                                 | 1400                                                  |                                                         | 1.0                                                 |
| 550                                                   |                                                                    | 1.0                                                 | 1450                                                  |                                                         | 1.0                                                 |
| 600                                                   |                                                                    | 1.0                                                 | 1500                                                  |                                                         | 1.0                                                 |
| 650                                                   |                                                                    | 1.0                                                 | 1550                                                  |                                                         | 2.0                                                 |
| 700                                                   |                                                                    | 1.0                                                 | 1600                                                  |                                                         | 2.0                                                 |
| 750                                                   |                                                                    | 1.0                                                 | 1650                                                  |                                                         | 2.0                                                 |
| 800                                                   |                                                                    | 1.0                                                 | 1700                                                  |                                                         | 2.0                                                 |
| 850                                                   |                                                                    | 1.0                                                 | 1750                                                  |                                                         | 2.0                                                 |
| 900                                                   |                                                                    | 1.0                                                 | 1800                                                  |                                                         | 2.0                                                 |

Table 2-24. Frequency Response Errors Worksheet

 $\overline{\phantom{a}}$ 

 $\Box$ 

| Column 1<br><b>EMC</b> Analyzer<br>Frequency | Column 2<br>Synthesizer/Level Generator<br>Amplitude<br>(dBm) | Column 3<br>Response<br>Relative<br>to 50 MHz | Column 4<br>Response<br>Relative<br>to 300 MHz |
|----------------------------------------------|---------------------------------------------------------------|-----------------------------------------------|------------------------------------------------|
| 50 MHz                                       |                                                               | $0$ (Ref)                                     |                                                |
| 20 MHz                                       |                                                               |                                               |                                                |
| $10$ MHz                                     |                                                               |                                               |                                                |
| 5 MHz                                        |                                                               |                                               |                                                |
| 1 MHz                                        |                                                               |                                               |                                                |
| $200$ kHz                                    |                                                               |                                               |                                                |
| $50 \text{ kHz}$                             |                                                               |                                               |                                                |
| 9 kHz                                        |                                                               |                                               |                                                |

Table 2-25. Frequency Response,  $\leq$ 50 MHz Worksheet

2.104 Performance Verification Tests

This performance verification test must be performed with the EMC analyzer set in the spectrum analyzer mode.

The output of the synthesized sweeper is fed through a power splitter to a power sensor and the EMC analyzer. The synthesized sweeper power level is adjusted at 300 MHz to place the displayed signal at the analyzer center horizontal graticule line. The measuring receiver, used as a power meter, is placed in RATIO mode. At each new synthesized sweeper frequency and analyzer center frequency setting, the synthesized sweeper power level is adjusted to place the signal at the center horizontal graticule line. The measuring receiver displays the inverse of the frequency response relative to <sup>300</sup> MHz (CAL OUT frequency).

# Equipment Required

Synthesized sweeper Measuring receiver (used as <sup>a</sup> power meter) Synthesizer/Level generator Power sensor, <sup>50</sup> MHz to 26.5 GHz Power splitter Termination, 50  $\Omega$ Adapter, Type <sup>N</sup> (m) to APC 3.5 (m) Adapter, Type N (f) to BNC (f) Adapter, 3.5 mm (f) to 3.5mm (f) Adapter, Type BNC (f) to SMA (m) Cable, BNC, 122 cm (48 in) Cable, APC 3.5, 91 cm (36 in)

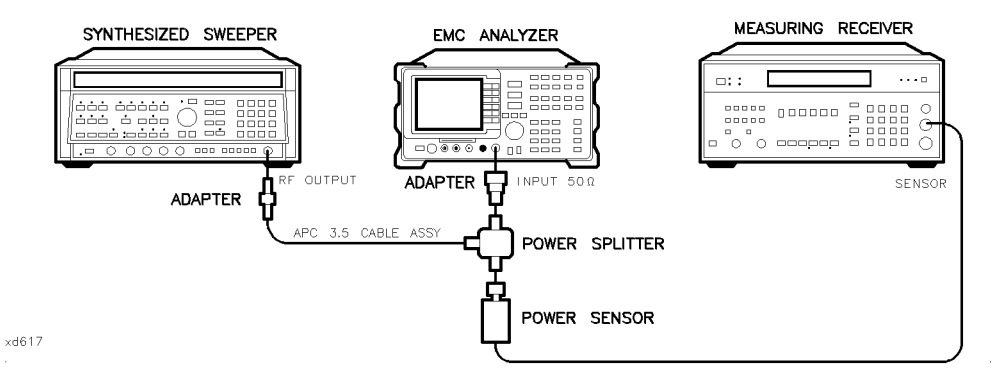

Figure 2-25. Frequency Response Test Setup,  $\geq$ 50 MHz, HP 8593EM

# Procedure

- 1. Zero and calibrate the measuring receiver and <sup>50</sup> MHz to 26.5 GHz power sensor in LOG mode as described in the measuring receiver operation manual.
- 2. Connect the equipment as shown in Figure 2-25.
- 3. Press instrument preset on the synthesized sweeper. Set the synthesized sweeper controls as follows:

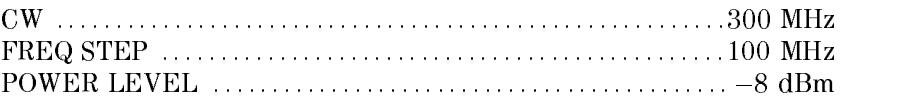

4. On the EMC analyzer, press (PRESET), then wait for the preset routine to nish. Press the following analyzer keys:

 $\blacksquare$  Frequency  $\blacksquare$ Nore 1 of 2 Band Lock 0-2.9 Gz BAND 0 FREQUENCY <sup>300</sup> MHz CF STEP AUTO MAN (MAN) <sup>100</sup> MHz  $(SPAN)$  10  $(MHz)$ AMPLITUDE References **Reference and Service Control**ers and the service of the service of the service of the service of the SCALE LOG LIN (LOG) 1 de la 1 de junho 1 de junho 1 de junho 1 de junho 1 de junho 1 de junho 1 de junho 1 de BW IF BY AUTO MAN (MAN (MAN) 1 MHz AUTO MAN (MAN) 1 MHz AN (MAN) 1 MHz AUTO MAN (MAN) 1 MHz AUTO MAN (MAN) 1 MHz AVG BW AUTO MAN (MAN) 10 kHz

# 2.106 Performance Verification Tests

- $\sim$  On the EMC analyzer. Diess IMKR  $\rightarrow$  Fm marker is a market of the state of the state of the state of the state of the state of the state of the state o More 1 of 3 , and MK TRACK ON OFF (ON).
- 6. Adjust the synthesized sweeper power level for a MKR-TRK amplitude reading of 93 dB $\mu$ V  $\pm$ 0.1 dB.
- 7. Press RATIO on the measuring receiver.

# Frequency Response, Band 0,  $\geq$  50 MHz

- 8. Set the synthesized sweeper CW FREQUENCY to 50 MHz.
- 9. On the EMC analyzer, press (FREQUENCY) 50 (MHz).
- 10. Adjust the synthesized sweeper power level for an EMC analyzer MKR-TRK amplitude reading of 93 dB $\mu$ V  $\pm$ 0.1 dB.
- 11. Record the negative of the power ratio displayed on the measuring receiver in column 2 of Table 2-26 as the Measuring Receiver Reading at <sup>50</sup> MHz.
- 12. Set the synthesized sweeper CW FREQUENCY to <sup>100</sup> MHz.
- 13. On the EMC analyzer, press (FREQUENCY) 100 (MHz).
- 14. Adjust the synthesized sweeper power level for an EMC analyzer MKR-TRK amplitude reading of 93 dB $\mu$ V  $\pm$ 0.1 dB.
- 15. Record the negative of the power ratio displayed on the measuring receiver in Table 2-26 as the Measuring Receiver Reading.
- 16. On the synthesized sweeper, press  $(\overline{cw})$ , and  $(\Uparrow)$  (step up) key and on the EMC analyzer, press (FREQUENCY),  $\circled{f}$  (step up) key to step through the remaining frequencies listed in Table 2-26.
- 17. At each new frequency repeat steps 13 through 15, entering the power sensor Cal Factor into the measuring receiver as indicated in Table 2-26.

# Frequency Response, Band 1

18. Press the following EMC analyzer keys:

 $\blacksquare$  Frequency  $\blacksquare$ More 1 of 2 Band Lock 2.75-6.5 BAND 1 FREQUENCY 2.75 GHz  $(SPAN) 10 (MHz)$ BW IF BY AUTO MAN (MAN (MAN) 1 MHz AUTO MAN (MAN) 1 MHz AN (MAN) 1 MHz AUTO MAN (MAN) 1 MHz AUTO MAN (MAN) 1 MHz AVG BW AUTO MAN (MAN) 10 kHz MKR ! MKR More 1 of 3 MK TRACK ON OFF (ON)

- 19. Set the synthesized sweeper CW to2.75 GHz.
- $=$   $\sim$  On the EMP analyzer, press power couple,  $\alpha$ Nore 1 of 3 and PRESEL PEAK .
- 21. Adjust the synthesized sweeper power level for an EMC analyzer MKR-TRK amplitude reading of 93 dB $\mu$ V  $\pm$ 0.1 dB.
- 22. Record the negative of the power ratio displayed on the measuring receiver in Table 2-27, column 2.
- 23. Set the synthesized sweeper CW and the EMC analyzer Center Frequency to 2.8 GHz. Repeat steps <sup>20</sup> through 22.
- 24. On the synthesized sweeper, press CW, and  $\circ$  (step up) key, then on the EMC analyzer, press  $($ FREQUENCY $)$ ,  $($ <sup>T</sup> $)$  (step up) key to step through the remaining frequencies listed in Table 2-27.
- 25. At each new frequency repeat steps 19 through 21, entering the power sensor Cal Factor into the measuring receiver as indicated in Table 2-27.

#### 2-108 Performance Verication Tests

# Frequency Response, Band 2

26. Press the following EMC analyzer keys:

FREQUENCY More 1 of 2 Band Lock 6.0-12.8 BAND 2  $(FREQUENCY) 6.0 (GHz)$ CF STEP AUTO MAN (MAN (MAN) 200 MHz (MAN) 200 MHz (MAN) 200 MHz (MAN) 200 MHz (MAN) 200 MHz (MAN) 200 MHz (MAN)  $(SPAN)$  10  $(MHz)$ BW IF BW AUTO MAN (MAN) IF BW AUTO MAN (MAN) IF BW AUTO MAN (MAN) IF BW AUTO MAN (MAN) IF BW AUTO MAN (MAN) IF BW AVG BW AUTO MAN (MAN) 10 kHz MKR ! MKR More 1 of 3 MK TRACK ON OFF (ON)

- 27. Set the synthesized sweeper CW to 6.0 GHz.
- $\equiv$   $\sim$  On the EMC analyzer, press power cross is Nore 1 of 3 and PRESEL PEAK.
- 29. Adjust the synthesized sweeper power level for an EMC analyzer MKR-TRK amplitude reading of 93 dB $\mu$ V  $\pm$ 0.1 dB.
- 30. Record the negative of the power ratio displayed on the measuring receiver in Table 2-28, column 2.
- 31. On the synthesized sweeper, press  $(\overline{cw})$ , and  $(\uparrow)$  (step up) key, then on the EMC analyzer, press (FREQUENCY), and  $\left(\begin{matrix} \uparrow \\ \uparrow \end{matrix}\right)$  (step up) key to step through the remaining frequencies listed in Table 2-28.
- 32. At each new frequency repeat steps 28 through 30, entering the power sensor Cal Factor into the measuring receiver as indicated in Table 2-28.

# Frequency Response, Band 3

33. On the EMC analyzer, press the following keys:

FREQUENCY Nore 1 of 2 Band Lock 12.4-19. BAND 3 FREQUENCY 12.4 GHz  $(SPAN)$  10  $(MHz)$ BW IF BW AUTO MAN (MAN) 1 MHz AUTO MAN (MAN) 1 MHz AUTO MAN (MAN) 1 MHz AUTO MAN (MAN) 1 MHz AUTO MAN (MAN) 1 MHz Avance and Man (Man (Man) 10 kHz (Man (Man) 10 kHz (Man) 10 kHz (Man) 10 kHz (Man) 10 kHz (Man) 10 kHz (Man) 1 MKR ! MKR More 1 of 3 MK TRACK ON OFF (ON)

- 34. Set the synthesized sweeper CW to12.4 GHz.
- 35. On the EMC analyzer, press AMPLITUDE, Nore 1 of 3 , and PRESEL PEAK .
- 36. Adjust the synthesized sweeper power level for an EMC analyzer MKR-TRK amplitude reading of 93 dB $\mu$ V  $\pm$ 0.1 dB.
- 37. Record the negative of the power ratio displayed on the measuring receiver in Table 2-29, column 2.
- 38. On the synthesized sweeper, press CW, and  $\bigcirc$  (step up), then on the EMC analyzer, press (FREQUENCY),  $\uparrow$  (step up) to step through the remaining frequencies listed in Table 2-29.
- 39. At each new frequency repeat steps <sup>35</sup> through 37, entering the power sensor Cal Factor into the measuring receiver as indicated in Table 2-29.

#### 2.110 Performance Verification Tests

# Frequency Response, Band 4

40. On the EMC analyzer, press the following keys:

FREQUENCY More 1 of 2 Band Lock 19.1-22 BAND 4 FREQUENCY 19.1 GHz CF STEP AUTO MAN (MAN) 100 MHz (For Option Option Option 226 or 027 or 027 or 027 or 027 or 027 or  $200 \overline{(MHz)}$  $(SPAN)$  5  $(MHz)$ BW IF BW AUTO MAN (MAN) IS A RELEASED AND A RELEASED AT LCCC. IN THE RELEASED AND A RELEASED AT LCCCC. AVG BW AUTO MAN (MAN) 10 kHz MKR ! MKR MAK TRACK ON OUR CONTRACT OF CONTRACT OUT OF THE CONTRACT OF CONTRACT ON A 49 YEAR OLD A STATE OF THE CONTRACT OF THE CONTRACT OF THE CONTRACT OF THE CONTRACT OF THE CONTRACT OF THE CONTRACT OF THE CONTRACT OF THE CONTRACT

- 41. Set the synthesized sweeper CW to19.1 GHz.
- $\sim$  On the EMP analyzer, press [AMILITUDE], if Nore 1 of 3 and PRESEL PEAK.
- 43. Adjust the synthesized sweeper power level for an EMC analyzer MKR-TRK amplitude reading of 93 dB $\mu$ V  $\pm$ 0.1 dB.
- 44. Record the negative of the power ratio displayed on the measuring receiver in Table 2-30, column <sup>2</sup> (Option <sup>026</sup> or <sup>027</sup> only: use Table 2-31, column 2.)
- 45. On the synthesized sweeper, press CW, and  $\left(\uparrow\right)$  (step up) key, then on the EMC analyzer, press (FREQUENCY),  $\uparrow$  (step up) key to step through the remaining frequencies listed in Table 2-30.
- 46. At each new frequency repeat steps 42 through 44, entering the power sensor Cal Factor into the measuring receiver as indicated in Table 2-30, column 2.

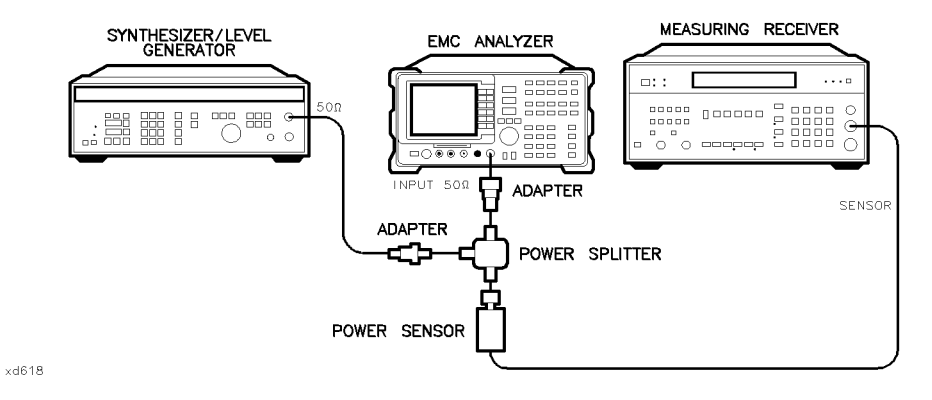

Figure 2-26. Frequency Response Test Setup, <50 MHz, HP 8593EM

# Frequency Response, Band  $0, <50$  MHz

47. Set the synthesizer/level generator controls as follows:

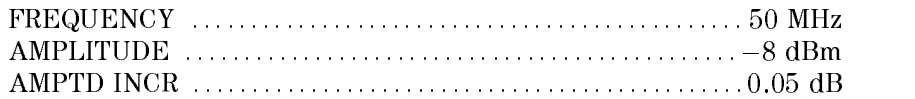

48. On the EMC analyzer, press the following keys:

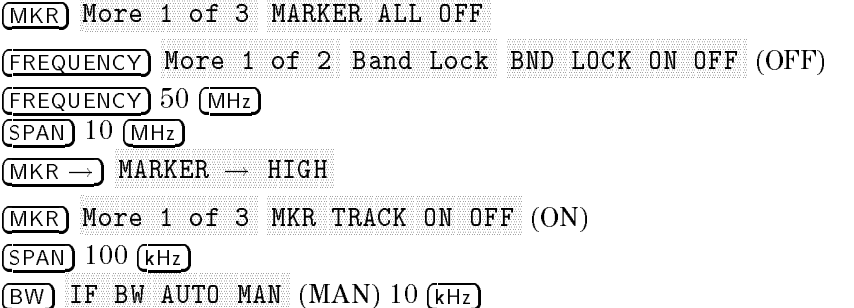

49. Connect the equipment as shown if Figure 2-26, with the power sensor connected to power splitter.

Option 026 or 027 only: Connect the power splitter to the analyzer input directly.

50. Enter the power sensor 50 MHz Cal Factor into the measuring receiver.

### 2-112 Performance Verication Tests

- 51. Adjust the synthesizer/level generator amplitude until the measuring receiver display reads the same value as recorded in step 11. Record the amplitude displayed on the synthesizer/level generator in column 2 of Table 2-32.
- 52. Replace the 50 MHz to 26.5 GHz power sensor with the 50 termination.
- 53. On the EMC analyzer, press the following key:

MKR ! Nore 1 of 3 More 2 of 3 MARKER A MKR More 1 of 3 MK TRACK ON OFF (ON)

- 54. Set the EMC analyzer center frequency and the synthesizer frequency to the frequencies listed in Table 2-32.
- 55. At each frequency, adjust the synthesizer/level generator amplitude for <sup>a</sup> MKR  $\Delta$ -TRK amplitude reading of 0.00 dB  $\pm 0.05$  dB. Record the amplitude displayed on the synthesizer/level generator in column <sup>2</sup> of Table 2-32 as the Synthesizer/Level Generator Amplitude.
- 56. For each of the frequencies in Table 2-32, subtract the Synthesizer/Level Generator Amplitude Reading (column 2) from the Synthesizer/Level Generator Amplitude Setting (50 MHz) recorded in step 51. Record the result as the Response Relative to <sup>50</sup> MHz (column 3) of Table 2-32.
- 57. Add to each of the Response Relative to 50 MHz entries in Table 2-32 the measuring receiver Reading for <sup>50</sup> MHz listed in Table 2-26. Record the results as the Response Relative to <sup>300</sup> MHz (column 4) in Table 2-32.

#### **Test Results**  $T$  . The results results and  $T$

# Frequency Response, Band 0

1. Enter the most positive number from Table 2-32, column 4:

 $\qquad \qquad \text{dB}$ 

2. Enter the most positive number from Table 2-26, column 2:

dB

- 3. Enter the more positive of numbers from step 1 and step 2 as **TR Entry 1** of the performance verication test record (absolute referenced to 300 MHz).
- 4. Enter the most negative number from Table 2-32, column 4:

 $\overline{AB}$ 

5. Enter the most negative number from Table 2-26, column 2:

 $\Box$  dB

- 6. Enter the more negative of numbers from step <sup>4</sup> and step <sup>5</sup> as TR Entry <sup>2</sup> of the performance verification test record.
- 7. Subtract step <sup>6</sup> from step 3. Enter this value as TR Entry <sup>3</sup> of the performance verification test record (relative flatness).

# Frequency Response, Band <sup>1</sup>

- 1. Enter the most positive number from Table 2-27, column 2, as **TR Entry 4** of the performance verification test record.
- 2. Enter the most negative number from Table 2-27, column 2, as **TR Entry 5** of the performance verification test record.
- 3. Subtract step 2 from step 1. Enter this value as TR Entry <sup>6</sup> of the performance verification test record.

# Frequency Response, Band 2

- 1. Enter the most positive number from Table 2-28, column 2, as **TR Entry 7** of the performance verification test record.
- 2. Enter the most negative number from Table 2-28, column 2, as **TR Entry 8** of the performance verification test record.
- 3. Subtract step 2 from step 1. Enter this value as TR Entry 9 of the performance verification test record.

#### 2.114 Performance Verification Tests

# Frequency Response, Band 3

- 1. Enter the most positive number from Table 2-29, column 2, as TR Entry 10 of the performance verification test record.
- 2. Enter the most negative number from Table 2-29, column 2, as TR Entry 11 of the performance verification test record.
- 3. Subtract step 2 from step 1. Enter this value as TR Entry 12 of the performance verification test record.

# Frequency Response, Band 4

Option 026 or 027 only: Proceed to "Frequency Response, Band 4 for Option 026 or 027" if the EMC analyzer is equipped with Option <sup>026</sup> or 027.

- 1. Enter the most positive number from Table 2-30, column 1, as TR Entry <sup>13</sup> of the performance verication test record.
- 2. Enter the most negative number from Table 2-30, column 2, as TR Entry <sup>14</sup> of the performance verication test record.
- 3. Subtract step <sup>2</sup> from step 1. Enter this value as TR Entry 15 of the performance verification test record.

# Frequency Response, Band <sup>4</sup> for Option <sup>026</sup> or <sup>027</sup>

- 1. Enter the most positive number from Table 2-31, column 2, as TR Entry <sup>13</sup> of the performance verication test record.
- 2. Enter the most negative number from Table 2-31, column 2, as TR Entry 14 of the performance verication test record.
- 3. Subtract step 2 from step 1. Enter this value as TR Entry 15 of the performance verification test record.

 $\overline{\phantom{0}}$ 

 $^{-}$ 

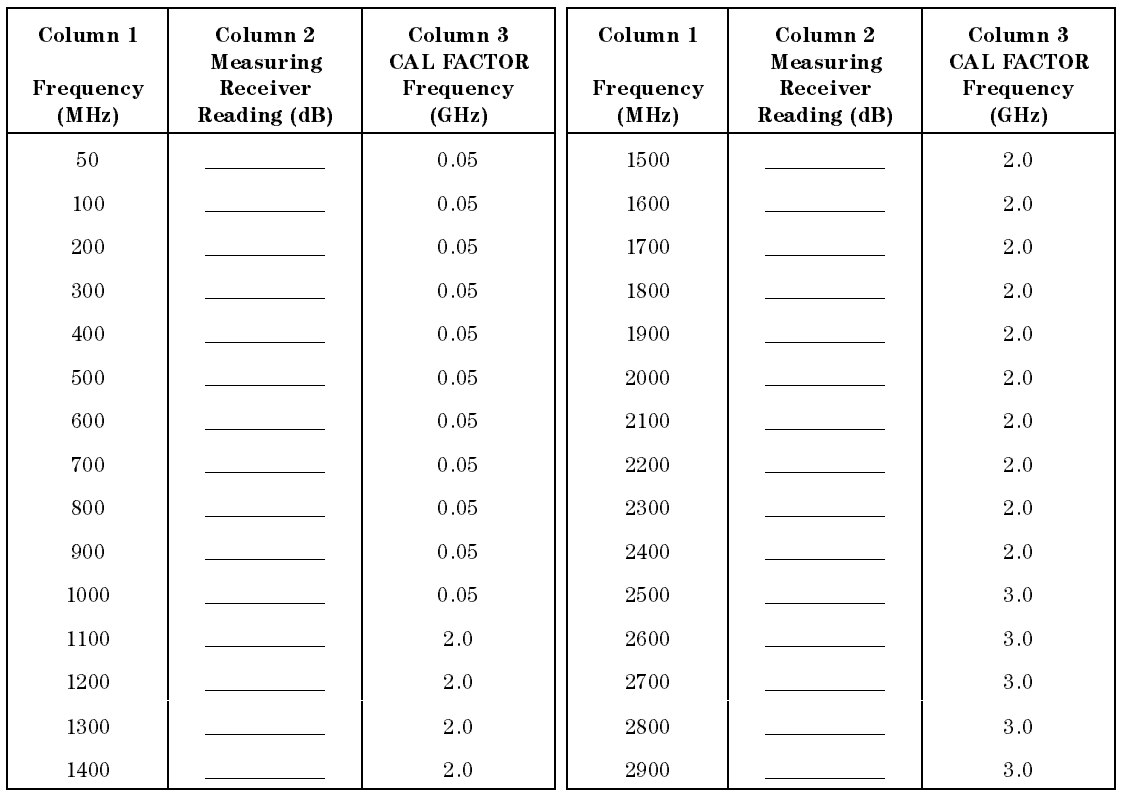

# Table 2-26. Frequency Response Band  $0, \geq 50$  MHz

 $\overline{\phantom{a}}$ 

2.116 Performance Verification Tests
$\overline{\phantom{a}}$ 

| Column 1<br>Frequency<br>(GHz) | Column 2<br>Measuring<br>Receiver<br>Reading (dB)<br>Preselector<br>Peaked | Column 3<br><b>CAL FACTOR</b><br>Frequency<br>(GHz) | Column 1<br>Frequency<br>(GHz) | Column 2<br>Measuring<br>Receiver<br>Reading (dB)<br>Preselector<br>Peaked | Column 3<br><b>CAL FACTOR</b><br>Frequency<br>(GHz) |
|--------------------------------|----------------------------------------------------------------------------|-----------------------------------------------------|--------------------------------|----------------------------------------------------------------------------|-----------------------------------------------------|
| 2.75                           |                                                                            | $3\,.0$                                             | 4.7                            |                                                                            | $5.0\,$                                             |
| $2.8\,$                        |                                                                            | $3\, .0$                                            | 4.8                            |                                                                            | 5.0                                                 |
| $2.9\,$                        |                                                                            | $3\, .0$                                            | 4.9                            |                                                                            | $5.0\,$                                             |
| $3.0\,$                        |                                                                            | 3.0                                                 | 5.0                            |                                                                            | $5.0\,$                                             |
| 3.1                            |                                                                            | 3.0                                                 | 5.1                            |                                                                            | 5.0                                                 |
| $\rm 3.2$                      |                                                                            | $3\, .0$                                            | 5.2                            |                                                                            | $5.0\,$                                             |
| $3.3\,$                        |                                                                            | 3.0                                                 | 5.3                            |                                                                            | 5.0                                                 |
| 3.4                            |                                                                            | 3.0                                                 | 5.4                            |                                                                            | 5.0                                                 |
| 3.5                            |                                                                            | 4.0                                                 | 5.5                            |                                                                            | 6.0                                                 |
| 3.6                            |                                                                            | 4.0                                                 | 5.6                            |                                                                            | 6.0                                                 |
| 3.7                            |                                                                            | 4.0                                                 | 5.7                            |                                                                            | $6\,\,0$                                            |
| 3.8                            |                                                                            | 4.0                                                 | 5.8                            |                                                                            | 6.0                                                 |
| $3.9\,$                        |                                                                            | 4.0                                                 | 5.9                            |                                                                            | $6\,\,0$                                            |
| 4.0                            |                                                                            | 4.0                                                 | $6.0\,$                        |                                                                            | $6\,.0$                                             |
| 4.1                            |                                                                            | 4.0                                                 | 6.1                            |                                                                            | 6.0                                                 |
| 4.2                            |                                                                            | 4.0                                                 | $6.2\,$                        |                                                                            | $6\,.0$                                             |
| 4.3                            |                                                                            | 4.0                                                 | $6\, .3$                       |                                                                            | $6.0\,$                                             |
| 4.4                            |                                                                            | 4.0                                                 | 6.4                            |                                                                            | 6.0                                                 |
| $4.5\,$                        |                                                                            | $5.0\,$                                             | 6.5                            |                                                                            | $6.0\,$                                             |
| 4.6                            |                                                                            | 5.0                                                 |                                |                                                                            |                                                     |

Table 2-27. Frequency Response Band 1

 $\overline{\phantom{a}}$ 

 $\Box$ 

 $\overline{\phantom{a}}$ 

 $^{-}$ 

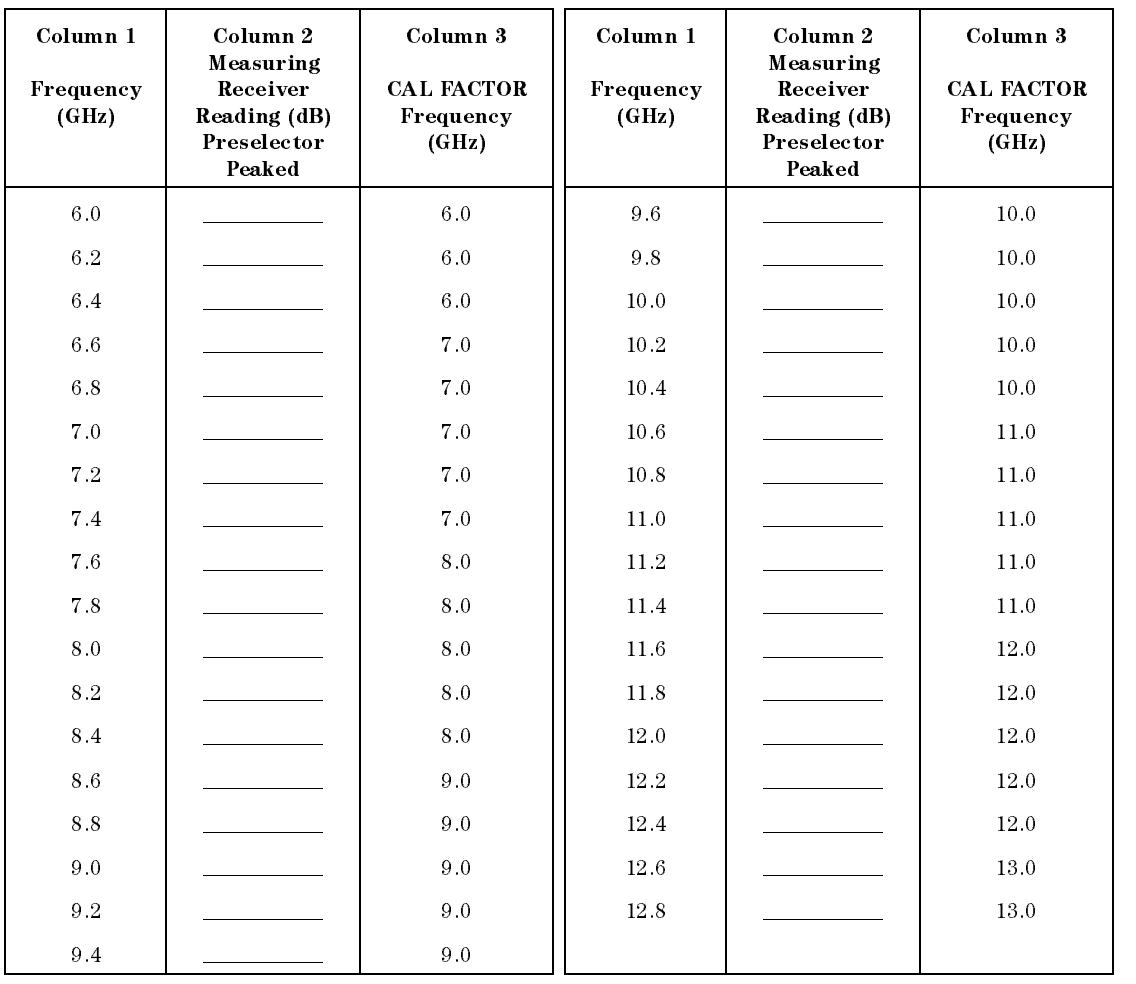

## Table 2-28. Frequency Response Band 2

 $\overline{\phantom{a}}$ 

2.118 Performance Verification Tests

 $\overline{\phantom{a}}$ 

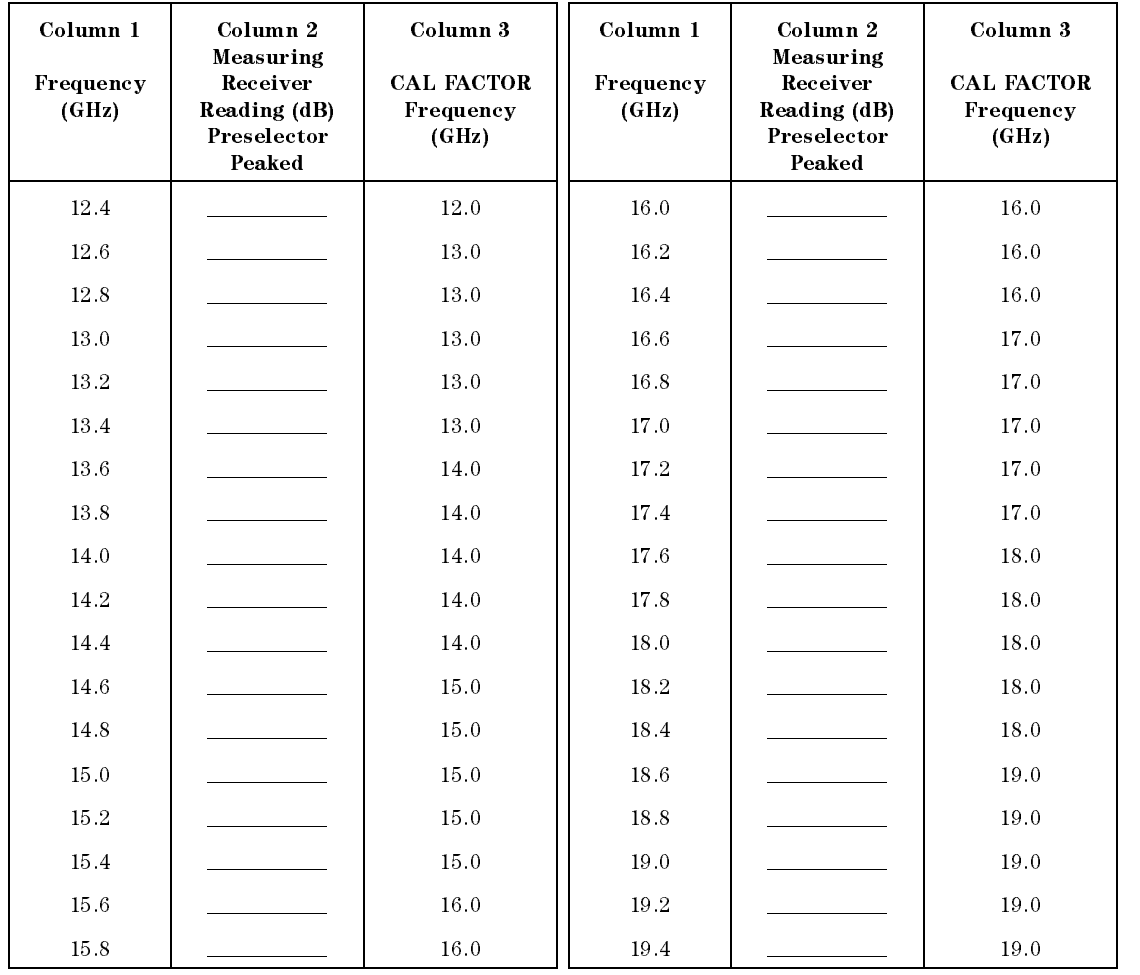

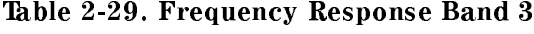

 $\overline{\phantom{a}}$ 

 $^{-}$ 

 $\overline{\phantom{a}}$ 

 $^{-}$ 

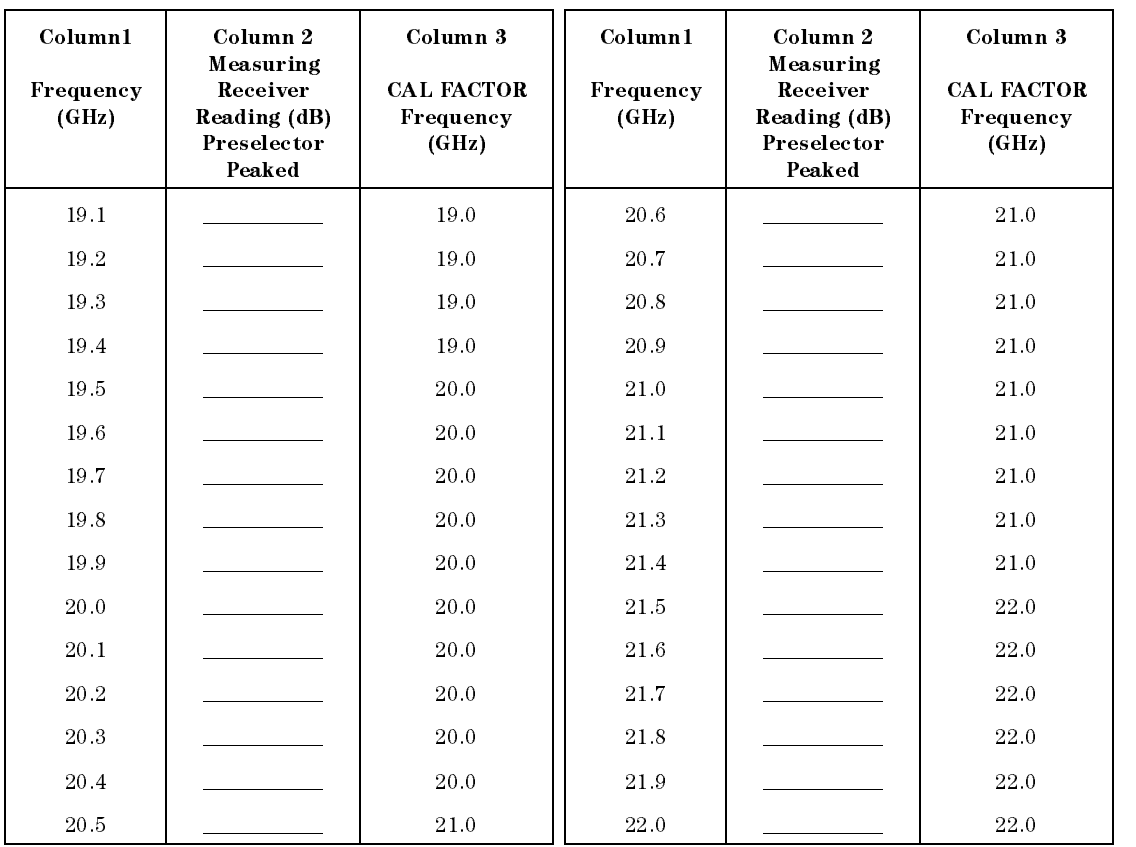

## Table 2-30. Frequency Response Band 4

 $\overline{\phantom{a}}$ 

2.120 Performance Verification Tests

 $\overline{\phantom{a}}$ 

| Column 1<br>Frequency<br>(GHz) | Column 2<br>Measuring<br>Receiver<br>Reading (dB)<br>Preselector<br>Peaked | Column 3<br><b>CAL FACTOR</b><br>Frequency<br>(GHz) | Column 1<br>Frequency<br>(GHz) | Column 2<br>Measuring<br>Receiver<br>Reading (dB)<br>Preselector<br>Peaked | Column 3<br><b>CAL FACTOR</b><br>Frequency<br>(GHz) |
|--------------------------------|----------------------------------------------------------------------------|-----------------------------------------------------|--------------------------------|----------------------------------------------------------------------------|-----------------------------------------------------|
| 19.1                           |                                                                            | 19.0                                                | 22.9                           |                                                                            | 23.0                                                |
| 193                            |                                                                            | 19.0                                                | 23.1                           |                                                                            | 23.0                                                |
| 19.5                           |                                                                            | 20.0                                                | 23.3                           |                                                                            | 23.0                                                |
| 19.7                           |                                                                            | 20.0                                                | 23.5                           |                                                                            | 24.0                                                |
| 19.9                           |                                                                            | 20.0                                                | $23.7\,$                       |                                                                            | 24.0                                                |
| 20.1                           |                                                                            | 20.0                                                | 23.9                           |                                                                            | 24.0                                                |
| 20.3                           |                                                                            | 20.0                                                | 24.1                           |                                                                            | 24.0                                                |
| 20.5                           |                                                                            | 21.0                                                | 24.3                           |                                                                            | 24.0                                                |
| 20.7                           |                                                                            | 21.0                                                | 24.5                           |                                                                            | 25.0                                                |
| 20.9                           |                                                                            | 21.0                                                | 24.7                           |                                                                            | 25.0                                                |
| $21.1\,$                       |                                                                            | 21.0                                                | 24.9                           |                                                                            | 25.0                                                |
| $21.3\,$                       |                                                                            | $21.0\,$                                            | 25.1                           |                                                                            | 25.0                                                |
| 21.5                           |                                                                            | 22.0                                                | 25.3                           |                                                                            | 25.5                                                |
| 21.7                           |                                                                            | 22.0                                                | 25.5                           |                                                                            | 25.5                                                |
| 21.9                           |                                                                            | 22.0                                                | 25.7                           |                                                                            | 25.5                                                |
| 22.1                           |                                                                            | 22.0                                                | 25.9                           |                                                                            | 26.0                                                |
| 22.3                           |                                                                            | 22.0                                                | 26.1                           |                                                                            | 26.0                                                |
| 22.5                           |                                                                            | 23.0                                                | 26.3                           |                                                                            | 26.5                                                |
| 22.7                           |                                                                            | 23.0                                                | 26.5                           |                                                                            | 26.5                                                |

Table 2-31. Frequency Response Band 4, Option 026 or 027

 $\overline{\phantom{a}}$ 

 $^{-}$ 

 $\overline{\phantom{a}}$ 

 $^{-}$ 

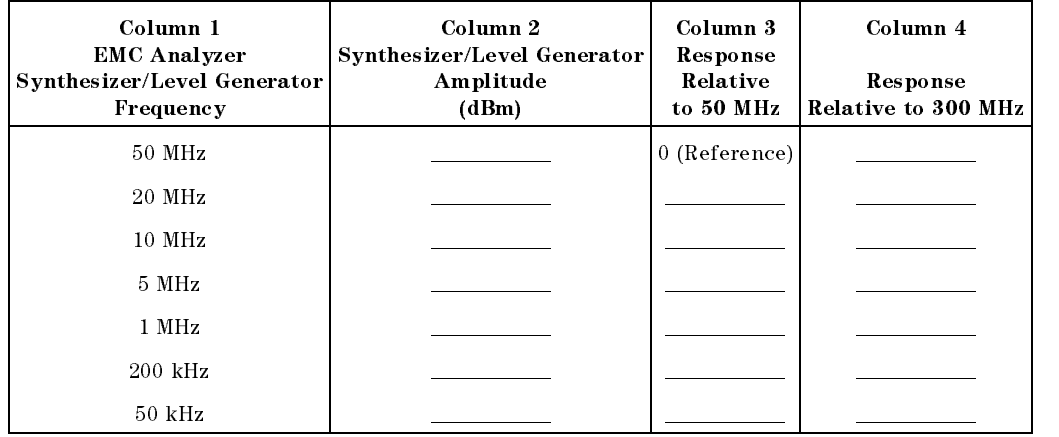

## Table 2-32. Frequency Response Band 0, <50 MHz

 $\overline{\phantom{a}}$ 

2.122 Performance Verification Tests

This performance verification test must be performed with the EMC analyzer set in the spectrum analyzer mode.

The RF INPUT coupling is first set to the dc coupled mode. The output of the synthesized sweeper is fed through a power splitter to a power sensor and the EMC analyzer. The synthesized sweeper's power level is adjusted at 300 MHz to place the displayed signal at the analyzer center horizontal graticule line. The measuring receiver, used as a power meter, is placed in RATIO mode. At each new sweeper frequency and analyzer center frequency setting, the sweeper's power level is adjusted to place the signal at the center horizontal graticule line. The measuring receiver displays the inverse of the frequency response relative to <sup>300</sup> MHz (CAL OUT frequency).

#### Equipment Required

Synthesized sweeper Measuring receiver (used as <sup>a</sup> power meter) Synthesizer/level generator Power sensor, <sup>50</sup> MHz to 2.9 GHz Power splitter Termination, 50  $\Omega$ Adapter, Type <sup>N</sup> (m) to APC 3.5 (m) Adapter, Type N (f) to APC 3.5 (m) Adapter, 3.5 mm (f) to 3.5mm (f) Cable, BNC, <sup>122</sup> cm (48 in) Cable, APC 3.5, 91 cm (36 in)

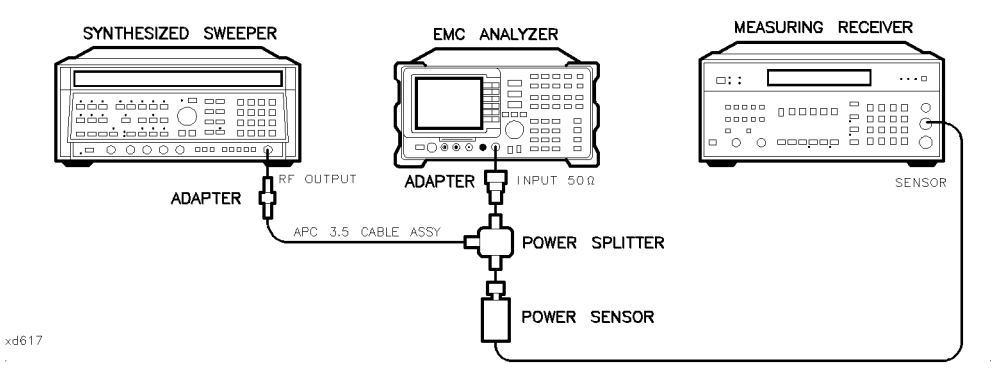

Figure 2-27. Frequency Response Test Setup,  $\geq$ 50 MHz, HP 8594EM

#### **Procedure**

- 1. Zero and calibrate the measuring receiver and <sup>50</sup> MHz to 2.9 GHz power sensor in log mode as described in the measuring receiver operation manual.
- 2. Connect the equipment as shown in Figure 2-27.
- 3. Press (INSTR PRESET) on the synthesized sweeper, then set the controls as follows:

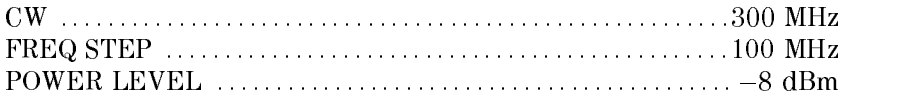

4. On the EMC analyzer, press (PRESET). Wait for the preset to finish, then set the EMC analyzer controls by pressing the following keys:

FREQUENCY <sup>300</sup> MHz CF STEP AUTO MAN (MAN (MAN) 100 MHz (MAN) 100 MHz (MAN) 100 MHz (MAN) 100 MHz (MAN) 100 MHz (MAN) 100 MHz (MAN)  $(SPAN)$  5  $(MHz)$  $(AMPLITUDE) 97 (+dB\mu V)$ SCALE LOGIC LINE LOGIC LINE LOGIC LINE LOGIC LINE LOGIC LINE LOGIC LINE LOGIC LINE LOGIC LINE LOGIC LINE LOGIC AMPLITUDE COUPLE ACTIVITY IN THE COUPLE AT A RELEASED FOR THE COUPLE ACTIVITY IN THE COUPLE ACTIVITY IN THE COUPLE ACTIVITY IN THE COUPLE ACTIVITY IN THE COUPLE ACTIVITY IN THE COUPLE ACTIVITY IN THE COUPLE ACTIVITY IN THE COUPLE AC  $(BW)$  1  $(MHz)$ AVG BW AUTO MAN (MAN) 10 kHz

 $\sim$  On the EMC analyzer, press IMKR  $\rightarrow$  1 m MARKET . HIGH , MKR , MKR , MKR , MKR , MKR , MKR , MKR , MKR , MKR , MKR , MKR , MKR , MKR , MKR , MKR , MKR MAKE TRACK ON OUR DESCRIPTION OF A RESIDENCE OF A RESIDENCE OF A RESIDENCE OF A RESIDENCE OF A RESIDENCE OF A RESIDENCE OF A RESIDENCE OF A RESIDENCE OF A RESIDENCE OF A RESIDENCE OF A RESIDENCE OF A RESIDENCE OF A RESIDEN

#### 2-124 Performance Verication Tests

- 6. Adjust the synthesized sweeper power level for a MKR-TRK amplitude reading of 93 dB $\mu$ V  $\pm$ 0.1 dB.
- 7. Set the power sensor cal factor for the measuring receiver, then press RATIO.
- 8. Set the synthesized sweeper CW to 50 MHz.
- 9. Press (FREQUENCY), 50 (MHz) on the EMC analyzer.
- 10. Adjust the synthesized sweeper power level for an EMC analyzer MKR-TRK amplitude reading of 93 dB $\mu$ V  $\pm$ 0.1 dB.
- 11. Set the power sensor cal factor for the measuring receiver, then record the power ratio displayed on the measuring receiver below. Record the negative of the power ratio in Table 2-33.

Measuring Receiver Reading at 50 MHz \_\_\_\_\_\_\_\_\_ dB

- 12. Set the synthesized sweeper CW to100 MHz.
- 13. Press (FREQUENCY), 100 (MHz) on the EMC analyzer.
- 14. Adjust the synthesized sweeper power level for an EMC analyzer MKR-TRK amplitude reading of 93 dB $\mu$ V  $\pm$ 0.1 dB.
- 15. Set the power sensor cal factor for the measuring receiver, then record the negative of the power ratio displayed on the measuring receiver in Table 2-33 as the Measuring Receiver Reading at <sup>100</sup> MHz.
- 16. On the synthesized sweeper, press CW, and  $\hat{ }$  (step up) key.

17. On the EMC analyzer, press  $(FREQUENCY)$ ,  $\oplus$  (step up) key to step through the remaining frequencies listed in Table 2-33.

At each new frequency repeat steps 14 through 16, entering the power sensor's Cal Factor into the measuring receiver as indicated in Table 2-33.

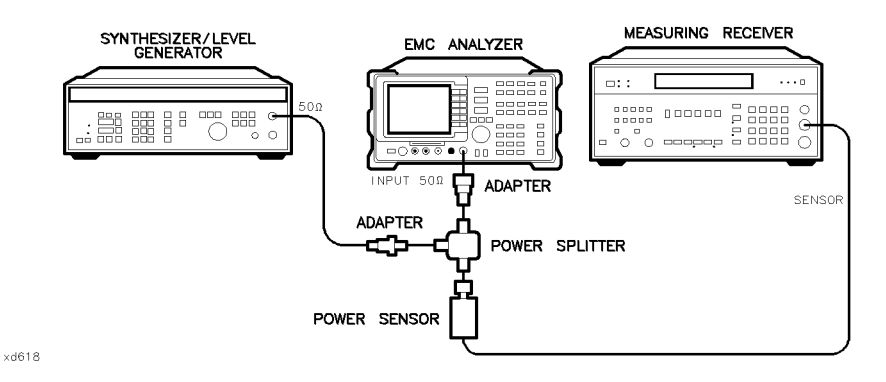

Figure 2-28. Frequency Response Test Setup, <50 MHz, HP 8594EM

- 18. Connect the equipment as shown in Figure 2-28, with the power sensor connected to power splitter.
- 19. Set the synthesizer/level generator controls as follows:

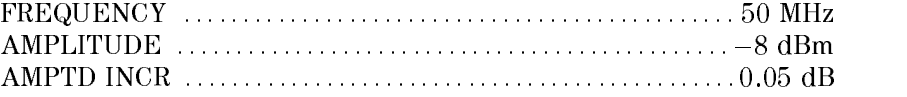

20. On the EMC analyzer, press MKR, More 1 of 3 , MARKER ALL OFF , then set the controls by pressing the following keys:

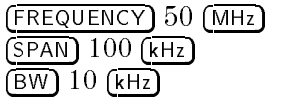

#### 2-126 Performance Verication Tests

- 21. Enter the power sensor's 50 MHz Cal Factor into the measuring receiver.
- 22. Adjust the synthesizer/level generator amplitude until the measuring receiver display reads the same value as recorded in step 11. Record the synthesizer/level generator amplitude here and in Table 2-34.

Synthesizer/Level Generator Amplitude Setting (50 MHz) \_\_\_\_\_\_\_ dBm

- evi stynnyt valv ny 11 va vyanyta 11 aval valv v v 14 bylandarytan. I
- 24. Press the following EMC analyzer keys:

 $\overline{\phantom{a}}$ 

 $\Box$ 

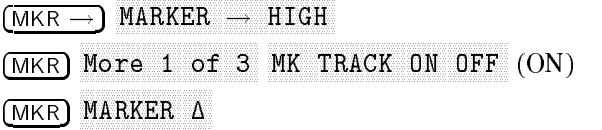

- 25. Set the EMC analyzer center frequency and the synthesizer/level generator frequency to the frequencies listed in Table 2-34. At each frequency, adjust the synthesizer/level generator amplitude for a MKR  $\Delta$ -TRK amplitude reading of  $0.00 \pm 0.05$  dB. Record the synthesizer/level generator amplitude setting in Table 2-34 as the Synthesizer/Level Generator Amplitude.
- 26. For each of the frequencies in Table 2-34, subtract the Synthesizer/Level Generator Amplitude Reading (column 2) from the Synthesizer/Level Generator Amplitude Setting (50 MHz) recorded in step 20. Record the result as the Response Relative to 50 MHz (column 3) of Table 2-34.
- 27. Add to each of the Response Relative to 50 MHz entries in Table 2-34 the Measuring Receiver Reading for 50 MHz listed in Table 2-33. Record the results as the Response Relative to <sup>300</sup> MHz (column 4) in Table 2-34.
- 28. Record the test results in the performance verication test record by performing the following steps:

a. Enter the most positive number from Table 2-34, column 4:

 $\frac{d}{d}$ 

b. Enter the most positive number from Table 2-33, column 2:

 $\qquad \qquad \Box$ 

- c. Enter the more positive of numbers from (a) and (b) as **TR Entry 1** of the performance verification test record. (Absolute referenced to 300 MHz.)
- d. Enter the most negative number from Table 2-34, column 4:

 $\qquad \qquad \text{dB}$ 

e. Enter the most negative number from Table 2-33, column 2:

 $\overline{AB}$ 

- f. Enter the more negative of numbers from (d) and (e) as **TR Entry 2** of the performance verification test record.
- g. Subtract (f) from (c), then enter this value as **TR Entry 3** of the performance verification test record. (Relative flatness.)

| Column 1<br>Frequency<br>(MHz) | Column 2<br>Measuring<br>Receiver<br>Reading (dB) | Column 3<br><b>CAL FACTOR</b><br>Frequency<br>(GHz) | Column 1<br>Frequency<br>(MHz) | Column 2<br>Measuring<br>Receiver<br>Reading (dB) | Column 3<br><b>CAL FACTOR</b><br>Frequency<br>(GHz) |
|--------------------------------|---------------------------------------------------|-----------------------------------------------------|--------------------------------|---------------------------------------------------|-----------------------------------------------------|
| 50                             |                                                   | 0.05                                                | 1500                           |                                                   | 2.0                                                 |
| 100                            |                                                   | 0.05                                                | 1600                           |                                                   | 2.0                                                 |
| 200                            |                                                   | 0.05                                                | 1700                           |                                                   | 2.0                                                 |
| 300                            |                                                   | 0.05                                                | 1800                           |                                                   | 2.0                                                 |
| 400                            |                                                   | 0.05                                                | 1900                           |                                                   | 2.0                                                 |
| 500                            |                                                   | 0.05                                                | 2000                           |                                                   | 2.0                                                 |
| 600                            |                                                   | 0.05                                                | 2100                           |                                                   | 2.0                                                 |
| 700                            |                                                   | 0.05                                                | 2200                           |                                                   | 2.0                                                 |
| 800                            |                                                   | 0.05                                                | 2300                           |                                                   | 2.0                                                 |
| 900                            |                                                   | 0.05                                                | 2400                           |                                                   | 2.0                                                 |
| 1000                           |                                                   | 0.05                                                | 2500                           |                                                   | 3.0                                                 |
| 1100                           |                                                   | 2.0                                                 | 2600                           |                                                   | 3.0                                                 |
| 1200                           |                                                   | 2.0                                                 | 2700                           |                                                   | 3.0                                                 |
| 1300                           |                                                   | 2.0                                                 | 2800                           |                                                   | 3.0                                                 |
| 1400                           |                                                   | 2.0                                                 | 2900                           |                                                   | 3.0                                                 |

Table 2-33. Frequency Response,  $\geq 50$  MHz

 $\overline{\phantom{a}}$ 

 $\blacksquare$ 

 $\overline{\phantom{a}}$ 

 $^{-}$ 

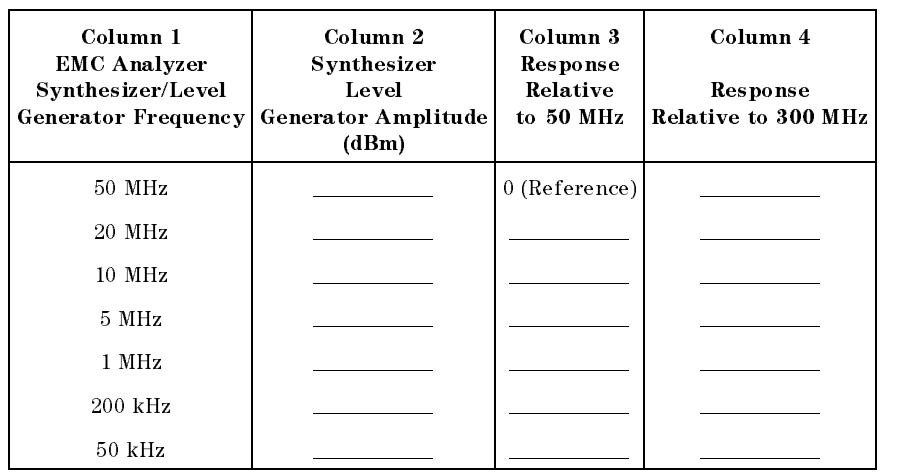

## Table 2-34. Frequency Response, <50 MHz

 $\overline{\phantom{a}}$ 

2.130 Performance Verification Tests

This performance verification test must be performed with the EMC analyzer set in the spectrum analyzer mode.

The output of the synthesized sweeper is fed through a power splitter to a power sensor and the EMC analyzer. The synthesized sweeper power level is adjusted at 300 MHz to place the displayed signal at the analyzer center horizontal graticule line. The measuring receiver, used as a power meter, is placed in RATIO mode. At each new synthesized sweeper frequency and analyzer center frequency setting, the synthesized sweeper power level is adjusted to place the signal at the center horizontal graticule line. The measuring receiver displays the inverse of the frequency response relative to <sup>300</sup> MHz (CAL OUT frequency).

#### Equipment Required

Synthesized sweeper Measuring receiver (used as <sup>a</sup> power meter) Synthesizer/Level generator Power sensor, <sup>50</sup> MHz to 6.5 GHz Power splitter Termination, 50  $\Omega$ Adapter, Type <sup>N</sup> (m) to APC 3.5 (m) Adapter, Type N (f) to BNC (f) Adapter, 3.5 mm (f) to 3.5mm (f) Adapter, Type BNC (f) to SMA (m) Cable, BNC, 122 cm (48 in) Cable, APC 3.5, 91 cm (36 in)

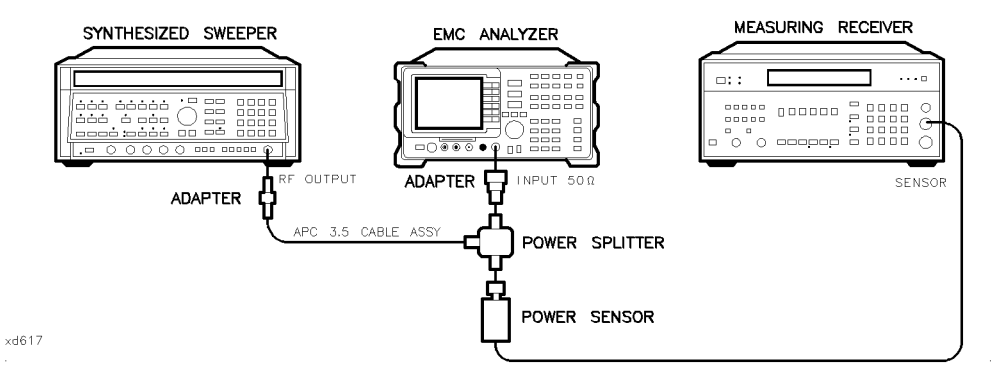

Figure 2-29. Frequency Response Test Setup,  $\geq$ 50 MHz, HP 8595EM

#### **Procedure**

- 1. Zero and calibrate the measuring receiver and <sup>50</sup> MHz to 6.5 GHz power sensor in LOG mode as described in the measuring receiver operation manual.
- 2. Connect the equipment as shown in Figure 2-29.
- 3. Press instrument preset on the synthesized sweeper. Set the synthesized sweeper controls as follows:

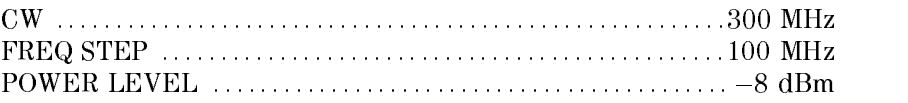

4. On the EMC analyzer, press (PRESET), then wait for the preset routine to finish. Press the following analyzer keys:

 $\blacksquare$  Frequency  $\blacksquare$ Nore 1 of 2 Band Lock 0-2.9 Gz BAND 0 FREQUENCY <sup>300</sup> MHz CF STEP AUTO MAN (MAN) <sup>100</sup> MHz  $(SPAN)$  10  $(MHz)$ AMPLITUDE References **Reference and Service and Service** and Service and Service and Service and Service and Service and S AMPLITUDE More 1 of 3 More 2 of 3 COUPLE AC DC (DC) SCALE LOG LIN (LOG) 1 dB BW IF BY AUTO MAN (MAN (MAN) 1 MHz AUTO MAN (MAN) 1 MHz AN (MAN) 1 MHz AUTO MAN (MAN) 1 MHz AUTO MAN (MAN) 1 MHz AVG BW AUTO MAN (MAN) 10 kHz

#### 2.132 Performance Verification Tests

- $\sim$  On the EMC analyzer. Diess IMKR  $\rightarrow$  Fm marker is a market of the state of the state of the state of the state of the state of the state of the state o More 1 of 3 , and MK TRACK ON OFF (ON).
- 6. Adjust the synthesized sweeper power level for a MKR-TRK amplitude reading of 93 dB $\mu$ V  $\pm$ 0.1 dB.
- 7. Press RATIO on the measuring receiver.

#### Frequency Response, Band 0,  $\geq$  50 MHz

- 8. Set the synthesized sweeper CW FREQUENCY to 50 MHz.
- 9. Set the EMC analyzer CENTER FREQUENCY to 50 MHz.
- 10. Adjust the synthesized sweeper power level for an EMC analyzer MKR-TRK amplitude reading of 93 dB $\mu$ V  $\pm$ 0.1 dB.
- 11. Record the power ratio displayed on the measuring receiver below, then record the negative of this value in column <sup>2</sup> of Table 2-35 as the Measuring Receiver Reading at 50 MHz.

Measuring Receiver Reading at 50 MHz\_\_\_\_\_\_\_\_\_\_\_dB

- 12. Set the synthesized sweeper CW FREQUENCY to <sup>100</sup> MHz.
- 13. Set the EMC analyzer CENTER FREQUENCY to <sup>100</sup> MHz.
- 14. Adjust the synthesized sweeper power level for an EMC analyzer MKR-TRK amplitude reading of 93 dB $\mu$ V  $\pm$ 0.1 dB.
- 15. Record the negative of the power ratio displayed on the measuring receiver in Table 2-35 as the measuring receiver Reading.
- 16. On the synthesized sweeper, press  $(\overline{cw})$ , and  $(\Upsilon)$  (step up) key and on the EMC analyzer, press (FREQUENCY),  $\widehat{f}$  (step up) key to step through the remaining frequencies listed in Table 2-35.
- 17. At each new frequency repeat steps <sup>13</sup> through 15, entering the power sensor Cal Factor into the measuring receiver as indicated in Table 2-35.

#### Frequency Response, Band 1

18. Press the following EMC analyzer keys:

 $\blacksquare$  Frequency  $\blacksquare$ More 1 of 2 Band Lock 2.75-6.5 BAND 1 FREQUENCY 2.75 GHz  $(SPAN)$  10  $(MHz)$ BW IF BY AUTO MAN (MAN (MAN) 1 MHz AUTO MAN (MAN) 1 MHz AN (MAN) 1 MHz AUTO MAN (MAN) 1 MHz AUTO MAN (MAN) 1 MHz AVG BW AUTO MAN (MAN) 10 kHz MKR ! MKR More 1 of 3 MK TRACK ON OFF (ON)

- 19. Set the synthesized sweeper CW to2.75 GHz.
- $=$   $\sim$  On the EMP analyzer, press power couple,  $\alpha$ Nore 1 of 3 and PRESEL PEAK .
- 21. Adjust the synthesized sweeper power level for an EMC analyzer MKR-TRK amplitude reading of 93 dB $\mu$ V  $\pm$ 0.1 dB.
- 22. Record the negative of the power ratio displayed on the measuring receiver in Table 2-36, column 2.
- 23. Set the synthesized sweeper CW and the EMC analyzer Center Frequency to 2.8 GHz. Repeat steps <sup>20</sup> through 22.
- 24. On the synthesized sweeper, press CW, and  $\circ$  (step up) key, then on the EMC analyzer, press  $($ FREQUENCY $)$ ,  $($ <sup>T</sup> $)$  (step up) key to step through the remaining frequencies listed in Table 2-36.
- 25. At each new frequency, repeat steps 20 through 22, entering the power sensor Cal Factor into the measuring receiver as indicated in Table 2-36.

#### 2-134 Performance Verication Tests

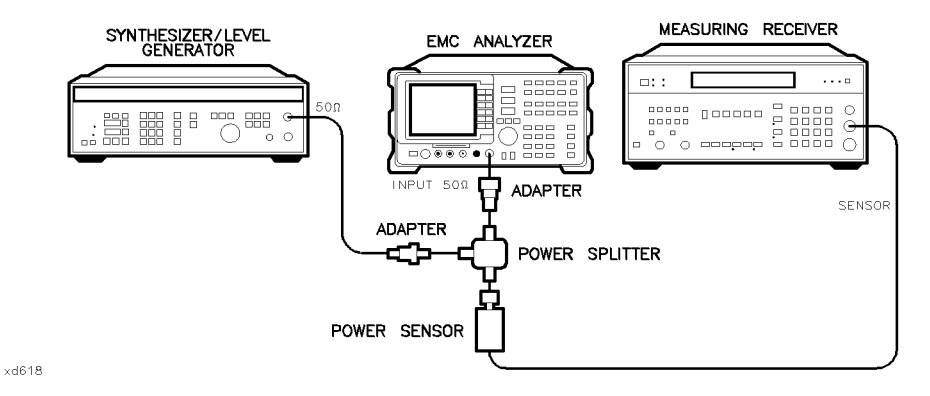

Figure 2-30. Frequency Response Test Setup, <50 MHz, HP 8595EM

#### Frequency Response, Band 0, <50 MHz

26. Set the synthesizer/level generator controls as follows:

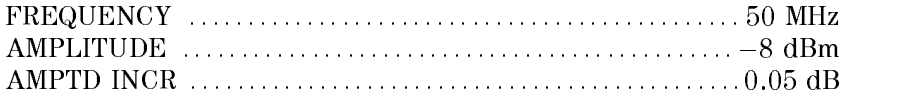

- 27. Connect the equipment as shown if Figure 2-30, with the power sensor connected to power splitter.
- 28. On the EMC analyzer, press the following keys:

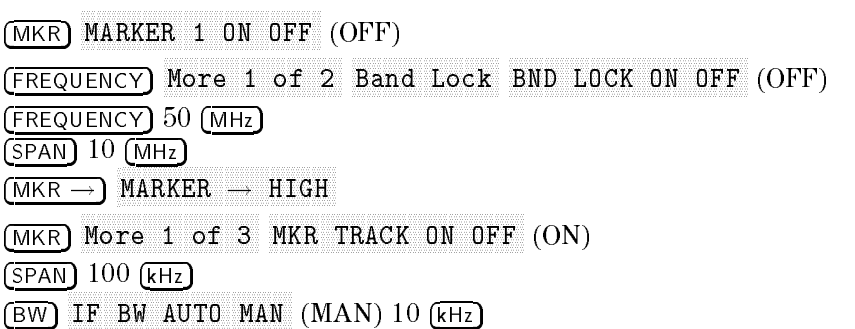

- 29. Enter the power sensor 50 MHz Cal Factor into the measuring receiver.
- 30. Adjust the synthesizer/level generator amplitude until the measuring receiver display reads the same value as recorded in step 11. Record the synthesizer/level generator amplitude in Table 2-37.

- 31. Replace the power sensor with the 50 termination.
- 32. On the EMC analyzer, press the following key:

man and the second contract of the second second second second second second second second second second second  $MARKER$   $\rightarrow$  HIGH More 1 of 3 More 2 of 3 MARKER  $\Delta$ MKR Nore 1 of 3 MK TRACK ON OFF (ON)

- 33. Set the EMC analyzer center frequency and the synthesizer frequency to the frequencies listed in Table 2-37.
- 34. At each frequency, adjust the synthesizer/level generator amplitude for a MKR  $\triangle$ -TRK amplitude reading of 0.00  $\pm$ 0.05 dB. Record the synthesizer/level generator Amplitude Setting in Table 2-37 as the synthesizer/level generator Amplitude.
- 35. For each of the frequencies in Table 2-37, subtract the synthesizer/level generator Amplitude Reading (column 2) from the synthesizer/level generator Amplitude Setting (50 MHz) recorded in step 50. Record the result as the Response Relative to <sup>50</sup> MHz (column 3) of Table 2-37.
- 36. Add to each of the Response Relative to <sup>50</sup> MHz entries in Table 2-37 the measuring receiver Reading for <sup>50</sup> MHz listed in Table 2-35. Record the results as the Response Relative to <sup>300</sup> MHz (column 4) in Table 2-37.

2-136 Performance Verication Tests

#### Test Results

#### Frequency Response, Band 0

1. Enter the most positive number from Table 2-37, column 4:

 $\overline{\text{dB}}$ 

2. Enter the most positive number from Table 2-35, column 2:

 $\frac{d}{d}$ 

 $\_\_\_\$  dB

 $\qquad \qquad \overline{\qquad}$  dB

- 3. Enter the more positive of numbers from step 1 and step 2 as **TR Entry 1** of the performance verification test record (absolute referenced to 300 MHz).
- 4. Enter the most negative number from Table 2-37, column 4:
- 5. Enter the most negative number from Table 2-35, column 2:
	- 6. Enter the more negative of numbers from step <sup>4</sup> and step <sup>5</sup> as TR Entry <sup>2</sup> of the performance verification test record.
	- 7. Subtract step 6 from step 3. Enter this value as TR Entry 3 of the performance verification test record (relative flatness).

#### Frequency Response, Band <sup>1</sup>

- 1. Enter the most positive number from Table 2-36, column 2, as TR Entry <sup>4</sup> of the performance verification test record.
- 2. Enter the most negative number from Table 2-36, column 2, as TR Entry 5 of the performance verification test record.
- 3. Subtract step 2 from step 1. Enter this value as TR Entry 6 of the performance verification test record.

 $\overline{\phantom{0}}$ 

 $^{-}$ 

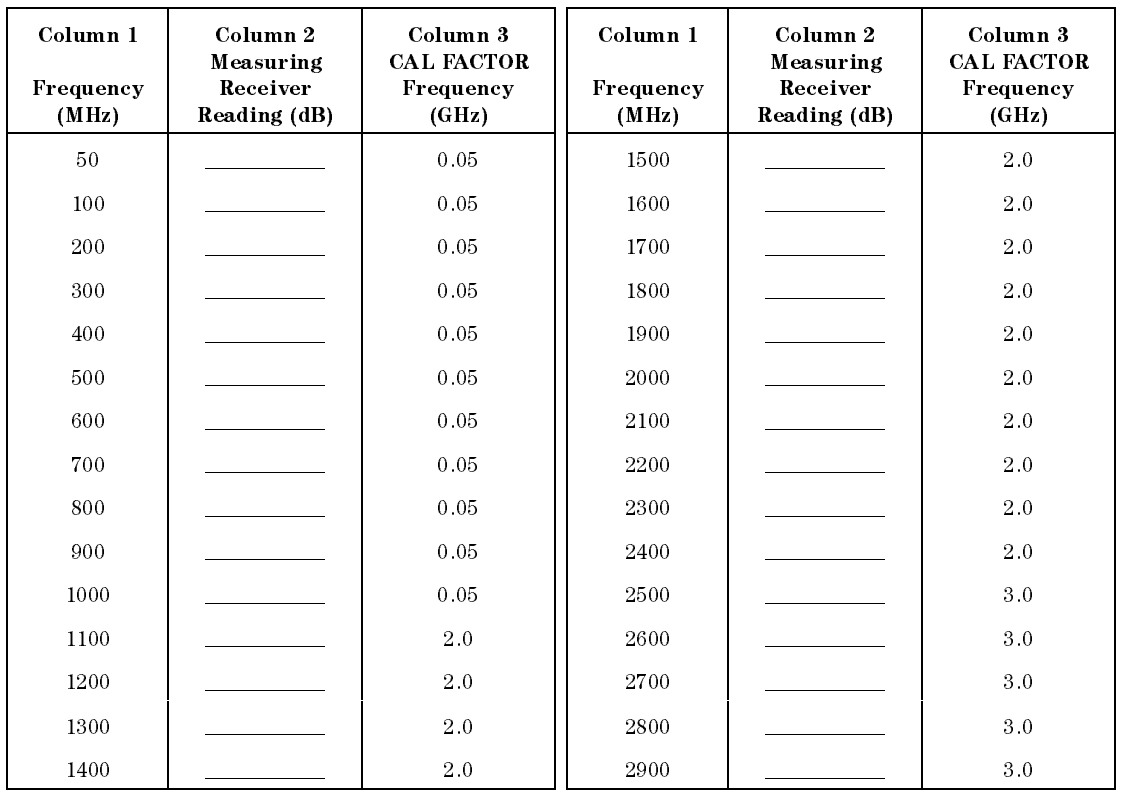

# Table 2-35. Frequency Response Band  $0, \geq 50$  MHz

 $\overline{\phantom{a}}$ 

2.138 Performance Verification Tests

 $\overline{\phantom{a}}$ 

| Column 1<br>Frequency<br>(GHz) | Column 2<br>Measuring<br>Receiver<br>Reading (dB)<br>Preselector<br>Peaked | Column 3<br><b>CAL FACTOR</b><br>Frequency<br>(GHz) | Column 1<br>Frequency<br>(GHz) | Column 2<br>Measuring<br>Receiver<br>Reading (dB)<br>Preselector<br>Peaked | Column 3<br><b>CAL FACTOR</b><br>Frequency<br>(GHz) |
|--------------------------------|----------------------------------------------------------------------------|-----------------------------------------------------|--------------------------------|----------------------------------------------------------------------------|-----------------------------------------------------|
| 2.75                           |                                                                            | 3.0                                                 | 4.7                            |                                                                            | 5.0                                                 |
| $2.8\,$                        |                                                                            | $3.0\,$                                             | 4.8                            |                                                                            | $5.0\,$                                             |
| 2.9                            |                                                                            | 3.0                                                 | 4.9                            |                                                                            | 5.0                                                 |
| $3.0\,$                        |                                                                            | 3.0                                                 | 5.0                            |                                                                            | 5.0                                                 |
| 3.1                            |                                                                            | 3.0                                                 | 5.1                            |                                                                            | 5.0                                                 |
| $3.2\,$                        |                                                                            | $3\, .0$                                            | $5.2\,$                        |                                                                            | $5.0\,$                                             |
| 3.3                            |                                                                            | 3.0                                                 | 5.3                            |                                                                            | 5.0                                                 |
| 3.4                            |                                                                            | 3.0                                                 | 5.4                            |                                                                            | 5.0                                                 |
| 3.5                            |                                                                            | 4.0                                                 | 5.5                            |                                                                            | 6.0                                                 |
| $3.6\,$                        |                                                                            | 4.0                                                 | 5.6                            |                                                                            | $6.0\,$                                             |
| 3.7                            |                                                                            | 4.0                                                 | 5.7                            |                                                                            | $6\,\,0$                                            |
| 3.8                            |                                                                            | 4.0                                                 | 5.8                            |                                                                            | 6.0                                                 |
| $3.9\,$                        |                                                                            | 4.0                                                 | 5.9                            |                                                                            | $6\,\,0$                                            |
| 4.0                            |                                                                            | 4.0                                                 | 6.0                            |                                                                            | $6.0\,$                                             |
| 4.1                            |                                                                            | 4.0                                                 | 6.1                            |                                                                            | $6.0\,$                                             |
| 4.2                            |                                                                            | 4.0                                                 | 6.2                            |                                                                            | 6.0                                                 |
| 4.3                            |                                                                            | 4.0                                                 | 6.3                            |                                                                            | $6.0\,$                                             |
| 4.4                            |                                                                            | 4.0                                                 | 6.4                            |                                                                            | 6.0                                                 |
| 4.5                            |                                                                            | 5.0                                                 | 6.5                            |                                                                            | $6.0\,$                                             |
| 4.6                            |                                                                            | 5.0                                                 |                                |                                                                            |                                                     |

Table 2-36. Frequency Response Band 1

 $\overline{\phantom{a}}$ 

 $^{-}$ 

 $\overline{\phantom{a}}$ 

 $^{-}$ 

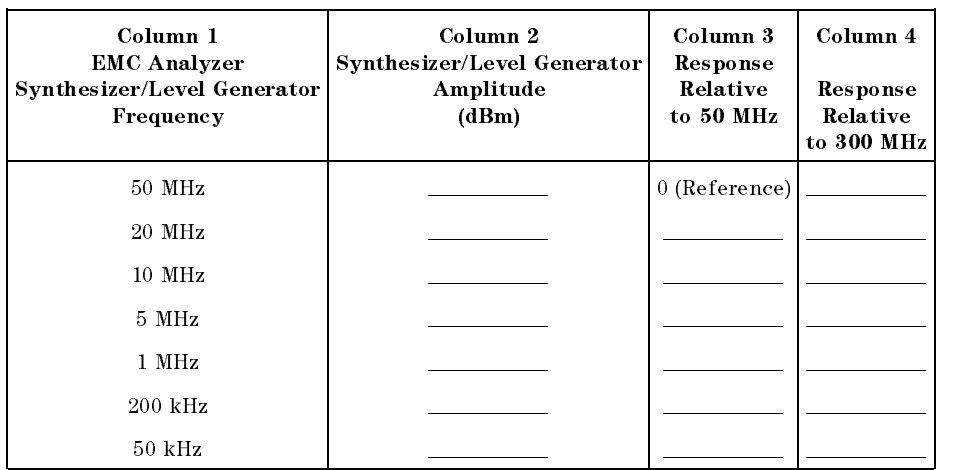

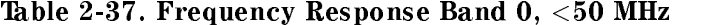

 $\overline{\phantom{a}}$ 

2.140 Performance Verification Tests

This performance verification test must be performed with the EMC analyzer set in the spectrum analyzer mode.

The output of the synthesized sweeper is fed through a power splitter to a power sensor and the EMC analyzer. The synthesized sweeper power level is adjusted at 300 MHz to place the displayed signal at the analyzer center horizontal graticule line. The measuring receiver, used as a power meter, is placed in RATIO mode. At each new synthesized sweeper frequency and analyzer center frequency setting, the synthesized sweeper power level is adjusted to place the signal at the center horizontal graticule line. The measuring receiver displays the inverse of the frequency response relative to <sup>300</sup> MHz (CAL OUT frequency).

#### Equipment Required

Synthesized sweeper Measuring receiver (used as <sup>a</sup> power meter) Synthesizer/Level generator Power sensor, <sup>50</sup> MHz to 12.8 GHz Power splitter Termination, 50  $\Omega$ Adapter, Type <sup>N</sup> (m) to APC 3.5 (m) Adapter, Type N (f) to BNC (f) Adapter, 3.5 mm (f) to 3.5mm (f) Adapter, Type BNC (f) to SMA (m) Cable, BNC, 122 cm (48 in) Cable, APC 3.5, 91 cm (36 in)

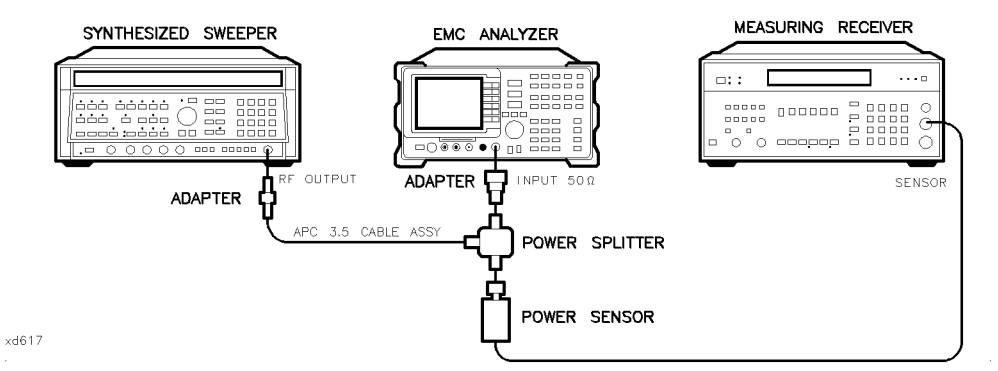

Figure 2-31. Frequency Response Test Setup,  $\geq$ 50 MHz, HP 8596EM

#### Procedure

- 1. Zero and calibrate the measuring receiver and <sup>50</sup> MHz to 12.8 GHz power sensor in LOG mode as described in the measuring receiver operation manual.
- 2. Connect the equipment as shown in Figure 2-31.
- 3. Press instrument preset on the synthesized sweeper. Set the synthesized sweeper controls as follows:

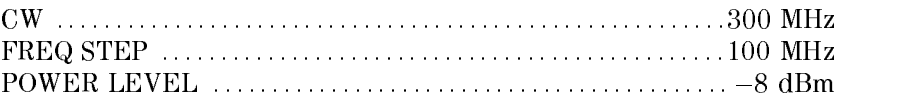

4. On the EMC analyzer, press (PRESET), then wait for the preset routine to nish. Press the following analyzer keys:

 $\blacksquare$  Frequency  $\blacksquare$ Nore 1 of 2 Band Lock 0-2.9 Gz BAND 0 FREQUENCY <sup>300</sup> MHz CF STEP AUTO MAN (MAN) <sup>100</sup> MHz  $(SPAN)$  10  $(MHz)$ AMPLITUDE References **Reference and Service and Service** and Service and Service and Service and Service and Service and S SCALE LOG LIN (LOG) 1 de la 1 de junho 1 de junho 1 de junho 1 de junho 1 de junho 1 de junho 1 de junho 1 de BW IF BY AUTO MAN (MAN (MAN) 1 MHz AUTO MAN (MAN) 1 MHz AN (MAN) 1 MHz AUTO MAN (MAN) 1 MHz AUTO MAN (MAN) 1 MHz AVG BW AUTO MAN (MAN) 10 kHz

#### 2.142 Performance Verification Tests

- $\sim$  On the EMC analyzer. Diess IMKR  $\rightarrow$  Fm marker is a market of the state of the state of the state of the state of the state of the state of the state o More 1 of 3 , and MK TRACK ON OFF (ON).
- 6. Adjust the synthesized sweeper power level for a MKR-TRK amplitude reading of 93 dB $\mu$ V  $\pm$ 0.1 dB.
- 7. Press RATIO on the measuring receiver.

#### Frequency Response, Band 0,  $\geq$  50 MHz

- 8. Set the synthesized sweeper CW FREQUENCY to 50 MHz.
- 9. Set the EMC analyzer CENTER FREQUENCY to 50 MHz.
- 10. Adjust the synthesized sweeper power level for an EMC analyzer MKR-TRK amplitude reading of 93 dB $\mu$ V  $\pm$ 0.1 dB.
- 11. Record the power ratio displayed on the measuring receiver below, then record the negative of this value in column <sup>2</sup> of Table 2-38 as the Measuring Receiver Reading at 50 MHz.

Measuring Receiver Reading at 50 MHz\_\_\_\_\_\_\_\_\_\_\_dB

- 12. Set the synthesized sweeper CW FREQUENCY to <sup>100</sup> MHz.
- 13. Set the EMC analyzer CENTER FREQUENCY to <sup>100</sup> MHz.
- 14. Adjust the synthesized sweeper power level for an EMC analyzer MKR-TRK amplitude reading of 93 dB $\mu$ V  $\pm$ 0.1 dB.
- 15. Record the negative of the power ratio displayed on the measuring receiver in Table 2-38 as the measuring receiver Reading.
- 16. On the synthesized sweeper, press  $(\overline{cw})$ , and  $(\Upsilon)$  (step up) key and on the EMC analyzer, press (FREQUENCY),  $\widehat{f}$  (step up) key to step through the remaining frequencies listed in Table 2-38.
- 17. At each new frequency repeat steps <sup>13</sup> through 15, entering the power sensor Cal Factor into the measuring receiver as indicated in Table 2-38.

#### Frequency Response, Band 1

18. Press the following EMC analyzer keys:

 $\blacksquare$  Frequency  $\blacksquare$ More 1 of 2 Band Lock 2.75-6.5 BAND 1 FREQUENCY 2.75 GHz  $(SPAN)$  10  $(MHz)$ BW IF BY AUTO MAN (MAN (MAN) 1 MHz AUTO MAN (MAN) 1 MHz AN (MAN) 1 MHz AUTO MAN (MAN) 1 MHz AUTO MAN (MAN) 1 MHz AVG BW AUTO MAN (MAN) 10 kHz MKR ! MKR More 1 of 3 MK TRACK ON OFF (ON)

- 19. Set the synthesized sweeper CW to2.75 GHz.
- $=$   $\sim$  On the EMP analyzer, press power couple,  $\alpha$ Nore 1 of 3 and PRESEL PEAK .
- 21. Adjust the synthesized sweeper power level for an EMC analyzer MKR-TRK amplitude reading of 93 dB $\mu$ V  $\pm$ 0.1 dB.
- 22. Record the negative of the power ratio displayed on the measuring receiver in Table 2-39, column 2.
- 23. Set the synthesized sweeper CW and the EMC analyzer Center Frequency to 2.8 GHz. Repeat steps <sup>20</sup> through 22.
- 24. On the synthesized sweeper, press CW, and  $\circ$  (step up) key, then on the EMC analyzer, press (FREQUENCY), (1) (step up) key to step through the remaining frequencies listed in Table 2-39.
- 25. At each new frequency repeat steps 20 through 22, entering the power sensor Cal Factor into the measuring receiver as indicated in Table 2-39.

2-144 Performance Verication Tests

#### Frequency Response, Band 2

26. Press the following EMC analyzer keys:

FREQUENCY More 1 of 2 Band Lock 6.0-12.8 BAND 2  $(FREQUENCY) 6.0 (GHz)$ CF STEP AUTO MAN (MAN (MAN) 200 MHz (MAN) 200 MHz (MAN) 200 MHz (MAN) 200 MHz (MAN) 200 MHz (MAN) 200 MHz (MAN)  $(SPAN)$  10  $(MHz)$ BW IF BW AUTO MAN (MAN) IF BW AUTO MAN (MAN) IF BW AUTO MAN (MAN) IF BW AUTO MAN (MAN) IF BW AUTO MAN (MAN) IF BW AVG BW AUTO MAN (MAN) 10 kHz MKR ! MKR More 1 of 3 MK TRACK ON OFF (ON)

- 27. Set the synthesized sweeper CW to 6.0 GHz.
- $\equiv$   $\sim$  On the EMC analyzer, press power cross is Nore 1 of 3 and PRESEL PEAK .
- 29. Adjust the synthesized sweeper power level for an EMC analyzer MKR-TRK amplitude reading of 93 dB $\mu$ V  $\pm$ 0.1 dB.
- 30. Record the negative of the power ratio displayed on the measuring receiver in Table 2-40, column 2.
- 31. On the synthesized sweeper, press  $(\overline{cw})$ , and  $(\uparrow)$  (step up) key, then on the EMC analyzer, press (FREQUENCY), and  $\left(\begin{matrix} \uparrow \\ \uparrow \end{matrix}\right)$  (step up) key to step through the remaining frequencies listed in Table 2-40.
- 32. At each new frequency repeat steps 28 through 30, entering the power sensor Cal Factor into the measuring receiver as indicated in Table 2-40.

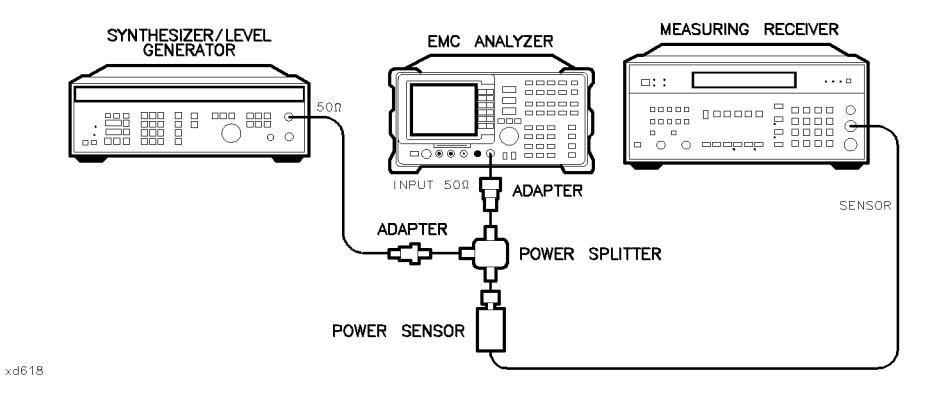

Figure 2-32. Frequency Response Test Setup, <50 MHz, HP 8596EM

#### Frequency Response, Band  $0, <50$  MHz

33. Set the synthesizer/level generator controls as follows:

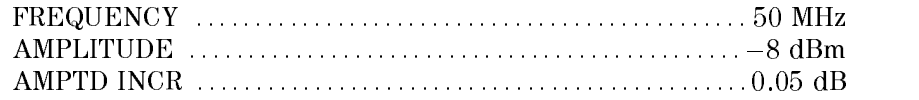

- 34. Connect the equipment as shown if Figure 2-32, with the power sensor connected to power splitter.
- 35. On the EMC analyzer, press the following keys:

MKR MARKER 1 ON OFFICER 1 ON OFFICER 1 ON OUR DESCRIPTION OF THE OWNER WHEN A REPORT OF THE OWNER WHEN A REPORT OF

 $\blacksquare$  Frequency  $\blacksquare$ More 1 of 2 Band Lock BND LOCK ON OFF (OFF) (FREQUENCY) 50 (MHz)  $(SPAN)$  10  $(MHz)$ MKR ! MKR MAR TRACK ON OFFICIAL AND DESCRIPTION OF THE CONTRACT OF THE CONTRACT OF THE CONTRACT OF THE CONTRACT OF THE C  $(SPAN)$  100  $(kHz)$ BW IF BW AUTO MAN (MAN) IF BW AUTO MAN (MAN) IF BW AUTO MAN (MAN) IF BW AUTO MAN (MAN) IF BW AUTO MAN (MAN) IF BW

- 36. Enter the power sensor 50 MHz Cal Factor into the measuring receiver.
- 37. Adjust the synthesizer/level generator amplitude until the measuring receiver display reads the same value as recorded in step 11. Record the synthesizer/level generator amplitude in Table 2-41.

#### 2-146 Performance Verication Tests

- 38. Replace the 50 MHz to 12.8 GHz power sensor with the 50 termination.
- 39. On the EMC analyzer, press the following key:

MKR !  $N$ NARKER  $\rightarrow$  HIGH More 1 of 3 Nore 2 of 3 NARKER A MKR More 1 of 3 MK TRACK ON OFF (ON)

- 40. Set the EMC analyzer center frequency and the synthesizer frequency to the frequencies listed in Table 2-41.
- 41. At each frequency, adjust the synthesizer/level generator amplitude for a MKR  $\triangle$ -TRK amplitude reading of 0.00  $\pm$ 0.05 dB. Record the synthesizer/level generator Amplitude Setting in Table 2-41 as the synthesizer/level generator Amplitude.
- 42. For each of the frequencies in Table 2-41, subtract the synthesizer/level generator Amplitude Reading (column 2) from the synthesizer/level generator Amplitude Setting (50 MHz) recorded in step 37. Record the result as the Response Relative to <sup>50</sup> MHz (column 3) of Table 2-41.
- 43. Add to each of the Response Relative to <sup>50</sup> MHz entries in Table 2-41 the measuring receiver Reading for <sup>50</sup> MHz listed in Table 2-38. Record the results as the Response Relative to <sup>300</sup> MHz (column 4) in Table 2-41.

#### Test Results

#### Frequency Response, Band <sup>0</sup>

1. Enter the most positive number from Table 2-41, column 4:

 $\qquad \qquad \overline{\text{dB}}$ 

2. Enter the most positive number from Table 2-38, column 2:

 $\frac{d}{d}$ 

- 3. Enter the more positive of numbers from step 1 and step 2 as **TR Entry 1** of the performance verification test record (absolute referenced to 300 MHz).
- 4. Enter the most negative number from Table 2-41, column 4:

 $\frac{d}{d}$ 

5. Enter the most negative number from Table 2-38, column 2:

 $\qquad \qquad \text{dB}$ 

- 6. Enter the more negative of numbers from step 4 and step 5 as **TR Entry 2** of the performance verification test record.
- 7. Subtract step 6 from step 3. Enter this value as TR Entry 3 of the performance verification test record (relative flatness).

#### Frequency Response, Band <sup>1</sup>

- 1. Enter the most positive number from Table 2-39, column 2, as TR Entry <sup>4</sup> of the performance verification test record.
- 2. Enter the most negative number from Table 2-39, column 2, as TR Entry <sup>5</sup> of the performance verification test record.
- 3. Subtract step <sup>2</sup> from step 1. Enter this value as TR Entry <sup>6</sup> of the performance verification test record.

#### Frequency Response, Band <sup>2</sup>

- 1. Enter the most positive number from Table 2-40, column 2, as **TR Entry 7** of the performance verification test record.
- 2. Enter the most negative number from Table 2-40, column 2, as **TR Entry 8** of the performance verification test record.
- 3. Subtract step 2 from step 1. Enter this value as TR Entry 9 of the performance verification test record.

2-148 Performance Verication Tests

| Column 1<br>Frequency<br>(MHz) | Column 2<br>Measuring<br>Receiver<br>Reading (dB) | Column 3<br><b>CAL FACTOR</b><br>Frequency<br>(GHz) | Column 1<br>Frequency<br>(MHz) | Column 2<br>Measuring<br>Receiver<br>Reading (dB) | Column 3<br><b>CAL FACTOR</b><br>Frequency<br>(GHz) |
|--------------------------------|---------------------------------------------------|-----------------------------------------------------|--------------------------------|---------------------------------------------------|-----------------------------------------------------|
| 50                             |                                                   | 0.05                                                | 1500                           |                                                   | 2.0                                                 |
| 100                            |                                                   | 0.05                                                | 1600                           |                                                   | 2.0                                                 |
| 200                            |                                                   | 0.05                                                | 1700                           |                                                   | 2.0                                                 |
| 300                            |                                                   | 0.05                                                | 1800                           |                                                   | 2.0                                                 |
| 400                            |                                                   | 0.05                                                | 1900                           |                                                   | 2.0                                                 |
| 500                            |                                                   | 0.05                                                | 2000                           |                                                   | 2.0                                                 |
| 600                            |                                                   | 0.05                                                | 2100                           |                                                   | 2.0                                                 |
| 700                            |                                                   | 0.05                                                | 2200                           |                                                   | 2.0                                                 |
| 800                            |                                                   | 0.05                                                | 2300                           |                                                   | 2.0                                                 |
| 900                            |                                                   | 0.05                                                | 2400                           |                                                   | 2.0                                                 |
| 1000                           |                                                   | 0.05                                                | 2500                           |                                                   | $3.0\,$                                             |
| 1100                           |                                                   | 2.0                                                 | 2600                           |                                                   | 3.0                                                 |
| 1200                           |                                                   | 2.0                                                 | 2700                           |                                                   | 3.0                                                 |
| 1300                           |                                                   | 2.0                                                 | 2800                           |                                                   | 3.0                                                 |
| 1400                           |                                                   | 2.0                                                 | 2900                           |                                                   | 3.0                                                 |

Table 2-38. Frequency Response Band  $0, \geq 50$  MHz

 $\overline{\phantom{a}}$ 

 $\Box$ 

 $\overline{\phantom{a}}$ 

 $^{-}$ 

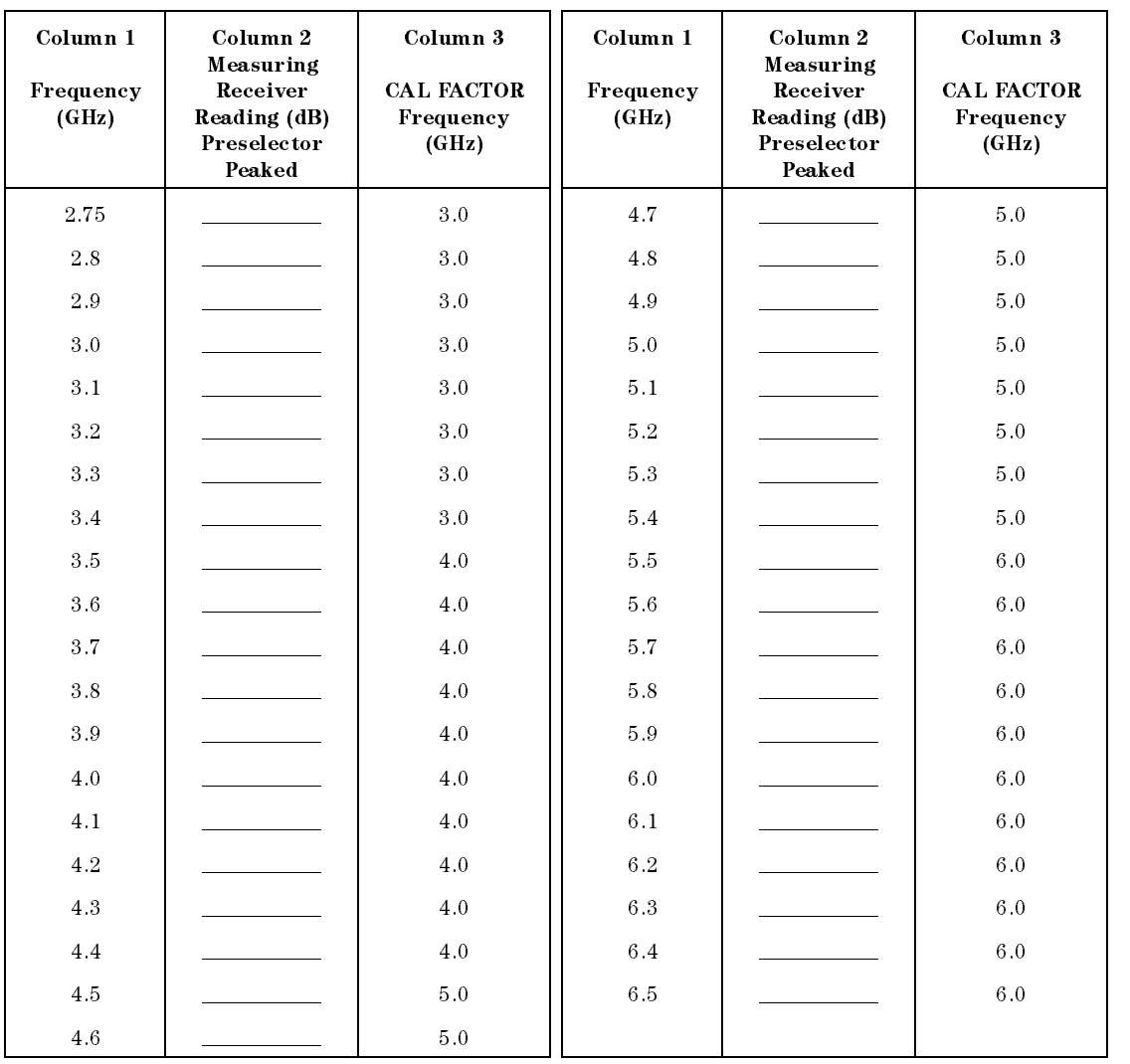

## Table 2-39. Frequency Response Band 1

 $\overline{\phantom{a}}$ 

2.150 Performance Verification Tests

 $\overline{\phantom{a}}$ 

| Column 1<br>Frequency<br>(GHz) | Column 2<br>Measuring<br>Receiver<br>Reading (dB)<br>Preselector<br>Peaked | Column 3<br><b>CAL FACTOR</b><br>Frequency<br>(GHz) | Column 1<br>Frequency<br>(GHz) | Column 2<br>Measuring<br>Receiver<br>Reading (dB)<br>Preselector<br>Peaked | Column 3<br><b>CAL FACTOR</b><br>Frequency<br>(GHz) |
|--------------------------------|----------------------------------------------------------------------------|-----------------------------------------------------|--------------------------------|----------------------------------------------------------------------------|-----------------------------------------------------|
| 6.0                            |                                                                            | 6.0                                                 | 9.6                            |                                                                            | 10.0                                                |
| $6.2\,$                        |                                                                            | 6.0                                                 | 9.8                            |                                                                            | 10.0                                                |
| $6.4\,$                        |                                                                            | 6.0                                                 | $10.0$                         |                                                                            | 10.0                                                |
| 6.6                            |                                                                            | 7.0                                                 | 10.2                           |                                                                            | 10.0                                                |
| 6.8                            |                                                                            | 7.0                                                 | 10.4                           |                                                                            | 10.0                                                |
| 7.0                            |                                                                            | 7.0                                                 | 10.6                           |                                                                            | 11.0                                                |
| 7.2                            |                                                                            | 7.0                                                 | 10.8                           |                                                                            | 11.0                                                |
| 7.4                            |                                                                            | 7.0                                                 | 11.0                           |                                                                            | 11.0                                                |
| 7.6                            |                                                                            | 8.0                                                 | 11.2                           |                                                                            | 11.0                                                |
| 7.8                            |                                                                            | 8.0                                                 | 11.4                           |                                                                            | 11.0                                                |
| $8.0\,$                        |                                                                            | 8.0                                                 | 11.6                           |                                                                            | 12.0                                                |
| $8.2\,$                        |                                                                            | 8.0                                                 | 11.8                           |                                                                            | 12.0                                                |
| $8.4\,$                        |                                                                            | $8.0\,$                                             | 12.0                           |                                                                            | 12.0                                                |
| $8.6\,$                        |                                                                            | 9.0                                                 | 12.2                           |                                                                            | 12.0                                                |
| $8.8\,$                        |                                                                            | 9.0                                                 | 12.4                           |                                                                            | 12.0                                                |
| 9.0                            |                                                                            | 9.0                                                 | 12.6                           |                                                                            | 13.0                                                |
| $9.2\,$                        |                                                                            | 9.0                                                 | 12.8                           |                                                                            | 13.0                                                |
| 9.4                            |                                                                            | 9.0                                                 |                                |                                                                            |                                                     |

Table 2-40. Frequency Response Band 2

 $\overline{\phantom{a}}$ 

 $^{-}$ 

 $\overline{\phantom{a}}$ 

 $^{-}$ 

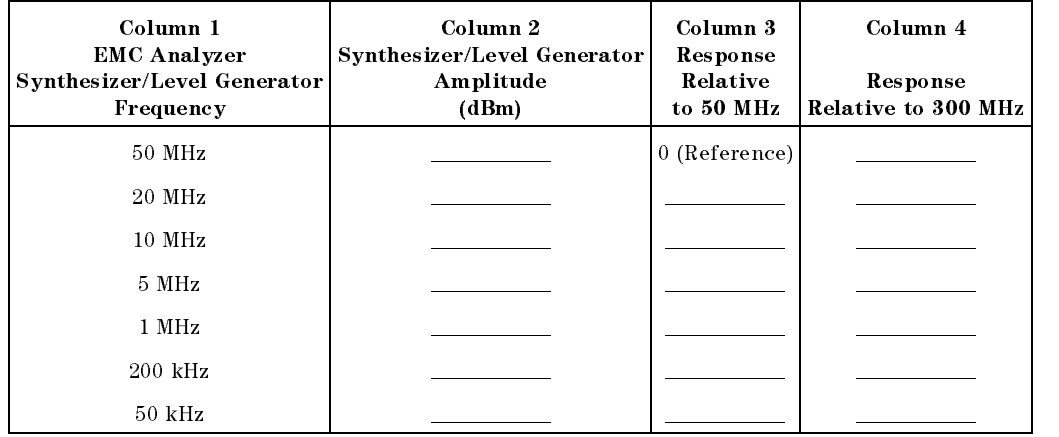

## Table 2-41. Frequency Response Band 0, <50 MHz

 $\overline{\phantom{a}}$ 

2.152 Performance Verification Tests
# 24. Other Input Related Spurious Responses, HP 8591EM

This performance verification test must be performed with the EMC analyzer set in the spectrum analyzer mode.

A synthesized source and the EMC analyzer are set to the same frequency and the amplitude of the source is set to  $-20$  dBm (87 dB $\mu$ V). A marker-amplitude reference is set on the EMC analyzer. The source is then tuned to several different frequencies where image responses could occur. At each source frequency, the source amplitude is set to  $-20$  dBm and the amplitude of the response, if any, is measured using the EMC analyzer marker function. The marker-amplitude difference is then compared to the specification.

There are no related adjustment procedures for this performance test.

# Equipment Required

Synthesized sweeper Measuring receiver (used as <sup>a</sup> power meter) Power sensor, <sup>100</sup> kHz to <sup>1800</sup> MHz Adapter, Type <sup>N</sup> (f) to APC 3.5 (f) Adapter, Type <sup>N</sup> (f) to Type <sup>N</sup> (f) Cable, Type N, <sup>183</sup> cm (72 in)

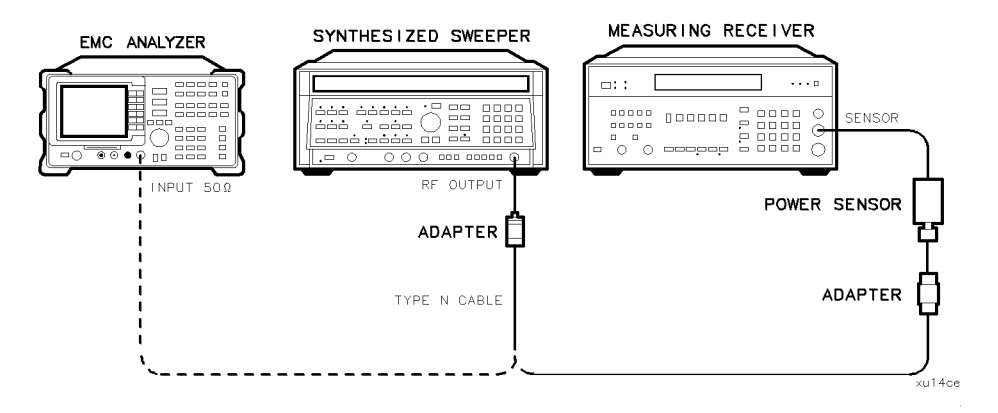

Figure 2-33. Other Input Related Spurious Responses Test Setup, HP 8591EM

Performance Verification Tests 2-153

# Procedure

- 1. Zero and calibrate the measuring receiver and power sensor in log mode (power reads out in dBm), as described in the measuring receiver operation manual. Enter the power sensor's 542.8 MHz Cal Factor into the measuring receiver.
- 2. Press INSTRUMENT PRESET on the synthesized sweeper and set the controls as follows:

CW ::::::::::::::::::::::::::::::::::::::::::::::::::::::::::::::: 542.8 MHz POWER LEVEL :::::::::::::::::::::::::::::::::::::::::::::::::::: 20 dBm

- 3. Connect the equipment as shown in Figure 2-33. Connect the output of the synthesized sweeper to the power sensor.
- 4. Adjust the synthesized sweeper power level for a  $-20$  dBm  $\pm 0.1$  dB reading on the measuring receiver.
- 5. On the synthesized sweeper, press SAVE 1.
- 6. Enter the power sensor's Cal Factor for 1142.8 MHz into the measuring receiver.
- 7. Set the CW frequency on the synthesized sweeper to 1142.8 MHz.
- 8. Adjust the synthesized sweeper power level for a  $-20$  dBm  $\pm 0.1$  dB reading on the measuring receiver.
- 9. On the synthesized sweeper, press SAVE 2.
- 10. Enter the power sensor's Cal Factor for <sup>500</sup> MHz into the measuring receiver.
- 11. Set the CW frequency on the synthesized sweeper to 500 MHz.
- 12. Adjust the synthesized sweeper power level for  $a 20$  dBm  $\pm 0.1$  dB reading on the measuring receiver.
- 13. Connect the synthesized sweeper to the RF INPUT of the EMC analyzer as shown in Figure 2-33.
- 14. On the EMC analyzer, press (PRESET), then wait for the preset routine to finish. Set the EMC analyzer by pressing the following keys:

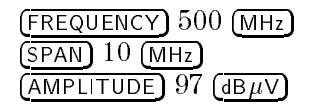

MKR !

MKR More 1 of 3 MK TRACK ON OFF (ON)

 $(SPAN)$  200  $(KHz)$ 

 $\overline{\phantom{a}}$ 

15. Wait for the AUTO ZOOM message to disappear. Press the following EMC analyzer keys:

MKR ! MAKE THE REPORT OF THE REPORT OF THE REPORT OF THE REPORT OF THE REPORT OF THE REPORT OF THE REPORT OF THE REPORT OF THE REPORT OF THE REPORT OF THE REPORT OF THE REPORT OF THE REPORT OF THE REPORT OF THE REPORT OF THE REP MKR ! Nore 1 of 3 MARKER - REF LVL MKR More 1 of 3 MK TRACK ON OFF (OFF) MKR !  $N_{\rm NRN}$   $\rightarrow$  HIGH More 1 of 3 Nore 2 of 3 MARKER  $\Lambda$  $[$ AMPLITUDE $]$   $\circledR$  (step-down key) SGL SWP

Performance Verication Tests 2-155

16. For each of the frequencies listed in Table 2-42, do the following:

- a. Set the synthesized sweeper to the listed CW frequency by pressing (RECALL) 1 for a CW frequency of 542.8 MHz or (RECALL) 2 for a CW frequency of 1142.8 MHz.
- b. Press (SGL SWP) and wait for the completion of a new sweep.
- $\sim$  On the EMC analyzer, press IMKR  $\rightarrow$  1 m MKR ! HIGH and record the marker-delta amplitude reading in Table 2-42 as the Actual MKR  $\Delta$ Amplitude.

The Actual MKR  $\Delta$  Amplitude should be greater than the Minimum MKR  $\Delta$  Amplitude listed in the table below.

Note that the Minimum MKR  $\Delta$  Amplitude is 10 dB more positive than the specication. This is due to the <sup>10</sup> dB change in reference level made in step 15.

Table 2-42. Image Responses

| <b>Synthesized Sweeper</b><br><b>CW</b> Frequency | TR.<br>Entry | Actual MKR A<br>Amplitude (dBc) | Minimum MKR $\Delta$<br>Amplitude (dBc) |
|---------------------------------------------------|--------------|---------------------------------|-----------------------------------------|
|                                                   |              |                                 |                                         |
| 542.8 MHz                                         |              |                                 | 55                                      |
| 1142.8 MHz                                        | 2            |                                 | 55                                      |

17. Record both of the Actual MKR  $\Delta$  Amplitude readings listed in Table 2-42 into the performance verification test record.

#### 2-156 Performance Verication Tests

# 25. Other Input Related Spurious Responses, HP 8593EM

This performance verification test must be performed with the EMC analyzer set in the spectrum analyzer mode.

A synthesized source and the EMC analyzer are set to the same frequency and the amplitude of the source is set to 0 dBm  $(107 \text{ dB}_{\mu}V)$ . A marker-amplitude reference is set on the EMC analyzer. The source is then tuned to several different frequencies which should generate image, multiple, and out-of-band responses. At each source frequency, the source amplitude is set to 0 dBm and the amplitude of the response, if any, is measured using the EMC analyzer marker function. The marker-amplitude difference is then compared to the specification.

There are no related adjustment procedures for this performance test.

# Equipment Required

Synthesized sweeper Measuring receiver (used as <sup>a</sup> power meter) Power sensor, <sup>50</sup> MHz to 26.5 GHz Power splitter Adapter, Type <sup>N</sup> (m) to APC 3.5 (m) Adapter, APC  $3.5$  (f) to APC  $3.5$  (f) Cable, APC 3.5, <sup>91</sup> cm (36 in)

Performance Verification Tests 2-157

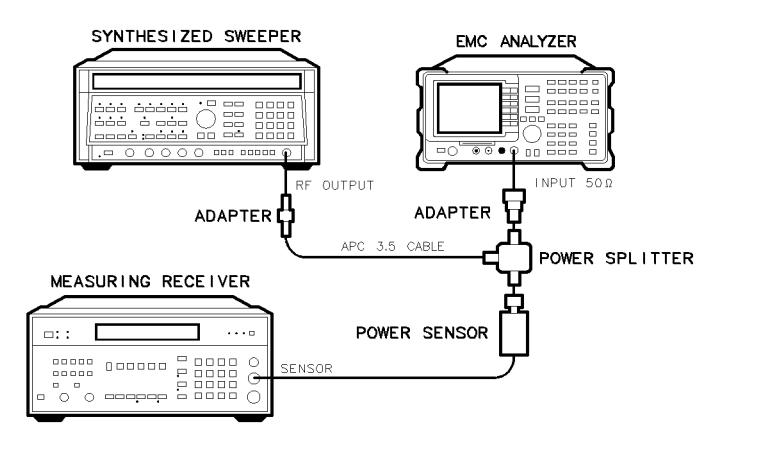

 $\times$ d619

Figure 2-34. Other Input Related Spurious Responses Test Setup, HP 8593EM

# Procedure

# Band <sup>0</sup>

- 1. Zero and calibrate the measuring receiver and power sensor in log mode (power reads out in dBm), as described in the measuring receiver operation manual. Enter the power sensor <sup>2</sup> GHz Cal Factor into the measuring receiver.
- 2. Press INSTRUMENT PRESET on the synthesized sweeper and set the controls as follows:

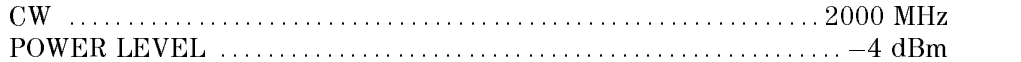

3. Connect the equipment as shown in Figure 2-34. Connect the output of the synthesizer to the power sensor.

Option <sup>026</sup> only: Connect the power splitter to the EMC analyzer input directly. Do not use an adapter to connect the power splitter to the EMC analyzer.

4. Press PRESET on the EMC analyzer, then wait for the preset routine to nish. Set the EMC analyzer by pressing the following keys:

 $($ FREQUENCY $)$  2.0  $($ GHz $)$ 

#### 2-158 Performance Verication Tests

 $(SPAN) 1$  (MHz) . . . . . . . . . . <u>.</u> . . . . . references and the contract of the contract of the contract of the contract of the contract of the contract of ATTEN AUTO MAN (MAN) 0 dB

- 5. Adjust the synthesized sweeper power level for a  $-10$  dBm  $\pm 0.1$  dB reading on the measuring receiver.
- 6. On the EMC analyzer, press the following keys:

MARK ! MARK ! HIGH IS NOT THE EXPERIMENT OF THE EXPLORATION OF THE EXPLORATION OF THE EXPLORATION OF THE EXPLORATION OF THE EXPLORATION OF THE EXPLORATION OF THE EXPLORATION OF THE EXPLORATION OF THE EXPLORATION OF THE EXP MKR More 1 of 3 MK TRACK ON OFF (ON)  $(SPAN)$  200  $(kHz)$ 

Wait for the AUTO ZOOM message to disappear. Press the following EMC analyzer keys:

MKR ! MKR ! MKR More 1980 and 200 percent and 30 percent and 30 percent and 30 percent and 30 percent and 30 percent and 30 percent MAKE TRACK ON OPERATOR CONTINUES OF THE CONTINUES OF THE CONTINUES OF THE CONTINUES OF THE CONTINUES OF THE CONTINUES OF THE CONTINUES OF THE CONTINUES OF THE CONTINUES OF THE CONTINUES OF THE CONTINUES OF THE CONTINUES OF MKR !  $MKR \rightarrow H1GH$  More 1 of 3 More 2 of 3  $[AMPLITUDE]$   $[$  (step-down key)  $(s<sub>GL</sub>$  swp)

- 7. For each of the Band <sup>0</sup> frequencies listed in Table 2-43, do the following:
	- a. Set the synthesized sweeper to the listed CW frequency.
	- b. Enter the appropriate power sensor CAL Factor into the measuring receiver.
	- c. Set the synthesized sweeper power level for  $-10$  dBm reading on the measuring receiver.
	- d. Press (SGL SWP) and wait for the completion of a new sweep.
	- $\sim$  On the EMC analyzer, press I with  $\rightarrow$  1 m MKR ! HIGH and record the marker-delta amplitude reading in Table 2-43 as the Actual MKR  $\Delta$ Amplitude.

The Actual MKR  $\Delta$  Amplitude should be greater than the Minimum MKR  $\Delta$ Amplitude listed in Table 2-43.

Note that the Minimum MKR  $\Delta$  Amplitude is 10 dB more positive than the specification. This is due to the 10 dB change in reference level made in step 6.

#### Performance Verication Tests 2-159

8. Press the following EMC analyzer keys:

```
MKR
       Nore 1 of 3 MARKER ALL OFF
DISPLAY
AUTO COUPLE
                  AUTO ALL
(SPAN) 1 (MHz)AMPLITUDE
               References of the state of the state of the state of the state of the state of the state of the state of the s
ATTEN AUTO MAN (MAN) 0 dB
SWEEP/TRIG
                SWEEP CONT SGL (CONT)
```
# Band <sup>1</sup>

- 9. On the EMC analyzer, press (FREQUENCY), 4, (GHz).
- 10. Set the synthesized sweeper CW to 4 GHz.
- 11. Enter the power sensor <sup>4</sup> GHz CAL Factor into the measuring receiver.
- 12. Press the following EMC analyzer keys:

MKR !

AMPLITUDE

Wait for the CAL: PEAKING message to disappear, then press:

MKR

13. Repeat steps <sup>5</sup> through <sup>8</sup> for the synthesized sweeper CW frequencies listed in Table 2-43 for Band 1.

#### 2-160 Performance Verication Tests

# Band 2

14. On the EMC analyzer, press (FREQUENCY), 9, (GHz)

- 15. Set the synthesized sweeper CW to 9 GHz.
- 16. Enter the power sensor 9 GHz CAL Factor into the measuring receiver.
- 17. Press the following EMC analyzer keys:

MKR !

AMPLITUDE More 1 of 3 PRESEL PEAK

Wait for the CAL: PEAKING message to disappear, then press:

```
MKR
    Nore 1 of 3 MARKER ALL OFF
```
18. Repeat steps <sup>5</sup> through <sup>8</sup> for the synthesized sweeper CW frequencies listed in Table 2-43 for Band 2.

# Band 3

- 19. On the EMC analyzer, press (FREQUENCY), 15, (GHz).
- 20. Set the synthesized sweeper CW to15 GHz.
- 21. Enter the power sensor <sup>15</sup> GHz CAL Factor into the measuring receiver.
- 22. Press the following EMC analyzer keys:

MKR ! MKR ! HIGH

AMPLITUDE

Wait for the CAL: PEAKING message to disappear, then press:

MKR More 1 of 3 MARKER ALL OFF

23. Repeat steps <sup>5</sup> through 8 for the synthesized sweeper CW frequencies listed in Table 2-43 for Band 3.

Performance Verication Tests 2-161

# Band 4

24. On the EMC analyzer, press (FREQUENCY), 21, (GHz)

- 25. Set the synthesized sweeper CW to 21 GHz.
- 26. Enter the power sensor 21 GHz CAL Factor into the measuring receiver.
- 27. Press the following EMC analyzer keys:

MKR !

AMPLITUDE More 1 of 3 PRESEL PEAK

Wait for the CAL: PEAKING message to disappear, then press:

MKR Nore 1 of 3 MARKER ALL OFF

28. Repeat steps <sup>5</sup> through <sup>8</sup> for the synthesized sweeper CW frequencies listed in Table 2-43 for Band 4.

# Band <sup>4</sup> for Option <sup>026</sup> or <sup>027</sup>

Perform this section only if you EMC analyzer is equipped with Option <sup>026</sup> or Option 027.

29. On the EMC analyzer, press (FREQUENCY), 24, (GHz).

- 30. Set the synthesized sweeper CW to24 GHz.
- 31. Enter the power sensor <sup>24</sup> GHz CAL Factor into the measuring receiver.
- 32. Press the following EMC analyzer keys:

MKR !

AMPLITUDE More 1 of 3 PRESEL PEAK

Wait for the CAL: PEAKING message to disappear, then press:

MKR More <sup>1</sup> of <sup>3</sup> MARKET ALL OFFICIAL ALL OFFICIAL ALL OFFICIAL ALL OFFICIAL ALL OFFICIAL ALL OFFICIAL ALL OFFICIAL ALL OFFICIAL ALL OFFICIAL ALL OFFICIAL ALL OFFICIAL ALL OFFICIAL ALL OFFICIAL ALL OFFICIAL ALL OFFICIAL ALL OFFICIAL ALL OFF

33. Repeat steps 5 through <sup>8</sup> for the synthesized sweeper CW frequencies listed in Table 2-43 for Band 4 for Option 026 or Option 027.

#### 2-162 Performance Verication Tests

# Specification Summary

- 1. Record the maximum Actual MKR  $\Delta$  Amplitude from Table 2-43 for Band 0 as TR Entry 1 of the performance verification test record.
- 2. Record the maximum Actual MKR  $\Delta$  Amplitude from Table 2-43 for Bands 1, 2, and 3 as TR Entry 2 of the performance verification test record.
- 3. Record the maximum Actual MKR  $\Delta$  Amplitude from Table 2-43 for Band 4 as TR Entry 3 of the performance verification test record.

Option 026 or 027 only: Record the maximum Actual MKR  $\Delta$  Amplitude from Table 2-43 for band 4, Option 026 or 027 as TR Entry 3 of the performance verification test record.

Performance Verification Tests 2.163

 $\overline{\phantom{a}}$ 

 $\blacksquare$ 

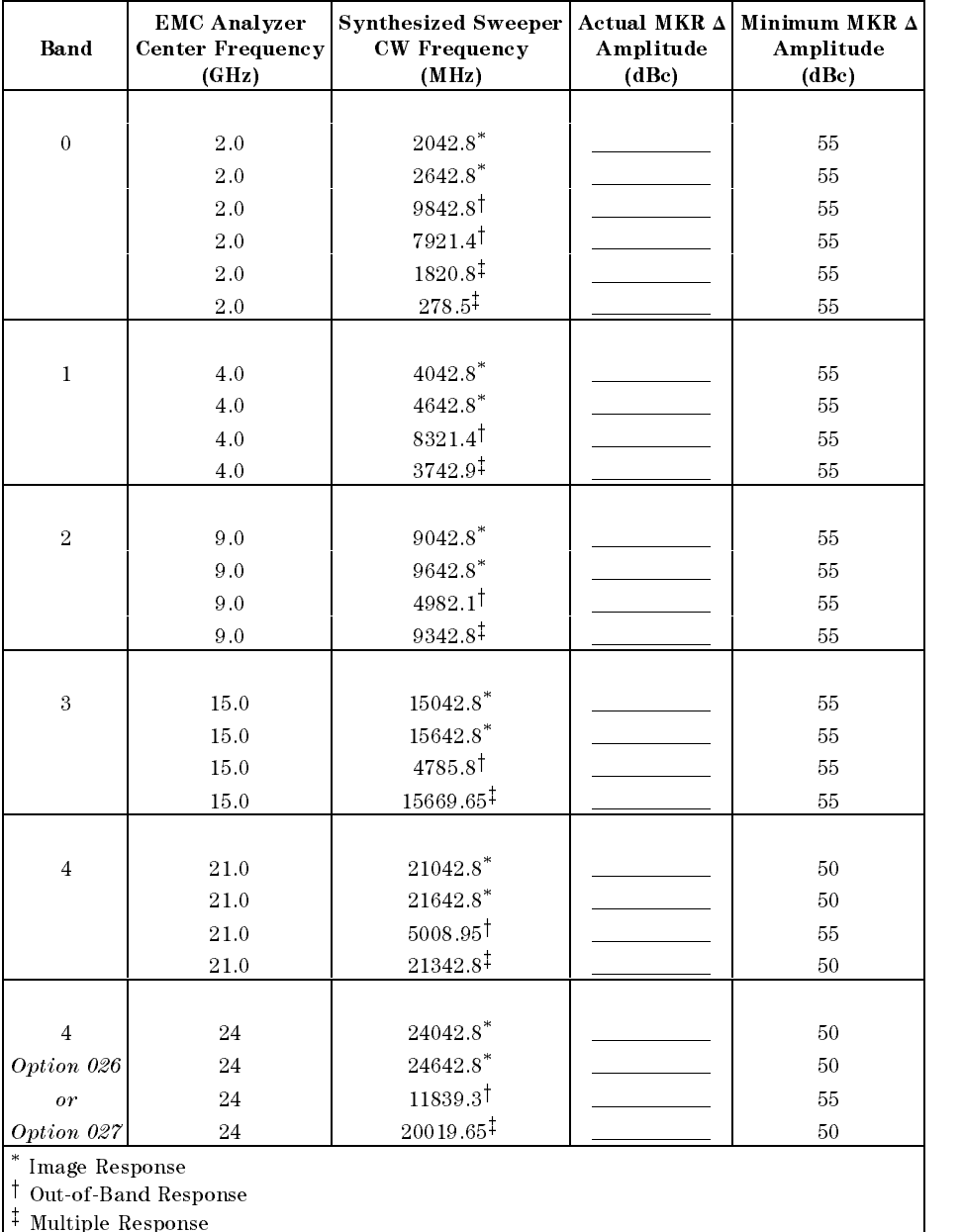

# Table 2-43. Other Input Related Spurious Worksheet

2.164 Performance Verification Tests

# 26. Other Input Related Spurious Responses, HP 8594EM

This performance verification test must be performed with the EMC analyzer set in the spectrum analyzer mode.

A synthesized source and the EMC analyzer are set to the same frequency and the amplitude of the source is set to 0 dBm ( $107 \text{ dB}_{\mu}$ V). A marker amplitude reference is set on the analyzer. The source is then tuned to several different frequencies which should generate image, multiple, and out-of-band responses. At each source frequency, the source amplitude is set to 0 dBm and the amplitude of the response, if any, is measured using the analyzer marker function. The marker amplitude difference is then compared to the specification.

There are no related adjustment procedures for this performance verication test.

## Equipment Required

Synthesized sweeper Measuring receiver (used as <sup>a</sup> power meter) Power sensor, <sup>50</sup> MHz to 2.9 GHz Power splitter Adapter, Type <sup>N</sup> (m) to APC 3.5 (m) Adapter, APC  $3.5$  (f) to APC  $3.5$  (f) Cable, APC 3.5, 91 cm (36 in)

Performance Verification Tests 2-165

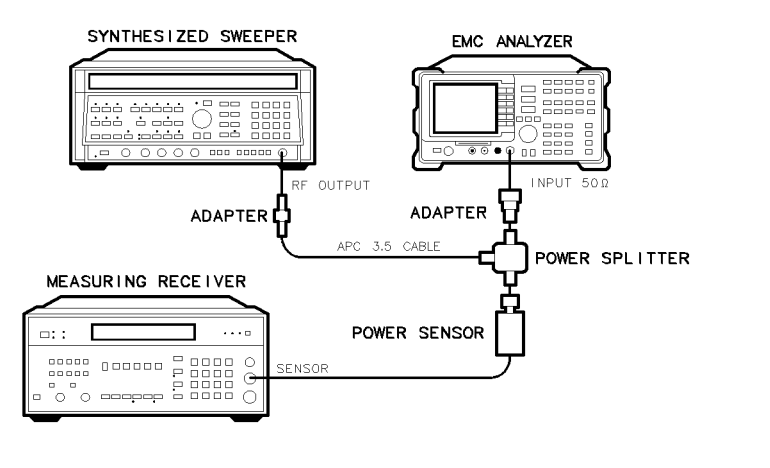

 $\times$ d619

Figure 2-35. Other Input Related Spurious Responses Test Setup, HP 8594EM

## Procedure

- 1. Zero and calibrate the measuring receiver and power sensor in log mode (power reads out in dBm). Enter the power sensor <sup>2</sup> GHz Cal Factor into the measuring receiver.
- 2. Press INSTR PRESET on the synthesized sweeper, then set the controls as follows:

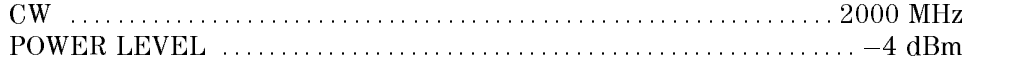

- 3. Connect the equipment as shown in Figure 2-35.
- 4. On the EMC analyzer, press (PRESET) and wait for the preset to finish. Set the EMC analyzer by pressing the following keys:

FREQUENCY 2.0 GHz  $(SPAN) 1 (MHz)$ AMPLITUDE <sup>97</sup> dBV ATTEN AUTO MAN (MAN) ON AUTO MAN (MAN) ON A THE STATE OF A STATE OF A STATE OF A STATE OF A STATE OF A STATE O

- 5. Adjust the synthesized sweeper power level for a  $-10$  dBm  $\pm 0.1$  dB reading on the measuring receiver.
- 6. On the EMC analyzer, press the following keys:

MARK ! MARK ! HIGH IN THE EXPERIMENT IN THE EXPLORATION OF THE EXPLORATION OF THE EXPLORATION OF THE EXPLORATION OF THE EXPLORATION OF THE EXPLORATION OF THE EXPLORATION OF THE EXPLORATION OF THE EXPLORATION OF THE EXPLORA

#### 2-166 Performance Verication Tests

MKR Nore 1 of 3 MK TRACK ON OFF (ON)

 $(SPAN)$  200  $(kHz)$ 

Wait for the AUTO ZOOM message to disappear. Press the following analyzer keys:

MKR ! NKR  $\rightarrow$  HIGH More 1 of 3 MARKER  $\rightarrow$ REF LVL MKR !  $MKR \rightarrow HIGH$  More 1 of 3 More 2 of 3 MARKER  $\Delta$  $(MPL|TUDE)$  ( $\Box$ ) (step-down key)  $(SGL$  SWP

- 7. For each of the frequencies listed in Table 2-44 for a center frequency of 2.0 GHz, do the following:
	- a. Set the synthesized sweeper to the listed CW frequency.
	- b. Enter the appropriate power sensor Cal Factor into the measuring receiver.
	- c. Set the synthesized sweeper power level for  $a 10$  dBm reading on the measuring receiver.
	- d. Press (SGL SWP) and wait for completion of a new sweep.
	- $\sim$  On the EMC analyzer, press from  $\rightarrow$  Fm make the MKR in the MKR and record the MKR in the MKR in the MKR in the MKR in the MKR in the MKR in the MKR in the MKR in the MKR in the MKR in the MKR in the MKR in the MKR in the MKR in the MKR in the MKR in the MKR in amplitude reading in Table 2-44 as the Actual MKR  $\Delta$  Amplitude.

The Actual MKR  $\Delta$  Amplitude should be greater than the Minimum MKR  $\Delta$ Amplitude listed in the table.

Note that the Minimum MKR  $\Delta$  Amplitude is 10 dB more positive than the specification. This is due to the 10 dB change in reference level made in step

Performance Verification Tests 2.167

 $\overline{\phantom{a}}$ 

 $\Box$ 

8. Record the maximum Actual MKR  $\Delta$  Amplitude from Table 2-44 as TR Entry 1 of the performance verication test record.

| <b>EMC Analyzer</b><br><b>Center Frequency</b><br>(GHz) | <b>Synthesized Sweeper</b><br><b>CW Frequency</b><br>(MHz) | Actual MKR $\Delta$<br>Amplitude<br>(dBc) | Minimum MKR $\Delta$<br>Amplitude<br>(dBc) |
|---------------------------------------------------------|------------------------------------------------------------|-------------------------------------------|--------------------------------------------|
|                                                         |                                                            |                                           |                                            |
| 2.0                                                     | $2042.8$ <sup>*</sup>                                      |                                           | 55                                         |
| 2.0                                                     | 2642.8*                                                    |                                           | 55                                         |
| 2.0                                                     | $9842.8^{\dagger}$                                         |                                           | 55                                         |
| 2.0                                                     | 7921.4 <sup>†</sup>                                        |                                           | 55                                         |
| 2.0                                                     | $1820.8^{\ddagger}$                                        |                                           | 55                                         |
| 2.0                                                     | $278.5^{\ddagger}$                                         |                                           | 55.                                        |
| Image Response                                          |                                                            |                                           |                                            |
| Out-of-Band Response                                    |                                                            |                                           |                                            |
| Multiple Response                                       |                                                            |                                           |                                            |

Table 2-44. Other Input Related Spurious Worksheet

2-168 Performance Verication Tests

# 27. Other Input Related Spurious Responses, HP 8595EM

This performance verification test must be performed with the EMC analyzer set in the spectrum analyzer mode.

A synthesized source and the EMC analyzer are set to the same frequency and the amplitude of the source is set to 0 dBm  $(107 \text{ dB}_{\mu}V)$ . A marker-amplitude reference is set on the EMC analyzer. The source is then tuned to several different frequencies which should generate image, multiple, and out-of-band responses. At each source frequency, the source amplitude is set to 0 dBm and the amplitude of the response, if any, is measured using the EMC analyzer marker function. The marker-amplitude difference is then compared to the specification.

There are no related adjustment procedures for this performance test.

# Equipment Required

Synthesized sweeper Measuring receiver (used as <sup>a</sup> power meter) Power sensor, <sup>50</sup> MHz to 6.5 GHz Power splitter Adapter, Type <sup>N</sup> (m) to APC 3.5 (m) Adapter, APC  $3.5$  (f) to APC  $3.5$  (f) Cable, APC 3.5, <sup>91</sup> cm (36 in)

Performance Verification Tests 2-169

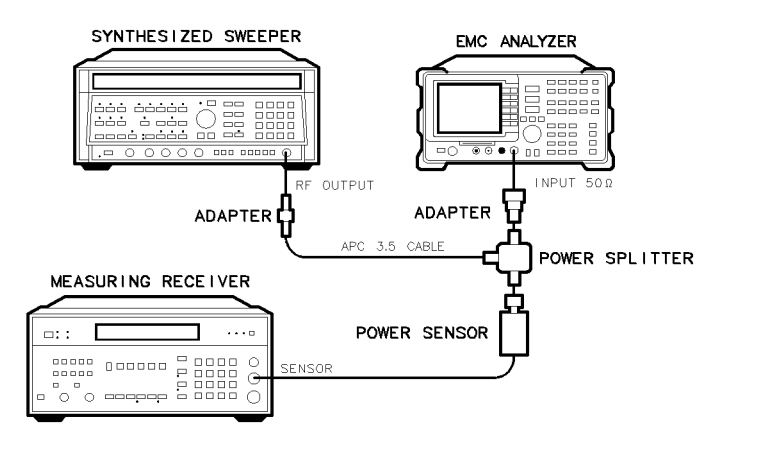

 $\times$ d619

Figure 2-36. Other Input Related Spurious Responses Test Setup, HP 8595EM

# Procedure

# Band <sup>0</sup>

- 1. Zero and calibrate the measuring receiver and power sensor in log mode (power reads out in dBm), as described in the measuring receiver operation manual. Enter the power sensor <sup>2</sup> GHz Cal Factor into the measuring receiver.
- 2. Press INSTRUMENT PRESET on the synthesized sweeper and set the controls as follows:

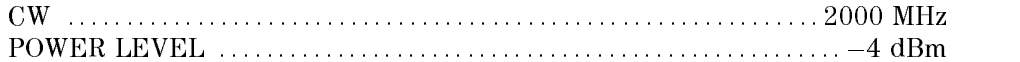

- 3. Connect the equipment as shown in Figure 2-36. Connect the output of the synthesizer to the power sensor.
- 4. Press (PRESET) on the EMC analyzer, then wait for the preset routine to finish. Set the EMC analyzer by pressing the following keys:

```
(FREQUENCY) 2.0 (GHz)(sPAN) 1 (MHz)AMPLITUDE
                      references and references and references and references and references and references and references and refer
ATTEN AUTO MAN (MAN) 0 dB
```
#### 2-170 Performance Verication Tests

- 5. Adjust the synthesized sweeper power level for  $a 10$  dBm  $\pm 0.1$  dB reading on the measuring receiver.
- 6. On the EMC analyzer, press the following keys:

MKR ! MKR More 1 of 3 MK TRACK ON OFF (ON)  $(SPAN)$  200  $(kHz)$ 

Wait for the AUTO ZOOM message to disappear. Press the following EMC analyzer keys:

```
MKR !
                    MAKE THE REPORT OF THE REPORT OF THE REPORT OF THE REPORT OF THE REPORT OF THE REPORT OF THE REPORT OF THE REPORT OF THE REPORT OF THE REPORT OF THE REPORT OF THE REPORT OF THE REPORT OF THE REPORT OF THE REPORT OF THE REP
MKR !
MKR !
                    NKR \rightarrow HIGH More 1 of 3 Nore 2 of 3
                                                                                     More 2 of 3
[AMPLITUDE] [ (step-down key)
SGL SWP
```
- 7. For each of the frequencies listed in Table 2-45, do the following:
	- a. Set the synthesized sweeper to the listed CW frequency.
	- b. Enter the appropriate power sensor CAL Factor into the measuring receiver.
	- c. Set the synthesized sweeper power level for  $-10$  dBm reading on the measuring receiver.
	- d. Press (SGL SWP) and wait for the completion of a new sweep.
	- $\sim$  On the EMC analyzer, press from  $\rightarrow$  Fm marker-delta amplitude reading in Table 2-45 as the Actual MKR  $\Delta$ Amplitude.

The Actual MKR  $\Delta$  Amplitude should be greater than the Minimum MKR  $\Delta$ Amplitude listed in Table 2-45.

Note that the Minimum MKR  $\Delta$  Amplitude is 10 dB more positive than the specification. This is due to the 10 dB change in reference level made in step 6.

Performance Verification Tests 2.171

8. Press the following EMC analyzer keys:

```
MKR
        MARKER 1 ON OFF (OFF)
DISPLAY
AUTO COUPLE
                  AUTO ALL
(SPAN) 1 (MHz)AMPLITUDE
               References of the state of the state of the state of the state of the state of the state of the state of the s
ATTEN AUTO MAN (MAN) 0 dB
SWEEP/TRIG
                SWEEP CONT SGL (CONT)
```
- 9. On the EMC analyzer, press (FREQUENCY), 4, (GHz).
- 10. Set the synthesized sweeper CW to 4 GHz.
- 11. Enter the power sensor <sup>4</sup> GHz CAL Factor into the measuring receiver.
- 12. Press the following EMC analyzer keys:

MKR !

AMPLITUDE

Wait for the CAL: PEAKING message to disappear, then press:

MKR

13. Repeat steps <sup>5</sup> through <sup>8</sup> for the synthesized sweeper CW frequencies listed in Table 2-45 for Band 1.

# **Specification Summary**

- 1. Record the maximum Actual MKR  $\Delta$  Amplitude from Table 2-45 for Band 0 as **TR Entry 1** of the performance verification test record.
- 2. Record the maximum Actual MKR  $\Delta$  Amplitude from Table 2-45 for Bands 1 as TR Entry 2 of the performance verification test record.

#### 2-172 Performance Verication Tests

 $\overline{\phantom{a}}$ 

| Band     | <b>EMC Analyzer</b><br><b>Center Frequency</b><br>(GHz) | <b>Synthesized Sweeper</b><br><b>CW Frequency</b><br>(MHz) | Actual MKR $\Delta$<br>Amplitude<br>(dBc) | Minimum MKR $\Delta$<br>Amplitude<br>(dBc) |
|----------|---------------------------------------------------------|------------------------------------------------------------|-------------------------------------------|--------------------------------------------|
|          |                                                         |                                                            |                                           |                                            |
| $\theta$ | 2.0                                                     | $2042.8$ <sup>*</sup>                                      |                                           | 55                                         |
|          | 2.0                                                     | $2642.8$ <sup>*</sup>                                      |                                           | 55                                         |
|          | 2.0                                                     | $9842.8$ <sup>†</sup>                                      |                                           | 55                                         |
|          | 2.0                                                     | $7921.4$ <sup>†</sup>                                      |                                           | 55                                         |
|          | 2.0                                                     | 1820.8                                                     |                                           | 55                                         |
|          | 2.0                                                     | $278.5^{\ddagger}$                                         |                                           | 55                                         |
|          |                                                         |                                                            |                                           |                                            |
| 1        | 4.0                                                     | $4042.8$ <sup>*</sup>                                      |                                           | 55                                         |
|          | 4.0                                                     | 4642.8*                                                    |                                           | 55                                         |
|          | 4.0                                                     | $8321.4^{\dagger}$                                         |                                           | 55                                         |
|          | 4.0                                                     | 3742.9 <sup>‡</sup>                                        |                                           | 55                                         |

Table 2-45. Other Input Related Spurious Worksheet

<sup>z</sup> Multiple Response

 $\overline{\phantom{a}}$ 

 $\Box$ 

Performance Verification Tests 2-173

This performance verification test must be performed with the EMC analyzer set in the spectrum analyzer mode.

A synthesized source and the EMC analyzer are set to the same frequency and the amplitude of the source is set to 0 dBm (107 dB $\mu$ V). A marker-amplitude reference is set on the EMC analyzer. The source is then tuned to several different frequencies which should generate image, multiple, and out-of-band responses. At each source frequency, the source amplitude is set to 0 dBm and the amplitude of the response, if any, is measured using the EMC analyzer marker function. The marker-amplitude difference is then compared to the specification.

There are no related adjustment procedures for this performance test.

# Equipment Required

Synthesized sweeper Measuring receiver (used as <sup>a</sup> power meter) Power sensor, <sup>50</sup> MHz to 12.8 GHz Power splitter Adapter, Type <sup>N</sup> (m) to APC 3.5 (m) Adapter, APC 3.5 (f) to APC 3.5 (f) Cable, APC 3.5, <sup>91</sup> cm (36 in)

2.174 Performance Verification Tests

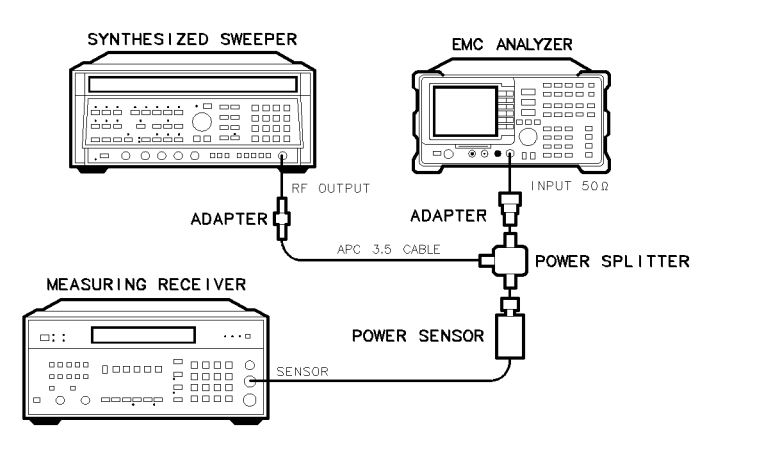

Figure 2-37. Other Input Related Spurious Responses Test Setup, HP 8596EM

# Procedure

# Band <sup>0</sup>

- 1. Zero and calibrate the measuring receiver and power sensor in log mode (power reads out in dBm), as described in the measuring receiver operation manual. Enter the power sensor <sup>2</sup> GHz Cal Factor into the measuring receiver.
- 2. Press INSTRUMENT PRESET on the synthesized sweeper and set the controls as follows:

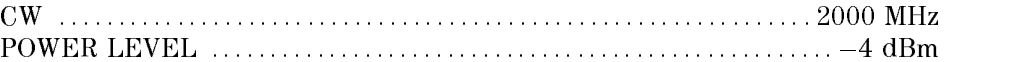

- 3. Connect the equipment as shown in Figure 2-37. Connect the output of the synthesizer to the power sensor.
- 4. Press (PRESET) on the EMC analyzer, then wait for the preset routine to nish. Set the EMC analyzer by pressing the following keys:

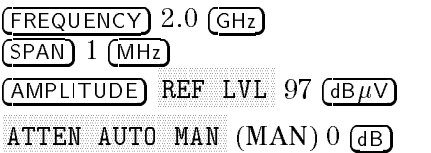

Performance Verification Tests 2.175

 $\times$ d619

- 5. Adjust the synthesized sweeper power level for a  $-10$  dBm  $\pm 0.1$  dB reading on the measuring receiver.
- 6. On the EMC analyzer, press the following keys:

MKR !

MKR More 1 of 3 MK TRACK ON OFF (ON)  $(SPAN)$  200  $(kHz)$ 

Wait for the AUTO ZOOM message to disappear. Press the following EMC analyzer keys:

man and the second contract of the second second second second second second second second second second second MAKE THE REPORT OF THE REPORT OF THE REPORT OF THE REPORT OF THE REPORT OF THE REPORT OF THE REPORT OF THE REPORT OF THE REPORT OF THE REPORT OF THE REPORT OF THE REPORT OF THE REPORT OF THE REPORT OF THE REPORT OF THE REP MKR ! MKR ! NKR  $\rightarrow$  HIGH More 1 of 3 Nore 2 of 3 1 More 2 of <sup>3</sup>  $(MPLITUDE)$  (step-down key) SGL SWP

- 7. For each of the frequencies listed in Table 2-46, do the following:
	- a. Set the synthesized sweeper to the listed CW frequency.
	- b. Enter the appropriate power sensor CAL Factor into the measuring receiver.
	- c. Set the synthesized sweeper power level for  $-10$  dBm reading on the measuring receiver.
	- d. Press (SGL SWP) and wait for the completion of a new sweep.
	- $\sim$  On the EMC analyzer, press from  $\rightarrow$  1 m marker-delta amplitude reading in Table 2-46 as the Actual MKR  $\Delta$ Amplitude.

The Actual MKR  $\Delta$  Amplitude should be greater than the Minimum MKR  $\Delta$ Amplitude listed in Table 2-46.

Note that the Minimum MKR  $\Delta$  Amplitude is 10 dB more positive than the specification. This is due to the 10 dB change in reference level made in step 6.

2-176 Performance Verication Tests

8. Press the following EMC analyzer keys:

```
MKR
        MARKER 1 ON OFF (OFF)
DISPLAY
AUTO COUPLE
                    AUTO ALL
(SPAN) 1 (MHz)AMPLITUDE
                 \ldots . \ldots \ldots \ldots \ldots \ldotsATTEN AUTO MAN (MAN) 0 dB
SWEEP
           SWEEP CONTINUES OF STRAIGHT CONTINUES OF STRAIGHT CONTINUES OF STRAIGHT CONTINUES OF STRAIGHT CONTINUES OF STR
```
# Band <sup>1</sup>

- 9. On the EMC analyzer, press (FREQUENCY), 4, (GHz)
- 10. Set the synthesized sweeper CW to 4 GHz.
- 11. Enter the power sensor <sup>4</sup> GHz CAL Factor into the measuring receiver.
- 12. Press the following EMC analyzer keys:

MKR !

```
AMPLITUDE
```
Wait for the CAL: PEAKING message to disappear, then press:

```
MKR
```
13. Repeat steps <sup>5</sup> through <sup>8</sup> for the synthesized sweeper CW frequencies listed in Table 2-46 for Band 1.

# Band 2

- 14. On the EMC analyzer, press (FREQUENCY), 9, (GHz)
- 15. Set the synthesized sweeper CW to 9 GHz.
- 16. Enter the power sensor 9 GHz CAL Factor into the measuring receiver.
- 17. Press the following EMC analyzer keys:

MKR ! AMPLITUDE More 1 of 3 PRESEL PEAK

Performance Verication Tests 2-177

Wait for the CAL: PEAKING message to disappear, then press:

MKR Nore 1 of 3 MARKER ALL OFF

 $\overline{\phantom{a}}$ 

 $\blacksquare$ 

18. Repeat steps 5 through 8 for the synthesized sweeper CW frequencies listed in Table 2-46 for Band 2.

2.178 Performance Verification Tests

# Specification Summary

 $\overline{\phantom{a}}$ 

- 1. Record the maximum Actual MKR  $\Delta$  Amplitude from Table 2-46 for Band 0 as TR Entry 1 of the performance verification test record.
- 2. Record the maximum Actual MKR  $\Delta$  Amplitude from Table 2-46 for Bands 1 and 2 as TR Entry 2 of the performance verification test record.

| Band           | <b>EMC Analyzer</b><br><b>Center Frequency</b><br>(GHz) | <b>Synthesized Sweeper</b><br><b>CW Frequency</b><br>(MHz) | Actual MKR $\Delta$<br>Amplitude<br>(dBc) | Minimum MKR A<br>Amplitude<br>(dBc) |
|----------------|---------------------------------------------------------|------------------------------------------------------------|-------------------------------------------|-------------------------------------|
|                |                                                         |                                                            |                                           |                                     |
| $\theta$       | 2.0                                                     | $2042.8$ <sup>*</sup>                                      |                                           | 55                                  |
|                | 2.0                                                     | $2642.8$ <sup>*</sup>                                      |                                           | 55                                  |
|                | 2.0                                                     | $9842.8$ <sup>†</sup>                                      |                                           | 55                                  |
|                | 2.0                                                     | $7921.4$ <sup>†</sup>                                      |                                           | 55                                  |
|                | 2.0                                                     | $1820.8^{\ddagger}$                                        |                                           | 55                                  |
|                | 2.0                                                     | $278.5^{\ddagger}$                                         |                                           | 55                                  |
|                |                                                         |                                                            |                                           |                                     |
| 1              | 4.0                                                     | $4042.8^\ast$                                              |                                           | 55                                  |
|                | 4.0                                                     | $4642.8$ <sup>*</sup>                                      |                                           | 55                                  |
|                | 4.0                                                     | $8321.4^{\dagger}$                                         |                                           | 55                                  |
|                | 4.0                                                     | $3742.9^{\ddagger}$                                        |                                           | 55                                  |
|                |                                                         |                                                            |                                           |                                     |
| $\overline{2}$ | 9.0                                                     | $9042.8$ *                                                 |                                           | 55                                  |
|                | 9.0                                                     | $9642.8$ *                                                 |                                           | 55                                  |
|                | 9.0                                                     | $4982.1^{\dagger}$                                         |                                           | 55                                  |
|                |                                                         | $9342.8^{\ddagger}$                                        |                                           | 55                                  |

Table 2-46. Other Input Related Spurious Worksheet

Performance Verication Tests 2-179

This performance verication test must be performed with the EMC analyzer set in the spectrum analyzer mode.

This test is performed in two parts. Part 1 measures second harmonic distortion; part 2 measures third order intermodulation distortion.

To test second harmonic distortion, a 50 MHz low pass filter is used to filter the source output, ensuring that harmonics read by the EMC analyzer are internally generated and not coming from the source. To measure the distortion products, the power at the mixer is set 25 dB higher than specied. New test limits have been developed based on this higher power.

With  $-45$  dBm at the input mixer and the distortion products suppressed by <sup>70</sup> dBc, the equivalent Second Order Intercept (SOI) is +25 dBm  $(-45$  dBm + 70 dBc). Therefore, with  $-20$  dBm at the mixer, and the distortion products suppressed by 45 dBc, the equivalent SOI is also  $+25$  dBm  $(-20$  dBm  $+$ <sup>45</sup> dBc).

For third order intermodulation distortion, two signals are combined in <sup>a</sup> directional bridge (for isolation) and are applied to the EMC analyzer input. The power level of the two signals is <sup>8</sup> dB higher than specied, so the distortion products should be suppressed by 16 dB less than specied. In this manner, the equivalent third order intercept (TOI) is measured.

With two  $-30$  dBm signals at the input mixer and the distortion products suppressed by 70 dBc, the equivalent TOI is  $+5$  dBm  $(-30$  dBm  $+$  70 dBc/2). However, if two  $-22$  dBm signals are present at the input mixer and the distortion products are suppressed by  $54$  dBc, the equivalent TOI is also  $+5$  dBm  $(-22$  dBm + 54 dBc/2).

Performing the test with a higher power level maintains the measurement integrity while reducing both test time and the dependency upon the source's noise sideband performance.

# Equipment Required

 $\overline{\phantom{a}}$ 

Synthesizer/level generator Synthesized sweeper Measuring receiver (used as a power meter) Power sensor, 100 kHz to 1800 MHz 50 MHz low pass lter Directional bridge Cable, BNC, 120 cm (48 in) (two required) Adapter, Type N (f) to APC 3.5 (f) Adapter, Type N (f) to BNC (m) Adapter, Type N (m) to BNC (f) Adapter, Type N (m) to BNC (m)

# Procedure

This performance verification test consists of two parts:

Part 1: Second Harmonic Distortion, <sup>30</sup> MHz

Part 2: Third Order Intermodulation Distortion, <sup>50</sup> MHz

Perform "Part 1: Second Harmonic Distortion, 30 MHz" before performing "Part 2: Third Order Intermodulation Distortion, 50 MHz."

# Part 1: Second Harmonic Distortion, <sup>30</sup> MHz

1. Set the synthesizer level generator controls as follows:

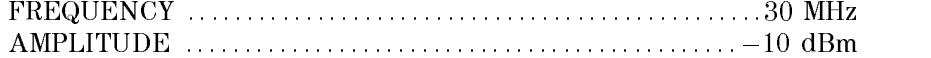

2. Connect the equipment as shown in Figure 2-38.

Performance Verification Tests 2.181

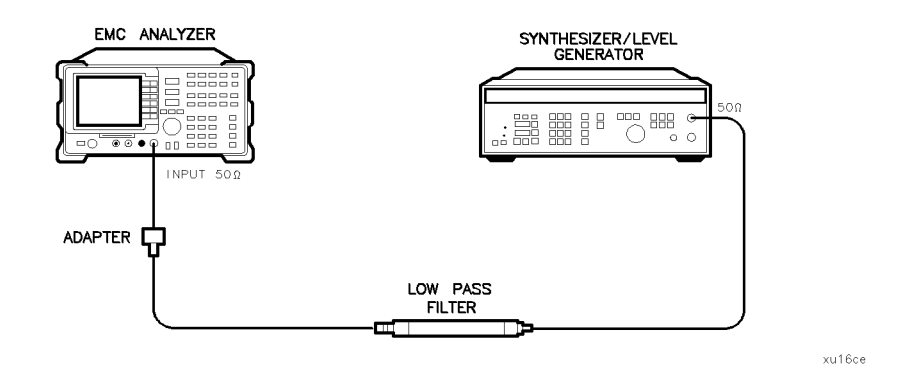

Figure 2-38. Second Harmonic Distortion Test Setup, 30 MHz, HP 8591EM

3. Press (PRESET) on the EMC analyzer, then wait for the preset routine to nish. Set the EMC analyzer by pressing the following keys:

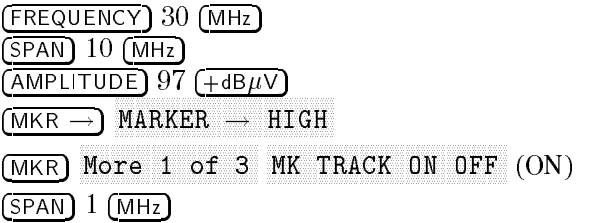

4. Wait for the AUTO ZOOM message to disappear, then press the following EMC analyzer keys:

MKR More 1 of 3 NNNNNNNNNNNNNNNNNNNNNNNNNNNNNNNNNNNNNNNNNNNNNNN MK TRACK ON OFF (OFF) BW <sup>30</sup> kHz

- 5. Adjust the synthesizer level generator amplitude to place the peak of the signal at the reference level (97 dB $\mu$ V).
- 6. Set the EMC analyzer control as follows:

```
(BW) 1 (kHz)AVG BW AUTO MAN (MAN) 100 Hz
```
7. Wait for two sweeps to finish, then press the following EMC analyzer keys:

MKR ! MARKET IN THE RESIDENCE OF THE RESIDENCE OF THE RESIDENCE OF THE RESIDENCE OF THE RESIDENCE OF THE RESIDENCE OF THE RESIDENCE OF THE RESIDENCE OF THE RESIDENCE OF THE RESIDENCE OF THE RESIDENCE OF THE RESIDENCE OF THE RESI

2-182 Performance Verication Tests

Nore 1 of 3 MKR  $\rightarrow$  CF STEP MKR MARKET IN THE RESIDENCE OF THE RESIDENCE OF THE RESIDENCE OF THE RESIDENCE OF THE RESIDENCE OF THE RESIDENCE OF THE RESIDENCE OF THE RESIDENCE OF THE RESIDENCE OF THE RESIDENCE OF THE RESIDENCE OF THE RESIDENCE OF THE RESI FREQUENCY

8. Press the  $\uparrow$ , (step-up key) on the EMC analyzer to step to the second  $\mathbf{h}$  . The finite of  $\mathbf{h}$  is the finite in  $\mathbf{h}$ MARKER ! HIGH . Record the MKR Amplitude reading in the performance verification test record as TR Entry 1.

# Part 2: Third Order Intermodulation Distortion, 50 MHz

- 1. Zero and calibrate the measuring receiver and 100 kHz to 1800 MHz power sensor in log mode (power reads out in dBm), as described in the measuring receiver operation manual. Enter the power sensor's <sup>50</sup> MHz Cal Factor into the measuring receiver.
- 2. Connect the equipment as shown in Figure 2-39 with the output of the directional bridge connected to the <sup>100</sup> kHz to 1.8 GHZ power sensor.

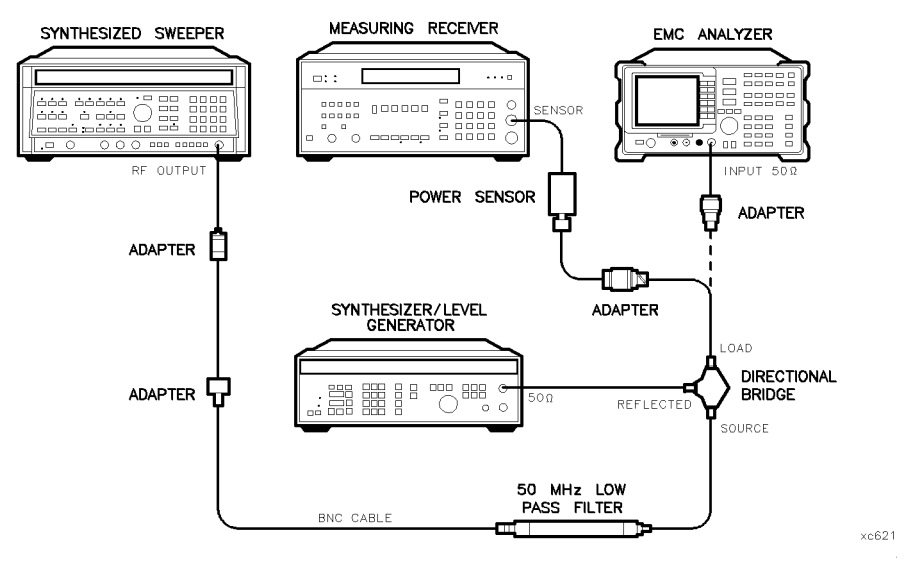

Figure 2-39. Third Order Intermodulation Distortion Test Setup, HP 8591EM

Performance Verication Tests 2-183

3. Press INSTRUMENT PRESET on the synthesized sweeper. Set the synthesized sweeper controls as follows:

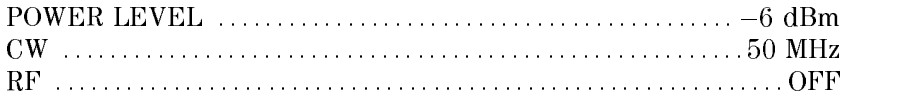

4. Set the synthesizer/level generator controls as follows:

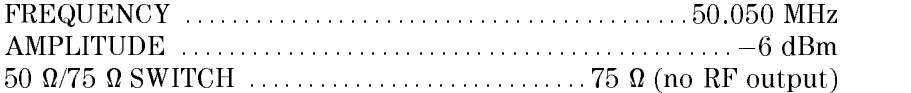

5. On the EMC analyzer, press (PRESET), then wait until the preset routine is nished. Set the EMC analyzer by pressing the following keys:

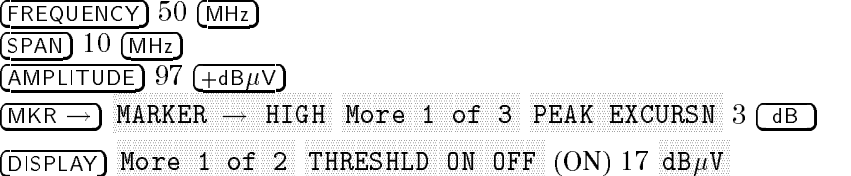

- 6. On the synthesized sweeper, set RF on. Adjust the power level until the measuring receiver reads  $-12$  dBm  $\pm 0.05$  dB.
- 7. Disconnect the <sup>100</sup> kHz to 4.2 GHZ power sensor from the directional bridge. Connect the directional bridge directly to the EMC analyzer RF INPUT using an adapter (do not use <sup>a</sup> cable).
- 8. On the EMC analyzer, press the following keys:

MKR ! MKR More 1 of 3 MK TRACK ON OFF (ON)  $(SPAN)$  200  $(KHz)$ 

Wait for the AUTO ZOOM message to disappear, then press the following EMC analyzer keys:

MKR More 1980 and 1980 and 1980 and 1980 and 1980 and 1980 and 1980 and 1980 and 1980 and 1980 and 1980 and 1980 and MAKE TRACK ON OPERATOR CONTINUES OF THE CONTINUES OF THE CONTINUES OF THE CONTINUES OF THE CONTINUES OF THE CONTINUES OF THE CONTINUES OF THE CONTINUES OF THE CONTINUES OF THE CONTINUES OF THE CONTINUES OF THE CONTINUES OF man and the second contract of the second second second second second second second second second second second  $N$ NARKER  $\rightarrow$  HIGH More 1 of 3 MARKER  $\rightarrow$ REF LVL

, on the synthesized level and the synthesized level streamed and the synthesized and set the 50 streamed and position (RF on). Adjust the amplitude until the two signals are displayed at the same amplitude.

#### 2-184 Performance Verication Tests

10. If necessary, adjust the EMC analyzer center frequency until the two signals are centered on the display, then set the EMC analyzer by pressing the following keys:

 $(BW)$  3  $(KHz)$ AVG BW AUTO MAN (MAN) 300 Hz

11. Press MKR !, MARKER ! HIGH , then press DISPLAY, DSP LINE OF REAL PROPERTY AND RELEASED FOR DESCRIPTION OF REAL PROPERTY AND RELEASED FOR DESCRIPTION OF REAL PROPERTY OF REAL PROPERTY OF REAL PROPERTY OF REAL PROPERTY OF REAL PROPERTY OF REAL PROPERTY OF REAL PROPERTY OF (ON). Set the display line to a value 54 dB below the current reference level setting.

The third order intermodulation distortion products should appear 50 kHz below the lower frequency signal and 50 kHz above the higher frequency signal. Their amplitude should be less than the display line. See Figure 2-40.

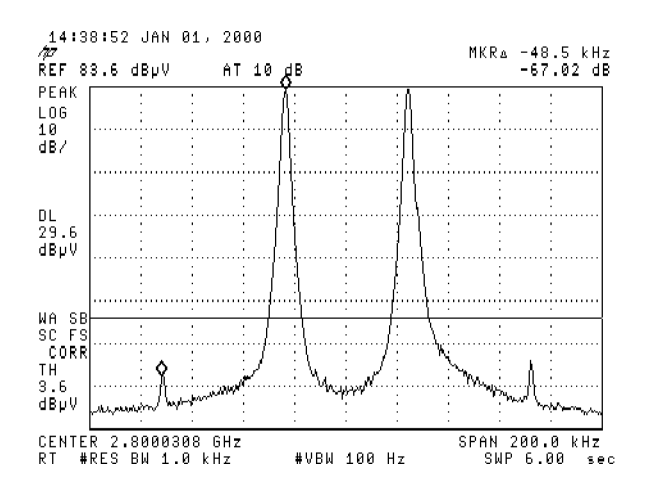

Figure 2-40. Third Order Intermodulation Distortion, HP 8591EM

Performance Verication Tests 2-185

- 12. If the distortion products can be seen, proceed as follows:
	- $\sim$  On the EMV analyzer, press IWIN  $\sim$  1. The extreme  $\sim$ MARKET , HIGH , HIGH , HIGH , HIGH , HIGH , HIGH , HIGH , HIGH , HIGH , HIGH , HIGH , HIGH , HIGH , HIGH , HIGH , More 1 of 3 and 3 of 3 and 3 and 3 of 3 and 3 and 3 and 3 and 3 and 3 and 3 and 3 and 3 and 3 and 3 and 3 and 3 and 3 and 3 and 3 and 3 and 3 and 3 and 3 and 3 and 3 and 3 and 3 and 3 and 3 and 3 and 3 and 3 and 3 and 3 an  $More$  2 of 3 , and  $MARKER$   $\Delta$  .
	- <sup>D.</sup>Press More 3 of 3 then repeatedly press NEXT PEAK until the active marker is on the highest distortion product.
	- c. Record the MKR  $\Delta$  amplitude reading as TR Entry 2 of the performance verification test record. The MKR  $\Delta$  reading should be less than  $-54$  dBc.
- 13. If the distortion products cannot be seen, proceed as follows:
	- a. On both the synthesized sweeper and the synthesized level generator, increase the POWER LEVEL by <sup>5</sup> dB. Distortion products should now be visible at this higher power level.
	- $\sim$  On the EMV analyzer, press IWNR  $\rightarrow$  1, 41 MARKER ! HIGH , More 1980, and 1980 and 1980 and 1980 and 1980 and 1980 and 1980 and 1980 and 1980 and 1980 and 1980 and 1980 and 1980 and 1980 and 1980 and 1980 and 1980 and 1980 and 1980 and 1980 and 1980 and 1980 and 1980 and 1980 and  $More 2 of 3. and MARKER  $\Lambda$ .$
	- <sup>C.</sup> Press More 3 of 3 then repeatedly press NEXT PEAK until the active marker is on the highest distortion products.
	- d. On both the synthesized sweeper and the synthesizer level generator, reduce the power level by 5 dB and wait for the completion of <sup>a</sup> new sweep.
	- e. Record the MKR  $\Delta$  amplitude reading as TR Entry 2 of the performance verification test record. The MKR  $\Delta$  reading should be less than  $-54$  dBc.

2-186 Performance Verication Tests

This performance verification test must be performed with the EMC analyzer set in the spectrum analyzer mode.

This test is performed in four parts. The first two parts measure the second harmonic distortion; the last two parts measure the third order intermodulation distortion. Second harmonic distortion and third order intermodulation distortion is checked in both low band (50 kHz to 2.9 GHz) and high band (2.75 to 22 GHz).

To test second harmonic distortion, 50 MHz and 4.4 GHz low pass lters are used to filter the source output, ensuring that harmonics read by the analyzer are internally generated and not coming from the source. The distortion products are measured using the EMC analyzer marker functions.

For third order intermodulation distortion, two signals are combined in <sup>a</sup> directional coupler (for isolation) and are applied to the EMC analyzer input. The power level of the two signals is <sup>8</sup> dB higher than specied, so the distortion products should be suppressed by 16 dB less than specied. In this manner, the equivalent Third Order Intercept (TOI) is measured.

With two  $-30$  dBm signals at the input mixer and the distortion products suppressed by 70 dBc, the equivalent TOI is  $+5$  dBm ( $-30$  dBm + 70 dBc/2). However, if two  $-22$  dBm signals are present at the input mixer and the distortion products are suppressed by 54 dBc, the equivalent TOI is also  $+5$  dBm  $(-22$  dBm + 54 dBc/2).

Performing the test with <sup>a</sup> higher power level maintains the measurement integrity while reducing both test time and the dependency upon the source noise sideband performance.

## Equipment Required

Synthesized sweeper (two required) Measuring receiver (used as <sup>a</sup> power meter) Power sensor, <sup>50</sup> MHz to 26.5 GHz Power splitter Low pass filter, 50 MHz Low pass filter, 4.4 GHz Directional coupler Cable, APC 3.5, 91 cm (36 in) (two required) Cable, BNC, 120 cm (48 in)

Performance Verification Tests 2-187

```
Adapter, Type N (m) to APC 3.5 (m)
Adapter, APC 3.5 (f) to APC 3.5 (f) (two required)
Adapter, Type N (m) to BNC (f)
Adapter, Type N (m) to APC 3.5 (f)
Adapter, Type N (f) to BNC (m)
```
# Additional Equipment for Option 026

Adapter, BNC (f) to SMA (m)

# Procedure

This performance verification test consists of four parts:

- Part 1: Second Harmonic Distortion, <2.9 GHz
- Part 2: Second Harmonic Distortion, >2.9 GHz
- Part 3: Third Order Intermodulation Distortion, <2.9 GHz
- Part 4: Third Order Intermodulation Distortion, >2.9 GHz

# Part 1: Second Harmonic Distortion, <2.9 GHz

1. Press (PRESET) on the synthesized sweeper, then set the controls as follows:

CW : : : : : : : : : : : : : : : : : : : : : : : : : : : : : : : : : : : : : : : : : : : : : : : : : : : : : : : : : : <sup>30</sup> MHz POWER LEVEL : : : : : : : : : : : : : : : : : : : : : : : : : : : : : : : : : : : : : : : : : : : 30 dBm

2. Connect the equipment as shown in Figure 2-41.

*Option 026 only:* Use the BNC to SMA adapter with an APC 3.5 (f) to (f) adapter.

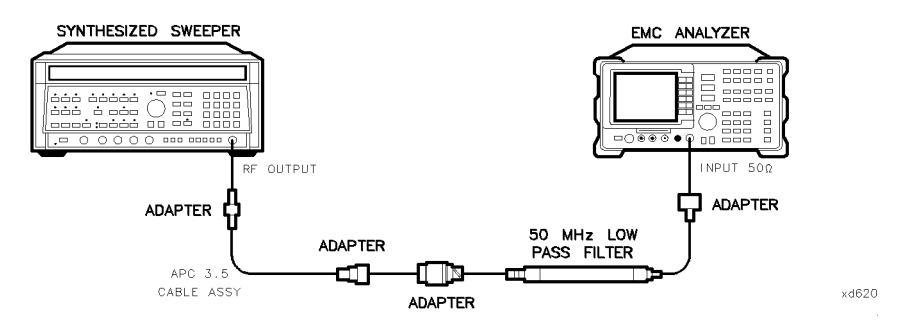

Figure 2-41. Second Harmonic Distortion Test Setup, HP 8593EM

### 2-188 Performance Verication Tests
3. Press (PRESET) on the EMC analyzer, then wait for the preset routine to finish. Set the EMC analyzer by pressing the following keys:

(FREQUENCY) 30 (MHz)  $(SPAN)$  1 (MHz) AMPLITUDE  $REF$  LVL 77 dB $\mu$ V BW If  $\mathbb{R}^n$  be a substitution of the set of the set of the set of the set of the set of the set of the set of the set of the set of the set of the set of the set of the set of the set of the set of the set of the set of

- 4. Adjust the synthesized sweeper power level to place the peak of the signal displayed on the EMC analyzer at the reference level of  $77 \text{ dB} \mu$ V.
- 5. Press the following EMC analyzer keys:

BW IF BW AUTO MAN (MAN) 1 Hz BW AUTO MAN (MAN) 1 kHz BW AUTO MAN (MAN) 1 kHz BW AUTO MAN (MAN) 1 kHz BW AUTO MAN (  $\alpha$  and  $\alpha$  and  $\alpha$  and  $\alpha$  and  $\alpha$  and  $\alpha$  and  $\alpha$  is the set of  $\alpha$  is the set of  $\alpha$  is the set of  $\alpha$ 

6. Wait for two sweeps to finish, then press the following EMC analyzer keys:

```
MKR !
                                                   MARKET IN THE RESIDENCE OF THE RESIDENCE OF THE RESIDENCE OF THE RESIDENCE OF THE RESIDENCE OF THE RESIDENCE O
 MKR
                                    MARKET AND ARRANGEMENT OF THE CONTROL OF THE CONTROL OF THE CONTROL OF THE CONTROL OF THE CONTROL OF THE CONTROL OF THE CONTROL OF THE CONTROL OF THE CONTROL OF THE CONTROL OF THE CONTROL OF THE CONTROL OF THE CONTROL OF T
FREQUENCY
```
- 7. Press the  $\mathcal{F}$  (step up) key on the EMC analyzer to step to the second harmonic (at 60 MHz). Set the reference level to 57 dB $\mu$ V.
- $\sim$  wait for one full sweep, then press from  $\rightarrow$  1 an
- 9. Record the MKR  $\Delta$  Amplitude reading as **TR Entry 1** of the performance verification test record. The amplitude reading should be less than the specied limit.

Note that the maximum MKR  $\Delta$  Amplitude Reading is 20 dB higher than the specification. This is a result of changing the reference level from  $77 \text{ dB}_{\mu}$ V to 57 dB $\mu$ V.

# Part 2: Second Harmonic Distortion, >2.9 GHz

10. Zero and calibrate the measuring receiver and 50 MHz to 26.5 GHz power sensor in log mode (power reads out in dBm), as described in the measuring receiver operation manual. Enter the power sensor 3 GHz Cal Factor into the measuring receiver.

- 11. Measure the noise level at 5.6 GHz using the following steps:
	- $\alpha$ . Remove any cable or adapters from the EMC and  $\alpha$  . The  $\alpha$  is  $\alpha$
	- b. Press (PRESET) on the EMC analyzer, then wait for the preset routine to finish. Set the EMC analyzer by pressing the following keys:

 $($ FREQUENCY $)$  5.6  $($ GHz $)$ SPAN ZERO SPANIA A POSTAJU STANOVNI STANOVNI STANOVNI STANOVNI STANOVNI STANOVNI STANOVNI STANOVNI STANOVNI STANOVNI STANOVNI STANOVNI STANOVNI STANOVNI STANOVNI STANOVNI STANOVNI STANOVNI STANOVNI STANOVNI STANOVNI STANOVNI ST AMPLITUDE  $REF$  LVL 67 dB $\mu$ V BW IF BY AUTO MAN (MAN (MAN) IF BW AUTO MAN (MAN) IF A LANGE AND A LANGE AND A LANGE AND A LANGE AND A LANGE AND AVG BW AUTO MAN (MAN) 30 Hz BW AUTO MAN (MAN) 30 Hz BW AUTO MAN (MAN) 30 Hz BW AUTO MAN (MAN) 30 Hz BW AUTO MA More 1980 and 200 percent company of 200 percent company of 200 percent company of 200 percent company of 200 VID AVG ON OFF (ON) <sup>10</sup> ENTER SWEEP/TRIG SWP TIME AUTO MAN (MAN) 5.0 sec

- c. Press (SGL SWP). Wait until AVG 10 is displayed along the left side of the CRT display.
- $\sim$  1 1  $\sim$  99 | MKR  $\sim$  1  $\cdot$  11 marker is the Empire on the Empire and record the Empire and record the Empire and record marker amplitude reading as the Noise Level at 5.6 GHz in Table 2-47.
- 12. Press (PRESET) on the EMC analyzer, then wait for the preset routine to finish. Set the EMC analyzer by pressing the following keys:

FREQUENCY Band Lock 2.75-6.5 BAND 1  $($ FREQUENCY $)$   $2.8$   $(GHz)$  $(sPAN)$  10  $(MHz)$ 

13. Connect the equipment as shown in Figure 2-42, with the output of the synthesized sweeper connected to the input of the power splitter, and the power splitter outputs connected to the EMC analyzer and the power sensor.

*Option 026 only:* Use the BNC to SMA adapter with an APC 3.5 (f) to (f) adapter.

14. On the synthesized sweeper, press the preset key, then set the controls as follows:

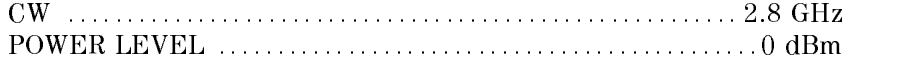

#### 2-190 Performance Verication Tests

15. On the EMC analyzer, press the following keys:

MKR ! AMPLITUDE Nore 1 of 3 PRESEL PEAK

Wait for the peaking message to disappear.

- $-11$ 699 | MKR  $-11$ market , and the market , and the contract of the contract of the contract of the contract of the contract of Nore 1 of 3 More 2 of 3 MARKER  $\Delta$ . then record the measuring receiver reading at 2.8 GHz in Table 2-47.
- 17. Set the synthesized sweeper CW to 5.6 GHz.
- 18. Press the following EMC analyzer keys:

 $($ FREQUENCY $)$  5.6  $($ GHz $)$ MKR ! AMPLITUDE More 1980, and 1980 and 1980 and 1980 and 1980 and 1980 and 1980 and 1980 and 1980 and 1980 and 1980 and 1980 and 1980 and 1980 and 1980 and 1980 and 1980 and 1980 and 1980 and 1980 and 1980 and 1980 and 1980 and 1980 and PRESELVE AND RESERVE AND RESERVE AND RESERVE AND RESERVE AND RESERVE AND RESERVE AND RESERVE AND RESERVE AND RESERVE AND RESERVE AND RESERVE AND RESERVE AND RESERVE AND RESERVE AND RESERVE AND RESERVE AND RESERVE AND RESER

Wait for the peaking message to disappear.

MKR ! MKR More 1980, and 1980 and 1980 and 1980 and 1980 and 1980 and 1980 and 1980 and 1980 and 1980 and 1980 and 1980 and 1980 and 1980 and 1980 and 1980 and 1980 and 1980 and 1980 and 1980 and 1980 and 1980 and 1980 and 1980 and MAKE THE CONTRACT OF CONTRACT OF CONTRACT ON THE CONTRACT OF CONTRACT OF CONTRACT OF CONTRACT OF CONTRACT OF CONTRACT OF CONTRACT OF CONTRACT OF CONTRACT OF CONTRACT OF CONTRACT OF CONTRACT OF CONTRACT OF CONTRACT OF CONTR

- 19. Adjust the synthesized sweeper power level until the Marker  $\Delta$  Amplitude reads 0 dB  $\pm 0.20$  dB.
- 20. Enter the power sensor <sup>6</sup> GHz Cal Factor into the measuring receiver.
- 21. Record the Measuring Receiver Reading at 5.6 GHz in Table 2-47.
- 22. Subtract the Measuring Receiver Reading at 5.6 GHz from the Measuring Receiver Reading at 2.8 GHz, then record this value as the Frequency Response Error (FRE) in Table 2-47. For example, if the Measuring Receiver Reading at 5.6 GHz is  $-6.45$  dBm and the Measuring Receiver Reading at 2.8 GHz is  $-7.05$  dBm, the Frequency Response Error would be  $-7.05$  dBm  $- (-6.45$  dBm) =  $-0.60$  dB.

Measuring Receiver Reading at 2.8  $GHz - Measuring$  Receiver Reading at 5.6 GHz =  $FRE$ 

 $\overline{\phantom{a}}$ 

Table 2-47. Second Harmonic Distortion Worksheet

| Description                           | Measurement |
|---------------------------------------|-------------|
| Noise Level at 5.6 GHz                | $dB \mu V$  |
| Measuring Receiver Reading at 2.8 GHz | dBm         |
| Measuring Receiver Reading at 5.6 GHz | dBm         |
|                                       |             |
| Frequency Response Error (FRE)        | dВ          |
| Distortion limited Specification      | dBe         |
| Noise-limited Specification           | dBe         |

- 23. Calculate the desired maximum marker amplitude reading as follows:
	- a. Add the Frequency Response Error (FRE) to  $-60$  dBc (specification is  $-100$  dBc, but reference level will be changed by 40 dB to yield the required dynamic range), then record as the Distortion-limited Specification in Table 2-47.

 $Distortion$ -limited Specification = -60 dBc + FRE

b. Subtract 67  $dB\mu V$  (reference level setting) from Noise Level at 5.6 GHz, then record in Table 2-47.

Noise-limited Specification = Noise Level at 5.6 GHz - 67 dB $\mu$ V

#### 2-192 Performance Verication Tests

c. Record the more positive of the values recorded in steps a. and b. above as TR Entry 2 of the performance verification test record. For example, if the value in step a. is  $-59$  dBc and the value in step b. is  $-61$  dBc, record  $-59$  dBc.

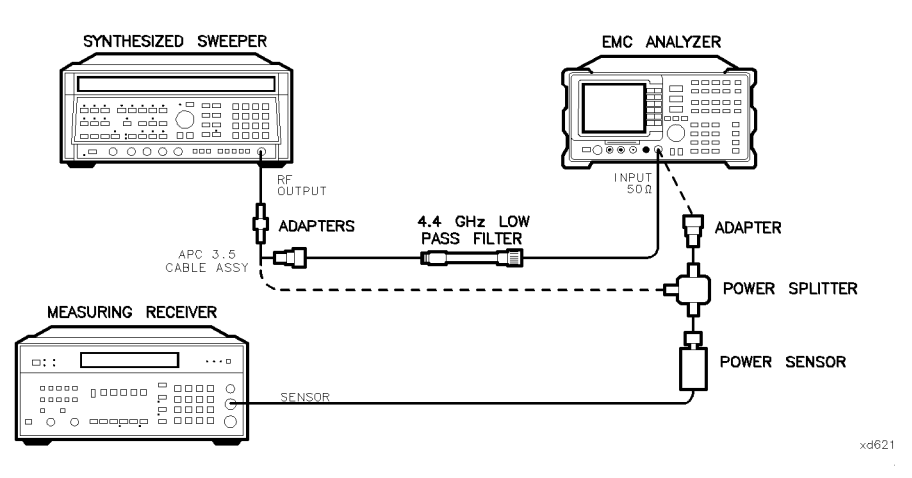

Figure 2-42. Second Harmonic Distortion Test Setup, >2.9 GHz, HP 8593EM

24. Connect the equipment as shown in Figure 2-42 with the filter in place.

25. Set the synthesized sweeper controls as follows:

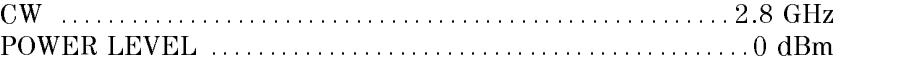

26. Set the EMC analyzer by pressing the following keys:

FREQUENCY 2.8 GHz MKR MKR ! MARKET IN THE RESIDENCE OF THE RESIDENCE OF THE RESIDENCE OF THE RESIDENCE OF THE RESIDENCE OF THE RESIDENCE O AMPLITUDE Nore 1 of 3 PRESEL PEAK

Wait for the peaking message to disappear.

MKR More 1 of 3 MK TRACK ON OFF (ON)  $(SPAN)$  100  $(kHz)$ 

- 27. Adjust the synthesized sweeper power level for an EMC analyzer marker amplitude reading of 107 dB $\mu$ V  $\pm$ 0.2 dB.
- 28. On the EMC analyzer, press the following keys:

MKR More 1 of 3 MK TRACK ON OFF (OFF) MARKET IN A 1990 HOURS IN A 1990 HOURS IN A 1990 HOURS IN A 1990 HOURS IN A 1990 HOURS IN A 1990 HOURS IN A 1990 HOURS IN A 1990 HOURS IN A 1990 HOURS IN A 1990 HOURS IN A 1990 HOURS IN A 1990 HOURS IN A 1990 HOURS IN A 19 Nore 1 of 3 More 2 of 3 MARKER  $\Delta$  $($ FREQUENCY $)$  5.6  $($ GHz $)$  $(SPAN)$  10  $(MHz)$ 

- 29. Remove the filter and connect the synthesized sweeper output directly to  $\frac{1}{2}$  and  $\frac{1}{2}$  and  $\frac{1}{2}$  and  $\frac{1}{2}$  is  $\frac{1}{2}$  such  $\frac{1}{2}$
- 30. On the EMC analyzer, press the following keys:

man and the second contract of the second second second second second second second second second second second MARKET IN THE RESIDENCE OF THE RESIDENCE OF THE RESIDENCE OF THE RESIDENCE OF THE RESIDENCE OF THE RESIDENCE OF THE RESIDENCE OF THE RESIDENCE OF THE RESIDENCE OF THE RESIDENCE OF THE RESIDENCE OF THE RESIDENCE OF THE RESI AMPLITUDE

Wait for the peaking message to disappear.

```
MKR
              More 1 of 3
                                             MARK TRACK ON OFFICIAL AND THE CONTINUES. THE CONTINUES OF THE CONTINUES OF THE CONTINUES OF THE CONTINUES OF
(SPAN) 100 (kHz)
```
- 31. Reinstall the filter between the synthesized sweeper output and the EMC  $\alpha$ - $\alpha$ - $\beta$  =  $\alpha$  =  $\alpha$  =  $\alpha$  =  $\alpha$   $\alpha$  =  $\alpha$
- 32. Set the EMC analyzer by pressing the following keys:

AMPLITUDE  $REF$  LVL 67 dB $\mu$ V BW Avenue and Man (Man (Man) 30 Hz (Man (Man (Man ) 30 Hz (Man ) 30 Hz (Man ) 30 Hz (Man ) 30 Hz (Man ) 30 Hz (Ma More 1 of 2 VID AVG ON OFF (ON) 10 (ENTER) SGL SWP

Wait until AVG <sup>10</sup> is displayed along the left side of the CRT display.

 $\sim$  . The set in Latin  $\sim$  Press . His and the marker of the Market and the Market American and the Market Amplitude Reading and the Market Com as TR Entry 3 of the performance verification test record.

The Marker Amplitude Reading should be more negative than the specification previously recorded as TR Entry 2 of the performance verication test record.

#### 2-194 Performance Verication Tests

## Part 3: Third Order Intermodulation Distortion, <2.9 GHz

- 34. Zero and calibrate the measuring receiver and 50 MHz to 26.5 GHz power sensor in log mode (power reads out in dBm), as described in the measuring receiver operation manual. Enter the power sensor 3 GHz Cal Factor into the measuring receiver.
- 35. Connect the equipment as shown in Figure 2-43 with the input of the directional coupler connected to the power sensor.

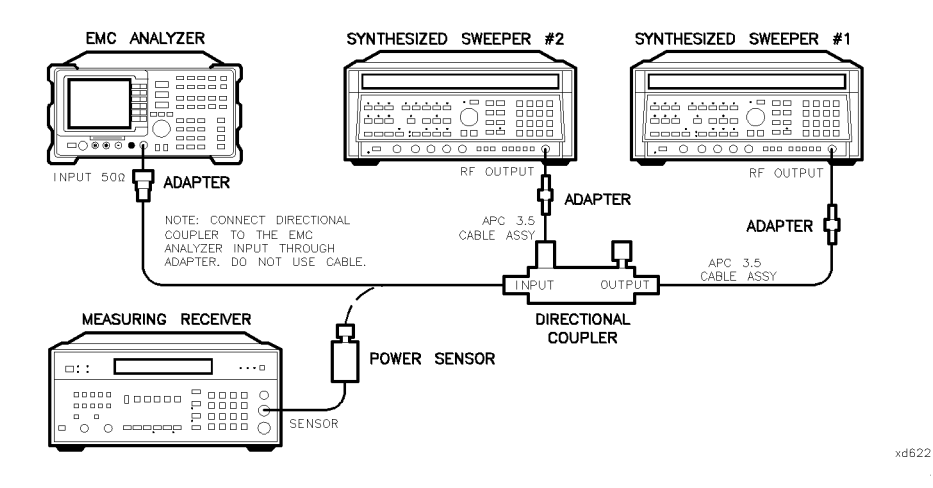

Figure 2-43. Third-Order Intermodulation Distortion Test Setup, HP 8593EM

36. Press instrument preset on each synthesized sweeper. Set each of the synthesized sweeper controls as follows:

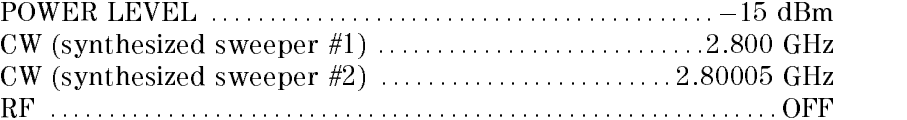

37. On the EMC analyzer, press PRESET, then wait until the preset routine is nished. Set the controls as follows:

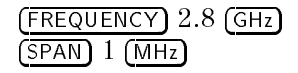

AMPLITUDE  $REF$  LVL 97 dB $\mu$ V man and the second contract of the second second second second second second second second second second second  $MARKER$   $\rightarrow$  HIGH More 1 of 3 PEAK EXCURSN 3 dB) DISPLAY  $M$ nore 1 of 2 THRESHLD ON OFF (ON) 17  $dB_1$ N

- 38. On synthesized sweeper #1, set RF on. Adjust the power level until the measuring receiver reads  $-12$  dBm  $\pm 0.05$  dB.
- 39. Disconnect the power sensor from the directional coupler. Connect the  $\alpha$  .  $\alpha$  and  $\alpha$  and  $\alpha$  and  $\alpha$  is the EMC analyzer Input  $\alpha$  . The EMC and  $\alpha$  is the EMC and  $\alpha$ adapter (do not use a cable).

Option 026 only: Connect the directional coupler directly to the EMC  $a_{1}, a_{2}, a_{3}, a_{4}, a_{5}, a_{6}$ 

40. On the EMC analyzer, press the following keys:

```
man and the second contract of the second second second second second second second second second second second
                                                                  MARKET IN THE RESIDENCE OF THE RESIDENCE OF THE RESIDENCE OF THE RESIDENCE OF THE RESIDENCE OF THE RESIDENCE OF THE RESIDENCE OF THE RESIDENCE OF THE RESIDENCE OF THE RESIDENCE OF THE RESIDENCE OF THE RESIDENCE OF THE RESI
  MKR
                                               More 1980 and 1980 and 1980 and 1980 and 1980 and 1980 and 1980 and 1980 and 1980 and 1980 and 1980 and 1980 and
                                                                                                                                                        MAKE TRACK ON OUR DESCRIPTION OF THE CONTINUES OF THE CONTINUES OF THE CONTINUES OF THE CONTINUES OF THE CONTINUES OF THE CONTINUES OF THE CONTINUES OF THE CONTINUES OF THE CONTINUES OF THE CONTINUES OF THE CONTINUES OF TH
(SPAN) 200 (KHz)
```
Wait for the AUTO ZOOM message to disappear.

```
MKR
                                                                             MAK TRACK ON OFFICIAL AND A REGISTERY CONTINUES IN A REGISTERY OF THE CONTINUES INTO A REGISTERY OF THE CONTINUES OF THE CONTINUES OF THE CONTINUES OF THE CONTINUES OF THE CONTINUES OF THE CONTINUES OF THE CONTINUES OF THE
(FREQUENCY) (<sup>1</sup>) (step-up key)
 MKR !
```
41. On synthesized sweeper #2, set RF on. Adjust the power level until the two signals are displayed at the same amplitude.

If necessary, adjust the EMC analyzer center frequency until the two signals are centered on the display.

42. Set the EMC analyzer by pressing the following keys:

BW IF BY AUTO MAN (MAN (MAN) IF BW AUTO MAN (MAN) IF A LANGUAGE AT LANGUAGE AT LANGUAGE AT LANGUAGE AT LANGUAGE A Avances and Man (Man (Man) 100 Hz (Man (Man) 100 Hz (Man) 100 Hz (Man) 100 Hz (Man) 100 Hz (Man) 100 Hz (Man) 100 Hz (Man) 100 Hz (Man) 100 Hz (Man) 100 Hz (Man) 100 Hz (Man) 100 Hz (Man) 100 Hz (Man) 100 Hz (Man) 100 Hz (

#### 2-196 Performance Verication Tests

43. Press the following analyzer keys:

MKR ! MARKER IN THE MARKETING OF THE MARKETING OF THE MARKETING OF THE MARKETING OF THE MARKETING OF THE MARKETING O Nore 1 of 3 More 2 of 3 MARKER  $\Delta$ DISPLAY DISPONSIBLE ON OUR DESCRIPTION OF REAL PROPERTY OF REAL PROPERTY. IN 1979, INC., INC., INC., INC., INC., INC., INC., INC., INC., INC., INC., INC., INC., INC., INC., INC., INC., INC., INC., INC., INC., INC., INC., INC., INC

Set the display line to a value 54 dB below the current reference level setting.

44. The third-order intermodulation distortion products should appear 50 kHz below the lower frequency signal and 50 kHz above the higher frequency signal. Their amplitude should be less than the display line. See Figure 2-44.

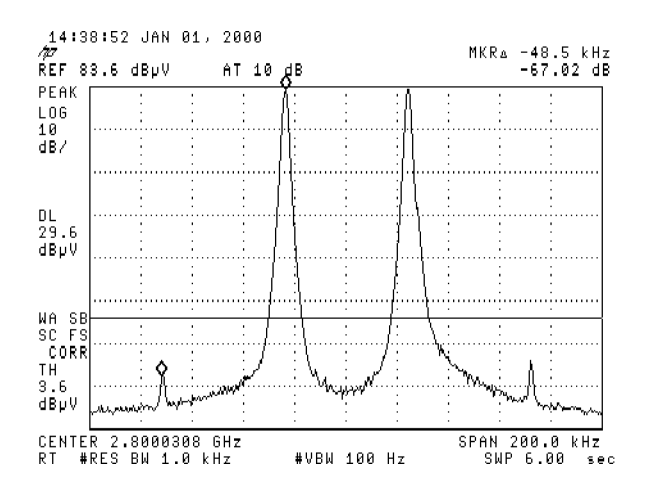

Figure 2-44. Third Order Intermodulation Distortion, HP 8593EM

- 45. If the distortion products can be seen, proceed as follows:
	- $\sim$  On the EMV analyzer, press IWIN  $\sim$  1. The MARKET , HIGH , HIGH , HIGH , HIGH , HIGH , HIGH , HIGH , HIGH , HIGH , HIGH , HIGH , HIGH , HIGH , HIGH , HIGH , More 1 of 3 and 3 of 3 and 3 and 3 of 3 and 3 and 3 and 3 and 3 and 3 and 3 and 3 and 3 and 3 and 3 and 3 and 3 and 3 and 3 and 3 and 3 and 3 and 3 and 3 and 3 and 3 and 3 and 3 and 3 and 3 and 3 and 3 and 3 and 3 and 3 an  $More$  2 of 3 , and  $MARKER$   $\Delta$  .
	- <sup>D.</sup>Press More 3 of 3 then repeatedly press NEXT PEAK until the active marker is on the highest distortion product.
	- c. Record the MKR  $\Delta$  amplitude reading as TR Entry 2 of the performance verification test record. The MKR  $\Delta$  reading should be less than  $-54$  dBc.
- 46. If the distortion products cannot be seen, proceed as follows:
	- a. On both the synthesized sweeper and the synthesized level generator, increase the POWER LEVEL by <sup>5</sup> dB. Distortion products should now be visible at this higher power level.
	- $\sim$  On the EMV analyzer, press IWNR  $\rightarrow$  1, 41 MARKER ! HIGH , More 1980, and 1980 and 1980 and 1980 and 1980 and 1980 and 1980 and 1980 and 1980 and 1980 and 1980 and 1980 and 1980 and 1980 and 1980 and 1980 and 1980 and 1980 and 1980 and 1980 and 1980 and 1980 and 1980 and 1980 and  $More 2 of 3. and MARKER  $\Lambda$ .$
	- <sup>C.</sup> Press More 3 of 3 then repeatedly press NEXT PEAK until the active marker is on the highest distortion products.
	- d. On both the synthesized sweeper and the synthesizer level generator, reduce the power level by 5 dB and wait for the completion of <sup>a</sup> new sweep.
	- e. Record the MKR  $\Delta$  amplitude reading as TR Entry 2 of the performance verification test record. The MKR  $\Delta$  reading should be less than  $-54$  dBc.

# Part 4: Third Order Intermodulation Distortion, >2.9 GHz

- 47. Enter the Power Sensor <sup>4</sup> GHz Cal Factor into the measuring receiver.
- 48. Disconnect the directional coupler from the EMC analyzer, then connect the power sensor to the output of the directional coupler.
- 49. Set each of the synthesized sweeper controls as follows:

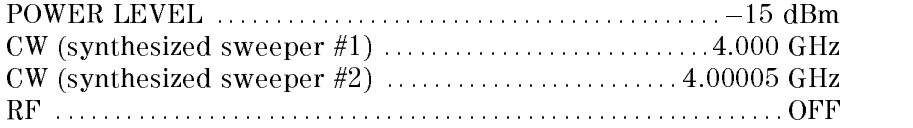

#### 2-198 Performance Verication Tests

50. On the EMC analyzer, press PRESET, then wait until the preset routine is nished. Set the EMC analyzer by pressing the following keys:

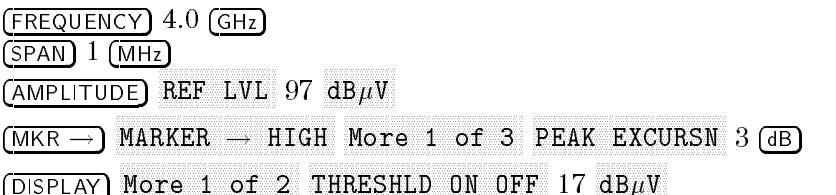

- 51. On synthesized sweeper #1, set RF on. Adjust the power level until the measuring receiver reads  $-12$  dBm  $\pm 0.05$  dB.
- 52. Disconnect the power sensor from the directional coupler. Connect the directional coupler directly to the EMC analyzer INPUT <sup>50</sup> using an adapter (do not use <sup>a</sup> cable).

Option <sup>026</sup> only: Connect the directional coupler directly to the EMC  $\alpha$ - $\alpha$ - $\beta$  =  $\alpha$  =  $\alpha$  =  $\alpha$  =  $\alpha$   $\alpha$  =  $\alpha$ 

53. On the EMC analyzer, press the following:

MKR ! AMPLITUDE More <sup>1</sup> of <sup>3</sup> PRESENT PEAK AND PRESENT AND RELEASED FOR THE PEAK AND INTERNATIONAL PRESENT AND INTERNATIONAL PRESENT AND INTERNATIONAL PRESENT AND INTERNATIONAL PRESENT AND INTERNATIONAL PRESENT AND INTERNATIONAL PRESENT AND INTERNATION

Wait for the peaking message to disappear.

MKR MAK TRACK ON OFFICIAL AND ONLY 1992 IN A 1992 IN A 1992 IN A 1992 IN A 1992 IN A 1992 IN A 1992 IN A 1992 IN A

 $(SPAN)$  200  $(KHz)$ 

Wait for the AUTO ZOOM message to disappear, then press the following EMC analyzer keys:

MKR Nore 1 of 3 MK TRACK ON OFF (OFF)  $(FREQUENCY)$  (  $\uparrow$  ) (step-up key) MARKER ! MARKER ! MARKER ! HIGH IN THE TABLE ! HIGH IN THE TABLE ! HIGH IN THE TABLE ! HIGH IN THE TABLE ! HIGH IN THE TABLE !

54. On synthesized sweeper #2, set RF on. Adjust the power level until the two signals are displayed at the same amplitude.

If necessary, adjust the EMC analyzer center frequency until the two signals are centered on the display.

55. Set the EMC analyzer by pressing the following keys:

BW IF BY AUTO MAN (MAN (MAN) IF BW AUTO MAN (MAN) IF A LANGE AND A LANGE AND A LANGE AND A LANGE AND A LANGE AND Avances and Man (Man (Man) 100 Hz (Man (Man) 100 Hz (Man) 100 Hz (Man) 100 Hz (Man) 100 Hz (Man) 100 Hz (Man) 100 Hz (Man) 100 Hz (Man) 100 Hz (Man) 100 Hz (Man) 100 Hz (Man) 100 Hz (Man) 100 Hz (Man) 100 Hz (Man) 100 Hz (

- $\sim$  . I LESS I MKR  $\rightarrow$  I and MARKER I HAGH , HIGH , HIGH , HIGH , HIGH , HIGH , HIGH , HIGH , HIGH , HIGH , HIGH , HIGH , HIGH , HIGH , HIGH , HIGH , HIGH , HIGH , HIGH , HIGH , HIGH , HIGH , HIGH , HIGH , HIGH , HIGH , HIGH , HIGH , HIGH , HIGH , HIG Nore 1 of 3 Nore 2 of 3 MARKER A then set the DISPLAY LINE to a value 54 dB below the current reference level setting. The third-order intermodulation distortion products should appear 50 kHz below the lower frequency signal and 50 kHz above the higher frequency signal. Their amplitude should be less than the display line. See Figure 2-44.
- 57. If the distortion products can be seen, proceed as follows:
	- $\sim$  On the EMV analyzer, press MKR  $\rightarrow$  1, 44 MARKET , HIGH , HIGH , HIGH , HIGH , HIGH , HIGH , HIGH , HIGH , HIGH , HIGH , HIGH , HIGH , HIGH , HIGH , HIGH , More 1980 and 1980 and 1980 and 1980 and 1980 and 1980 and 1980 and 1980 and 1980 and 1980 and 1980 and 1980 and 1980 and 1980 and 1980 and 1980 and 1980 and 1980 and 1980 and 1980 and 1980 and 1980 and 1980 and 1980 and 1  $M$ onno $R$   $\alpha$   $\alpha$   $\beta$  , and  $M$ ARKER  $\alpha$  .
	- <sup>D.</sup>Press More 3 of 3 then repeatedly press NEXT PEAK until the active marker is on the highest distortion product.
	- c. Record the MKR  $\Delta$  amplitude reading as TR Entry 2 of the performance verification test record. The MKR  $\Delta$  reading should be less than  $-54$  dBc.
- 58. If the distortion products cannot be seen, proceed as follows:
	- a. On both the synthesized sweeper and the synthesized level generator, increase the POWER LEVEL by <sup>5</sup> dB. Distortion products should now be visible at this higher power level.
	- $\sim$  On the EMC analyzer, press MKR  $\rightarrow$  K  $\rightarrow$ MARKER ! HIGH , More <sup>1</sup> of <sup>3</sup> ,  $More 2 of 3. and MARKER  $\Delta$ .$
	- <sup>C.</sup> Press More 3 of 3 then repeatedly press NEXT PEAK until the active marker is on the highest distortion products.
	- d. On both the synthesized sweeper and the synthesizer level generator, reduce the power level by 5 dB and wait for the completion of a new sweep.
	- e. Record the MKR  $\Delta$  amplitude reading as TR Entry 2 of the performance verification test record. The MKR  $\Delta$  reading should be less than  $-54$  dBc.

This performance verification test must be performed with the EMC analyzer set in the spectrum analyzer mode.

This test is performed in two parts. The first part measures second harmonic distortion; the second part measures third order intermodulation distortion.

To test second harmonic distortion, a 50 MHz low pass filter is used to filter the source output, ensuring that harmonics read by the analyzer are internally generated and not coming from the source. The distortion products are measured using the analyzer marker functions.

For third order intermodulation distortion, two signals are combined in <sup>a</sup> directional coupler (for isolation) and are applied to the analyzer input. The power level of the two signals is <sup>8</sup> dB higher than specied, so the distortion products should be suppressed by <sup>16</sup> dB less than specied. In this manner, the equivalent Third Order Intercept (TOI) is measured.

With two  $-30$  dBm signals at the input mixer and the distortion products suppressed by 70 dBc, the equivalent TOI is  $+5$  dBm ( $-30$  dBm + 70 dBc/2). However, if two  $-22$  dBm signals are present at the input mixer and the distortion products are suppressed by 54 dBc, the equivalent TOI is also  $+5$  dBm  $(-22$  dBm + 54 dBc/2). Performing the test with a higher power level maintains the measurement integrity while reducing both test time and the dependency upon the source's noise sideband performance.

# Equipment Required

Synthesized sweeper (two required) Measuring receiver (used as a power meter) Power sensor, 50 MHz to 2.9 GHz Low pass filter, 50 MHz Directional coupler Cable, APC 3.5, <sup>91</sup> cm (36 in) (two required) Cable, BNC, <sup>120</sup> cm (48 in) Adapter, Type N (m) to APC 3.5 (m) Adapter, APC 3.5 (f) to APC 3.5 (f) (two required) Adapter, Type N (m) to BNC (f) Adapter, Type N (m) to APC 3.5 (f) Adapter, Type N (f) to BNC (m)

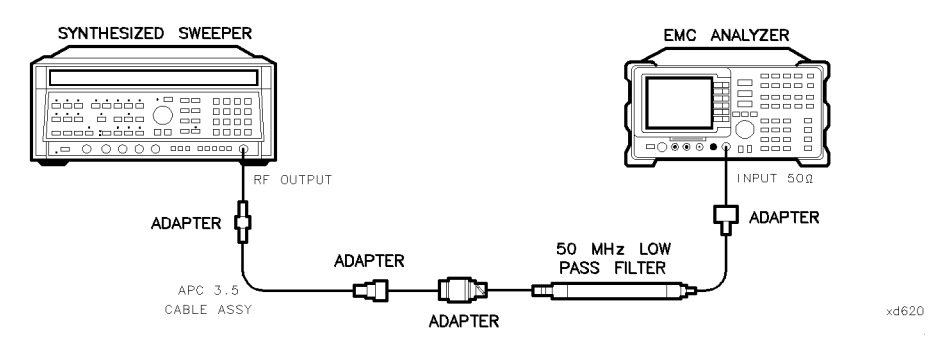

Figure 2-45. Second Harmonic Distortion Test Setup, HP 8594EM

# Procedure

1. Press PRESET on the synthesized sweeper, then set the controls as follows:

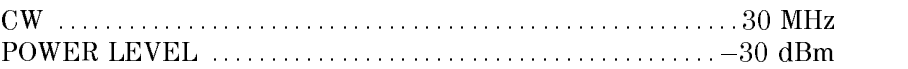

- 2. Connect the equipment as shown in Figure 2-45.
- 3. Press (PRESET) on the EMC analyzer, then wait for the preset to finish. Set the EMC analyzer by pressing the following keys:

FREQUENCY <sup>30</sup> MHz SPAN <sup>1</sup> MHz AMPLITUDE <sup>77</sup> +dBV BW <sup>30</sup> kHz

- 4. Adjust the synthesized sweeper power level to place the peak of the signal at the reference level (77  $dB\mu$ V).
- 5. Set the EMC analyzer by pressing the following keys:

 $(BW)$  1  $(kHz)$ AVG BW AUTO MAN (MAN) 100 Hz

6. Wait for two sweeps to finish, then press the following EMC analyzer keys:

MKR !  $More 1 of 3 MKR \rightarrow CF STEP$ 

#### 2-202 Performance Verication Tests

MKR FREQUENCY

- 7. Press the  $\left(\uparrow\right)$  (step up) key on the EMC analyzer to step to the second harmonic (at 60 MHz). Set the reference level to  $-57$  dB $\mu$ V. Wait for a full sweep to the press May be a strip to the set
- 8. Record the MKR  $\Delta$  Amplitude reading as TR Entry 1 of the performance verification test record.

Note that the maximum MKR  $\Delta$  Amplitude Reading is 20 dB higher than the specification. This is a result of changing the reference level from 77  $dB\mu V$ to 57 dB $\mu$ V.

# Third Order Intermodulation Distortion

- 9. Zero and calibrate the measuring receiver and <sup>50</sup> MHz to 2.9 GHz power sensor combination in log mode (RF power readout in dBm). Enter the power sensor <sup>3</sup> GHz Cal Factor into the measuring receiver.
- 10. Connect the equipment as shown in Figure 2-46 with the input of the directional coupler connected to the power sensor.

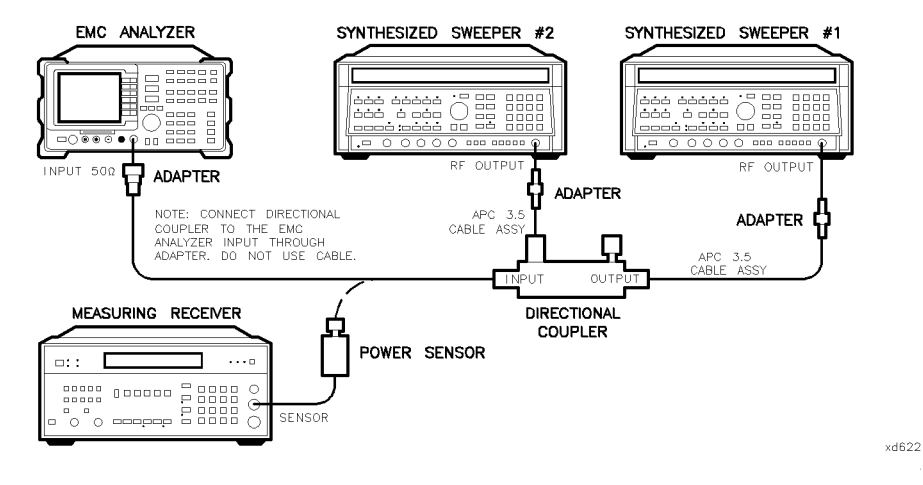

Figure 2-46. Third-Order Intermodulation Distortion Test Setup, HP 8594EM

11. Press INSTR PRESET on each synthesized sweeper. Set each of the synthesized sweeper controls as follows:

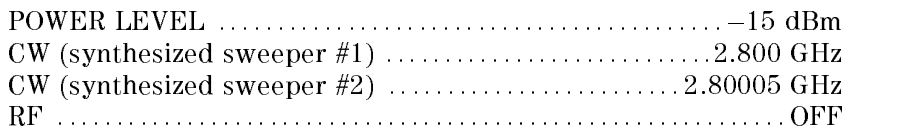

12. On the EMC analyzer, press (PRESET) and wait until the preset routine is finished. Press the following  $\overline{\mathrm{EMC}}$  analyzer keys:

 $($ FREQUENCY $)$  2.8  $($ GHz $)$  $(SPAN) 1 (MHz)$  $(AMPLITUDE)$  97  $(+dB\mu V)$ man and the second contract of the second second second second second second second second second second second  $MARKER$   $\rightarrow$  HIGH More 1 of 3 PEAK EXCURSN 3 dB) DISPLAY The Second of Second Oriental Contract of Contract of Contract of Contract of Contract of Contract of Contract of Contract of Contract of Contract of Contract of Contract of Contract of Contract of Contract of Contract of

- 13. On synthesized sweeper #1, set RF on. Adjust the power level until the measuring receiver reads  $-12$  dBm  $\pm 0.05$  dB.
- 14. Disconnect the power sensor from the directional coupler. Connect the directional coupler directions to the EMC analyzer Input 50 and 20 and 20 and 20 and 20 and 20 and 20 and 20 an adapter (do not use <sup>a</sup> cable).
- 15. On the EMC analyzer, press the following keys:

MKR ! MKR more than the contract of a state of 3 and 3 and 3 and 3 and 3 and 3 and 3 and 3 and 3 and 3 and 3 and 3 and 3 MAKE THE CONTINUES OF THE CONTINUES OF THE CONTINUES OF THE CONTINUES OF THE CONTINUES OF THE CONTINUES OF THE CONTINUES OF THE CONTINUES OF THE CONTINUES OF THE CONTINUES OF THE CONTINUES OF THE CONTINUES OF THE CONTINUES  $(SPAN)$  200  $(kHz)$ 

Wait for the AUTO ZOOM message to disappear, then press the following EMC analyzer keys:

MKR More 1 of 3 MK TRACK ON OFF (OFF)  $(FREQUENCY)$  $(\Uparrow)$  (step-up key) MKR !

MARKET IN DIE STAATSE IN DIE UITEILIGE EERSTE GESTIGS IN DIE STAATSE IN DIE STAATSE EN DIE STAATSE IN DIE STAA

- 16. On synthesized sweeper #2, set RF on. Adjust the power level until the two signals are displayed at the same amplitude.
- 17. If necessary, adjust the EMC analyzer Center Frequency until the two signals are centered on the display. Press the following EMC analyzer keys:

#### 2-204 Performance Verication Tests

More <sup>1</sup> of <sup>3</sup>

 $(BW)$  1  $(kHz)$ AVG BW AUTO MAN (MAN) 100 Hz MKR !  $N_A$ nnannnn $N_B$ nnnn $N_B$ nnnn $N_B$ nnn $N_B$ nnn $N_B$ nnn $N_B$ nnn $N_B$ nnn $N_B$ nnn $N_B$ nnn $N_B$ nnn $N_B$ nnn $N_B$ nnn $N_B$ nnn $N_B$ nnn $N_B$ nnn $N_B$ nnn $N_B$ nnn $N_B$ nnn $N_B$ nnn $N_B$ nnn $N_B$ nnn $N_B$ nnn $N_B$ nnn $N_B$ nnn $N_B$ nnn $N_B$ nnn $N_B$ nnn $N_B$ nnn $N_B$ nnn $N_B$ n DISPLAY DISPONSIBLE ORDER CONTINUES IN THE OWNER WHEN THE OWNER WHEN THE OWNER WHEN THE OWNER WHEN THE OWNER WHEN THE OWNER WHEN THE OWNER WHEN THE OWNER WHEN THE OWNER WHEN THE OWNER.

Set the display line to a value 54 dB below the current reference level setting.

18. The third-order intermodulation distortion products should appear 50 kHz below the lower frequency signal and 50 kHz above the higher frequency signal. Their amplitude should be less than the display line. See Figure 2-47.

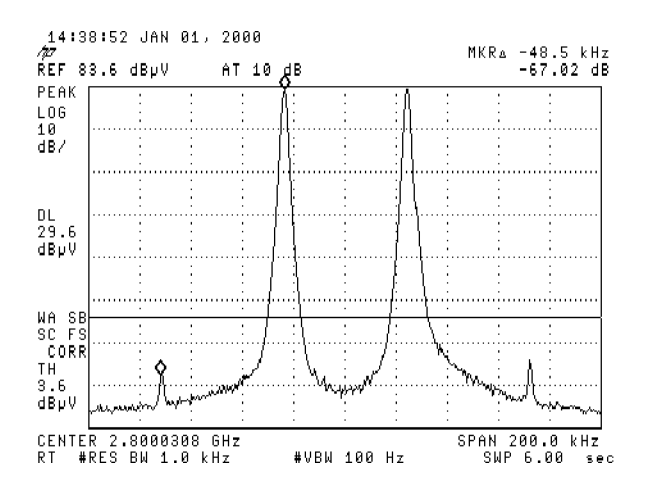

Figure 2-47. Third Order Intermodulation Distortion, HP 8594EM

- 19. If the distortion products can be seen, proceed as follows:
	- $\sim$  On the EMV analyzer, press IWIN  $\sim$  1. The MARKET , HIGH , HIGH , HIGH , HIGH , HIGH , HIGH , HIGH , HIGH , HIGH , HIGH , HIGH , HIGH , HIGH , HIGH , HIGH , More 1 of 3 and 3 of 3 and 3 and 3 of 3 and 3 and 3 and 3 and 3 and 3 and 3 and 3 and 3 and 3 and 3 and 3 and 3 and 3 and 3 and 3 and 3 and 3 and 3 and 3 and 3 and 3 and 3 and 3 and 3 and 3 and 3 and 3 and 3 and 3 and 3 an  $More$  2 of 3 , and  $MARKER$   $\Delta$  .
	- <sup>D.</sup>Press More 3 of 3 then repeatedly press NEXT PEAK until the active marker is on the highest distortion product.
	- c. Record the MKR  $\Delta$  amplitude reading as TR Entry 2 of the performance verification test record. The MKR  $\Delta$  reading should be less than  $-54$  dBc.
- 20. If the distortion products cannot be seen, proceed as follows:
	- a. On both the synthesized sweeper and the synthesized level generator, increase the POWER LEVEL by <sup>5</sup> dB. Distortion products should now be visible at this higher power level.
	- $\sim$  On the EMV analyzer, press IWNR  $\rightarrow$  1, 41 MARKER ! HIGH , More 1980, and 1980 and 1980 and 1980 and 1980 and 1980 and 1980 and 1980 and 1980 and 1980 and 1980 and 1980 and 1980 and 1980 and 1980 and 1980 and 1980 and 1980 and 1980 and 1980 and 1980 and 1980 and 1980 and 1980 and  $More 2 of 3. and MARKER  $\Lambda$ .$
	- <sup>C.</sup> Press More 3 of 3 then repeatedly press NEXT PEAK until the active marker is on the highest distortion products.
	- d. On both the synthesized sweeper and the synthesizer level generator, reduce the power level by 5 dB and wait for the completion of <sup>a</sup> new sweep.
	- e. Record the MKR  $\Delta$  amplitude reading as TR Entry 2 of the performance verification test record. The MKR  $\Delta$  reading should be less than  $-54$  dBc.

2-206 Performance Verication Tests

This performance verification test must be performed with the EMC analyzer set in the spectrum analyzer mode.

This test is performed in four parts. The first two parts measure the second harmonic distortion; the last two parts measure the third order intermodulation distortion. Second harmonic distortion and third order intermodulation distortion is checked in both low band (50 kHz to 2.9 GHz) and high band (2.75 to 6.5 GHz).

To test second harmonic distortion, 50 MHz and 4.4 GHz low pass lters are used to filter the source output, ensuring that harmonics read by the analyzer are internally generated and not coming from the source. The distortion products are measured using the EMC analyzer marker functions.

For third order intermodulation distortion, two signals are combined in <sup>a</sup> directional coupler (for isolation) and are applied to the analyzer input. The power level of the two signals is 8 dB higher than specified, so the distortion products should be suppressed by <sup>16</sup> dB less than specied. In this manner, the equivalent Third Order Intercept (TOI) is measured.

With two  $-30$  dBm signals at the input mixer and the distortion products suppressed by 70 dBc, the equivalent TOI is  $+5$  dBm ( $-30$  dBm + 70 dBc/2). However, if two  $-22$  dBm signals are present at the input mixer and the distortion products are suppressed by 54 dBc, the equivalent TOI is also  $+5$  dBm  $(-22$  dBm + 54 dBc/2). Performing the test with a higher power level maintains the measurement integrity while reducing both test time and the dependency upon the source noise sideband performance.

# Equipment Required

Synthesized sweeper *(two required)* Measuring receiver (used as <sup>a</sup> power meter) Power sensor, <sup>50</sup> MHz to 6.5 GHz Power splitter Low pass filter, 50 MHz Low pass filter, 4.4 GHz Directional coupler Cable, APC 3.5, 91 cm (36 in) (two required) Cable, BNC, 120 cm (48 in) Adapter, Type N (m) to APC 3.5 (m)

Adapter, APC 3.5 (f) to APC 3.5 (f) (two required) Adapter, Type N (m) to BNC (f) Adapter, Type N (m) to APC 3.5 (f) Adapter, Type N (f) to BNC (m)

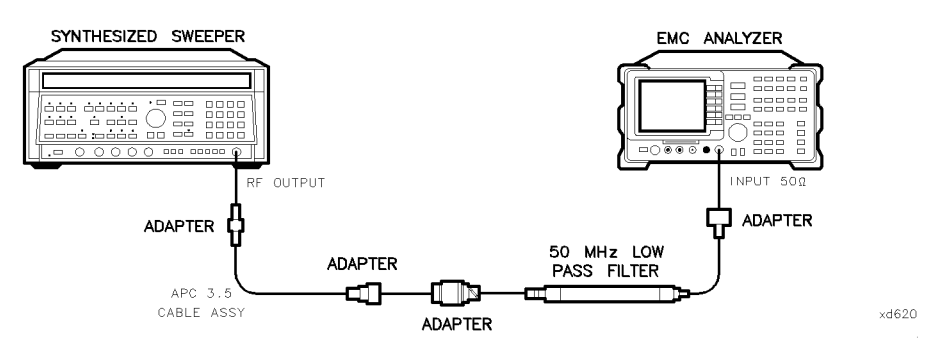

Figure 2-48. Second Harmonic Distortion Test Setup, HP 8595EM

### Procedure

This performance verification test consists of four parts:

- Part 1: Second Harmonic Distortion, <2.9 GHz
- Part 2: Second Harmonic Distortion, >2.9 GHz
- Part 3: Third Order Intermodulation Distortion, <2.9 GHz
- Part 4: Third Order Intermodulation Distortion, >2.9 GHz

## Part 1: Second Harmonic Distortion, <2.9 GHz

1. Press (PRESET) on the synthesized sweeper, then set the controls as follows:

CW :::::::::::::::::::::::::::::::::::::::::::::::::::::::::: 30 MHz POWER LEVEL ::::::::::::::::::::::::::::::::::::::::::: 30 dBm

- 2. Connect the equipment as shown in Figure 2-48.
- 3. Press (PRESET) on the EMC analyzer, then wait for the preset routine to nish. Set the EMC analyzer by pressing the following keys:

FREQUENCY <sup>30</sup> MHz  $(sPAN) 1 (MHz)$ AMPLITUDE References to the Million of the Million of the Million of the United States of the United States of the United States of the United States of the United States of the United States of the United States of the United State BW IF BW AUTO MAN (MAN) 30 KHZ AUTO MAN (MAN) 30 KHz AUTO MAN (MAN) 30 KHz AUTO MAN (MAN) 30 KHz AUTO MAN (MAN) 30 KHz

#### 2-208 Performance Verication Tests

- 4. Adjust the synthesized sweeper power level to place the peak of the signal displayed on the EMC analyzer at the reference level (77  $dB\mu V$ ).
- 5. Press the following EMC analyzer keys:

BW IF BW AUTO MAN (MAN) 1 kHz AVG BW AUTO MAN (MAN) 100 Hz

6. Wait for two sweeps to finish, then press the following EMC analyzer keys:

MKR ! MARKET IN THE RESIDENCE OF THE RESIDENCE OF THE RESIDENCE OF THE RESIDENCE OF THE RESIDENCE OF THE RESIDENCE O  $More 1 of 3 MKR \rightarrow CF STEP$ MKR MARKET AND ARRANGEMENT AND ARRANGEMENT OF THE CONTRACT OF THE CONTRACT OF THE CONTRACT OF THE CONTRACT OF THE CONTRACT OF THE CONTRACT OF THE CONTRACT OF THE CONTRACT OF THE CONTRACT OF THE CONTRACT OF THE CONTRACT OF THE FREQUENCY

- 7. Press the  $\left(\uparrow\right)$  (step up) key on the EMC analyzer to step to the second harmonic (at 60 MHz). Set the reference level to  $-57$  dB $\mu$ V.
- $\sim$  wait for one full sweep, then press MKR  $\sim$  Fm
- 9. Record the MKR  $\Delta$  Amplitude reading as TR Entry 1 of the performance verification test record. The amplitude reading should be less than the specified limit.

Note that the maximum MKR  $\Delta$  Amplitude Reading is 20 dB higher than the specification. This is a result of changing the reference level from 77  $dB\mu V$  to  $57$  dB $\mu$ V.

# Part 2: Second Harmonic Distortion, >2.9 GHz

- 10. Zero and calibrate the measuring receiver and 50 MHz to 6.5 GHz power sensor in log mode (power reads out in dBm), as described in the measuring receiver operation manual. Enter the power sensor 3 GHz Cal Factor into the measuring receiver.
- 11. Measure the noise level at 5.6 GHz using the following steps:
	- a. Remove any cable or adapters from the EMC and analyzer INPUT 50 million

b. Press (PRESET) on the EMC analyzer, then wait for the preset routine to finish. Set the EMC analyzer by pressing the following keys:

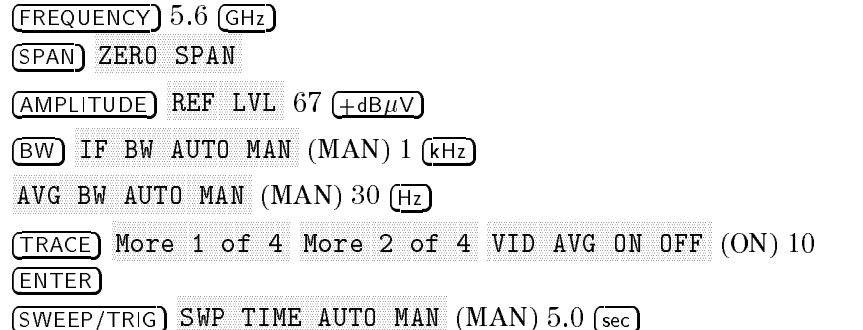

- c. Press (SGL SWP). Wait until AVG 10 is displayed along the left side of the CRT display.
- $\sim$  1 1  $\sim$  99 | IVIIVIV  $\sim$  1 111 MARKER ! HIGH on the EMC analyzer and record the marker amplitude reading as the Noise Level at 5.6 GHz in Table 2-48.
- 12. Press (PRESET) on the EMC analyzer, then wait for the preset routine to finish. Set the EMC analyzer by pressing the following keys:

SPAN Band Lock 2.75-6.5 BAND 1 FREQUENCY 2.8 GHz  $(SPAN)$  10  $(MHz)$ 

- 13. Connect the equipment as shown in Figure 2-49, with the output of the synthesized sweeper connected to the input of the power splitter, and the power splitter outputs connected to the EMC analyzer and the power sensor.
- 14. On the synthesized sweeper, press preset, then set the controls as follows:

CW ::::::::::::::::::::::::::::::::::::::::::::::::::::::::: 2.8 GHz POWER LEVEL : : : : : : : : : : : : : : : : : : : : : : : : : : : : : : : : : : : : : : : : : : : : : : <sup>0</sup> dBm

15. On the EMC analyzer, press the following keys:

MKR !

AMPLITUDE More 1 of 3 PRESEL PEAK

Wait for the peaking message to disappear.

#### 2-210 Performance Verication Tests

- $\cdots$  11699 | NIN  $\Box$   $\Box$  PH marker in the community of the community of the community of the community of the community of the community of Nore 1 of 3 More 2 of 3 MARKER  $\Delta$ . then record the power meter reading at 2.8 GHz in Table 2-48.
- 17. Set the synthesized sweeper CW to 5.6 GHz.
- 18. Press the following EMC analyzer keys:

 $(FREQUENCY)$  5.6  $(GHz)$ MKR ! MARKET IN THE RESIDENCE OF THE RESIDENCE OF THE RESIDENCE OF THE RESIDENCE OF THE RESIDENCE OF THE RESIDENCE O AMPLITUDE Nore 1 of 3 PRESEL PEAK

Wait for the peaking message to disappear.

MKR ! MARKER IN THE MARKETING OF THE MARKETING OF THE MARKETING OF THE MARKETING OF THE MARKETING OF THE MARKETING O MKR More 1 of 3 MK TRACK ON OFF (ON)

- 19. Adjust the synthesized sweeper power level until the Marker  $\Delta$  Amplitude reads 0 dB  $\pm 0.20$  dB.
- 20. Enter the power sensor <sup>6</sup> GHz Cal Factor into the power meter.
- 21. Record the Power Meter Reading at 5.6 GHz in Table 2-48.
- 22. Subtract the Power Meter Reading at 5.6 GHz from the Power Meter Reading at 2.8 GHz, then record this value as the Frequency Response Error (FRE) in Table 2-48.

For example, if the Power Meter Reading at  $5.6$  GHz is  $-6.45$  dBm and the Power Meter Reading at 2.8 GHz is  $-7.05$  dBm, the Frequency Response Error would be  $-7.05$  dBm  $- (-6.45$  dBm) =  $-0.60$  dB.

Power Meter Reading at 2.8 GHz  $-$  Power Meter Reading at 5.6 GHz  $=$ **FRE** 

 $\overline{\phantom{a}}$ 

 $^{-}$ 

| Description                      | Measurement |
|----------------------------------|-------------|
| Noise Level at 5.6 GHz           | $dB\mu V$   |
| Power Meter Reading at 2.8 GHz   | dBm         |
| Power Meter Reading at 5.6 GHz   | dBm         |
|                                  |             |
| Frequency Response Error (FRE)   | dВ          |
| Distortion-limited Specification | dBc         |
| Noise-limited Specification      | dBc         |

Table 2-48. Second Harmonic Distortion Worksheet

 $\overline{\phantom{a}}$ 

2.212 Performance Verification Tests

- 23. Calculate the desired maximum marker amplitude reading as follows:
	- a. Add the Frequency Response Error (FRE) to  $-60$  dBc (specification is  $-100$  dBc, but reference level will be changed by 40 dB to yield the required dynamic range), then record the Distortion-limited Specication in Table 2-48.

Distortion-limited Specification =  $-60$  dBc + FRE

b. Subtract 67  $dB\mu V$  (reference level setting) from Noise Level at 5.6 GHz, then record in Table 2-48.

Noise-limited Specification = Noise Level at 5.6 GHz + 67  $dB\mu V$ 

c. Record the more positive of the values recorded in a and <sup>b</sup> above as TR Entry 2 of the performance verification test record. For example, if the value in a is  $-59$  dBc and the value in b is  $-61$  dBc, record  $-59$  dBc.

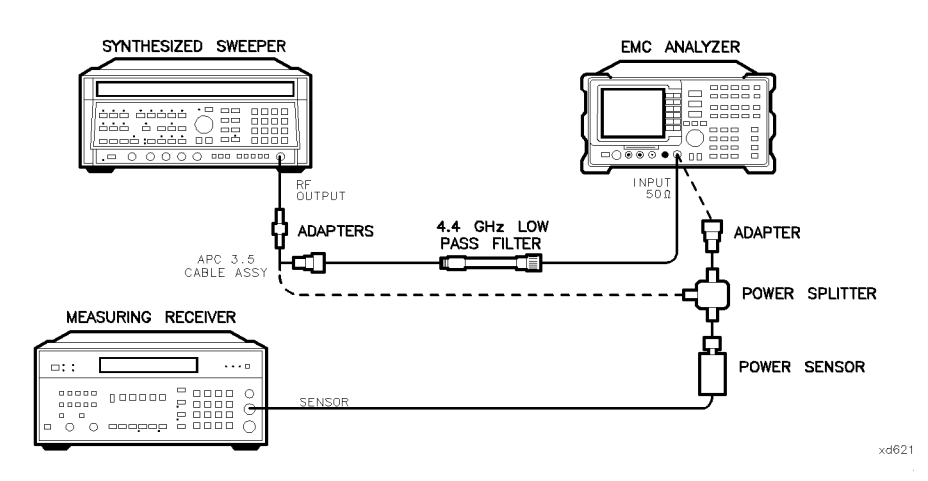

Figure 2-49. Second Harmonic Distortion Test Setup, >2.9 GHz, HP 8595EM

24. Connect the equipment as shown in Figure 2-49 with the filter in place.

25. Set the synthesized sweeper controls as follows:

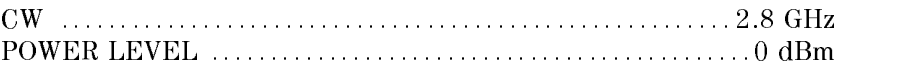

26. Set the EMC analyzer by pressing the following keys:

FREQUENCY 2.8 GHz MKR MARKERS OFF man and the second contract of the second contract of the second contract of the second contract of the second contract of the second contract of the second contract of the second contract of the second contract of the sec MARKET IN THE RESIDENCE OF THE RESIDENCE OF THE RESIDENCE OF THE RESIDENCE OF THE RESIDENCE OF THE RESIDENCE OF THE RESIDENCE OF THE RESIDENCE OF THE RESIDENCE OF THE RESIDENCE OF THE RESIDENCE OF THE RESIDENCE OF THE RESI

AMPLITUDE Nore 1 of 3 PRESEL PEAK

Wait for the peaking message to disappear.

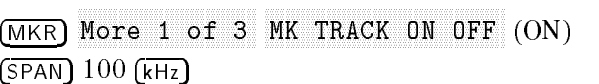

- 27. Adjust the synthesized sweeper power level for an EMC analyzer marker amplitude reading of 107 dB $\mu$ V  $\pm$ 0.2 dB.
- 28. On the EMC analyzer, press the following keys:

MKR More 1980 and 1980 and 1980 and 1980 and 1980 and 1980 and 1980 and 1980 and 1980 and 1980 and 1980 and 1980 and MAKE TRACK ON OPERATOR CONTINUES OF THE CONTINUES OF THE CONTINUES OF THE CONTINUES OF THE CONTINUES OF THE CONTINUES OF THE CONTINUES OF THE CONTINUES OF THE CONTINUES OF THE CONTINUES OF THE CONTINUES OF THE CONTINUES OF man and the second contract of the second contract of the second contract of the second contract of the second contract of the second contract of the second contract of the second contract of the second contract of the sec NARKER - HIGH More 1 of 3 More 2 of 3 More <sup>2</sup> of <sup>3</sup> MARKET AND ARRANGEMENT AND DESCRIPTION OF THE ARRANGEMENT OF THE ARRANGEMENT OF THE ARRANGEMENT OF THE ARRANGEMENT OF THE ARRANGEMENT OF THE ARRANGEMENT OF THE ARRANGEMENT OF THE ARRANGEMENT OF THE ARRANGEMENT OF THE ARRAN  $($ FREQUENCY $)$  5.6  $($ GHz $)$  $(SPAN)$  10  $(MHz)$ 

- 29. Remove the filter and connect the synthesized sweeper output directly to the EMC analyzer INPUT <sup>50</sup> .
- 30. On the EMC analyzer, press the following keys:

man and the second contract of the second contract of the second contract of the second contract of the second contract of the second contract of the second contract of the second contract of the second contract of the sec

AMPLITUDE

Wait for the peaking message to disappear.

MKR Nore 1 of 3 MK TRACK ON OFF (ON)  $(SPAN) 100 (kHz)$ 

31. Reinstall the filter between the synthesized sweeper output and the EMC  $\alpha$ - $\alpha$ - $\beta$  =  $\alpha$  =  $\alpha$  =  $\alpha$  =  $\alpha$   $\alpha$  =  $\alpha$ 

#### 2-214 Performance Verication Tests

32. Set the EMC analyzer by pressing the following keys:

AMPLITUDE references to the contract of the contract of the contract of the contract of the contract of the contract of BW Avances and Man (Man (Man) 30 Hz (Man (Man (Man) 30 Hz (Man (Man) 30 Hz (Man) 30 Hz (Man) 30 Hz (Man) 30 Hz (M TRACE More 1 of 4 More 2 of 4 VID AVG ON OFF (ON) 10 (ENTER) SGL SWP

Wait until AVG 10 is displayed along the left side of the CRT display.

 $\sim$  . These MKR  $\sim$  Press Marker . High , the Marker Amplitude Reading , the Marker Amplitude Reading the Marker Amplitude Reading the M as TR Entry 3 of the performance verification test record.

The Marker Amplitude Reading should be more negative than the Specification previously recorded as TR Entry 2 of the performance verification test record.

# Part 3: Third Order Intermodulation Distortion, <2.9 GHz

- 34. Zero and calibrate the measuring receiver and <sup>50</sup> MHz to 6.5 GHz power sensor in log mode (power reads out in dBm), as described in the measuring receiver operation manual. Enter the power sensor <sup>3</sup> GHz Cal Factor into the measuring receiver.
- 35. Connect the equipment as shown in Figure 2-50 with the input of the directional coupler connected to the power sensor.

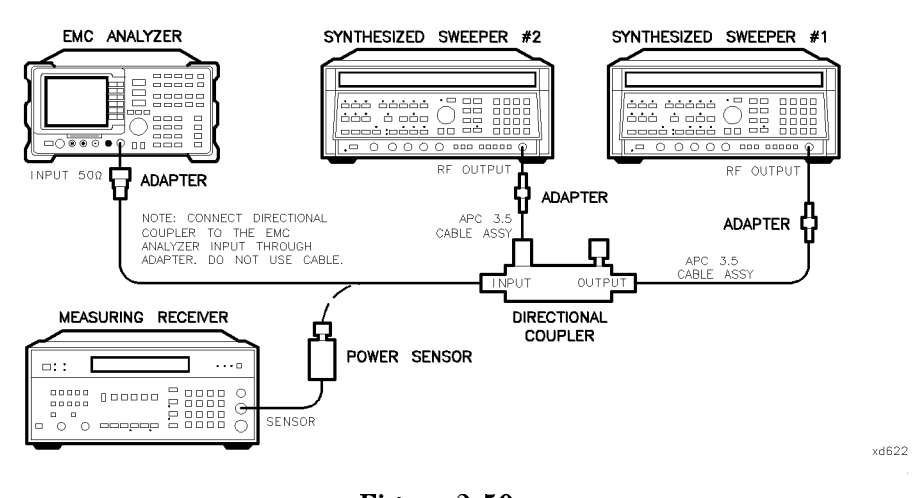

Figure 2-50. Third-Order Intermodulation Distortion Test Setup, HP 8595EM

36. Press instrument preset on each synthesized sweeper. Set each of the synthesized sweeper controls as follows:

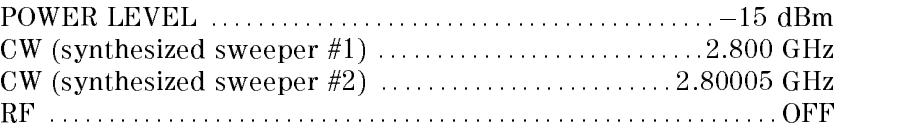

37. On the EMC analyzer, press (PRESET), then wait until the preset routine is finished. Set the controls as  $\overline{\text{follows}}$ :

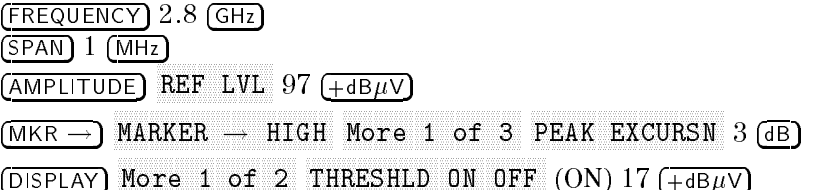

- 38. On synthesized sweeper #1, set RF on. Adjust the power level until the measuring receiver reads  $-12$  dBm  $\pm 0.05$  dB.
- 39. Disconnect the power sensor from the directional coupler. Connect the directional coupler and the EMPLE and the EMPLE 50 and the EMPLE 50 and EMPLE 50 and the EMPLE 50 and the EMPL adapter (do not use a cable).

#### 2-216 Performance Verication Tests

40. On the EMC analyzer, press the following keys:

MKR ! MKR More 1 of 3 MK TRACK ON OFF (ON)  $(SPAN)$  200  $(KHz)$ 

Wait for the AUTO ZOOM message to disappear.

MKR More 1 of 3 MK TRACK ON OFF (OFF)  $(FREQUENCY)$   $(\Uparrow)$  (step-up key) MKR !  $More 1 of 3 MARKER \rightarrow REF LVL$ 

41. On synthesized sweeper #2, set RF on. Adjust the power level until the two signals are displayed at the same amplitude.

If necessary, adjust the EMC analyzer center frequency until the two signals are centered on the display.

42. Set the EMC analyzer by pressing the following keys:

BW IF BW AUTO MAN (MAN) IS A RELEASED ON A RELEASED OF A RELEASED OF A RELEASED OF A RELEASED OF A RELEASED OF A  $\mathcal{A}$  and  $\mathcal{A}$  are a set of  $\mathcal{A}$  . The set of  $\mathcal{A}$  is the set of  $\mathcal{A}$  is the set of  $\mathcal{A}$  is the set of  $\mathcal{A}$  is the set of  $\mathcal{A}$  is the set of  $\mathcal{A}$  is the set of  $\mathcal{A}$  is the set of  $\math$ 

43. Press the following analyzer keys:

MKR !  $MARKER$   $\rightarrow$  HIGH More 1 of 3 More 2 of 3 1 DISPLAY DISPONSIBLE ORDER CONTINUES IN THE OWNER WHEN THE OWNER WHEN THE OWNER WHEN THE OWNER WHEN THE OWNER WHEN THE OWNER WHEN THE OWNER WHEN THE OWNER WHEN THE OWNER WHEN THE OWNER.

Set the display line to a value 54 dB below the current reference level setting.

44. The third-order intermodulation distortion products should appear 50 kHz below the lower frequency signal and 50 kHz above the higher frequency signal. Their amplitude should be less than the display line. See Figure 2-51.

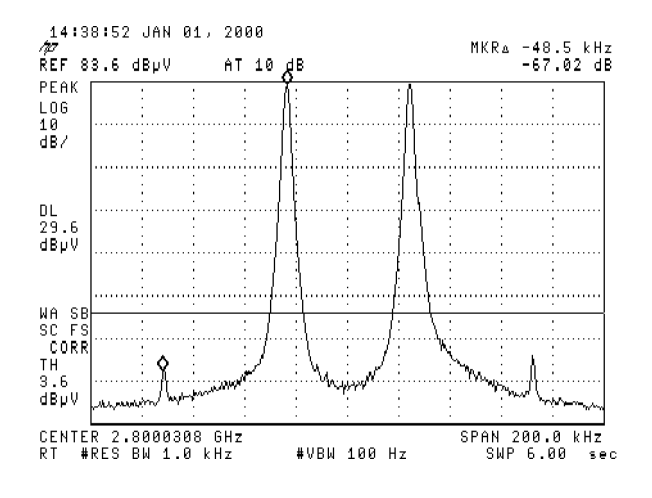

Figure 2-51. Third Order Intermodulation Distortion, HP 8595EM

- 45. If the distortion products can be seen, proceed as follows:
	- $\sim$  On the EMV analyzer, press MKR  $\rightarrow$  1, 41 MARKET , HIGH , HIGH , HIGH , HIGH , HIGH , HIGH , HIGH , HIGH , HIGH , HIGH , HIGH , HIGH , HIGH , HIGH , HIGH , More 1 of 3 and 3 of 3 and 3 and 3 of 3 and 3 and 3 and 3 and 3 and 3 and 3 and 3 and 3 and 3 and 3 and 3 and 3 and 3 and 3 and 3 and 3 and 3 and 3 and 3 and 3 and 3 and 3 and 3 and 3 and 3 and 3 and 3 and 3 and 3 and 3 an  $More$  2 of 3 , and  $MARKER$   $\Delta$  .
	- <sup>D.</sup>Press More 3 of 3 then repeatedly press NEXT PEAK until the active marker is on the highest distortion product.
	- c. Record the MKR  $\Delta$  amplitude reading as TR Entry 2 of the performance verification test record. The MKR  $\Delta$  reading should be less than  $-54$  dBc.

#### 2-218 Performance Verication Tests

- 46. If the distortion products cannot be seen, proceed as follows:
	- a. On both the synthesized sweeper and the synthesized level generator, increase the POWER LEVEL by 5 dB. Distortion products should now be visible at this higher power level.
	- $\sim$  On the EMV analyzer, press IWR  $\rightarrow$  1, 41 MARKER IS NOT THE HIGH , I HAVE THE HIGH , I HAVE THE HIGH , I HAVE THE HIGH , I HAVE THE HIGH , I HAVE THE HIGH , I HAVE THE HIGH , I HAVE THE HIGH , I HAVE THE HIGH , I HAVE THE HIGH , I HAVE THE HIGH , I HAVE THE HIGH , More 1980, and 1980, and 1980, and 1980, and 1980, and 1980, and 1980, and 1980, and 1980, and 1980, and 1980,  $More$  2 of 3 , and  $MARKER$   $\Delta$  .
	- $\rm ^{C}$  Press More 3 of 3 then repeatedly press NEXT PEAK until the active marker is on the highest distortion products.
	- d. On both the synthesized sweeper and the synthesizer level generator, reduce the power level by 5 dB and wait for the completion of a new sweep.
	- e. Record the MKR  $\Delta$  amplitude reading as TR Entry 2 of the performance verification test record. The MKR  $\Delta$  reading should be less than  $-54$  dBc.

# Part 4: Third Order Intermodulation Distortion, >2.9 GHz

- 47. Enter the Power Sensor <sup>4</sup> GHz Cal Factor into the measuring receiver.
- 48. Disconnect the directional coupler from the EMC analyzer, then connect the power sensor to the output of the directional coupler.
- 49. Set each of the synthesized sweeper controls as follows:

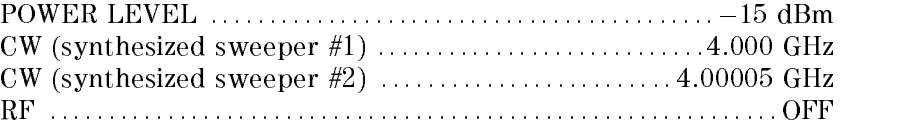

50. On the EMC analyzer, press PRESET, then wait until the preset routine is nished. Set the EMC analyzer by pressing the following keys:

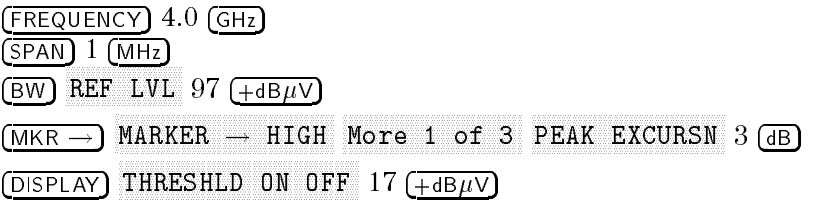

51. On synthesized sweeper #1, set RF on. Adjust the power level until the measuring receiver reads  $-12$  dBm  $\pm 0.05$  dB.

- 52. Disconnect the power sensor from the directional coupler. Connect the  $\alpha$  .  $\alpha$  ,  $\alpha$  ,  $\alpha$ adapter (do not use a cable).
- 53. On the EMC analyzer, press the following key:

MKR !

. . . . . . . . . <u>.</u> . . . . . . . More 1 of 3 PRESEL PEAK

Wait for the peaking message to disappear.

MKR Nore 1 of 3 MK TRACK ON OFF (ON)  $(SPAN)$  200  $(kHz)$ 

Wait for the AUTO ZOOM message to disappear, then press the following EMC analyzer keys:

MKR MAKE TRACK ON OPERATORS ON OUR DESCRIPTION OF THE CONTINUES OF THE CONTINUES OF THE CONTINUES OF THE CONTINUES OF THE CONTINUES OF THE CONTINUES OF THE CONTINUES OF THE CONTINUES OF THE CONTINUES OF THE CONTINUES OF THE CO  $(FREQUENCY)$   $($ <sup>1</sup> $)$  (step-up key) MKR ! More <sup>1</sup> of <sup>3</sup> MARKET IN DIE STAATSE IN DIE UITEILIGE EERSTE GESTIGS IN DIE STAATSE IN DIE STAATSE EN DIE STAATSE IN DIE STAA

54. On synthesized sweeper #2, set RF on. Adjust the power level until the two signals are displayed at the same amplitude.

If necessary, adjust the EMC analyzer center frequency until the two signals are centered on the display.

55. Set the EMC analyzer by pressing the following keys:

BW IF BW AUTO MAN (MAN) IS A REPORT OF A REPORT OF A REPORT OF A REPORT OF A REPORT OF A REPORT OF A REPORT OF A REPORT OF A REPORT OF A REPORT OF A REPORT OF A REPORT OF A REPORT OF A REPORT OF A REPORT OF A REPORT OF A REPO AVG BW AUTO MAN (MAN) 100 Hz

 $\sim$  Press I MKR  $\rightarrow$  1 M MARKET , HIGH , HIGH , HIGH , HIGH , HIGH , HIGH , HIGH , HIGH , HIGH , HIGH , HIGH , HIGH , HIGH , HIGH , HIGH Nore 1 of 3 Nore 2 of 3 MARKER A then set the DISPLAY LINE to a value 54 dB below the current reference level setting.

The third-order intermodulation distortion products should appear <sup>50</sup> kHz below the lower frequency signal and 50 kHz above the higher frequency signal. Their amplitude should be less than the display line. See Figure 2-51.

#### 2-220 Performance Verication Tests

- 57. If the distortion products can be seen, proceed as follows:
	- $\sim$  On the EMV analyzer, press IWIN  $\sim$  1. The  $\sim$ MARKET , HIGH , HIGH , HIGH , HIGH , HIGH , HIGH , HIGH , HIGH , HIGH , HIGH , HIGH , HIGH , HIGH , HIGH , HIGH More 1980 and 200 percent and 200 percent and 200 percent and 3 metal 200 percent and 3 metal 3 and 3 metal 3 metal 3 and 3 metal 3 metal 3 metal 3 metal 3 metal 3 metal 3 metal 3 metal 3 metal 3 metal 3 metal 3 metal 3 me  $More 2 of 3. and MARKER  $\Delta$ .$
	- <sup>D.</sup> Press More 3 of 3 then repeatedly press NEXT PEAK until the active marker is on the highest distortion product.
	- c. Record the MKR  $\Delta$  amplitude reading as TR Entry 2 of the performance verification test record. The MKR  $\Delta$  reading should be less than -54 dBc.
- 58. If the distortion products cannot be seen, proceed as follows:
	- a. On both the synthesized sweeper and the synthesized level generator, increase the POWER LEVEL by <sup>5</sup> dB. Distortion products should now be visible at this higher power level.
	- $\sim$  On the EMV analyzer, press IWR  $\rightarrow$  1, 41 MARKER IS NOT THE HIGH , I HAVE THE HIGH , I HAVE THE HIGH , I HAVE THE HIGH , I HAVE THE HIGH , I HAVE THE HIGH , I HAVE THE HIGH , I HAVE THE HIGH , I HAVE THE HIGH , I HAVE THE HIGH , I HAVE THE HIGH , I HAVE THE HIGH , More 1980, and 1980, and 1980, and 1980, and 1980, and 1980, and 1980, and 1980, and 1980, and 1980, and 1980,  $More 2 of 3. and MARKER  $\Lambda$ .$
	- <sup>C.</sup> Press More 3 of 3 then repeatedly press NEXT PEAK until the active marker is on the highest distortion products.
	- d. On both the synthesized sweeper and the synthesizer level generator, reduce the power level by 5 dB and wait for the completion of <sup>a</sup> new sweep.
	- e. Record the MKR  $\Delta$  amplitude reading as TR Entry 2 of the performance verification test record. The MKR  $\Delta$  reading should be less than  $-54$  dBc.

This performance verication test must be performed with the EMC analyzer set in the spectrum analyzer mode.

This test is performed in four parts. The first two parts measure the second harmonic distortion; the last two parts measure the third order intermodulation distortion. Second harmonic distortion and third order intermodulation distortion is checked in both low band (50 kHz to 2.9 GHz) and high band (2.75 to 12.8 GHz).

To test second harmonic distortion, 50 MHz and 4.4 GHz low pass lters are used to filter the source output, ensuring that harmonics read by the analyzer are internally generated and not coming from the source. The distortion products are measured using the EMC analyzer marker functions.

For third order intermodulation distortion, two signals are combined in <sup>a</sup> directional coupler (for isolation) and are applied to the analyzer input. The power level of the two signals is <sup>8</sup> dB higher than specied, so the distortion products should be suppressed by <sup>16</sup> dB less than specied. In this manner, the equivalent Third Order Intercept (TOI) is measured.

With two  $-30$  dBm signals at the input mixer and the distortion products suppressed by 70 dBc, the equivalent TOI is  $+5$  dBm  $(-30$  dBm  $+$  70 dBc/2). However, if two  $-22$  dBm signals are present at the input mixer and the distortion products are suppressed by 54 dBc, the equivalent TOI is also  $+5$  dBm  $(-22$  dBm + 54 dBc/2). Performing the test with a higher power level maintains the measurement integrity while reducing both test time and the dependency upon the source noise sideband performance.

# Equipment Required

Synthesized sweeper (two required) Measuring receiver (used as <sup>a</sup> power meter) Power sensor, <sup>50</sup> MHz to 12.8 GHz Power splitter Low pass filter, 50 MHz Low pass filter, 4.4 GHz Directional coupler Cable, APC 3.5, 91 cm  $(36 \text{ in})$  (two required) Cable, BNC, 120 cm (48 in) Adapter, Type N (m) to APC 3.5 (m)

Adapter, APC 3.5 (f) to APC 3.5 (f) (two required) Adapter, Type N (m) to BNC (f) Adapter, Type N (m) to APC 3.5 (f) Adapter, Type N (f) to BNC (m)

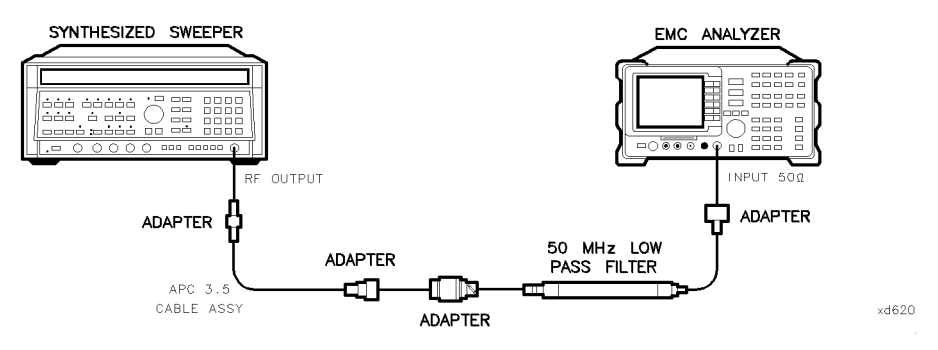

Figure 2-52. Second Harmonic Distortion Test Setup, HP 8596EM

## Procedure

This performance verification test consists of four parts:

- Part 1: Second Harmonic Distortion, <2.9 GHz
- Part 2: Second Harmonic Distortion, >2.9 GHz
- Part 3: Third Order Intermodulation Distortion, <2.9 GHz
- Part 4: Third Order Intermodulation Distortion, >2.9 GHz

## Part 1: Second Harmonic Distortion, <2.9 GHz

1. Press (PRESET) on the synthesized sweeper, then set the controls as follows:

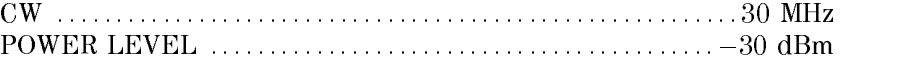

- 2. Connect the equipment as shown in Figure 2-52.
- 3. Press (PRESET) on the EMC analyzer, then wait for the preset routine to finish. Set the EMC analyzer by pressing the following keys:

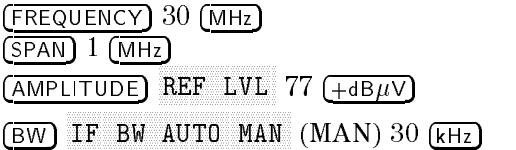

- 4. Adjust the synthesized sweeper power level to place the peak of the signal displayed on the EMC analyzer at the reference level (77  $dB_{\mu}V$ ).
- 5. Press the following EMC analyzer keys:

BW IF BW AUTO MAN (MAN) 1 kHz AVG BW AUTO MAN (MAN) 100 Hz

6. Wait for two sweeps to finish, then press the following EMC analyzer keys:

man and the second contract of the second contract of the second contract of the second contract of the second contract of the second contract of the second contract of the second contract of the second contract of the sec MARKET IN THE RESIDENCE OF THE RESIDENCE OF THE RESIDENCE OF THE RESIDENCE OF THE RESIDENCE OF THE RESIDENCE OF THE RESIDENCE OF THE RESIDENCE OF THE RESIDENCE OF THE RESIDENCE OF THE RESIDENCE OF THE RESIDENCE OF THE RESI  $More 1 of 3 MKR \rightarrow CF STEP$ MKR MARKET AND ARRANGEMENT AND ARRANGEMENT OF THE CONTROL OF THE CONTROL OF THE CONTROL OF THE CONTROL OF THE CONTROL OF THE CONTROL OF THE CONTROL OF THE CONTROL OF THE CONTROL OF THE CONTROL OF THE CONTROL OF THE CONTROL OF FREQUENCY

- 7. Press the  $\left(\begin{matrix} \uparrow \\ \uparrow \end{matrix}\right)$  (step up) key on the EMC analyzer to step to the second harmonic (at 60 MHz). Set the reference level to 57 dB $\mu$ V.
- $\sim$  wait for one full sweep, then press MKR  $\sim$  Fm
- 9. Record the MKR  $\Delta$  Amplitude reading as TR Entry 1 of the performance verification test record. The amplitude reading should be less than the specified limit.

Note that the maximum MKR  $\Delta$  Amplitude Reading is 20 dB higher than the specification. This is a result of changing the reference level from 77  $dB\mu V$  to  $57$  dB $\mu$ V.

# Part 2: Second Harmonic Distortion, >2.9 GHz

- 10. Zero and calibrate the measuring receiver and 50 MHz to 12.8 GHz power sensor in log mode (power reads out in dBm), as described in the measuring receiver operation manual. Enter the power sensor 3 GHz Cal Factor into the measuring receiver.
- 11. Measure the noise level at 5.6 GHz using the following steps:
	- $\alpha$ . Remove any cable or adapters from the EMC and the INPUT  $\alpha$  is over  $\alpha$

#### 2-224 Performance Verication Tests
b. Press  $\sqrt{PRESET}$  on the EMC analyzer, then wait for the preset routine to finish. Set the EMC analyzer by pressing the following keys:

FREQUENCY 5.6 GHz SPAN ZERO SPANIA I STARTING A POSTAJO DO SPANIA I STARTING A POSTAJO DO SPANIA I STARTING A POSTAJO DO SPANIA I STARTING A POSTAJO DO SPANIA I STARTING A POSTAJO DO SPANIA I STARTING A POSTAJO DO SPANIA I STARTING A POSTAJO DO AMPLITUDE references and the contract of the contract of the contract of the contract of the contract of the contract of BW IF BW AUTO MAN (MAN (MAN) 1 (MAN) 1 kHz AUTO MAN (MAN) 1 kHz AUTO MAN (MAN) 1 kHz AUTO MAN (MAN) 1 kHz AUTO MA Avances and Man (Man (Man) 30 Hz (Man (Man (Man) 30 Hz (Man (Man) 30 Hz (Man) 30 Hz (Man) 30 Hz (Man) 30 Hz (M TRACE More 1 of 4 More 2 of 4 VID AVG ON OFF (ON) 10 ENTER

c. Press (SGL SWP). Wait until AVG 10 is displayed along the left side of the CRT display.

SWP TIME AUTO MAN (MAN) 5.0 sec

- $\sim$  1 1  $\sim$  99 | MRAL  $\sim$  1 1 1 1  $\sim$ MARKER ! HIGH on the EMC analyzer and record the marker amplitude reading as the Noise Level at 5.6 GHz in Table 2-49.
- 12. Press (PRESET) on the EMC analyzer, then wait for the preset routine to finish. Set the EMC analyzer by pressing the following keys:

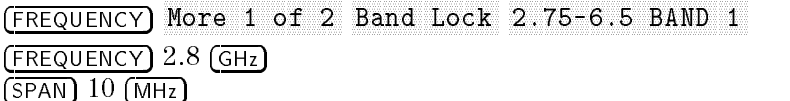

- 13. Connect the equipment as shown in Figure 2-53, with the output of the synthesized sweeper connected to the input of the power splitter, and the power splitter outputs connected to the EMC analyzer and the power
- 14. On the synthesized sweeper, press preset, then set the controls as follows:

CW ::::::::::::::::::::::::::::::::::::::::::::::::::::::::: 2.8 GHz POWER LEVEL : : : : : : : : : : : : : : : : : : : : : : : : : : : : : : : : : : : : : : : : : : : : : : <sup>0</sup> dBm

15. On the EMC analyzer, press the following keys:

MKR ! More 1 of 3 PRESEL PEAK

SWEEP/TRIG

AMPLITUDE

Wait for the peaking message to disappear.

- $\sim$  11699 ININT  $\rightarrow$  FM MARKER I HAGH , HIGH , HIGH , HIGH , HIGH , HIGH , HIGH , HIGH , HIGH , HIGH , HIGH , HIGH , HIGH , HIGH , HIGH , HIGH , HIGH , HIGH , HIGH , HIGH , HIGH , HIGH , HIGH , HIGH , HIGH , HIGH , HIGH , HIGH , HIGH , HIGH , HIG  $M$ nnn  $1$  of 3 Nore 2 of 3 MARKER  $\Delta$  . then record the power meter reading at 2.8 GHz in Table 2-49.
- 17. Set the synthesized sweeper CW to 5.6 GHz.
- 18. Press the following EMC analyzer keys:

 $($ FREQUENCY $)$   $5.6$   $(GHz)$ man and the second contract of the second contract of the second contract of the second contract of the second contract of the second contract of the second contract of the second contract of the second contract of the sec MARKET IN THE RESIDENCE OF THE RESIDENCE OF THE RESIDENCE OF THE RESIDENCE OF THE RESIDENCE OF THE RESIDENCE OF THE RESIDENCE OF THE RESIDENCE OF THE RESIDENCE OF THE RESIDENCE OF THE RESIDENCE OF THE RESIDENCE OF THE RESI AMPLITUDE Nore 1 of 3 PRESEL PEAK

Wait for the peaking message to disappear.

MKR ! MARKER I HIGH IN A STATISTIC AND A LIGHT IN A STATISTIC AND A LIGHT IN A STATISTIC AND A LIGHT IN A LIGHT IN A MKR More 1 of 3 MK TRACK ON OFF (ON)

- 19. Adjust the synthesized sweeper power level until the Marker  $\Delta$  Amplitude reads 0 dB  $\pm 0.20$  dB.
- 20. Enter the power sensor <sup>6</sup> GHz Cal Factor into the power meter.
- 21. Record the Power Meter Reading at 5.6 GHz in Table 2-49.
- 22. Subtract the Power Meter Reading at 5.6 GHz from the Power Meter Reading at 2.8 GHz, then record this value as the Frequency Response Error (FRE) in Table 2-49. For example, if the Power Meter Reading at 5.6 GHz is  $-6.45$  dBm and the Power Meter Reading at 2.8 GHz is  $-7.05$  dBm, the Frequency Response Error would be  $-7.05$  dBm  $-$  ( $-6.45$  dBm) =  $-0.60$  dB.

Power Meter Reading at 2.8 GHz  $-$  Power Meter Reading at 5.6 GHz  $=$ FRE

#### 2-226 Performance Verication Tests

 $\overline{\phantom{a}}$ 

# Table 2-49. Second Harmonic Distortion Worksheet

 $\overline{\phantom{a}}$ 

 $\Box$ 

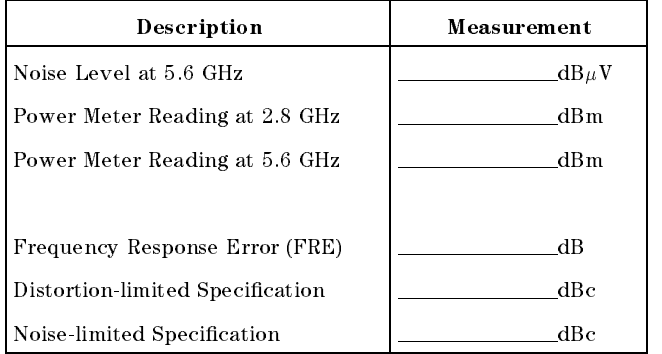

- 23. Calculate the desired maximum marker amplitude reading as follows:
	- a. Add the Frequency Response Error (FRE) to  $-60$  dBc (specification is  $-100$  dBc, but reference level will be changed by 40 dB to yield the required dynamic range), then record as the Distortion-limited Specification in Table 2-49.

Distortion-limited Specification  $= -60$  dBc + FRE

b. Subtract 67 dB $\mu$ V (reference level setting) from Noise Level at 5.6 GHz, then record in Table 2-49.

Noise-limited Specification = Noise Level at 5.6 GHz + 67  $dB\mu V$ 

c. Record the more positive of the values recorded in a and <sup>b</sup> above as TR Entry <sup>2</sup> of the performance verication test record. For example, if the value in a is  $-59$  dBc and the value in b is  $-61$  dBc, record  $-59$  dBc.

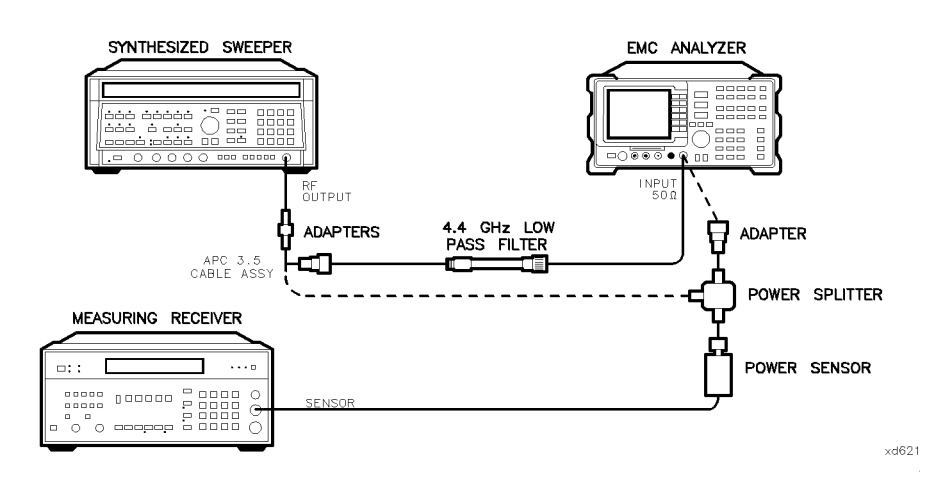

Figure 2-53. Second Harmonic Distortion Test Setup, >2.9 GHz, HP 8596EM

- 24. Connect the equipment as shown in Figure 2-53 with the filter in place.
- 25. Set the synthesized sweeper controls as follows:

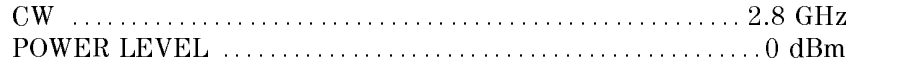

#### 2-228 Performance Verication Tests

26. Set the EMC analyzer by pressing the following keys:

FREQUENCY 2.8 GHz MKR Nore 1 of 3 MARKER ALL OFF MKR ! MARKET IN THE RESIDENCE OF THE RESIDENCE OF THE RESIDENCE OF THE RESIDENCE OF THE RESIDENCE OF THE RESIDENCE O AMPLITUDE Nore 1 of 3 PRESEL PEAK

Wait for the peaking message to disappear.

MKR More 1 of 3 MK TRACK ON OFF (ON)  $(SPAN)$  100  $(KHz)$ 

- 27. Adjust the synthesized sweeper power level for an EMC analyzer marker amplitude reading of 107 dB $\mu$ V  $\pm$ 0.2 dB.
- 28. On the EMC analyzer, press the following keys:

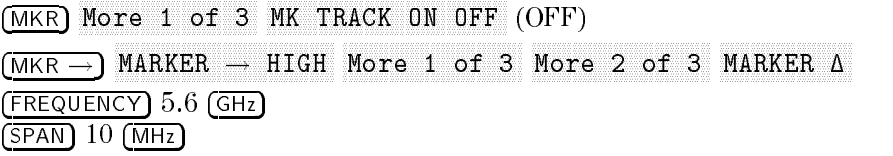

- 29. Remove the filter and connect the synthesized sweeper output directly to the EMC analyzer INPUT <sup>50</sup> .
- 30. On the EMC analyzer, press the following keys:

MKR ! AMPLITUDE

Wait for the peaking message to disappear.

MKR Nore 1 of 3 MK TRACK ON OFF (ON)  $(SPAN)$  100  $(KHz)$ 

31. Reinstall the filter between the synthesized sweeper output and the EMC  $\alpha$ - $\alpha$ - $\beta$  =  $\alpha$  =  $\alpha$  =  $\alpha$  =  $\alpha$   $\alpha$  =  $\alpha$ 

32. Set the EMC analyzer by pressing the following keys:

AMPLITUDE References and the contract of the contract of the contract of the contract of the contract of the contract of BW Avenue and Man (Man (Man) 30 Hz (Man (Man (Man ) 30 Hz (Man ) 30 Hz (Man ) 30 Hz (Man ) 30 Hz (Man ) 30 Hz (Ma . . . . . <del>.</del> . . . . . More 1 of 4 More 2 of 4 VID AVG ON OFF (ON) 10 (ENTER) SGL SWP

Wait until AVG 10 is displayed along the left side of the CRT display.

 $\sim$  . The set in Latin  $\sim$  Press A ARKER AND AN ARKER I HILL AND A LITTLE AND A HIGH AND AN ARKER A BALL AND A LITTLE AND A LITTLE READING A LI as TR Entry 3 of the performance verification test record.

The Marker Amplitude Reading should be more negative than the Specification previously recorded as TR Entry 2 of the performance verification test record.

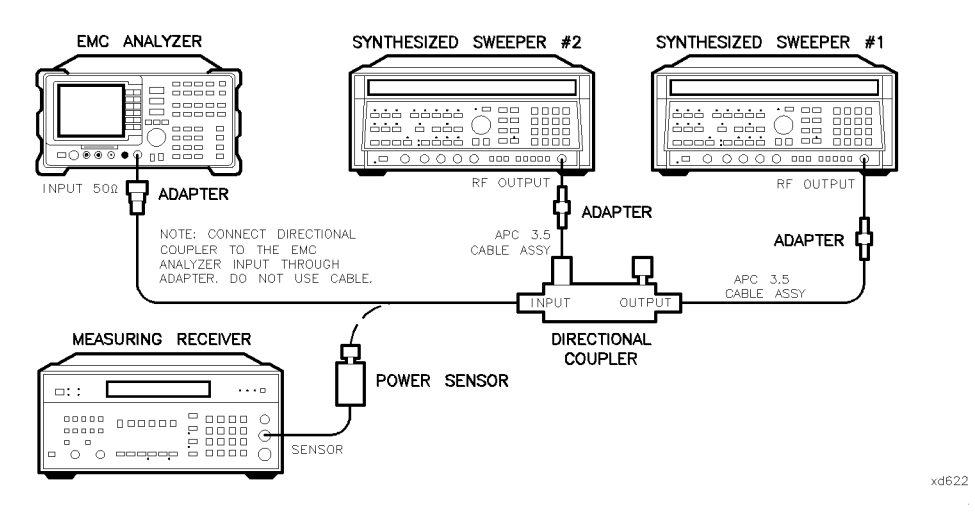

Figure 2-54. Third-Order Intermodulation Distortion Test Setup, HP 8596EM

# Part 3: Third Order Intermodulation Distortion, <2.9 GHz

34. Zero and calibrate the measuring receiver and 50 MHz to 12.8 GHz power sensor in log mode (power reads out in dBm), as described in the measuring receiver operation manual. Enter the power sensor 3 GHz Cal Factor into the measuring receiver.

#### 2-230 Performance Verication Tests

- 35. Connect the equipment as shown in Figure 2-54 with the input of the directional coupler connected to the power sensor.
- 36. Press instrument preset on each synthesized sweeper. Set each of the synthesized sweeper controls as follows:

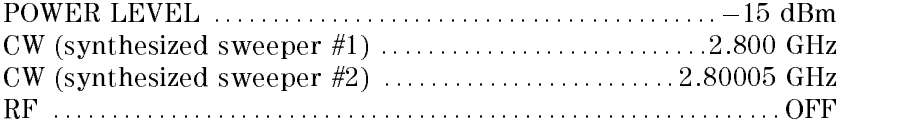

37. On the EMC analyzer, press (PRESET), then wait until the preset routine is nished. Set the controls as follows:

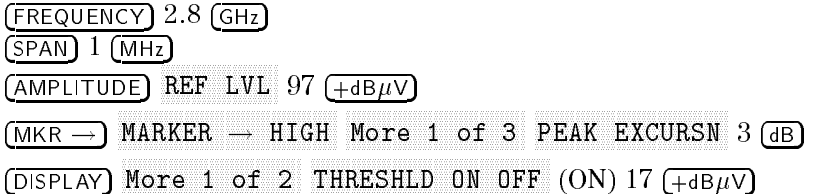

- 38. On synthesized sweeper  $#1$ , set RF on. Adjust the power level until the measuring receiver reads  $-12$  dBm  $\pm 0.05$  dB.
- 39. Disconnect the power sensor from the directional coupler. Connect the directional coupler directly to the EMC analyzer INPUT <sup>50</sup> using an adapter (do not use <sup>a</sup> cable).
- 40. On the EMC analyzer, press the following keys:

MKR ! MARKET IN THE RESIDENCE OF THE RESIDENCE OF THE RESIDENCE OF THE RESIDENCE OF THE RESIDENCE OF THE RESIDENCE OF THE RESIDENCE OF THE RESIDENCE OF THE RESIDENCE OF THE RESIDENCE OF THE RESIDENCE OF THE RESIDENCE OF THE RESI MKR More 1 of 3 MK TRACK ON OFF (ON)  $(SPAN)$  200  $(KHz)$ 

Wait for the AUTO ZOOM message to disappear.

MKR MAKE THE CONTRACT OF OUR DESCRIPTION OF DEVELOPING ON THE CONTRACT OF THE CONTRACT OF THE CONTRACT OF THE CONTRACT OF THE CONTRACT OF THE CONTRACT OF THE CONTRACT OF THE CONTRACT OF THE CONTRACT OF THE CONTRACT OF THE CONT  $(FREQUENCY)$   $(\Uparrow)$  (step-up key) MKR !  $More 1 of 3 MARKER \rightarrow REF LVL$ 

41. On synthesized sweeper #2, set RF on. Adjust the power level until the two signals are displayed at the same amplitude.

If necessary, adjust the EMC analyzer center frequency until the two signals are centered on the display.

42. Set the EMC analyzer by pressing the following keys:

BW IF BW AUTO MAN (MAN) IS A RELEASED OF THE MAN (MAN) IS A RELEASED OF THE MAN (MAN) IS A RELEASED OF THE MANUFACTURE OF THE MANUFACTURE OF THE MANUFACTURE OF THE MANUFACTURE OF THE MANUFACTURE OF THE MANUFACTURE OF THE MANU Avances and Man (Man (Man) 100 Hz (Man (Man) 100 Hz (Man) 100 Hz (Man) 100 Hz (Man) 100 Hz (Man) 100 Hz (Man) 100 Hz (Man) 100 Hz (Man) 100 Hz (Man) 100 Hz (Man) 100 Hz (Man) 100 Hz (Man) 100 Hz (Man) 100 Hz (Man) 100 Hz (

43. Press the following analyzer keys:

MKR !  $N_A$ nnannnn $N_B$ nnn $N_B$ nnn DISPLAY DSP LINE ON OUR CONTINUES OF THE CONTINUES OF THE CONTINUES OF THE CONTINUES OF THE CONTINUES OF THE CONTINUES OF THE CONTINUES OF THE CONTINUES OF THE CONTINUES OF THE CONTINUES OF THE CONTINUES OF THE CONTINUES OF THE CO

Set the display line to <sup>a</sup> value 54 dB below the current reference level setting.

44. The third-order intermodulation distortion products should appear 50 kHz below the lower frequency signal and <sup>50</sup> kHz above the higher frequency signal. Their amplitude should be less than the display line. See Figure 2-55.

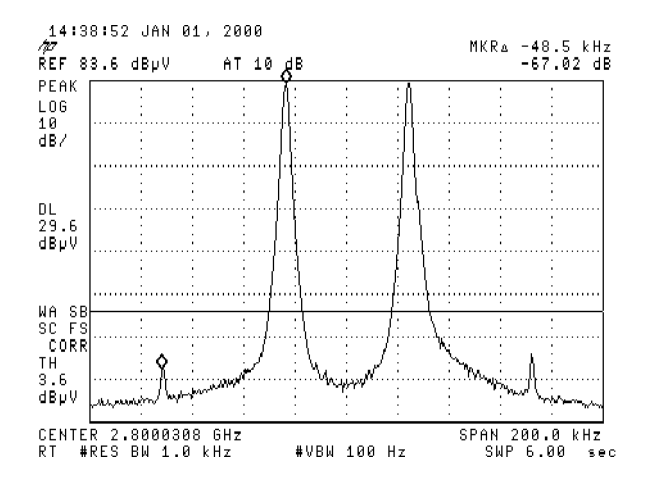

Figure 2-55. Third Order Intermodulation Distortion, HP 8596EM

2-232 Performance Verication Tests

- 45. If the distortion products can be seen, proceed as follows:
	- $\sim$  On the EMV analyzer, press IWIN  $\sim$  1. The  $\sim$ MARKET , HIGH , HIGH , HIGH , HIGH , HIGH , HIGH , HIGH , HIGH , HIGH , HIGH , HIGH , HIGH , HIGH , HIGH , HIGH More 1980 and 200 percent and 200 percent and 200 percent and 3 metal 200 percent and 3 metal 3 and 3 metal 3 metal 3 and 3 metal 3 metal 3 metal 3 metal 3 metal 3 metal 3 metal 3 metal 3 metal 3 metal 3 metal 3 metal 3 me  $More 2 of 3. and MARKER  $\Delta$ .$
	- <sup>D.</sup> Press More 3 of 3 then repeatedly press NEXT PEAK until the active marker is on the highest distortion product.
	- c. Record the MKR  $\Delta$  amplitude reading as **TR Entry 2** of the performance verification test record. The MKR  $\Delta$  reading should be less than  $-54$  dBc.
- 46. If the distortion products cannot be seen, proceed as follows:
	- a. On both the synthesized sweeper and the synthesized level generator, increase the POWER LEVEL by <sup>5</sup> dB. Distortion products should now be visible at this higher power level.
	- $\sim$  On the EMV analyzer, press IWR  $\rightarrow$  1, 41 MARKER IS NOT THE HIGH , I HAVE THE HIGH , I HAVE THE HIGH , I HAVE THE HIGH , I HAVE THE HIGH , I HAVE THE HIGH , I HAVE THE HIGH , I HAVE THE HIGH , I HAVE THE HIGH , I HAVE THE HIGH , I HAVE THE HIGH , I HAVE THE HIGH , More 1980, and 1980, and 1980, and 1980, and 1980, and 1980, and 1980, and 1980, and 1980, and 1980, and 1980,  $More 2 of 3. and MARKER  $\Lambda$ .$
	- <sup>C.</sup> Press More 3 of 3 then repeatedly press NEXT PEAK until the active marker is on the highest distortion products.
	- d. On both the synthesized sweeper and the synthesizer level generator, reduce the power level by 5 dB and wait for the completion of <sup>a</sup> new sweep.
	- e. Record the MKR  $\Delta$  amplitude reading as TR Entry 2 of the performance verification test record. The MKR  $\Delta$  reading should be less than  $-54$  dBc.

# Part 4: Third Order Intermodulation Distortion, >2.9 GHz

- 47. Enter the Power Sensor <sup>4</sup> GHz Cal Factor into the measuring receiver.
- 48. Disconnect the directional coupler from the EMC analyzer, then connect the power sensor to the output of the directional coupler.
- 49. Set each of the synthesized sweeper controls as follows:

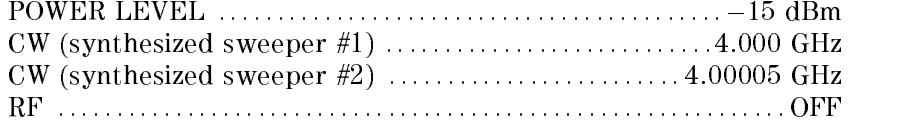

50. On the EMC analyzer, press PRESET, then wait until the preset routine is nished. Set the EMC analyzer by pressing the following keys:

FREQUENCY 4.0 GHz  $(SPAN) 1 (MHz)$ AMPLITUDE References and the contract of the contract of the contract of the contract of the contract of the contract of MKR !  $MARKER$   $\rightarrow$  HIGH More 1 of 3 PEAK EXCURSN 3 dB) DISPLAY Nore 1 of 2 THRESHLD ON OFF 17  $\sqrt{4ABU}$ 

- 51. On synthesized sweeper #1, set RF on. Adjust the power level until the measuring receiver reads  $-12$  dBm  $\pm 0.05$  dB.
- 52. Disconnect the power sensor from the directional coupler. Connect the  $\alpha$  convinute coupler an eeu, to the EMC and  $\alpha$  and  $\beta$  and  $\beta$  is compared to  $\alpha$ adapter (do not use <sup>a</sup> cable).
- 53. On the EMC analyzer, press the following key:

MKR !

AMPLITUDE

Wait for the peaking message to disappear.

MKR MARK TRACK ON OFFICIAL ORDER ON OUTLING A RESEARCH OF THE CONTRACT OF THE CONTRACT OF THE CONTRACT OF THE CONTRACT OF THE CONTRACT OF THE CONTRACT OF THE CONTRACT OF THE CONTRACT OF THE CONTRACT OF THE CONTRACT OF THE CONT  $(SPAN)$  200  $(KHz)$ 

Wait for the AUTO ZOOM message to disappear, then press the following EMC analyzer keys:

MKR More 1 of 3 MK TRACK ON OFF (OFF)  $(FREQUENCY)$   $(\Uparrow)$  (step-up key) MKR ! MARKER ! HIGH  $More 1 of 3 MARKER \rightarrow REF LVL$ 

54. On synthesized sweeper #2, set RF on. Adjust the power level until the two signals are displayed at the same amplitude.

If necessary, adjust the EMC analyzer center frequency until the two signals are centered on the display.

#### 2-234 Performance Verication Tests

55. Set the EMC analyzer by pressing the following keys:

BW IF BW AUTO MAN (MAN) 1 kHz Avenue and Man (Man (Man) 100 Hz (Man (Man) 100 Hz (Man (Man) 100 Hz (Man (Man) 100 Hz (Man (Man) 100 Hz (Man)

 $\sim$  Press I MKR  $\rightarrow$  1.447 marker in the community of the community of the community of the community of the community of the community of Nore 1 of 3 More 2 of 3 MARKER A then set the DISPLAY LINE to a value 54 dB below the current reference level setting.

The third-order intermodulation distortion products should appear 50 kHz below the lower frequency signal and 50 kHz above the higher frequency signal. Their amplitude should be less than the display line. See Figure 2-55.

- 57. If the distortion products can be seen, proceed as follows:
	- $\sim$  On the EMV analyzer, press IWIN  $\rightarrow$  1,  $\pi$ MARKET , HIGH , HIGH , HIGH , HIGH , HIGH , HIGH , HIGH , HIGH , HIGH , HIGH , HIGH , HIGH , HIGH , HIGH , HIGH More 1980 and 200 percent and 200 percent and 200 percent and 3 metal 200 percent and 3 metal 3 and 3 metal 3 metal 3 and 3 metal 3 metal 3 metal 3 metal 3 metal 3 metal 3 metal 3 metal 3 metal 3 metal 3 metal 3 metal 3 me  $More 2 of 3. and MARKER A.$
	- <sup>D.</sup>Press More 3 of 3 then repeatedly press NEXT PEAK until the active marker is on the highest distortion product.
	- c. Record the MKR  $\Delta$  amplitude reading as TR Entry 2 of the performance verification test record. The MKR  $\Delta$  reading should be less than  $-54$  dBc.
- 58. If the distortion products cannot be seen, proceed as follows:
	- a. On both the synthesized sweeper and the synthesized level generator, increase the POWER LEVEL by <sup>5</sup> dB. Distortion products should now be visible at this higher power level.
	- $\sim$  On the EMC analyzer, press from  $\sim$  1, 41 MARKET , HIGH , HIGH , HIGH , HIGH , HIGH , HIGH , HIGH , HIGH , HIGH , HIGH , HIGH , HIGH , HIGH , HIGH , HIGH , More 1970, a series of 3 and 3 or 3 or 3 and 3 and 3 or 3 and 3 and 3 and 3 and 3 and 3 and 3 and 3 and 3 and 3  $More$  2 of 3 , and  $MARKER$   $\Delta$  .
	- <sup>C.</sup> Press More 3 of 3 then repeatedly press NEXT PEAK until the active marker is on the highest distortion products.
	- d. On both the synthesized sweeper and the synthesizer level generator, reduce the power level by 5 dB and wait for the completion of a new sweep.
	- e. Record the MKR  $\Delta$  amplitude reading as TR Entry 2 of the performance verification test record. The MKR  $\Delta$  reading should be less than  $-54$  dBc.

This performance verication test must be performed with the EMC analyzer set in the spectrum analyzer mode.

Gain compression is measured by applying two signals, separated by 3 MHz. First, the test places a  $-20$  dBm (87 dB $\mu$ V) signal at the input of the EMC analyzer (the EMC analyzer reference level is also set to 87  $dB\mu V$ ). Then, a 0 dBm (107 dB $\mu$ V) signal is applied to the EMC analyzer, overdriving its input. The decrease in the first signal's amplitude (gain compression) caused by the second signal is the measured gain compression.

For the narrow bandwidth part of this test, the signals are separated by 10 kHz, then the first signal is kept 10 dB below the reference level.

There are no related adjustment procedures for this performance test.

# Equipment Required

Synthesized sweeper Synthesizer/level generator Measuring receiver (used as <sup>a</sup> power meter) Power sensor, <sup>100</sup> kHz to <sup>1800</sup> MHz Directional bridge Cable, BNC, <sup>120</sup> cm (48 in) (two required) Adapter, Type <sup>N</sup> (f) to BNC (m) Adapter, Type <sup>N</sup> (m) to BNC (m) Adapter, Type N (f) to APC 3.5 (f) Adapter, Type <sup>N</sup> (m) to BNC (f)

2-236 Performance Verication Tests

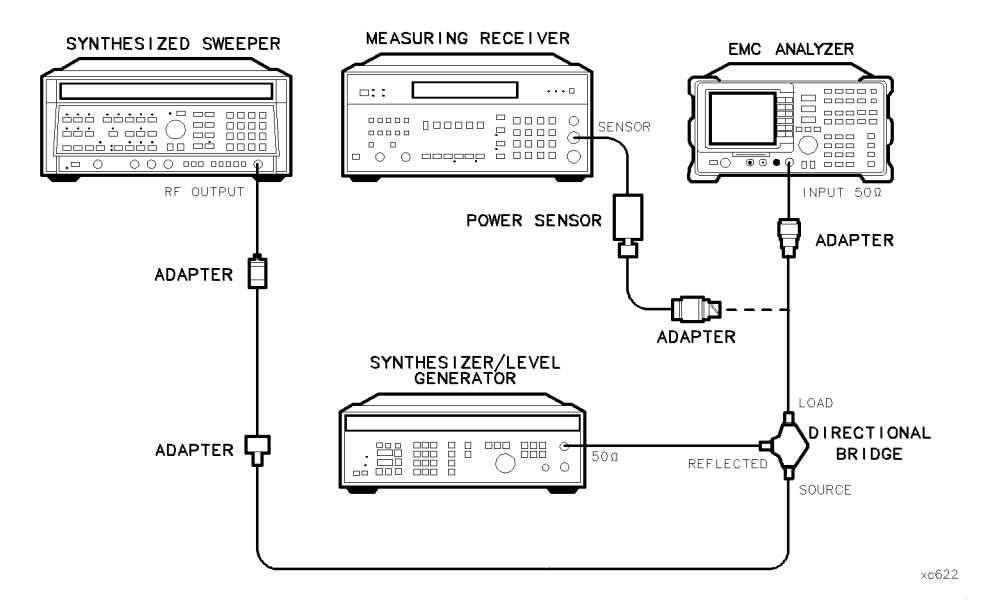

Figure 2-56. Gain Compression Test Setup, HP 8591EM

# Procedure

- 1. Zero and calibrate the measuring receiver and power sensor combination in log mode (power reads out in dBm) as described in the measuring receiver operation manual. Enter the power sensor's 50 MHz Cal Factor into the measuring receiver.
- 2. Connect the equipment as shown in Figure 2-56, with the load of the directional bridge connected to the power sensor.
- 3. Press INSTRUMENT PRESET on the synthesized sweeper, then set the controls as follows:

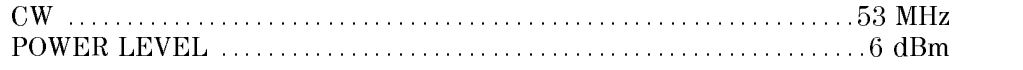

4. Set the synthesized/level generator controls as follows:

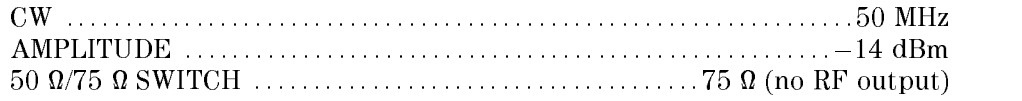

5. On the EMC analyzer, press (PRESET), then wait for the preset routine to finish. Press the EMC analyzer keys as follows:

FREQUENCY <sup>50</sup> MHz  $(SPAN)$  20  $(MHz)$  $(AMPLITUDE)$  87  $dB\mu V$ SCALE LOG LIN (LOG) 1 de la 1 de junho 1 de junho 1 de junho 1 de junho 1 de junho 1 de junho 1 de junho 1 de  $(BW)$  300  $(KHz)$ 

- 6. On the synthesized sweeper, adjust the power level for a 0 dBm reading on the measuring receiver. Set RF to off.
- $\overline{11}$  . On the sympathesizer for sensitivity set the 50 m is the strip set to 50 m is

Note that the power level applied to the EMC analyzer input is <sup>10</sup> dB greater than the specification to account for the 10 dB attenuation setting. A power level of 0 dBm at the EMC analyzer input yields  $-10$  dBm at the input mixer.

- 8. Disconnect the power sensor from the directional bridge and connect the directional bridge to the INPUT 50 in connection of the EMPUT analyzer using an adapter. Do not use <sup>a</sup> cable.
- 9. On the EMC analyzer, press the following keys:

MKR ! MKR more than the contract of a state of 3 and 3 and 3 and 3 and 3 and 3 and 3 and 3 and 3 and 3 and 3 and 3 and 3 MAKE THE CONTINUES OF THE CONTINUES OF THE CONTINUES OF THE CONTINUES OF THE CONTINUES OF THE CONTINUES OF THE CONTINUES OF THE CONTINUES OF THE CONTINUES OF THE CONTINUES OF THE CONTINUES OF THE CONTINUES OF THE CONTINUES  $(SPAN)$  10  $(MHz)$ 

Wait for the AUTO ZOOM routine to finish.

- 10. On the synthesizer/level generator, adjust the amplitude to place the signal 1 dB below the EMC analyzer reference level.
- $\sim$  On the Emp analyzer, press mass  $\sim$  1 m  $MKR$   $\rightarrow$  HIGH More 1 of 3  $More$  2 of 3  $MARKER$   $\Lambda$ .
- 12. On the synthesized sweeper, set RF to ON.
- $\sim$  On the EMV analyzer, press MKR  $\rightarrow$  1 an  $MKR \rightarrow HIGH$ , then  $NEXT$  PEAK .

The active marker should be on the lower amplitude signal and not on the signal that is off the top of the screen. If it is not on the lower amplitude signal, reposition the marker to this peak using the EMC analyzer knob.

14. Read the MKR  $\Delta$  amplitude and record in the performance verification test record as TR Entry 1. The absolute value of this amplitude should be less than 0.5 dB.

# Narrow Bandwidth

- 15. Remove the EMC analyzer from the directional bridge and reconnect the measuring receiver power sensor to the directional bridge as shown in Figure 2-56.
- 16. Press INSTRUMENT PRESET on the synthesized sweeper, then set the controls as follows:

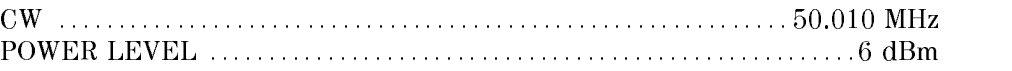

17. Set the synthesized/level generator controls as follows:

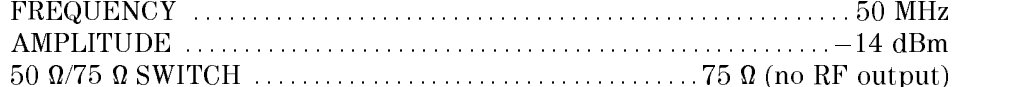

- 18. On the synthesized sweeper, adjust the power level for <sup>a</sup> <sup>0</sup> dBm reading on the measuring receiver. Set RF to OFF.
- 19. On the synthesizer/level generator, set the <sup>50</sup> /75 switch to <sup>50</sup> .
- 20. Disconnect the power sensor from the directional bridge and connect the arroctional bridge to the InPUT 50 in connector of the EMPUT 2010 and the EMPUT 50 interval an adapter. Do not use <sup>a</sup> cable.
- 21. On the EMC analyzer, press (PRESET), then wait for the preset routine to nish. Press the EMC analyzer keys as follows:

 $($ FREQUENCY $)$  50  $(MHz)$  $(SPAN)$  10  $(MHz)$  $(AMPLITUDE)$  97  $(B\mu)$ MKR ! MKR More <sup>1</sup> of <sup>3</sup> MAK TRACK ON OFFICIAL AND ONLY 1992 IN 1992.  $(SPAN)$   $2$   $(kHz)$ 

Wait for the auto zoom routine to finish.

22. On the synthesizer/level generator, adjust the amplitude to place the signal 10 dB below the EMC analyzer reference level.

 $\overline{\phantom{a}}$ 

- 23. On the EMC analyzer, press (SGL SWP), then wait for the completion of a new sweep. Press Marshall is a media  $NMR \rightarrow HIGH$  More 1 of 3 More 2 of 3 MARKET AND A REPORT OF THE CONTINUES OF THE CONTINUES OF THE CONTINUES OF THE CONTINUES OF THE CONTINUES OF THE CONTINUES OF THE CONTINUES OF THE CONTINUES OF THE CONTINUES OF THE CONTINUES OF THE CONTINUES OF THE CONTINUE
- 24. On the synthesized sweeper, set RF to ON.
- 25. On the EMC analyzer, press (SGL SWP), then wait for the completion of a new sweep. Press MKR !  $NKR\,\,\rightarrow\,\,N1\,G\,H\,N\,N$ nn  $N=3$  Nore 2 of 3 Nn MARKET AND A REPORT OF THE RESIDENCE OF THE RESIDENCE OF THE RESIDENCE OF THE RESIDENCE OF THE RESIDENCE OF THE RESIDENCE OF THE RESIDENCE OF THE RESIDENCE OF THE RESIDENCE OF THE RESIDENCE OF THE RESIDENCE OF THE RESIDENC
- 26. Read the MKR  $\Delta$  amplitude and record in the performance verification test record as TR Entry 2.

2-240 Performance Verication Tests

This performance verication test must be performed with the EMC analyzer set in the spectrum analyzer mode.

This performance verification test measures gain compression in both low band and high band. Two signals, separated by 3 MHz, are used. First, the test places a  $-30$  dBm (77 dB $\mu$ V) signal at the input of the EMC analyzer (the EMC analyzer reference level is also set to 77 dB $\mu$ V). Then, a 0 dBm (107 db $\mu$ V) signal is applied to the EMC analyzer, overdriving its input. The decrease in the first signal's amplitude (gain compression) caused by the second signal is the measured gain compression.

For the narrow bandwidth part of this test, the signals are separated by <sup>10</sup> kHz, then the first signal is kept 10 dB below the reference level.

There are no related adjustment procedures for this performance test.

# Equipment Required

Synthesized sweeper (two required) Measuring receiver (used as <sup>a</sup> power meter) Power sensor, <sup>50</sup> MHz to 26.5 GHz Directional coupler Cable, APC 3.5, <sup>91</sup> cm (36 in) (two required) Adapter, Type <sup>N</sup> (m) to APC 3.5 (m) (not required for Option 026) Adapter, APC 3.5 (f) to APC 3.5 (f) (two required)

 $\overline{\phantom{a}}$ 

 $\Box$ 

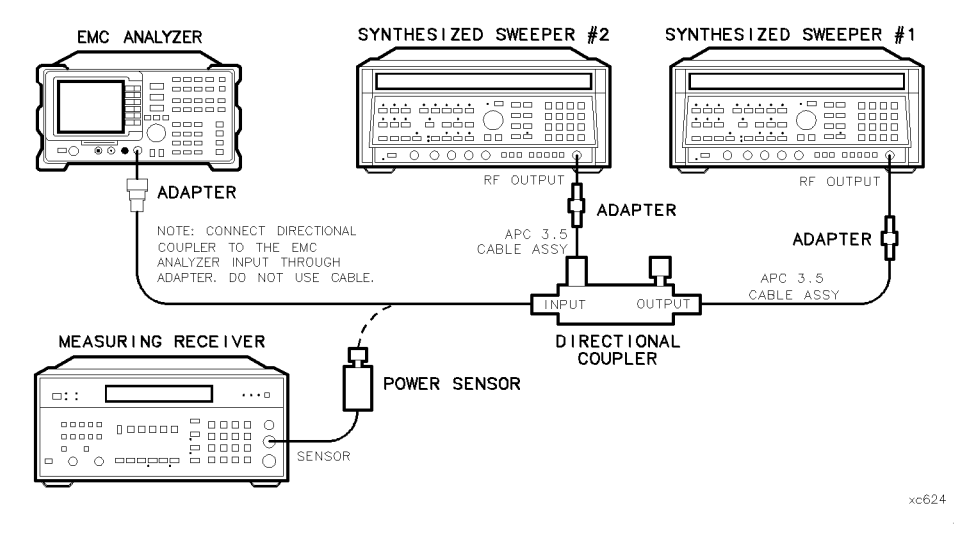

Figure 2-57. Gain Compression Test Setup, HP 8593EM

2-242 Performance Verication Tests

# Procedure

# Gain Compression, <2.9 GHz

- 1. Zero and calibrate the measuring receiver and 50 MHz to 26.5 GHz power sensor combination in log mode (power reads out in dBm) as described in the measuring receiver operation manual. Enter the power sensor 2 GHz Cal Factor into the measuring receiver.
- 2. Connect the equipment as shown in Figure 2-57, with the output of the directional coupler connected to the power sensor.
- 3. Press INSTRUMENT PRESET on both synthesized sweepers.
- 4. Set synthesized sweeper #1 controls as follows:

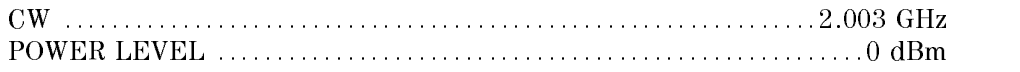

5. Set synthesized sweeper #2 controls as follows:

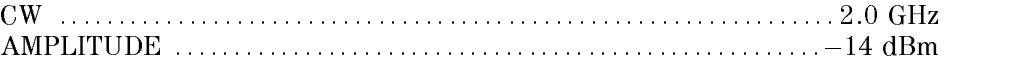

6. On the EMC analyzer, press PRESET, then wait for the preset routine to nish. Press the EMC analyzer keys as follows:

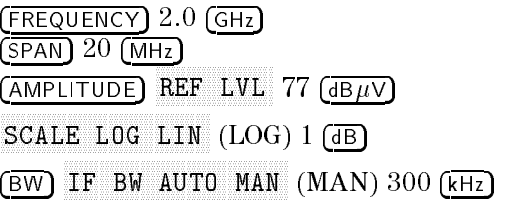

7. On synthesized sweeper #1, adjust the power level for a 0 dBm reading on the measuring receiver. Set RF to off.

The power level applied to the EMC analyzer input is <sup>10</sup> dB greater than the specification to account for the 10 dB attenuation setting. A power level of  $0$  dBm at the EMC analyzer input yields  $-10$  dBm at the input mixer.

8. Disconnect the power sensor from the directional coupler and connect the ings to the INPUT 500 coupler to the INPUT 50 may be interested to the INPUT 50 main 50 mains that the EMC and an adapter. Do not use a cable.

Option 026 only: Connect the directional coupler to the EMC analyzer directly.

9. On the EMC analyzer, press the following keys:

MKR ! MAKR . HIGH IN THE HIGH IS A RELEASED FOR THE HIGH IS A RELEASED FOR THE HIGH IS A RELEASED FOR THE HIGH IS A RELEASED FOR THE HIGH IS AN INCOME. MKR Nore 1 of 3 MK TRACK ON OFF (ON)  $(SPAN)$  10  $(MHz)$ 

Wait for the AUTO ZOOM routine to finish.

- 10. On synthesized sweeper #2, adjust the power level to place the signal 1 dB below the EMC analyzer reference level.
- $\sim$  On the EMC analyzer, press MKR  $\sim$  1 MH  $MKR$   $\rightarrow$  HIGH More 1 of 3
- 12. On synthesized sweeper #1, set RF to ON.
- $\sim$  On the EMC analyzer, press many  $\sim$  Pan  $MKR \rightarrow HIGH$ , then  $NEXT$  PEAK .

The active marker should be on the lower amplitude signal and not on the signal that is off the top of the screen. If it is not on the lower amplitude signal, reposition the marker to this peak using the EMC analyzer knob.

14. Read the MKR  $\Delta$  amplitude and record in the performance verification test record as TR Entry 1. The absolute value of this amplitude should be less than 0.5 dB.

# Gain Compression, >2.9 GHz

- 15. Disconnect the directional coupler from the EMC analyzer input, then connect the directional coupler to the power sensor.
- 16. Set the EMC analyzer by pressing the following key:

 $($ FREQUENCY $)$  4.0  $(GHz)$  $(SPAN)$  20  $(MHz)$ MKR

#### 2-244 Performance Verication Tests

 $\overline{\phantom{a}}$ 

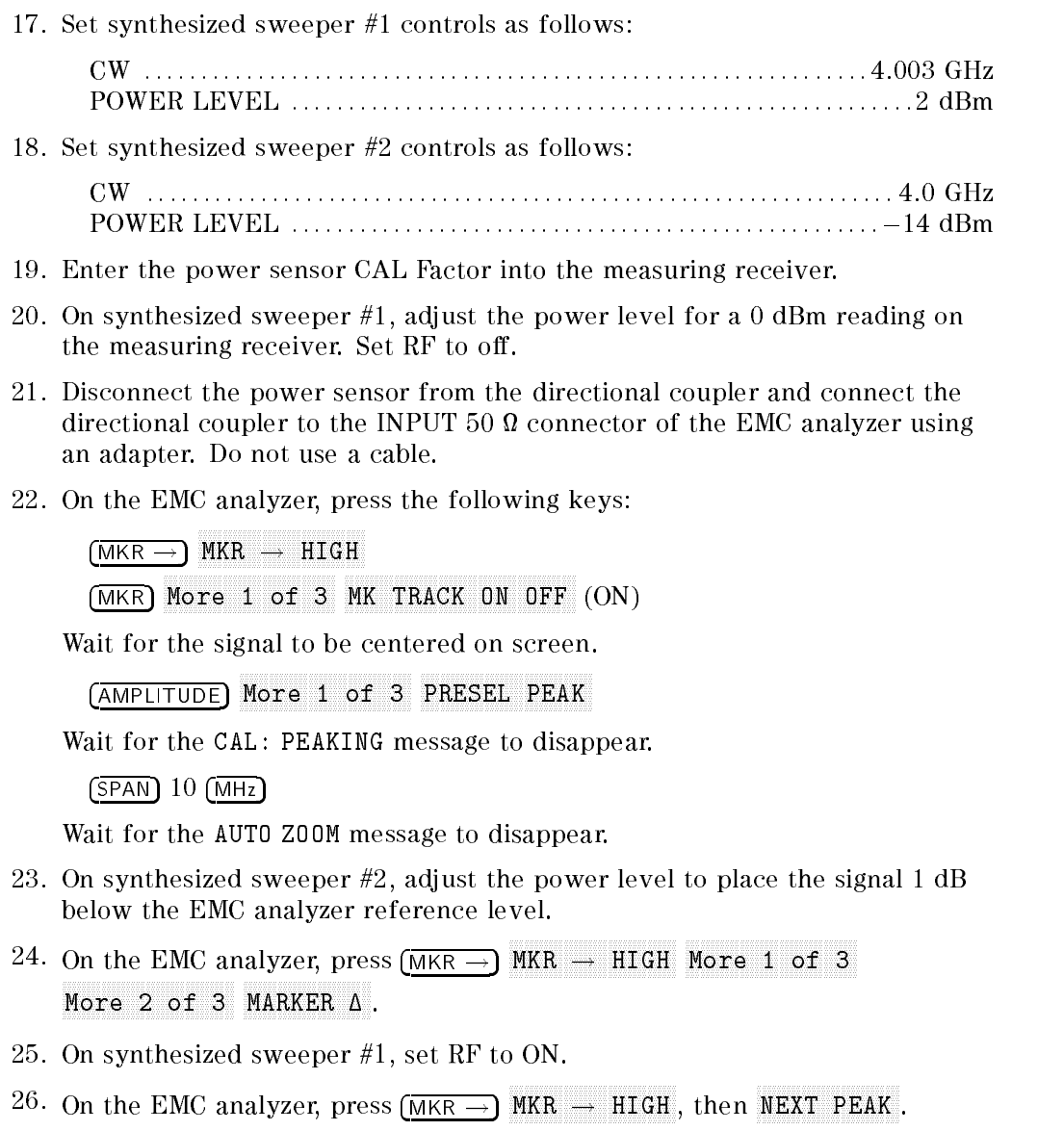

 $\overline{\phantom{a}}$ 

 $\Box$ 

The active marker should be on the lower amplitude signal and not on the signal that is off the top of the screen. If it is not on the lower amplitude signal, reposition the marker to this peak using the EMC analyzer knob.

27. Read the MKR  $\Delta$  amplitude and record in the performance verification test record as TR Entry 2. The absolute value of this amplitude should be less than or equal to 0.5 dB.

### Narrow Bandwidth

 $\overline{\phantom{a}}$ 

- 28. Remove the EMC analyzer from the directional coupler and reconnect the measuring receiver power sensor to the directional coupler as shown in Figure 2-57.
- 29. Press INSTRUMENT PRESET on both synthesized sweepers.
- 30. Set synthesized sweeper #1 controls as follows:

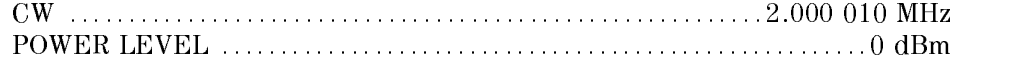

31. Set synthesized sweeper #2 controls as follows:

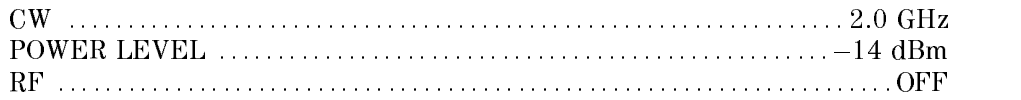

- 32. On synthesized sweeper #1, adjust the power level for <sup>a</sup> <sup>0</sup> dBm reading on the measuring receiver. Set RF to OFF.
- 33. On synthesized sweeper #2, set the RF to ON.
- 34. Disconnect the power sensor from the directional coupler and connect the directional coupler to the INPUT 50 and 200 millional computer to the INPUT 50 and 200 and 200 and 200 and 200 an adapter. Do not use a cable.
- 35. On the EMC analyzer, press PRESET, then wait for the preset routine to finish. Press the EMC analyzer keys as follows:

 $($ FREQUENCY $)$   $2.0$   $(GHz)$  $(SPAN)$  10  $(MHz)$  $\sqrt{\text{AMPL}$ TUDE) 97  $\left(\frac{\text{dB}\mu\text{V}}{\text{dB}\mu\text{V}}\right)$ MKR ! MKR More 1 of 3 MK TRACK ON OFF (ON)  $(SPAN)$   $2(KHz)$ 

Wait for the AUTO ZOOM message to disappear.

36. On synthesized sweeper #2, adjust the amplitude to place the signal 10 dB below the EMC analyzer reference level.

#### 2-246 Performance Verication Tests

- 37. On the EMC analyzer, press (SGL SWP), then wait for the completion of a  $\cdots$  superior in the state  $\cdots$  $NMR \rightarrow HIGH$  More 1 of 3 More 2 of 3 MARKER .
- 38. On synthesized sweeper #1, set RF to ON.

 $\overline{\phantom{a}}$ 

- 39. On the EMC analyzer, press (SGL SWP), then wait for the completion of a new sweep. Press MKR ! MARK . HIGH , HIGH , HIGH , HIGH , HIGH , HIGH , HIGH , HIGH , HIGH , HIGH , HIGH , HIGH , HIGH , HIGH , HIGH , MARKER .
- 40. Read the MKR  $\Delta$  amplitude and record in the performance verification test record as TR Entry 3.

This performance verication test must be performed with the EMC analyzer set in the spectrum analyzer mode.

This performance verification test measures gain compression. Two signals, separated by 3 MHz, are used. First, the test places a  $-30$  dBm (77 dB $\mu$ V) signal at the input of the EMC analyzer (the EMC analyzer reference level is also set to 77 dB $\mu$ V). Then, a 107 dB $\mu$ V signal is applied to the EMC analyzer, overdriving its input. The decrease in the first signal's amplitude (gain compression) caused by the second signal is the measured gain compression.

For the narrow bandwidth part of this test, the signals are separated by 10 kHz, then the first signal is kept 10 dB below the reference level.

There are no related adjustment procedures for this performance test.

# Equipment Required

Synthesized sweeper (two required) Measuring receiver (used as <sup>a</sup> power meter) Power sensor, <sup>50</sup> MHz to 2.9 GHz Directional coupler Cable, APC  $3.5$ ,  $91 \text{ cm } (36 \text{ in})$  (two required) Adapter, Type <sup>N</sup> (m) to APC 3.5 (m) Adapter, APC 3.5 (f) to APC 3.5 (f) (two required)

2-248 Performance Verication Tests

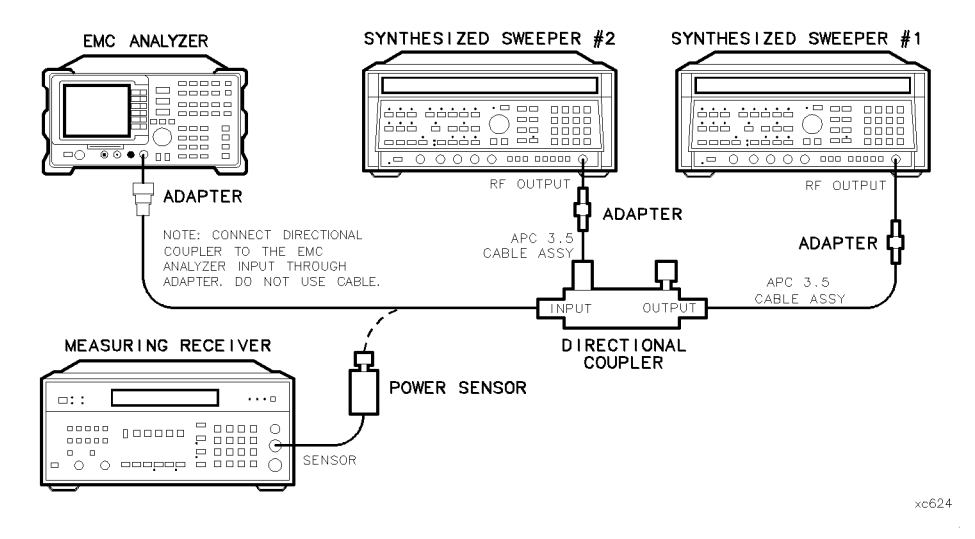

Figure 2-58. Gain Compression Test Setup, HP 8594EM

# Procedure

# Gain Compression, <2.9 GHz

- 1. Zero and calibrate the measuring receiver and the power sensor combination in log mode (power reads out in dBm) as described in the measuring receiver operation manual. Enter the power sensor 2 GHz Cal Factor into the measuring receiver.
- 2. Connect the equipment as shown in Figure 2-58, with the output of the directional coupler connected to the power sensor.
- 3. Press INSTRUMENT PRESET on both synthesized sweepers.
- 4. Set synthesized sweeper #1 controls as follows:

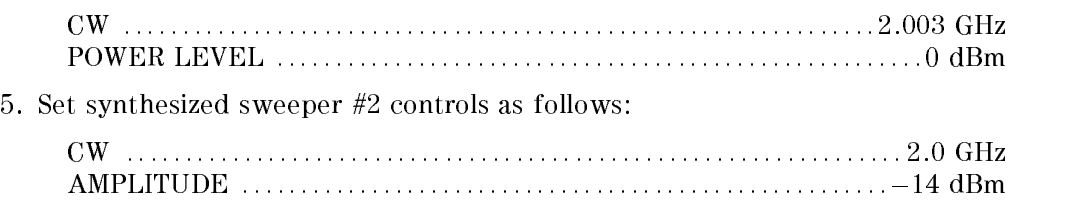

6. On the EMC analyzer, press (PRESET), then wait for the preset routine to finish. Press the EMC analyzer keys as follows:

 $($ FREQUENCY $)$   $2.0$   $(GHz)$  $\sqrt{\text{SPAN}}$  20  $\sqrt{\text{MHz}}$ AMPLITUDE References and the contract of the contract of the contract of the contract of the contract of the contract of SCALE LOG LIN (LOG) 1 de la 1 de junho 1 de junho 1 de junho 1 de junho 1 de junho 1 de junho 1 de junho 1 de BW  $\blacksquare$ 

7. On synthesized sweeper #1, adjust the power level for a 0 dBm reading on the measuring receiver. Set RF to off.

The power level applied to the EMC analyzer input is <sup>10</sup> dB greater than the specification to account for the 10 dB attenuation setting. A power level of  $0$  dBm at the EMC analyzer input yields  $-10$  dBm at the input mixer.

- 8. Disconnect the power sensor from the directional coupler and connect the directional coupler to the INPUT 51 God in connection of the Emily analyzer using an adapter. Do not use <sup>a</sup> cable.
- 9. On the EMC analyzer, press the following keys:

man and the second contract of the second contract of the second contract of the second contract of the second contract of the second contract of the second contract of the second contract of the second contract of the sec MKR More <sup>1</sup> of <sup>3</sup> MARK TRACK ON OFFICIAL ORDER ON OUTLING A RESEARCH OF THE CONTRACT OF THE CONTRACT OF THE CONTRACT OF THE CONTRACT OF THE CONTRACT OF THE CONTRACT OF THE CONTRACT OF THE CONTRACT OF THE CONTRACT OF THE CONTRACT OF THE CONT  $(SPAN)$  10  $(MHz)$ 

Wait for the AUTO ZOOM routine to finish.

- 10. On synthesized sweeper #2, adjust the power level to place the signal <sup>1</sup> dB below the EMC analyzer reference level.
- $\sim$  On the Emp analyzer, press mass  $\sim$  1 m  $MKR$   $\rightarrow$  HIGH More 1 of 3  $M$ nnnn $n-2$  of 3  $M$ ARKER  $\Delta$  .
- 12. On synthesized sweeper #1, set RF to ON.
- $\sim$  On the EMC analyzer, press many  $\sim$  Pan  $MKR \rightarrow HIGH$ , then  $NEXT$  PEAK .

The active marker should be on the lower amplitude signal and not on the signal that is off the top of the screen. If it is not on the lower amplitude signal, reposition the marker to this peak using the EMC analyzer knob.

#### 2-250 Performance Verication Tests

14. Read the MKR  $\Delta$  amplitude and record in the performance verification test record as TR Entry 1. The absolute value of this amplitude should be less than 0.5 dB.

### Narrow Bandwidth

- 15. Remove the EMC analyzer from the directional coupler and reconnect the measuring receiver power sensor to the directional coupler as shown in Figure 2-58.
- 16. Press INSTRUMENT PRESET on both synthesized sweepers.
- 17. Set synthesized sweeper #1 controls as follows:

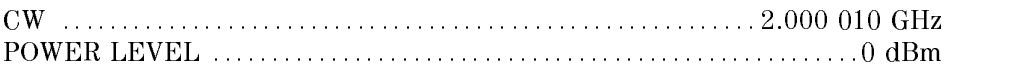

18. Set synthesized sweeper #2 controls as follows:

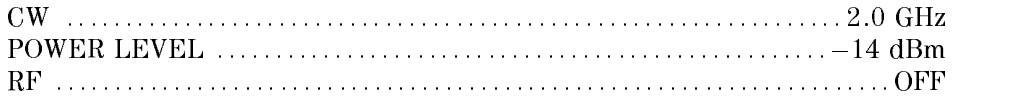

- 19. On synthesized sweeper #1, adjust the power level for <sup>a</sup> <sup>0</sup> dBm reading on the measuring receiver. Set RF to OFF.
- 20. On synthesized sweeper #2, set the RF to ON.
- 21. Disconnect the power sensor from the directional coupler and connect the directional coupler to the INPUT 50 in connector of the EMPU analyzer using an adapter. Do not use <sup>a</sup> cable.
- 22. On the EMC analyzer, press (PRESET), then wait for the preset routine to nish. Press the EMC analyzer keys as follows:

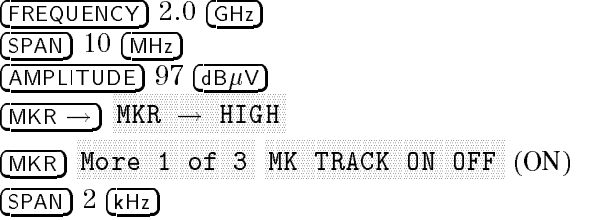

Wait for the AUTO ZOOM message to disappear.

23. On synthesized sweeper #2, adjust the amplitude to place the signal 10 dB below the EMC analyzer reference level.

 $\overline{\phantom{a}}$ 

- 24. On the EMC analyzer, press (SGL SWP), then wait for the completion of a new sweep. Press Marshall is a media  $NMR \rightarrow HIGH$  More 1 of 3 More 2 of 3 MARKET AND A REPORT OF THE CONTINUES OF THE CONTINUES OF THE CONTINUES OF THE CONTINUES OF THE CONTINUES OF THE CONTINUES OF THE CONTINUES OF THE CONTINUES OF THE CONTINUES OF THE CONTINUES OF THE CONTINUES OF THE CONTINUE
- 25. On synthesized sweeper #1, set RF to ON.
- 26. On the EMC analyzer, press (SGL SWP), then wait for the completion of a new sweep. Press MKR !  $MKR \rightarrow HIGH$  More 1 of 3 More 2 of 3 MARKET AND A REPORT OF THE RESIDENCE OF THE RESIDENCE OF THE RESIDENCE OF THE RESIDENCE OF THE RESIDENCE OF THE RESIDENCE OF THE RESIDENCE OF THE RESIDENCE OF THE RESIDENCE OF THE RESIDENCE OF THE RESIDENCE OF THE RESIDENC
- 27. Read the MKR  $\Delta$  amplitude and record in the performance verification test record as TR Entry 2.

2-252 Performance Verication Tests

This performance verication test must be performed with the EMC analyzer set in the spectrum analyzer mode.

This performance verification test measures gain compression in both low band and high band. Two signals, separated by 3 MHz, are used. First, the test places a  $-30$  dBm (77 dB $\mu$ V) signal at the input of the EMC analyzer (the EMC analyzer reference level is also set to 77 dB $\mu$ V). Then, a 0 dBm (107 dB $\mu$ V) signal is applied to the EMC analyzer, overdriving its input. The decrease in the first signal's amplitude (gain compression) caused by the second signal is the measured gain compression.

For the narrow bandwidth part of this test, the signals are separated by <sup>10</sup> kHz, then the first signal is kept 10 dB below the reference level.

There are no related adjustment procedures for this performance test.

# Equipment Required

Synthesized sweeper (two required) Measuring receiver (used as <sup>a</sup> power meter) Power sensor, <sup>50</sup> MHz to 6.5 GHz Directional coupler Cable, APC 3.5, <sup>91</sup> cm (36 in) (two required) Adapter, Type <sup>N</sup> (m) to APC 3.5 (m) Adapter, APC 3.5 (f) to APC 3.5 (f) (two required)

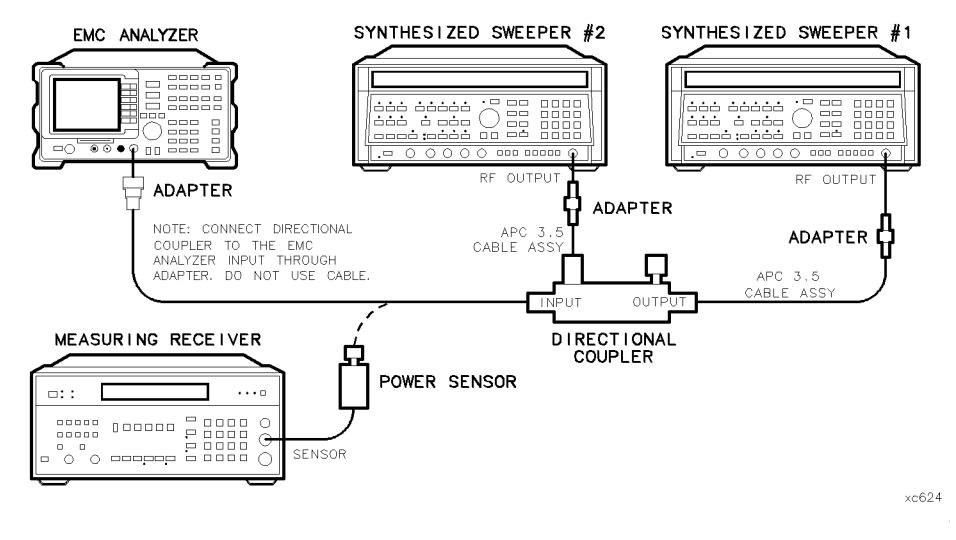

Figure 2-59. Gain Compression Test Setup, HP 8595EM

# Procedure

# Gain Compression, <2.9 GHz

- 1. Zero and calibrate the measuring receiver and <sup>50</sup> MHz to 6.5 GHz power sensor combination in log mode (power reads out in dBm) as described in the measuring receiver operation manual. Enter the power sensor 2 GHz Cal Factor into the measuring receiver.
- 2. Connect the equipment as shown in Figure 2-59, with the output of the directional coupler connected to the power sensor.
- 3. Press INSTRUMENT PRESET on both synthesized sweepers.
- 4. Set synthesized sweeper #1 controls as follows:

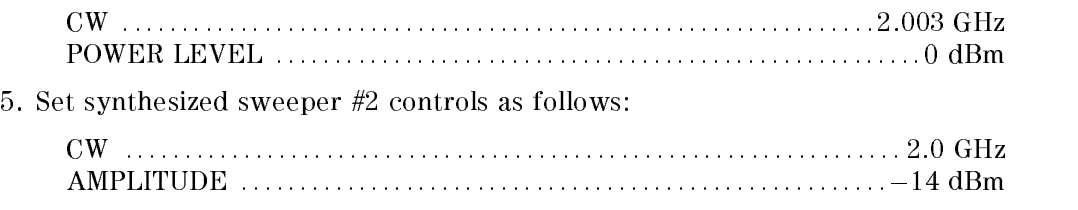

#### 2-254 Performance Verication Tests

6. On the EMC analyzer, press PRESET, then wait for the preset routine to nish. Press the EMC analyzer keys as follows:

FREQUENCY 2.0 GHz  $(SPAN)$  20  $(MHz)$ . . . . . . . . . . <u>.</u> . . . . . references and the contract of the contract of the contract of the contract of the contract of the contract of SCALE LOG LIN (LOG) 1 dB BW  $\blacksquare$  If  $\blacksquare$  and the manifold of  $\blacksquare$  and  $\blacksquare$  and  $\blacksquare$  and  $\blacksquare$  and  $\blacksquare$  and  $\blacksquare$  and  $\blacksquare$  and  $\blacksquare$ 

7. On synthesized sweeper #1, adjust the power level for a 0 dBm reading on the measuring receiver. Set RF to off.

The power level applied to the EMC analyzer input is <sup>10</sup> dB greater than the specification to account for the 10 dB attenuation setting. A power level of 0 dBm at the EMC analyzer input yields  $-10$  dBm at the input mixer.

- 8. Disconnect the power sensor from the directional coupler and connect the directional coupler to the INPUT 50 in connector of the EMPU analyzer using an adapter. Do not use <sup>a</sup> cable.
- 9. On the EMC analyzer, press the following keys:

MKR ! MKR More <sup>1</sup> of <sup>3</sup> MAK TRACK ON OFFICIAL AND ONLY 1992 IN 1992.  $(SPAN)$  10  $(MHz)$ 

Wait for the AUTO ZOOM routine to finish.

- 10. On synthesized sweeper #2, adjust the power level to place the signal <sup>1</sup> dB below the EMC analyzer reference level.
- $\sim$  On the EMP analyzer, press MKR  $\sim$  1 m  $MKR\,\longrightarrow\,HIGH$  More 1 of 3  $M$ nnnn $n-2$  of 3  $M$ ARKER  $\Delta$  .
- 12. On synthesized sweeper #1, set RF to ON.
- $\sim$  On the EMC analyzer, press many  $\sim$  1 m  $MKR \rightarrow HIGH$ , then  $NEXT$  PEAK .

The active marker should be on the lower amplitude signal and not on the signal that is off the top of the screen. If it is not on the lower amplitude signal, reposition the marker to this peak using the EMC analyzer knob.

14. Read the MKR  $\Delta$  amplitude and record in the performance verification test record as TR Entry 1. The absolute value of this amplitude should be less than 0.5 dB.

#### Gain Compression, >2.9 GHz

- 15. Disconnect the directional coupler from the EMC analyzer input, then connect the directional coupler to the power sensor.
- 16. Set the EMC analyzer by pressing the following key:

 $($ FREQUENCY $)$  4.0  $($ GHz $)$  $\sqrt{\text{SPAN}}$  20  $(\overline{\text{MHz}})$ MKR MARKET IN OUR ORDER IN A RESERVE OF THE CONTROL OF THE CONTROL OF THE CONTROL OF THE CONTROL OF THE CONTROL OF

17. Set synthesized sweeper #1 controls as follows:

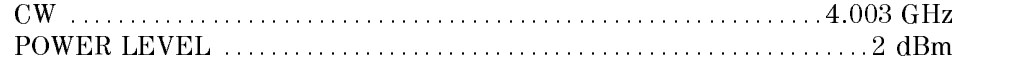

18. Set synthesized sweeper #2 controls as follows:

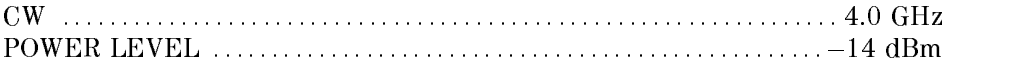

- 19. Enter the power sensor CAL Factor into the measuring receiver.
- 20. On synthesized sweeper #1, adjust the power level for <sup>a</sup> 0 dBm reading on the measuring receiver. Set RF to off.
- 21. Disconnect the power sensor from the directional coupler and connect the directional coupler to the INPUT 51 God in connection of the Emily analyzer using an adapter. Do not use a cable.
- 22. On the EMC analyzer, press the following keys:

MKR !

MKR more than the contract of a state of 3 and 3 and 3 and 3 and 3 and 3 and 3 and 3 and 3 and 3 and 3 and 3 and 3 MAKE THE CONTINUES OF THE CONTINUES OF THE CONTINUES OF THE CONTINUES OF THE CONTINUES OF THE CONTINUES OF THE CONTINUES OF THE CONTINUES OF THE CONTINUES OF THE CONTINUES OF THE CONTINUES OF THE CONTINUES OF THE CONTINUES

Wait for the signal to be centered on screen.

AMPLITUDE Nore 1 of 3 PRESEL PEAK

Wait for the CAL: PEAKING message to disappear.

 $(SPAN)$  10  $(MHz)$ 

Wait for the AUTO ZOOM message to disappear.

#### 2-256 Performance Verication Tests

- 23. On synthesized sweeper #2, adjust the power level to place the signal 1 dB below the EMC analyzer reference level.
- $\equiv$   $\equiv$  On the EMP analyzer, press MKR  $\equiv$  1 M  $MKR\,\longrightarrow\,HIGH$  More 1 of 3  $More 2 of 3 MARKER A.$
- 25. On synthesized sweeper #1, set RF to ON.
- $\equiv$   $\sim$  On the EMP analyzer, press MKR  $\equiv$  1 M  $MKR \rightarrow HIGH$ , then  $NEXT$  PEAK .

The active marker should be on the lower amplitude signal and not on the signal that is off the top of the screen. If it is not on the lower amplitude signal, reposition the marker to this peak using the EMC analyzer knob.

27. Read the MKR  $\Delta$  amplitude and record in the performance verification test record as TR Entry 2. The absolute value of this amplitude should be less than or equal to 0.5 dB.

# Narrow Bandwidth

- 28. Connect the equipment as shown in Figure 2-59.
- 29. Press INSTRUMENT PRESET on both synthesized sweepers.
- 30. Set synthesized sweeper #1 controls as follows:

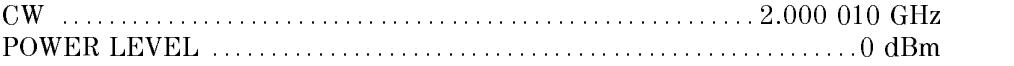

31. Set synthesized sweeper #2 controls as follows:

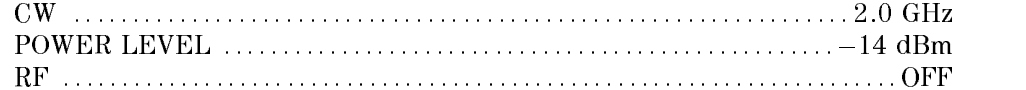

- 32. On synthesized sweeper #1, adjust the power level for a 0 dBm reading on the measuring receiver. Set RF to OFF.
- 33. On synthesized sweeper #2, set the RF to ON.
- 34. Disconnect the power sensor from the directional coupler and connect the ings to the INPUT 500 coupler to the INPUT 50 may be interested to the INPUT 50 main 50 mains that the EMC and an adapter. Do not use a cable.
- 35. On the EMC analyzer, press (PRESET), then wait for the preset routine to finish. Press the EMC analyzer keys as follows:

FREQUENCY 2.0 GHz

 $(SPAN)$  10  $(MHz)$  $(AMPLITUDE) 97 (dB $\mu$ V)$ MKR ! MKR More 1 of 3 MK TRACK ON OFF (ON)  $(SPAN)$   $2$   $(KHz)$ 

Wait for the AUTO ZOOM message to disappear.

- 36. On synthesized sweeper #2, adjust the amplitude to place the signal 10 dB below the EMC analyzer reference level.
- 37. On the EMC analyzer, press (SGL SWP), then wait for the completion of a new sweep. Press MKR ! MKR . HIGH . HIGH . HIGH . HIGH . HIGH . HIGH . HIGH . HIGH . HIGH . HIGH . HIGH . HIGH . HIGH . HIGH . HIGH .
- 38. On synthesized sweeper #1, set RF to ON.
- 39. On the EMC analyzer, press (SGL SWP), then wait for the completion of a  $\cdots$  . Press Marshall in the Press Marshall in the Press Marshall in the Press Marshall in the Press Marshall in the Press Marshall in the Press Marshall in the Press Marshall in the Press Marshall in the Press Marshall  $NMR \rightarrow HIGH$  More 1 of 3 More 2 of 3
- 40. Read the MKR  $\Delta$  amplitude and record in the performance verification test record as TR Entry 3.

2-258 Performance Verication Tests

This performance verication test must be performed with the EMC analyzer set in the spectrum analyzer mode.

This performance verification test measures gain compression in both low band and high band. Two signals, separated by 3 MHz, are used. First, the test places a  $-30$  dBm (77 dB $\mu$ V) signal at the input of the EMC analyzer (the EMC analyzer reference level is also set to  $dB\mu V$ ). Then, a 0 dBm (107 dB $\mu V$ ) signal is applied to the EMC analyzer, overdriving its input. The decrease in the first signal's amplitude (gain compression) caused by the second signal is the measured gain compression.

For the narrow bandwidth part of this test, the signals are separated by <sup>10</sup> kHz, then the first signal is kept 10 dB below the reference level.

There are no related adjustment procedures for this performance test.

# Equipment Required

Synthesized sweeper (two required) Measuring receiver (used as <sup>a</sup> power meter) Power sensor, <sup>50</sup> MHz to 12.8 GHz Directional coupler Cable, APC 3.5, <sup>91</sup> cm (36 in) (two required) Adapter, Type <sup>N</sup> (m) to APC 3.5 (m) Adapter, APC 3.5 (f) to APC 3.5 (f) (two required)

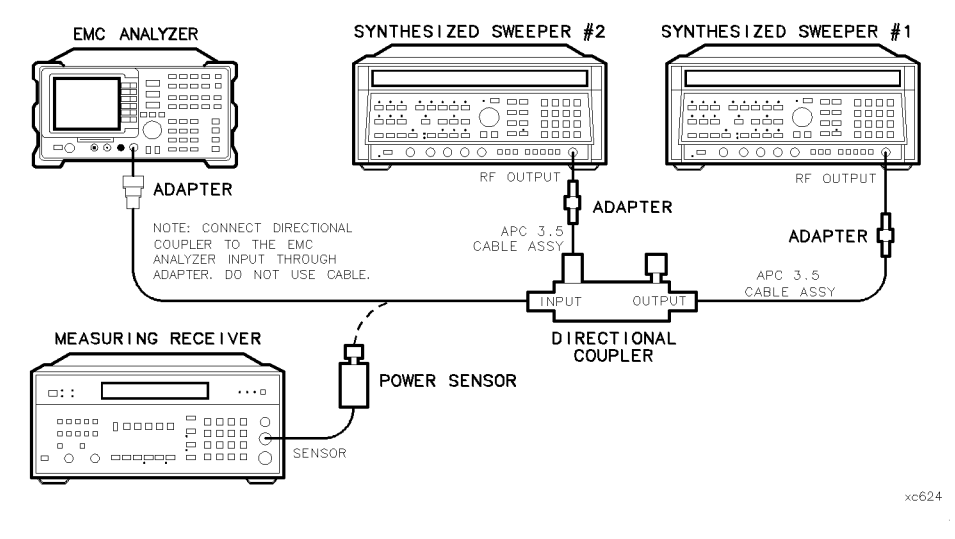

Figure 2-60. Gain Compression Test Setup, HP 8596EM

# Procedure

# Gain Compression, <2.9 GHz

- 1. Zero and calibrate the measuring receiver and <sup>50</sup> MHz to 12.8 GHz power sensor combination in log mode (power reads out in dBm) as described in the measuring receiver operation manual. Enter the power sensor 2 GHz Cal Factor into the measuring receiver.
- 2. Connect the equipment as shown in Figure 2-60, with the output of the directional coupler connected to the power sensor.
- 3. Press INSTRUMENT PRESET on both synthesized sweepers.
- 4. Set synthesized sweeper #1 controls as follows:

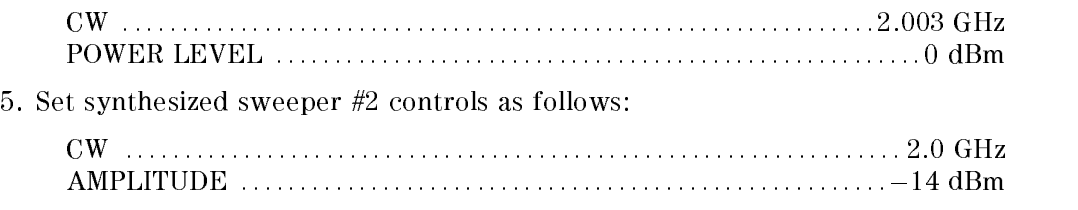

#### 2-260 Performance Verication Tests
6. On the EMC analyzer, press (PRESET), then wait for the preset routine to nish. Press the EMC analyzer keys as follows:

FREQUENCY 2.0 GHz  $(SPAN)$  20  $(MHz)$ . . . . . . . . . <u>.</u> . . . . . references and the contract of the contract of the contract of the contract of the contract of the contract of SCALE LOG LIN (LOG) 1 dB BW  $\blacksquare$  If  $\blacksquare$  and the manifold of  $\blacksquare$  and  $\blacksquare$  and  $\blacksquare$  and  $\blacksquare$  and  $\blacksquare$  and  $\blacksquare$  and  $\blacksquare$  and  $\blacksquare$ 

7. On synthesized sweeper #1, adjust the power level for a 0 dBm reading on the measuring receiver. Set RF to off.

The power level applied to the EMC analyzer input is <sup>10</sup> dB greater than the specification to account for the 10 dB attenuation setting. A power level of 0 dBm at the EMC analyzer input yields  $-10$  dBm at the input mixer.

- 8. Disconnect the power sensor from the directional coupler and connect the directional coupler to the INPUT 50 in connector of the EMPU analyzer using an adapter. Do not use <sup>a</sup> cable.
- 9. On the EMC analyzer, press the following keys:

MKR ! MKR More <sup>1</sup> of <sup>3</sup> MAK TRACK ON OFFICIAL AND ONLY 1992 IN 1992.  $(SPAN)$  10  $(MHz)$ 

Wait for the AUTO ZOOM routine to finish.

- 10. On synthesized sweeper #2, adjust the power level to place the signal <sup>1</sup> dB below the EMC analyzer reference level.
- $\sim$  On the EMP analyzer, press MKR  $\sim$  1 m  $MKR\,\longrightarrow\,HIGH$  More 1 of 3  $M$ nnnn $n-2$  of 3  $M$ ARKER  $\Delta$  .
- 12. On synthesized sweeper #1, set RF to ON.
- $\sim$  On the EMC analyzer, press many  $\sim$  1 m  $MKR \rightarrow HIGH$ , then  $NEXT$  PEAK .

The active marker should be on the lower amplitude signal and not on the signal that is off the top of the screen. If it is not on the lower amplitude signal, reposition the marker to this peak using the EMC analyzer knob.

14. Read the MKR  $\Delta$  amplitude and record in the performance verification test record as TR Entry 1. The absolute value of this amplitude should be less than 0.5 dB.

#### Gain Compression, >2.9 GHz

- 15. Disconnect the directional coupler from the EMC analyzer input, then connect the directional coupler to the power sensor.
- 16. Set the EMC analyzer by pressing the following key:

 $($ FREQUENCY $)$  4.0  $($ GHz $)$  $\sqrt{\text{SPAN}}$  20  $(\overline{\text{MHz}})$ MKR MARKET IN OUR ORDER IN A RESIDENCE OF A RESIDENCE OF A RESIDENCE OF A RESIDENCE OF A RESIDENCE OF A RESIDENCE OF A RESIDENCE OF A RESIDENCE OF A RESIDENCE OF A RESIDENCE OF A RESIDENCE OF A RESIDENCE OF A RESIDENCE OF A RE

17. Set synthesized sweeper #1 controls as follows:

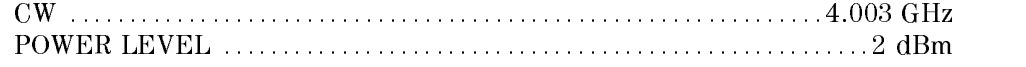

18. Set synthesized sweeper #2 controls as follows:

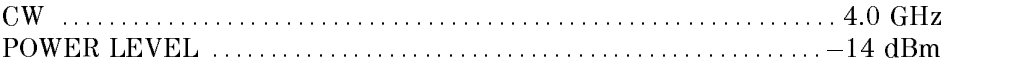

- 19. Enter the power sensor CAL Factor into the measuring receiver.
- 20. On synthesized sweeper #1, adjust the power level for <sup>a</sup> 0 dBm reading on the measuring receiver. Set RF to off.
- 21. Disconnect the power sensor from the directional coupler and connect the directional coupler to the INPUT 51 God in connection of the Emily analyzer using an adapter. Do not use a cable.
- 22. On the EMC analyzer, press the following keys:

MKR !

MKR more than the contract of a state of 3 and 3 and 3 and 3 and 3 and 3 and 3 and 3 and 3 and 3 and 3 and 3 and 3 MAKE THE CONTINUES OF THE CONTINUES OF THE CONTINUES OF THE CONTINUES OF THE CONTINUES OF THE CONTINUES OF THE CONTINUES OF THE CONTINUES OF THE CONTINUES OF THE CONTINUES OF THE CONTINUES OF THE CONTINUES OF THE CONTINUES

Wait for the signal to be centered on screen.

AMPLITUDE Nore 1 of 3 PRESEL PEAK

Wait for the CAL: PEAKING message to disappear.

 $(SPAN)$  10  $(MHz)$ 

Wait for the AUTO ZOOM message to disappear.

#### 2-262 Performance Verication Tests

- 23. On synthesized sweeper #2, adjust the power level to place the signal 1 dB below the EMC analyzer reference level.
- $\equiv$   $\equiv$  On the EMP analyzer, press MKR  $\equiv$  1 M  $MKR\,\longrightarrow\,HIGH$  More 1 of 3  $More 2 of 3 MARKER A.$
- 25. On synthesized sweeper #1, set RF to ON.
- $\equiv$   $\sim$  On the EMP analyzer, press MKR  $\equiv$  1 M  $MKR \rightarrow HIGH$ , then  $NEXT$  PEAK .

The active marker should be on the lower amplitude signal and not on the signal that is off the top of the screen. If it is not on the lower amplitude signal, reposition the marker to this peak using the EMC analyzer knob.

27. Read the MKR  $\Delta$  amplitude and record in the performance verification test record as TR Entry 2. The absolute value of this amplitude should be less than or equal to 0.5 dB.

# **Narrow Bandwidth**

- 28. Remove the EMC analyzer from the directional coupler and reconnect the measuring receiver power sensor to the directional coupler as shown in Figure 2-60.
- 29. Press INSTRUMENT PRESET on both synthesized sweepers.
- 30. Set synthesized sweeper #1 controls as follows:

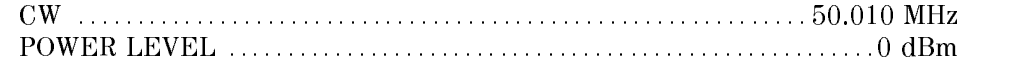

31. Set synthesized sweeper #2 controls as follows:

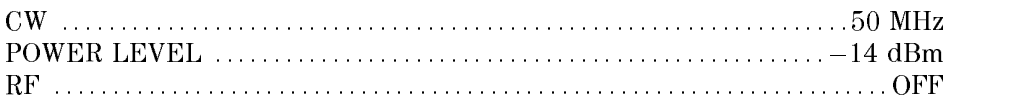

- 32. On synthesized sweeper #1, adjust the power level for <sup>a</sup> <sup>0</sup> dBm reading on the measuring receiver. Set RF to OFF.
- 33. On synthesized sweeper #2, set the RF to ON.
- 34. Disconnect the power sensor from the directional coupler and connect the directional coupletion and the Input 50 m coupletional computer the EMPLES (Although Chilera Chillian an adapter. Do not use a cable.

35. On the EMC analyzer, press (PRESET), then wait for the preset routine to finish. Press the EMC analyzer keys as follows:

FREQUENCY <sup>50</sup> MHz  $(SPAN)$  10  $(MHz)$  $\left(\overline{\text{AMPLITUDE}}\right)$  97  $\left(\overline{\text{dB}\mu\text{V}}\right)$ MKR ! MKR More 1 of 3 MK TRACK ON OFF (ON)  $(SPAN)$  2  $(kHz)$ 

Wait for the AUTO ZOOM message to disappear.

- 36. On synthesized sweeper #2, adjust the amplitude to place the signal 10 dB below the EMC analyzer reference level.
- 37. On the EMC analyzer, press (SGL SWP), then wait for the completion of a new sweep. Press MKR !  $NMR \rightarrow H1$ GH More 1 of 3 More 2 of 3 MARKET AND A REPORT OF THE RESIDENCE OF THE RESIDENCE OF THE RESIDENCE OF THE RESIDENCE OF THE RESIDENCE OF THE RESIDENCE OF THE RESIDENCE OF THE RESIDENCE OF THE RESIDENCE OF THE RESIDENCE OF THE RESIDENCE OF THE RESIDENC
- 38. On synthesized sweeper #1, set RF to ON.
- 39. On the EMC analyzer, press (SGL SWP), then wait for the completion of a new sweep. Press MKR !
- 40. Read the MKR  $\Delta$  amplitude and record in the performance verification test record as TR Entry 3.

#### 2-264 Performance Verication Tests

This performance verification test must be performed with the EMC analyzer set in the spectrum analyzer mode.

This performance verification test measures the displayed average noise level within the frequency range specified. The EMC analyzer input is terminated in 50 $\Omega$ .

The LO feedthrough is used as a frequency reference for these measurements. The test tunes the EMC analyzer frequency across the band, uses the marker to locate the frequency with the highest response, and then reads the average noise in zero span.

To reduce measurement uncertainty due to input attenuator switching and resolution bandwidth switching, a reference level offset is added. The CAL OUT signal is used as the amplitude reference for determining the amount of offset required. The offset is removed at the end of the test by pressing instrument preset.

# Equipment Required

Termination, 50  $\Omega$ Cable, BNC, <sup>23</sup> cm (9 in) Adapter, Type <sup>N</sup> (m) to BNC (f)

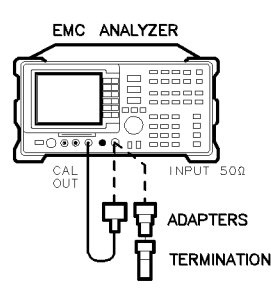

xd625

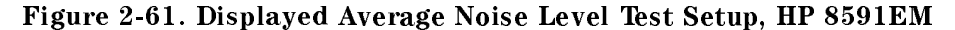

# Procedure

- 1. Connect a cable from the CAL OUT to the INPUT 50 of the EMC analyzer as shown in Figure 2-61.
- 2. Press (PRESET) on the EMC analyzer, then wait for the preset routine to nish. Set the EMC analyzer by pressing the following keys:

```
FREQUENCY 300 MHz
(SPAN) 10 (MHz)(AMPL) 87 dB\muV
ATTEN AUTO MAN (MAN) 0 dB
```
3. Press the following EMC analyzer keys:

MKR ! MKR More 1980 and 1980 and 1980 and 1980 and 1980 and 1980 and 1980 and 1980 and 1980 and 1980 and 1980 and 1980 and MAKE TRACK ON OUR DESCRIPTION OF THE CONTRACT OF THE CONTRACT OF THE CONTRACT OF THE CONTRACT OF THE CONTRACT OF THE CONTRACT OF THE CONTRACT OF THE CONTRACT OF THE CONTRACT OF THE CONTRACT OF THE CONTRACT OF THE CONTRACT  $(SPAN)$  10  $(kHz)$ 

Wait for the AUTO ZOOM message to disappear, then press the following keys:

BW <sup>300</sup> Hz AVG BW AUTO MAN (MAN) <sup>30</sup> Hz MKR MAK TRACK ON OFFICIAL AND A RELEASED FOR DESCRIPTION OF THE CONTINUES. THE SAME OF THE CONTINUES OF THE CONTINUES OF THE CONTINUES OF THE CONTINUES OF THE CONTINUES OF THE CONTINUES OF THE CONTINUES OF THE CONTINUES OF THE

4. Press (SGL SWP), then wait for the completion of a new sweep. Press the following EMC analyzer keys:

man and the second contract of the second second second second second second second second second second second AMPLITUDE More 1 of <sup>3</sup> More 2 of <sup>3</sup> REFERENCE AND DESCRIPTION OF THE REFERENCE AND DESCRIPTION OF THE REFERENCE AND LODGED AND LODGED AND LODGED AND LODGED AND LODGED AND LODGED AND LODGED AND LODGED AND LODGED AND LODGED AND LODGED AND LODGED AND LODGED AND

Subtract the MKR amplitude reading from 87  $dB\mu$ V and enter the result as the REF LVL OFFSET. For example, if the marker reads  $86.79 \text{ dB}_{\mu}$ V, enter  $-0.21$  dB (87 dB $\mu$ V – 86.79 dB $\mu$ V = +0.21 dB).

REF LVL OFFSET \_\_\_\_\_\_\_\_\_\_ dB

5. Disconnect the cable from the INPUT 50 cable from the INPUT 50 cable from the INPUT 50 cables the EMC and Connect the 50 termination to the EMC analyzer INPUT 50 connector.

#### 2-266 Performance Verication Tests

## 400 kHz

6. Press the following EMC analyzer keys:

 $(FREQUENCY)$  400  $(kHz)$  $($ SPAN $)$  20  $(kHz)$  $(AMPL)$  37 dB $\mu$ V SWEEP/TRIG SWEEP CONTINUES IN THE CONTINUES OF STRAIGHT AND INTERFERING TO A STRAIGHT AND INTERFERING TO A STRAIGHT AND INTERFERING TO A STRAIGHT AND INTERFERING TO A STRAIGHT AND INTERFERING TO A STRAIGHT AND INTERFERING TO A STRAIG

7. Press the following EMC analyzer keys:

```
(BW) 30 (Hz)TRACE
                 More 1 of 4
                                                 More 2 of 4
 DETECTOR SMP PK (SMP) (For Options 101, 102, and 301:
 DETECTOR PK SP NG (SP)) NG (SP)) NG (SP)) NG (SP) NG (SP) NG (SP) NG (SP) NG (SP) NG (SP) NG (SP) NG (SP) NG (SP) NG (SP) NG (SP) NG (SP) NG (SP) NG (SP) NG (SP) NG (SP) NG (SP) NG (SP) NG (SP) NG (SP) NG (SP) NG (SP) NG (
SGL SWP
```
Wait for the completion of <sup>a</sup> new sweep.

8. Press the following EMC analyzer keys:

DISPLAY  $D$  . The contract of  $D$  and  $D$  and  $D$  and  $D$  and  $D$  and  $D$  and  $D$  and  $D$  and  $D$  and  $D$  and  $D$  and  $D$  and  $D$  and  $D$  and  $D$  and  $D$  and  $D$  and  $D$  and  $D$  and  $D$  and  $D$  and  $D$  and  $D$  and  $D$  and  $D$  and

Adjust the display line so that it is centered on the average trace noise, ignoring any residual responses (refer to the Residual Responses verication test for any suspect residuals).

9. Record the display line amplitude setting as **TR Entry 1** of the performance verification test record as the noise level at 400 kHz. The average noise level should be less than the specified limit.

# 1 MHz

10. Press the following EMC analyzer keys:

FREQUENCY <sup>1</sup> MHz SGL SWP

Wait for the completion of a new sweep.

11. Press the following EMC analyzer keys:

DISPLAY DSP LINE ON OUR CONTINUES OF THE CONTINUES OF THE CONTINUES OF THE CONTINUES OF THE CONTINUES OF THE CONTINUES OF THE CONTINUES OF THE CONTINUES OF THE CONTINUES OF THE CONTINUES OF THE CONTINUES OF THE CONTINUES OF THE CO

Adjust the display line so that it is centered on the average trace noise, ignoring any residual responses (refer to the Residual Responses verification test for any suspect residuals).

12. Record the display line amplitude setting as **TR Entry 2** of the performance verification test record as the noise level at 1 MHz. The average noise level should be less than the specied limit.

13. Press the following EMC analyzer keys:

FREQUENCY START FREQUENCY IN THE REQUIREMENT OF THE REQUIREMENT OF THE RELEASE OF THE RELEASE OF THE RELEASE OF THE RELEASE OF THE RELEASE OF THE RELEASE OF THE RELEASE OF THE RELEASE OF THE RELEASE OF THE RELEASE OF THE RELEASE OF  $S$  frequency is the contract of  $S$  frequency in  $S$  frequency in  $S$  frequency is the contract of  $S$  frequency in  $S$  frequency in  $S$  frequency is the contract of  $S$  frequency in  $S$  frequency in  $S$  frequency in  $S$  $(BW)$  1 (MHz) AVG BW AUTO MAN (MAN) <sup>10</sup> kHz SWEEP/TRIG SWEEP CONTINUES OF SAMPLE STATES OF SAMPLE STATES OF SAMPLE STATES OF SAMPLE STATES OF SAMPLE STATES OF SAMPLE

If the IF overload message is displayed on the EMC analyzer, performing the next step should clear the message.

- 14. Press (FREQUENCY) and adjust the center frequency setting, if necessary, to place the LO feedthrough just off-screen to the left.
- 15. Press the following EMC analyzer keys:

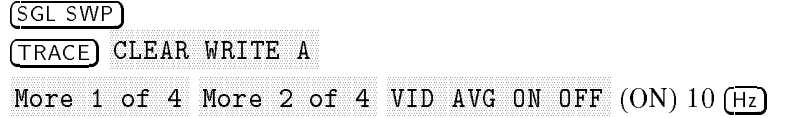

Wait until AVG 10 is displayed to the left of the graticule (the EMC analyzer will take ten sweeps, then stop).

#### 2-268 Performance Verication Tests

- $\sim$  11.000 | MKR  $\sim$  1.41. MARKER ! HIGH and record the MKR frequency as the Measurement Frequency in Table 2-50 for 1 MHz to 1.5 GHz.
- 17. Press the following EMC analyzer keys:

TRACE More 1 of 4 Nore 2 of 4 VID AVG ON OFF (OFF) DETECTOR SMP PK (SMP) (For Options 101, 102, and 301: DETECTOR PER SPECIFICATION IN A SPECIFICATION IN A SPECIFICATION IN A SPECIFICATION IN A SPECIFICATION IN A SPECIFICATION IN A SPECIFICATION IN A SPECIFICATION IN A SPECIFICATION IN A SPECIFICATION IN A SPECIFICATION IN A AUTO COUPLE IF BW AUTO MAN (AUTO) IS A RELEASED OF A RELEASED AT LCCC. IN A RELEASED AT LCCCC. AVG BW AUTO MAN (AUTO)  $(SPAN)$  20  $(kHz)$ FREQUENCY

- 18. Set the center frequency to the Measurement Frequency recorded in Table 2-50 for <sup>1</sup> MHz to 1.5 GHz.
- 19. Press the following EMC analyzer keys:

 $(BW)$  30  $(Hz)$  $\alpha$  , and a substitution of the state of  $\alpha$  , and  $\alpha$  is a substitution of  $\alpha$  is a substitution of  $\alpha$ SGL SWP

Wait for the sweep to finish.

20. Press the following EMC analyzer keys:

DISPLAY DISPONSIBLE ORDER CONTINUES OF THE CONTINUES OF THE CONTINUES OF THE CONTINUES OF THE CONTINUES OF THE CONTINUES OF THE CONTINUES OF THE CONTINUES OF THE CONTINUES OF THE CONTINUES OF THE CONTINUES OF THE CONTINUES OF THE

Adjust the display line so that it is centered on the average trace noise, ignoring any residual responses (refer to the Residual Responses verification test for any suspect residuals).

21. Record the display line amplitude setting as TR Entry 3 of the performance verification test record. The average noise level should be less than the specied limit.

## 1.5 GHz to 1.8 GHz

22. Press the following EMC analyzer keys:

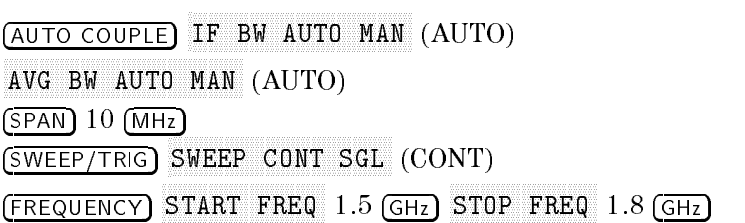

23. Repeat steps 15 through 20 above for frequencies from 1.5 GHz to 1.8 GHz.

If the Displayed Average Noise at 1.8 GHz is at or out of specication, it is recommended that a known frequency source be used as a frequency marker. This ensures that testing is within 1.8 GHz.

24. Record the display line amplitude setting as TR Entry 4 of the performance verification test record. The average noise level should be less than the specified limit.

| Frequency<br>Range | Measurement<br>Frequency | TR Entry<br>(Displayed Average)<br>Noise Level) |
|--------------------|--------------------------|-------------------------------------------------|
| $400$ kHz          | $400$ kHz                |                                                 |
|                    |                          |                                                 |
| 1 MHz              | 1 MHz                    | 2                                               |
| 1 MHz to 1.5 GHz   |                          | 3                                               |
| 1.5 GHz to 1.8 GHz |                          |                                                 |

Table 2-50. Displayed Average Noise Level

2-270 Performance Verication Tests

This performance verification test must be performed with the EMC analyzer set in the spectrum analyzer mode.

This test measures the displayed average noise level in all five frequency bands. The EMC analyzer input is terminated in 50 . In Band 0 (9 kHz to 2.9 GHz), the test first measures the average noise at 400 kHz and 1 MHz in zero span. The LO feedthrough is used as a frequency reference for these measurements. For the rest of Band 0 and for all of the remaining bands, the test tunes the analyzer frequency across the band, uses the marker to locate the frequency with the highest response, and then reads the average noise in zero span.

To reduce measurement uncertainty due to input attenuator switching and resolution bandwidth switching, a reference level offset is added. The CAL OUT signal is used as the amplitude reference for determining the amount of offset required. The offset is removed at the end of the test by pressing (PRESET).

## Equipment Required

Cable, BNC, <sup>23</sup> cm (9 in) Termination, 50  $\Omega$ Adapter, Type <sup>N</sup> (m) to BNC (f)

# Additional Equipment for Option <sup>026</sup>

Adapter, APC  $3.5$  (f) to APC  $3.5$  (f) Adapter, BNC (m) to SMA (f) Cable, Cal Comb

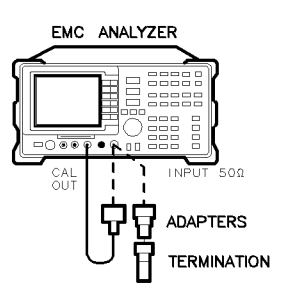

 $xd625$ 

Figure 2-62. Displayed Average Noise Level Test Setup, HP 8593EM

# Procedure

1. Connect <sup>a</sup> cable from the CAL OUT to the INPUT <sup>50</sup> of the EMC analyzer as shown in Figure 2-62.

Option <sup>026</sup> only: Use the BNC to SMA adapter to connect the cal comb cable to CAL OUT. Use the APC 3.5 adapter to connect the cal cable to the

2. Press (PRESET) on the EMC analyzer, then wait for the preset routine to nish. Set the EMC analyzer by pressing the following keys:

FREQUENCY <sup>300</sup> MHz  $(SPAN)$  10  $(MHz)$  $(AMPLITUDE) 87 dB\mu$ V ATTEN AUTO MAN (MAN) 0 dB

3. Press the following EMC analyzer keys:

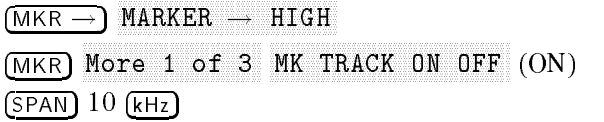

Wait for the AUTO ZOOM message to disappear, then press the following keys:

BW <sup>300</sup> Hz AVG BW AUTO MAN (MAN) 30 Hz

MKR More 1 of 3 MK TRACK ON OFF (OFF)

4. Press (SGL SWP), then wait for the completion of a new sweep. Press the following EMC analyzer keys:

#### 2-272 Performance Verication Tests

MKR !

. . . . . . . . . <u>.</u> . . . . . Nore 1 of 3 Nore 2 of 3 REF LVL OFFSET

Subtract the MKR amplitude reading from 87 dB $\mu$ V and enter the result as the REF LVL OFFSET. For example, if the marker reads  $86.79$  dB $\mu$ V, enter  $-0.21$  dB (87 dB $\mu$ V - 86.79 dB $\mu$ V = +0.21 dB).

REF LVL OFFSET \_\_\_\_\_\_\_\_\_\_ dB

. Disconnect the cable from the cable of the INPUT 50 and INPUT 50 and INPUT 50 and the EMPLE 50 and the EMPLE Connect the 50 - termination to the EMP (Million in the C = 60 - Connector)

# 400 kHz

6. Press the following EMC analyzer keys:

```
FREQUENCY 400 kHz
(SPAN) 20 (KHz)(AMPL) 37 dB\muV
SWEEP/TRIG
           SWEEP CONT SGL (CONT)
```
7. Press the following EMC analyzer keys:

```
(BW) 30 (Hz). . . . . <del>.</del> . . . . .
                  More 1 of 4
                                                    More 2 of 4 of 4 of 4 or 10 or 10 or 10 or 10 or 10 or 10 or 10 or 10 or 10 or 10 or 10 or 10 or 10 or 10 or 1
 DETECTOR SMP PK (SMP) (For Options 101, 102, and 301:
 DETECTOR PK SP NG (SP)) - A SP NG (SP)) - A SP NG (SP) - A SP NG (SP) - A SP NG (SP) - A SP NG (SP) - A SP NG (SP)
SGL SWP
```
Wait for the completion of <sup>a</sup> new sweep.

8. Press the following EMC analyzer keys:

DISPLAY DISPONSIBLE ON ONE CONTINUES ON THE CONTINUES OF CONTINUES OF CONTINUES ON A REPORT OF CONTINUES OF CONTINUES OF CONTINUES OPERATION OF CONTINUES OF CONTINUES OF CONTINUES OF CONTINUES OF CONTINUES OPERATION OF CONTINUES O

Adjust the display line so that it is centered on the average trace noise, ignoring any residual responses.

9. Record the display line amplitude setting as  $TR$  Entry 1 of the performance verification test record as the noise level at 400 kHz. The average noise level should be less than the specied limit.

# 1 MHz

10. Press the following EMC analyzer keys:

$$
\frac{\text{Frequency}}{\text{SGL SWP}} \cdot 1 \cdot \frac{\text{MHz}}{\text{MHz}}
$$

Wait for the completion of <sup>a</sup> new sweep.

11. Press the following EMC analyzer keys:

DISPLAY DISPONSIBLE OF REAL PROPERTY OF REAL PROPERTY OF REAL PROPERTY OF REAL PROPERTY OF REAL PROPERTY OF REAL PROPERTY OF REAL PROPERTY OF REAL PROPERTY OF REAL PROPERTY OF REAL PROPERTY OF REAL PROPERTY OF REAL PROPERTY OF REA

Adjust the display line so that it is centered on the average trace noise, ignoring any residual responses.

#### 2-274 Performance Verication Tests

 $\overline{\phantom{a}}$ 

12. Record the display line amplitude setting as TR Entry 2 of the performance verification test record as the noise level at 1 MHz. The average noise level should be less than the specied limit.

 $\overline{\phantom{a}}$ 

 $\Box$ 

# 1 MHz to 2.9 GHz

 $\overline{\phantom{a}}$ 

13. Press the following EMC analyzer keys:

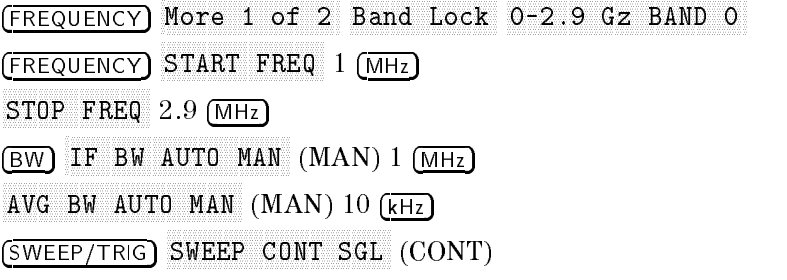

- 14. Press (FREQUENCY), then adjust the center frequency, if necessary, to place the LO feedthrough just off-screen to the left.
- 15. Press the following EMC analyzer keys:

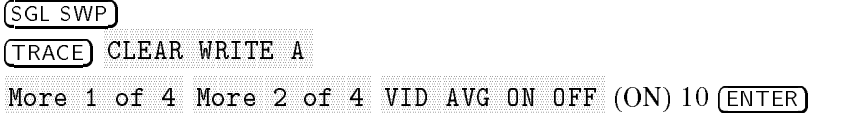

Wait until AVG <sup>10</sup> is displayed to the left of the graticule (the analyzer will take ten sweeps, then stop).

 $\sim$  11.000 | MKR  $\sim$  11.11 MARKER ! HIGH and record the MKR frequency as the Measurement Frequency in the appropriate band under test in Table 2-51.

#### 2-276 Performance Verication Tests

17. Press the following EMC analyzer keys:

TRACE More 1 of 4 More 2 of 4 VID AVG ON OFF (OFF) DETECTOR SMP PK (SMP) (For Options 101, 102, and 301: DETECTOR PER SPECIFICATION IN DETECTOR PRODUCTION IN THE SPECIFICATION IN THE SPECIFICATION IN THE SPECIFICATION IN THE SPECIFICATION IN THE SPECIFICATION IN THE SPECIFICATION IN THE SPECIFICATION IN THE SPECIFICATION IN T AUTO COUPLE IF BW AUTO MAN (AUTO) Available by a series and autobiographic contracts and autobiographic contracts and autobiographic contracts and an  $(SPAN)$  10  $(kHz)$ (FREQUENCY)

Set CENTER FREQ to the Measurement Frequency recorded in Table 2-51 in the previous step, then press the following keys:

BW IF BW AUTO MAN (MAN) 30 Hz BW AUTO MAN (MAN) 30 Hz BW AUTO MAN (MAN) 30 Hz BW AUTO MAN (MAN) 30 Hz BW AUTO MAN  $\mathbb{R}^n$  and  $\mathbb{R}^n$  are the set of  $\mathbb{R}^n$  and  $\mathbb{R}^n$  are the set of  $\mathbb{R}^n$  and  $\mathbb{R}^n$  are the set of  $\mathbb{R}^n$  and  $\mathbb{R}^n$  are the set of  $\mathbb{R}^n$  and  $\mathbb{R}^n$  are the set of  $\mathbb{R}^n$  and

18. Press  $\sqrt{\text{SGL SWP}}$  on the EMC analyzer, then wait for a new sweep to finish. Press the following EMC analyzer keys:

DISPLAY  $D$  . The contract of  $D$  and  $D$  and  $D$  and  $D$  and  $D$  and  $D$  and  $D$  and  $D$  and  $D$  and  $D$  and  $D$  and  $D$  and  $D$  and  $D$  and  $D$  and  $D$  and  $D$  and  $D$  and  $D$  and  $D$  and  $D$  and  $D$  and  $D$  and  $D$  and  $D$  and

Adjust the display line so that it is centered on the average noise trace, ignoring any residual responses.

Record the display line amplitude setting in the performance verification test record as indicated in Table 2-51. The average noise level should be less than the specied limit.

19. Press  $\overline{MKR}$  and MARKER 1 ON OFF (OFF) to turn the marker off.

#### 2.75 to 6.5 GHz

20. Press the following EMC analyzer keys:

FREQUENCY More 1 of <sup>2</sup> Band Lock 2.75-6.5 BAND 1 BW IF BW AUTO MAN (MAN) IS A RELEASED AND A RELEASED AT LCCC. IT IS A RELEASED AT LCCCC. AVG BW AUTO MAN (MAN) 10 kHz SWEEP/TRIG SWEEP CONT SGL (CONT)

21. Repeat steps 15 through 19 above for Band 1 (2.75 to 6.5 GHz).

## 6.0 to 12.8 GHz

22. Press the following EMC analyzer keys:

FREQUENCY More 1 of 2 Band Lock 6.0-12.8 BAND 2 BW IF BW AUTO MAN (MAN) 1 MHz AVG BW AUTO MAN (MAN) 10 kHz SWEEP/TRIG SWEEP CONTINUES INTO A REPORT OF THE CONTINUES INTO A REPORT OF THE CONTINUES INTO A REPORT OF THE CONTINUES OF

23. Repeat steps 15 through 19 above for Band 2 (6.0 to 12.8 GHz).

# 12.4 to 19.4 GHz

24. Press the following EMC analyzer keys:

 $\blacksquare$  Frequency  $\blacksquare$ More 1970, and 200 percent control to 200 percent control to 200 percent control to 200 percent control to 200 Band Lock 12.4-19. BAND 3 BW IF BUILDING AND THE BUILDING OF THE BUILDING AND ALL CHANNEL COMPANY OF THE AUTOMOTIVE AND ALL CHANNEL COMPANY OF THE AUTOMOTIVE AND A RELEASED FOR THE CHANNEL COMPANY OF THE CHANNEL COMPANY OF THE CHANNEL COMPANY OF THE C  $\mathcal{A}$  and  $\mathcal{A}$  are the set of  $\mathcal{A}$  . The set of  $\mathcal{A}$  and  $\mathcal{A}$  are the set of  $\mathcal{A}$  and  $\mathcal{A}$  are the set of  $\mathcal{A}$  and  $\mathcal{A}$  are the set of  $\mathcal{A}$  and  $\mathcal{A}$  are the set of  $\mathcal{A}$  and SWEEP/TRIG SWEEP CONTINUES OF SAMPLE CONTINUES OF SAMPLE AND A RESIDENCE OF A STATE OF SAMPLE CONTINUES OF SAMPLE CONTINUES.

25. Repeat steps <sup>15</sup> through <sup>19</sup> above for Band <sup>3</sup> (12.4 to 19.4 GHz).

# 19.1 to <sup>22</sup> GHz

26. Press the following EMC analyzer keys:

FREQUENCY More 1 of 2 Band Lock 19.1-22 BAND 4

 $\sim$  026 026 026  $\sim$  027  $\sim$  027  $\sim$  027  $\sim$  027  $\sim$  027  $\sim$  027  $\sim$  027  $\sim$  027  $\sim$  027  $\sim$ START FREQ 19.1 GHz STOP FREQUENCY IN THE RELEASE OF THE RELEASE OF THE RELEASE OF THE RELEASE OF THE RELEASE OF THE RELEASE OF THE RELEASE OF THE RELEASE OF THE RELEASE OF THE RELEASE OF THE RELEASE OF THE RELEASE OF THE RELEASE OF THE RELEA  $(GHz)$ 

BW IF BW AUTO MAN (MAN) 1 MHz AUTO MAN (MAN) 1 MHz AUTO MAN (MAN) 1 MHz AUTO MAN (MAN) 1 MHz AUTO MAN (MAN) 1 MHz avgust Bw Auto Man (Man (Man) 10 kHz – 10 kHz – 10 kHz – 10 kHz – 10 kHz – 10 kHz – 10 kHz – 10 kHz – 10 kHz – SWEEP/TRIG SWEEP CONTINUES ON THE SWEEP CONTINUES OF SAMPLING SGRAPHING CONTINUES ON THE SWEEP CONTINUES OF SAMPLING SGRAPHING SGRAPHING CONTINUES OF SAMPLING SGRAPHING CONTINUES OF SAMPLING SGRAPHING SGRAPHING SGRAPHING SGRAPHING SG

27. Repeat steps 15 through 19 above for Band 4.

#### 2-278 Performance Verication Tests

# 22 GHz to 26.5 GHz (Option 026 or 027 Only)

28. Press the following EMC analyzer keys:

FREQUENCY More 1 of 2 Band Lock 19.1 - 22 BAND 4 FREQUENCY START FREQ <sup>22</sup> GHz STOP FREQ 26.5 GHz

# 29. Set the EMC analyzer by pressing the following keys:

BW IF BW AUTO MAN (MAN) IS A RELEASED AND A RELEASED AT LCCC. IN THE RELEASED AND A RELEASED AT LCCCC. AVG BW AUTO MAN (MAN) 10 kHz SWEEP/TRIG SWEEP CONTINUES OF STRAINING CONTINUES OF STRAINING CONTINUES OF STRAINING CONTINUES OF STRAINING CONTINUES OF

- 30. Repeat steps <sup>15</sup> through <sup>19</sup> for frequencies from <sup>22</sup> to 26.5 GHz.
- 31. Press (PRESET) on the EMC analyzer, then wait for the preset routine to finish.

## Table 2-51. Displayed Average Noise Level Worksheet

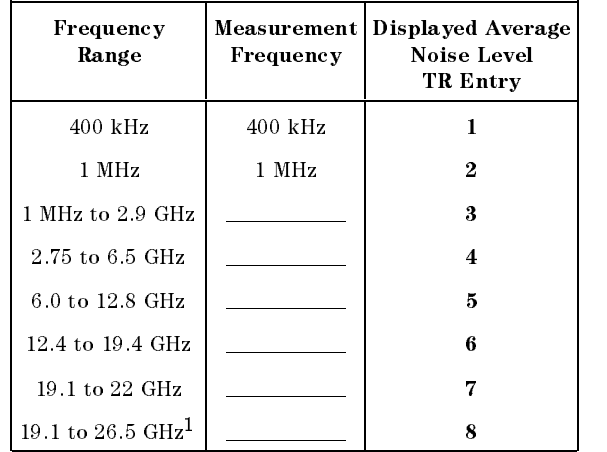

<sup>1</sup> Option 026 or 027 only

This performance verification test must be performed with the EMC analyzer set in the spectrum analyzer mode.

This performance verification test measures the displayed average noise level within the frequency range specified. The EMC analyzer input is terminated in  $50 \Omega$ .

The test tunes the EMC analyzer frequency across the band, uses the marker to locate the frequency with the highest response, and then reads the average noise in zero span.

To reduce measurement uncertainty due to input attenuator switching and resolution bandwidth switching, a reference level offset is added. The CAL OUT signal is used as the amplitude reference for determining the amount of offset required. The offset is removed at the end of the test by pressing instrument preset.

# Equipment Required

Termination, 50  $\Omega$ Cable, BNC, <sup>23</sup> cm (9 in) Adapter, Type <sup>N</sup> (m) to BNC (f)

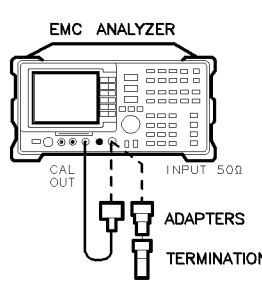

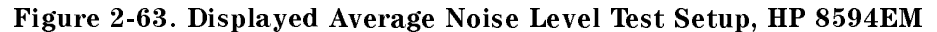

 $\times$ d $625$ 

2-280 Performance Verication Tests

# Procedure

MKR

- 1. Connect a cable from the CAL OUT to the INPUT 50 of the EMC analyzer as shown in Figure 2-63.
- 2. Press (PRESET) on the EMC analyzer, then wait for the preset routine to nish. Set the EMC analyzer by pressing the following keys:

FREQUENCY <sup>300</sup> MHz  $(SPAN)$  10 (MHz)  $(AMPLITUDE)$  87  $(+dB\mu V)$ ATTEN AUTO MAN (MAN) 0 dB

3. Press the following EMC analyzer keys:

MARKET IN A 1990 HOLD CONTINUES OF THE RESIDENCE OF THE RESIDENCE OF THE RESIDENCE OF THE RESIDENCE OF THE RESIDENCE OF THE RESIDENCE OF THE RESIDENCE OF THE RESIDENCE OF THE RESIDENCE OF THE RESIDENCE OF THE RESIDENCE OF MKR MAK TRACK ON OFFICIAL AND ONLY 1992 IN 1992.  $(SPAN)$  10  $(kHz)$ 

Wait for the AUTO ZOOM message to disappear, then press the following keys:

MAR TRACK ON OFFICIAL AND TRACK ON A 1990 CONTROL AND CONTROL AND CONTROL AND CONTROL AND CONTROL AND CONTROL A

BW <sup>300</sup> Hz  $\mathcal{A}$  and  $\mathcal{A}$  are all  $\mathcal{A}$  and  $\mathcal{A}$  and  $\mathcal{A}$  are all  $\mathcal{A}$  and  $\mathcal{A}$  are all  $\mathcal{A}$  and  $\mathcal{A}$  are all  $\mathcal{A}$  and  $\mathcal{A}$  are all  $\mathcal{A}$  and  $\mathcal{A}$  are all  $\mathcal{A}$  and  $\mathcal{A}$  are al

4. Press (SGL SWP), then wait for the completion of a new sweep. Press the following EMC analyzer keys:

MKR ! MARKER IN THE MARKETING OF THE MARKETING OF THE MARKETING OF THE MARKETING OF THE MARKETING OF THE MARKETING O AMPLITUDE

Subtract the MKR amplitude reading from 87 dB $\mu$ V and enter the result as the REF LVL OFFSET. For example, if the marker reads  $86.79$  dB $\mu$ V, enter  $-0.21$  dB (87 dB $\mu$ V – 86.79 dB $\mu$ V = +0.21 dB).

REF LVL OFFSET \_\_\_\_\_\_\_\_\_\_ dB

 $\sigma_{\rm f}$  procentices the cable from the INPUT 51 GO is connected of the EMPUT and the C Connect the 50 termination to the EMC analyzer INPUT 50 connector.

# 400 kHz

6. Press the following EMC analyzer keys:

 $(FREQUENCY)$  400  $(kHz)$  $(SPAN)$  20  $(KHz)$  $(AMPLITUDE)$  17  $(+dB\mu V)$ SWEEP/TRIG SWEEP CONTINUES ON THE SWEEP CONTINUES OF SAMPLING SGRAPHING CONTINUES ON THE SWEEP CONTINUES OF SAMPLING SGRAPHING SGRAPHING CONTINUES OF SAMPLING SGRAPHING CONTINUES OF SAMPLING SGRAPHING SGRAPHING SGRAPHING SGRAPHING SG

7. Press the following EMC analyzer keys:

 $(BW)$  30  $(Hz)$ TRACE More 1 of 4 More 2 of 4 DETECTOR SMP PK (SMP) (For Options 101, 102, and 301: DETECTOR PERSONALE DE SUBSIDIENT DE L'ANGUSTRA PRODUCTION DE L'ANGUSTRA PRODUCTION DE L'ANGUSTRA PRODUCTION DE SGL SWP

Wait for the completion of <sup>a</sup> new sweep.

8. Press the following EMC analyzer keys:

DISPLAY DSP LINE ON OUR CONTINUES OF THE CONTINUES OF THE CONTINUES OF THE CONTINUES OF THE CONTINUES OF THE CONTINUES OF THE CONTINUES OF THE CONTINUES OF THE CONTINUES OF THE CONTINUES OF THE CONTINUES OF THE CONTINUES OF THE CO

Adjust the display line so that it is centered on the average trace noise, ignoring any residual responses (refer to the Residual Responses verification test for any suspect residuals).

9. Record the display line amplitude setting as  $TR$  Entry 1 of the performance verification test record as the noise level at 400 kHz. The average noise level should be less than the specied limit.

#### 2-282 Performance Verication Tests

# 4 MHz

10. Press the following EMC analyzer keys:

FREQUENCY <sup>4</sup> MHz SGL SWP

Wait for the completion of a new sweep.

11. Press the following EMC analyzer keys:

DISPLAY DSP LINE ON OUR CONTINUES OF THE CONTINUES OF THE CONTINUES OF THE CONTINUES OF THE CONTINUES OF THE CONTINUES OF THE CONTINUES OF THE CONTINUES OF THE CONTINUES OF THE CONTINUES OF THE CONTINUES OF THE CONTINUES OF THE CO

Adjust the display line so that it is centered on the average trace noise, ignoring any residual responses (refer to the Residual Responses verification test for any suspect residuals).

12. Record the display line amplitude setting as TR Entry <sup>2</sup> of the performance verification test record as the noise level at 4 MHz. The average noise level should be less than the specied limit.

# <sup>5</sup> MHz to 2.9 GHz

13. Press the following EMC analyzer keys:

```
FREQUENCY
                                                   START FREQUENCY IN A 1990 OF THE RELEASE OF THE RELEASE OF THE RELEASE OF THE RELEASE OF THE RELEASE OF THE RELEASE OF THE RELEASE OF THE RELEASE OF THE RELEASE OF THE RELEASE OF THE RELEASE OF THE RELEASE OF THE RELEASE O
  STOP FREQUENCY CONTINUES TO A RELEASE OF THE CHARGE OF THE CHARGE OF THE CHARGE OF THE CHARGE OF THE CHARGE OF
(BW) 1 (MHz)AVG BW AUTO MAN (MAN) 10 kHz BW AUTO MAN (MAN) 10 kHz BW AUTO MAN (MAN) 10 kHz BW AUTO MAN (MAN) 10 kHz BW AUTO
 SWEEP/TRIG
                                                    SWEEP CONTINUES OF STRAINING CONTINUES OF STRAINING CONTINUES OF STRAINING CONTINUES OF STRAINING CONTINUES OF
```
- 14. Press (FREQUENCY) and adjust the start frequency setting, if necessary, to place the LO feedthrough just off-screen to the left.
- 15. Press the following EMC analyzer keys:

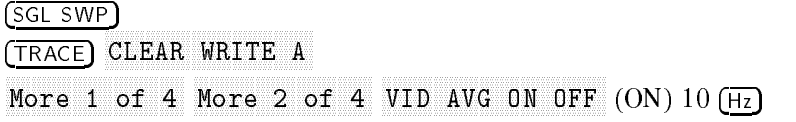

Wait until AVG 10 is displayed to the left of the graticule (the EMC analyzer will take ten sweeps, then stop).

- $\sim$  11.000 | MKR  $\sim$  1.10 . How and the Market the Market and the Market and the Constant and the Market and the Market as the Market of Measurement Frequency in Table 2-52 for 5 MHz to 2.9 GHz.
- 17. Press the following EMC analyzer keys:

TRACE More 1 of 4 Nore 2 of 4 VID AVG ON OFF (OFF) DETECTOR SMP PK (SMP) (For Options 101, 102, and 301: DETECTOR PERSONALE DE CONSTITUCIÓN DE CONSTITUCIÓN DE CONSTITUCIÓN DE CONSTITUCIÓN DE CONSTITUCIÓN DE CONSTITUCIÓN DE CONSTITUCIÓN DE CONSTITUCIÓN DE CONSTITUCIÓN DE CONSTITUCIÓN DE CONSTITUCIÓN DE CONSTITUCIÓN DE CONSTITU AUTO COUPLE IF BW AUTO MAN (AUTO) AVG BW AUTO MAN (AUTO)  $(SPAN)$  20  $(KHz)$ FREQUENCY

- 18. Set the center frequency to the Measurement Frequency recorded in Table 2-52 for <sup>5</sup> MHz to 2.9 GHz.
- 19. Press the following EMC analyzer keys:

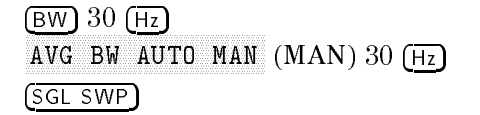

Wait for the sweep to finish.

20. Press the following EMC analyzer keys:

DISPLAY DISPONSIBLE ON ONE CONTINUES ON THE CONTINUES OF CONTINUES OF CONTINUES ON A REPORT OF CONTINUES OF CONTINUES OF CONTINUES OPERATION OF CONTINUES OF CONTINUES OF CONTINUES OF CONTINUES OF CONTINUES OPERATION OF CONTINUES O

Adjust the display line so that it is centered on the average trace noise, ignoring any residual responses (refer to the Residual Responses verication test for any suspect residuals).

21. Record the display line amplitude setting as **TR Entry 3** of the performance verification test record. The average noise level should be less than the specified limit.

#### 2-284 Performance Verication Tests

 $\overline{\phantom{a}}$ 

| Frequency<br>Range | <b>Measurement</b><br>Frequency | TR Entry<br>(Displayed Average)<br>Noise Level) |
|--------------------|---------------------------------|-------------------------------------------------|
| $400$ kHz          | $400$ kHz                       |                                                 |
| 4 MHz              | 4 MHz                           | 2                                               |
| 5 MHz to 2.9 GHz   |                                 | 3                                               |

Table 2-52. Displayed Average Noise Level Worksheet

 $\overline{\phantom{a}}$ 

 $\blacksquare$ 

This performance verification test must be performed with the EMC analyzer set in the spectrum analyzer mode.

This test measures the displayed average noise level in both frequency bands. The EMC analyzer input is terminated in 50 . In Band 0 (9 kHz to 2.9 GHz), the test first measures the average noise at 400 kHz and 1 MHz in zero span. The LO feedthrough is used as a frequency reference for these measurements. For the rest of Band 0 and for all of the remaining bands, the test tunes the analyzer frequency across the band, uses the marker to locate the frequency with the highest response, and then reads the average noise in zero span.

To reduce measurement uncertainty due to input attenuator switching and resolution bandwidth switching, a reference level offset is added. The CAL OUT signal is used as the amplitude reference for determining the amount of offset required. The offset is removed at the end of the test by pressing (PRESET).

# Equipment Required

Cable, BNC, <sup>23</sup> cm (9 in) Termination, 50  $\Omega$ Adapter, Type <sup>N</sup> (m) to BNC (f)

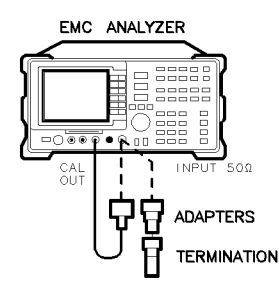

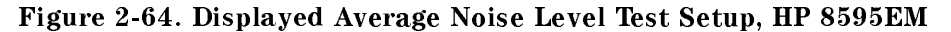

 $xd625$ 

2-286 Performance Verication Tests

# Procedure

MKR

- 1. Connect a cable from the CAL OUT to the INPUT 50 of the EMC analyzer as shown in Figure 2-64.
- 2. Press (PRESET) on the EMC analyzer, then wait for the preset routine to nish. Set the EMC analyzer by pressing the following keys:

FREQUENCY <sup>300</sup> MHz  $(SPAN)$  10 (MHz)  $(AMPLITUDE)$  87  $(+dB\mu V)$ ATTEN AUTO MAN (MAN) 0 dB

3. Press the following EMC analyzer keys:

MARKET IN A 1990 HOLD CONTINUES OF THE RESIDENCE OF THE RESIDENCE OF THE RESIDENCE OF THE RESIDENCE OF THE RESIDENCE OF THE RESIDENCE OF THE RESIDENCE OF THE RESIDENCE OF THE RESIDENCE OF THE RESIDENCE OF THE RESIDENCE OF MKR MAK TRACK ON OFFICIAL AND ONLY 1992 IN 1992.  $(SPAN)$  10  $(kHz)$ 

Wait for the AUTO ZOOM message to disappear, then press the following keys:

MAR TRACK ON OFFICIAL AND TRACK ON A 1990 CONTROL AND CONTROL AND CONTROL AND CONTROL AND CONTROL AND CONTROL A

BW <sup>300</sup> Hz  $\mathcal{A}$  and  $\mathcal{A}$  are all  $\mathcal{A}$  and  $\mathcal{A}$  and  $\mathcal{A}$  are all  $\mathcal{A}$  and  $\mathcal{A}$  are all  $\mathcal{A}$  and  $\mathcal{A}$  are all  $\mathcal{A}$  and  $\mathcal{A}$  are all  $\mathcal{A}$  and  $\mathcal{A}$  are all  $\mathcal{A}$  and  $\mathcal{A}$  are al

4. Press (SGL SWP), then wait for the completion of a new sweep. Press the following EMC analyzer keys:

MKR ! MARKER IN THE MARKETING OF THE MARKETING OF THE MARKETING OF THE MARKETING OF THE MARKETING OF THE MARKETING O AMPLITUDE

Subtract the MKR amplitude reading from 87 dB $\mu$ V and enter the result as the REF LVL OFFSET. For example, if the marker reads  $86.79$  dB $\mu$ V, enter  $-0.21$  dB (87 dB $\mu$ V – 86.79 dB $\mu$ V = +0.21 dB).

REF LVL OFFSET \_\_\_\_\_\_\_\_\_\_ dB

 $\sigma_{\rm f}$  procentices the cable from the INPUT 51 GO is connected of the EMPUT and the C Connect the 50 termination to the EMC analyzer INPUT 50 connector.

# 400 kHz

6. Press the following EMC analyzer keys:

```
(FREQUENCY) 400 (kHz)(SPAN) 20 (KHz)(AMPLITUDE) 37 (+dB\mu V)SWEEP/TRIG
                                       SWEEP CONTINUES ON THE SWEEP CONTINUES OF SAMPLING SGRAPHING CONTINUES ON THE SWEEP CONTINUES OF SAMPLING SGRAPHING SGRAPHING CONTINUES OF SAMPLING SGRAPHING CONTINUES OF SAMPLING SGRAPHING SGRAPHING SGRAPHING SGRAPHING SG
```
7. Press the following EMC analyzer keys:

 $(BW)$  30  $(Hz)$ TRACE More 1 of 4 More 2 of 4 DETECTOR SMP PK (SMP) (For Options 101, 102, and 301: DETECTOR PERSONALE DE SUBSIDIENT DE L'ANGUSTRA PRODUCTION DE L'ANGUSTRA PRODUCTION DE L'ANGUSTRA PRODUCTION DE SGL SWP

Wait for the completion of <sup>a</sup> new sweep.

8. Press the following EMC analyzer keys:

DISPLAY DSP LINE ON OUR CONTINUES OF THE CONTINUES OF THE CONTINUES OF THE CONTINUES OF THE CONTINUES OF THE CONTINUES OF THE CONTINUES OF THE CONTINUES OF THE CONTINUES OF THE CONTINUES OF THE CONTINUES OF THE CONTINUES OF THE CO

Adjust the display line so that it is centered on the average trace noise, ignoring any residual responses (refer to the Residual Responses verification test for any suspect residuals).

9. Record the display line amplitude setting as  $TR$  Entry 1 of the performance verification test record as the noise level at 400 kHz. The average noise level should be less than the specied limit.

# 1 MHz

10. Press the following EMC analyzer keys:

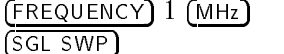

Wait for the completion of a new sweep.

11. Press the following EMC analyzer keys:

DISPLAY DSP LINE ON OUR CONTINUES OF THE CONTINUES OF THE CONTINUES OF THE CONTINUES OF THE CONTINUES OF THE CONTINUES OF THE CONTINUES OF THE CONTINUES OF THE CONTINUES OF THE CONTINUES OF THE CONTINUES OF THE CONTINUES OF THE CO

#### 2-288 Performance Verication Tests

Adjust the display line so that it is centered on the average trace noise, ignoring any residual responses (refer to the Residual Responses verification test for any suspect residuals).

12. Record the display line amplitude setting as TR Entry 2 of the performance verification test record as the noise level at 1 MHz. The average noise level should be less than the specied limit.

# 1 MHz to 2.9 GHz

13. Press the following EMC analyzer keys:

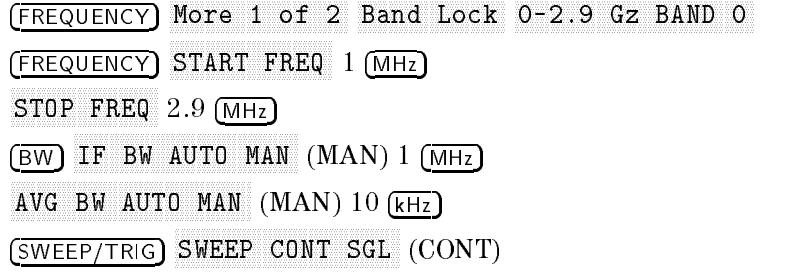

- 14. Press FREQUENCY, then adjust the center frequency, if necessary, to place the LO feedthrough just off-screen to the left.
- 15. Press the following EMC analyzer keys:

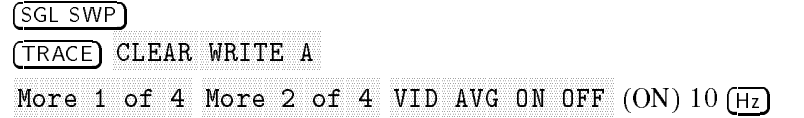

Wait until AVG 10 is displayed to the left of the graticule (the analyzer will take ten sweeps, then stop).

16. Press MKR ! MARKER ! HIGH and record the MKR frequency as the Measurement Frequency in the appropriate band under test in Table 2-53.

17. Press the following EMC analyzer keys:

# TRACE Nore 1 of 4 Nore 2 of 4 VID AVG ON OFF (OFF) DETECTOR SMP PK (SMP) (For Options 101, 102, and 301: DETECTOR PK SP NG (SP)) DETECTOR PK SP NG (SP)) DETECTOR PK SP NG (SP) DETECTOR PK SP NG (SP) DETECTOR PK SP NG (SP) AUTO COUPLE IF BW AUTO MAN (AUTO) AVG BW AUTO MAN (AUTO)  $(SPAN)$  10  $(KHz)$ FREQUENCY

Set CENTER FREQ to the Measurement Frequency recorded in Table 2-53 in the previous step, then press the following keys:

BW IF BW AUTO MAN (MAN) 30 Hz BW AUTO MAN (MAN) 30 Hz BW AUTO MAN (MAN) 30 Hz BW AUTO MAN (MAN) 30 Hz BW AUTO MAN

avgust Bw Auto Man (Man (Man ) 30 Hz Bw Auto Man (Man ) 30 Hz Bw Auto Man (Man ) 30 Hz Bw Auto Man (Man ) 30 H

18. Press (SGL SWP) on the EMC analyzer, then wait for a new sweep to finish. Press the following EMC analyzer keys:

DISPLAY DSP LINE ON OFF (ON)

Adjust the display line so that it is centered on the average noise trace, ignoring any residual responses (refer to Residual Response verification test for any suspected residuals).

Record the display line amplitude setting in the performance verication test record as indicated in Table 2-53. The average noise level should be less than the specied limit.

19. Press  $\overline{MKR}$  and MARKER 1 ON OFF (OFF) to turn the marker off.

2-290 Performance Verication Tests

 $\overline{\phantom{a}}$ 

# 2.75 to 6.5 GHz

 $\overline{\phantom{a}}$ 

 $\Box$ 

20. Press the following EMC analyzer keys:

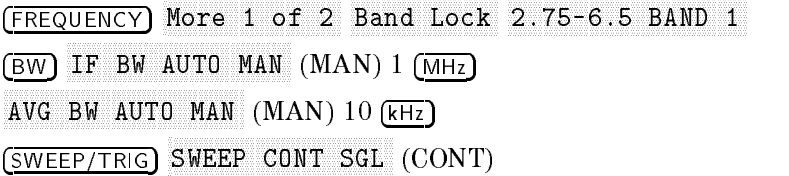

21. Repeat steps 15 through 19 above for Band 1 (2.75 to 6.5 GHz).

Table 2-53. Displayed Average Noise Level Worksheet

|                  |           | Frequency Range   Measurement Frequency   Displayed Average Noise Level<br>TR Entry |
|------------------|-----------|-------------------------------------------------------------------------------------|
|                  |           |                                                                                     |
| $400$ kHz        | $400$ kHz |                                                                                     |
| 1MHz             | 1 MHz     | 2                                                                                   |
| 1 MHz to 2.9 GHz |           | 3                                                                                   |
| 2.75 to 6.5 GHz  |           | 4                                                                                   |

This performance verification test must be performed with the EMC analyzer set in the spectrum analyzer mode.

This test measures the displayed average noise level in all three frequency bands. The EMC analyzer input is terminated in 50 . In Band 0 (9 kHz to 2.9 GHz), the test first measures the average noise at 400 kHz and 1 MHz in zero span. The LO feedthrough is used as a frequency reference for these measurements. For the rest of Band 0 and for all of the remaining bands, the test tunes the analyzer frequency across the band, uses the marker to locate the frequency with the highest response, and then reads the average noise in zero span.

To reduce measurement uncertainty due to input attenuator switching and resolution bandwidth switching, a reference level offset is added. The CAL OUT signal is used as the amplitude reference for determining the amount of offset required. The offset is removed at the end of the test by pressing  $(PRESET)$ 

# Equipment Required

Cable, BNC, <sup>23</sup> cm (9 in) Termination, 50  $\Omega$ Adapter, Type <sup>N</sup> (m) to BNC (f)

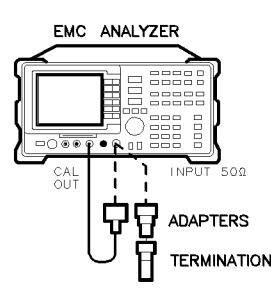

 $xd625$ 

Figure 2-65. Displayed Average Noise Level Test Setup, HP 8596EM

2-292 Performance Verication Tests

# Procedure

MKR

- 1. Connect a cable from the CAL OUT to the INPUT 50 of the EMC analyzer as shown in Figure 2-65.
- 2. Press (PRESET) on the EMC analyzer, then wait for the preset routine to nish. Set the EMC analyzer by pressing the following keys:

FREQUENCY <sup>300</sup> MHz  $(SPAN)$  10 (MHz)  $(AMPLITUDE)$  87  $(+dB\mu V)$ ATTEN AUTO MAN (MAN) 0 dB

3. Press the following EMC analyzer keys:

MARKET IN A 1990 HOLD CONTINUES OF THE RESIDENCE OF THE RESIDENCE OF THE RESIDENCE OF THE RESIDENCE OF THE RESIDENCE OF THE RESIDENCE OF THE RESIDENCE OF THE RESIDENCE OF THE RESIDENCE OF THE RESIDENCE OF THE RESIDENCE OF MKR MAK TRACK ON OFFICIAL AND ONLY 1992 IN 1992.  $(SPAN)$  10  $(kHz)$ 

Wait for the AUTO ZOOM message to disappear, then press the following keys:

MAR TRACK ON OFFICIAL AND TRACK ON A 1990 CONTROL AND CONTROL AND CONTROL AND CONTROL AND CONTROL AND CONTROL A

BW <sup>300</sup> Hz  $\mathcal{A}$  and  $\mathcal{A}$  are all  $\mathcal{A}$  and  $\mathcal{A}$  and  $\mathcal{A}$  are all  $\mathcal{A}$  and  $\mathcal{A}$  are all  $\mathcal{A}$  and  $\mathcal{A}$  are all  $\mathcal{A}$  and  $\mathcal{A}$  are all  $\mathcal{A}$  and  $\mathcal{A}$  are all  $\mathcal{A}$  and  $\mathcal{A}$  are al

4. Press (SGL SWP), then wait for the completion of a new sweep. Press the following EMC analyzer keys:

MKR ! MARKER IN THE MARKETING OF THE MARKETING OF THE MARKETING OF THE MARKETING OF THE MARKETING OF THE MARKETING O AMPLITUDE

Subtract the MKR amplitude reading from 87 dB $\mu$ V and enter the result as the REF LVL OFFSET. For example, if the marker reads  $86.79$  dB $\mu$ V, enter  $-0.21$  dB (87 dB $\mu$ V – 86.79 dB $\mu$ V = +0.21 dB).

REF LVL OFFSET \_\_\_\_\_\_\_\_\_\_ dB

 $\sigma_{\rm f}$  procentices the cable from the INPUT 51 GO is connected of the EMPUT and the C Connect the 50 termination to the EMC analyzer INPUT 50 connector.

# 400 kHz

6. Press the following EMC analyzer keys:

```
(FREQUENCY) 400 (kHz)(SPAN) 20 (KHz)(AMPLITUDE) 37 (+dB\mu V)SWEEP/TRIG
                                       SWEEP CONTINUES ON THE SWEEP CONTINUES OF SAMPLING SGRAPHING CONTINUES ON THE SWEEP CONTINUES OF SAMPLING SGRAPHING SGRAPHING CONTINUES OF SAMPLING SGRAPHING CONTINUES OF SAMPLING SGRAPHING SGRAPHING SGRAPHING SGRAPHING SG
```
7. Press the following EMC analyzer keys:

 $(BW)$  30  $(Hz)$ TRACE More 1 of 4 More 2 of 4 DETECTOR SMP PK (SMP) (For Options 101, 102, and 301: DETECTOR PERSONALE DE SUBSIDIENT DE L'ANGUSTRA PRODUCTION DE L'ANGUSTRA PRODUCTION DE L'ANGUSTRA PRODUCTION DE SGL SWP

Wait for the completion of <sup>a</sup> new sweep.

8. Press the following EMC analyzer keys:

DISPLAY DSP LINE ON OUR CONTINUES OF THE CONTINUES OF THE CONTINUES OF THE CONTINUES OF THE CONTINUES OF THE CONTINUES OF THE CONTINUES OF THE CONTINUES OF THE CONTINUES OF THE CONTINUES OF THE CONTINUES OF THE CONTINUES OF THE CO

Adjust the display line so that it is centered on the average trace noise, ignoring any residual responses. Refer to the Residual Responses verification test for any suspect residuals.

9. Record the display line amplitude setting as  $TR$  Entry 1 of the performance verification test record as the noise level at 400 kHz. The average noise level should be less than the specied limit.

# 1 MHz

10. Press the following EMC analyzer keys:

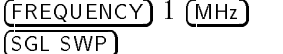

Wait for the completion of a new sweep.

11. Press the following EMC analyzer keys:

DISPLAY DSP LINE ON OUR CONTINUES OF THE CONTINUES OF THE CONTINUES OF THE CONTINUES OF THE CONTINUES OF THE CONTINUES OF THE CONTINUES OF THE CONTINUES OF THE CONTINUES OF THE CONTINUES OF THE CONTINUES OF THE CONTINUES OF THE CO

#### 2-294 Performance Verication Tests

Adjust the display line so that it is centered on the average trace noise, ignoring any residual responses. Refer to the Residual Responses verification test for any suspect residuals.

12. Record the display line amplitude setting as TR Entry 2 of the performance verification test record as the noise level at 1 MHz. The average noise level should be less than the specied limit.

# 1 MHz to 2.9 GHz

13. Press the following EMC analyzer keys:

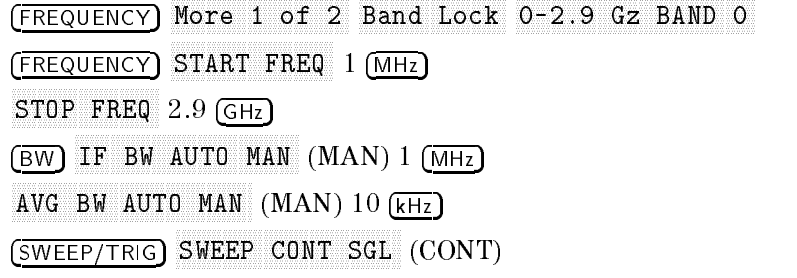

- 14. Press FREQUENCY, then adjust the center frequency, if necessary, to place the LO feedthrough just off-screen to the left.
- 15. Press the following EMC analyzer keys:

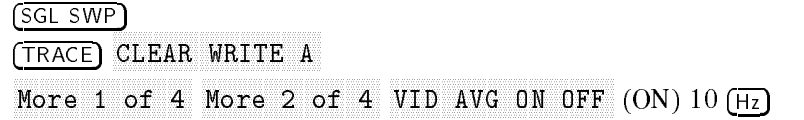

Wait until AVG 10 is displayed to the left of the graticule (the analyzer will take ten sweeps, then stop).

16. Press MKR ! MARKER ! HIGH and record the MKR frequency as the Measurement Frequency in the appropriate band under test in Table 2-54.

17. Press the following EMC analyzer keys:

. . . . . <del>.</del> . . . . . Nore 1 of 4 Nore 2 of 4 VID AVG ON OFF (OFF) DETECTOR SMP PK (SMP) (For Options 101, 102, and 301: DETECTOR PRESIDENT IN 1999 IN 1999 IN 1999 IN 1999 IN 1999 IN 1999 IN 1999 IN 1999 IN 1999 IN 1999 IN 1999 IN 1 AUTO COUPLE IF BW AUTO MAN (AUTO) AVG BW AUTO MAN (AUTO MAN (AUTO MAN (AUTO MAN (AUTO MAN (AUTO MAN (AUTO MAN (AUTO MAN (AUTO MAN) (AUTO MAN (AU  $(SPAN)$  10  $(RHz)$  $F$ FREQUENCY

Set CENTER FREQ to the Measurement Frequency recorded in Table 2-54 in the previous step, then press the following keys:

BW IF BW AUTO MAN (MAN) <sup>30</sup> Hz  $\mathcal{A}$  and  $\mathcal{A}$  are all  $\mathcal{A}$  and  $\mathcal{A}$  are all  $\mathcal{A}$  and  $\mathcal{A}$  are all  $\mathcal{A}$  and  $\mathcal{A}$  are all  $\mathcal{A}$  and  $\mathcal{A}$  are all  $\mathcal{A}$  and  $\mathcal{A}$  are all  $\mathcal{A}$  and  $\mathcal{A}$  are all  $\mathcal{A}$  an

18. Press (SGL SWP) on the EMC analyzer, then wait for a new sweep to finish. Press the following EMC analyzer keys:

DISPLAY DISPONSIBLE ON ONE CONTINUES ON THE CONTINUES OF CONTINUES OF CONTINUES ON A REPORT OF CONTINUES OF CONTINUES OF CONTINUES OPERATION OF CONTINUES OF CONTINUES OF CONTINUES OF CONTINUES OF CONTINUES OPERATION OF CONTINUES O

Adjust the display line so that it is centered on the average noise trace, ignoring any residual responses. Refer to Residual Response verification test for any suspected residuals.

Record the display line amplitude setting in the performance verification test record as indicated in Table 2-54. The average noise level should be less than the specied limit.

19. Press  $\overline{MKR}$  and MARKER 1 ON OFF (OFF) to turn the marker off.

# 2.75 to 6.5 GHz

20. Press the following EMC analyzer keys:

FREQUENCY Nore 1 of 2 Band Lock 2.75-6.5 BAND 1 BW IF BW AUTO MAN (MAN) 1 MHz AUTO MAN (MAN) 1 MHz AUTO MAN (MAN) 1 MHz AUTO MAN (MAN) 1 MHz AUTO MAN (MAN) 1 MHz AVG BW AUTO MAN (MAN) 10 kHz SWEEP/TRIG SWEEP CONTINUES ON THE SWEEP CONTINUES OF SAMPLING SGRAPHING CONTINUES ON THE SWEEP CONTINUES OF SAMPLING SGRAPHING SGRAPHING CONTINUES OF SAMPLING SGRAPHING CONTINUES OF SAMPLING SGRAPHING SGRAPHING SGRAPHING SGRAPHING SG

Repeat steps 15 through 19 above for Band 1 (2.75 to 6.5 GHz).
# 43. Displayed Average Noise Level, HP 8596EM

 $\overline{\phantom{a}}$ 

# 6.0 to 12.8 GHz

 $\overline{\phantom{a}}$ 

 $\Box$ 

21. Press the followings EMC analyzer keys:

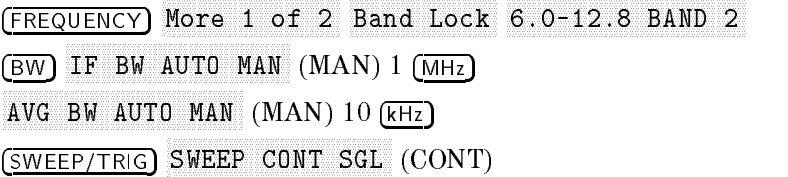

22. Repeat steps 15 through 19 above for Band 2 (6.0 to 12.8 GHz).

Table 2-54. Displayed Average Noise Level Worksheet

| Frequency<br>Range | Frequency | Measurement   Displayed Average Noise Level<br>TR Entry |
|--------------------|-----------|---------------------------------------------------------|
| $400$ kHz          | $400$ kHz |                                                         |
| 1MHz               | 1 MHz     | 2                                                       |
| 1 MHz to 2.9 GHz   |           | З                                                       |
| 2.75 to 6.5 GHz    |           | 4                                                       |
| 6.0 to 12.8 GHz    |           | 5                                                       |

This performance verification test must be performed with the EMC analyzer set in the spectrum analyzer mode.

The EMC analyzer input is terminated and the EMC analyzer is swept from 150 kHz to 1 MHz. Then the EMC analyzer is swept in 10 MHz spans throughout the 1 MHz to 1.8 GHz range. Any responses above the specication are noted.

There are no related adjustment procedures for this performance test.

# Equipment

Termination, 50  $\Omega$ 

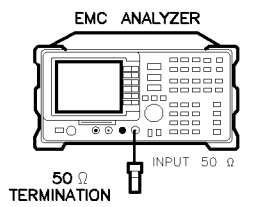

 $x<sub>c</sub>624$ 

Figure 2-66. Residual Response Test Setup, HP 8591EM

# Procedure

## 150 kHz to 1 MHz

- 1. Connect the termination to the EMC analyzer input as shown in Figure 2-66.
- 2. Press (PRESET) on the EMC analyzer, then wait for the preset routine to finish. Press the following EMC analyzer keys:

FREQUENCY START FREQ <sup>150</sup> kHz STOP FREQUENCY IS A RELEASED FREQUENCY IN THE RELEASED FREQUENCY IS A RELEASED FOR DESCRIPTION OF A RELEASED FREQUENCY IS A RELEASED FOR DESCRIPTION OF A RELEASED FOR DESCRIPTION OF A RELEASED FOR DESCRIPTION OF A RELEASED AMPLITUDE <sup>47</sup> dBV ATTEN AUTO MAN (MAN) 0 dB  $(BW)$  300  $(Hz)$ DISPLAY DSP LINE ON OFF (ON) <sup>17</sup> dBV

#### 2.298 Performance Verification Tests

3. Press (SGL SWP) and wait for a new sweep to finish. Look for any residual responses at or above the display line.

If a residual is suspected, press (SGL SWP) again. A residual response will persist on successive sweeps, but a noise peak will not. Note the frequency and amplitude of any residual responses above the display line and to the right of the marker in Table 2-55.

# 1 MHz to 1.8 GHz

 $\overline{\phantom{a}}$ 

- 4. Connect the 300 MHz CAL OUT to the RF INPUT.
- 5. Press (PRESET) on the EMC analyzer, then wait for the preset routine to nish. Press the following keys:

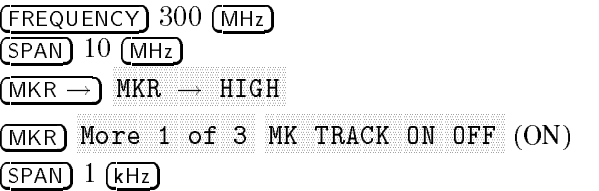

6. Wait for the AUTO ZOOM message to disappear, then press the following EMC analyzer keys:

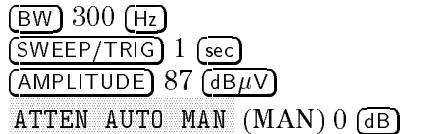

7. Press the following EMC analyzer keys:

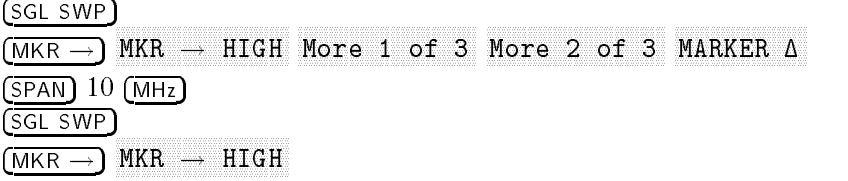

8. Record the marker- $\Delta$  reading below as the MEAS UNCAL Amplitude Error.

MEAS UNCAL Amplitude Error \_\_\_\_\_\_\_\_\_ dB

9. Remove the calibration cable from the EMC analyzer input.

 $\overline{\phantom{a}}$ 

 $\blacksquare$ 

- 10. Reconnect the termination to the EMC analyzer input as shown in Figure 2-66.
- 11. Press the following EMC analyzer keys:

FREQUENCY <sup>5</sup> MHz  $\left(\overline{\text{AMPLITUDE}}\right)$  47  $\left(\overline{\text{dB}\mu\text{V}}\right)$ SWEEP/TRIG SWEEP CONT SGL (CONT)

2-300 Performance Verication Tests

12. Press FREQUENCY, then adjust the center frequency until the LO feedthrough (the "signal" near the left of the screen) is just off the left-most vertical graticule line. Press the following EMC analyzer keys:

FREQUENCY CF STEP AUTO MAN (MAN (MAN) 9.8 MHz (MAN) 9.8 MHz (MAN) 9.8 MHz (MAN) 9.8 MHz (MAN) 9.8 MHz (MAN) 9.8 MHz (MAN) DISPLAY DSP LINE ON OFF (ON) 17 dBV

Add 17  $dB\mu$ V to the MEAS UNCAL Amplitude Error (recorded in step 8), then set the display line to this value.

For example, if the amplitude error in step 8 is  $-19.5$  dB, add 17 dB $\mu$ V to this value for a result of  $-2.5$  dB $\mu$ V. Enter  $-2.5$  dB $\mu$ V as the display line value.

13. Press (SGL SWP) and wait for a new sweep to finish. Look for any residual responses at or above the display line.

If a residual is suspected, press (SGL SWP) again. A residual response will persist on successive sweeps, but a noise peak will not. Note the frequency and amplitude of any residual responses above the display line and to the right of the marker in Table 2-55.

- 14. Press  $\sqrt{\text{FREQUENCY}}$ , then  $\textcircled{1}$  (step-up key) to step to the next frequency and repeat step 13.
- 15. Repeat step <sup>14</sup> until the range from <sup>1</sup> MHz to 1.8 GHz has been checked. (This requires <sup>183</sup> additional steps.)

| Frequency<br>(MHz) | Amplitude<br>$(dB\mu V)$ |  |
|--------------------|--------------------------|--|
|                    |                          |  |
|                    |                          |  |
|                    |                          |  |
|                    |                          |  |
|                    |                          |  |

Table 2-55. Residual Responses above Display Line Worksheet

#### Confirming Residuals

16. Set the EMC analyzer center frequency to a residual frequency recorded in Table 2-55, the press the following keys:

PRESET AMPLITUDE <sup>47</sup> dBV ATTEN AUTO MAN (MAN) 0 dB  $(SPAN)$  20  $(KHz)$  $(SGLSWP)$ DISPLAY DSP LINE ON OFF (ON) 17 dBV

17. Press (SGL SWP) and wait for a new sweep to finish. Look for any residual responses at or above the display line.

If a residual is suspected, press (SGL SWP) again. A residual response will persist on successive sweeps, but <sup>a</sup> noise peak will not. Note the frequency and amplitude of any residual responses above the display line and to the right of the marker in Table 2-56.

- 18. Repeat steps <sup>16</sup> through <sup>17</sup> for all residuals recorded in Table 2-55.
- 19. Record the highest residual from Table 2-56 as TR Entry <sup>1</sup> in the performance verification test record. If no residuals are found, then record  $N/A$ " in the performance verification test record.

| Frequency<br>(MHz) | Amplitude<br>$\frac{\text{d}B}{\mu V}$ |
|--------------------|----------------------------------------|
|                    |                                        |
|                    |                                        |
|                    |                                        |
|                    |                                        |

Table 2-56. Confirmed Residual Responses above Display Line

2-302 Performance Verication Tests

This performance verification test must be performed with the EMC analyzer set in the spectrum analyzer mode.

The EMC analyzer input is terminated and the EMC analyzer is swept from 150 kHz to 1 MHz. Then the EMC analyzer is swept in 10 MHz spans throughout the 1 MHz to 2.9 GHz range. Any responses above the specication are noted.

There are no related adjustment procedures for this performance test.

#### Equipment

Termination, 50  $\Omega$ Adapter, Type N (m) to APC 3.5 (f)

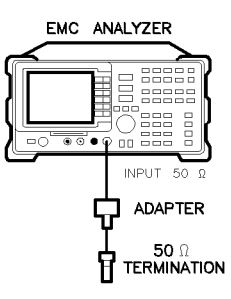

 $xd626$ 

Figure 2-67. Residual Response Test Setup, HP 8594EM

### Procedure

#### 150 kHz to 1 MHz

- 1. Connect the termination to the EMC analyzer input as shown in Figure 2-67.
- 2. Press (PRESET) on the EMC analyzer, then wait for the preset routine to nish. Press the following EMC analyzer keys:

FREQUENCY START FREQ <sup>150</sup> kHz STOP FREQUENCY IS A RELEASE OF THE RELEASE OF THE RELEASE OF THE RELEASE OF THE RELEASE OF THE RELEASE OF THE RELEASE OF THE RELEASE OF THE RELEASE OF THE RELEASE OF THE RELEASE OF THE RELEASE OF THE RELEASE OF THE RELEASE AMPLITUDE <sup>47</sup> dBV ATTEN AUTO MAN (MAN) 0 dB

 $(BW)$  300  $(Hz)$ Avances avec a variable and available and and an available and a series of the series of the series of the series of the series of the series of the series of the series of the series of the series of the series of the ser DISPLAY DSP LINE ON OFF (ON) 17 dBV

3. Press (SGL SWP) and wait for a new sweep to finish. Look for any residual responses at or above the display line.

If a residual is suspected, press (SGL SWP) again. A residual response will persist on successive sweeps, but a noise peak will not. Note the frequency and amplitude of any residual responses above the display line and to the right of the marker in Table 2-57.

# <sup>1</sup> MHz to 2.9 GHz

- 4. Connect the <sup>300</sup> MHz CAL OUT to the RF INPUT.
- 5. Press (PRESET) on the EMC analyzer, then wait for the preset routine to finish. Press the following keys:

FREQUENCY <sup>300</sup> MHz  $(SPAN)$  10  $(MHz)$ man and the second contract of the second contract of the second contract of the second contract of the second contract of the second contract of the second contract of the second contract of the second contract of the sec MKR MAK TRACK ON OUR DESCRIPTION OF DESCRIPTION OF THE CONDITIONS OF CONTINUES. THE SAME OF THE CONTINUES OF THE O  $(SPAN) 1 (kHz)$ 

6. Wait for the AUTO ZOOM message to disappear, then press the following EMC analyzer keys:

 $(BW)$  300  $(Hz)$  $\sqrt{\text{sWEEP}/\text{TRIG}}$  1  $\left(\frac{\text{SEC}}{\text{SEC}}\right)$  $(AMPLITUDE)$  87  $(B\mu)$ ATTEN AUTO MAN (MAN) 0 dB

7. Press the following EMC analyzer keys:

SGL SWP MKR ! NKR  $\rightarrow$  HIGH More 1 of 3 Nore 2 of 3 1  $(SPAN)$  10  $(MHz)$ SGL SWP MKR !

8. Record the marker- $\Delta$  reading below as the MEAS UNCAL Amplitude Error.

#### 2-304 Performance Verication Tests

MEAS UNCAL Amplitude Error \_\_\_\_\_\_\_\_\_\_ dB

- 9. Remove the cable from the EMC analyzer input.
- 10. Reconnect the termination to the EMC analyzer input as shown in Figure 2-67.
- 11. Press the following EMC analyzer keys:

DISPLAY

FREQUENCY <sup>5</sup> MHz  $(AMPLITUDE)$  47  $(dB\mu)$ SWEEP/TRIG SWEEP CONTINUES INTO A REPORT OF SALE IN A REPORT OF SALE IN A SALE IN A SALE IN A SALE IN A SALE IN A SALE IN

12. Press (FREQUENCY), then adjust the center frequency until the LO feedthrough (the "signal" near the left of the screen) is just off the left-most vertical graticule line. Press the following EMC analyzer keys:

```
FREQUENCY
                 CF STEP AUTO MAN (MAN (MAN) 9.8 MHz (MAN) 9.8 MHz (MAN) 9.8 MHz (MAN) 9.8 MHz (MAN) 9.8 MHz (MAN) 9.8 MHz (MAN)
```
DSP LINE ON OFF (ON) <sup>17</sup> dBV

Add 17  $dB\mu$ V to the MEAS UNCAL Amplitude Error (recorded in step 8), then set the display line to this value.

For example, if the amplitude error in step 8 is  $-19.5$  dB, add 17 dB $\mu$ V to this value for a result of  $-2.5$  dB $\mu$ V. Enter  $-2.5$  dB $\mu$ V as the display line value.

13. Press  $\sqrt{\text{SGL SWP}}$  and wait for a new sweep to finish. Look for any residual responses at or above the display line.

If a residual is suspected, press (SGL SWP) again. A residual response will persist on successive sweeps, but a noise peak will not. Note the frequency and amplitude of any residual responses above the display line and to the right of the marker in Table 2-57.

- 14. Press (FREQUENCY), then  $\eta$  (step-up key) to step to the next frequency and repeat step 13.
- 15. Repeat step 14 until the range from 1 MHz to 2.9 GHz has been checked. (This requires 295 additional steps.)

 $\overline{\phantom{a}}$ 

 $\Box$ 

Table 2-57. Residual Responses above Display Line Worksheet

| Frequency<br>(MHz) | Amplitude<br>$\rm (dB\mu V)$ |  |
|--------------------|------------------------------|--|
|                    |                              |  |
|                    |                              |  |
|                    |                              |  |
|                    |                              |  |
|                    |                              |  |

2-306 Performance Verication Tests

# Confirming Residuals

16. Set the EMC analyzer center frequency to a residual frequency recorded in Table 2-57, the press the following keys:

PRESET AMPLITUDE <sup>47</sup> dBV ATTEN AUTO MAN (MAN) 0 dB  $(SPAN)$  20  $(kHz)$ SGL SWP DISPLAY DSP LINE ON OFF (ON) 17 dBV

17. Press (SGL SWP) and wait for a new sweep to finish. Look for any residual responses at or above the display line.

If a residual is suspected, press  $[SGL SWP]$  again. A residual response will persist on successive sweeps, but <sup>a</sup> noise peak will not. Note the frequency and amplitude of any residual responses above the display line and to the right of the marker in Table 2-57.

- 18. Repeat steps <sup>16</sup> through <sup>17</sup> for all residuals recorded in Table 2-58.
- 19. Record the highest residual from Table 2-58 as TR Entry <sup>1</sup> in the performance verification test record. If no residuals are found, then record  $N/A$ " in the performance verification test record.

| Frequency<br>(MHz) | Amplitude<br>$(dB\mu V)$ |  |  |
|--------------------|--------------------------|--|--|
|                    |                          |  |  |
|                    |                          |  |  |
|                    |                          |  |  |
|                    |                          |  |  |

Table 2-58. Conrmed Residual Responses above Display Line

This performance verification test must be performed with the EMC analyzer set in the spectrum analyzer mode.

The EMC analyzer input is terminated and the EMC analyzer is swept from 150 kHz to 1 MHz. Then the EMC analyzer is swept in 10 MHz spans throughout the 1 MHz to 6.5 GHz range. Any responses above the specication are noted.

There are no related adjustment procedures for this performance test.

# Equipment

Termination, 50  $\Omega$ Adapter, Type N (m) to APC 3.5 (f)

# Additional Equipment for Option <sup>026</sup>

Adapter, APC 3.5 (f) to APC 3.5 (f)

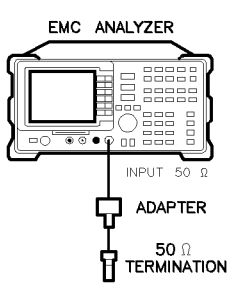

 $xd626$ 

#### Figure 2-68. Residual Response Test Setup, HP 8593EM, HP 8595EM, and HP 8596EM

2-308 Performance Verication Tests

# Procedure

 $\overline{\phantom{a}}$ 

# 150 kHz to 1 MHz

- 1. Connect the termination to the EMC analyzer input as shown in Figure 2-68.
- 2. Press (PRESET) on the EMC analyzer, then wait for the preset routine to finish. Press the following EMC analyzer keys:

FREQUENCY More 1 of 2 Band Lock 0-2.9 Gz BAND 0 FREQUENCY START FREQ <sup>150</sup> kHz STOP FREQ 1989 IN 1989 IN 1989 IN 1989 IN 1989 IN 1989 IN 1989 IN 1989 IN 1989 IN 1989 IN 1989 IN 1989 IN 1989 AMPLITUDE <sup>47</sup> dBV ATTEN AUTO MAN (MAN) ORDER AUTO MAN (MAN) ORDER AUTO MAN (MAN) ORDER AUTO MAN (MAN) ORDER AUTO MAN (MAN) ORDER  $(BW)$  300  $(Hz)$ Avenue and Man (Man (Man) 300 Hz (Man (Man (Man ) 300 Hz (Man ) 300 Hz (Man ) 300 Hz (Man ) 300 Hz (Man ) 300 Hz (Ma DISPLAY DSP LINE ON OFF (ON) <sup>17</sup> dBV

3. Press (SGL SWP) and wait for a new sweep to finish. Look for any residual responses at or above the display line.

If a residual is suspected, press (SGL SWP) again. A residual response will persist on successive sweeps, but <sup>a</sup> noise peak will not. Note the frequency and amplitude of any residual responses above the display line and to the right of the marker in Table 2-59.

### 1 MHz to 2.75 GHz

- 4. Connect the 300 MHz CAL OUT to the RF INPUT.
- 5. Press (PRESET) on the EMC analyzer, then wait for the preset routine to nish. Press the following keys:

FREQUENCY <sup>300</sup> MHz More 1 of 2 Band Lock BAND LOCK ON OFF (ON)  $(SPAN)$  10  $(MHz)$ MKR ! MKR More 1 of 3 MK TRACK ON OFF (ON)  $(SPAN) 1 (kHz)$ 

Wait for the AUTO ZOOM message to disappear, then press

6. Press the following EMC analyzer keys:

 $(BW)$  300  $(Hz)$  $(SWEEP/TRIG)$  1  $(SEC)$  $(AMPLITUDE)$   $87$   $(dB\mu)$ ATTEN AUTO MAN (MAN) <sup>0</sup> dB

7. Press the following EMC analyzer keys:

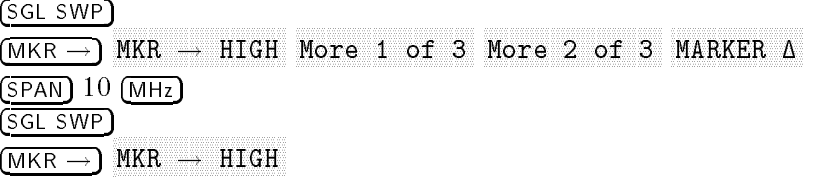

8. Record the marker- $\Delta$  reading below as the MEAS UNCAL Amplitude Error.

MEAS UNCAL Amplitude Error \_\_\_\_\_\_\_\_\_ dB

- 9. Remove the cable from the EMC analyzer input.
- 10. Reconnect the termination to the EMC analyzer input as shown in Figure 2-68.
- 11. Press the following EMC analyzer keys:

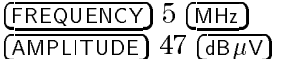

#### 2-310 Performance Verication Tests

SWEEP/TRIG SWEEP CONTINUES INTO A REPORT OF SALE IN A REPORT OF SALE IN A SALE IN A SALE IN A SALE IN A SALE IN A SALE IN

12. Press FREQUENCY, then adjust the center frequency until the LO feedthrough (the "signal" near the left of the screen) is just off the left-most vertical graticule line. Press the following EMC analyzer keys:

FREQUENCY CF STEP AUTO MAN (MAN (MAN) 9.8 MHz (MAN) 9.8 MHz (MAN) 9.8 MHz (MAN) 9.8 MHz (MAN) 9.8 MHz (MAN) 9.8 MHz (MAN) DISPLAY DSP LINE ON OFF (ON) 17 dBV

Add 17  $dB\mu$ V to the MEAS UNCAL Amplitude Error (recorded in step 8), then set the display line to this value.

For example, if the amplitude error in step 8 is  $-19.5$  dB, add 17 dB $\mu$ V to this value for a result of  $-2.5$  dB $\mu$ V. Enter  $-2.5$  dB $\mu$ V as the display line value.

13. Press  $\sqrt{\text{SGL SWP}}$  and wait for a new sweep to finish. Look for any residual responses at or above the display line.

If a residual is suspected, press (SGL SWP) again. A residual response will persist on successive sweeps, but <sup>a</sup> noise peak will not. Note the frequency and amplitude of any residual responses above the display line and to the right of the marker in Table 2-59.

- 14. Press (FREQUENCY), then  $\left(\begin{matrix} \uparrow \\ \uparrow \end{matrix}\right)$  (step-up key) to step to the next frequency and repeat step 13.
- 15. Repeat step 14 until the range from 1 MHz to 2.9 GHz has been checked. (This requires 295 additional steps.)

# 2.75 GHz to 6.5 GHz

 $(BW)$  300  $(Hz)$ 

16. Press the following EMC analyzer keys:

FREQUENCY Band Lock 2.75-6.5 BAND 1  $(SPAN)$  10  $(MHz)$  $(SWEEP/TRIG) 1 (SEC)$  $\left(\overline{\text{FREQUENCY}}\right)$  2755 (MHz)

17. Press (SGL SWP) and wait for a new sweep to finish. Look for any residual responses at or above the display line.

If a residual is suspected, press  $\overline{\text{SGL SWP}}$  again. A residual response will persist on successive sweeps, but a noise peak will not. Note the frequency and amplitude of any residual responses above the display line in Table 2-59.

- 18. Press (FREQUENCY),  $\left(\uparrow\right)$  (step-up key), to step to the next frequency and repeat step 17.
- 19. Repeat step 18 until the range from 2.75 GHz to 6.5 GHz has been checked. (This requires 372 additional frequency steps.)

| Residual Responses above Display Line Worksheet |  |  |
|-------------------------------------------------|--|--|
| Amplitude<br>$(dB\mu V)$                        |  |  |
|                                                 |  |  |
|                                                 |  |  |
|                                                 |  |  |
|                                                 |  |  |
|                                                 |  |  |
|                                                 |  |  |

Table 2-59.

# Confirming Residuals

20. Set the EMC analyzer center frequency to a residual frequency recorded in Table 2-59, the press the following keys:

PRESET AMPLITUDE <sup>47</sup> dBV ATTEN AUTO MAN (MAN) 0 dB  $(SPAN)$  20  $(KHz)$  $(SGL$  SWP DISPLAY DSP LINE ON OFF (ON) 17 dBV

21. Press (SGL SWP) and wait for a new sweep to finish. Look for any residual responses at or above the display line.

#### 2.312 Performance Verification Tests

If a residual is suspected, press (SGL SWP) again. A residual response will persist on successive sweeps, but a noise peak will not. Note the frequency and amplitude of any residual responses above the display line and to the right of the marker in Table 2-59.

- 22. Repeat steps 20 through 21 for all residuals recorded in Table 2-60.
- 23. Record the highest residual from Table 2-60 as TR Entry 1 in the performance verification test record. If no residuals are found, then record " $N/A$ " in the performance verification test record.

| Frequency<br>(MHz) | Amplitude<br>$(dB\mu V)$ |  |
|--------------------|--------------------------|--|
|                    |                          |  |
|                    |                          |  |
|                    |                          |  |
|                    |                          |  |

Table 2-60. Conrmed Residual Responses above Display Line

# 47. Fast Time Domain Sweeps, HP 8591EM Option 101 and Option 301

This performance verification test must be performed with the EMC analyzer set in the spectrum analyzer mode.

The CAL OUT signal is used to compare the amplitude level of a normal sweep time (20 ms) to a fast sweep time (18 ms) using the marker delta function.

A synthesizer/level generator is used to amplitude modulate a 500 MHz, CW signal from another signal generator. The EMC analyzer demodulates this signal in zero span to display the response in the time domain. The marker delta frequency function on the EMC analyzer is used to read out the sweep time.

There are no related adjustment procedures for this performance test.

# Equipment Required

Synthesizer/level generator Signal generator Cable, BNC, <sup>122</sup> cm (48 in) Cable, BNC, <sup>23</sup> cm (9 in) Cable, Type N, <sup>152</sup> cm (60 in) Adapter, Type <sup>N</sup> (m) to BNC (f)

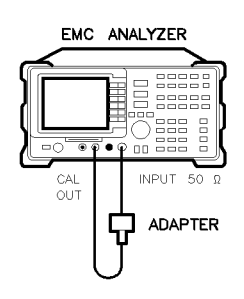

 $x<sub>c</sub>626$ 

Figure 2-69. Fast Sweep Time Amplitude Accuracy Test Setup, HP 8591EM

2-314 Performance Verication Tests

#### 47. Fast Time Domain Sweeps, HP 8591EM Option 101 and Option 301

### Procedure

### Fast Sweep Time Amplitude Accuracy

- 1. Connect the equipment as shown in Figure 2-69.
- 2. On the EMC analyzer, press (PRESET), then wait for the preset routine to nish. Set the EMC analyzer by pressing the following keys:

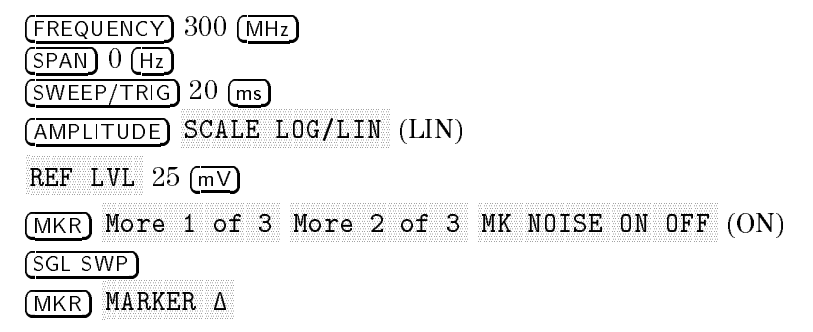

3. Set the sweep time to 18 ms. Press (SGL SWP) and read the MKR  $\Delta$ amplitude. Record the marker- $\Delta$  reading as TR Entry 1 of the performance verification test record. The amplitude should be within 1.007X and 0.993X.

#### Fast Sweep Time Accuracy

4. Connect the equipment as shown in Figure 2-70.

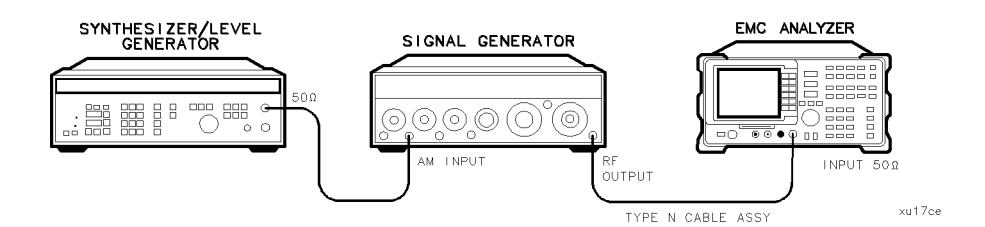

Figure 2-70. Fast Sweep Time Accuracy Test Setup, HP 8591EM

- 5. Set the signal generator to output a  $300$  MHz,  $-4$  dBm, CW signal. Set the AM and FM controls to OFF.
- 6. Set the synthesizer/level generator to output a 556 Hz, +5 dBm, signal.

#### 47. Fast Time Domain Sweeps, HP 8591EM Option 101 and Option 301

7. Press (PRESET) on the EMC analyzer, then wait for the preset routine to finish.  $Press$  the following EMC analyzer keys:

FREQUENCY <sup>300</sup> MHz SPAN ZERO SPANNING SERVICE AND DESCRIPTION OF THE CONTRACTOR CONTRACTOR OF THE CONTRACTOR OF THE CONTRACTOR OF THE CONTRACTOR OF THE CONTRACTOR OF THE CONTRACTOR OF THE CONTRACTOR OF THE CONTRACTOR OF THE CONTRACTOR OF THE CONT AMPLITUDE SCALE LOG LINE CONTINUES IN THE RESIDENCE OF THE RESIDENCE OF THE RESIDENCE OF THE RESIDENCE OF THE RESIDENCE OF THE RESIDENCE OF THE RESIDENCE OF THE RESIDENCE OF THE RESIDENCE OF THE RESIDENCE OF THE RESIDENCE OF THE RES

- 8. Set the signal generator AM switch to the AC position. If necessary, adjust the output amplitude of the signal generator to position the top of the modulated waveform approximately one division below top screen.
- 9. Set the EMC analyzer controls by pressing the following keys:

SWEEP/TRIG Trigger VIDEO  $(SWEEP/TRIG)$  18 (ms)

10. Press the following EMC analyzer keys:

 $(SGL$  SWP $)$ MKR !

If necessary, press NEXT PEAK or NEXT PK LEFT until the marker is on the left-most complete signal peak. This is the "marked signal."

- $11.$  Press More 1 of 3 Nore 2 of 3 I More <sup>2</sup> of <sup>3</sup> MARKET , MARKET , MARKET , MARKET , MARKET , MARKET , MARKET , MARKET , MARKET , MARKET , MARKET , MARKET , MA marker is the pressure of the pressure of the pressure of the pressure of the pressure of the pressure of the Next produce the market of the market is one is one and the eighth signal. It is one that is one of the eighth
- 12. Record the MKR  $\Delta$  frequency reading in the performance test record as shown in Table 2-61. The MKR reading should be within the limits shown.
- 13. Repeat steps 10 through 12 for the remaining sweep time settings listed in Table 2-61.

#### 2-316 Performance Verication Tests

# 47. Fast Time Domain Sweeps, HP 8591EM Option 101 and Option 301

| <b>EMC</b> Analyzer<br><b>Sweep Time</b> | Synthesizer/Function   Minimum   TR Entry<br><b>Generator Frequency</b> | Reading        | $(MKR \Delta)$ |
|------------------------------------------|-------------------------------------------------------------------------|----------------|----------------|
| $18 \text{ ms}$                          | 556 Hz                                                                  | $14.04$ ms     |                |
| $10 \text{ ms}$                          | 1 kHz                                                                   | $7.8$ ms       | 2              |
| $1.0 \text{ ms}$                         | $10 \text{ kHz}$                                                        | $780 \ \mu s$  | 3              |
| $100 \mu s$                              | $100 \text{ kHz}$                                                       | $78 \ \mu s$   | 4              |
| $20 \mu s$                               | 500 kHz                                                                 | $15.6 \ \mu s$ | 5              |

Table 2-61. Fast Sweep Time Accuracy

 $\overline{\phantom{a}}$ 

 $\blacksquare$ 

Performance Verification Tests 2.317

 $\overline{\phantom{a}}$ 

# 48. Fast Time Domain Sweeps, HP 8593EM, HP 8594EM, HP 8595EM, and HP 8596EM Option 101 and Option 301  $\sim$   $\sim$   $\sim$

This performance verification test must be performed with the EMC analyzer set in the spectrum analyzer mode.

The CAL OUT signal is used to compare the amplitude level of a normal sweep time (20 ms) to a fast sweep time (18 ms) using the marker delta function.

A synthesizer/level generator is used to amplitude modulate a 500 MHz, CW signal from another signal generator. The EMC analyzer demodulates this signal in zero span to display the response in the time domain. The marker delta frequency function on the EMC analyzer is used to read out the sweep time.

There are no related adjustment procedures for this performance test.

# Equipment Required

Synthesizer/level generator Signal generator Cable, BNC, <sup>122</sup> cm (48 in) Cable, BNC, <sup>23</sup> cm (9 in) Cable, Type N, <sup>152</sup> cm (60 in) Adapter, Type <sup>N</sup> (m) to BNC (f)

# Additional Equipment for Option 026

Adapter, APC 3.5 (f) to Type N (f)

2-318 Performance Verication Tests

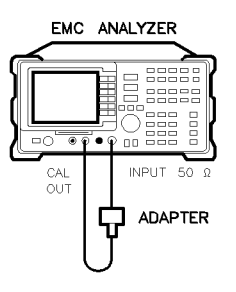

Figure 2-71. Fast Time Domain Sweeps Amplitude Accuracy Test Setup, HP 8593EM, HP 8594EM, HP 8595EM, and HP 8596EM

# Procedure

# Fast Sweep Time Amplitude Accuracy

1. Connect the equipment as shown in Figure 2-71.

Option <sup>026</sup> only: Use the APC to Type <sup>N</sup> adapter.

2. On the EMC analyzer, press (PRESET), then wait for the preset routine to finish. Set the EMC analyzer by pressing the following keys:

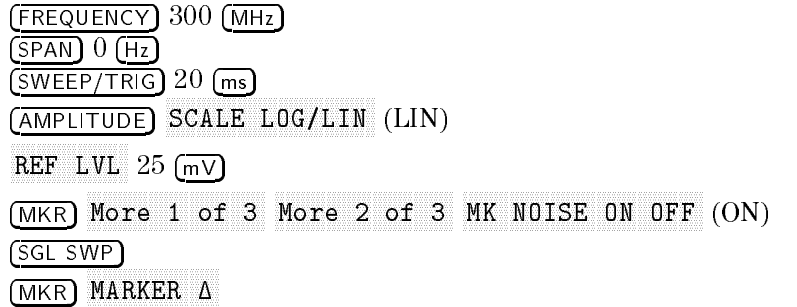

3. Set the sweep time to 18 ms. Press (SGL SWP) and read the MKR  $\Delta$ amplitude. Record the marker- $\Delta$  reading as TR Entry 1 of the performance verification test record. The amplitude should be within 1.007X and 0.993X.

Performance Verification Tests 2.319

 $x<sub>c</sub>628$ 

# Fast Sweep Time Accuracy

4. Connect the equipment as shown in Figure 2-72.

Option 026 only: Use the APC to Type N adapter.

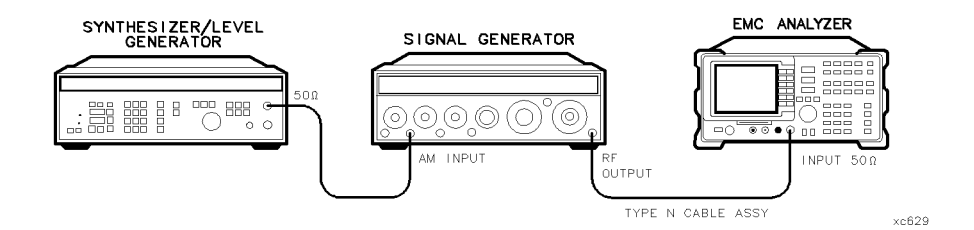

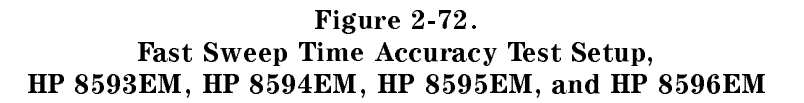

- 5. Set the signal generator to output a  $300$  MHz,  $-4$  dBm, CW signal. Set the AM and FM controls to OFF.
- 6. Set the synthesizer/level generator to output a  $556$  Hz,  $+5$  dBm, signal.
- 7. Press (PRESET) on the EMC analyzer, then wait for the preset routine to nish. Press the following EMC analyzer keys:

FREQUENCY <sup>300</sup> MHz  $(SPAN)$   $(Hz)$ AMPLITUDE SCALE LOG LINE COMPANY CONTINUES IN A REPORT OF THE CONTINUES OF THE CONTINUES OF THE CONTINUES OF THE CONTINUES OF THE CONTINUES OF THE CONTINUES OF THE CONTINUES OF THE CONTINUES OF THE CONTINUES OF THE CONTINUES OF THE

- 8. Set the signal generator AM switch to the AC position. If necessary, adjust the output amplitude of the signal generator to position the top of the modulated waveform approximately one division below top screen.
- 9. Set the EMC analyzer controls by pressing the following keys:

SWEEP/TRIG Trigger NNNNNNNNNNNNNNNNN VIDEO SWEEP/TRIG <sup>18</sup> ms

10. Press the following EMC analyzer keys:

SGL SWP

#### 2-320 Performance Verication Tests

MKR !

If necessary, press NEXT PEAK or NEXT PK LEFT until the marker is on the left-most complete signal peak. This is the "marked signal."

- $11.$  Press More 1 of 3 Nore 2 of 3 MARKER  $\Delta$ . MARKER  $\Delta$ . marker is the pressure of the pressure of the pressure of the pressure of the pressure of the pressure of the p Next produce the market of the eight uses it is it. I all the uses it is one that the eighth signal the eighth
- 12. Record the MKR  $\Delta$  frequency reading in the performance verification test record as shown in Table 2-62. The MKR reading should be within the limits
- 13. Repeat steps 10 through 12 for the remaining sweep time settings listed in Table 2-62.

| <b>EMC Analyzer</b><br><b>Sweep Time</b> | Synthesizer/Function   Minimum   TR Entry<br><b>Generator Frequency</b> | Reading        | $(MKR \Delta)$      |
|------------------------------------------|-------------------------------------------------------------------------|----------------|---------------------|
| $18$ ms                                  | 556 Hz                                                                  | $14.04$ ms     |                     |
| $10$ ms                                  | 1 kHz                                                                   | $7.8$ ms       | 2                   |
| $1.0 \text{ ms}$                         | $10 \text{ kHz}$                                                        | $780 \ \mu s$  | 3                   |
| $100 \mu s$                              | $100$ kHz                                                               | $78 \ \mu s$   | $\overline{\bf{4}}$ |
| $20 \mu s$                               | $500$ kHz                                                               | $15.6 \ \mu s$ | 5                   |

Table 2-62. Fast Sweep Time Accuracy

# 49. Absolute Amplitude, Vernier, and Power Sweep Accuracy, HP 8591EM Option 010

This performance verification test must be performed with the EMC analyzer set in the spectrum analyzer mode.

The tracking generator output is connected to the EMC analyzer input and the tracking is adjusted at 300 MHz for a maximum signal level. A calibrated power sensor is then connected to the tracking generator output to measure the power level at 300 MHz.

The measuring receiver is set for RATIO mode so that future power level readings are in dB relative to the power level at  $-10$  dBm. The output power level setting is decreased in 1 dB steps and the power level is measured at each step. The difference between the ideal and actual power levels is calculated at each step.

Since <sup>a</sup> power sweep is accomplished by stepping through the vernier settings, the peak-to-peak variation of the vernier accuracy is equal to the power sweep accuracy.

The related adjustment for this procedure is "Modulator Offset and Gain for Option 010, HP 8591EM."

# Equipment Required

Measuring receiver Power sensor, 100 kHz to 1800 MHz Cable, Type N, 62 cm (24 in)

# Procedure

 $\cdots$  connect the  $\cdots$  and  $\cdots$  cable between the RF OUT 50 m and INFUT 51 00 m connectors on the EMC analyzer. See Figure 2-73.

2-322 Performance Verication Tests

#### 49. Absolute Amplitude, Vernier, and Power Sweep Accuracy, HP 8591EM Option 010

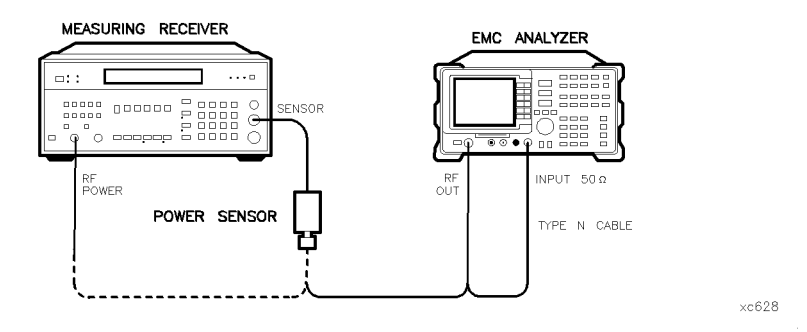

Figure 2-73. Absolute Amplitude, Vernier, and Power Sweep Accuracy Test Setup, HP 8591EM

2. Press (PRESET) on the EMC analyzer, then wait for the preset routine to nish. Set the EMC analyzer by pressing the following keys:

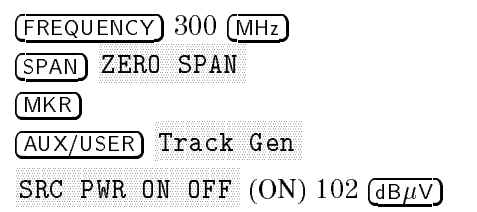

- $^3\cdot$  On the EMC analyzer, press TRACKING PEAK . Wait for the PEAKING message to disappear.
- 4. Zero and calibrate the measuring receiver and 100 kHz to 1800 MHz power sensor in log mode (power reads out in dBm), as described in the measuring receiver operation manual. Enter the power sensor's 300 MHz Cal Factor into the measuring receiver.
- 5. Disconnect the Type <sup>N</sup> cable from the RF OUT <sup>50</sup> and connect the 100 khad to 1900 Maha power sensor to the RF OUT 50 MM province in Figure 2-73.
- 6. On the EMC analyzer, press:

 $87$  (dB $\mu$ V) (SGL SWP) AUX/USER Track Gen SRC ATN MAN AUTO (MAN)

#### 49. Absolute Amplitude, Vernier, and Power Sweep Accuracy, HP 8591EM Option 010

- 7. Subtract  $-20$  dBm (87 dB $\mu$ V) from the power level displayed on the measuring receiver and record the result as TR Entry 1 of the performance verification test record as the Absolute Amplitude Accuracy.
- 8. On the EMC analyzer, press:

AUX/USER  $Track$  Gen SRC ATN MAN AUTO (MAN) 107  $\sqrt{AB\mu V}$  $(SRC PWR)$  97 (dB $\mu$ V)

- 9. Press RATIO on the measuring receiver. Power levels now readout in dB relative to the power level just measured at the  $-10$  dBm (97 dB $\mu$ V) output power level setting.
- 10. Set the SRC POWER to the settings indicated in Table 2-63. At each setting, record the power level displayed on the measuring receiver in Table 2-63.
- 11. Calculate the absolute vernier accuracy by subtracting the SRC POWER setting and <sup>10</sup> dB from the Measured Power Level for each SRC POWER setting in Table 2-63.

 $Vernier Accuracy = Measured Power Level - SRC POWER - 10 dB$ 

Vernier Accuracy = Measured Power Level  $-$  SRC POWER  $+$  38.76 dB

12. Locate the most positive and most negative absolute vernier accuracy values for SRC POWER levels greater than  $-10$  dBm (97 dB $\mu$ V) recorded in Table 2-63 and record in the performance verication test record the Positive Vernier Accuracy as TR Entry 2 and the Negative Vernier Accuracy as TR Entry 3.

Positive Vernier Accuracy dB

Negative Vernier Accuracy \_\_\_\_\_\_\_\_\_\_\_\_\_\_\_\_\_dB

13. Locate the most positive and most negative Absolute Vernier Accuracy values for all SRC POWER levels in Table 2-63 and record below.

Positive Power Sweep Accuracy dB

Negative Power Sweep Accuracy \_\_\_\_\_\_\_\_\_\_\_\_\_\_\_\_\_\_\_\_\_\_\_\_dB

14. Calculate the power sweep accuracy by subtracting the Negative Power Sweep Accuracy recorded in the previous step from the Positive Power Sweep Accuracy recorded in the previous step. Record this value as

# 49. Absolute Amplitude, Vernier, and Power Sweep Accuracy, HP 8591EM Option 010

 $\overline{\phantom{a}}$ 

 $\blacksquare$ 

TR Entry 4 of the performance verification test record as the Power Sweep Accuracy.

Power Sweep Accuracy = Positive Power Sweep Accuracy Negative Power Sweep Accu

| <b>SRC POWER Setting</b><br>$(dB\mu V)$ | Measured Power Level   Vernier Accuracy<br>(dB) | (dB)      |  |
|-----------------------------------------|-------------------------------------------------|-----------|--|
| 97                                      | $0$ (Ref)                                       | $0$ (Ref) |  |
| 98                                      |                                                 |           |  |
| 99                                      |                                                 |           |  |
| 100                                     |                                                 |           |  |
| 101                                     |                                                 |           |  |
| 102                                     |                                                 |           |  |
| 103                                     |                                                 |           |  |
| 104                                     |                                                 |           |  |
| 105                                     |                                                 |           |  |
| 106                                     |                                                 |           |  |
| 92                                      |                                                 |           |  |
| 93                                      |                                                 |           |  |
| 94                                      |                                                 |           |  |
| 95                                      |                                                 |           |  |
| 96                                      |                                                 |           |  |

Table 2-63. Vernier Accuracy Worksheet

# 50. Absolute Amplitude Accuracy, HP 8593EM, HP 8594EM, HP 8595EM, HP 8596EM Option 010

This performance verification test must be performed with the EMC analyzer set in the spectrum analyzer mode.

The tracking generator output is connected to the EMC analyzer INPUT 50  $\mathbf u$  and the tracking is adjusted at 300 mHz for a maximum signal level. A calibrated power sensor is then connected to the tracking generator output to measure the power level at 300 MHz.

The measuring receiver is then set into RATIO mode so that future power level readings will be in dB relative to the power level at 300 MHz. The output power level setting is decreased in 1 dB steps and the power level is measured at each step. The difference between the ideal and actual power levels is calculated at each step. The step-to-step error is also calculated.

The related adjustment for this performance verification test is the "Tracking Generator Power Level for Option 010, HP 8593EM, HP 8594EM, HP 8595EM, and HP 8596EM."

# Equipment Required

Measuring receiver Power sensor, <sup>100</sup> kHz to 2.9 GHz Cable, Type N, <sup>62</sup> cm (24 in)

2-326 Performance Verication Tests

#### 50. Absolute Amplitude Accuracy, HP 8593EM, HP 8594EM, HP 8595EM, HP 8596EM Option 010

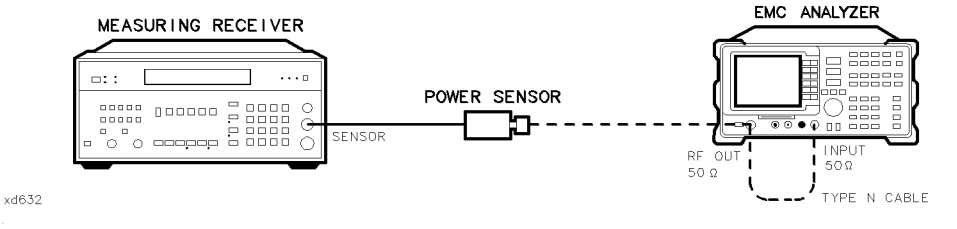

Figure 2-74. Absolute Amplitude Accuracy Test Setup, HP 8593EM, HP 8594EM, HP 8595EM, and HP 8596EM

- 1. Connect the Type <sup>N</sup> cable between the RF OUT <sup>50</sup> and INPUT <sup>50</sup> connectors on the EMC analyzer. See Figure 2-74.
- 2. Press (PRESET) on the EMC analyzer, then wait for the preset routine to finish. Set the EMC analyzer by pressing the following keys:

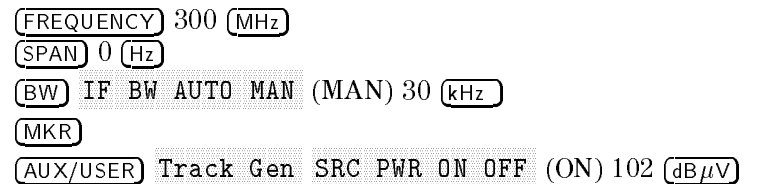

- $^3$  Press TRACKING PEAK on the EMC analyzer, then wait for the PEAKING  $\,$ message to disappear.
- 4. Zero and calibrate the measuring-receiver/power-sensor combination in log mode (power levels readout in dBm). Refer to the measuring receiver operation manual. Enter the power sensor 300 MHz Cal Factor into the measuring receiver.
- 5. Disconnect the Type <sup>N</sup> cable from the RF OUT 50 and connect the <sup>100</sup> kHz to 2.9 GHz power sensor to the RF OUT 50 . See Figure 2-74.
- 6. On the EMC analyzer, press:

SRC PWR ON OFF (ON) 87 dBV SRC PWR MAN AUTO (MAN AUTO (MAN) 91 dBVV AUTO (MAN) 91 dBVV AUTO (MAN) 91 dBVV AUTO (MAN) 91 dBVV AUTO (MAN) 9 SGL SWP

#### 50. Absolute Amplitude Accuracy, HP 8593EM, HP 8594EM, HP 8595EM, HP 8596EM Option 010

- 7. Record the power level displayed on the measuring receiver as the Absolute Amplitude Accuracy in the performance verification test record as TR Entry 1.
- 8. Press RATIO on the measuring receiver. Power levels will now readout in dB relative to the power level just measured at the 87 dB $\mu$ V (-20 dBm) output power level setting.
- 9. Set the EMC analyzer SRC POWER to the settings indicated in Table 2-64. At each setting, record the power level displayed on the measuring receiver.
- 10. Calculate the Absolute Vernier Accuracy by subtracting the SRC POWER setting (in dBm) from the Measured Power Level for each SRC POWER setting in Table 2-64.

 $Measureed Power Level - SRC POWER - 20 = Absolute Vernier Accuracy$ 

For example: Where the SRC POWER =  $-21$  dBm:

 $-0.9 - (-21) - 20 = 0.1$ 

11. Calculate the Step-to-Step Accuracy for the  $-17$  dBm (90 dB $\mu$ V) to  $-26$  dBm  $(81 \text{ dB}\mu V)$  SRC POWER settings by subtracting the previous Absolute Vernier Accuracy from the current Absolute Vernier Accuracy.

Start by subtracting the Absolute Vernier Accuracy for the  $-17$  dBm (90  $dB\mu$ V) SRC POWER setting from the Absolute Vernier Accuracy for the  $-18$  dBm (89 dB $\mu$ V) setting.

Record this calculation in the Step-to-Step Accuracy column for SRC POWER  $-18$  dBm (89 dB $\mu$ V).

- 12. Locate the most positive Absolute Vernier Accuracy value in Table 2-64 and record as TR Entry 2 of the performance verification test record.
- 13. Locate the most negative Absolute Vernier Accuracy value in Table 2-64 and record as **TR Entry 3** of the performance verification test record.
- 14. Locate the largest Step-to-Step Accuracy values in Table 2-64 and record as **TR Entry 4** of the performance verification test record.
- 15. Locate the smallest Step-to-Step Accuracy values in Table 2-64 and record as TR Entry 5 of the performance verication test record.

# 50. Absolute Amplitude Accuracy, HP 8593EM, HP 8594EM, HP 8595EM, HP 8596EM Option 010

 $\overline{\phantom{a}}$ 

 $\Box$ 

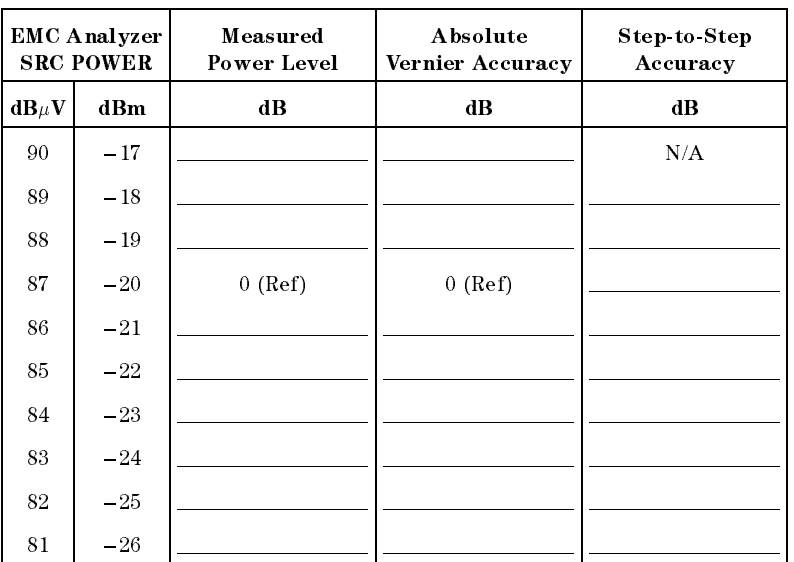

# Table 2-64. Vernier Accuracy

Performance Verification Tests 2.329

 $\overline{\phantom{a}}$ 

# 51. Power Sweep Range, HP 8593EM, HP 8594EM, HP 8595EM, and HP 8596EM

This performance verification test must be performed with the EMC analyzer set in the spectrum analyzer mode.

The tracking generator output is connected to the EMC analyzer INPUT 50  $\Omega$ through a power splitter and the tracking is adjusted at 300 MHz for a maximum signal level. The other output of the power splitter is connected to a measuring receiver. The tracking generator is set to do a power sweep from 97  $dB<sub>\mu</sub>V$  to 106 dB $\mu$ V (-10 dBm to -1 dBm).

The markers are used to measure the displayed amplitude at the beginning and end of the sweep. The power sweep is then turned off and the power level of the tracking generator is adjusted until the displayed amplitude is the same as at the start of the sweep. This power level is measured on the measuring receiver and recorded. The tracking generator is then adjusted until the displayed amplitude is the same as at the end of the sweep. This power level is measured and recorded. The difference between the two measured power levels is calculated and recorded.

The related adjustment for this performance verification test is the "Tracking" Generator Power Level for Option 010, HP 8593EM, HP 8594EM, HP 8595EM, and HP 8596EM."

# Equipment Required

Measuring receiver Power sensor, 100 kHz to 2.9 GHz Power splitter Cable, Type N, 62 cm (24 in) Adapter, Type N (m) to Type N (m)

2-330 Performance Verication Tests

# 51. Power Sweep Range, HP 8593EM, HP 8594EM, HP 8595EM, and HP 8596EM

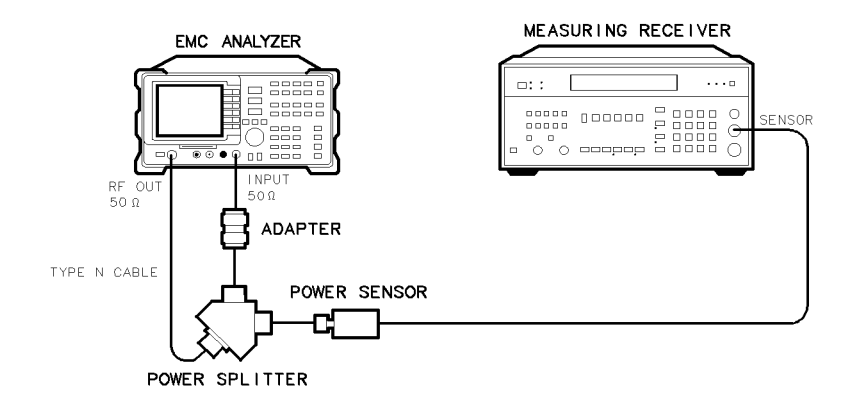

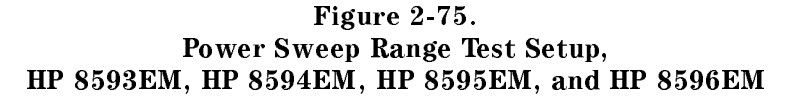

Performance Verification Tests 2-331

 $\times$ d631

#### 51. Power Sweep Range, HP 8593EM, HP 8594EM, HP 8595EM, and HP 8596EM

# Procedure

- 1. Connect the equipment as shown in Figure 2-75. Do not connect the power sensor to the power splitter at this time.
- 2. Press  $\sqrt{PRESET}$  on the EMC analyzer, then wait for the preset routine to nish. Set the EMC analyzer by pressing the following keys:

FREQUENCY Band Lock 0-2.9 Gz BAND 0 The HP 8594EM does not need to be band locked. FREQUENCY <sup>300</sup> MHz  $(SPAN)$   $(Hz)$ BW IF BW AUTO MAN (MAN) 30 KHZ AUTO MAN (MAN) 30 KHz AUTO MAN (MAN) 30 KHz AUTO MAN (MAN) 30 KHz AUTO MAN (MAN) 30 KHz MKR AUX/USER  $T$ nnnnn  $S$ RC PWR ON OFF  $(ON)$  102 d $\overline{AB}$ 

- $^3$  On the EMC analyzer, press TRACKING PEAK , then wait for the PEAKING! message to disappear.
- 4. Zero and calibrate the power-sensor/measuring-receiver in log mode (power levels read out in dBm). Refer to the measuring receiver operation manual. Enter the power sensor <sup>300</sup> MHz Cal Factor into the measuring receiver. Connect the power sensor to the power splitter. See Figure 2-75.
- 5. On the EMC analyzer, press the following keys:

SRC PWR ON OFFICIAL AND OUTLINE OF THE CONTINUES. THE SACTO OF THE CONTINUES OF THE CONTINUES OF THE CONTINUES OF THE CONTINUES OF THE CONTINUES OF THE CONTINUES OF THE CONTINUES OF THE CONTINUES OF THE CONTINUES OF THE CO SRC AT NO SERVICE AND DESCRIPTION OF A NOTIFICAL CONTINUES. A REPORT OF A STATISTICAL CONTINUES. IN THE OWNER, PWR SWP ON OFF (ON) 10 dB AMPLITUDE SCALE LOG LIN (LOG) 2 dB

Press REF LVL on the EMC analyzer, then adjust the reference level until the peak of the displayed ramp (along the right-most graticule) is one-half division down from the reference level.

- 6. Press MKR, MARKER NORMAL . Use the knob to place the marker at the left-most graticule line. The marker should read 0 picosecond. Press MARKET AND ARRANGEMENT AND ARRANGEMENT AND ARRANGEMENT AND ARRANGEMENT AND ARRANGEMENT AND ARRANGEMENT AND ARRANGEMENT AND ARRANGEMENT AND ARRANGEMENT AND ARRANGEMENT AND ARRANGEMENT AND ARRANGEMENT AND ARRANGEMENT AND ARR
- $T$  I Ress  $AUX/U$ SER,  $T$ Track Gen , PWR SWP ON OFF (OFF) to set power sweep off. The  $\triangle$ MKR should read 0 dB  $\pm$ 0.1 dB. If it does not, press
## 51. Power Sweep Range, HP 8593EM, HP 8594EM, HP 8595EM, and HP 8596EM

 $\overline{\phantom{a}}$ 

 $S$  . The purpose that  $S$  is the power level until the power level in the matrix  $\sim$  . One of  $\sim$  $dB \pm 0.1$  dB.

- 8. Record the power level displayed on the measuring receiver as TR Entry 1 of the performance verification test record.
- $9.$  Press PWR SWP ON OFF (ON) to set power sweep on. Wait for completion of  $\,$ a new sweep.
- 10. Press MKR, Marker and the contract of the market at the market at the market at the market at the market of the market at right-most graticule line. Press MARKER  $\Delta$ .

# 51. Power Sweep Range, HP 8593EM, HP 8594EM, HP 8595EM, and HP 8596EM

 $\sim$  11ess  $\mu$ UX/USER,  $\mu$ Track Gen , PWR SWP ON OFF (OFF) to set power sweep off. Press SRC PWR ON OFF (ON) and adjust the SRC POWER level until the  $\Delta$ MKR reads -1 dB  $\pm 0.1$  dB.

Be sure to wait for the completion of a new sweep after each adjustment of the SRC POWER level.

- 12. Record the power level displayed on the measuring receiver as TR Entry 2 of the performance verification test record.
- 13. Subtract Start Power Level (TR Entry 1) from the Stop Power Level (TR Entry 2) and record as the Power Sweep Range in the performance verification test record as TR Entry 3.

Power Sweep Range = Stop Power Level – Start Power Level

2-334 Performance Verication Tests

# 52. Tracking Generator Level Flatness, HP 8591EM Option 010

This performance verification test must be performed with the EMC analyzer set in the spectrum analyzer mode.

The tracking generator output is connected to the EMC analyzer input and the tracking is adjusted at 300 MHz for a maximum signal level. A calibrated power sensor is then connected to the tracking generator output to measure the power level at 300 MHz. The measuring receiver is set for RATIO mode so that future power level readings are in dB relative to the power level at 300 MHz.

The tracking generator is then stepped to several frequencies throughout its range. The output power difference relative to the power level at 300 MHz is measured at each frequency and recorded.

The related adjustment for this procedure is "Modulator Offset and Gain for Option 010, HP 8591EM."

# Equipment Required

Measuring receiver Power sensor, <sup>100</sup> kHz to <sup>1800</sup> MHz Cable, Type N,  $62 \text{ cm } (24 \text{ in})$ 

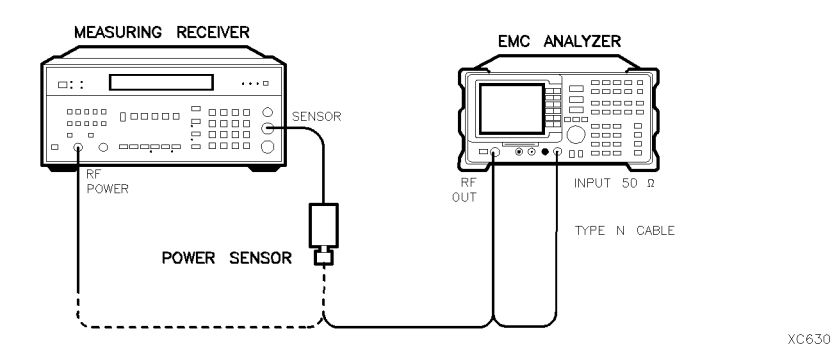

Figure 2-76. Tracking Generator Level Flatness Test Setup, HP 8591EM

# 52. Tracking Generator Level Flatness, HP 8591EM Option 010

# Procedure

- I. CONNOCT THE TWO IT CADILY BETWEEN THE RF OUT OUT MINE IT OF OUT connectors on the EMC analyzer. See Figure 2-76.
- 2. Press (PRESET) on the EMC analyzer, then wait for the preset routine to nish. Set the EMC analyzer by pressing the following keys:

FREQUENCY <sup>300</sup> MHz CF STEP AUTO MAN (MAN) 100 MHz (MAN) 100 MHz (MAN) 100 MHz (MAN) 100 MHz (MAN) 100 MHz (MAN) 100 MHz (MAN) 100 MHz (MAN) 100 MHz (MAN) 100 MHz (MAN) 100 MHz (MAN) 100 MHz (MAN) 100 MHz (MAN) 100 MHz (MAN) 100 MHz (MAN) 100 SPAN ZERO SE POSTA SU PRODUCENTO DE LA PRODUCENTA DE LA PRODUCENTA DE LA PRODUCENTA DE LA PRODUCENTA DE LA PRODUCENTA DEL PRODUCTO DE LA PRODUCTA DE LA PRODUCTA DE LA PRODUCTA DE LA PRODUCTA DE LA PRODUCTA DE LA PRODUCTA DE LA

- 3. On the EMC analyzer, press MKR, AUX/USER, Track General Schwarz (1989), which contains the contact of the contact of the contact of the contact of the contact of the contact of the contact of the contact of the contact of the contact of the contact of the contact SRC PWR ON OFF (ON), and enter <sup>102</sup> dBV.
- $^{4}$  On the EMC analyzer, press TRACKING PEAK . Wait for the PEAKING message to disappear.
- 5. Zero and calibrate the measuring receiver and <sup>100</sup> kHz to <sup>1800</sup> MHz power sensor in log mode (power reads out in dBm), as described in the measuring receiver operation manual. Enter the power sensor's <sup>300</sup> MHz Cal Factor into the measuring receiver.
- a. Disconnect the Type I, cable from the RF OUT 50 H and connect the II. kHz to 4.2 GHz power sensor to the RF OUT <sup>50</sup> .
- 7. On the EMC analyzer, press  $96 \overline{(\text{dB}\mu\text{V})}$ ,  $\overline{(\text{SGL SWP})}$
- 8. Press RATIO on the measuring receiver. The measuring receiver readout is now in power levels relative to the power level at <sup>300</sup> MHz.
- 9. Set the EMC analyzer center frequency to 100 kHz. Press (SGL SWP).
- 10. Enter the appropriate power sensor Cal Factor into the measuring receiver as indicated in Table 2-65.
- 11. Record the power level displayed on the measuring receiver as the Level Flatness in Table 2-65.
- 12. Repeat steps 9 through 11 to measure the flatness at each center frequency setting listed in Table 2-65. The  $\textcircled{f}$  (step-up key) may be used to tune to center frequencies above 100 MHz.

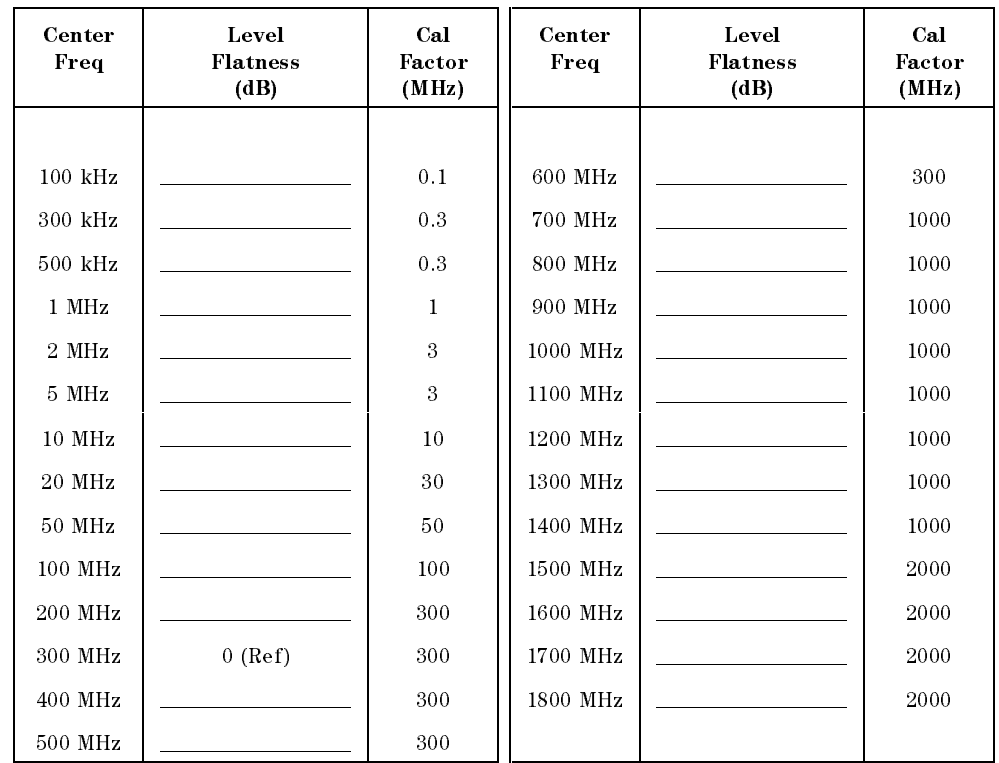

# 52. Tracking Generator Level Flatness, HP 8591EM Option 010 Table 2-65. Tracking Generator Level Flatness Worksheet

 $\overline{\phantom{a}}$ 

 $\Box$ 

13. Locate the most positive Level Flatness reading in Table 2-65 for the frequency ranges listed in Table 2-66 and record as the Maximum Flatness in the performance verification test record as shown in Table 2-66.

| Description        | TR Entry<br>(Maximum Flatness) |  |
|--------------------|--------------------------------|--|
| $100 \text{ kHz}$  |                                |  |
| 300 kHz to 5 MHz   | 2                              |  |
| 10 MHz to 1800 MHz |                                |  |

Table 2-66. Maximum Flatness

# 52. Tracking Generator Level Flatness, HP 8591EM Option 010

14. Locate the most negative Level Flatness reading in Table 2-65 for the frequency ranges listed in Table 2-67 and record as the Minimum Flatness in the performance verification test record as shown in Table 2-67.

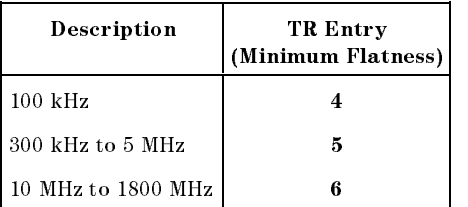

# Table 2-67. Minimum Flatness

15. Press (PRESET) on the EMC analyzer.

 $\overline{\phantom{a}}$ 

 $\Box$ 

2-338 Performance Verication Tests

This performance verification test must be performed with the EMC analyzer set in the spectrum analyzer mode.

The tracking generator output is connected to the EMC analyzer input and the tracking is adjusted at 300 MHz for a maximum signal level. A calibrated power sensor is then connected to the tracking generator output to measure the power level at 300 MHz. The measuring receiver is set for RATIO mode so that future power level readings are in dB relative to the power level at 300 MHz.

The tracking generator is then stepped to several frequencies throughout its range. The output power difference relative to the power level at 300 MHz is measured at each frequency and recorded.

For frequencies below <sup>100</sup> kHz, a digital voltmeter and precision <sup>50</sup> ohm termination are used to measure the power of the tracking generator output. The DVM is set to readout in dBm using the MATH function with <sup>R</sup> value set to <sup>50</sup> ohms. The dBm equation used is :

$$
dBm = 10_{LOG} \left( \frac{\frac{E^2}{R}}{1mW} \right)
$$

The DVM readout is corrected by making the readings relative to the <sup>100</sup> kHz reading from the power sensor.

The related adjustment for this procedure is "Tracking Generator Power Level for Option 010, HP 8593EM, HP 8594EM, HP 8595EM, and HP 8596EM."

# Equipment Required

Measuring receiver Power sensor, <sup>100</sup> kHz to 2.9 GHz Cable, Type N, <sup>62</sup> cm (24 in) Digital voltmeter 50 Ohm termination Cable, BNC 91 cm (36 in) Adapter, BNC (f) to dual banana plug Adapter, Type N tee,  $(m)(f)(f)$ 

Adapter, Type N (m) to BNC (f)

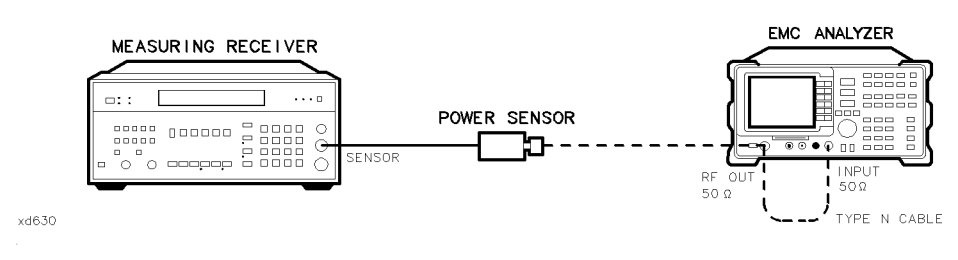

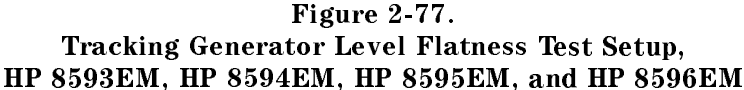

# Procedure

- IT CONNECT THE TYPE IT CHOIC DUTING IN THE RF OUT  $\sigma$  of an extra  $\sigma$  is the  $\sigma$  of  $\mathbf{u}$ connectors on the EMC analyzer. See Figure 2-77.
- 2. Press (PRESET) on the EMC analyzer, then wait for the preset routine to nish. Set the EMC analyzer by pressing the following keys:

FREQUENCY Band Lock 0-2.9 Gz BAND 0 The HP 8594EM does not need to be band locked. FREQUENCY <sup>300</sup> MHz  $\mathcal{L}_1$  , and  $\mathcal{L}_2$  are the step and  $\mathcal{L}_3$  . The step and  $\mathcal{L}_4$  and  $\mathcal{L}_5$  are the step and  $\mathcal{L}_5$  and  $\mathcal{L}_7$  are the step and  $\mathcal{L}_7$  and  $\mathcal{L}_8$  are the step and  $\mathcal{L}_7$  and  $\mathcal{L}_8$  are th  $(SPAN)$   $0$   $(Hz)$ BW IF BW AUTO MAN (MAN) <sup>30</sup> kHz

3. On the EMC analyzer, press the following keys:

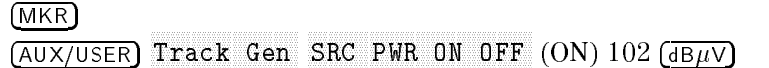

- $^{\rm 4.~On~the~EMC~analvzer.~press~TRACKING~PEAK.~ Wait~for~the~PEAKING~message}$ to disappear.
- 5. Zero and calibrate the measuring receiver and 100 kHz to 2.9 GHz power sensor in log mode (power reads out in dBm), as described in the measuring receiver operation manual. Enter the power sensor 300 MHz Cal Factor into the measuring receiver.

#### 2-340 Performance Verication Tests

- 6. Disconnect the Type N cable from the RF OUT 50 and connect the 100 kHz to 2.9 GHz power sensor to the RF OUT 50 .
- 7. On the EMC analyzer, press SRC PWR ON OFF (ON), 87  $\sqrt{\frac{B\mu}{\lambda}}$ , SGL SWP).
- 8. Press RATIO on the measuring receiver. The measuring receiver readout is now in power levels relative to the power level at 300 MHz.
- 9. Set the EMC analyzer center frequency to 100 kHz. Press (SGL SWP).
- 10. Enter the appropriate power sensor Cal Factor into the measuring receiver as indicated in Table 2-68.
- 11. Record the power level displayed on the measuring receiver as the Level Flatness in Table 2-68.
- 12. Repeat steps 9 through 11 to measure the flatness at each center frequency setting listed in Table 2-68. The  $[$  (step-up key) may be used to tune to center frequencies above <sup>100</sup> MHz.

 $\overline{\phantom{a}}$ 

 $\blacksquare$ 

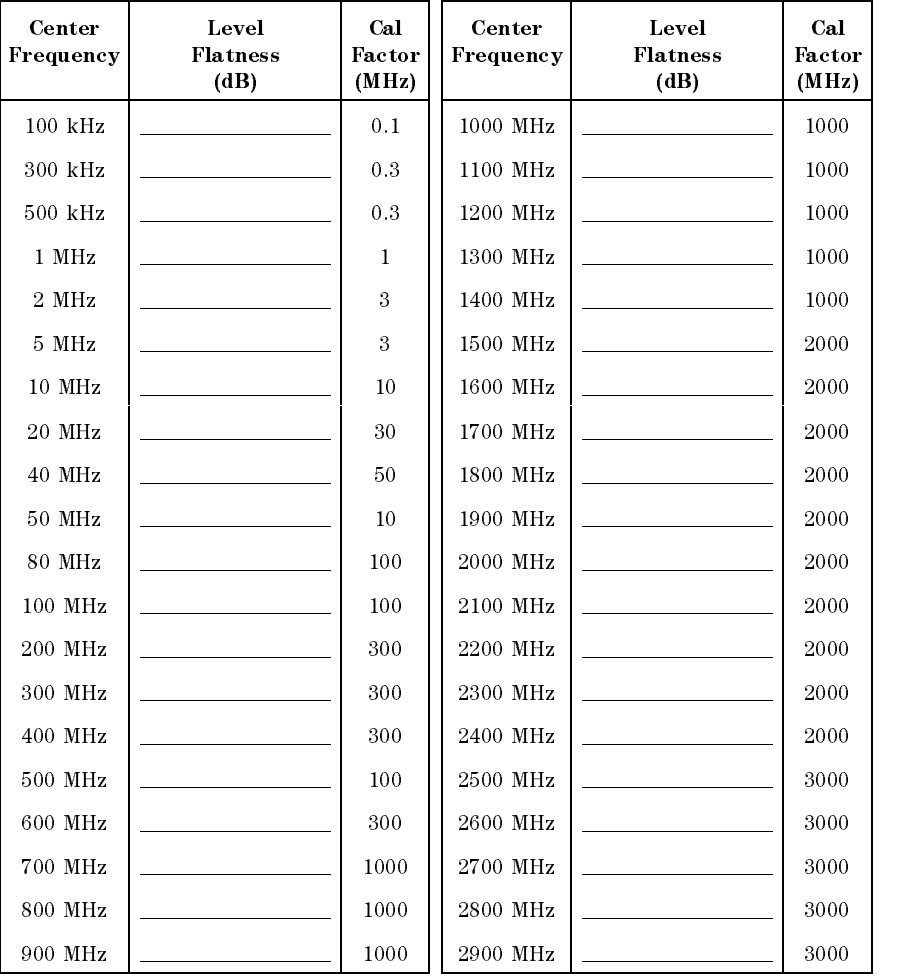

# Table 2-68. Tracking Generator Level Flatness Worksheet

13. Disconnect the Power Sensor from the RF OUT <sup>50</sup> and connect the equipment as shown in Figure 2-78.

#### 2-342 Performance Verication Tests

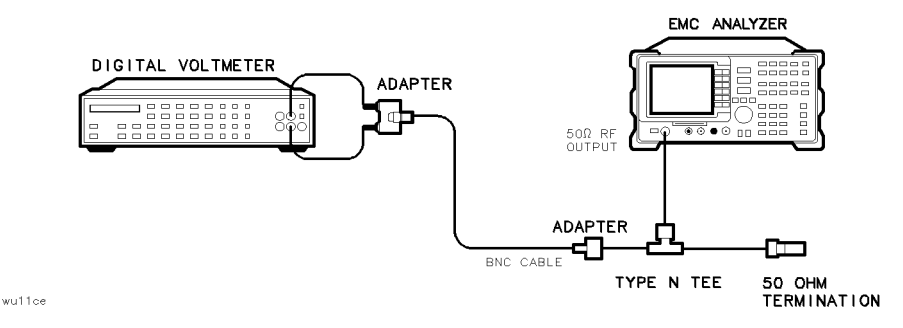

 $\overline{\phantom{a}}$ 

Figure 2-78. Tracking Generator Level Flatness, Center Frequency <100 kHz, HP 8593EM, HP 8594EM, HP 8595EM, and HP 8596EM

14. Set the DVM to measure AC Volts. Press the following DVM keys so that it reads out in dBm:

 $50$  (store)  $4$  $(MATH)$  4

- 15. Set the EMC analyzer center frequency to 9 kHz and press (SGL SWP). Record the DVM readout in column 2 of Table 2-69.
- 16. Repeat step 15 for all center frequencies listed in Table 2-69

| Center<br>Frequency | <b>DVM</b><br>Readout<br>(dBm) | Corrected<br><b>Level Flatness</b><br>(dBm) |
|---------------------|--------------------------------|---------------------------------------------|
| 9 kHz               |                                |                                             |
| $20$ kHz            |                                |                                             |
| $40$ kHz            |                                |                                             |
| $60$ kHz            |                                |                                             |
| 80 kHz              |                                |                                             |
| $100 \text{ kHz}$   |                                |                                             |

Table 2-69. Tracking Generator Level Flatness Worksheet, <100 kHz

17. Subtract the <sup>100</sup> kHz Level Flatness readout in Table 2-68 from the 100 kHz DVM Readout in Table 2-69 and record as the DVM Offset at 100 kHz.

DVM Offset \_\_\_\_\_\_\_\_\_\_\_\_\_\_ dB

18. For example, if the Level Flatness reading from Table 2-68 is +1.0 dB and the DVM Readout from Table 2-69 is  $-15.0$  dBm, the DVM offset would be  $+16.0$  dB.

 $(DVM) - (Power Meter) = DVM Offset$ 

19. Add the DVM Offset from Step 16 to each of the DVM Readouts in Table 2-69 and record as the Corrected Level Flatness in column 3.

For example, if the DVM Readout from Table  $2-69$  is  $-15$  dBm, and the DVM Offset is  $+16.0$  dB, the corrected readout would be  $+1$  dBm.

 $(DVM) + (DVM \cdot \text{offset}) = \text{Corrected}$  Readout

#### 2-344 Performance Verication Tests

20. Locate the most positive Level Flatness readings in Table 2-68 and Table 2-69 and record these values as TR Entry 1 and TR Entry 2 of the performance verification test record.

 $\overline{\phantom{a}}$ 

21. Locate the most negative Level Flatness readings in Table 2-68 and Table 2-69 and record this value as TR Entry 3 and TR Entry 4 of the performance verification test record.

This performance verification test must be performed with the EMC analyzer set in the spectrum analyzer mode.

The tracking generator output is connected to the EMC analyzer input and the tracking is adjusted at 300 MHz for a maximum signal level. The tracking generator output is then connected to the input of a microwave spectrum analyzer. The tracking generator is tuned to several different frequencies and the amplitude of the second and third harmonics relative to the fundamental are measured at each frequency.

There are no related adjustment procedures for this performance test.

# Equipment Required

Spectrum analyzer, microwave Cable, Type N, <sup>62</sup> cm (24 in) Cable, BNC, <sup>23</sup> cm (9 in) Adapter, Type <sup>N</sup> (m) to BNC (f)

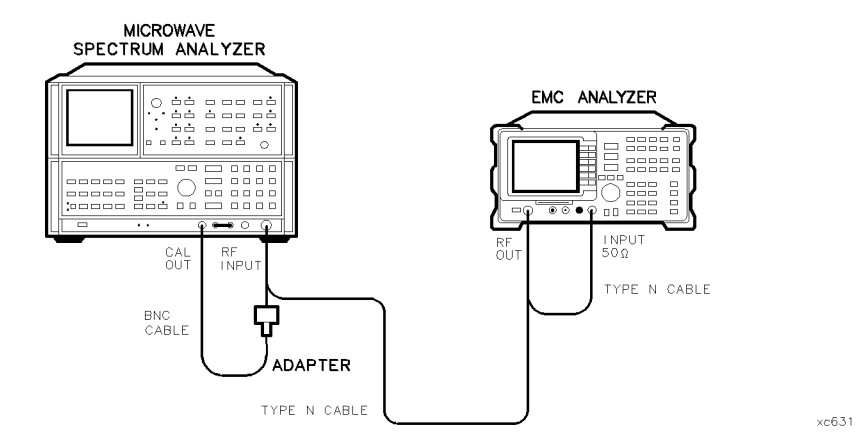

Figure 2-79. Harmonic Spurious Outputs Test Setup, HP 8591EM

#### 2-346 Performance Verication Tests

# Procedure

- I. Connect the Type II capito between the RF OUT 30 M can III CT OUT connectors on the EMC analyzer. See Figure 2-79.
- 2. Press  $\sqrt{PRESET}$  on the EMC analyzer, then wait for the preset routine to nish. Set the EMC analyzer by pressing the following keys:

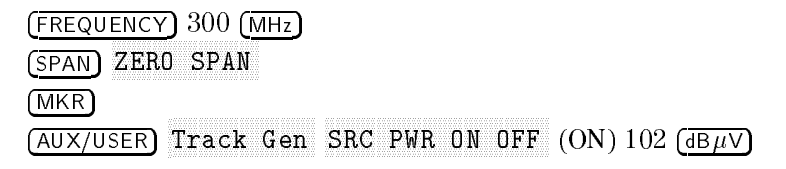

 $^3\cdot$  On the EMC analyzer, press TRACKING PEAK . Wait for the PEAKING message to disappear, then press the following keys:

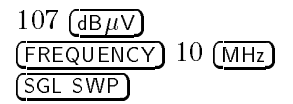

It is only necessary to perform the next step if more than two hours have elapsed since <sup>a</sup> front-panel calibration of the microwave spectrum analyzer was performed.

The microwave spectrum analyzer should be allowed to warm up for at least <sup>30</sup> minutes before proceeding.

4. Perform <sup>a</sup> front-panel calibration of the microwave spectrum analyzer by performing the following steps:

Note that the following steps are for an HP 8566A/B microwave spectrum analyzer, the steps may be different if you are using another microwave spectrum analyzer.

- a. Connect a BNC cable between the CAL OUTPUT and the RF INPUT.
- b. Press  $\overline{(2 22 \text{ GHz})}$  (INSTR PRESET), (RECALL), 8. Adjust AMPTD CAL for a marker amplitude reading of  $-10$  dBm.
- c. Press RECALL, 9. Adjust FREQ ZERO for <sup>a</sup> maximum amplitude response.
- 5. Connect the Type N cable from the tracking generator output to the microwave spectrum analyzer RF INPUT as shown in Figure 2-79.
- 6. Set the microwave spectrum analyzer controls as follows:

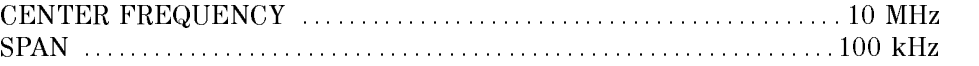

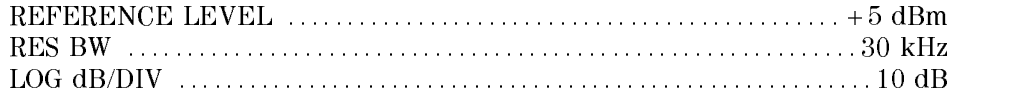

7. Set up the microwave spectrum analyzer by performing the following steps:

Note that the following steps are for an HP 8566A/B microwave spectrum analyzer, the steps may be different if you are using another microwave spectrum analyzer.

- a. Press PEAK SEARCH and SIGNAL TRACK (ON). Wait for the signal to be displayed at center screen.
- b. Press PEAK SEARCH, CF STEP SIZE 10 MHz, CENTER FREQUENCY, then SIGNAL TRACK (OFF).
- c. Press CENTER FREQUENCY and the step-up key to tune to the second harmonic. Press PEAK SEARCH. Record the marker amplitude reading in Table 2-70 as the 2nd Harmonic Level for the <sup>10</sup> MHz Tracking Generator Output Frequency.
- d. Perform this step only if the Tracking Generator Output Frequency is less than <sup>600</sup> MHz. Press CENTER FREQUENCY and the step-up key to tune to the third harmonic. Press PEAK SEARCH. Record the marker amplitude reading in Table 2-70 as the 3rd Harmonic Level for the <sup>10</sup> MHz Tracking Generator Output Frequency.
- e. Press MARKER (OFF).
- 8. Change the microwave spectrum analyzer center frequency to the next frequency listed in Table 2-70, then repeat step 7. Note that the microwave spectrum analyzer frequency is the same as the Tracking Generator Output Frequency (*STEP SIZE = TG FREQ*).

| Frequency |           | Tracking Generator   2nd Harmonic Level   3rd Harmonic Level<br>(dBc) | (dBc) |  |
|-----------|-----------|-----------------------------------------------------------------------|-------|--|
|           | $10$ MHz  |                                                                       |       |  |
|           | $100$ MHz |                                                                       |       |  |
|           | 300 MHz   |                                                                       |       |  |
|           | 850 MHz   |                                                                       | N/A   |  |

Table 2-70. Harmonic Spurious Responses Worksheet

9. Locate the most positive 2nd Harmonic Level in Table 2-70 and record as TR Entry 1 of the performance verification test record.

 $\overline{\phantom{a}}$ 

10. Locate the most positive 3rd Harmonic Level in Table 2-70 and record as TR Entry 2 of the performance verication test record.

 $\overline{\phantom{a}}$ 

 $\blacksquare$ 

# 55. Harmonic Spurious Outputs, HP 8593EM, HP 8594EM, HP 8595EM, and HP 8596EM Option 010

This performance verification test must be performed with the EMC analyzer set in the spectrum analyzer mode.

The tracking generator output is connected to the EMC analyzer input and the tracking is adjusted at 300 MHz for a maximum signal level. The tracking generator output is then connected to the input of a microwave spectrum analyzer. The tracking generator is tuned to several different frequencies and the amplitude of the second and third harmonics relative to the fundamental are measured at each frequency.

There are no related adjustment procedures for this performance verication

# Equipment Required

Spectrum analyzer, microwave Cable, Type N, <sup>62</sup> cm (24 in) Cable, BNC, <sup>23</sup> cm (9 in) Adapter, Type <sup>N</sup> (m) to BNC (f)

# Procedure

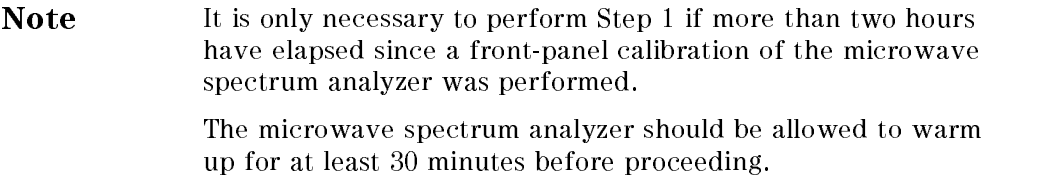

1. Perform a front-panel calibration of the microwave spectrum analyzer by performing the following steps:

Note that the following steps are for an HP 8566A/B microwave spectrum analyzer, the steps may be different if you are using another microwave spectrum analyzer.

a. Connect a BNC cable between the CAL OUTPUT and the RF INPUT.

#### 2-350 Performance Verication Tests

- b. Press  $\overline{2 22 \text{ GHz}}$  (INSTR PRESET), (RECALL), 8. Adjust AMPTD CAL for a marker amplitude reading of  $-10$  dBm.
- c. Press (RECALL), 9. Adjust FREQ ZERO for a maximum amplitude response.
- d. Press (SHIFT), (FREQUENCY SPAN) to start the 30 second internal error correction routine.
- e. When the CALIBRATING! message disappears, press (SHIFT), (START FREQ) to use the error correction factors just calculated.
- a. Connect the Type I cable between the RF OUT 60 D cable the C T OUT connectors on the EMC analyzer. See Figure 2-80.

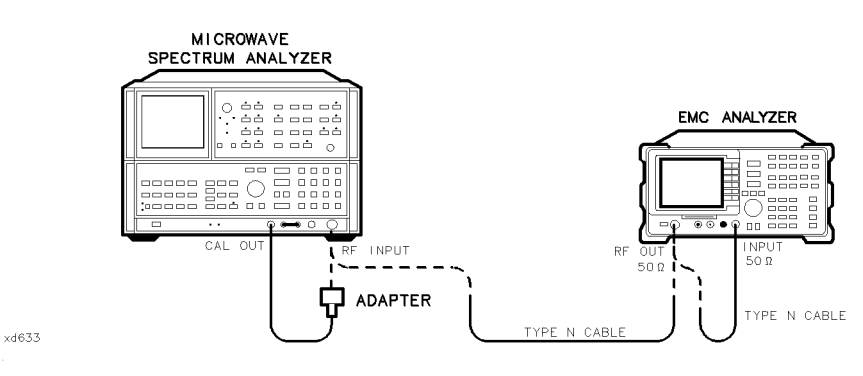

Figure 2-80. Harmonic Spurious Outputs Test Setup, HP 8593EM, HP 8594EM, HP 8595EM, and HP 8596EM

3. Press PRESET on the EMC analyzer, then wait for the preset routine to nish. Set the EMC analyzer by pressing the following keys:

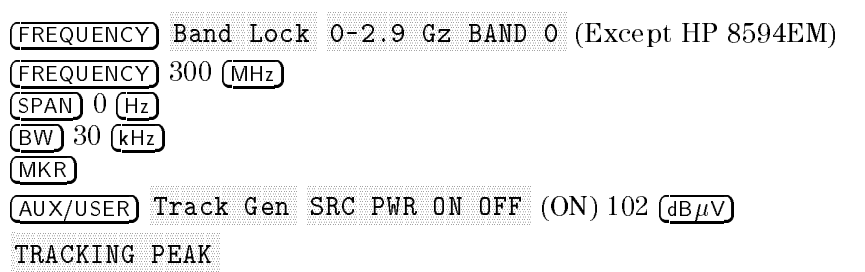

Wait for the PEAKING message to disappear, then press the following keys:

SRC PWR ON OFFICER (ONLY 106 dBV of 106 dBV of 106 dBV of 106 dBV of 106 dBV of 106 dBV of 106 dBV of 106 dBV  $($ FREQUENCY $)$  300  $(kHz)$ SGL SWP

- 4. Connect the Type N cable from the tracking generator output to the microwave spectrum analyzer RF INPUT as shown in Figure 2-80.
- 5. Set the microwave spectrum analyzer controls as follows:

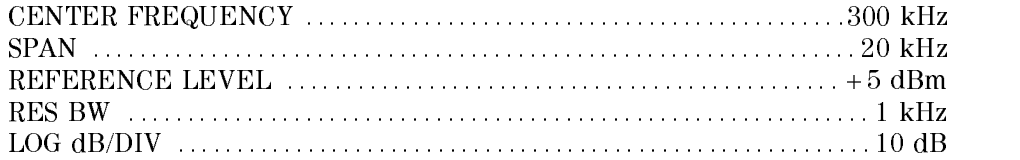

6. Set up the microwave spectrum analyzer by performing the following steps:

Note that the following steps are for an HP 8566A/B microwave spectrum analyzer, the steps may be different if you are using another microwave spectrum analyzer.

- a. Press PEAK SEARCH and SIGNAL TRACK (ON). Wait for the signal to be displayed at center screen.
- b. Press PEAK SEARCH, CF STEP SIZE <sup>10</sup> MHz, CENTER FREQUENCY, then SIGNAL TRACK (OFF).
- c. Press PEAK SEARCH, MKR/ $\Delta \rightarrow$ STP SIZE, MARKER  $\Delta$ .
- d. Press CENTER FREQUENCY and  $\textcircled{f}$  (step-up key) to tune to the second harmonic, then press PEAK SEARCH. (If the center frequency is greater than 2.5 GHz, press PRESEL PEAK, then wait for the PEAKING! message to disappear.)

Record the marker amplitude reading in Table 2-71 as the 2nd Harmonic Level for the 300 kHz Tracking Generator Output Frequency.

e. Press  $\mathcal{F}$  (step-up key). If the Tracking Generator Output Frequency is less than 1 GHz. Press PEAK SEARCH. (If the center frequency is greater than 2.5 GHz, press PRESEL PEAK and wait for the PEAKING message to disappear.)

Record the marker amplitude reading in Table 2-71 as the 3rd Harmonic Level for the 300 kHz Tracking Generator Output Frequency.

- f. Press MARKER (OFF).
- 7. Change the tracking generator and microwave spectrum analyzer frequency to the next frequency listed in Table 2-71, then repeat step 6. Note that

the microwave spectrum analyzer frequency is the same as the Tracking Generator Output Frequency.

- 8. Locate the 2nd Harmonic Level for 9 kHz in Table 2-71 and record as **TR Entry 1** of the performance verification record.
- 9. Locate the most positive 2nd Harmonic Level in Table 2-71 and record as TR Entry 2 of the performance verification test record.
- 10. Locate the 2nd Harmonic Level for 1.4 GHz in Table 2-71 and record as TR Entry 3 of the performance verification test record.
- 11. Locate the 3rd Harmonic Level for 9 kHz in Table 2-71 and record as **TR Entry 4** of the performance verification record.
- 12. Locate the most positive 3rd Harmonic Level in Table 2-71 and record as TR Entry 5 of the performance verification test record.

| Frequency         | Tracking Generator   2nd Harmonic Level   3rd Harmonic Level<br>(dBc) | (dBc) |  |  |
|-------------------|-----------------------------------------------------------------------|-------|--|--|
| 9 kHz             |                                                                       |       |  |  |
| $25$ kHz          |                                                                       |       |  |  |
| 300 kHz           |                                                                       |       |  |  |
| 100 MHz           |                                                                       |       |  |  |
| 300 MHz           |                                                                       |       |  |  |
| 900 MHz           |                                                                       |       |  |  |
| $1.4 \text{ GHz}$ |                                                                       | N/A   |  |  |

Table 2-71. Harmonic Spurious Responses Worksheet

This performance verification test must be performed with the EMC analyzer set in the spectrum analyzer mode.

The tracking generator output is connected to the EMC analyzer input and the tracking is adjusted at 300 MHz for a maximum signal level. The tracking generator output is then connected to the input of a microwave spectrum analyzer. The tracking generator is set to several different output frequencies.

For each output frequency, several sweeps are taken on the microwave spectrum analyzer over different frequency spans and the highest displayed spurious response is measured in each span. Responses at the fundamental frequency of the tracking generator output or their harmonics are ignored. The amplitude of the highest spurious response is recorded.

There are no related adjustments for this performance test.

# Equipment Required

Spectrum analyzer, microwave Cable, Type N, <sup>62</sup> cm (24 in) Cable, BNC, <sup>23</sup> cm (9 in) Adapter, Type <sup>N</sup> (m) to BNC (f)

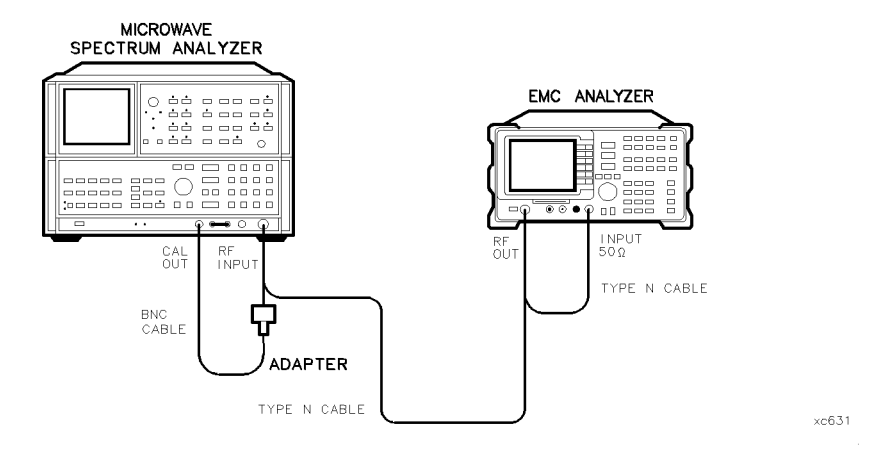

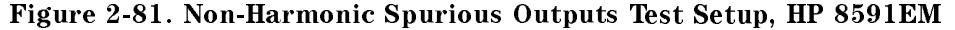

#### 2-354 Performance Verication Tests

# Procedure

- I. Connect the Type II capito between the RF OUT 30 M can III CT OUT connectors on the EMC analyzer. See Figure 2-81.
- 2. Press  $\sqrt{PRESET}$  on the EMC analyzer, then wait for the preset routine to nish. Set the EMC analyzer by pressing the following keys:

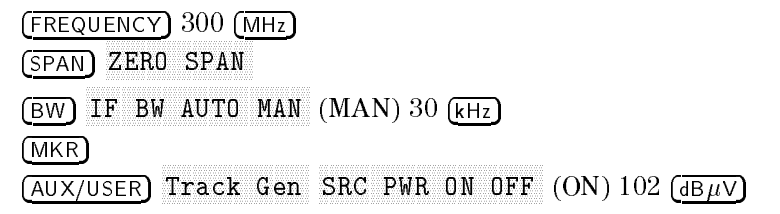

- $^3\cdot$  On the EMC analyzer, press TRACKING PEAK , then wait for the PEAKING  $^3\,$ message to disappear.
- 4. On the EMC analyzer, press  $0$  ( $dBm$ ) then ( $SGL$  SWP).

It is only necessary to perform the next step if more than <sup>2</sup> hours have elapsed since <sup>a</sup> front-panel calibration of the microwave spectrum analyzer has been performed.

The microwave spectrum analyzer should be allowed to warm up for at least <sup>30</sup> minutes before proceeding.

5. Perform <sup>a</sup> front-panel calibration of the microwave spectrum analyzer by performing the following steps:

Note that the following steps are for an HP 8566A/B microwave spectrum analyzer, the steps may be different if you are using another microwave spectrum analyzer.

- a. Connect a BNC cable between CAL OUTPUT and RF INPUT.
- b. Press  $(2 22 \text{ GHz})$  (INSTR PRESET), (RECALL), 8. Adjust AMPTD CAL for a marker amplitude reading of  $-10$  dBm.
- c. Press (RECALL), 9. Adjust FREQ ZERO for a maximum amplitude response.
- d. Press (SHIFT), (FREQUENCY SPAN) to start the 30 second internal error correction routine.
- e. Press (SHIFT), (START FREQ) to use the error correction factors just calculated.
- 6. Connect the Type N cable from the tracking generator output to the microwave spectrum analyzer RF INPUT as shown in Figure 2-81.

# Measuring Fundamental Amplitudes

- 7. Set the EMC analyzer center frequency to the Fundamental Frequency listed in Table 2-72.
- 8. Set the microwave spectrum analyzer controls as follows:

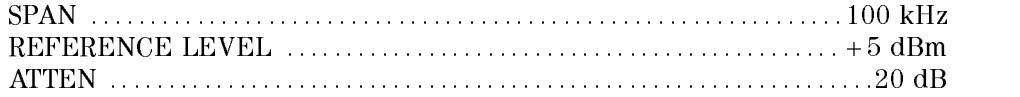

- 9. Set the microwave spectrum analyzer CENTER FREQUENCY to the Fundamental Frequency listed in Table 2-72.
- 10. On the microwave spectrum analyzer, press PEAK SEARCH. Press MARKER  $\rightarrow$ REF LVL. Wait for another sweep to finish.
- 11. Record the microwave spectrum analyzer marker amplitude reading in Table 2-72 as the Fundamental Amplitude.
- 12. Repeat steps <sup>8</sup> through <sup>11</sup> for all Fundamental Frequency settings in Table 2-72.

| Fundamental<br>Frequency         | <b>Fundamental</b><br>Amplitude<br>(dBm) |
|----------------------------------|------------------------------------------|
| $10$ MHz<br>900 MHz<br>$1.8$ GHz |                                          |
|                                  |                                          |

Table 2-72. Fundamental Response Amplitudes Worksheet

# Measuring Non-Harmonic Responses

- 13. On the EMC analyzer, set the center frequency to 10 MHz.
- 14. Set the microwave spectrum analyzer START FREQ, STOP FREQ, and RES BW as indicated in the first row of Table 2-73.
- 15. Press SINGLE on the microwave spectrum analyzer and wait for the sweep  $\cdots$  . Press MKR . Press MKR . Press MKR . Press MKR . Press MKR . Press MKR . Press MKR . Press MKR . Press MKR . Press MKR . Press MKR . Press MKR . Press MKR . Press MKR . Press MKR . Press MKR . Press MKR . Press MKR

#### 2-356 Performance Verication Tests

16. Verify that the marked signal is not the fundamental or a harmonic of the fundamental by performing the following steps:

Note that the following steps are for an HP 8566A/B microwave spectrum analyzer, the steps may be different if you are using another microwave spectrum analyzer.

- a. Divide the marker frequency by the fundamental frequency (the EMC analyzer center frequency setting). For example, if the marker frequency is 30.3 MHz and the fundamental frequency is 10 MHz, dividing 30.3 MHz by 10 MHz yields 3.03.
- b. Round the number calculated in step a the nearest whole number. In the example above, 3.03 should be rounded to 3.
- c. Multiply the fundamental frequency by the number calculated in step b. Following the example, multiplying <sup>10</sup> MHz by <sup>3</sup> yields <sup>30</sup> MHz.
- d. Calculate the difference between the marker frequency and the frequency calculated in step <sup>c</sup> above. Continuing the example, the difference would be 300 kHz.
- e. Due to span accuracy uncertainties in the microwave spectrum analyzer, the marker frequency might not equal the actual frequency. Given the marker frequency, check if the difference calculated in step d is within the appropriate tolerance:

For marker frequencies  $<$ 5 MHz, tolerance =  $\pm 200$  kHz For marker frequencies  $<$  55 MHz, tolerance =  $\pm$ 750 kHz For marker frequencies  $>55$  MHz, tolerance =  $\pm 10$  MHz

- f. If the difference in step d is within the indicated tolerance, the signal in question is the fundamental signal (if the number in step  $b = 1$ ) or a harmonic of the fundamental (if the number in step  $b > 1$ ). This response should be ignored.
- 17. Verify that the marked signal is a true response and not a random noise peak by pressing SINGLE to trigger <sup>a</sup> new sweep and press PEAK SEARCH. <sup>A</sup> true response will remain at the same frequency and amplitude on successive sweeps but <sup>a</sup> noise peak will not.

If the marked signal is not the fundamental or a harmonic of the fundamental (see step 16) and is a true response (see step 17), proceed with step 20.

18. If the marked signal is either the fundamental or a harmonic of the fundamental (see step 16) or a noise peak (see step 17), move the marker to the next highest signal by pressing SHIFT, PEAK SEARCH. Repeat step 16.

The following step is only performed if the marker signal is not the fundamental or harmonic of the fundamental and is a true response.

19. Calculate the difference between the amplitude of marked signal and the Fundamental Amplitude as listed in Table 2-72.

For example, if the Fundamental Amplitude for a fundamental frequency of 10 MHz is  $+1.2$  dBm and the marker amplitude is  $-40.8$  dBm, the difference is  $-42$  dBc.

Record this difference as the Non-Harmonic Response Amplitude for the appropriate EMC analyzer center frequency and microwave spectrum analyzer start and stop frequency settings in Table 2-73.

 $Non-Harmonic Amplitude = Market Amplitude - Fundamental$ Amplitude

- 20. If <sup>a</sup> true non-harmonic spurious response is not found, record \NOISE" as the Non-Harmonic Response Amplitude in Table 2-73 for the appropriate EMC analyzer center frequency and microwave spectrum analyzer start and stop frequency settings.
- 21. Repeat steps <sup>15</sup> through <sup>20</sup> for the remaining microwave spectrum analyzer settings for start frequency, stop frequency, and resolution bandwidth; and for the EMC analyzer center frequency setting of <sup>10</sup> MHz.
- 22. Repeat steps <sup>14</sup> through <sup>21</sup> with the EMC analyzer center frequency set to <sup>900</sup> MHz.
- 23. Repeat steps 14 through 21 with the EMC analyzer center frequency set to 1.8 GHz.
- 24. Locate in Table 2-73 the most-positive Non-Harmonic Response Amplitude. Record this amplitude as the Highest Non-Harmonic Response Amplitude in TR Entry 1 of the performance verification test record.

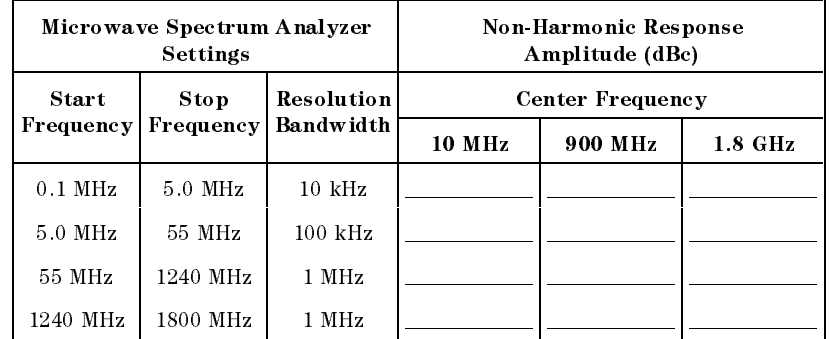

# Table 2-73. Non-Harmonic Responses Worksheet

 $\overline{\phantom{a}}$ 

 $\Box$ 

# 57. Non-Harmonic Spurious Outputs, HP 8593EM, HP 8594EM, HP 8595EM, HP 8596EM Option 010

This performance verification test must be performed with the EMC analyzer set in the spectrum analyzer mode.

The tracking generator output is connected to the EMC analyzer input and the tracking is adjusted at 300 MHz for a maximum signal level. The tracking generator output is then connected to the input of a microwave spectrum analyzer. The tracking generator is tuned to several different frequencies, then the amplitude of the second and third harmonics relative to the fundamental are measured at each frequency.

For each output frequency, several sweeps are taken on the microwave spectrum analyzer over different frequency spans and the highest displayed spurious response is measured in each span. Responses at the fundamental frequency of the tracking generator output or its harmonics are ignored; they are tested in the "Harmonic Spurious Responses" performance verification test. The amplitude of the highest spurious response is recorded.

There are no related adjustments for this performance verification test.

# Equipment Required

Spectrum analyzer, microwave Cable, Type N, <sup>62</sup> cm (24 in) Cable, BNC, <sup>23</sup> cm (9 in) Adapter, Type N (m) to BNC (f)

2-360 Performance Verication Tests

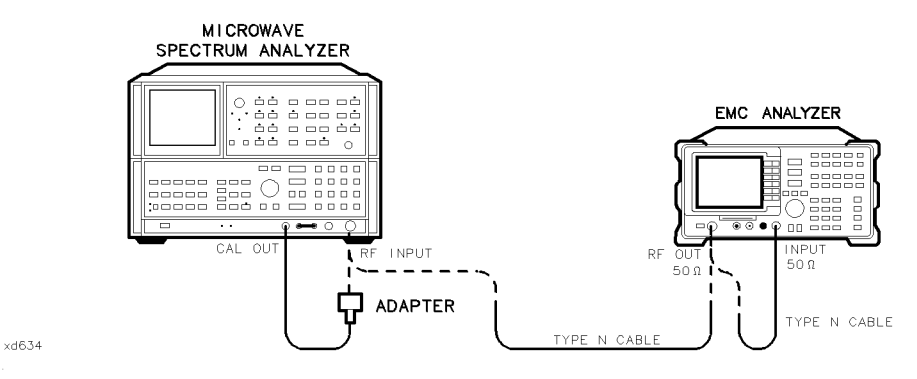

Figure 2-82. Non-Harmonic Spurious Outputs Test Setup, HP 8593EM, HP 8594EM, HP 8595EM, and HP 8596EM

# Procedure

It is only necessary to perform step 1 if more than <sup>2</sup> hours have elapsed since <sup>a</sup> front-panel calibration of the microwave spectrum analyzer has been performed.

The microwave spectrum analyzer should be allowed to warm up for at least <sup>30</sup> minutes before proceeding.

1. Perform <sup>a</sup> front-panel calibration of the microwave spectrum analyzer by performing the following steps:

Note that the following steps are for an HP 8566A/B microwave spectrum analyzer, the steps may be different if you are using another microwave spectrum analyzer.

- a. Connect a BNC cable between CAL OUTPUT and RF INPUT.
- b. Select the  $2 22$  GHz band, then press INSTR PRESET, (RECALL), 8. Adjust AMPTD CAL for a marker amplitude reading of  $-10$  dBm.
- c. Press RECALL, 9. Adjust FREQ ZERO for <sup>a</sup> maximum amplitude response.
- d. Press SHIFT, FREQUENCY SPAN to start the 30 second internal error correction routine.
- e. When the CALIBRATING! message disappears, press SHIFT, START FREQ to use the error correction factors just calculated.

- a. Connect the Type I cable between the RF OUT 60 MM and It Ca Co M connectors on the EMC analyzer. See Figure 2-82.
- 3. Press (PRESET) on the EMC analyzer, then wait for the preset routine to finish. Set the EMC analyzer by pressing the following keys:

FREQUENCY Band Lock 0-2.9 Gz BAND 0 The HP 8594EM does not need to be band locked. FREQUENCY <sup>300</sup> MHz  $(SPAN)$   $(Hz)$ BW IF BW AUTO MAN (MAN) 30 KHz AUTO MAN (MAN) 30 KHz AUTO MAN (MAN) 30 KHz AUTO MAN (MAN) 30 KHz AUTO MAN (MAN) 30 KHz MKR AUX/USER  $T$ nnnnn  $S$ RC PWR ON OFF  $(ON)$  102 d $\overline{B}$ u $\vee$ 

Wait for the PEAKING message to disappear, then press the following keys:

SRC PWR ON OFFICIAL PRODUCT (ON OFFICIAL PRODUCT) IN SALE PART OF A STRAIGHT (ONLY 106 DECISION OF A STRAIGHT O SGL SWP

4. Connect the Type <sup>N</sup> cable from the tracking generator output to the microwave spectrum analyzer RF INPUT as shown in Figure 2-82.

2-362 Performance Verication Tests

# Measuring Fundamental Amplitudes

- 5. Set the EMC analyzer center frequency to the Fundamental Frequency listed in Table 2-74.
- 6. Set the microwave spectrum analyzer controls as follows:

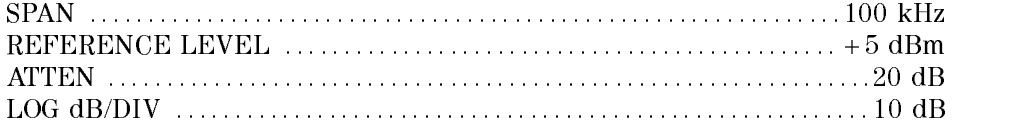

- 7. Set the microwave spectrum analyzer CENTER FREQUENCY to the Fundamental Frequency listed in Table 2-74.
- 8. On the microwave spectrum analyzer, press PEAK SEARCH. If the marker frequency is greater than 2.5 GHz, press PRESEL PEAK and wait for the PEAKING! message to disappear. Press MARKER  $\rightarrow$ REF LVL. Wait for another sweep to finish.
- 9. Record the microwave spectrum analyzer marker amplitude reading in Table 2-74 as the Fundamental Amplitude.
- 10. Repeat steps <sup>5</sup> through <sup>9</sup> for all Fundamental Frequency settings in Table 2-74.

Table 2-74. Fundamental Response Amplitudes Worksheet

|           | Fundamental Frequency   Fundamental Amplitude<br>(dBm) |
|-----------|--------------------------------------------------------|
|           |                                                        |
| $9$ kHz   |                                                        |
| $1.5$ GHz |                                                        |
| 2.9 GHz   |                                                        |

# Measuring Non-Harmonic Responses

11. On the EMC analyzer, set the center frequency to 9 kHz.

- 12. Set the microwave spectrum analyzer START FREQ, STOP FREQ, and RES BW as indicated in the first row of Table 2-75.
- 13. Press SINGLE on the microwave spectrum analyzer and wait for the sweep to finish. Press PEAK SEARCH. If the marker frequency is greater than 2.5 GHz, press PRESEL PEAK and wait for the PEAKING! message to disappear.
- 14. Verify that the marked signal is not the fundamental or a harmonic of the fundamental by performing the following steps:

Note that the following steps are for an HP 8566A/B microwave spectrum analyzer, the steps may be different if you are using another microwave spectrum analyzer.

- a. Divide the marker frequency by the fundamental frequency (the EMC analyzer center frequency setting). For example, if the marker frequency is 26.5 kHz and the fundamental frequency is <sup>9</sup> kHz, dividing 26.5 kHz by <sup>9</sup> kHz yields 2.944.
- b. Round the number calculated in step <sup>a</sup> the nearest whole number. In the example above, 2.944 should be rounded to 3.
- c. Multiply the fundamental frequency by the number calculated in step b. Following the example, multiplying <sup>9</sup> kHz by <sup>3</sup> yields <sup>27</sup> kHz.
- d. Calculate the difference between the marker frequency and the frequency calculated in step c above. Continuing the example, the difference would be 500 Hz.
- e. Due to span accuracy uncertainties in the microwave spectrum analyzer, the marker frequency might not equal the actual frequency. Given the marker frequency, check if the difference calculated in step d is within the appropriate tolerance:

For marker frequencies  $<$ 5 MHz, tolerance =  $\pm 200$  kHz For marker frequencies  $<$  55 MHz, tolerance =  $\pm$ 750 kHz For marker frequencies  $>55$  MHz, tolerance =  $\pm 10$  MHz

f. If the difference in step d is within the indicated tolerance, the signal in question is the fundamental signal (if the number in step  $b = 1$ ) or a harmonic of the fundamental (if the number in step  $b > 1$ ). This response should be ignored.

15. Verify that the marked signal is a true response and not a random noise peak by pressing SINGLE to trigger a new sweep and press PEAK SEARCH. A true response will remain at the same frequency and amplitude on successive sweeps but a noise peak will not.

If the marked signal is not the fundamental or a harmonic of the fundamental (see step 14) and is a true response (see step 15), proceed with step 17.

16. If the marked signal is either the fundamental or a harmonic of the fundamental (see step 14) or a noise peak (see step 15), move the marker to the next highest signal by pressing SHIFT, PEAK SEARCH. Repeat step 14.

The following step is only performed if the marker signal is not the fundamental or harmonic of the fundamental and is <sup>a</sup> true response.

17. Calculate the difference between the amplitude of marked signal and the Fundamental Amplitude as listed in Table 2-74.

For example, if the Fundamental Amplitude for <sup>a</sup> fundamental frequency of 9 kHz is  $+1.2$  dBm and the marker amplitude is  $-30.8$  dBm, the difference is  $-32$  dBc.

Record this difference as the Non-Harmonic Response Amplitude for the appropriate EMC analyzer center frequency and microwave spectrum analyzer start and stop frequency settings in Table 2-75.

 $Non-Harmonic Amplitude = Market Amplitude - Fundamental$ Amplitude

- 18. If <sup>a</sup> true non-harmonic spurious response is not found, record \NOISE" as the Non-Harmonic Response Amplitude in Table 2-75 for the appropriate EMC analyzer center frequency and microwave spectrum analyzer start and stop frequency settings.
- 19. Repeat steps 14 through 18 for the remaining microwave spectrum analyzer settings for start frequency, stop frequency, and resolution bandwidth; and for the EMC analyzer center frequency setting of <sup>9</sup> kHz.
- 20. Repeat steps <sup>12</sup> through <sup>18</sup> with the EMC analyzer center frequency set to 1.5 GHz.
- 21. Repeat steps 12 through 18 with the EMC analyzer center frequency set to 2.9 GHz.
- 22. Locate in Table 2-75 the most-positive Non-Harmonic Response Amplitude for the microwave spectrum analyzer STOP frequency settings of less than

or equal to 2000 MHz. Record this amplitude as the Highest Non-Harmonic Response Amplitude  $\leq 2000$  MHz as **TR Entry 1** of the performance verification test record.

23. Locate in Table 2-75 the most-positive Non-Harmonic Response Amplitude for the microwave spectrum analyzer START frequency settings of greater than or equal to 2000 MHz. Record this amplitude as the Highest Non-Harmonic Response Amplitude  $\geq$  2000 MHz as **TR Entry 2** of the performance verification test record.

| Microwave Spectrum Analyzer<br>Settings                                        |                  | Non Harmonic Response<br>Amplitude (dBc) |                         |           |         |
|--------------------------------------------------------------------------------|------------------|------------------------------------------|-------------------------|-----------|---------|
| <b>Start</b>                                                                   | <b>Stop</b>      | Resolution                               | <b>Center Frequency</b> |           |         |
| Frequency                                                                      | <b>Frequency</b> | Bandwidth                                | 9 kHz                   | $1.5$ GHz | 2.9 GHz |
| $0.003$ MHz <sup>*</sup>                                                       | $0.2$ MHz        | 3 kHz                                    |                         |           |         |
| $0.2$ MHz                                                                      | 5.0 MHz          | $30$ kHz                                 |                         |           |         |
| 5.0 MHz                                                                        | 55 MHz           | $100$ kHz                                |                         |           |         |
| 55 MHz                                                                         | 1240 MHz         | 1 MHz                                    |                         |           |         |
| 1240 MHz                                                                       | 2000 MHz         | 1 MHz                                    |                         |           |         |
| 2000 MHz                                                                       | 2900 MHz         | 1 MHz                                    |                         |           |         |
| * Adjust start frequency until the LO is just off the left side of the screen. |                  |                                          |                         |           |         |

Table 2-75. Non-Harmonic Responses Worksheet

2.366 Performance Verification Tests

# 58. Tracking Generator Feedthrough, HP 8591EM Option 010

This performance verification test must be performed with the EMC analyzer set in the spectrum analyzer mode.

The tracking generator output is connected to the EMC analyzer input and the tracking is adjusted at 300 MHz for a maximum signal level. The tracking generator output is terminated and set for 0 dBm output power (maximum output power). The EMC analyzer input is also terminated. The noise level of the EMC analyzer is then measured at several frequencies.

There are no related adjustments for this performance test.

# Equipment Required

<u>50 - Ferninges Ferning</u> Cable, Type N,  $62 \text{ cm} (24 \text{ in})$ Cable, BNC, <sup>23</sup> cm (9 in) Cable, Type <sup>N</sup> (m) to BNC (f)

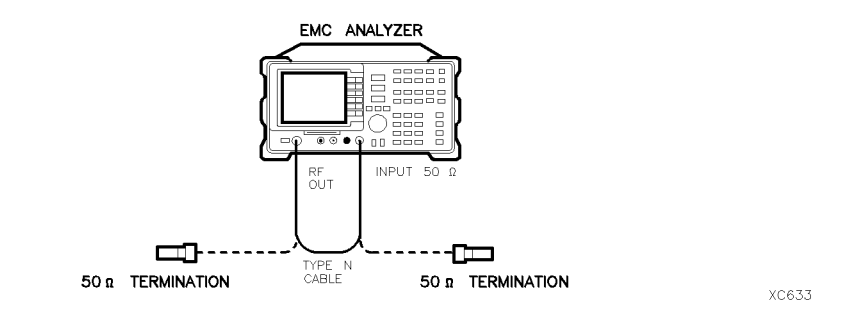

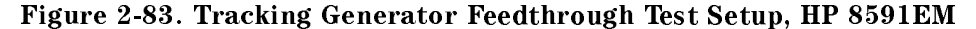

# 58. Tracking Generator Feedthrough, HP 8591EM Option 010

# Procedure

- I. CONNOCT THE TWO IT CADILY BETWEEN THE RF OUT OUT MINE IT OF OUT connectors on the EMC analyzer. See Figure 2-83.
- 2. Press (PRESET) on the EMC analyzer, then wait for the preset routine to nish. Set the EMC analyzer by pressing the following keys:

FREQUENCY <sup>300</sup> MHz  $(SPAN)$   $1$   $(MHz)$ MKR AUX/USER  $T$ nnnnn  $S$ RC PWR ON OFF  $(ON)$  102  $\sqrt{ABUV}$ 

- $^3\cdot$  On the EMC analyzer, press TRACKING PEAK . Wait for the PEAKING message  $^3\cdot$ to disappear.
- $\sim$  connect the CAL OUTPUT of  $\sim$  10 mm since  $\sim$  10 mm
- 5. Set the EMC analyzer by pressing the following keys:

 $(AMPLITUDE) 87 (dB\mu V)$ ATTEN AUTO MAN (MAN) <sup>0</sup> dB  $(SPAN)$  10  $(MHz)$ MKR ! MKR MAK TRACK ON OUR DESCRIPTION OF DESCRIPTION OF THE CONDITIONS OF CONTINUES. THE SAME OF THE CONTINUES OF THE O  $(SPAN)$  100  $(kHz)$ 

Wait for the AUTO ZOOM message to disappear, then set the EMC analyzer as follows:

BW AVG BW AUTO MAN (MAN) 30 Hz

MKR More 1 of 3 MK TRACK ON OFF (OFF)

2-368 Performance Verication Tests
6. Press (SGL SWP), wait for the completion of a new sweep, then press ( $\overline{MKR \rightarrow}$ )

Subtract the MKR amplitude reading from 87 dB $\mu$ V, then enter the result in the EMC analyzer as the REF LVL OFFSET. For example, if the marker reads 86.79 dB $\mu$ V, enter +0.21 dB.

 $87 dB \mu V - (86.79 dB \mu V) = +0.21 dB$ 

Then press the following EMC analyzer keys:

. . . . . . . . . <u>.</u> . . . . . More 1 of 3 Nore 2 of 3 REF LVL OFFSET (enter calculated value)

- $\cdots$  connect one so in termination to the mate annotation in the Eq.  $\cdots$  and another  $\cdots$ to the tracking generator's RF OUT 50  $\Omega$ .
- $\sim$  Press (AUX/USER),  $\pm$ Track Gen, then SRC PWR ON OFF (OFF).
- 9. Set the EMC analyzer by pressing the following keys:

 $(FREQUENCY)$   $0$   $(Hz)$  $(SPAN)$  10  $(MHz)$  $\sqrt{\text{AMPL}(\text{TUDE})}$  97  $\left(\overline{\text{dB}\mu\text{V}}\right)$ BW AGA BW AUTO MAN (AUTO) MAN (AUTO) MAN (AUTO) MAN (AUTO) MAN (AUTO) MAN (AUTO) MAN (AUTO) MAN (AUTO) MAN (AUTO) MKR More 1 of 2 MARKER ALL OFF SWEEP/TRIG  $\mathbb{R}^n$  . See Fig. (continuous section scale of  $\mathbb{R}^n$  ,  $\mathbb{R}^n$  ) and  $\mathbb{R}^n$  (continuous section section section section section section section section section section section section section section secti

10. Press the following EMC analyzer keys:

MKR ! MKR More 1 of 3 MK TRACK ON OFF (ON) MKR ! Nore 1 of 3 MARKER - REF LVL  $(SPAN)$  2  $(MHz)$ 

Wait for the AUTO ZOOM message to disappear, then press (MKR) MARK ON OFFICIAL ORDER ON OUTLIGATION ASSESSED.

11. Press (FREQUENCY) and adjust the center frequency until the LO feedthrough peak is on the left-most graticule line, then set the EMC analyzer as follows:

 $(SPAN)$  50  $(kHz)$  $(AMPLITUDE)$  57  $(B\mu)$ BW Avance and Man (Man (Man) 30 Hz (Man (Man) 30 Hz (Man (Man) 30 Hz (Man) 30 Hz (Man) 30 Hz (Man) 30 Hz (Man) 30

Performance Verification Tests 2.369

- $T$   $\sim$  1 1 ESS [AUX/USER], 1 Track Gen , Service Public Public Public Control of the U.S. of the U.S. of the U.S. of the U.S. of the U.S. of the U.S. of the
- 13. Press (SGL SWP), then wait for completion of a new sweep. Press (DISPLAY), DSP LINE ON OUR CONTINUES IN A RESIDENT OF A RESIDENCE OF A RESIDENCE OF A RESIDENCE OF A RESIDENCE OF A RESIDENCE OF A RESIDENCE OF A RESIDENCE OF A RESIDENCE OF A RESIDENCE OF A RESIDENCE OF A RESIDENCE OF A RESIDENCE OF
- 14. Adjust the display line so that it is centered on the average trace noise, ignoring any residual responses. Record the display line amplitude setting in Table 2-76 as the noise level at 1 MHz.
- 15. Repeat steps 13 and 14 for the remaining Tracking Generator Output Frequencies (EMC analyzer center frequency) listed in Table 2-76.
- 16. In Table 2-76, locate the most positive Noise Level Amplitude. Record this amplitude as **TR Entry 1** of the performance verification test record.

| <b>Tracking Generator</b><br><b>Output Frequency</b> | Noise Level<br>Amplitude<br>$(dB\mu V)$ | <b>Tracking Generator</b><br><b>Output Frequency</b> | Noise Level<br>Amplitude<br>$(dB\mu V)$ |
|------------------------------------------------------|-----------------------------------------|------------------------------------------------------|-----------------------------------------|
|                                                      |                                         |                                                      |                                         |
| 1 MHz                                                |                                         | 850 MHz                                              |                                         |
| 20 MHz                                               |                                         | 1000 MHz                                             |                                         |
| 50 MHz                                               |                                         | 1150 MHz                                             |                                         |
| $100$ MHz                                            |                                         | 1300 MHz                                             |                                         |
| 250 MHz                                              |                                         | 1450 MHz                                             |                                         |
| $400$ MHz                                            |                                         | 1600 MHz                                             |                                         |
| 550 MHz                                              |                                         | 1750 MHz                                             |                                         |
| 700 MHz                                              |                                         |                                                      |                                         |

Table 2-76. TG Feedthrough Worksheet

2-370 Performance Verication Tests

This performance verification test must be performed with the EMC analyzer set in the spectrum analyzer mode.

The tracking generator output is connected to the EMC analyzer input and the tracking is adjusted at 300 MHz for a maximum signal level. The tracking generator output is terminated and set for  $108 \text{ dB}_{\mu}$ V output power (maximum output power). The EMC analyzer input is also terminated. The noise level of the EMC analyzer is then measured at several frequencies.

There are no related adjustments for this performance verification test.

# Equipment Required

Termination, <sup>50</sup> (two required) Cable, Type N, 62 cm (24 in) Cable, BNC, <sup>23</sup> cm (9 in) Cable, Type <sup>N</sup> (m) to BNC (f)

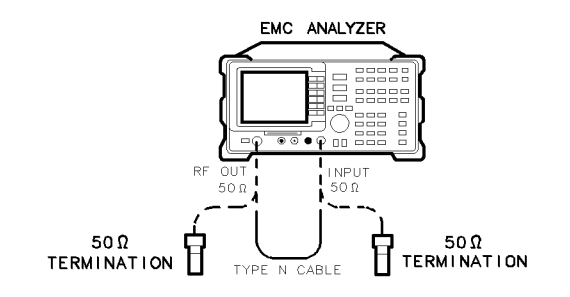

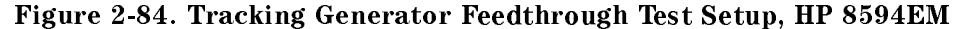

Performance Verification Tests 2-371

 $xd635$ 

# Procedure

- I. CONNOCT THE TWO IT CADILY BETWEEN THE RF OUT OUT MINE IT OF OUT connectors on the EMC analyzer. See Figure 2-84.
- 2. Press (PRESET) on the EMC analyzer, then wait for the preset routine to nish. Set the EMC analyzer by pressing the following keys:

```
FREQUENCY 300 MHz
(SPAN) (Hz)BW
                 If B_{\rm eff} is a contract of the matrix B_{\rm eff} is a contract of the matrix B_{\rm eff} is a contract of the matrix B_{\rm eff}MKR
AUX/USER
 \mathbb{C} . The pure of \mathbb{C} is the pure of \mathbb{C} . The pure of \mathbb{C} is the pure of \mathbb{C} is the pure of \mathbb{C} is the pure of \mathbb{C} is the pure of \mathbb{C} is the pure of \mathbb{C} is the pure of \mathbb{C}
```
- $^3\cdot$  On the EMC analyzer, press TRACKING PEAK . Wait for the PEAKING message  $^3\cdot$ to disappear.
- 4. Connect the CAL OUTPUT to the INPUT <sup>50</sup> .
- 5. Set the EMC analyzer by pressing the following keys:

 $(SPAN)$  10  $(MHz)$ AMPLITUDE references and the contract of the contract of the contract of the contract of the contract of the contract of ATTEN AUTO MAN (MAN) <sup>0</sup> dB MKR ! MKR MAKE THE CONTINUES OF THE CONTINUES OF THE CONTINUES OF THE CONTINUES OF THE CONTINUES OF THE CONTINUES OF THE CONTINUES OF THE CONTINUES OF THE CONTINUES OF THE CONTINUES OF THE CONTINUES OF THE CONTINUES OF THE CONTINUES  $(SPAN) 100 (kHz)$ 

Wait for the AUTO ZOOM message to disappear, then set the EMC analyzer as follows:

BW AVG BW AUTO MAN (MAN) 30 Hz

MKR MK TRACK ON OFF (OFF)

6. Press (SGL SWP), wait for the completion of a new sweep, then press ( $\overline{\mathsf{MKR}} \rightarrow$ )

Subtract the MKR amplitude reading from 87 dB $\mu$ V, then enter the result in the EMC analyzer as the REF LVL OFFSET. For example, if the marker reads 86.79 dB $\mu$ V, enter +0.21 dB.

#### 2-372 Performance Verication Tests

 $87 \text{ dB}_{\mu}V - (86.79 \text{ dB}_{\mu}V) = +0.21 \text{ dB}$ 

Press the following EMC analyzer keys:

AMPLITUDE More 1 of 3 REF LVL OFFSET (enter calculated value)

- , a societive of the Societive Input Stigger Input 50 (1992). The EMPLE 50 and and the Captain serves the Connect to the tracking generator  $\mathbf{m}$  over  $\mathbf{m}$
- $\sim$  Press (AUX/USER),  $\sim$ Track Gen, then SRC PWR ON OFF (OFF).
- 9. Set the EMC analyzer by pressing the following keys:

```
FFREQUENCY\big) \big) \big) \big) \big)(SPAN) 10 (MHz). . . . . . . . . . <u>.</u> . . . . .
                                                                      References and the contract of the contract of the contract of the contract of the contract of the contract of
 MKR
                                    MARKET IN A REPORT OF THE CONTINUES OF THE CONTINUES OF THE CONTINUES OF THE CONTINUES OF THE CONTINUES OF THE CONTINUES OF THE CONTINUES OF THE CONTINUES OF THE CONTINUES OF THE CONTINUES OF THE CONTINUES OF THE CONTINUES
 BW
                              \mathcal{A}=\mathcal{A} and \mathcal{A}=\mathcal{A} and \mathcal{A}=\mathcal{A} and \mathcal{A}=\mathcal{A} and \mathcal{A}=\mathcal{A} and \mathcal{A}=\mathcal{A} and \mathcal{A}=\mathcal{A} and \mathcal{A}=\mathcal{A} and \mathcal{A}=\mathcal{A} and \mathcal{A}=\mathcal{A} and \mathcal{A}=\mathcal{A} and \mathcal{A}=\mathcal{ASWEEP/TRIG
                                                                           \mathbb{R}^n . See Fig. (continuous section scale of \mathbb{R}^n , \mathbb{R}^n ) and \mathbb{R}^n (continuous section section section section section section section section section section section section section section secti
```
10. Press the following EMC analyzer keys:

MKR !

MKR More 1980, and 1980 and 1980 and 1980 and 1980 and 1980 and 1980 and 1980 and 1980 and 1980 and 1980 and 1980 and 1980 and 1980 and 1980 and 1980 and 1980 and 1980 and 1980 and 1980 and 1980 and 1980 and 1980 and 1980 and MAKE THE CONTRACT OF CONTRACT OF CONTRACT ON THE CONTRACT OF CONTRACT OF CONTRACT OF CONTRACT OF CONTRACT OF CONTRACT OF CONTRACT OF CONTRACT OF CONTRACT OF CONTRACT OF CONTRACT OF CONTRACT OF CONTRACT OF CONTRACT OF CONTR

MKR !

 $(SPAN) 800 (kHz)$ 

Wait for the AUTO ZOOM message to disappear, then press (MKR) More 1 of 3 MK TRACK ON OFF (OFF).

Performance Verification Tests 2.373

11. Press (FREQUENCY) and adjust the center frequency until the LO feedthrough peak is on the left-most graticule line, then set the EMC analyzer as follows:

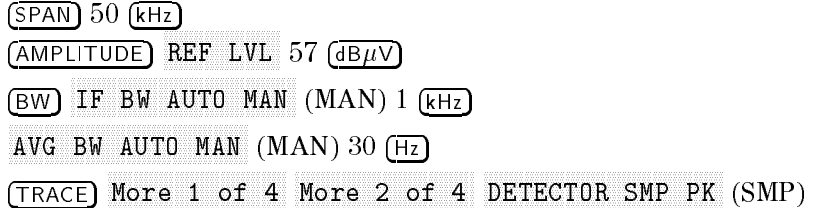

- $T$   $\sim$  1 1 ESS [AUX/USER], 1 Track Gen , STRACT PRODUCTS (ON), the enter 106 STRACT (ON), the enterprise of the enterprise of the enterprise of the enter  $(dB\mu V)$ .
- 13. Press (SGL SWP), then wait for completion of a new sweep. Press (DISPLAY), DSP LINE ON OFFICIAL CONTINUES. IN STRAIGHT
- 14. Adjust the display line so that it is centered on the average trace noise, ignoring any residual responses. Record the display line amplitude setting in Table 2-77 as the noise level at <sup>400</sup> kHz.
- 15. Repeat steps <sup>13</sup> and <sup>14</sup> for the remaining Tracking Generator Output Frequencies (EMC analyzer center frequency) listed in Table 2-77.
- 16. In Table 2-77, locate the most positive Noise Level Amplitude from 400 kHz to 5 MHz. Record this amplitude as **TR Entry 1** of the performance verification test record.
- 17. In Table 2-77, locate the most positive Noise Level Amplitude from <sup>5</sup> MHz to 2900 MHz. Record this amplitude as TR Entry <sup>2</sup> of the performance verification test record.

#### 2-374 Performance Verication Tests

 $\overline{\phantom{a}}$ 

| <b>Tracking Generator</b><br><b>Output Frequency</b> | Noise Level<br>Amplitude<br>$(dB\mu V)$ | <b>Tracking Generator</b><br><b>Output Frequency</b> | Noise Level<br>Amplitude<br>$(dB\mu V)$ |
|------------------------------------------------------|-----------------------------------------|------------------------------------------------------|-----------------------------------------|
|                                                      |                                         |                                                      |                                         |
| $400$ kHz                                            |                                         | 1000 MHz                                             |                                         |
| $500$ kHz                                            |                                         | 1150 MHz                                             |                                         |
| $1$ MHz                                              |                                         | 1300 MHz                                             |                                         |
| 20 MHz                                               |                                         | 1450 MHz                                             |                                         |
| 50 MHz                                               |                                         | 1600 MHz                                             |                                         |
| $100$ MHz                                            |                                         | 1750 MHz                                             |                                         |
| 250 MHz                                              |                                         | 2000 MHz                                             |                                         |
| 400 MHz                                              |                                         | 2300 MHz                                             |                                         |
| 550 MHz                                              |                                         | 2600 MHz                                             |                                         |
| 700 MHz                                              |                                         | 2900 MHz                                             |                                         |
| 850 MHz                                              |                                         |                                                      |                                         |

Table 2-77. TG Feedthrough Worksheet

 $\mathbb{R}$ 

 $\overline{\phantom{a}}$ 

Performance Verification Tests 2.375

This performance verification test must be performed with the EMC analyzer set in the spectrum analyzer mode.

The tracking generator output is connected to the EMC analyzer input and the tracking is adjusted at 300 MHz for a maximum signal level. The tracking generator output is terminated and set for  $106 \text{ dB}_{\mu}$ V output power (maximum output power). The EMC analyzer input is also terminated. The noise level of the EMC analyzer is then measured at several frequencies.

There are no related adjustments for this performance verification test.

# Equipment Required

**The respective of the second of the second contract of the second contract of the second contract of the second** Cable, Type N, 62 cm (24 in) Cable, BNC, <sup>23</sup> cm (9 in) Cable, Type <sup>N</sup> (m) to BNC (f)

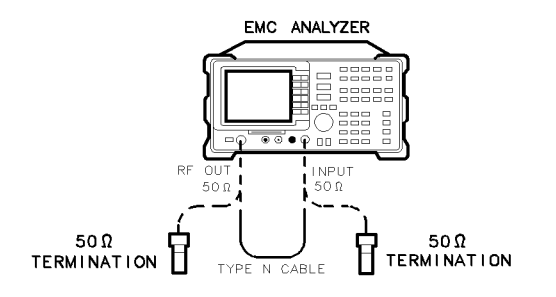

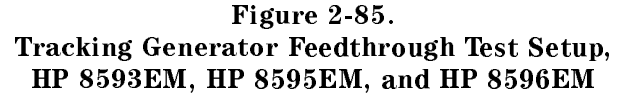

 $xd635$ 

2-376 Performance Verication Tests

# Procedure

- I. Connect the Type II capito between the RF OUT 30 M can III CT OUT connectors on the EMC analyzer. See Figure 2-85.
- 2. Press  $\sqrt{PRESET}$  on the EMC analyzer, then wait for the preset routine to nish. Set the EMC analyzer by pressing the following keys:

```
FREQUENCY
                        Band Lock 0-2.9 Gz BAND 0
FREQUENCY 300 MHz
(SPAN) 0 (H<sub>Z</sub>)BW
          If \mathbb{R}^n be a substitution of the set of the set of the set of the set of the set of the set of the set of the set of the set of the set of the set of the set of the set of the set of the set of the set of the set of
MKR
AUX/USER
                     Tnnnnn SRC PWR ON OFF (ON) 102 \sqrt{AB\mu V}
```
- $^3\cdot$  On the EMC analyzer, press TRACKING PEAK . Wait for the PEAKING message to disappear.
- 4. Connect the CAL OUTPUT to the INPUT <sup>50</sup> .
- 5. Set the EMC analyzer by pressing the following keys:

```
(SPAN) 10 (MHz). . . . . . . . . <u>.</u> . . . . .
                                    References to the contract of the contract of the contract of the contract of the contract of the contract of the contract of the contract of the contract of the contract of the contract of the contract of the contract of 
 ATTEN AUTO MAN (MAN) 0 dB
MKR !
MKR
                  More 1980, and 200 million 200 million 200 million 200 million 200 million 200 million 200 million 200 million
                                                             MK TRACK ON OFF (ON)
(SPAN) 100 (kHz)
```
Wait for the AUTO ZOOM message to disappear, then set the EMC analyzer as follows:

BW AVG BW AUTO MAN (MAN) 30 Hz

MKR MAKE TRACK ON OPERATORS OF THE CONTROL OF THE CONTROL OF THE CONTROL OF THE CONTROL OF THE CONTROL OF THE CONTROL OF THE CONTROL OF THE CONTROL OF THE CONTROL OF THE CONTROL OF THE CONTROL OF THE CONTROL OF THE CONTROL OF

6. Press (SGL SWP), wait for the completion of a new sweep, then press  $\sqrt{\text{MKR}}$ 

Subtract the MKR amplitude reading from 87  $dB\mu V$ , then enter the result in the EMC analyzer as the REF LVL OFFSET. For example, if the marker reads 86.79 dB $\mu$ V, enter +0.21 dB.

#### Performance Verification Tests 2-377

 $87 \text{ dB}\mu V - (86.79 \text{ dB}\mu V) = +0.21 \text{ dB}$ 

Press the following EMC analyzer keys:

AMPLITUDE More 1 of 3 Nore 2 of 3 REF LVL OFFSET (enter calculated value)

- TA SOVIELECTOR VIECO VAY BE ROLEIGERENTE DV RECO ENTERY CHERETING ILISE SA A VAV BE CHERE CHERVICELOIRE T to the tracking generator RF OUT 50 .
- $\sim$  Press ( $\sim$   $\sim$   $\sim$   $\sim$   $\sim$   $\sim$ Track Gen, then SRC PWR ON OFF (OFF).
- 9. Set the EMC analyzer by pressing the following keys:

 $(FREQUENCY) 0 (Hz)$  $(SPAN)$  10  $(MHz)$ AMPLITUDE References and the contract of the contract of the contract of the contract of the contract of the contract of MKR MARKER 1 ON OFFICER 1 ON OFFICER 1 ON OUTLINE AND DESCRIPTION OF A 1990 OF 1990 OF 1990 OF 1990 OF 1990 OF 199 BW AVG BUDDE BUDDE AUTO MAN (AUTOR) IN A RESERVE AUTO DE L'AUTORITÉ DE L'AUTORITÉ DE L'AUTORITÉ DE L'AUTORITÉ DE SWEEP/TRIG Sweep Control (Control Section Section Section Section Section Section Section Section Section Section Section

10. Press the following EMC analyzer keys:

MKR ! MKR more than the contract of a state of 3 and 3 and 3 and 3 and 3 and 3 and 3 and 3 and 3 and 3 and 3 and 3 and 3 MAKE THE CONTINUES OF THE CONTINUES OF THE CONTINUES OF THE CONTINUES OF THE CONTINUES OF THE CONTINUES OF THE CONTINUES OF THE CONTINUES OF THE CONTINUES OF THE CONTINUES OF THE CONTINUES OF THE CONTINUES OF THE CONTINUES MKR ! More 1980 and 1980 and 1980 and 1980 and 1980 and 1980 and 1980 and 1980 and 1980 and 1980 and 1980 and 1980 and 1980 and 1980 and 1980 and 1980 and 1980 and 1980 and 1980 and 1980 and 1980 and 1980 and 1980 and 1980 and 1  $(SPAN) 800 (kHz)$ 

Wait for the AUTO ZOOM message to disappear, then press (MKR) More 1 of 3 MK TRACK ON OFF (OFF).

2-378 Performance Verication Tests

11. Press (FREQUENCY) and adjust the center frequency until the LO feedthrough peak is on the left-most graticule line, then set the EMC analyzer as follows:

 $(SPAN)$  50  $(kHz)$ AMPLITUDE references and the contract of the contract of the contract of the contract of the contract of the contract of BW IF BW AUTO MAN (MAN) 1 kHz AVG BW AUTO MAN (MAN) 30 Hz TRACE More 1 of 4 Nore 2 of 4 DETECTOR SMP PK (SMP)

- $T$   $\sim$  11855  $\mu$ UA/USER,  $\pm$ Track Gen , SRC PWR ON OTHER CONTINUES. THE STATE STATE IS A RELATED AT A RELATED AT A RELATED AT A RELATED AT A RELATED AT A RELATED AT A RELATED AT A RELATED AT A RELATED AT A RELATED AT A RELATED AT A RELATED AT A RELATED AT A RELA  $(dB\mu V)$ .
- 13. Press (SGL SWP), then wait for completion of a new sweep. Press (DISPLAY), DSP LINE ON OFFICIAL AND CONTINUES. IN STREET AND A RESIDENCE OF A RESIDENCE ONLY A RESIDENCE OF A RESIDENCE O
- 14. Adjust the display line so that it is centered on the average trace noise, ignoring any residual responses. Record the display line amplitude setting in Table 2-78 as the noise level at <sup>400</sup> kHz.
- 15. Repeat steps <sup>13</sup> and <sup>14</sup> for the remaining Tracking Generator Output Frequencies (EMC analyzer center frequency) listed in Table 2-78.
- 16. In Table 2-78, locate the most positive Noise Level Amplitude. Record this amplitude as **TR Entry 1** of the performance verification test record.

Performance Verication Tests 2-379

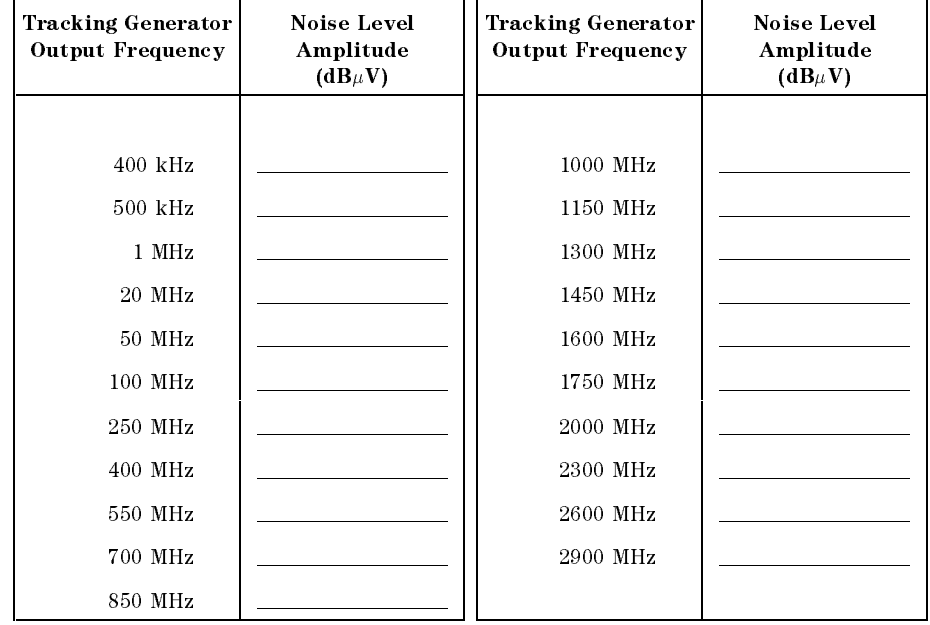

Table 2-78. TG Feedthrough Worksheet

2-380 Performance Verication Tests

 $\overline{\phantom{a}}$ 

 $^{-}$  [

# 61. Tracking Generator LO Feedthrough Amplitude, HP 8593EM, HP 8594EM, HP 8595EM, HP 8596EM Option 010

This performance verification test must be performed with the EMC analyzer set in the spectrum analyzer mode.

The tracking generator output is connected to the EMC analyzer INPUT 50 and the tracking is adjusted at 300 MHz for a maximum signal level. The tracking generator output is then connected to the input of a microwave spectrum analyzer. The tracking generator is tuned to several different frequencies and the LO Feedthrough is measured at the frequency extremes of

There are no related adjustment procedures for this performance verication test.

# Equipment Required

 $\times$ d636

Microwave spectrum analyzer Cable, Type N, <sup>62</sup> cm (24 in) Cable, BNC, <sup>23</sup> cm (9 in) Adapter, Type <sup>N</sup> (m) to BNC (f)

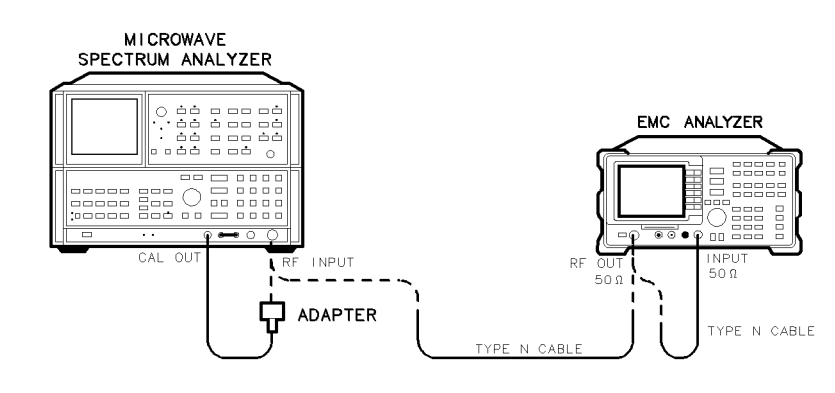

Figure 2-86. LO Feedthrough Amplitude Test Setup, HP 8593EM, HP 8594EM, HP 8595EM, and HP 8596EM

Performance Verification Tests 2381

# Procedure

It is only necessary to perform step 1 if more than 2 hours have elapsed since a front-panel calibration of the microwave spectrum analyzer has been performed.

The microwave spectrum analyzer should be allowed to warm up for at least 30 minutes before proceeding.

1. Perform a front-panel calibration of the microwave spectrum analyzer by performing the following steps:

Note that the following steps are for an HP 8566A/B microwave spectrum analyzer, the steps may be different if you are using another microwave spectrum analyzer.

- a. Connect <sup>a</sup> BNC cable between CAL OUTPUT and RF INPUT.
- b. Press 2 22 GHz (INSTR PRESET), (RECALL), 8. Adjust AMPTD CAL for a marker-amplitude reading of  $-10$  dBm.
- c. Press RECALL, 9. Adjust FREQ ZERO for <sup>a</sup> maximum amplitude response.
- d. Press SHIFT, FREQUENCY SPAN to start the <sup>30</sup> second internal error correction routine.
- e. After the CALIBRATING! message disappears, press SHIFT, START FREQ to use the error correction factors just calculated.
- and the Type Type Type All the Connection of Type Type Type All the RF OUT 50 the RF OUT 50 Type Type Type Type connectors on the EMC analyzer. See Figure 2-86.
- 3. Press (PRESET) on the EMC analyzer, then wait for the preset routine to finish. Set the EMC analyzer by pressing the following keys:

FREQUENCY Band Lock 0-2.9 Gz BAND 0 The HP 8594EM does not need to be band locked. FREQUENCY <sup>300</sup> MHz  $(SPAN)$   $(Hz)$ BW IF BW AUTO MAN (MAN) <sup>30</sup> kHz MKR AUX/USER  $T$ nnnnn  $S$ RC PWR ON OFF  $(ON)$  102  $\sqrt{AB\mu V}$ 

- $-4$ . Press TRACKING PEAK, then wait for the PEAKING! message to disappear.
- 5. Press the following EMC analyzer keys:

 $S$  . The property of  $S$  and  $S$  and  $S$  and  $S$  . The property of  $S$  and  $S$  and  $S$  . The property of  $S$  and  $S$  and  $S$  and  $S$  and  $S$  and  $S$  and  $S$  and  $S$  and  $S$  and  $S$  and  $S$  and  $S$  and  $S$  and  $S$  and  $S$  $(FREQUENCY)$  9  $(kHz)$  $(s<sub>GL</sub>$  swp)

- 6. Connect the Type N cable from the tracking generator output to the microwave spectrum analyzer RF INPUT. See Figure 2-86.
- 7. Set the microwave spectrum analyzer controls as follows:

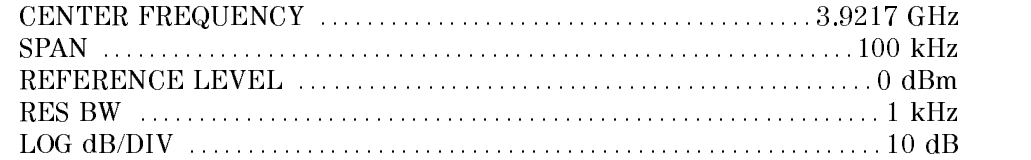

- 8. On the microwave spectrum analyzer, press PEAK SEARCH and SIGNAL TRACK (ON), then wait for the signal to be displayed at center screen. Press SIGNAL TRACK (OFF).
- 9. On the microwave spectrum analyzer, press PEAK SEARCH, PRESEL PEAK, then wait for the PEAKING! message to disappear.
- 10. Record the microwave spectrum analyzer marker amplitude in Table 2-79 as the LO Feedthrough Amplitude for 3.9217 GHz.
- 11. Repeat steps <sup>8</sup> through <sup>10</sup> for the remaining EMC analyzer CENTER FREQ and microwave spectrum analyzer CENTER FREQUENCY settings listed in Table 2-79.
- 12. Locate in Table 2-79 the LO Feedthrough Amplitude with the greatest amplitude 9 kHz to 1.5 GHZ, then record the amplitude as **TR Entry 1** of the performance verification test record.
- 13. Locate in Table 2-79 the LO Feedthrough Amplitude for 2.9 GHz, then record the amplitude as TR Entry 2 of the performance verification test record.

Performance Verication Tests 2-383

 $\overline{\phantom{a}}$ 

 $\Box$ 

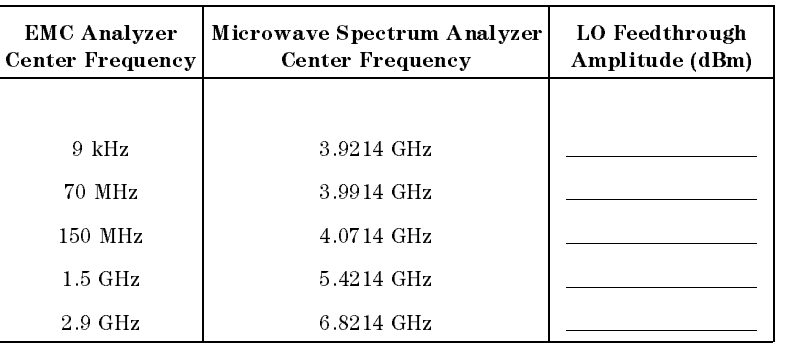

# Table 2-79. LO Feedthrough Amplitude

2-384 Performance Verication Tests

This is the only performance verification test that is performed with the EMC analyzer set in the EMC analyzer mode.

This CISPR pulse response measurement is made using a pulsed RF input signal rather than a pulse signal because the equipment is readily available, easily calibrated, and flexible in use. Pulsed RF setup considerations as well as the relationship between the two techniques are explained in Application Note 150-2.

The CISPR pulse response test measures the receiver quasi-peak detector receiver system's response to <sup>a</sup> pulsed RF input signal relative to that of a CW input signal and as <sup>a</sup> function of pulse repetition frequency. The output of the synthesizer/level generator is modulated by the pulse generator using the pulse modulator to yield the pulsed RF signal. The output of the pulse modulator is connected to the input of the device under test (DUT) with <sup>a</sup> BNC cable through <sup>3</sup> dB of attenuation. This provides protection as well as <sup>a</sup> controlled source match. Amplitude accuracy is ensured by measuring the output signal of the 3 dB attenuation using the power meter with the pulse modulator dc biased to provide a CW signal. This measured CW amplitude also corresponds to the burst amplitude of the pulsed RF input signal when the pulse modulator is appropriately driven. The system is tested, through the <sup>200</sup> Hz, <sup>9</sup> kHz, and 120 kHz EMI bandwidth filters with a pulse repetition frequency (PRF) corresponding to CISPR specications. The required CW amplitude for the tests is calculated based on the DUT's impulse bandwidth, the pulse width of the pulsed RF, and the CISPR specied spectral intensity.

# Equipment Required

Pulse generator Synthesizer/level generator Power meter Power sensor, <sup>100</sup> kHz to <sup>1800</sup> MHz Attenuator, <sup>3</sup> dB Modulator, TeleTech Cable, BNC, 122 cm (48 in) (two required) Adapter, Type N (f) to BNC (m) Adapter, Type N (m) to Type N (m)

Performance Verication Tests 2-385

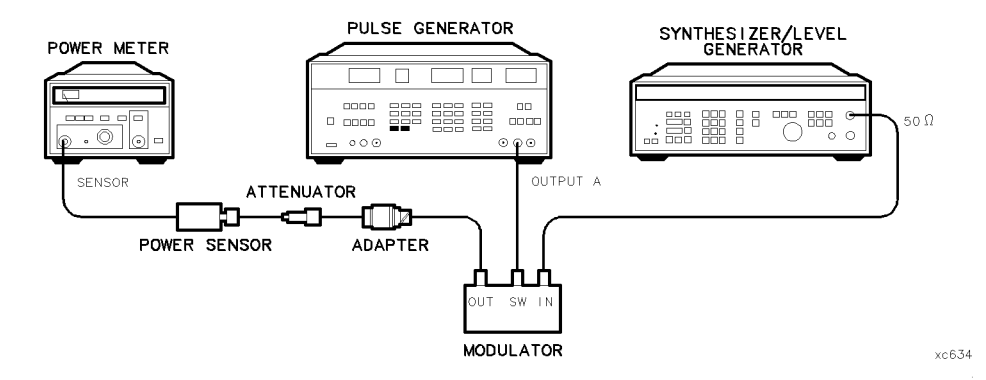

Figure 2-87. Input Amplitude Calibration Test Setup

# Procedure

# Input Amplitude Calibration

- 1. Zero and calibrate the power meter and the <sup>100</sup> kHz to <sup>1800</sup> MHz power sensor.
- 2. Connect the equipment as shown in Figure 2-87.
- 3. Press  $(RECAL)$  0 on the pulse generator to preset the pulse generator. To bias the modulator on, set the pulse generator to the following settings:

Parameters:

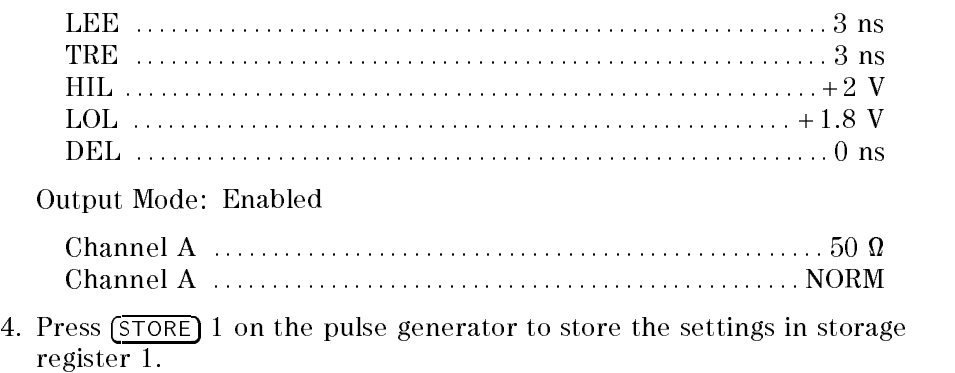

5. Set the synthesizer/level generator to the following settings:

#### 2-386 Performance Verication Tests

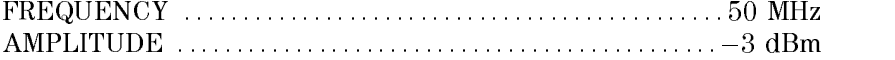

6. Set the power meter to the following settings:

 $\overline{\phantom{a}}$ 

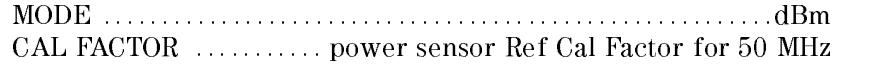

- 7. Adjust synthesizer/level generator power level for a  $-6.99$  dBm ( $\pm 0.03$ ) reading on the power meter.
- 8. Record the synthesizer/level generator amplitude setting in Table 2-80 under Reference Amplitude at 50 MHz for the 200 Hz, 9 kHz and 120 kHz EMI bandwidths.

Table 2-80. Input Amplitude Calibration Worksheet

| EMI<br>Bandwidth | Reference Amplitude   Amplitude  <br>at 50 MHz | <b>Offset</b> | Required<br>Amplitude |
|------------------|------------------------------------------------|---------------|-----------------------|
| 200 Hz           |                                                | $-0.40$       |                       |
| 9 kHz            |                                                | 0.05          |                       |
| $120$ kHz        |                                                | 5.42          |                       |

9. Calculate the Required Amplitude for each EMI bandwidth using the following formula and enter each calculated Required Amplitude values in Table 2-80.

 $Reference Amplitude$  at 50 MHz + Amplitude Offset = Required Amplitude

Note that the reference amplitude is the same for the 200 Hz, 9 kHz, and 120 kHz filters.

10. On the synthesizer/level generator, press (STORE) 1 to store the previous setting of the synthesizer/level generator in storage register 1.

Performance Verification Tests 2.387

# Isolation Check

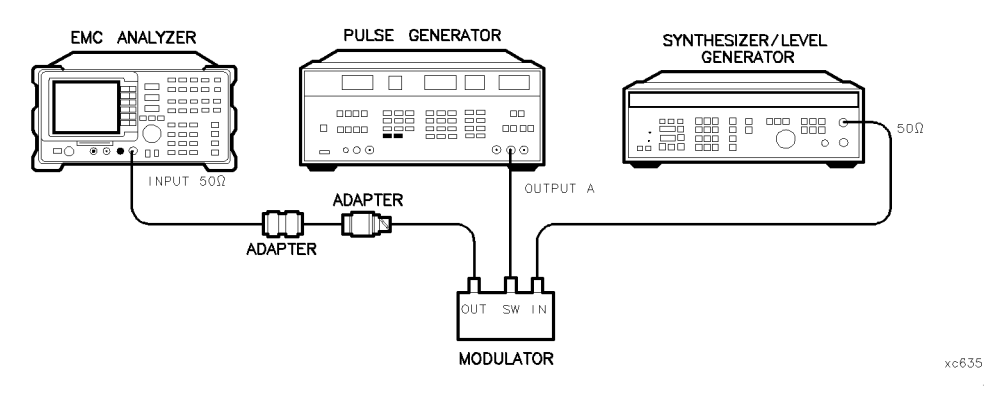

Figure 2-88. Isolation Check Test Setup

- 11. Connect the equipment as shown in Figure 2-88.
- 12. On the EMC analyzer, press the following keys:

MODE  $(PRESET)$  (Wait for the preset routine to finish.) FREQUENCY CENTER FREQ <sup>50</sup> MHz  $(SPAN) 1 (MHz)$ AMPLITUDE SCALE LOG LINE CONTINUES IN THE RESIDENCE OF A RESIDENCE OF A RESIDENCE OF A RESIDENCE OF A RESIDENCE OF A RESIDENCE OF A RESIDENCE OF A RESIDENCE OF A RESIDENCE OF A RESIDENCE OF A RESIDENCE OF A RESIDENCE OF A RESIDENCE Amptd Units dBuV AMPLITUDE SCALE LOG LIN (LOG) CONTRACTOR CONTRACTOR CONTRACTOR CONTRACTOR CONTRACTOR CONTRACTOR CONTRACTOR CONTRACTOR CO  $M$ nnnnn $n-1$  of 3 Amptd Units  $dBu$ V MKR ! MARKET IN THE RESIDENCE OF THE RESIDENCE OF THE RESIDENCE OF THE RESIDENCE OF THE RESIDENCE OF THE RESIDENCE O SAVE/RECALL Save Internal STATE  $\rightarrow$  INTRNL 1 MKR ! Nore 1 of 3 MARKER - REF LVL MKR MARKER

2-388 Performance Verication Tests

13. Press (RECALL) 1 on the pulse generator. Set the pulse generator to the following settings to bias the modulator off. (Use the  $\overline{CHS}$ ) key to change signs of the entered value on the pulse generator.)

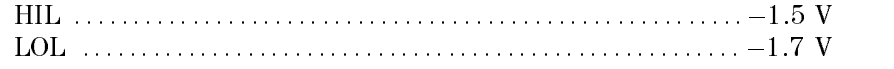

14. Verify that the isolation of the modulator (the marker-delta reading) exceeds 70 dBc.

# CW Measurement for 200 Hz EMI Bandwidth

- 15. Press (RECALL) 1 on the pulse generator.
- 16. Subtract 40 dB from the Reference Amplitude at <sup>50</sup> MHz in Table 2-80. Set the synthesizer/level generator amplitude to the calculated value by pressing  $(AMPL)$ , (enter the calculated value),  $\overline{(-dBm)}$
- 17. Press  $\sqrt{\frac{1}{2}}$  on the synthesizer/level generator.
- 18. Press (PRESET) on the EMC analyzer, then wait for the preset routine to finish.  $\overline{\text{Press}}$  the following EMC analyzer keys:

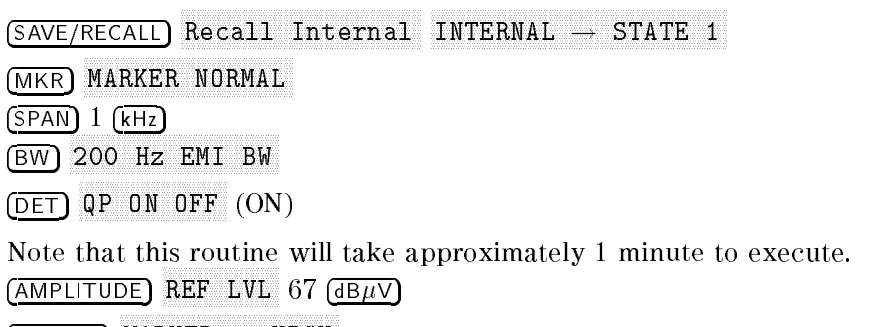

- MARKET IN A 1990 HOLD CONTINUES OF THE RESIDENCE OF THE RESIDENCE OF THE RESIDENCE OF THE RESIDENCE OF THE RESIDENCE OF THE RESIDENCE OF THE RESIDENCE OF THE RESIDENCE OF THE RESIDENCE OF THE RESIDENCE OF THE RESIDENCE OF
- 19. Record the marker reading displayed on the EMC analyzer screen in Table 2-81, under the Measured CW Amplitude for 200 Hz.

Performance Verification Tests 2.389

# 200 Hz Pulse RF Signal Setup

20. Press (RECALL) 1 on the pulse generator. Set the pulse generator to the following conditions. (Use the CHS) key to change the sign of the value entered on the pulse generator.)

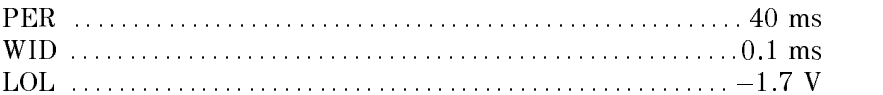

- 21. Press (RECALL) 1 on the synthesizer/level generator. Set the synthesizer/level generator amplitude to the required amplitude value for the 200 Hz filter recorded in Table 2-80 by pressing  $\overline{(AMPL|TUDE)}$ , (enter the Required Amplitude for 200 Hz),  $\left(\overline{-dBr}\right)$
- 22. Press the following EMC analyzer keys:

```
SPAN
                                  zero se estas en la comunicación de la comunicación de la comunicación de la comunicación de la comunicación d
```

```
SWEEP/TRIG
                                                                \mathbb{R}^n . The second automorphism and \mathbb{R}^n and \mathbb{R}^n are \mathbb{R}^n and \mathbb{R}^n and \mathbb{R}^n and \mathbb{R}^n are \mathbb{R}^n and \mathbb{R}^n are \mathbb{R}^n and \mathbb{R}^n are \mathbb{R}^n and \mathbb{R}^n are
```
DET QP ON OUR CONTRACT CONTRACT CONTRACT COMPANY OF THE CONTRACT CONTRACT CONTRACT CONTRACT CONTRACT CONTRACT CONTRACT CONTRACT CONTRACT CONTRACT CONTRACT CONTRACT CONTRACT CONTRACT CONTRACT CONTRACT CONTRACT CONTRACT CONTRACT

Note that this routine will take approximately <sup>1</sup> minute to execute. MKR !

- 23. Record the marker amplitude reading in:
	- Table 2-81 as the Measured 25 Hz Amplitude for 200 Hz.
	- Table 2-82 as the Measured Relative Equivalent Level of Pulse for Band A, 25 Hz Repetition Frequency.
	- Table 2-83 as the Measured Relative Equivalent Level of Pulse for Band A (QP) 25 Hz Repetition Frequency.
- 24. Press the following EMC analyzer keys:

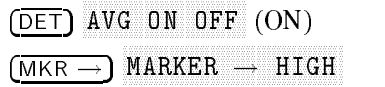

- 25. Record the marker amplitude reading in Table 2-83 as the Measured Relative Equivalent Level of Pulse for Band A (AVG) 25 Hz Repetition Frequency.
- 26. Press the following EMC analyzer keys:

DET QP ON OUR CONTINUES OF A RESIDENCE OF A RESIDENCE OF A RESIDENCE OF A RESIDENCE OF A RESIDENCE OF A RESIDENCE OF A RESIDENCE OF A RESIDENCE OF A RESIDENCE OF A RESIDENCE OF A RESIDENCE OF A RESIDENCE OF A RESIDENCE OF A RE

#### 2-390 Performance Verication Tests

AMPLITUDE References and the contract of the contract of the contract of the contract of the contract of the contract of

- 27. Set the PERIOD to 10 ms on the pulse generator.
- 28. Press the following EMC analyzer keys:

SGL SWP

- 29. Record the marker amplitude reading in Table 2-82 as the Measured Relative Equivalent Level of Pulse for Band A, 100 Hz Repetition Frequency.
- 30. Set the PERIOD to 16.7 ms on the pulse generator.
- 31. Press the following EMC analyzer keys:

SGL SWP man and the second contract of the second second second second second second second second second second second MARKET IN A 1990 OF THE RESIDENCE OF THE RESIDENCE OF THE RESIDENCE OF THE RESIDENCE OF THE RESIDENCE OF THE RESIDENCE OF THE RESIDENCE OF THE RESIDENCE OF THE RESIDENCE OF THE RESIDENCE OF THE RESIDENCE OF THE RESIDENCE O

- 32. Record the marker amplitude reading in Table 2-82 as the Measured Relative Equivalent Level of Pulse for Band A, <sup>60</sup> Hz Repetition Frequency.
- 33. Set the PERIOD to <sup>100</sup> ms on the pulse generator.
- 34. Press the following EMC analyzer keys:

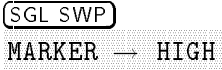

- 35. Record the marker amplitude reading in Table 2-82 as the Measured Relative Equivalent Level of Pulse for Band A, 10 Hz Repetition Frequency.
- 36. Set the PERIOD to 200 ms on the pulse generator.
- 37. Press the following EMC analyzer keys:

SGL SWP

- 38. Record the marker amplitude reading in Table 2-82 as the Measured Relative Equivalent Level of Pulse for Band A, 5 Hz Repetition Frequency.
- 39. Set the PERIOD to 500 ms on the pulse generator.
- 40. Press the following EMC analyzer keys:

Performance Verification Tests 2391

DET QP/AVG 10X OFF (10X) (SGL SWP) MKR ! MARKER ! HIGH

- 41. Record the marker amplitude reading in Table 2-82 as the Measured Relative Equivalent Level of Pulse for Band A, 2 Hz Repetition Frequency.
- 42. Set the PERIOD to 980 ms on the pulse generator.
- 43. Press the following EMC analyzer keys:

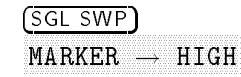

- 44. Record the marker amplitude reading in Table 2-82 as the Measured Relative Equivalent Level of Pulse for Band A, <sup>1</sup> Hz Repetition Frequency.
- 45. Press (TRIG) on the pulse generator.
- 46. Press (SGL SWP) on the EMC analyzer.
- 47. Let the EMC analyzer sweep 3 divisions then press (MAN) on the pulse generator.
- $48.$  Press MARKER  $\rightarrow$  HIGH.
- 49. Record the Marker reading for Isolated Pulse Measurement for Band <sup>A</sup> in

#### 2-392 Performance Verication Tests

# CW Measurement for 9 kHz EMI Bandwidth

- 50. Press  $\sqrt{PRESET}$  on the EMC analyzer. Wait for the preset routine to finish.
- 51. Press (RECALL) 1 on the pulse generator.
- 52. Press (RECALL) 2 on the synthesizer/level generator.
- 53. Press the following keys on the EMC analyzer:

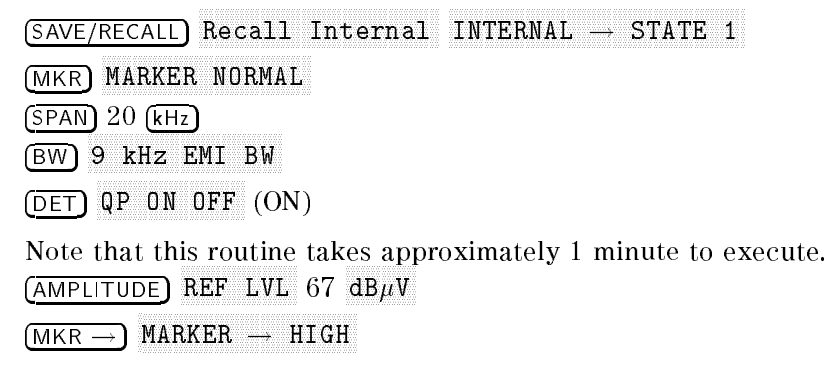

54. Record the quasi-peak reading displayed below the signal on the EMC analyzer screen in Table 2-81, under the Measured CW Amplitude for <sup>9</sup>

# <sup>9</sup> kHz Pulse RF Signal Setup

55. Press (RECALL) 1 on the pulse generator. Set the pulse generator to the following conditions. (Use the  $\overline{CHS}$ ) key to change the sign of the value entered on the pulse generator.)

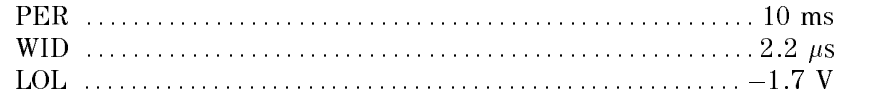

56. Press (RECALL) 1 on the synthesizer/level generator. Set the synthesizer/level generator amplitude to the required amplitude value for the 9 kHz filter recorded in Table 2-80 by pressing  $\overline{(\text{AMPLITUDE})}$ , (enter the Required Amplitude for 9 kHz),  $\sqrt{-dBm}$ .

Performance Verication Tests 2-393

57. Press the following EMC analyzer keys:

```
SPAN
                                                                   zero de la constantidad de la constantidad de la constantidad de la constantidad de la constantidad de la constantidad de la constantidad de la constantidad de la constantidad de la constantidad de la constantidad de la co
```
SWEEP/TRIG SW TIME AUTO MAN (MAN) 2 SWP TIME AND AUTO MAN (MAN) 2 SWP TIME AND AUTO MAN (MAN) 2 SWP TIME AND AUTO MAN (MA

DET QP ON OFFICIAL CONTINUES OF THE CONTINUES OF THE CONTINUES OF THE CONTINUES OF THE CONTINUES OF THE CONTINUES OF THE CONTINUES OF THE CONTINUES OF THE CONTINUES OF THE CONTINUES OF THE CONTINUES OF THE CONTINUES OF THE CON

Note that this routine will take approximately 1 minute to execute. MKR !

- 58. Record the marker amplitude reading in:
	- Table 2-81 as the Measured 100 Hz Amplitude for 9 kHz.
	- Table 2-82 as the Measured Relative Equivalent Level of Pulse for Band B, <sup>100</sup> Hz Repetition Frequency.
- 59. Set the PERIOD to <sup>1</sup> ms on the pulse generator.
- $\sim$  . On the EMC analyzer, press man  $\sim$  1 in
- 61. Record the marker amplitude reading in:
	- Table 2-82 as the Measured Relative Equivalent Level of Pulse for Band B, <sup>1000</sup> Hz Repetition Frequency.
	- Table 2-83 as the Measured Relative Equivalent Level of Pulse for Band <sup>B</sup> (QP) <sup>1000</sup> Hz Repetition Frequency.
- 62. Press the following EMC analyzer keys:

DET Available of the original control of the control of the control of the control of the control of the control of

MKR !

- 63. Record the marker amplitude reading in Table 2-83 as the Measured Relative Equivalent Level of Pulse for Band B (AVG) 1000 Hz Repetition Frequency.
- 64. Press the following EMC analyzer keys:

DET QP ON OUR CONTRACT CONTRACT CONTRACT COMPANY OF THE CONTRACT CONTRACT CONTRACT CONTRACT CONTRACT CONTRACT CONTRACT CONTRACT CONTRACT CONTRACT CONTRACT CONTRACT CONTRACT CONTRACT CONTRACT CONTRACT CONTRACT CONTRACT CONTRACT AMPLITUDE References to the contract of the contract of the contract of the contract of the contract of the contract of

65. Set the PERIOD to 50 ms on the pulse generator.

MARKET IN THE RESIDENCE OF THE RESIDENCE OF THE RESIDENCE OF THE RESIDENCE OF THE RESIDENCE OF THE RESIDENCE O

66. Press (SGL SWP) on the EMC analyzer, then press  $(MKR \rightarrow)$ 

#### 2-394 Performance Verication Tests

Record the marker amplitude reading in Table 2-82 as the Measured Relative Equivalent Level of Pulse for Band B, 20 Hz Repetition Frequency.

- 67. Set the PERIOD to 100 ms on the pulse generator.
- **68. On the EMC analyzer, press ISGL SWP I, 11**

Record the marker amplitude reading in Table 2-82 as the Measured Relative Equivalent Level of Pulse for Band B, 10 Hz Repetition Frequency.

- 69. Set the PERIOD to 500 ms on the pulse generator.
- 70. On the EMC analyzer, press the following keys:

DET QP/AVG 10X OFF (10X) (10X) (10X) (10X) (10X) (10X) (10X) (10X) (10X) (10X) (10X) (10X) (10X) (10X) (10X) (10X) SGL SWP MKR !

Record the marker amplitude reading in Table 2-82 as the Measured Relative Equivalent Level of Pulse for Band B, <sup>2</sup> Hz Repetition Frequency.

- 71. Set the PERIOD to <sup>980</sup> ms on the pulse generator.
- 72. On the EMC analyzer, press SGL SWP,

Record the marker amplitude reading in Table 2-82 as the Measured Relative Equivalent Level of Pulse for Band B, <sup>1</sup> Hz Repetition Frequency.

73. Press TRIG on the pulse generator. Press (SGL SWP) on the EMC analyzer. Let the EMC analyzer sweep <sup>3</sup> divisions then press MAN on the pulse generator. On the EMC analyzer, press MARKER  $\rightarrow$  HIGH. Record the Marker reading for Isolated Pulse Measurement for Band <sup>B</sup> in Table 2-82.

Performance Verication Tests 2-395

# CW Measurement for 120 kHz EMI Bandwidth

- 74. Press (PRESET) on the EMC analyzer. Wait for the preset routine to finish.
- 75. Press (RECALL) 1 on the pulse generator.
- 76. Press (RECALL) 2 on the synthesizer/level generator.
- $77.11$ CSS JSAVE/RECALL JM Recall Internal INTERNAL -> STATE 1 on the EMC analyzer.
- 78. On the EMC analyzer, press the following keys:

MKR MARKER NORMAL  $(SPAN)$  200  $(KHz)$ DET  $\alpha$  . The original properties of  $\alpha$  or  $\alpha$  or  $\alpha$ 

Note that this routine will take approximately <sup>1</sup> minute to execute. AMPLITUDE references and the contract of the contract of the contract of the contract of the contract of the contract of

MKR ! MARKET IN THE RESIDENCE OF THE RESIDENCE OF THE RESIDENCE OF THE RESIDENCE OF THE RESIDENCE OF THE RESIDENCE O

79. Record the reading displayed below signal on the EMC analyzer screen in Table 2-81 under the Measured CW Amplitude for <sup>120</sup> kHz.

# <sup>120</sup> kHz Pulse RF Signal Setup

80. Set the pulse generator to the following conditions:

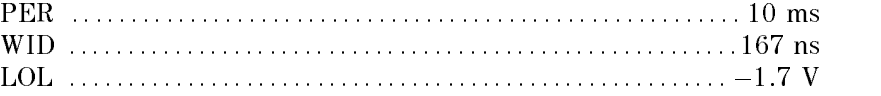

81. Press (RECALL) 1 on the synthesizer/level generator. Set the synthesizer/level generator amplitude to the required amplitude value for the 120 kHz filter recorded in Table 2-80 by pressing  $\overline{(AMPL|TUDE)}$ , (enter the Required Amplitude for 120 kHz),  $\sqrt{dBm}$ 

#### 2-396 Performance Verication Tests

82. Press the following EMC analyzer keys:

SPAN ZERO SPANNING A PROGRAM TO SPANNING A PROGRAM TO A REPORT OF THE CONTRACTOR OF THE CONTRACTOR OF THE CONTRACTOR SWEEP/TRIG SWP TIME AUTO MAN (MAN) 2 SEC DET QP ON OFFICIAL AND ON OUR CONTINUES. THE CONTINUES OF THE CONTINUES OF THE CONTINUES OF THE CONTINUES OF THE CONTINUES OF THE CONTINUES OF THE CONTINUES OF THE CONTINUES OF THE CONTINUES OF THE CONTINUES OF THE CONTINUES O Note that this routine will take approximately 1 minute to execute.

- 83. Record the marker amplitude reading in:
	- Table 2-81 as the Measured 100 Hz Amplitude for the 120 kHz EMI bandwidth.
	- Table 2-82 as the Measured Relative Equivalent Level of Pulse for Bands <sup>C</sup> and D,

<sup>100</sup> Hz Repetition Frequency.

- 84. Set PERIOD to <sup>1</sup> ms on the pulse generator.
- 85. On the EMC analyzer, press:

MKR !

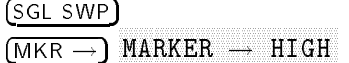

- 86. Record the marker amplitude reading in Table 2-82 as the Measured Relative Equivalent Level of Pulse for Bands <sup>C</sup> and D, <sup>1000</sup> Hz Repetition Frequency.
- 87. Set PERIOD to .1 ms on the pulse generator.
- 88. On the EMO analyzer, press foot SWP FM
- 89. Record the marker reading in Table 2-83 as the Measured Relative Equivalent Level of Pulse for Bands C and D (QP value) for 10 kHz Repetition Frequency.
- 90. On the EMC analyzer, press the following keys:

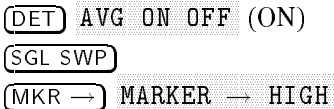

91. Record the marker amplitude reading in Table 2-83 as the Measured Relative Equivalent Level of Pulse for Band C/D (AVG) 10,000 Hz Repetition Frequency.

Performance Verification Tests 2-397

92. On the EMC analyzer, press the following keys:

DET QP ON OUR CONTINUES OF A RESIDENCE OF A RESIDENCE OF A RESIDENCE OF A RESIDENCE OF A RESIDENCE OF A RESIDENCE OF A RESIDENCE OF A RESIDENCE OF A RESIDENCE OF A RESIDENCE OF A RESIDENCE OF A RESIDENCE OF A RESIDENCE OF A RE

- 93. Set the PERIOD to 50 ms on the pulse generator.
- 94. On the EMC analyzer, press the following keys:

DET QP/AVG 10X OFF (10X)  $(SGLSWP)$ MKR !

- 95. Record the marker amplitude reading in Table 2-82 as the Measured Relative Equivalent Level of Pulse for Bands <sup>C</sup> and D, <sup>20</sup> Hz Repetition Frequency.
- 96. Set PERIOD to 100 ms on the pulse generator. Press (SGL SWP) marker . High on the Extra analyzer.

Record the marker amplitude reading in Table 2-82 as the Measured Relative Equivalent Level of Pulse for Bands <sup>C</sup> and D, <sup>10</sup> Hz Repetition Frequency.

97. Set the PERIOD to 500 ms on the pulse generator. Press  $\sqrt{\sqrt{SGLSWP}}$ MARKER ! HIGH on the EMC analyzer.

Record the marker amplitude reading in Table 2-82 as the Measured Relative Equivalent Level of Pulse for Bands <sup>C</sup> and D, <sup>2</sup> Hz Repetition Frequency.

98. Set PERIOD to 980 ms on the pulse generator. Press (SGL SWP) MARKER I HIGH ON THE EMPLOYEE . THE ELL AND LOCAL AND LOCAL TIME AND LOCAL TIME AND LOCAL TIME AND LOCAL TIME O

Record the marker amplitude reading in Table 2-82 as the Measured Relative Equivalent Level of Pulse for Bands C and D, 1 Hz Repetition Frequency.

- 99. Press (TRIG) on the pulse generator. Press (SGL SWP) on the EMC analyzer. Let the  $\overline{EMC}$  analyzer sweep three divisions then press  $(MAN)$  on the pulse generator. Record the marker reading as the Isolated Pulse for Bands C and D in Table 2-82.
- 100. Enter the Measured value for Band A 25 Hz Repetition Frequency as the Reference value for all the Repetition Frequencies listed for Band A (in Table 2-82).

#### 2-398 Performance Verication Tests

- 101. Enter the Measured value for the Band B 100 Hz Repetition Frequency as the Reference value for all the Repetition Frequencies listed for Band B.
- 102. Enter the Measured value for the Bands C and D 100 Hz Repetition Frequency as the Reference value for all the Repetition Frequencies listed for Bands C and D.
- 103. Calculate the error for each of the EMI bandwidths listed in Table 2-81 and record in the Error column. Use the following formula to calculate the error: Measured CW Amplitude – Measured Amplitude for 25 Hz or 100 Hz =

Error

104. Calculate the error for each of the frequencies listed in Table 2-82 and record in the Error column. Use the following formula to calculate the error:

 $Measureed - Reference = Error$ 

105. Calculate the error for each of the bands listed in Table 2-83 and record in the Error column. Use the following formula to calculate the error:

Quasi-Peak Measurement Average Measurement <sup>=</sup> Error

106. Record the calculated error values from Table 2-81, and Table 2-82, and Table 2-83 in the performance verification test record.

| <b>EMI</b><br>Bandwidth | Measured<br>$_{\rm cw}$<br>Amplitude | Measured<br>Amplitude for<br>25 Hz or 100 Hz | Error | TR Entry |
|-------------------------|--------------------------------------|----------------------------------------------|-------|----------|
| 200 Hz                  |                                      |                                              |       |          |
| 9 kHz                   |                                      |                                              |       | 2        |
| $120$ kHz               |                                      |                                              |       | 3        |

Table 2-81. Quasi-Peak Detector Reference Accuracy Worksheet

Performance Verication Tests 2-399

 $\overline{\phantom{a}}$ 

 $\blacksquare$ 

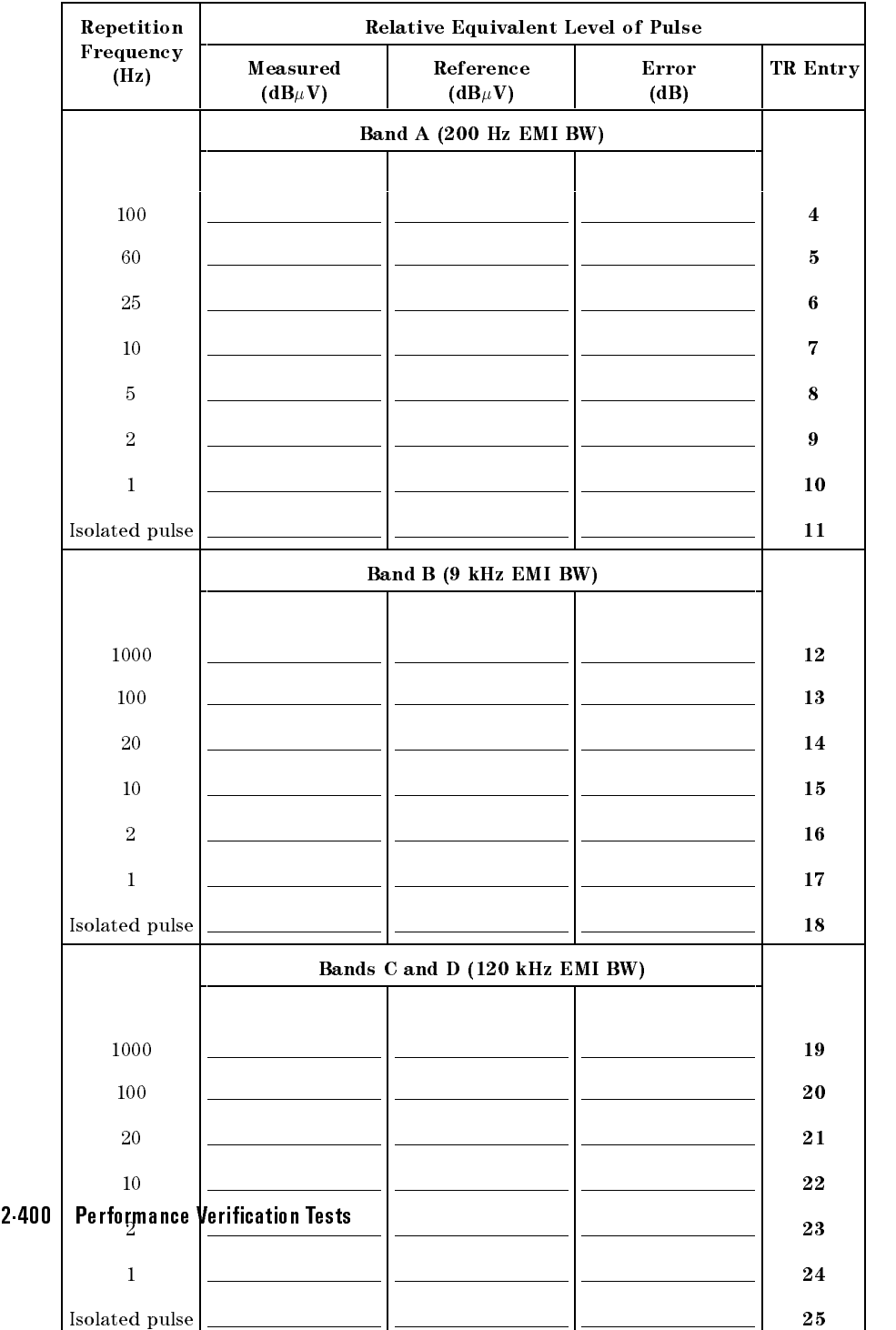

# Table 2-82. Quasi-Peak Detector Accuracy

 $\overline{\phantom{a}}$ 

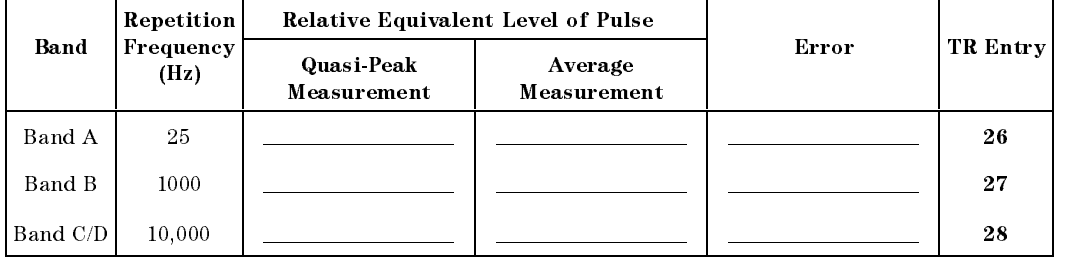

# Table 2-83. Average Detector Accuracy

 $\overline{\phantom{a}}$ 

 $^{-}$  [

Performance Verification Tests 2.401

Download from Www.Somanuals.com. All Manuals Search And Download.

 $\overline{\phantom{a}}$ 

 $\blacksquare$ 

 $\overline{\phantom{a}}_1$ 

# Performance Test Records

 $\overline{\phantom{a}}$ 

 $\overline{\phantom{a}}$ 

Performance Test Records 3-1

 $\overline{\phantom{a}}$ 

## 3-2 Performance Test Records

 $\mathcal{L}_{\parallel}$ 

 $\Box$ 

 $\overline{\phantom{a}}$
$\overline{\phantom{a}}$ 

# HP 8591EM Performance Test Record

 $\overline{\phantom{a}}$ 

 $\blacksquare$ 

Only the tests for HP 8591EM are included in this test record, therefore not all test numbers are included.

Performance Test Records 3-3

 $\overline{\phantom{a}}$ 

 $\Box$ 

### Table 3-42. HP 8591EM Performance Test Record

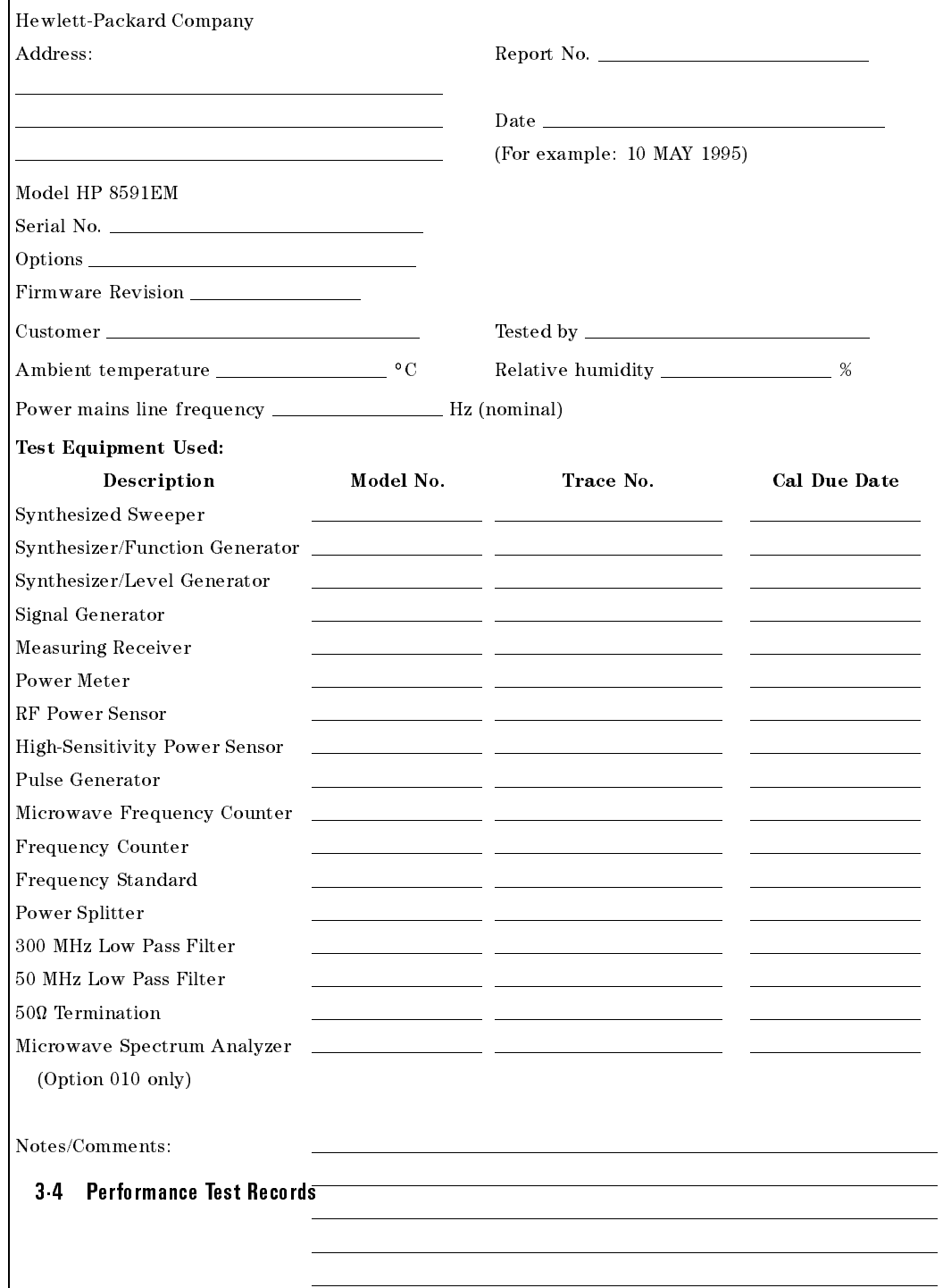

#### Hewlett-Packard Company  $\blacksquare$  Model HP 8591EM Report No.  $\blacksquare$ Serial No. Date Test Description **Results Measured** Results Measured **Measurement** Min. | (TR Entry) | Max. | Uncertainty 1. 10 MHz Reference Output Frequency Error Accuracy Settability  $-150 \text{ Hz}$   $(1)$   $-150 \text{ Hz}$   $+150 \text{ Hz}$  $\pm 4.2 \times 10^{-9}$ 2. <sup>10</sup> MHz Precision Frequency Frequency Error Reference Output Accuracy for Option <sup>004</sup>  $-1 \times 10^{-7}$ (1) +1 -5 Minute Warmup Error  $10$   $10$   $10$   $10$   $10$ 30 Minute Warmup Error  $-1 \times 10^{-8}$ (2) +1 - $10 - 1 = 12.002 \times 10^{-7}$ 4. Frequency Readout and Marker Count Accuracy Frequency Readout Accuracy Frequency (MHz) SPAN 20 MHz 20 MHz 1.50082 1.50082 1.50082 1.50082 1.50082 1.50082 1.50082 1.50082 1.50082 1.50082 1.50082 1.50082 1 10 MHz  $\begin{vmatrix} 1.49958 & 2 \end{vmatrix}$  (2) 1.50042  $\begin{vmatrix} 1.50042 & 1 \end{vmatrix}$ 1 MHz  $\begin{vmatrix} 1.4999680 & 3 \end{vmatrix}$  (3) 1.500032  $\pm 1$  Hz 20 kHz  $\begin{vmatrix} 1.49999924 & 4 \end{vmatrix}$  (4) 1.50000076 1.50000076 Marker Count Accuracy **SPAN** se execute the second contract of the second second second second second second second second second second second second second second second second second second second second second second second second second second se (CNT RES = 100 Hz) 20 MHz 1.4999989 (5) (5) (CNT RES = 10 Hz) 1 MHz 1.49999989 (6) (6) 1.50000011  $\pm 1.0$  Hz (CNT RES = 10 Hz) 20 kHz 1.49999989 (7) 1.50000011 1.0 Hz  $(2.11 \pm 0.149)$   $(2.11 \pm 0.149)$   $(2.11 \pm 0.149)$   $(2.11 \pm 0.149)$   $(2.11 \pm 0.149)$   $(2.11 \pm 0.149)$ 6. Noise Sidebands Suppression at 10 kHz  $(1)$   $(1)$   $(2)$   $-60$  dBc  $\pm 1.0$  dB Suppression at 20 kHz  $\begin{vmatrix} 2 & 2 \end{vmatrix}$  (2) 70 dBc  $\begin{vmatrix} -70 & \text{dBc} \end{vmatrix}$   $\pm 1.0 \text{ dB}$ Suppression at 30 kHz  $\vert$  (3)  $\vert$  (3)  $\vert$  75 dBc  $\vert$  +1.0 dB 7. System Related Sidebands Sideband Below Signal  $\begin{array}{c|c} 65 \text{ dBe} & \textbf{(1)} \end{array}$  1.0 dB Sideband Above Signal 65 dBc (2) 1.0 dB Performance Test Records 3-5 8. Frequency Span Readout Accuracy  $SPAN$   $MKR\Delta$  Reading <sup>1800</sup> MHz 1446.00 MHz (1) 1554.00 MHz 6.37 MHz 10.10 MHz 7.70 MHz (2) 8.30 MHz 35.4 kHz 10.00 MHz  $\begin{array}{|c|c|c|c|c|c|c|c|c|} \hline \end{array}$  7.80 MHz (3)  $\begin{array}{|c|c|c|c|c|c|c|c|} \hline \end{array}$  8.20 MHz  $\begin{array}{|c|c|c|c|c|c|c|c|} \hline \end{array}$   $\pm 3.54$  kHz 100.00 kHz 78.00 kHz (4) 82.00 kHz 354 Hz 99.00 kHz 78.00 kHz (5) 82.06 kHz 354 Hz Download from Www.Somanuals.com. All Manuals Search And Download.10.00 kHz  $\overline{7.80 \text{ kHz}}$  (6)  $\overline{8.20 \text{ kHz}}$   $\pm 3.54 \text{ Hz}$

#### HP 8591EM Performance Test Record (page 2 of 11)

 $\overline{\phantom{a}}$ 

### HP 8591EM Performance Test Record (page 3 of 11)

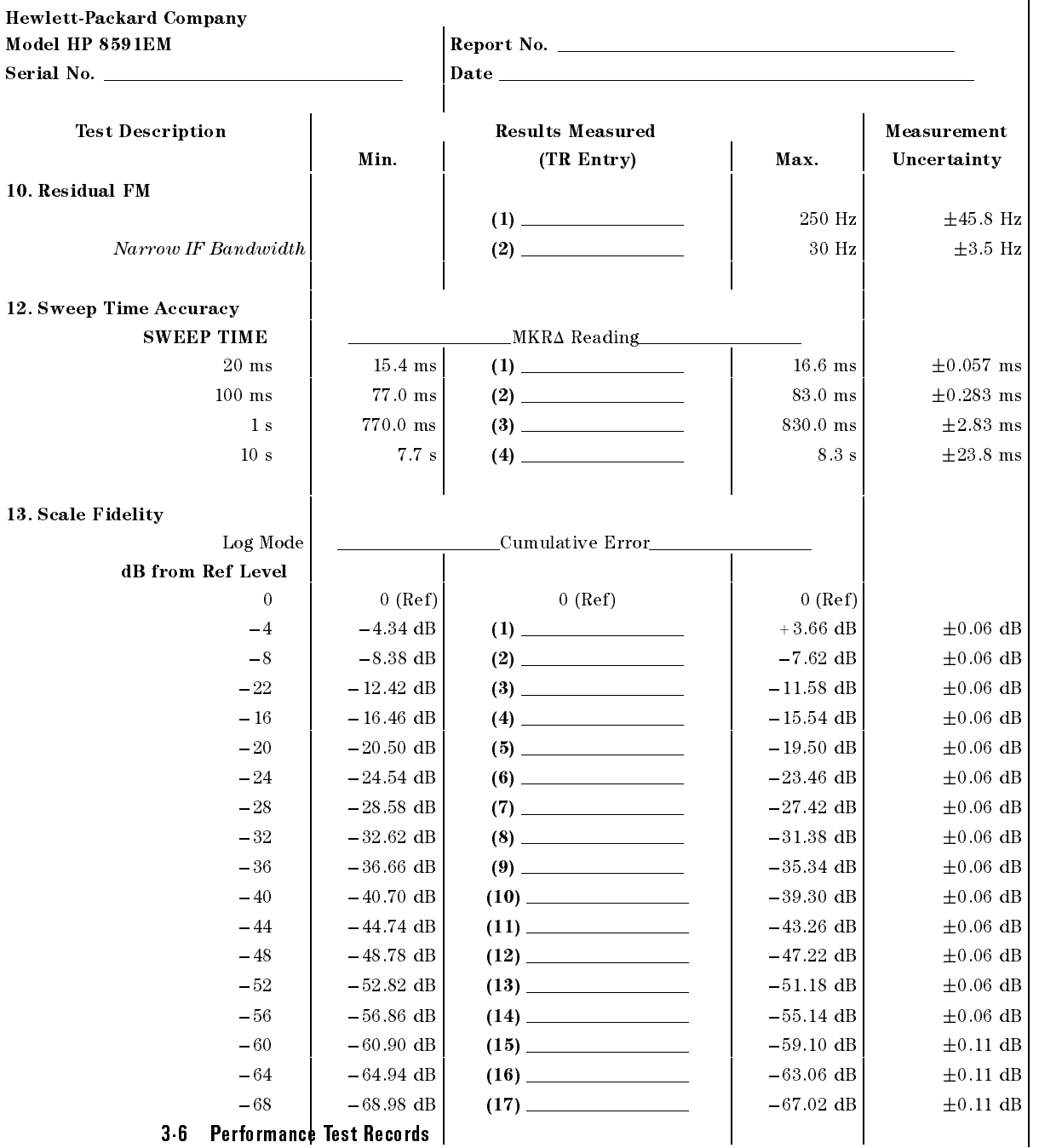

 $\overline{\phantom{a}}$ 

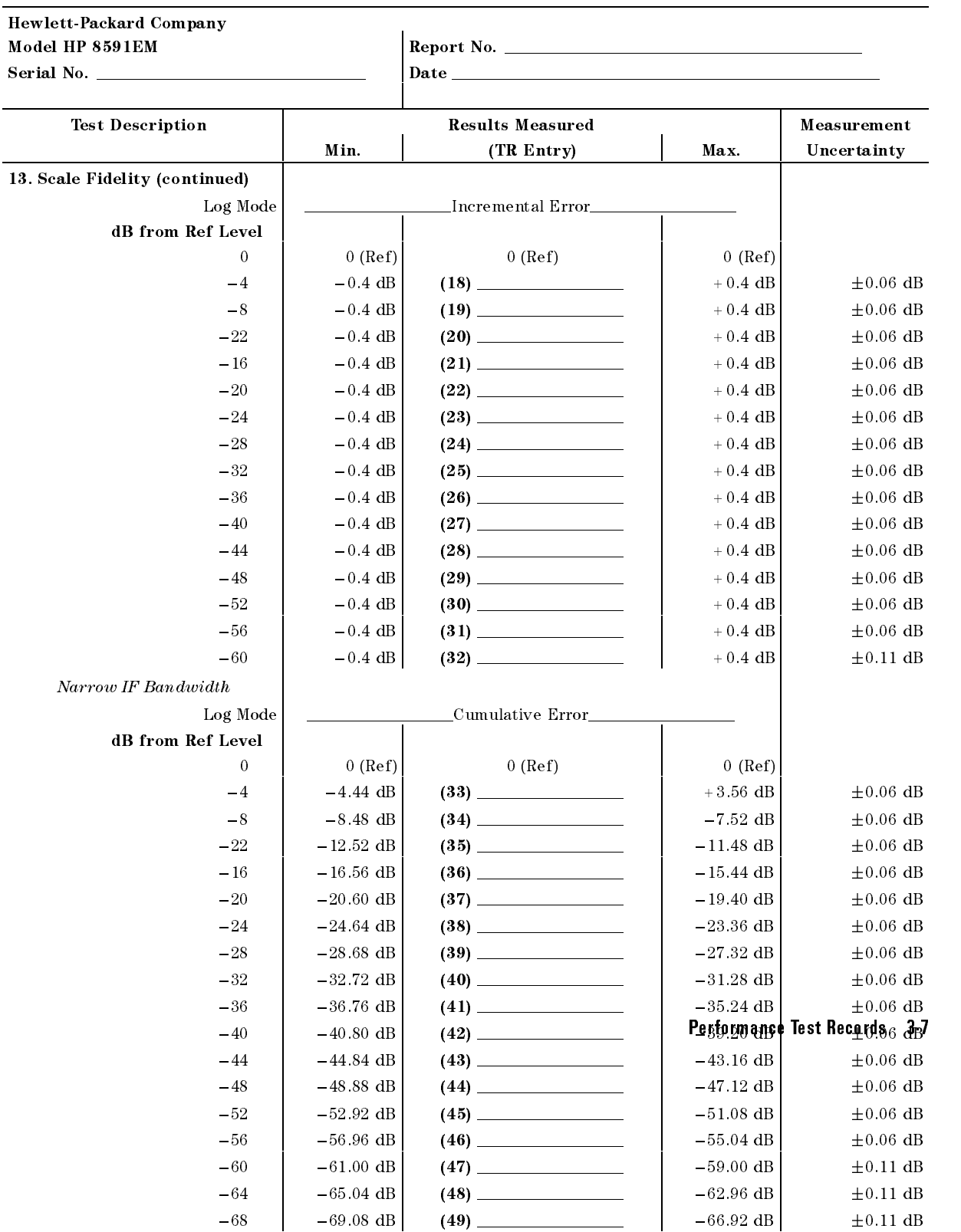

# HP 8591EM Performance Test Record (page 4 of 11)

 $\overline{\phantom{a}}$ 

 $^{-}$ 

 $\overline{\phantom{a}}$ 

 $\overline{\phantom{a}}$ 

# HP 8591EM Performance Test Record (page 5 of 11)

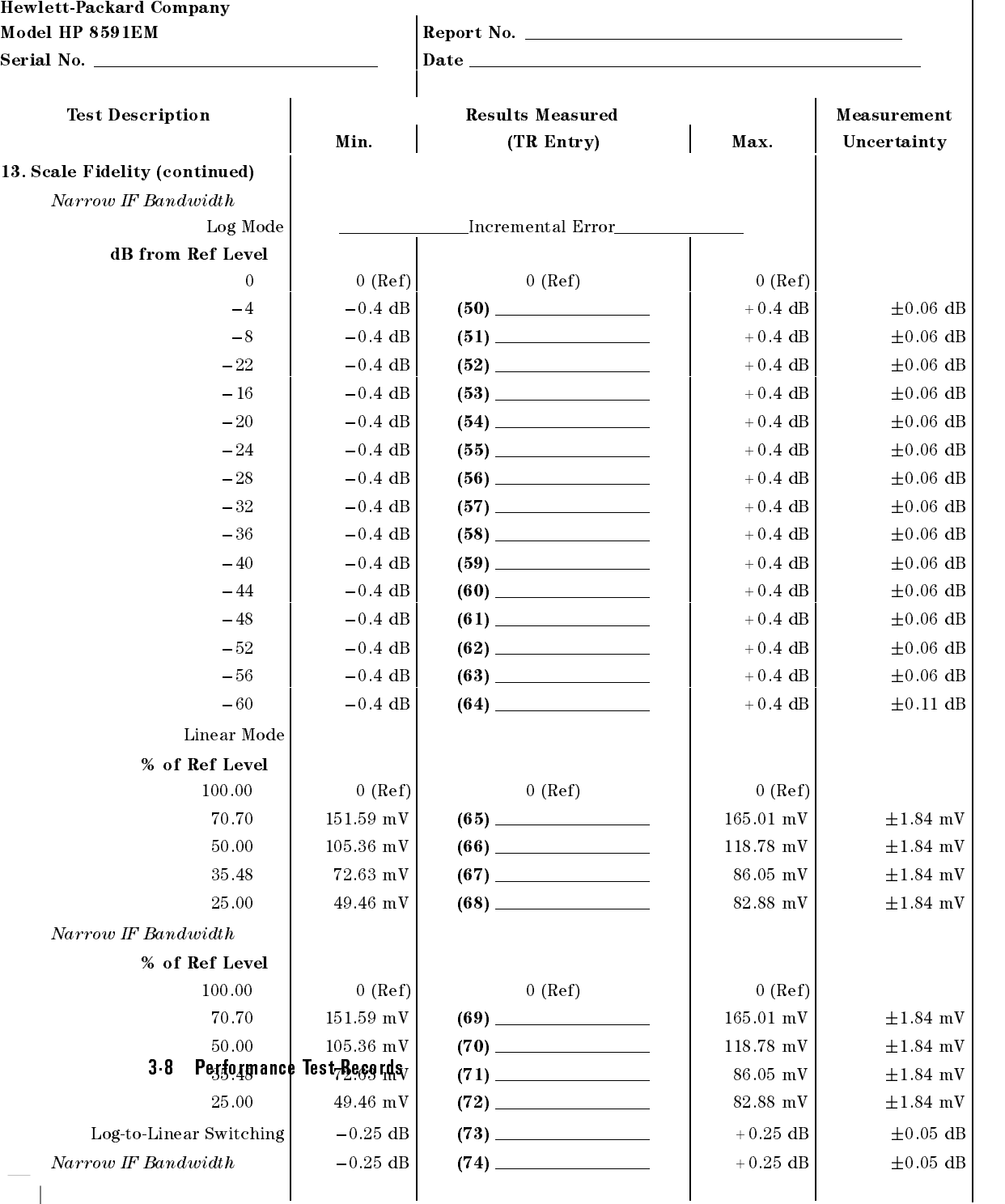

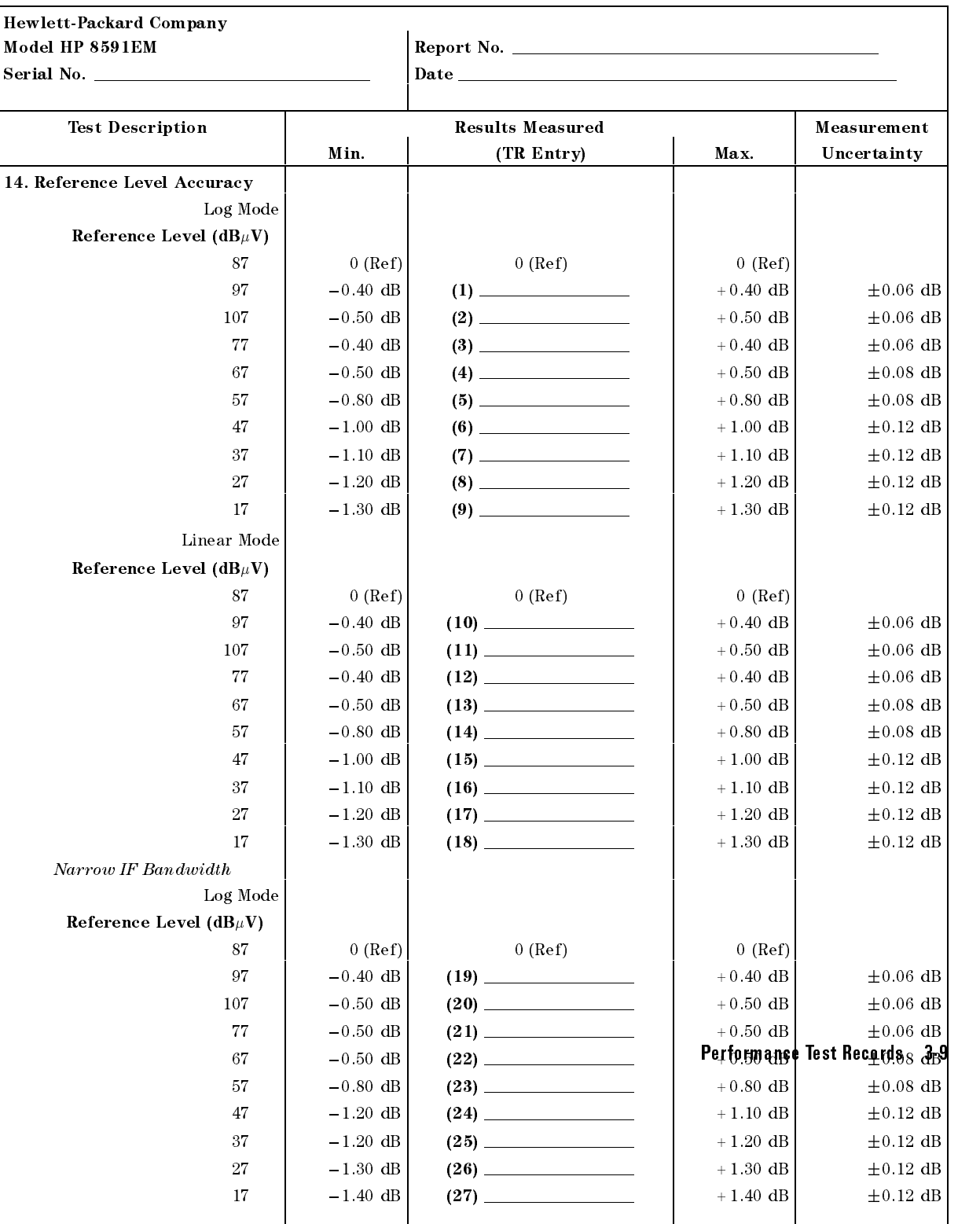

# HP 8591EM Performance Test Record (page 6 of 11)

 $\overline{\phantom{a}}$ 

 $\Box$ 

#### HP 8591EM Performance Test Record (page 7 of 11)

Hewlett-Packard Company Model HP 8591EM Report No. Serial No. Date Test Description **Results Measured** Measurement Min. | (TR Entry) | Max. | Uncertainty 14. Reference Level Accuracy (continued) Narrow IF Bandwidth Linear Mode Reference Level ( $dB_{\mu}V$ ) 87 - Ref) o (Ref) o (Ref) o (Ref) o (Ref) o (Ref) o (Ref) o (Ref) o (Ref) o (Ref) o (Ref) o (Ref) o (Ref) o (R 97  $-0.40$  dB  $(28)$   $-0.40$  dB  $+0.40$  dB  $\pm 0.06$  dB 107  $-0.50$  dB  $(29)$   $+0.50$  dB  $+0.50$  dB  $+0.06$  dB 77  $\begin{vmatrix} -0.50 \text{ dB} & 30 & \end{vmatrix}$   $+0.50 \text{ dB} \leftarrow 0.06 \text{ dB}$ 67  $\vert$  -0.50 dB  $\vert$  (31)  $\vert$  -0.50 dB  $\vert$  +0.50 dB  $\vert$   $\pm$ 0.08 dB  $-0.80$  dB  $(32)$   $+0.80$  dB  $\pm 0.08$  dB 57 (33)  $\qquad \qquad$   $\qquad \qquad$   $\qquad \qquad$   $\qquad +1.10 \text{ dB}$   $\qquad \qquad \pm 0.12 \text{ dB}$ 47  $-1.20$  dB  $+1.10$  dB 37  $\vert$  -1.20 dB  $\vert$  (34)  $\vert$  -1.20 dB  $\vert$  +1.20 dB  $\vert$   $\pm$ 0.12 dB 27 1.30 dB (35) dB 0.12 dB 0.12 dB 0.12 dB 0.12 dB 0.12 dB 0.12 dB 0.12 dB 0.12 dB 0.12 dB 0.12 dB 0.12 dB 0.1 17 |  $-1.40 \text{ dB}$  (36)  $(36)$   $+1.40 \text{ dB}$   $+0.12 \text{ dB}$ 16. Absolute Amplitude Calibration and Resolution (IF) Bandwidth Switching Uncertainties Absolute Amplitude + 86.85 dB $\mu$ V (1)  $+87.15 \text{ dB}_{\mu} \text{V}$  N/A Uncertainty Resolution (IF) Bandwidth Switching Uncertainty Resolution (IF) Bandwidth اللوادات السوار (الله واللغة اللغة اللغة اللغة السوارة (اللغة اللغة اللغة اللغة اللغة اللغة اللغة ا 1 kHz  $-0.5$  dB  $(2)$   $-0.2$  dB  $+0.5$  dB  $+0.07/-0.08$  dB 9 kHz  $-0.4$  dB  $(3)$   $(3)$   $+0.4$  dB  $+0.07/-0.08$  dB 10 kHz  $-0.4$  dB  $(4)$   $(4)$   $(4)$   $+0.4$  dB  $+0.07/-0.08$  dB 30 kHz  $\begin{vmatrix} -0.4 \text{ dB} & 5 \end{vmatrix}$  (5)  $+0.4 \text{ dB} +0.07/-0.08 \text{ dB}$ 100 kHz  $-0.4 \text{ dB}$  (6)  $+0.4 \text{ dB}$  +0.07/-0.08 dB 120 kHz  $\begin{vmatrix} -0.4 \text{ dB} & (7) & +0.4 \text{ dB} & +0.07/-0.08 \text{ dB} \end{vmatrix}$ 300 kHz  $-0.4 \text{ dB}$  (8)  $(8)$   $+0.4 \text{ dB}$  +0.07/-0.08 dB <sup>1</sup> MHz 0.4 dB (9) +0.4 dB +0.07/0.08 dB 3-10 Performance Test Records  $-0.4 \text{ dB}$  (10)  $\qquad \qquad$   $+0.4 \text{ dB}$   $+0.07/-0.08 \text{ dB}$ 3 MHz Narrow IF Bandwidth <sup>3</sup> kHz <sup>0</sup> (Ref) <sup>0</sup> (Ref) <sup>0</sup> (Ref)  $-0.6$  dB  $(11)$   $+0.6$  dB +0.07/-0.08 dB 300 Hz 200 Hz  $\begin{vmatrix} -0.6 \text{ dB} & (12) & +0.6 \text{ dB} & +0.07/-0.08 \text{ dB} \end{vmatrix}$  $100 \text{ Hz}$   $-0.6 \text{ dB}$   $(13)$   $+0.6 \text{ dB}$   $+0.6 \text{ dB}$   $+0.07/-0.08 \text{ dB}$ 

Download from Www.Somanuals.com. All Manuals Search And Download.

30 Hz  $\begin{bmatrix} -0.6 \text{ dB} \end{bmatrix}$  (14)  $\begin{bmatrix} 14 \end{bmatrix}$  +0.6 dB +0.07/-0.08 dB

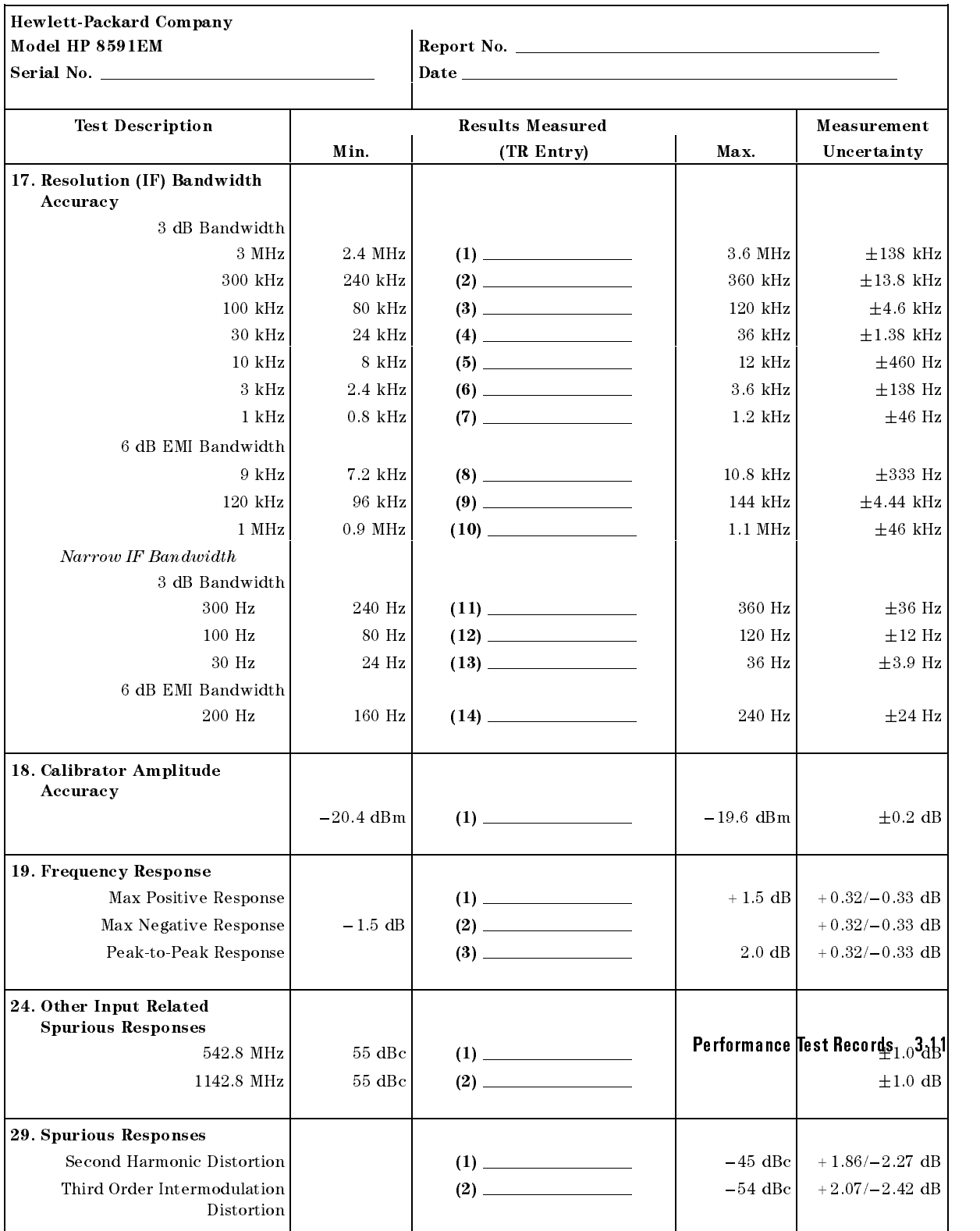

# HP 8591EM Performance Test Record (page 8 of 11)

 $\overline{\phantom{a}}$ 

 $\overline{\phantom{a}}$ 

 $\mathbb{R}$ 

# HP 8591EM Performance Test Record (page 9 of 11)

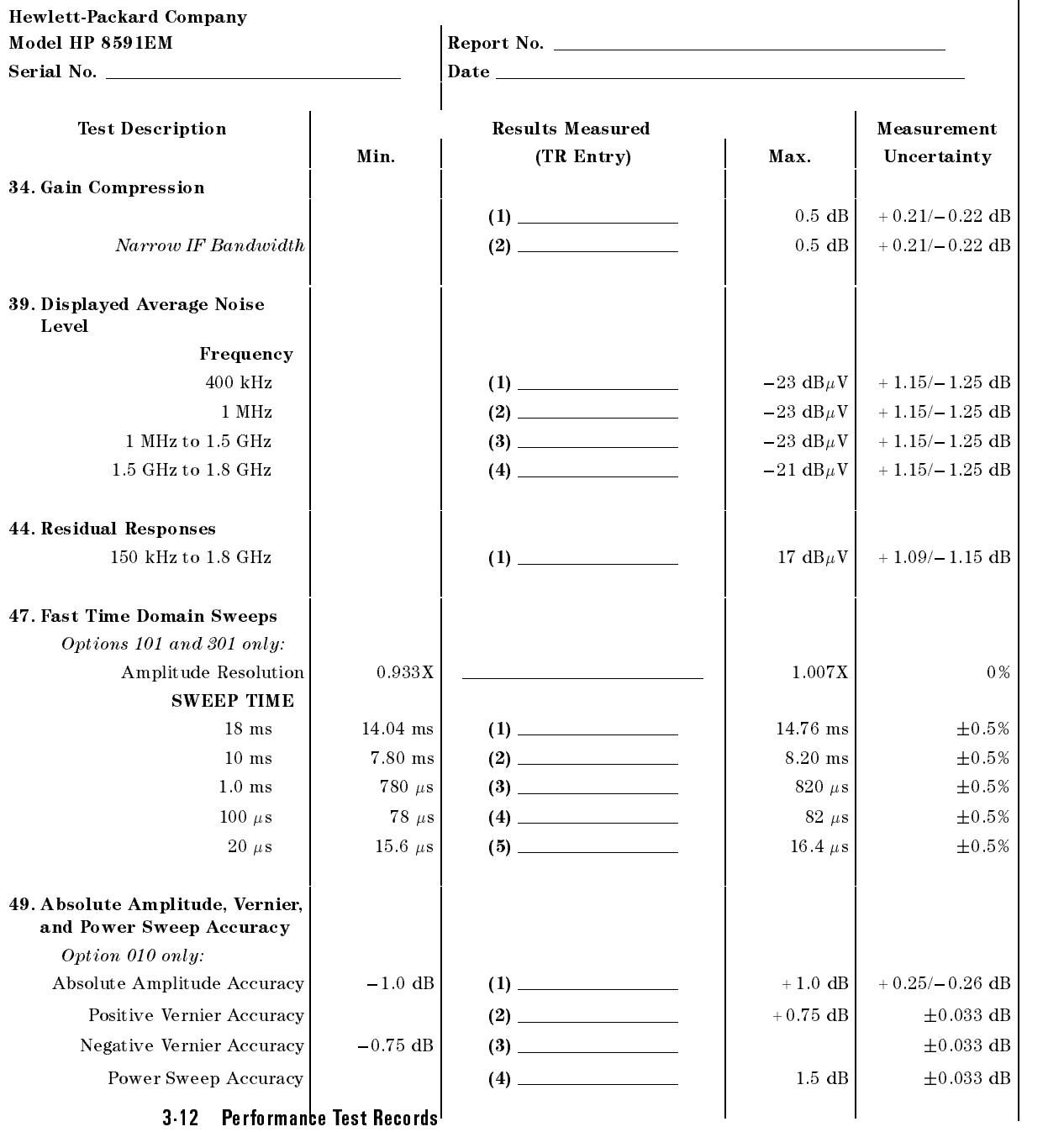

 $\overline{\phantom{a}}$ 

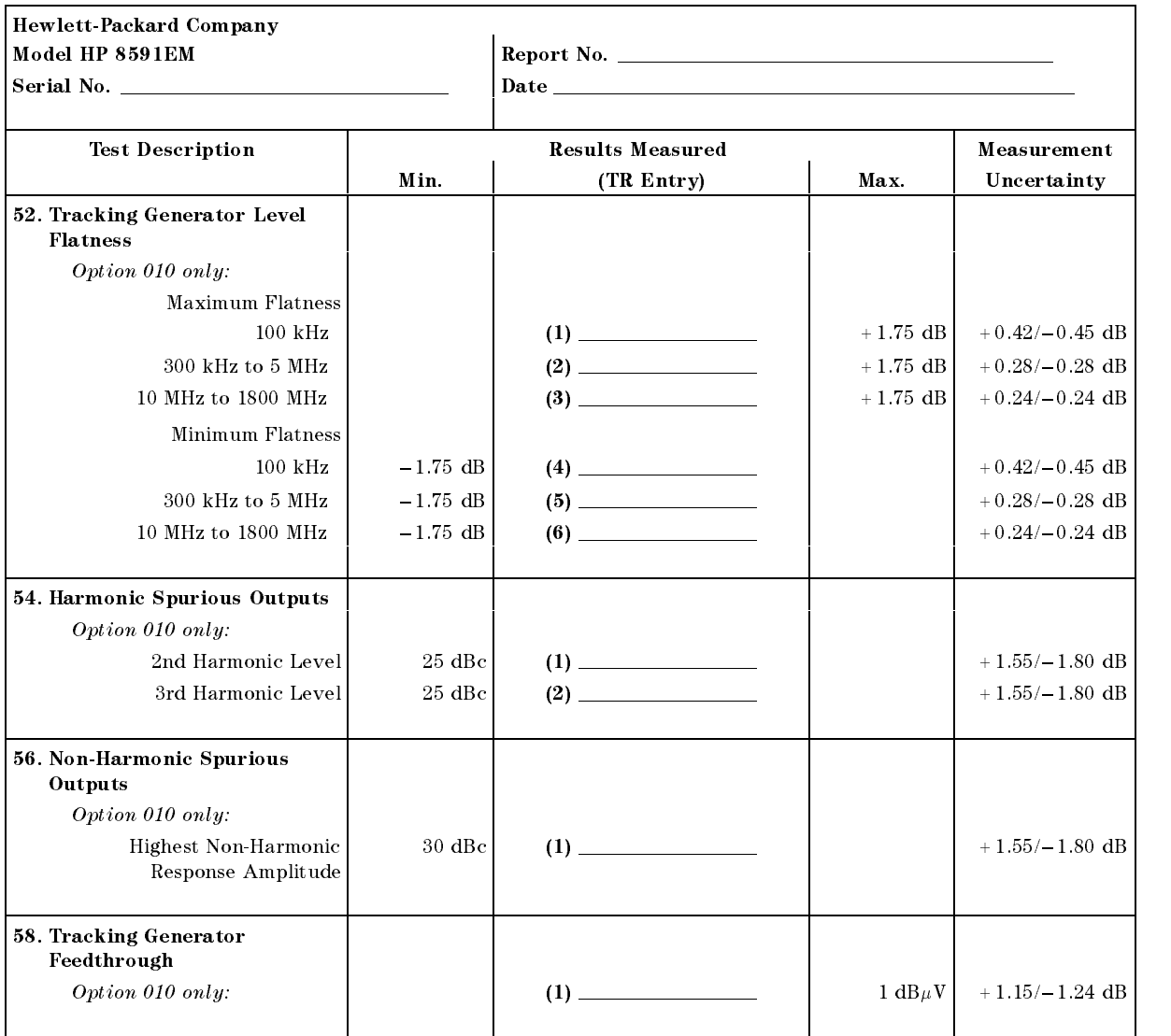

### HP 8591EM Performance Test Record (page 10 of 11)

 $\overline{\phantom{a}}$ 

 $\blacksquare$ 

Performance Test Records 3-13

# HP 8591EM Performance Test Record (page 11 of 11)

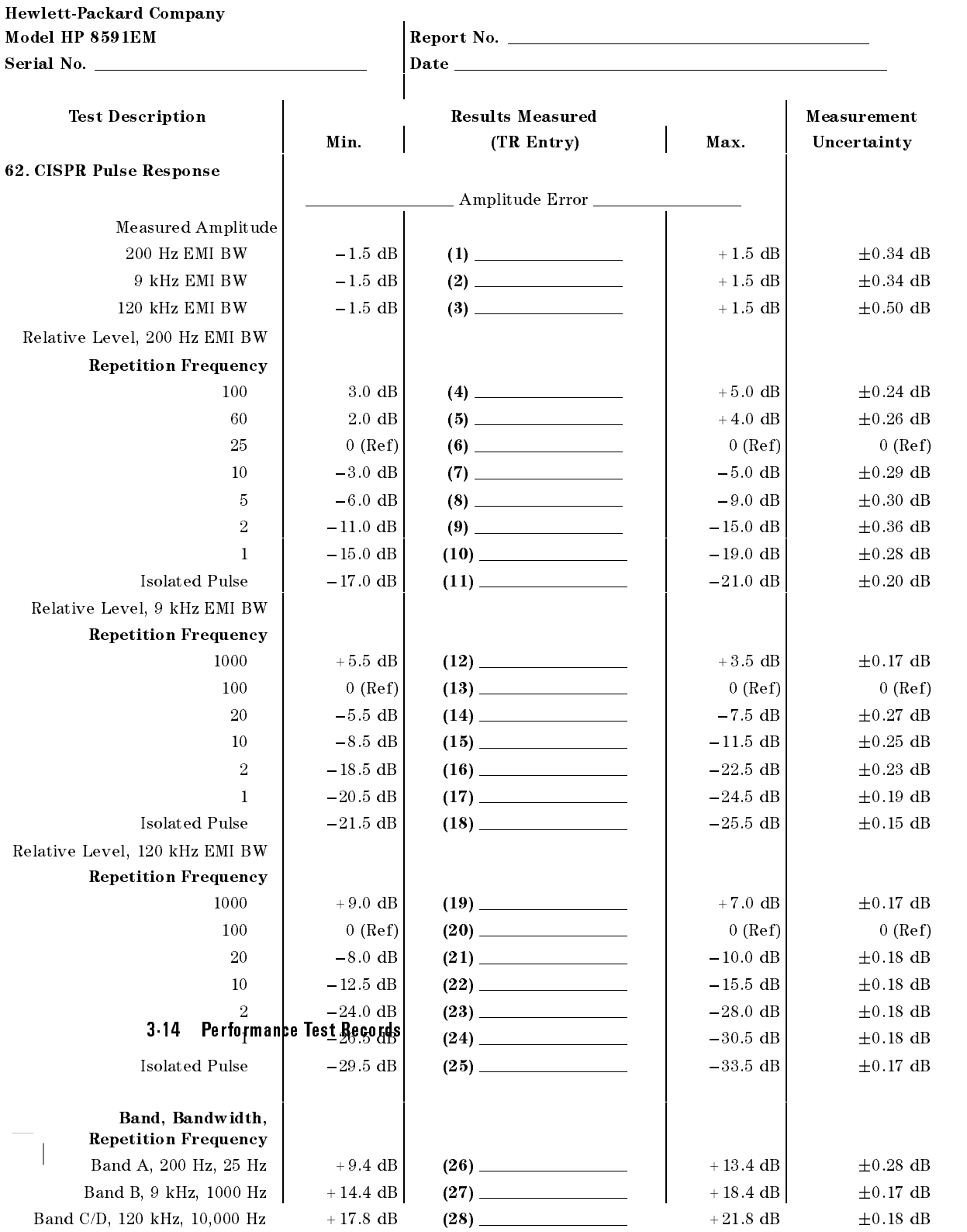

 $\overline{\phantom{a}}$ 

 $\Box$ 

 $^{-}$ 

Performance Test Records 3-15

 $\overline{\phantom{a}}$ 

Only the tests for HP 8593EM are included in this test record, therefore not all test numbers are included.

3-16 Performance Test Records

 $^{-}$  [

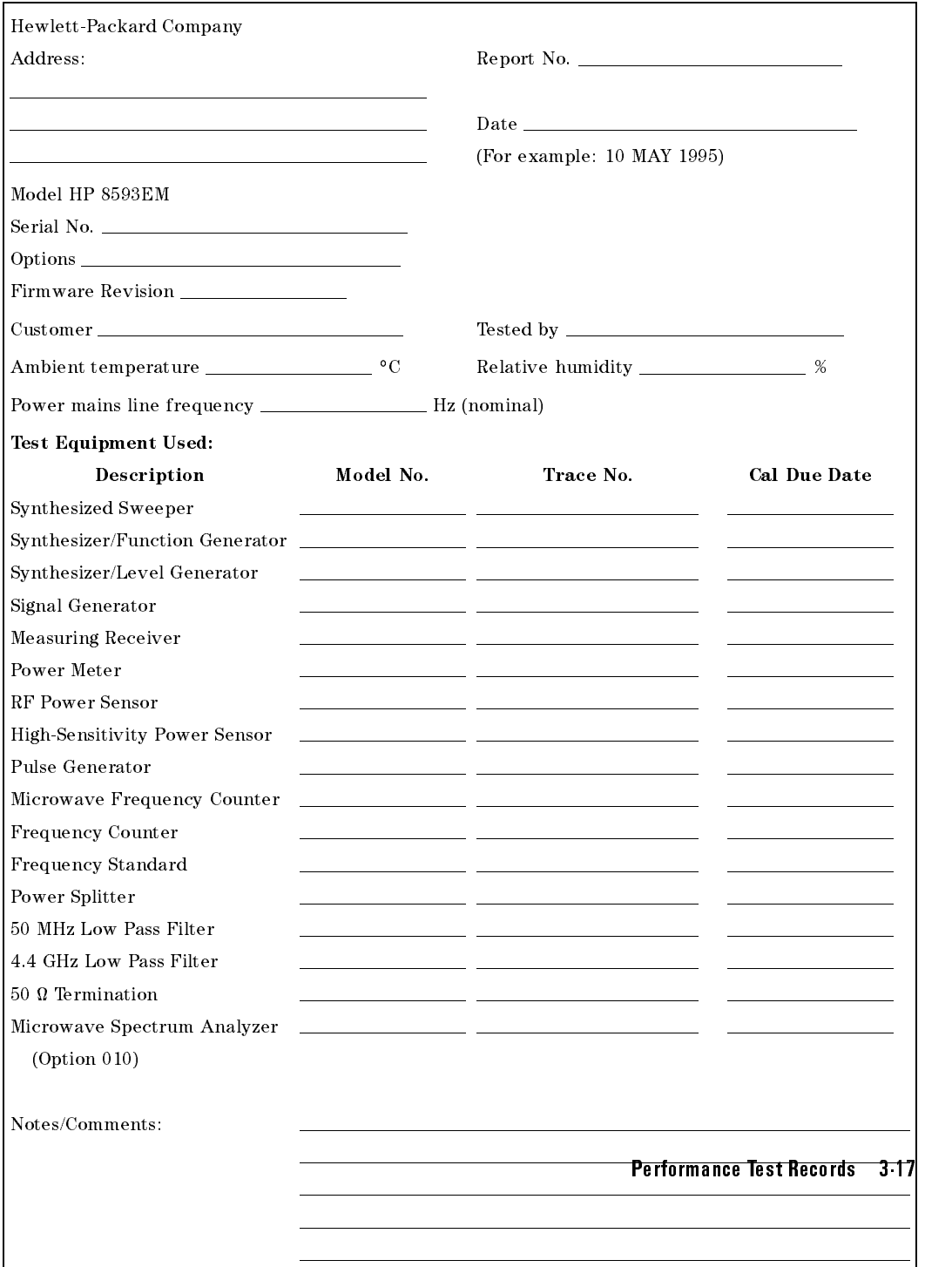

### Table 3-43. HP 8593EM Performance Test Record

 $\overline{\phantom{a}}$ 

 $\blacksquare$ 

 $\overline{\phantom{a}}$ 

# HP 8593EM Performance Test Record (page 2 of 13)

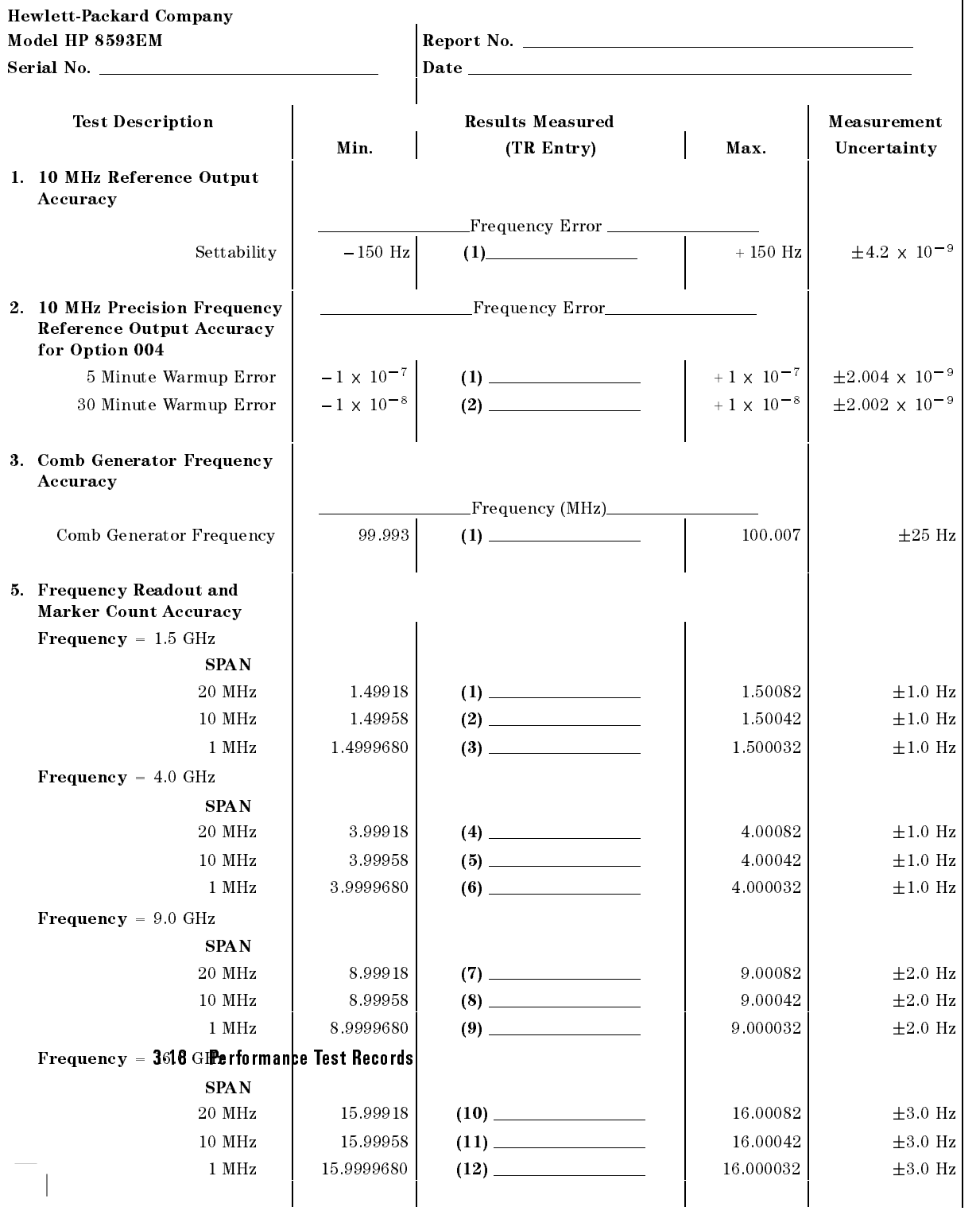

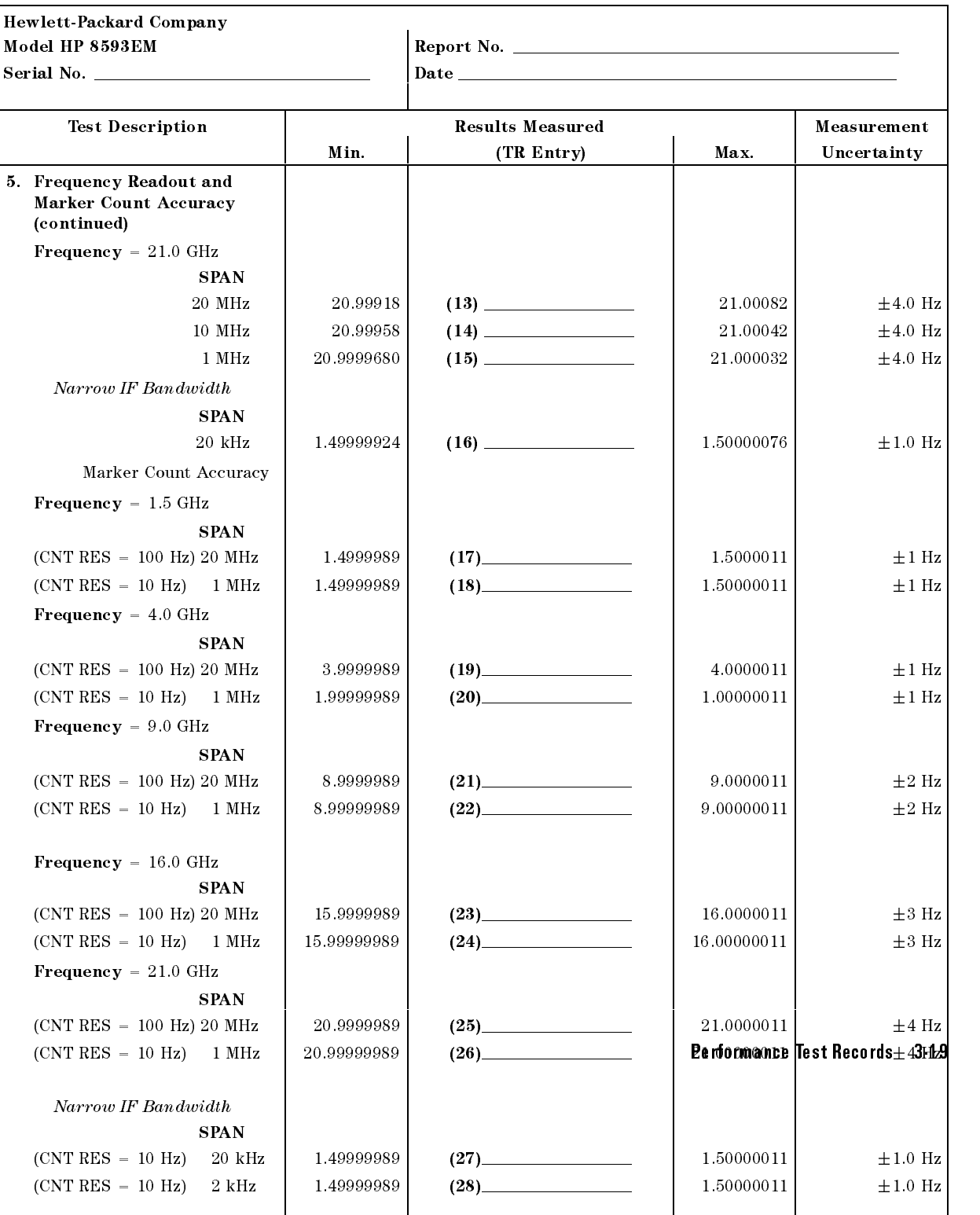

# HP 8593EM Performance Test Record (page 3 of 13)

 $\overline{\phantom{a}}$ 

 $\Box$ 

 $\overline{\phantom{a}}$ 

 $\blacksquare$ 

### HP 8593EM Performance Test Record (page 4 of 13)

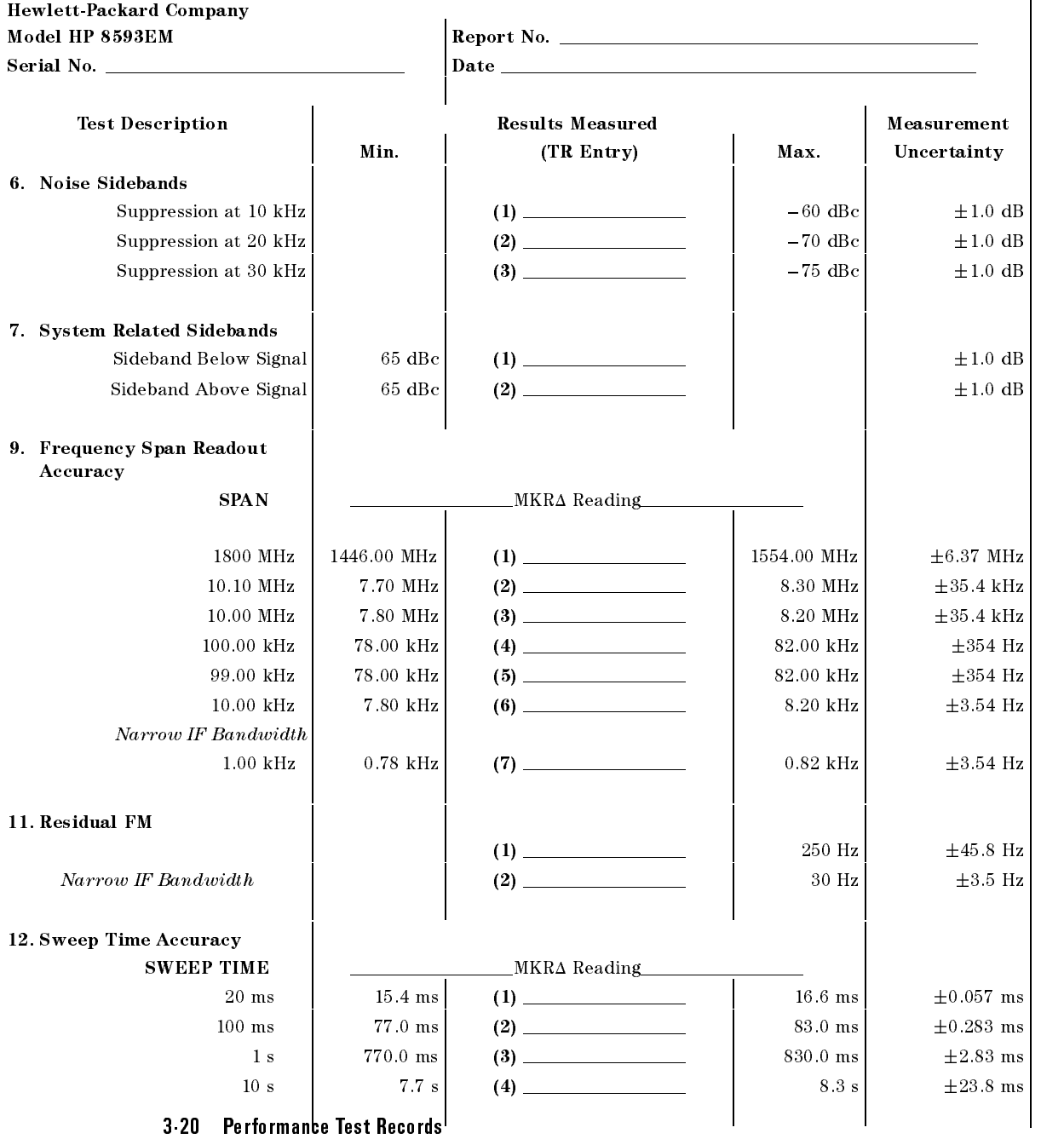

### Hewlett-Packard Company Model HP 8593EM Report No. Serial No. Date Test Description Results Measured Measurement Min.  $(TR \text{ Entry})$  Max. Uncertainty 13. Scale Fidelity Log Mode | \_\_\_\_\_\_\_\_\_\_\_\_\_\_\_\_\_\_\_Cumulative Error\_ dB from Ref Level 0  $(Ref)$  0  $(Ref)$  0  $(Ref)$  0  $(Ref)$ 4 4.34 dB (1) +3.66 dB 0.06 dB  $-4$ 8 8.38 dB (2) 7.62 dB 0.06 dB  $-22$  |  $-12.42 \text{ dB}$  (3)  $(3)$   $-11.58 \text{ dB}$  + 0.06 dB  $-16.46 \text{ dB}$  (4)  $(4)$   $-15.54 \text{ dB}$   $+0.06 \text{ dB}$  $-16$  $-20$   $-20.50$  dB  $(5)$   $-19.50$  dB  $\pm 0.06$  dB  $-24$   $-24.54 \text{ dB}$  (6) 23.46 dB  $\pm 0.06 \text{ dB}$  $-28$   $-28.58 \text{ dB}$  (7) 227.42 dB  $+0.06 \text{ dB}$  $-32$ 32 32.62 dB (8) 32.62 dB 0.06 dB 0.06 dB 0.06 dB 0.06 dB 0.06 dB 0.06 dB 0.06 dB 0.06 dB 0.06 dB 0.06 dB 0.06 dB 0.06 dB 0.06 dB 0.06 dB 0.06 dB 0.06 dB 0.06 dB 0.06 dB 0.06 dB 0.06 dB 0.07 dB 0.07 dB 0.07 dB 0.07 dB 0.07  $-36.66$  dB  $(9)$   $-35.34$  dB  $\pm 0.06$  dB  $-36$  $-40$   $-40.70$  dB (10)  $-40$   $-39.30$  dB  $\pm 0.06$  dB  $-44$  |  $-44.74$  dB | (11)  $-43.26$  dB  $\pm 0.06$  dB  $-48$   $-48.78$  dB (12) 47.22 dB  $-47.22$  dB  $\pm 0.06$  dB  $-52$   $-52.82 \text{ dB}$   $(13)$   $-51.18 \text{ dB}$   $\pm 0.06 \text{ dB}$ 56 56.86 dB (14) 55.14 dB 0.06 dB  $-60$   $-60.90$  dB  $(15)$   $-59.10$  dB  $\pm 0.11$  dB  $-64$   $-64.94 \text{ dB}$   $(16)$  63.06 dB  $\pm 0.11 \text{ dB}$  $-68$  |  $-68.98 \text{ dB}$  |  $(17)$  |  $-67.02 \text{ dB}$  + 0.11 dB Log Mode | \_\_\_\_\_\_\_\_\_\_\_\_\_\_\_\_\_\_\_\_Incremental Error\_\_\_ dB from Ref Level 0  $(Ref)$  0  $(Ref)$  0  $(Ref)$  0  $(Ref)$ 4 dB (18) +0.4 dB (18) +0.4 dB 0.06 dB 0.06 dB 0.06 dB 0.06 dB 0.06 dB 0.06 dB 0.06 dB 0.06 dB 0.06 dB 0.06 dB  $-8$   $-0.4$  dB  $(19)$   $+0.4$  dB  $\pm 0.06$  dB  $-22$   $-0.4$  dB  $(20)$   $+0.4$  dB  $+0.4$  dB  $+0.06$  dB  $-16$   $-0.4$  dB (21)  $+0.4$  dB +0.4 dB  $\pm 0.06$  dB 20 0.4 dB (22) +0.4 dB 0.06 dB  $-24$   $-0.4$  dB  $(23)$   $+0.4$  dB  $+0.4$  dB  $+0.06$  dB  $-28$   $-0.4$  dB  $(24)$   $-28$   $+0.4$  dB  $\pm 0.06$  dB  $-32$   $-0.4$  dB  $(25)$   $+0.4$  dB  $+0.4$  dB  $+0.06$  dB  $-36$   $-0.4$  dB  $(26)$   $-0.4$  dB  $(26)$  Performance Test Reco $\mu$ ls  $_{06}$ 3 $_{\rm d}$ 21  $-40$   $-0.4$  dB  $(27)$   $+0.4$  dB  $+0.4$  dB  $+0.06$  dB  $-44$   $-0.4$  dB  $(28)$   $+0.4$  dB  $+0.4$  dB  $+0.06$  dB  $-48$   $-0.4$  dB  $(29)$   $+0.4$  dB  $\pm 0.06$  dB  $-52$   $-0.4$  dB  $(30)$   $+0.4$  dB  $+0.4$  dB  $+0.06$  dB  $-56$   $-0.4$  dB  $(31)$   $-0.4$  dB  $+0.4$  dB  $\pm 0.06$  dB  $-60$ 60 0.4 dB (32) +0.4 dB 0.4 dB 0.4 dB 0.4 dB 0.4 dB 0.4 dB 0.4 dB 0.11 dB 0.11 dB 0.11 dB 0.11 dB 0.11 dB 0.11 dB 0.11 dB 0.11 dB 0.11 dB 0.11 dB 0.11 dB 0.11 dB 0.11 dB 0.11 dB 0.11 dB 0.11 dB 0.11 dB 0.11 dB 0.11 dB 0.11

### HP 8593EM Performance Test Record (page 5 of 13)

 $\overline{\phantom{a}}$ 

### HP 8593EM Performance Test Record (page 6 of 13)

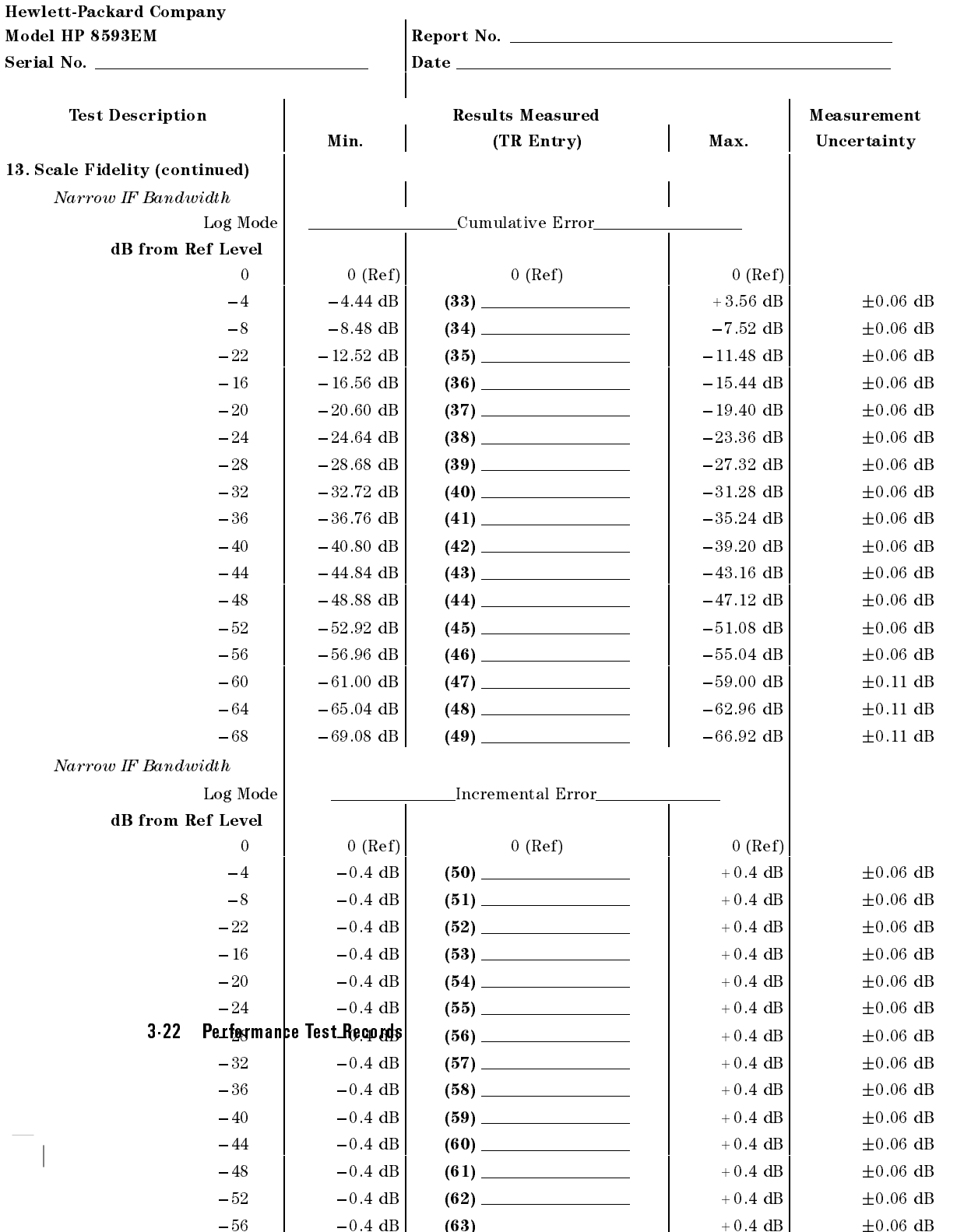

60 0.4 dB (64) +0.4 dB 0.11 dB Download from Www.Somanuals.com. All Manuals Search And Download.

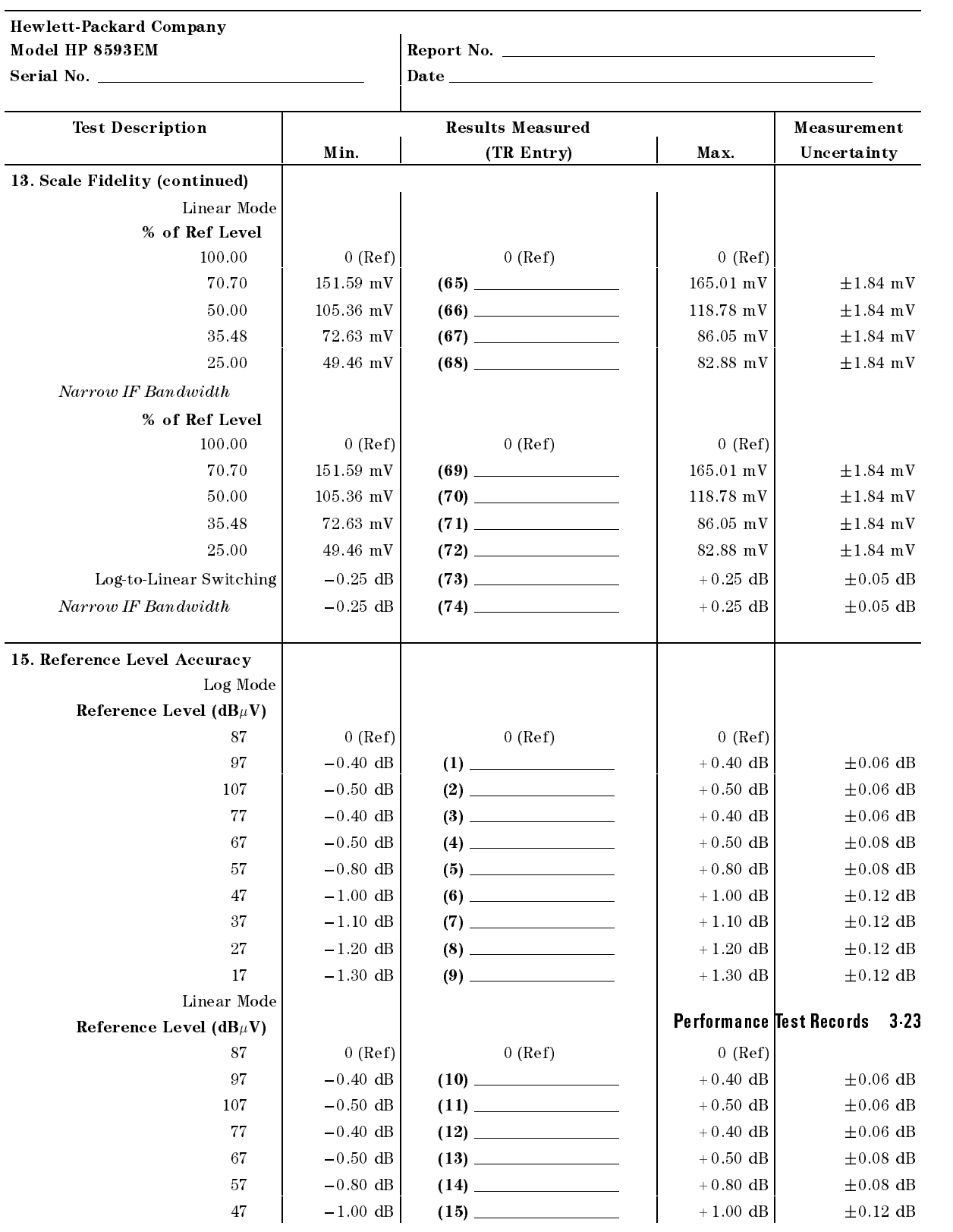

### HP 8593EM Performance Test Record (page 7 of 13)

 $\overline{\phantom{a}}$ 

 $\Box$ 

 ${\mathbb B}$ бwnload from Www.8 ${\mathbb B}$ manuals ${\mathbb G}$ m. All Manuals Search And Download. $10\,\,{\mathrm{dB}}\qquad \pm 0.12\,\,{\mathrm{dB}}$ 

#### HP 8593EM Performance Test Record (page 8 of 13)

Hewlett-Packard Company Model HP 8593EM Report No. Serial No. Date Test Description **Results Measured** Measurement Min. | (TR Entry) | Max. | Uncertainty 15. Reference Level Accuracy (continued) Narrow IF Bandwidth Log Mode Reference Level ( $dB$  $\mu$ V) 87  $|$  0 (Ref) 0 (Ref) 0 (Ref) 0 (Ref) 97  $-0.40$  dB (19)  $+0.40$  dB  $+0.06$  dB 107  $-0.50$  dB  $(20)$   $+0.50$  dB  $+0.50$  dB  $+0.06$  dB 77  $\vert$  -0.50 dB  $\vert$  (21)  $\vert$  -0.50 dB  $\vert$  +0.50 dB  $\vert$   $\pm$ 0.06 dB 67  $-0.50$  dB  $(22)$   $+0.50$  dB  $+0.50$  dB  $+0.08$  dB  $-0.80 \text{ dB}$  (23)  $-0.80 \text{ dB}$  +0.80 dB  $+0.80 \text{ dB}$   $\pm 0.08 \text{ dB}$ 57 47  $-1.20 \text{ dB}$  (24)  $+1.10 \text{ dB}$   $+0.12 \text{ dB}$ 37  $\vert$  -1.20 dB  $\vert$  (25)  $\vert$  -1.20 dB  $\vert$  +1.20 dB  $\vert$  +0.12 dB  $(26)$   $+1.30 \text{ dB}$   $+0.12 \text{ dB}$ 27  $-1.30$  dB  $+1.30$  dB 17 |  $-1.40 \text{ dB}$  (27)  $+1.40 \text{ dB}$  + 1.40 dB  $\pm 0.12 \text{ dB}$ Linear Mode Reference Level (dB $\mu$ V) 87  $0 (Ref)$  0 (Ref) 0 (Ref) 0 (Ref) 77  $-0.40$  dB  $(28)$   $+0.40$  dB  $+0.06$  dB  $107$   $-0.50$  dB  $(29)$   $+0.50$  dB  $+0.50$  dB  $+0.06$  dB 77  $\vert$  -0.50 dB  $\vert$  (30)  $\vert$  -0.50 dB  $\vert$  +0.50 dB  $\vert$   $\pm$ 0.06 dB 67  $-0.50$  dB  $(31)$   $+0.50$  dB  $+0.50$  dB  $+0.08$  dB  $57$   $-0.80$  dB  $(32)$   $+0.80$  dB  $\pm 0.08$  dB 47  $\vert$  -1.20 dB (33)  $\vert$  +1.10 dB  $\vert$  + 0.12 dB (34)  $\qquad \qquad$   $\qquad \qquad$  37  $-1.20$  dB 27  $-1.30 \text{ dB}$   $(35)$   $+1.30 \text{ dB}$   $+0.12 \text{ dB}$ 17 |  $-1.40 \text{ dB}$  (36)  $+1.40 \text{ dB}$  + 1.40 dB  $\pm 0.12 \text{ dB}$ 16. Absolute Amplitude Calibration and Resolution (IF) Bandwidth Switching Uncertainties Absolute Amplitude + 86.85 dB $\mu$ V (1)  $+87.15 \text{ dB}_{\mu}V$  N/A 3-24 Performance Test Records Records Resolution (IF) Bandwidth Resolution (IF) Bandwidth Switching Uncertainty Resolution (IF) Bandwidth 3 kHz 2 (Ref) 0 (Ref) 0 (Ref) 0 (Ref) 0 (Ref) 0 (Ref) 0 (Ref) 0 (Ref) 0 (Ref) 0 (Ref) 0 (Ref) 0 (Ref) 0 (Ref) 0 (Ref) 0 (Ref) 0 (Ref) 0 (Ref) 0 (Ref) 0 (Ref) 0 (Ref) 0 (Ref) 0 (Ref) 0 (Ref) 0 (Ref) 0 (Ref) 0 (Ref) 0 (Ref) 1 kHz  $-0.5$  dB  $(2)$   $-0.2$  dB  $+0.5$  dB  $+0.07/-0.08$  dB 9 kHz  $-0.4$  dB  $(3)$   $(3)$   $+0.4$  dB  $+0.07/-0.08$  dB 10 kHz  $\begin{vmatrix} -0.4 \text{ dB} & (4) & +0.4 \text{ dB} & +0.07/-0.08 \text{ dB} \end{vmatrix}$  $\overline{\text{30}}$  kHz  $\overline{\text{40}}$  bownload from Www.Somanuals.com. All Manuals Search And Download.  $\overline{\text{40}}$ 

100 kHz  $-0.4$  dB  $(6)$   $+0.4$  dB  $+0.07/-0.08$  dB

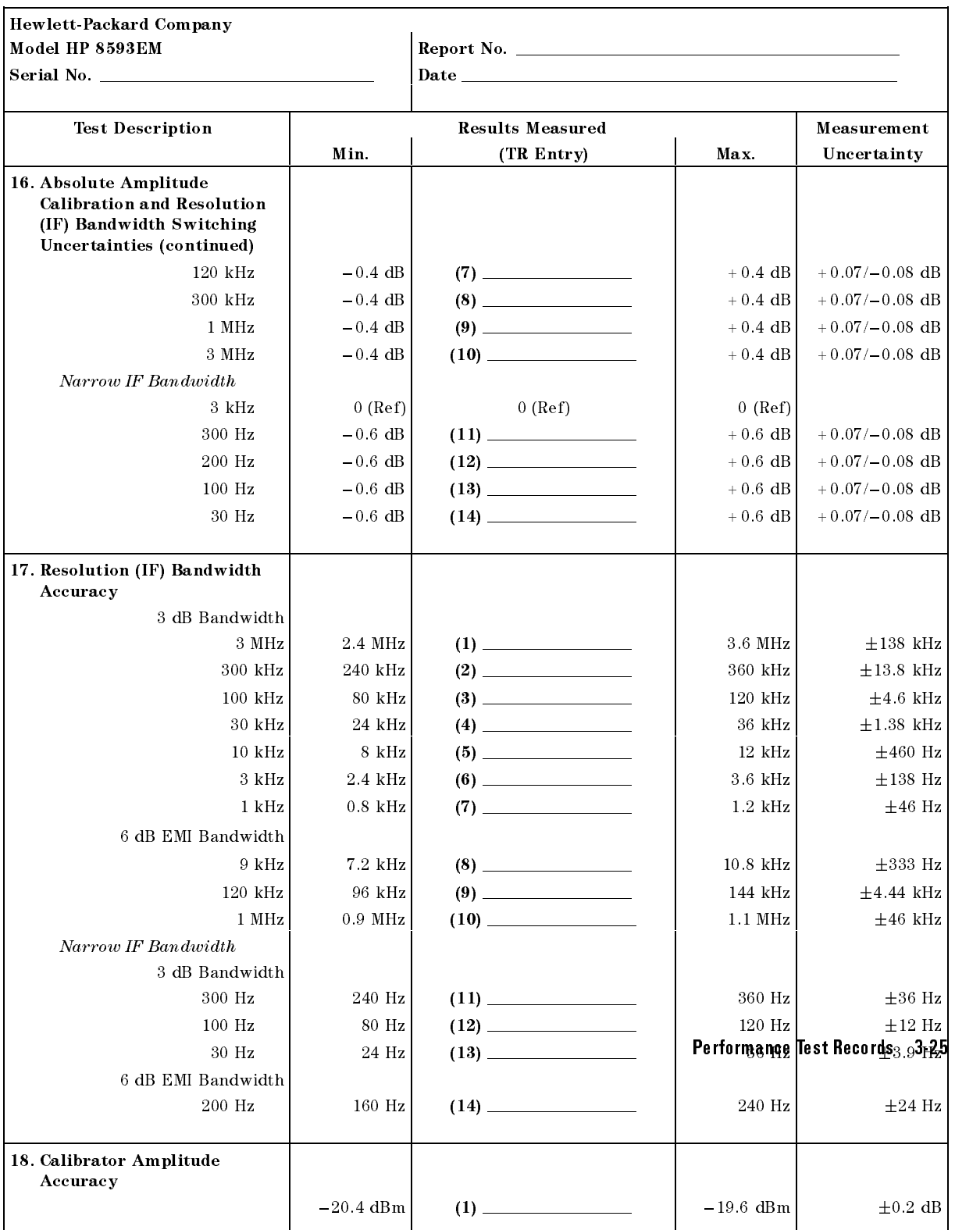

# HP 8593EM Performance Test Record (page 9 of 13)

 $\overline{\phantom{a}}$ 

 $\blacksquare$ 

### HP 8593EM Performance Test Record (page 10 of 13)

Hewlett-Packard Company

Frequency

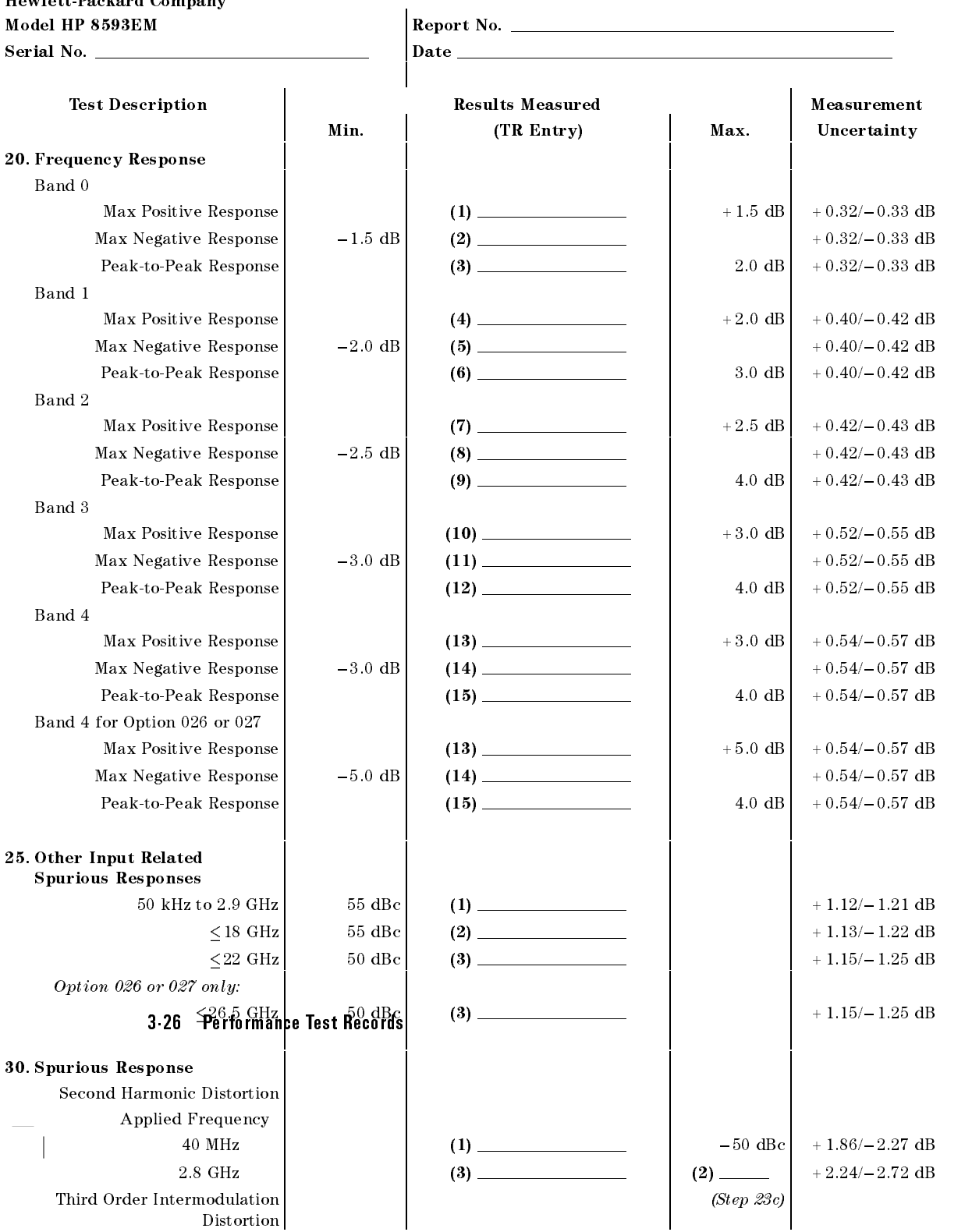

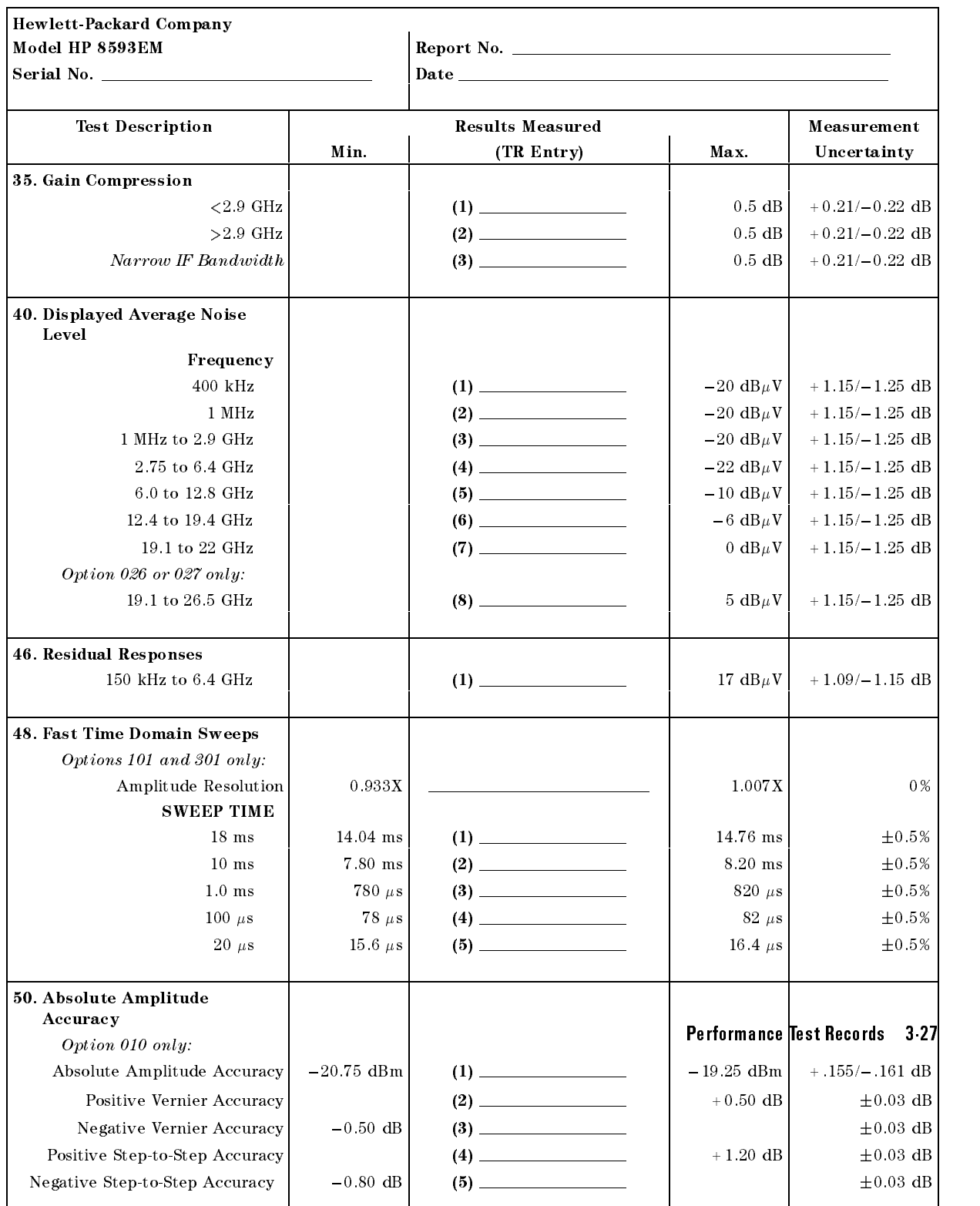

# HP 8593EM Performance Test Record (page 11 of 13)

 $\overline{\phantom{a}}$ 

 $\Box$ 

 $\overline{\phantom{a}}$ 

### HP 8593EM Performance Test Record (page 12 of 13)

 $\overline{\phantom{a}}$ 

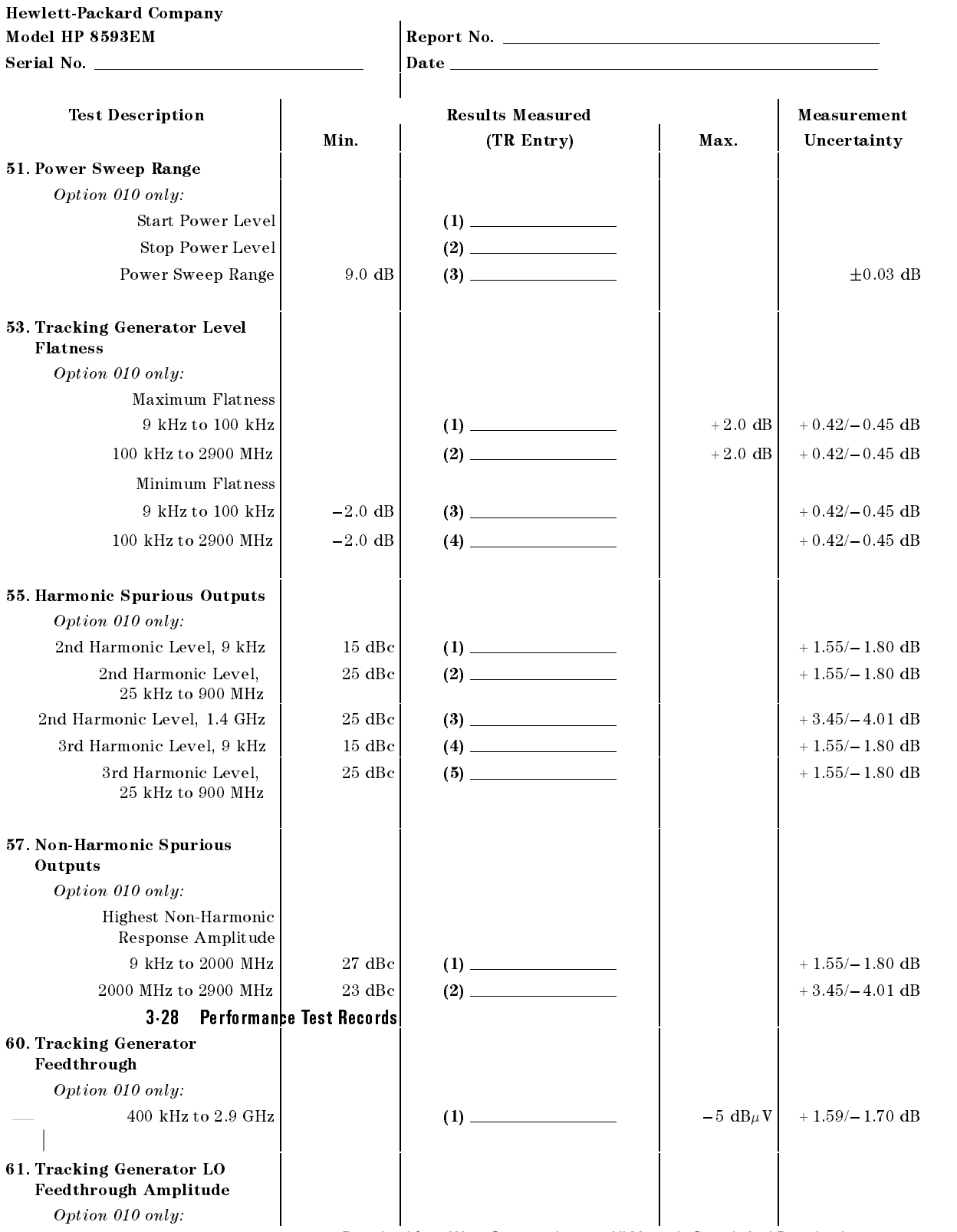

 $9\,$  kHz to  $1.5\rm~GHz$   $\qquad$  Download from Www.Somanuals.com. All Manuals Search And Downloadl $/_{\rm 2.50\rm~dB}$ 

### Hewlett-Packard Company Model HP 8593EM Report No. Serial No. Date Test Description Results Measured Measurement Min. | (TR Entry) | Max. | Uncertainty 62. CISPR Pulse Response Amplitude Error Measured Amplitude 200 Hz EMI BW  $-1.5$  dB  $(1)$   $(1)$   $+1.5$  dB  $+1.5$  dB  $+0.34$  dB 9 kHz EMI BW  $-1.5 \text{ dB}$  (2)  $+1.5 \text{ dB}$   $+1.5 \text{ dB}$   $+0.34 \text{ dB}$ 120 kHz EMI BW  $\begin{vmatrix} -1.5 \text{ dB} & 3 & -1.5 \end{vmatrix}$  + 1.5 dB  $\begin{vmatrix} +1.5 \text{ dB} & +0.50 \text{ dB} \end{vmatrix}$ Relative Level, <sup>200</sup> Hz EMI BW Repetition Frequency 100  $\left| \right|$  3.0 dB  $\left| \right|$  (4)  $\left| \right|$   $+5.0$  dB  $\left| \right|$   $+0.24$  dB 60  $2.0 \text{ dB}$  (5)  $\longrightarrow$  4.0 dB  $\pm 0.26 \text{ dB}$ 25  $(6)$   $(6)$   $(8)$   $(10)$   $(10)$   $(10)$   $(10)$   $(10)$   $(10)$   $(10)$   $(10)$   $(10)$   $(10)$   $(10)$   $(10)$   $(10)$   $(10)$   $(10)$   $(10)$   $(10)$   $(10)$   $(10)$   $(10)$   $(10)$   $(10)$   $(10)$   $(10)$   $(10)$   $(10)$   $(10)$   $(10)$   $(10$ 10  $-3.0$  dB  $(7)$   $-5.0$  dB  $\pm 0.29$  dB 5  $-6.0 \text{ dB}$  (8)  $(8)$   $-9.0 \text{ dB}$   $\pm 0.30 \text{ dB}$ 2 |  $-11.0 \text{ dB}$  (9)  $-15.0 \text{ dB}$   $\pm 0.36 \text{ dB}$  $-15.0$  dB  $(10)$  19.0 dB  $\pm 0.28$  dB  $\mathbf{1}$ Isolated Pulse  $-17.0 \text{ dB}$  (11)  $-21.0 \text{ dB}$   $\pm 0.20 \text{ dB}$ Relative Level, <sup>9</sup> kHz EMI BW Repetition Frequency 1000 +5.5 dB  $(12)$  +12.17 dB  $100$  0 (Ref) (13) 100 0 (Ref) 0 (Ref) 20  $\begin{vmatrix} -5.5 \text{ dB} & 14 & -7.5 \text{ dB} & \pm 0.27 \text{ dB} \end{vmatrix}$ 10  $\vert$  -8.5 dB  $\vert$  (15) 11.5 dB  $\vert$  -11.5 dB  $\pm$  0.25 dB 2 |  $-18.5 \text{ dB}$  (16)  $-22.5 \text{ dB}$  + 0.23 dB 1  $\vert$  -20.5 dB (17) 24.5 dB  $\vert$  -24.5 dB  $\vert$   $\pm$  0.19 dB Isolated Pulse  $-21.5 \text{ dB}$  (18) 25.5 dB  $+0.15 \text{ dB}$ Relative Level, 120 kHz EMI BW Repetition Frequency 1000 +9.0 dB (19)  $+9.0 \text{ dB}$  (19)  $100$  0 (Ref)  $(20)$  0 (Ref) 0 (Ref) 0 (Ref) 20  $-8.0 \text{ dB}$  (21) 10.0 dB  $\pm 0.18 \text{ dB}$ 10  $-12.5 \text{ dB}$  (22) 15.5 dB  $\pm 0.18 \text{ dB}$ 2  $\begin{vmatrix} -24.0 \text{ dB} & 23 \end{vmatrix}$  (23) 28.0 dB <sup>1</sup> 26.5 dB (24) 30.5 dB 0.18 dB Per<u>formance</u> Test Records <sub>18</sub>3<sub>0</sub>29  $\mathbf{1}$ Isolated Pulse  $-29.5 \text{ dB}$  (25)  $-25 \text{ dB}$   $-33.5 \text{ dB}$   $\pm 0.17 \text{ dB}$  $-33.5$  dB Band, Bandwidth, Repetition Frequency Band A, 200 Hz, 25 Hz  $+9.4$  dB  $(26)$   $+13.4$  dB  $+0.28$  dB Band B, <sup>9</sup> kHz, <sup>1000</sup> Hz +14.4 dB (27) +18.4 dB 0.17 dB Band C/D, 120 kHz, 10,000 Hz +17.8 dB (28)  $+21.8$  dB  $\pm 0.18$  dB  $+21.8$  dB

#### HP 8593EM Performance Test Record (page 13 of 13)

 $\overline{\phantom{a}}$ 

 $\overline{\phantom{a}}$ 

3-30 Performance Test Records

 $^{-}$ 

 $\overline{\phantom{a}}$ 

# HP 8594EM Performance Test Record

 $\overline{\phantom{a}}$ 

 $\blacksquare$ 

Only the tests for HP 8594EM are included in this test record, therefore not all test numbers are included.

Performance Test Records 3-31

 $\overline{\phantom{a}}$ 

 $\Box$ 

### Table 3-44. HP 8594EM Performance Test Record

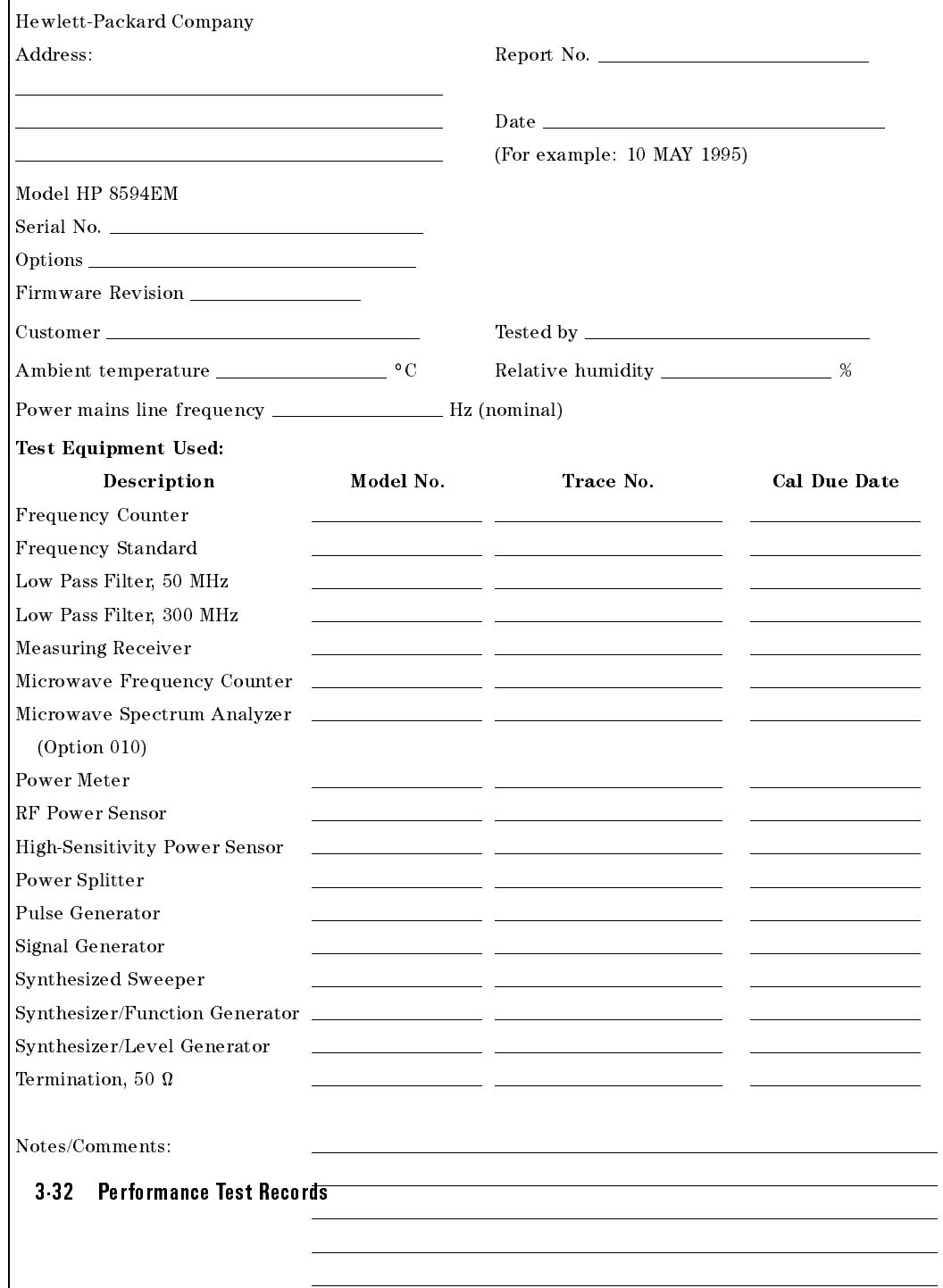

 $\overline{\phantom{a}}$ 

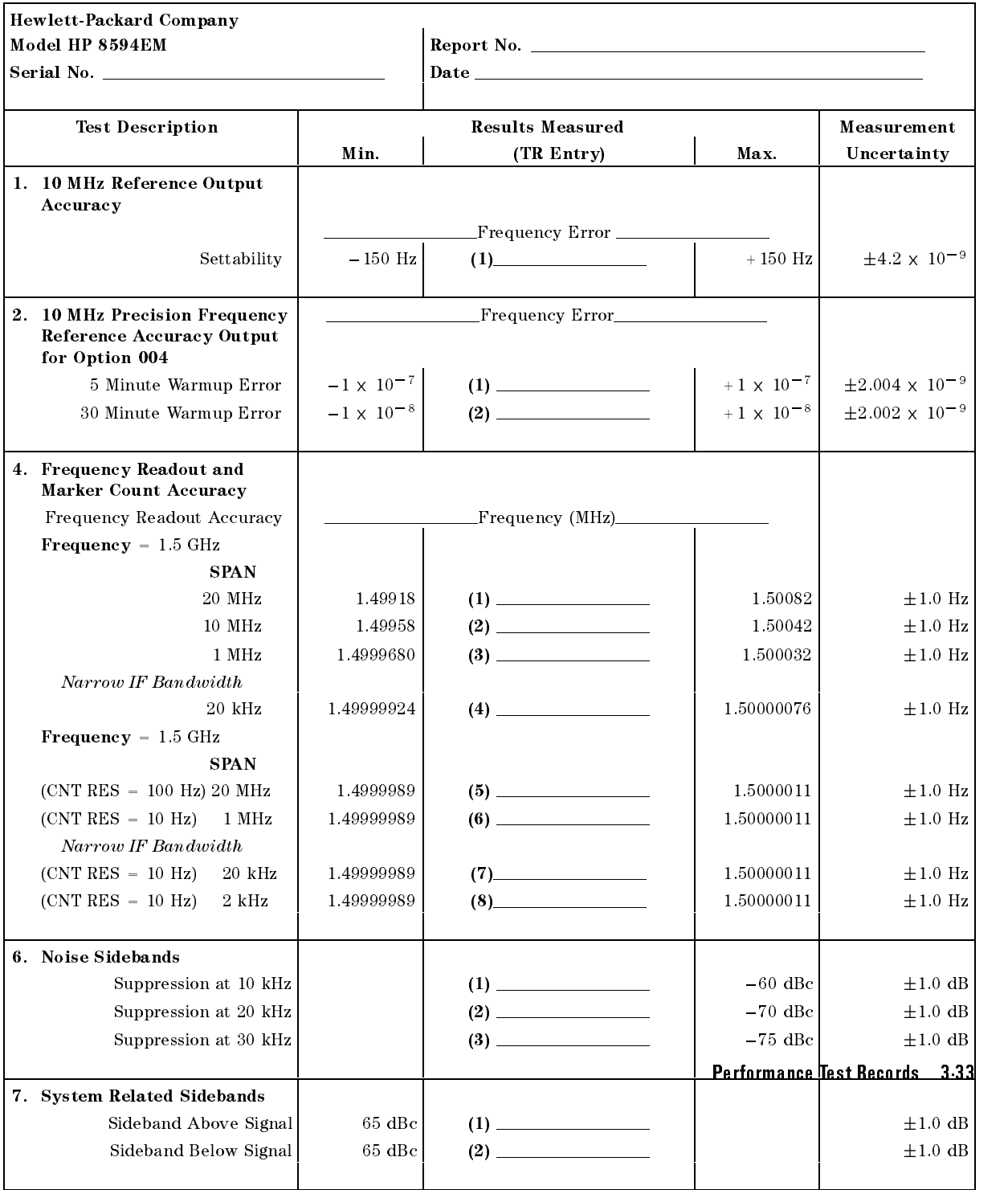

# HP 8594EM Performance Test Record (page 2 of 11)

 $\Box$ 

 $^{-}$ 

 $\overline{\phantom{a}}$ 

# HP 8594EM Performance Test Record (page 3 of 11)

 $\overline{\phantom{a}}$ 

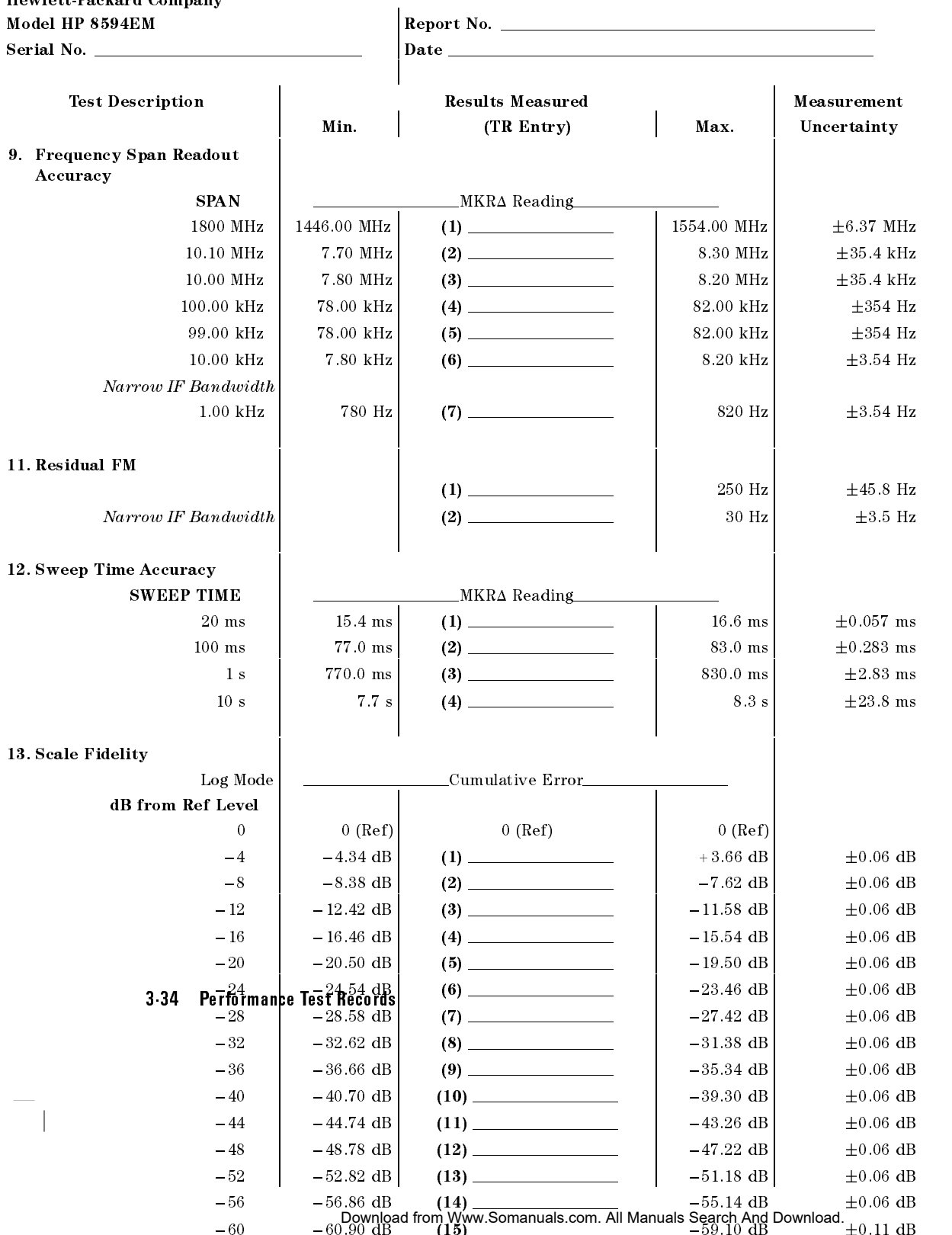

 $\overline{\phantom{a}}$ 

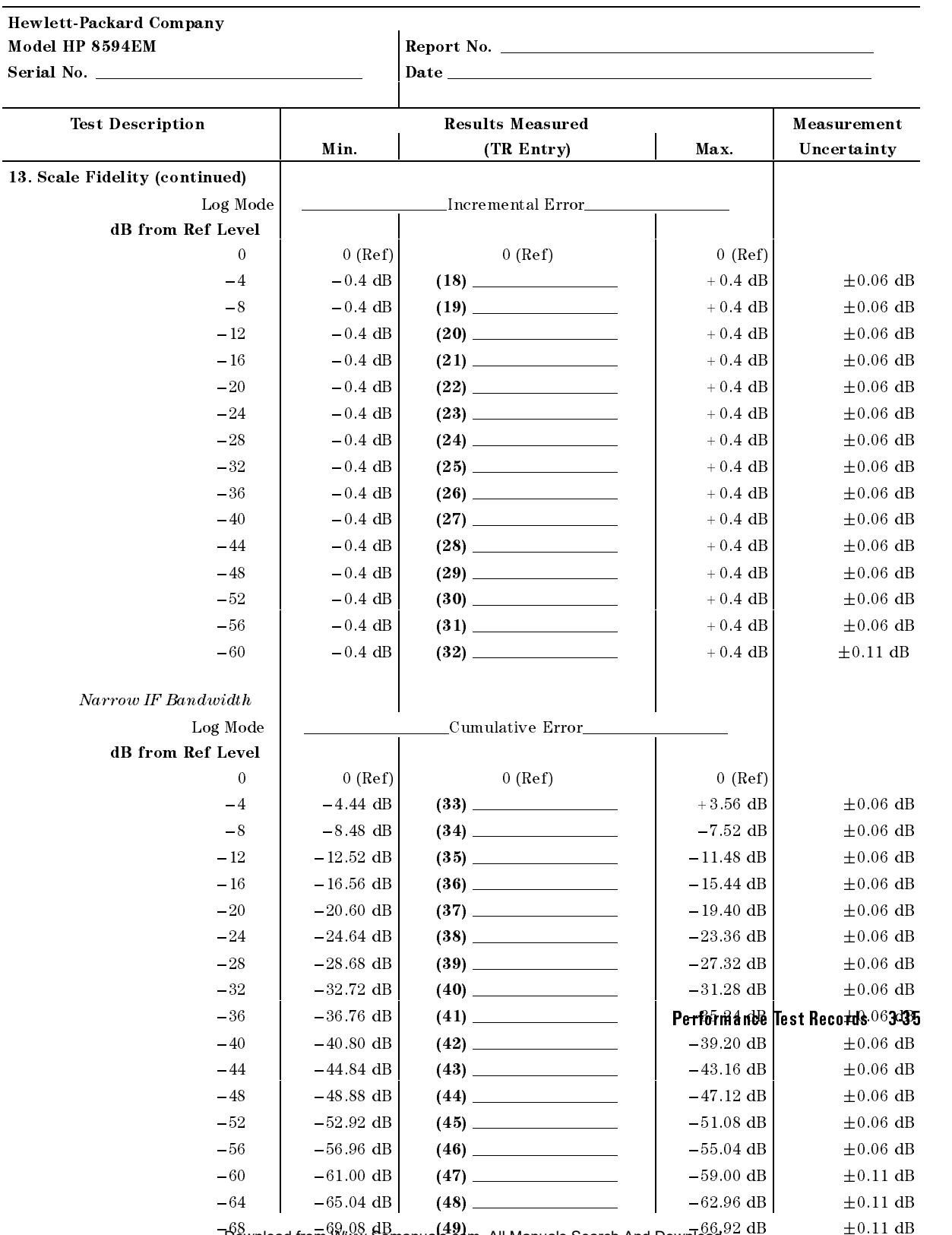

# HP 8594EM Performance Test Record (page 4 of 11)

 $\overline{\phantom{a}}$ 

 $^{-}$ 

 $\overline{D}$ ownload from Www.Somanuals.com. All Manuals Search And Download.<sup>22</sup> dD  $\overline{D}$ 

 $\ddot{\phantom{0}}$ 

### HP 8594EM Performance Test Record (page 5 of 11)

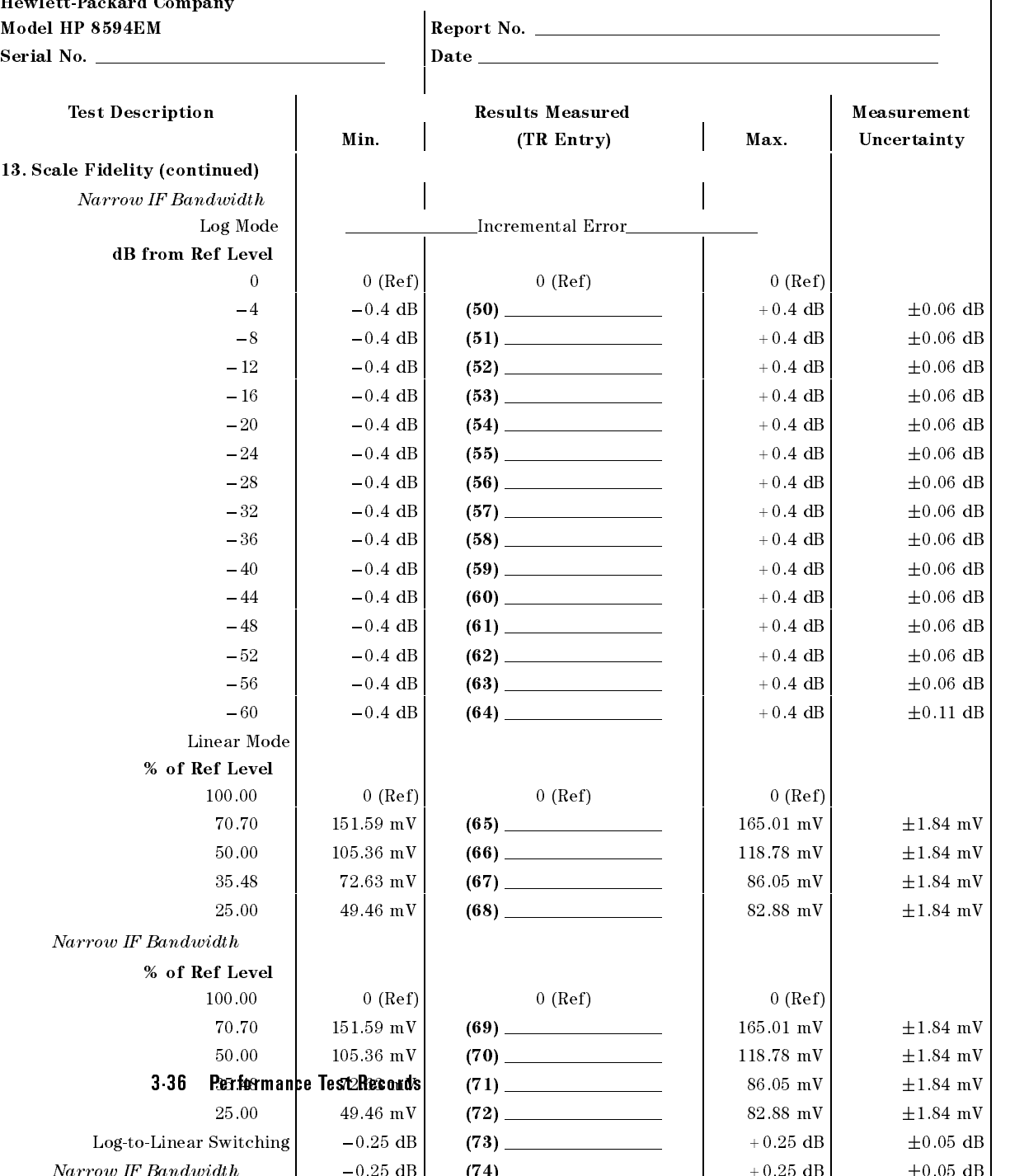

Narrow IF Bandwidth 0.25 dB (74) +0.25 dB 0.05 dB

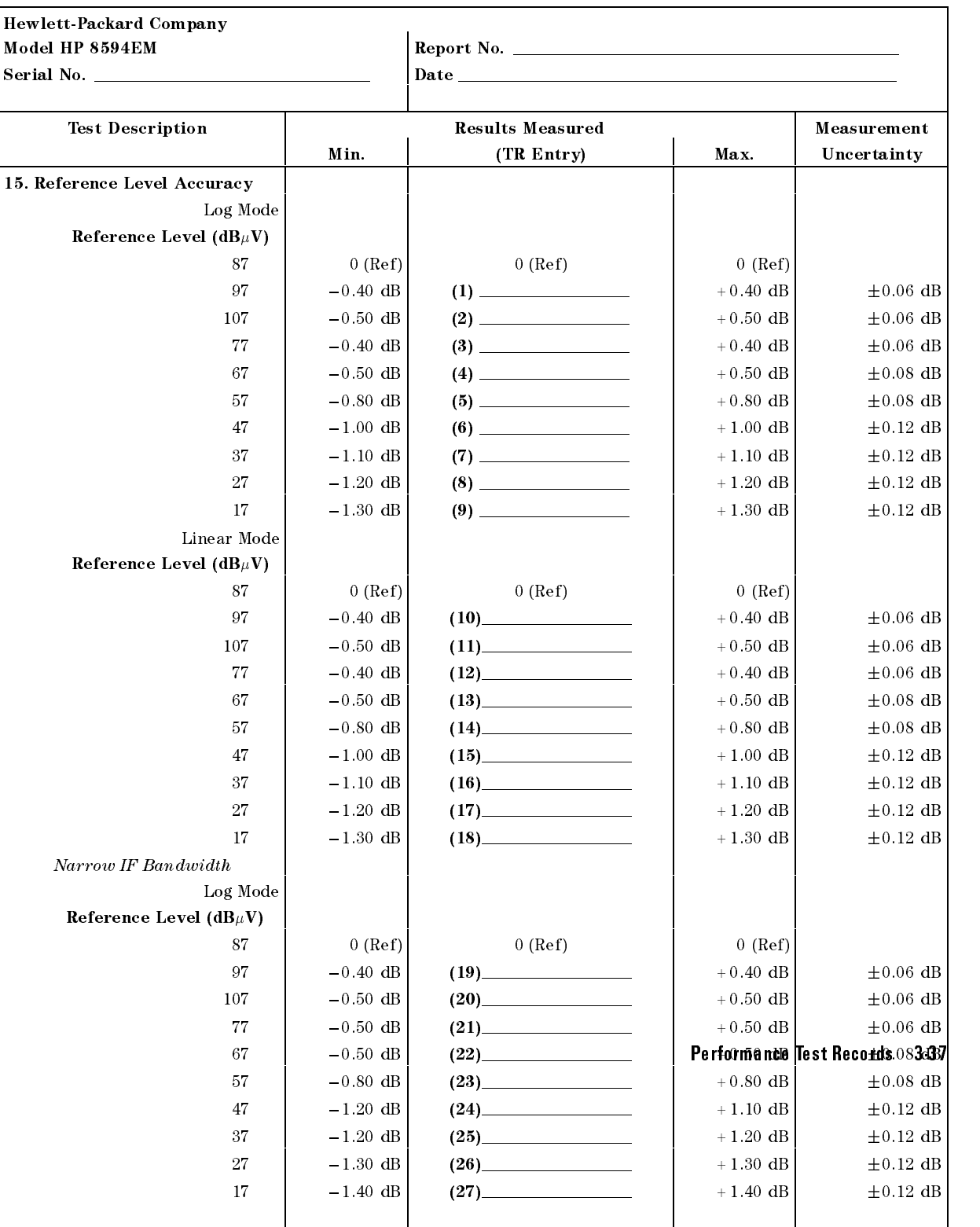

# HP 8594EM Performance Test Record (page 6 of 11)

 $\overline{\phantom{a}}$ 

 $\Box$ 

# HP 8594EM Performance Test Record (page 7 of 11)

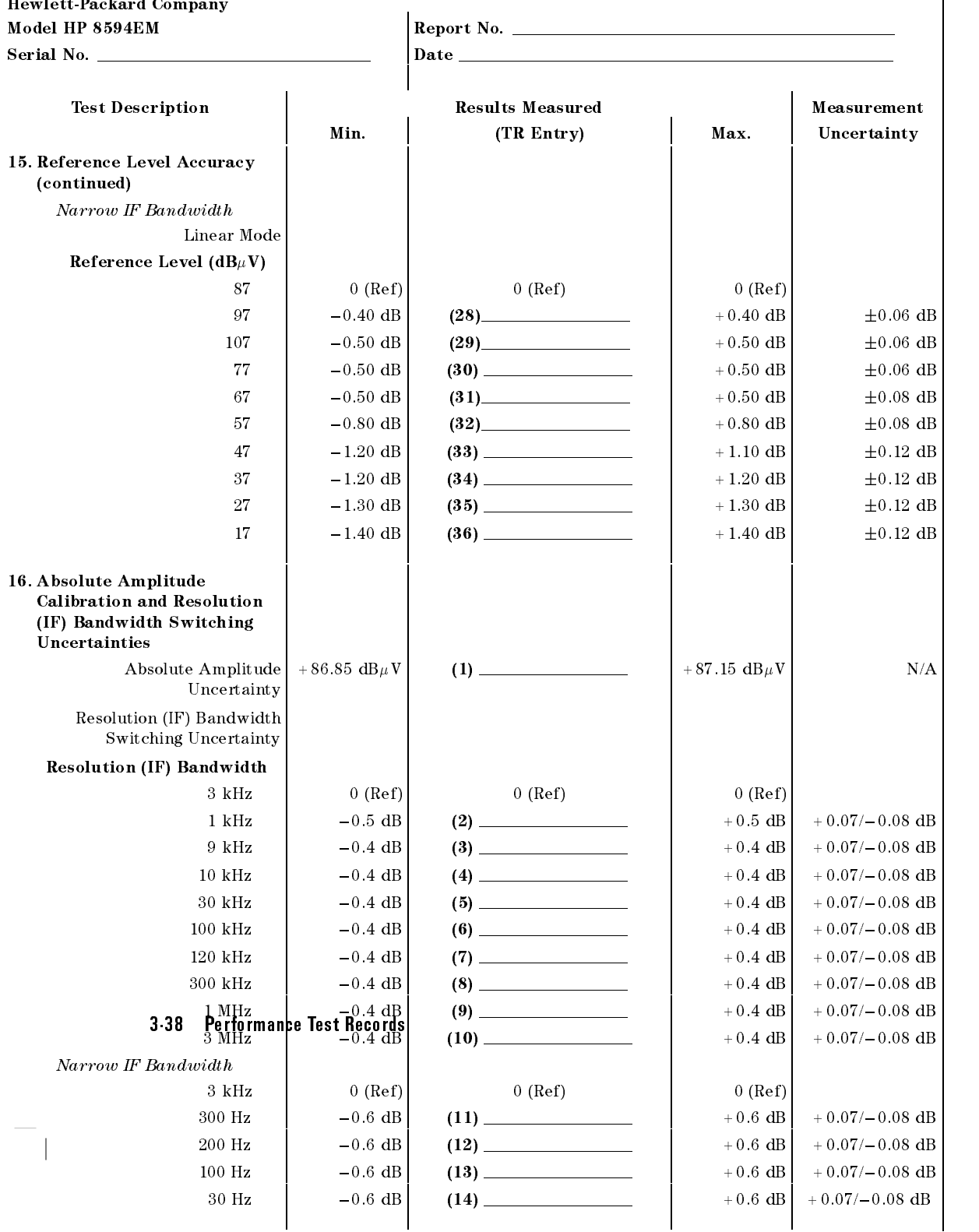
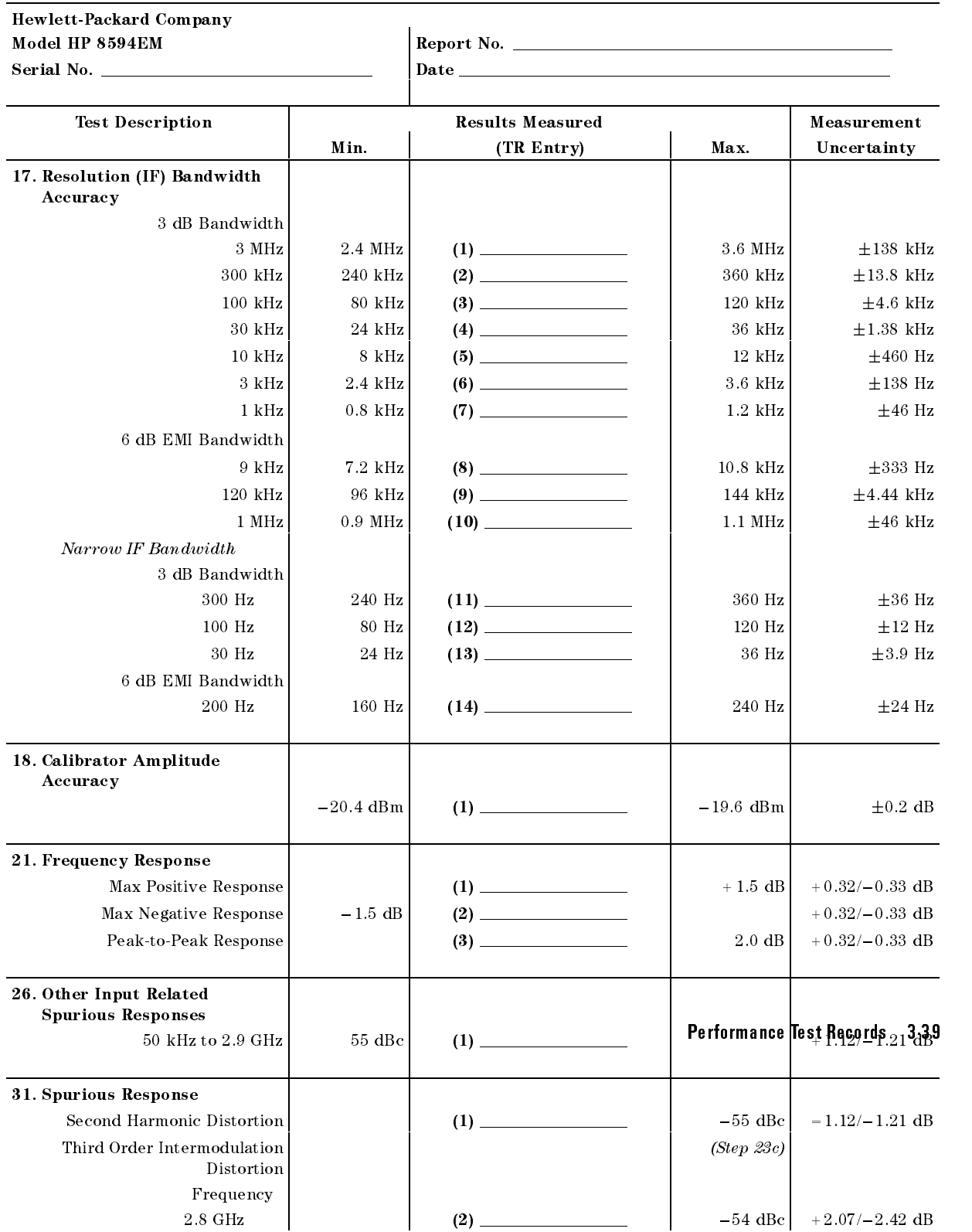

# HP 8594EM Performance Test Record (page 8 of 11)

 $\overline{\phantom{a}}$ 

 $\blacksquare$ 

# HP 8594EM Performance Test Record (page 9 of 11)

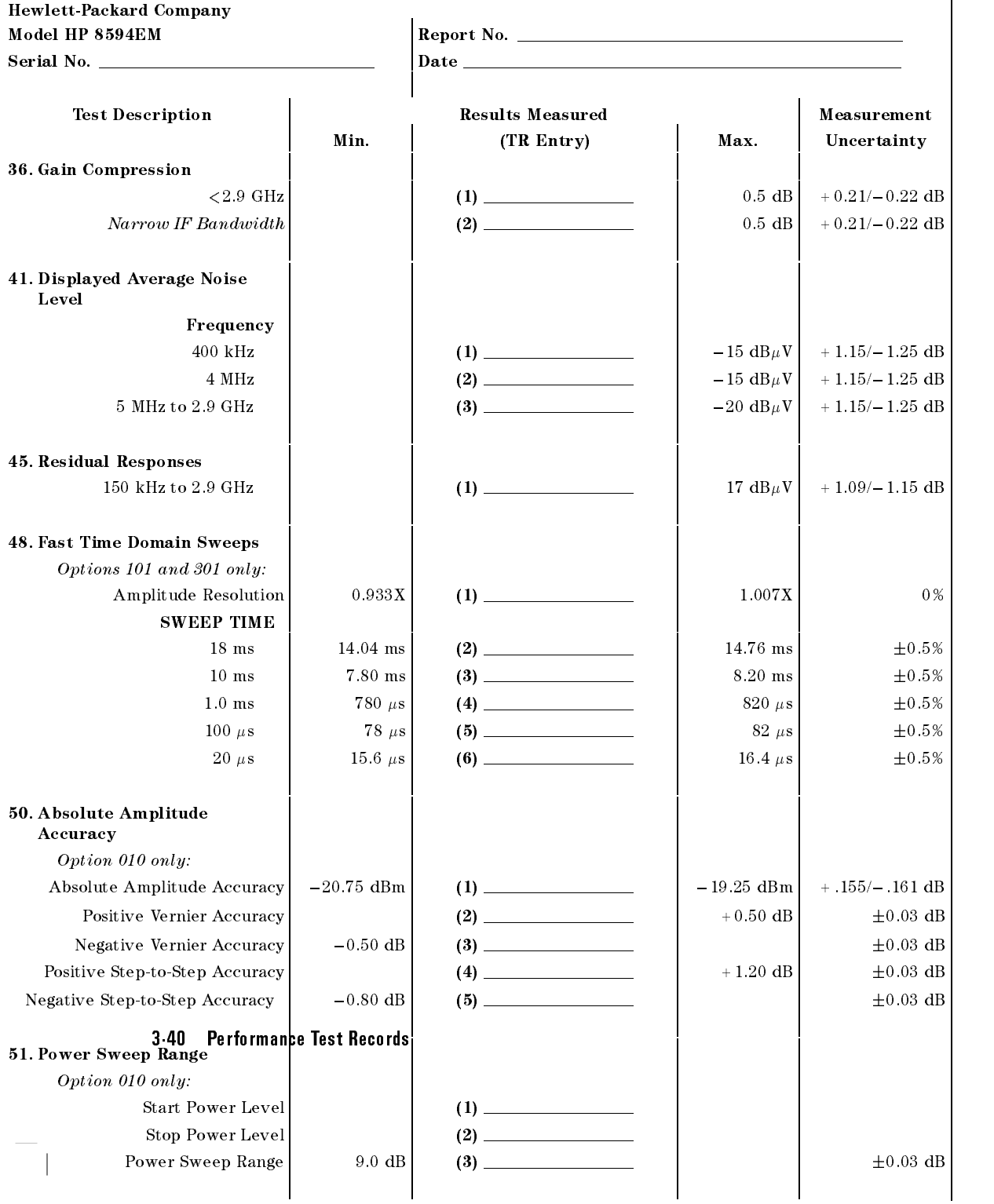

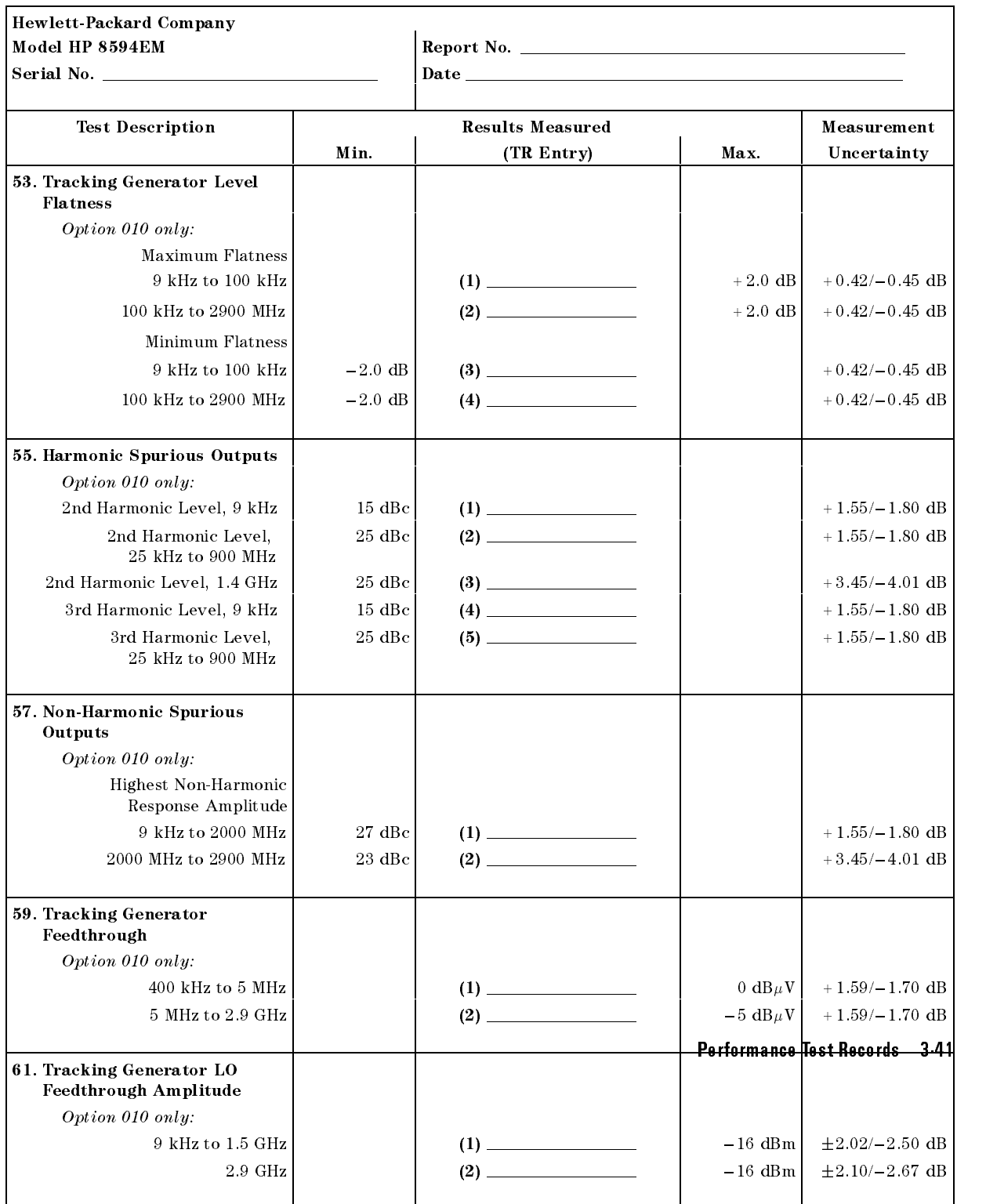

# HP 8594EM Performance Test Record (page 10 of 11)

 $\overline{\phantom{a}}$ 

 $^{-}$   $\overline{\phantom{a}}$ 

# HP 8594EM Performance Test Record (page 11 of 11)

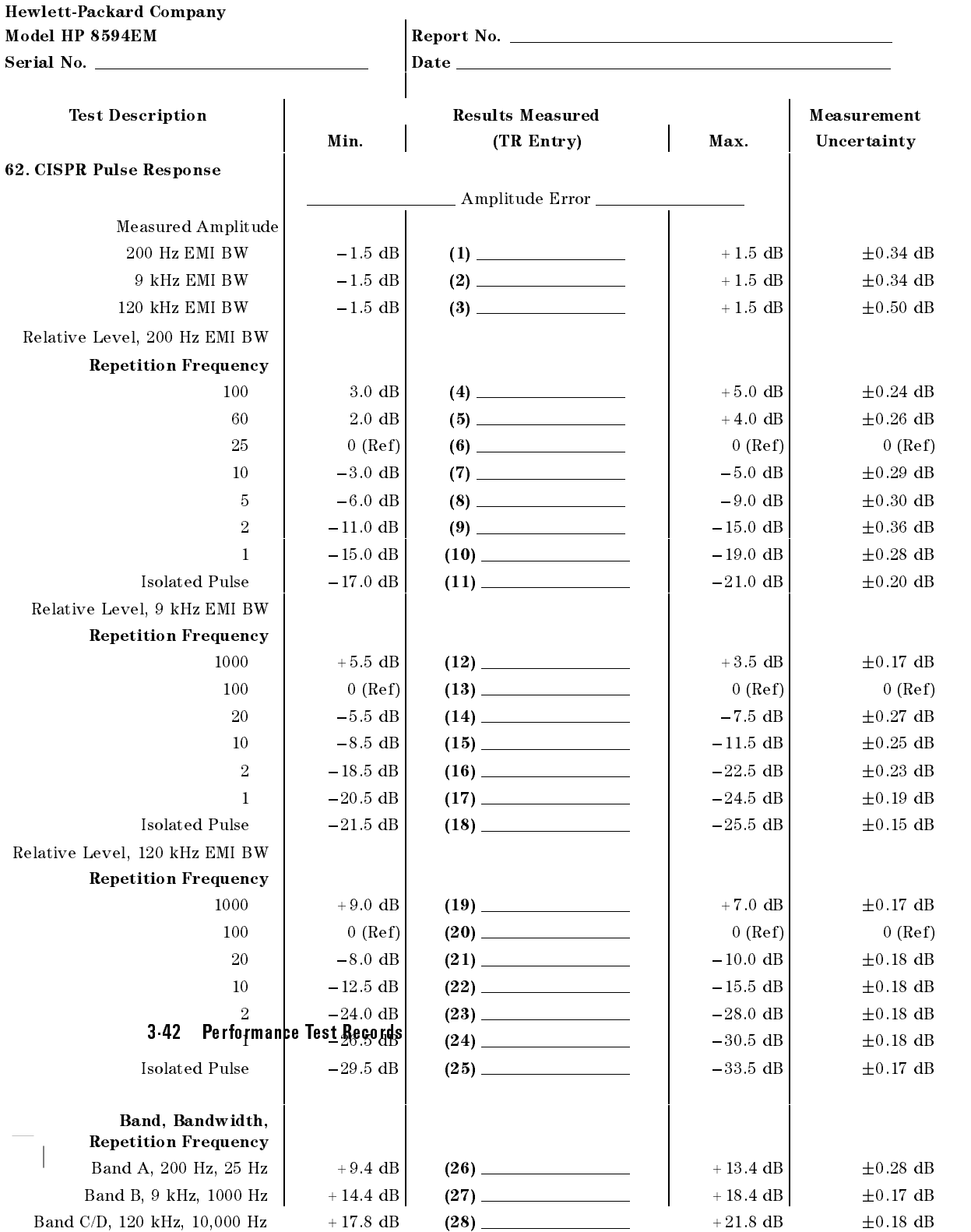

 $\overline{\phantom{a}}$ 

 $\Box$ 

 $^{-}$ 

Performance Test Records 3-43

 $\overline{\phantom{a}}$ 

Only the tests for HP 8595EM are included in this test record, therefore not all test numbers are included.

3-44 Performance Test Records

 $^{-}$  [

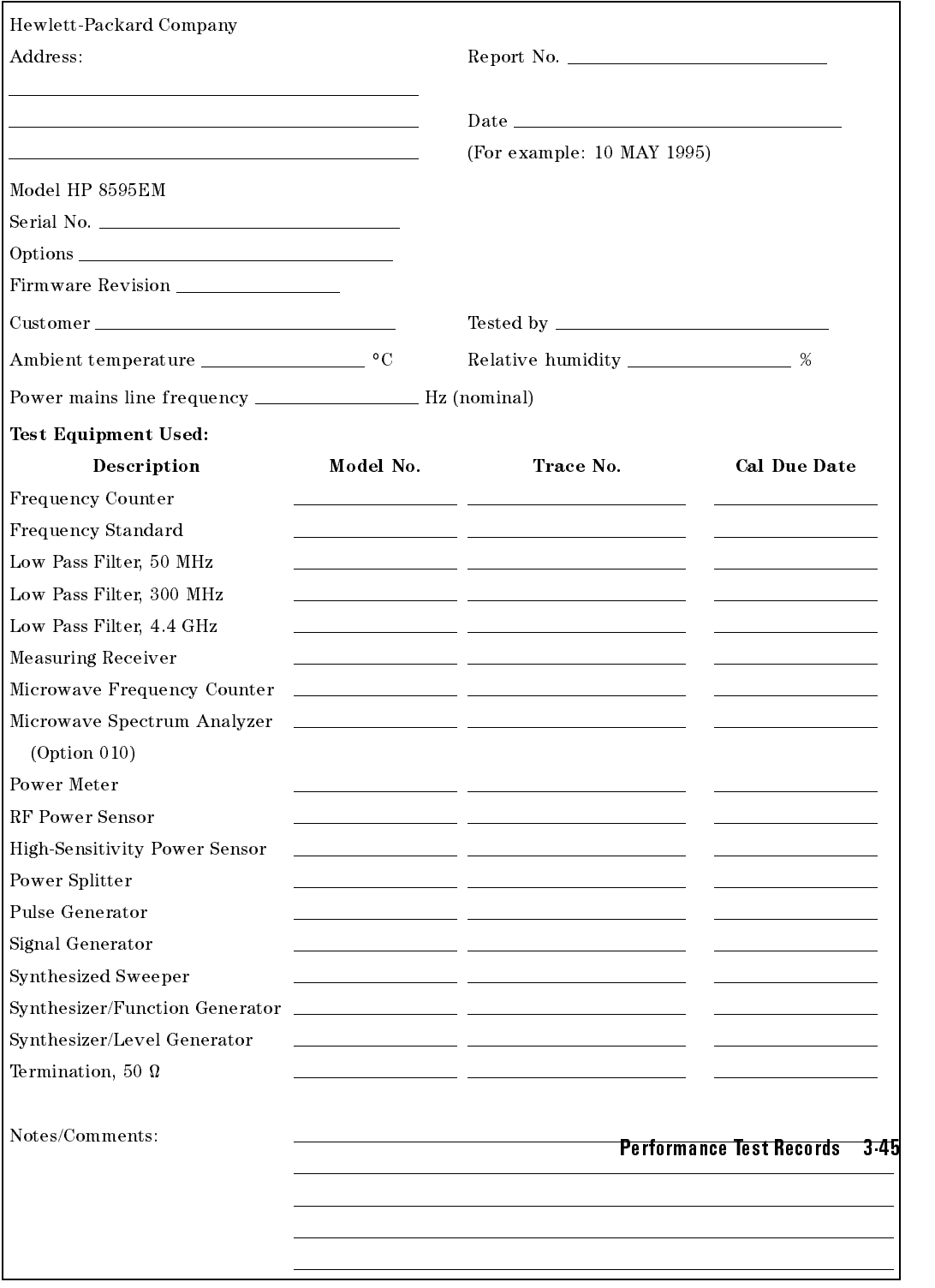

## Table 3-45. HP 8595EM Performance Verication Test Record

 $\overline{\phantom{a}}$ 

 $\mathbb{R}$ 

 $\Box$ 

# HP 8595EM Performance Verication Test Record (page 2 of 11)

 $\begin{array}{c} \hline \end{array}$ 

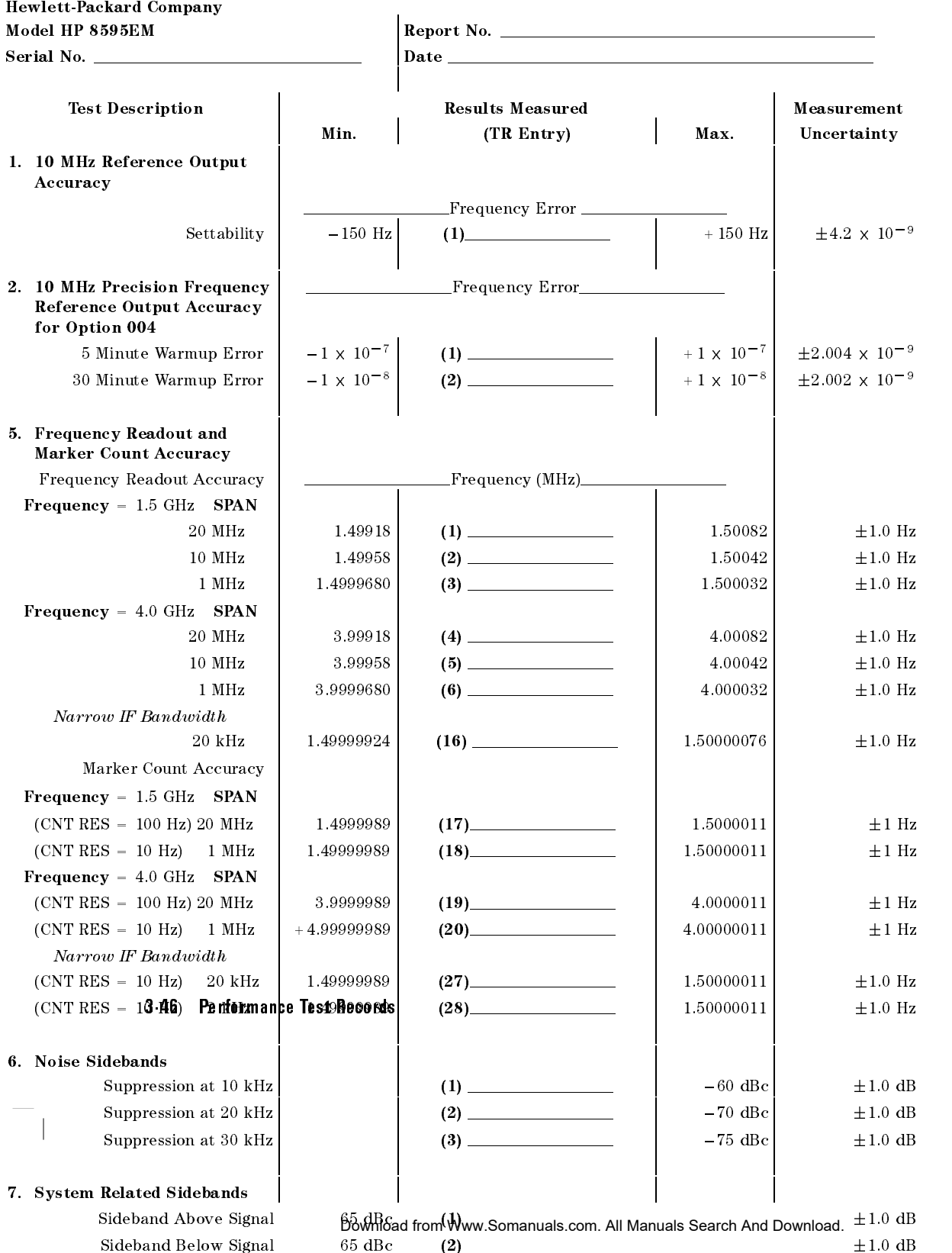

## Hewlett-Packard Company Model HP 8595EM Report No. Serial No. Date Test Description **Results Measured** Measurement Min. | (TR Entry) Max. | Uncertainty 9. Frequency Span Readout Accuracy  $SPAN$   $MKR\Delta$  Reading 1800 MHz 1446.00 MHz (6-1) 1554.00 MHz 6.37 MHz 10.10 MHz 7.70 MHz (2) 8.30 MHz 35.4 kHz 10.00 MHz  $\begin{array}{|c|c|c|c|c|c|c|c|c|} \hline \end{array}$  7.80 MHz  $\begin{array}{|c|c|c|c|c|c|c|c|} \hline \end{array}$  8.20 MHz  $\begin{array}{|c|c|c|c|c|c|} \hline \end{array}$   $\pm 35.4$  kHz 100.00 kHz  $\begin{array}{|c|c|c|c|c|c|c|c|c|} \hline \end{array}$  78.00 kHz (4)  $\begin{array}{|c|c|c|c|c|c|c|c|} \hline \end{array}$  82.00 kHz  $\begin{array}{|c|c|c|c|c|c|c|c|} \hline \end{array}$   $\pm 354$  Hz 99.00 kHz  $\begin{array}{|c|c|c|c|c|c|c|c|c|} \hline \end{array}$  78.00 kHz  $\begin{array}{|c|c|c|c|c|c|c|c|c|} \hline \end{array}$  82.00 kHz  $\begin{array}{|c|c|c|c|c|c|c|c|} \hline \text{£}354 \text{ Hz} \hline \end{array}$ 10.00 kHz  $\begin{array}{|c|c|c|c|c|c|c|c|c|} \hline \end{array}$  7.80 kHz (6)  $\begin{array}{|c|c|c|c|c|c|c|c|} \hline \end{array}$  8.20 kHz  $\begin{array}{|c|c|c|c|c|c|c|c|} \hline \end{array}$   $\pm 3.54$  Hz Narrow IF Bandwidth 1.00 kHz  $\begin{vmatrix} 780 \text{ Hz} \end{vmatrix}$  (7) 820 Hz  $\begin{vmatrix} 3.54 \text{ Hz} \end{vmatrix}$  + 3.54 Hz 11. Residual FM (1)  $\perp$  250 Hz  $\perp$  45.8 Hz Narrow IF Bandwidth (2) <sup>30</sup> Hz 3.5 Hz 12. Sweep Time Accuracy SWEEP TIME MKR Reading 20 ms 15.4 ms (1) 16.6 ms  $\pm 0.057$  ms <sup>100</sup> ms 77.0 ms (2) 83.0 ms 0.283 ms  $1 s$  770.0 ms (3) 1830.0 ms  $\pm 2.83$  ms  $10 s$  7.7 s (4)  $\frac{4}{2} s$  8.3 s  $\pm 23.8 \text{ ms}$ 13. Scale Fidelity Log Mode | \_\_\_\_\_\_\_\_\_\_\_\_\_\_\_\_\_\_\_\_Cumulative Error\_\_ dB from Ref Level  $\overline{\phantom{a}}$  0  $\overline{\phantom{a}}$  0  $\overline{\phantom{a}}$  $-4$  $-4.34 \text{ dB}$  (1)  $\qquad \qquad$   $+3.66 \text{ dB}$   $\qquad \qquad$   $\qquad \pm 0.06 \text{ dB}$  $-8$   $-8.38$  dB  $(2)$   $(2)$   $-7.62$  dB  $\pm 0.06$  dB  $-12$  |  $-12.42 \text{ dB}$  (3)  $-11.58 \text{ dB}$  + 0.06 dB  $-16$  |  $-16.46$  dB | (4)  $-15.54$  dB  $\pm 0.06$  dB  $-20$   $-20.50$  dB (5)  $-19.50$  dB  $\pm 0.06$  dB  $-24$   $-24.54$  dB  $(6)$  (6) 23.46 dB  $\pm 0.06$  dB 28 28.58 dB (7) 27.42 dB 0.06 dB  $-28$ Pe $\overline{\textbf{r}}$ formance  $(8)$   $31.38 \text{ dB}$   $+$  0.06 dB  $-32$  $-32.62$  dB  $-36.66 \text{ dB}$  (9)  $-35.34 \text{ dB}$   $\pm 0.06 \text{ dB}$  $-36$  $-40$   $-40.70$  dB (10)  $-39.30$  dB  $\pm 0.06$  dB  $-44$  |  $-44.74$  dB | (11)  $-43.26$  dB  $\pm 0.06$  dB 48 48.78 dB (12) 47.22 dB 0.06 dB 52 September 1987, September 1987, September 1987, September 1987, September 1987, September 1988, September 1 56 56.86 dB (14) 55.14 dB 0.06 dB  $\sim$  60.000 dB (15)  $\sim$  60.000 dB 0.11 dB 0.11 dB 0.11 dB 0.11 dB 0.11 dB 0.11 dB 0.11 dB 0.11 dB 0.11 dB 0.11 dB 0.11 dB 0.11 dB 0.11 dB 0.11 dB 0.11 dB 0.11 dB 0.11 dB 0.11 dB 0.11 dB 0.11 dB 0.11 dB 0.11 dB 0.11 dB 0. 64 64.94 dB (16) 63.06 dB 0.11 dB Download from Www.Somanuals.com. All Manuals Search And Download.

#### HP 8595EM Performance Verication Test Record (page 3 of 11)

 $\overline{\phantom{a}}$ 

# HP 8595EM Performance Verication Test Record (page 4 of 11)

 $\overline{\phantom{a}}$ 

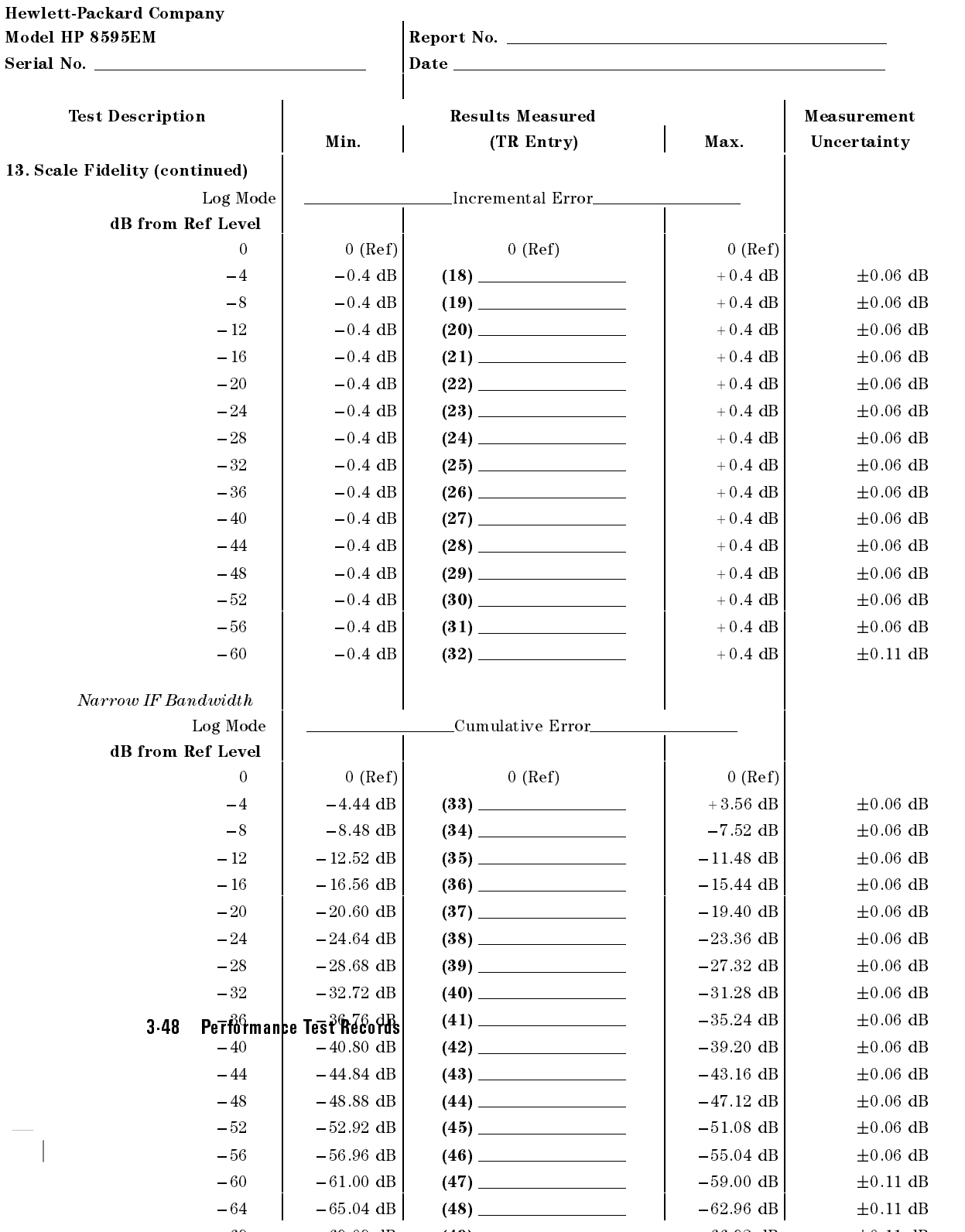

 $\sim$  68.080  $\mu$  Download from Www.Somanuals.com. All Manuals Search And Download. $\pm$ 

## Hewlett-Packard Company Model HP 8595EM Report No. Serial No. Date Test Description **Results Measured** Results Measured **Measurement** Min. | (TR Entry) Max. | Uncertainty 13. Scale Fidelity (continued) Narrow IF Bandwidth Log Mode | \_\_\_\_\_\_\_\_\_\_\_\_\_\_\_\_\_\_Incremental Error\_ dB from Ref Level  $\Omega$  $0 (Ref)$  0  $(Ref)$  0  $(Ref)$ 4 0.4 dB (50) +0.4 dB (50) +0.4 dB (50) +0.4 dB (50) +0.4 dB 0.06 dB 0.06 dB 0.06 dB 0.06 dB 0.06 dB 0.06 dB 0  $-8$   $-0.4$  dB  $(51)$   $(51)$   $+0.4$  dB  $+0.06$  dB  $-12$ 12 0.4 dB (52) +0.4 dB 0.4 dB 0.4 dB 0.4 dB 0.4 dB 0.4 dB 0.4 dB 0.4 dB 0.4 dB 0.4 dB 0.4 dB 0.06 dB 0.06 dB 0  $-16$   $-0.4 \text{ dB}$   $(53)$   $+0.4 \text{ dB}$   $+0.4 \text{ dB}$   $+0.06 \text{ dB}$ 20 0.4 dB (54) +0.4 dB (54) +0.4 dB 0.4 dB 0.4 dB 0.4 dB 0.4 dB 0.4 dB 0.4 dB 0.4 dB 0.4 dB 0.4 dB 0.06 dB 0.0  $-24$   $-0.4$  dB (55)  $+0.4$  dB  $+0.4$  dB  $+0.06$  dB 28 0.4 dB (56) +0.4 dB 0.4 dB 0.4 dB 0.4 dB 0.4 dB 0.4 dB 0.4 dB 0.4 dB 0.4 dB 0.4 dB 0.4 dB 0.4 dB 0.4 dB 0.0  $\sim$  32 0.4 dB (57)  $\sim$  1.5 dB 0.4 dB 0.4 dB 0.07 dB 0.07 dB 0.07 dB 0.07 dB 0.07 dB 0.07 dB 0.07 dB 0.07 dB 0.07 dB 0.07 dB 0.07 dB 0.07 dB 0.07 dB 0.07 dB 0.07 dB 0.07 dB 0.07 dB 0.07 dB 0.07 dB 0.07 dB 0.07 dB 0.07 dB  $-0.4$  dB (58)  $\qquad \qquad$   $+0.4$  dB +0.4 dB +0.06 dB  $-36$  $-40$   $-0.4$  dB (59)  $+0.4$  dB  $+0.4$  dB  $+0.06$  dB  $-44$   $-0.4$  dB  $(60)$   $+0.4$  dB  $\pm 0.06$  dB  $-48$   $-0.4$  dB  $(61)$   $-0.4$  dB  $+0.4$  dB  $+0.06$  dB  $-52$   $-0.4$  dB  $(62)$   $+0.4$  dB  $+0.4$  dB  $+0.06$  dB  $-56$   $-0.4$  dB  $(63)$   $+0.4$  dB  $+0.4$  dB  $+0.06$  dB  $-60$   $-0.4$  dB (64)  $(64)$   $+0.4$  dB  $\pm 0.11$  dB Linear Mode % of Ref Level 100.00 0 (Ref) 0 (Ref) 0 (Ref) 0 (Ref) 70.70 151.59 mV (65) 165.000 mV 1.84 mV 1.84 mV 1.84 mV 1.84 mV 1.84 mV 1.84 mV 1.84 mV 1.84 mV 1.84 mV 1.84 m  $50.00$  105.36 mV (66)  $\sim$  118.78 mV  $\pm 1.84$  mV 35.48 72.63 mV (67) 86.05 mV 1.84 mV 25.00  $\begin{array}{|c|c|c|c|c|c|c|c|} \hline \end{array}$  49.46 mV (68)  $\begin{array}{|c|c|c|c|c|c|c|c|} \hline \end{array}$  82.88 mV  $\begin{array}{|c|c|c|c|c|c|} \hline \end{array}$  1.84 mV Narrow IF Bandwidth % of Ref Level 100.00 0 (Ref) 0 (Ref) 0 (Ref) 70.70 151.59 mV (69) 165.01 mV 1.84 mV 50.00 105.36 mV (70) 118.78 mV 1.84 mV Test Records 34-49  $35.48$   $72.63 \text{ mV}$   $(71)$   $(71)$   $86.05 \text{ mV}$   $\pm 1.84 \text{ mV}$ 25.00  $\begin{vmatrix} 49.46 \text{ mV} \end{vmatrix}$  (72) 82.88 mV  $\begin{vmatrix} 82.88 \text{ mV} \end{vmatrix}$   $\begin{vmatrix} 1.84 \text{ mV} \end{vmatrix}$ Log-to-Linear Switching  $-0.25 \text{ dB}$  (73)  $-0.25 \text{ dB}$  +0.25 dB  $\pm 0.05 \text{ dB}$  $(74)$   $\frac{1}{2}$ Narrow IF Bandwidth  $-0.25$  dB  $+0.25$  dB  $+0.05$  dB

## HP 8595EM Performance Verication Test Record (page 5 of 11)

# HP 8595EM Performance Verication Test Record (page 6 of 11)

Hewlett-Packard Company

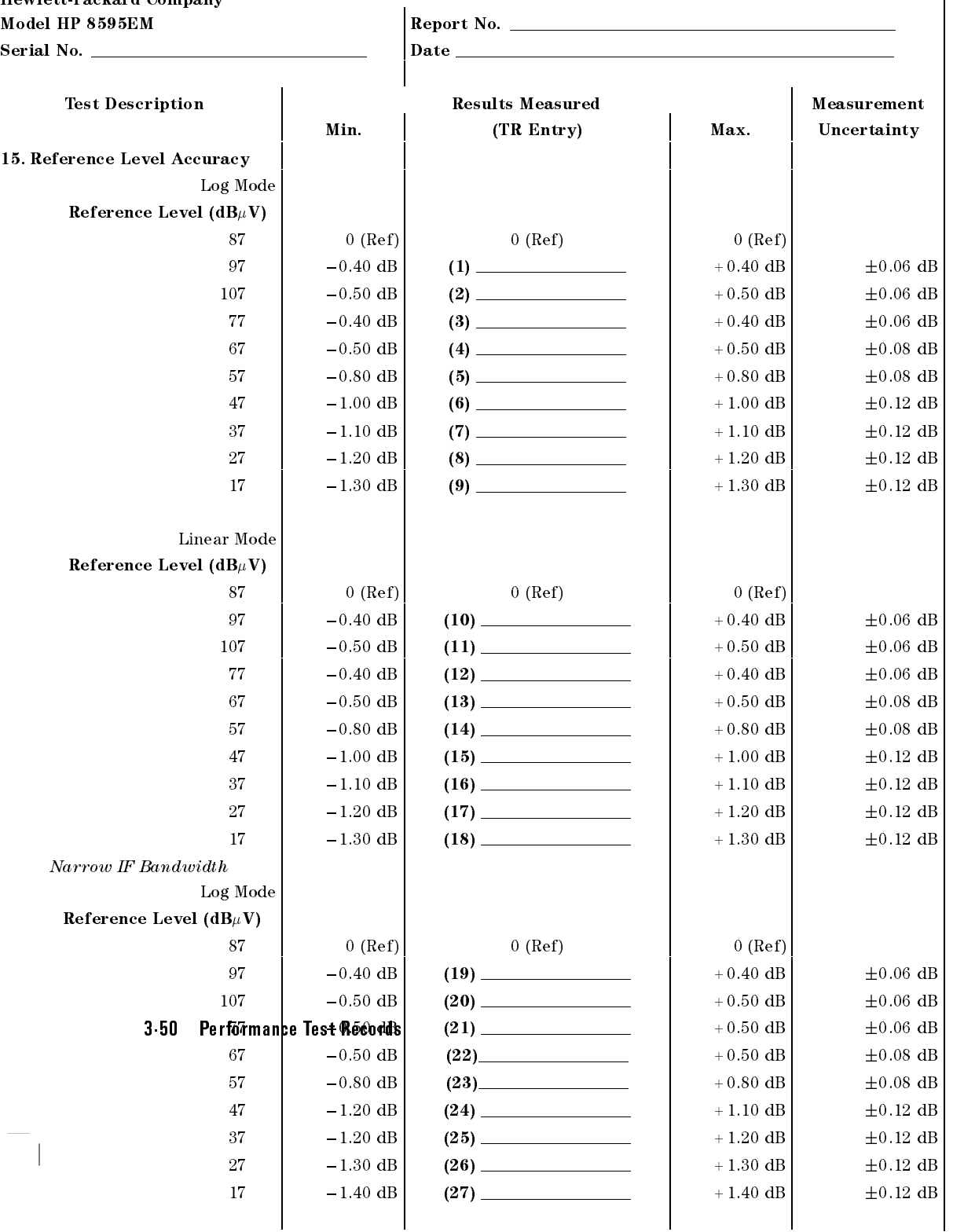

## Hewlett-Packard Company Model HP 8595EM Report No. \_ Serial No. Date Test Description **Results Measured** Results Measured **Measurement** Min. | (TR Entry) Max. | Uncertainty 15. Reference Level Accuracy (continued) Narrow IF Bandwidth Linear Mode Reference Level ( $dB$  $\mu$ V)  $87$  0 (Ref) 0 (Ref) 0 (Ref) 0 (Ref) 97  $-0.40$  dB (28)  $(28)$   $+0.40$  dB  $\pm 0.06$  dB 107  $-0.50$  dB  $(29)$   $+0.50$  dB  $+0.50$  dB  $+0.06$  dB  $-0.50$  dB  $(30)$   $+0.50$  dB  $\pm 0.06$  dB 77 67  $-0.50$  dB  $(31)$   $-0.50$  dB  $+0.50$  dB  $\pm 0.08$  dB  $-0.80$  dB  $(32)$   $+0.80$  dB  $\pm 0.08$  dB -57 47  $-1.20$  dB  $+1.10$  dB 47 1.20 dB (33) +1.20 dB 0.10 dB 0.12 dB 0.10 dB 0.10 dB 0.10 dB 0.10 dB 0.10 dB 0.10 dB 0.10 dB 0.10 dB 0.10 dB 0.10 dB 0.10 dB 0.10 dB 0.10 dB 0.10 dB 0.10 dB 0.10 dB 0.10 dB 0.10 dB 0.10 dB 0.10 dB 0.10 dB 0.10 dB 0.10 37  $-1.20 \text{ dB}$  (34)  $(34)$   $+1.20 \text{ dB}$   $+0.12 \text{ dB}$ 27 1.30 dB (35) dB (35) dB 0.12 dB 0.12 dB 0.12 dB 0.12 dB 0.12 dB 0.12 dB 0.12 dB 0.12 dB 0.12 dB 0.12 dB 0.1 17  $|-1.40 \text{ dB}|$  (36)  $+1.40 \text{ dB}$   $+1.40 \text{ dB}$   $+0.12 \text{ dB}$ 16. Absolute Amplitude Calibration and Resolution (IF) Bandwidth Switching Uncertainties Absolute Amplitude  $+86.85 \text{ dB}_{\mu} \text{V}$  (1)  $\qquad \qquad$   $+87.15 \text{ dB}_{\mu} \text{V}$  N/A Uncertainty Resolution (IF) Bandwidth Switching Uncertainty Resolution (IF) Bandwidth 3 kHz  $(Ref)$  0 (Ref) 0 (Ref) 0 (Ref) 1 kHz  $-0.5$  dB  $(2)$   $-0.2$  dB  $+0.5$  dB  $+0.07/-0.08$  dB 9 kHz  $-0.4$  dB  $(3)$   $(3)$   $+0.4$  dB  $+0.07/-0.08$  dB 10 kHz  $-0.4$  dB  $(4)$   $(4)$   $(4)$   $+0.4$  dB  $+0.07/-0.08$  dB 30 kHz  $-0.4 \text{ dB}$  (5)  $+0.4 \text{ dB}$  +0.07/-0.08 dB 100 kHz  $-0.4$  dB  $(6)$   $-0.4$  dB  $+0.4$  dB  $+0.07/-0.08$  dB 120 kHz  $\begin{vmatrix} -0.4 \text{ dB} & (7) & +0.4 \text{ dB} & +0.07/-0.08 \text{ dB} \end{vmatrix}$ 300 kHz  $-0.4$  dB  $(8)$   $+0.4$  dB  $+0.07/-0.08$  dB 1 MHz 0.4 dB (9) + 0.4 dB +0.07 dB +0.07 dB +0.07 dB +0.07 dB +0.07 dB +0.07 dB +0.07 dB +0.07 dB + 0.07 dB +0<br>Performance test Records 3-51 3 MHz  $\begin{vmatrix} -0.4 \text{ dB} & 10 & -0.06 \end{vmatrix}$   $\begin{vmatrix} 10 & -0.08 \text{ dB} & 0.07/0.08 \end{vmatrix}$ Narrow IF Bandwidth 3 kHz 0 (Ref) 0 (Ref) 0 (Ref) 0 (Ref) 0 (Ref) 0 (Ref) 0 (Ref) 0 (Ref) 0 (Ref) 0 (Ref) 0 (Ref) 0 (Ref) 0 (Ref) 0 (Ref) 0 (Ref) 0 (Ref) 0 (Ref) 0 (Ref) 0 (Ref) 0 (Ref) 0 (Ref) 0 (Ref) 0 (Ref) 0 (Ref) 0 (Ref) 0 (Ref) 0 (Ref)  $300 \text{ Hz}$   $-0.6 \text{ dB}$   $(11)$   $+0.6 \text{ dB}$   $+0.07/-0.08 \text{ dB}$ 200 Hz  $-0.6$  dB  $(12)$   $-0.2$  dB  $+0.6$  dB  $+0.07/-0.08$  dB  $100 \text{ Hz}$   $-0.6 \text{ dB}$   $(13)$   $+0.6 \text{ dB}$   $+0.6 \text{ dB}$   $+0.07/-0.08 \text{ dB}$ 30 Hz  $-0.6$  dB  $(14)$   $-0.08$  dB  $+0.07/-0.08$  dB

## HP 8595EM Performance Verication Test Record (page 7 of 11)

### HP 8595EM Performance Verication Test Record (page 8 of 11)

Hewlett-Packard Company Model HP 8595EM Report No. Serial No. Date Test Description **Results Measured** Measurement Min. | (TR Entry) | Max. | Uncertainty 17. Resolution (IF) Bandwidth Accuracy 3 dB Bandwidth 3 MHz 2.4 MHz (1) 3.6 MHz 138 kHz <sup>300</sup> kHz <sup>240</sup> kHz (2) <sup>360</sup> kHz 13.8 kHz 100 kHz 80 kHz (3)  $\frac{3}{20 \text{ kHz}}$  120 kHz  $\pm 4.6 \text{ kHz}$ 30 kHz  $24$  kHz  $(4)$   $(4)$   $36$  kHz  $\pm 1.38$  kHz 10 kHz  $8$  kHz  $(5)$   $(5)$   $12$  kHz  $\pm 460$  Hz  $3 \text{ kHz}$  2.4 kHz (6)  $\frac{3.6 \text{ kHz}}{138 \text{ Hz}}$   $\pm 138 \text{ Hz}$ 1 kHz  $\begin{array}{|c|c|c|c|c|c|c|c|c|} \hline \end{array}$  1.2 kHz  $\begin{array}{|c|c|c|c|c|c|c|c|} \hline \end{array}$  1.2 kHz  $\pm 46$  Hz <sup>6</sup> dB EMI Bandwidth 9 kHz 9 kHz 7.2 kHz 333 Hz 334 Hz 334 Hz 334 Hz 334 Hz 334 Hz 334 Hz 334 Hz 334 Hz 334 Hz 334 Hz 334 Hz 334 Hz الثلاثة الثلاثة الثلاثة الثلاثة المستقبل المستقبل الثلاثة الثلاثة الثلاثة الثلاثة الثلاثة الثلاثة الثلاثة الث  $1 \text{ MHz}$  0.9 MHz (10) 1.1 MHz  $\pm 46 \text{ kHz}$ Narrow IF Bandwidth <sup>3</sup> dB Bandwidth 300 Hz  $240 \text{ Hz}$  (11)  $360 \text{ Hz}$  360 Hz  $\pm 36 \text{ Hz}$ 100 Hz  $\begin{vmatrix} 80 \text{ Hz} \end{vmatrix}$  (12) 120 Hz 120 Hz 120 Hz 30 Hz  $\begin{vmatrix} 30 \text{ Hz} \end{vmatrix}$  24 Hz  $\begin{vmatrix} 13 \end{vmatrix}$   $\begin{vmatrix} 13 \end{vmatrix}$   $\begin{vmatrix} 36 \text{ Hz} \end{vmatrix}$   $\begin{vmatrix} 36 \text{ Hz} \end{vmatrix}$   $\begin{vmatrix} 36 \text{ Hz} \end{vmatrix}$ 6 dB EMI Bandwidth 200 Hz  $160$  Hz  $(14)$  240 Hz  $\pm 24$  Hz 18. Calibrator Amplitude Accuracy  $-20.4 \text{ dBm}$  (1)  $-19.6 \text{ dBm}$   $\pm 0.2 \text{ dB}$ 22. Frequency Response Band 0 Max Positive Response  $(1)$   $(1)$   $(1)$   $+1.5$  dB  $+0.32/-0.33$  dB Max Negative Response  $\begin{vmatrix} -1.5 \text{ dB} & (2) & \end{vmatrix}$   $+0.32/-0.33 \text{ dB}$ Peak-to-Peak Response (3)  $(3)$  2.0 dB + 0.32/-0.33 dB Band 1 Max Positive Response (4) +2.0 dB +0.40/0.42 dB Max Negative Response  $\begin{bmatrix} -2.0 \text{ dB} & 5 \end{bmatrix}$  (5) Peak-to-Peak Response (6)  $(6)$   $(6)$  3.0 dB +0.40/-0.42 dB 27. Other Input Related Spurious Responses 50 kHz to 2.9 GHz  $\vert$  55 dBc  $\vert$  (1)  $\vert$  + 1.12/-1.21 dB 6.5 GHz <sup>55</sup> dBc (2) +1.12/1.21 dB

 $\begin{array}{c} \hline \end{array}$ 

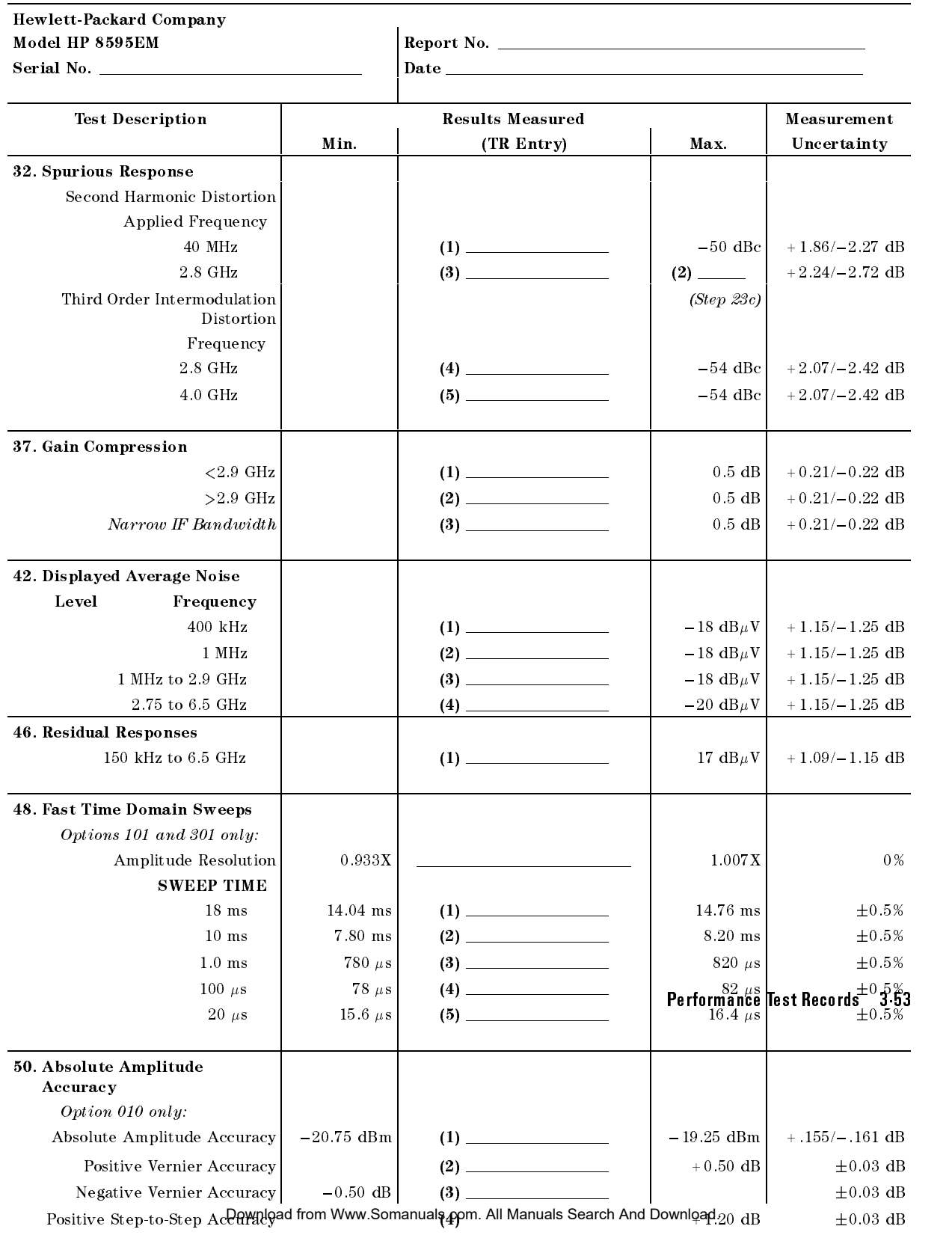

# HP 8595EM Performance Verication Test Record (page 9 of 11)

 $\Box$ 

 $^{-}$ 

 $\overline{\phantom{a}}$ 

# HP 8595EM Performance Verication Test Record (page 10 of 11)

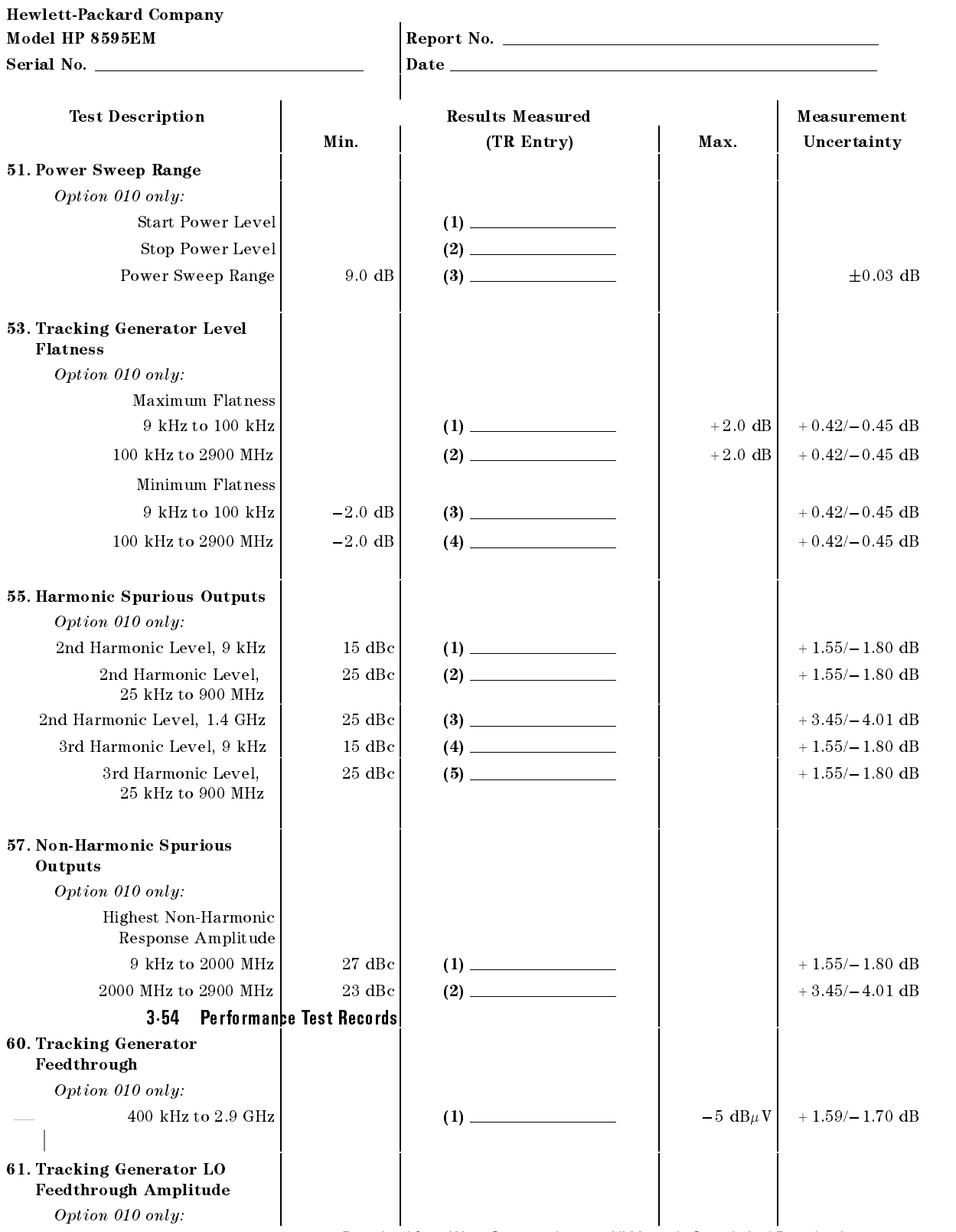

 $9\,$  kHz to  $1.5\rm~GHz$   $\qquad$  Download from Www.Somanuals.com. All Manuals Search And Downloadl $/_{\rm 2.50\rm~dB}$ 

## Hewlett-Packard Company Model HP 8595EM Report No. Serial No. Date Test Description Results Measured Measurement Min. | (TR Entry) Max. | Uncertainty 62. CISPR Pulse Response Amplitude Error Measured Amplitude 200 Hz EMI BW  $-1.5$  dB  $(1)$   $(1)$   $+1.5$  dB  $+1.5$  dB  $+0.34$  dB 9 kHz EMI BW  $-1.5 \text{ dB}$  (2)  $+1.5 \text{ dB}$   $+1.5 \text{ dB}$   $+0.34 \text{ dB}$ 120 kHz EMI BW  $\begin{vmatrix} -1.5 \text{ dB} & 3 & -1.5 \end{vmatrix}$  + 1.5 dB  $\begin{vmatrix} +1.5 \text{ dB} & +0.50 \text{ dB} \end{vmatrix}$ Relative Level, <sup>200</sup> Hz EMI BW Repetition Frequency 100  $\left| \right|$  3.0 dB  $\left| \right|$  (4)  $\left| \right|$   $+5.0$  dB  $\left| \right|$   $+0.24$  dB 60  $2.0 \text{ dB}$  (5)  $\longrightarrow$  4.0 dB  $\pm 0.26 \text{ dB}$ 25  $0 (Ref)$  (6) 0 (Ref) 0 (Ref) 10  $-3.0 \text{ dB}$  (7)  $-5.0 \text{ dB}$   $+0.29 \text{ dB}$  $5 \left| \right|$   $-6.0 \text{ dB} \left| \right|$   $(8)$   $-9.0 \text{ dB} \left| \right|$   $+0.30 \text{ dB}$ 2 |  $-11.0 \text{ dB}$  (9)  $-15.0 \text{ dB}$   $\pm 0.36 \text{ dB}$  $-15.0$  dB  $(10)$  19.0 dB  $\pm 0.28$  dB  $\mathbf{1}$ Isolated Pulse  $-17.0 \text{ dB}$  (11)  $-21.0 \text{ dB}$   $\pm 0.20 \text{ dB}$ Relative Level, <sup>9</sup> kHz EMI BW Repetition Frequency 1000 +5.5 dB  $(12)$  +12.17 dB  $100$  0 (Ref) (13) 100 0 (Ref) 0 (Ref) 20  $\begin{vmatrix} -5.5 \text{ dB} & 14 & -7.5 \text{ dB} & \pm 0.27 \text{ dB} \end{vmatrix}$ 10  $\vert$  -8.5 dB  $\vert$  (15) 11.5 dB  $\vert$  -11.5 dB  $\pm$  0.25 dB 2 |  $-18.5 \text{ dB}$  (16)  $-22.5 \text{ dB}$  + 0.23 dB 1  $\vert$  -20.5 dB (17) 24.5 dB  $\vert$  -24.5 dB  $\vert$   $\pm$  0.19 dB Isolated Pulse  $-21.5 \text{ dB}$  (18) 25.5 dB  $+0.15 \text{ dB}$ Relative Level, 120 kHz EMI BW Repetition Frequency 1000 +9.0 dB (19)  $+9.0 \text{ dB}$  (19)  $100$  0 (Ref)  $(20)$  0 (Ref) 0 (Ref) 0 (Ref) 20  $-8.0 \text{ dB}$  (21) 10.0 dB  $\pm 0.18 \text{ dB}$ 10  $-12.5 \text{ dB}$  (22) 15.5 dB  $\pm 0.18 \text{ dB}$ 2  $\begin{vmatrix} -24.0 \text{ dB} & 23 \end{vmatrix}$  (23) 28.0 dB <sup>1</sup> 26.5 dB (24) 30.5 dB 0.18 dB Per<u>formance</u> Test Records <sub>18</sub>3<sub>d</sub>55  $\mathbf{1}$ Isolated Pulse  $-29.5 \text{ dB}$  (25)  $-25 \text{ dB}$   $-33.5 \text{ dB}$   $\pm 0.17 \text{ dB}$  $-33.5$  dB Band, Bandwidth, Repetition Frequency Band A, 200 Hz, 25 Hz  $+9.4$  dB  $(26)$   $+13.4$  dB  $+0.28$  dB Band B, <sup>9</sup> kHz, <sup>1000</sup> Hz +14.4 dB (27) +18.4 dB 0.17 dB Band C/D, 120 kHz, 10,000 Hz +17.8 dB (28)  $+21.8$  dB  $\pm 0.18$  dB  $+21.8$  dB

## HP 8595EM Performance Verication Test Record (page 11 of 11)

 $\overline{\phantom{a}}$ 

 $\overline{\phantom{a}}$ 

3-56 Performance Test Records

 $^{-}$ 

 $\overline{\phantom{a}}$ 

# HP 8596EM Performance Test Record

 $\overline{\phantom{a}}$ 

 $\blacksquare$ 

Only the tests for HP 8596EM are included in this test record, therefore not all test numbers are included.

Performance Test Records 3-57

 $\overline{\phantom{a}}$ 

 $\mathbb{R}$ 

## Table 3-46. HP 8596EM Performance Verication Test Record

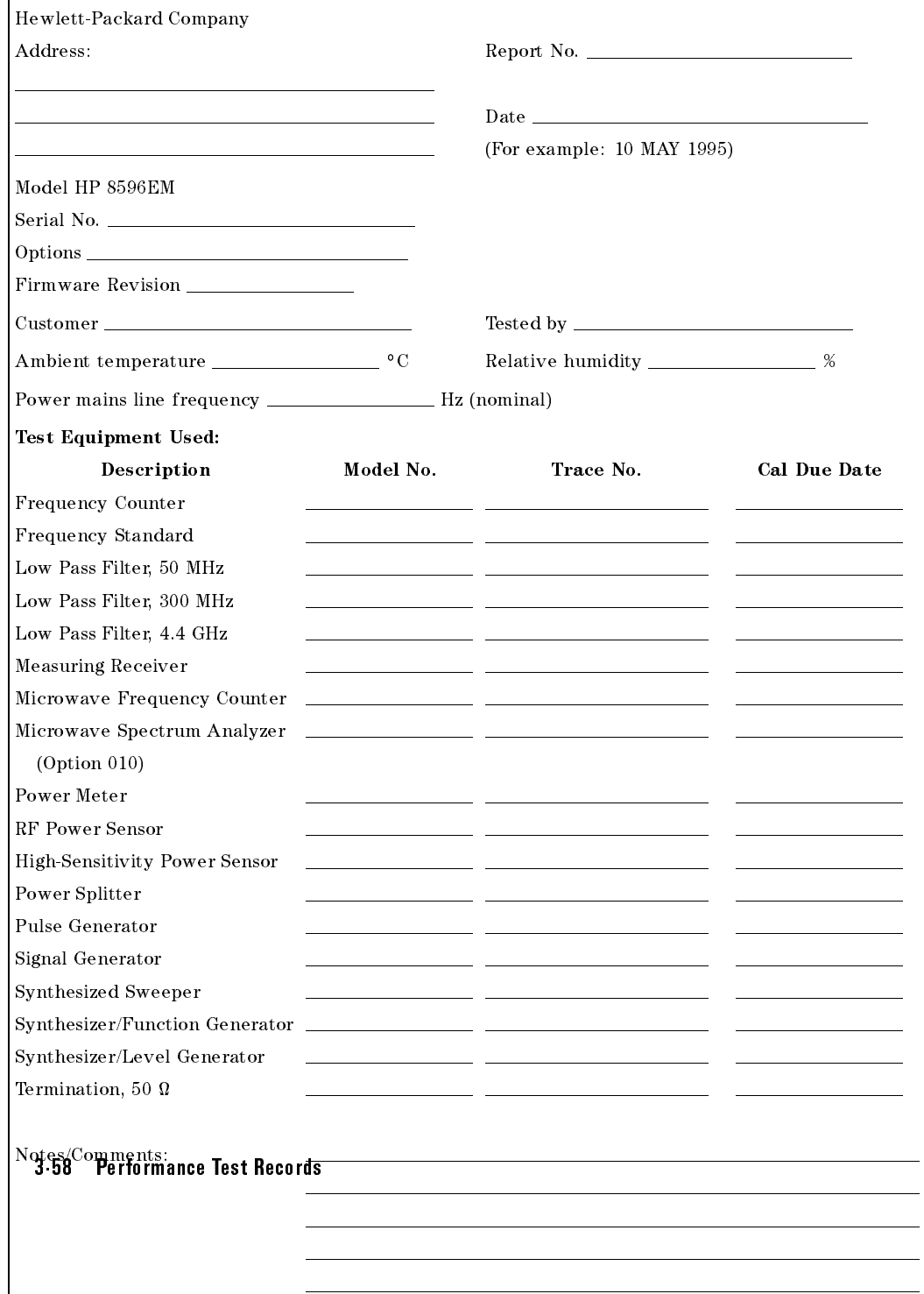

## Hewlett-Packard Company Model HP 8596EM Report No. Serial No. Date Test Description Results Measured Measurement Min. | (TR Entry) Max. | Uncertainty 1. 10 MHz Reference Output Accuracy Frequency Error Settability  $-150 \text{ Hz}$   $(1)$   $+150 \text{ Hz}$  $\pm 4.2 \times 10^{-9}$ 2. <sup>10</sup> MHz Precision Frequency Frequency Error Reference Output Accuracy for Option <sup>004</sup> 5 Minute Warmup Error  $-1 \times 10^{-7}$ (1) +1 - $10 - 1 = +2.004 \times 10^{-7}$ 30 Minute Warmup Error  $-1 \times 10^{-8}$ (2) +1 - $10 - 1 = +2.002 \times 10^{-5}$ 3. Comb Generator Frequency Accuracy Frequency (MHz) Comb Generator Frequency  $99.993$  (1) 2000000 100.007  $\pm 25$  Hz 99.993 5. Frequency Readout and Marker Count Accuracy Frequency Readout Accuracy Frequency (MHz)  $Frequency = 1.5 GHz$ SPAN 20 MHz 1.49918 (1) 1.50082  $\pm 1.0$  Hz 10 MHz  $1.49958$  (2) 1.50042  $\pm 1.0$  Hz 1 MHz  $\begin{array}{|c|c|c|c|c|c|c|c|c|} \hline \end{array}$  1.500032  $\begin{array}{|c|c|c|c|c|c|c|c|c|} \hline \text{+ 1.0 Hz} \hline \end{array}$ Frequency <sup>=</sup> 4.0 GHz SPAN 20 MHz  $\begin{array}{|c|c|c|c|c|c|c|c|c|} \hline \end{array}$  3.99918 (4) 4.00082 4.00082 10 MHz  $\begin{array}{|c|c|c|c|c|c|c|c|c|} \hline 3.99958 & \textbf{(5)} & \textbf{10.0042} & \textbf{1.0 Hz} \ \hline \end{array}$ 1 MHz  $\begin{array}{|c|c|c|c|c|c|c|c|c|} \hline 3.9999680 & \textbf{(6)} & \textbf{1.0} & \textbf{1.0} & \textbf{1.0} & \textbf{1.0} & \textbf{1.0} & \textbf{1.0} & \textbf{1.0} & \textbf{1.0} & \textbf{1.0} & \textbf{1.0} & \textbf{1.0} & \textbf{1.0} & \textbf{1.0} & \textbf{1.0} & \textbf{1.0} & \textbf{1.0} & \textbf{1.0} & \textbf{1.0} & \textbf{1.$ Frequency = 9.0 GHz SPAN 20 MHz  $\begin{array}{|c|c|c|c|c|c|c|c|c|} \hline \end{array}$  8.99918 (7) 2000082 20 MHz  $\pm 2.0$  Hz 10 MHz  $\begin{array}{|c|c|c|c|c|c|c|c|c|} \hline \end{array}$  8.99958 (8) 9.00042  $\pm 2.0$  Hz 1 MHz 8.9999680 (9) 9.000032 2.0 Hz Performance Test Records 3-59 Narrow IF Bandwidth 20 kHz | 1.49999924 | (16) | 1.50000076 | 1.50000076 Marker Count Accuracy Frequency <sup>=</sup> 1.5 GHz SPAN (CNT RES = 100 Hz) 20 MHz  $\begin{vmatrix} 1.4999989 & 1.71 \end{vmatrix}$  1.5000011  $\begin{vmatrix} 1 \end{vmatrix}$   $\begin{vmatrix} 1 \end{vmatrix}$   $\begin{vmatrix} 1 \end{vmatrix}$ (CNT RES = 10 Hz) 1 MHz 1.49999989 (18) 1.50000011  $\pm 1$  Hz Frequency = 4.0 GHz

## HP 8596EM Performance Verication Test Record (page 2 of 12)

 $\mathbf{SPAN}$ wnload from Www.Somanuals.com. All Manuals Search And Download.

 $\overline{\phantom{a}}$ 

# HP 8596EM Performance Verication Test Record (page 3 of 12)

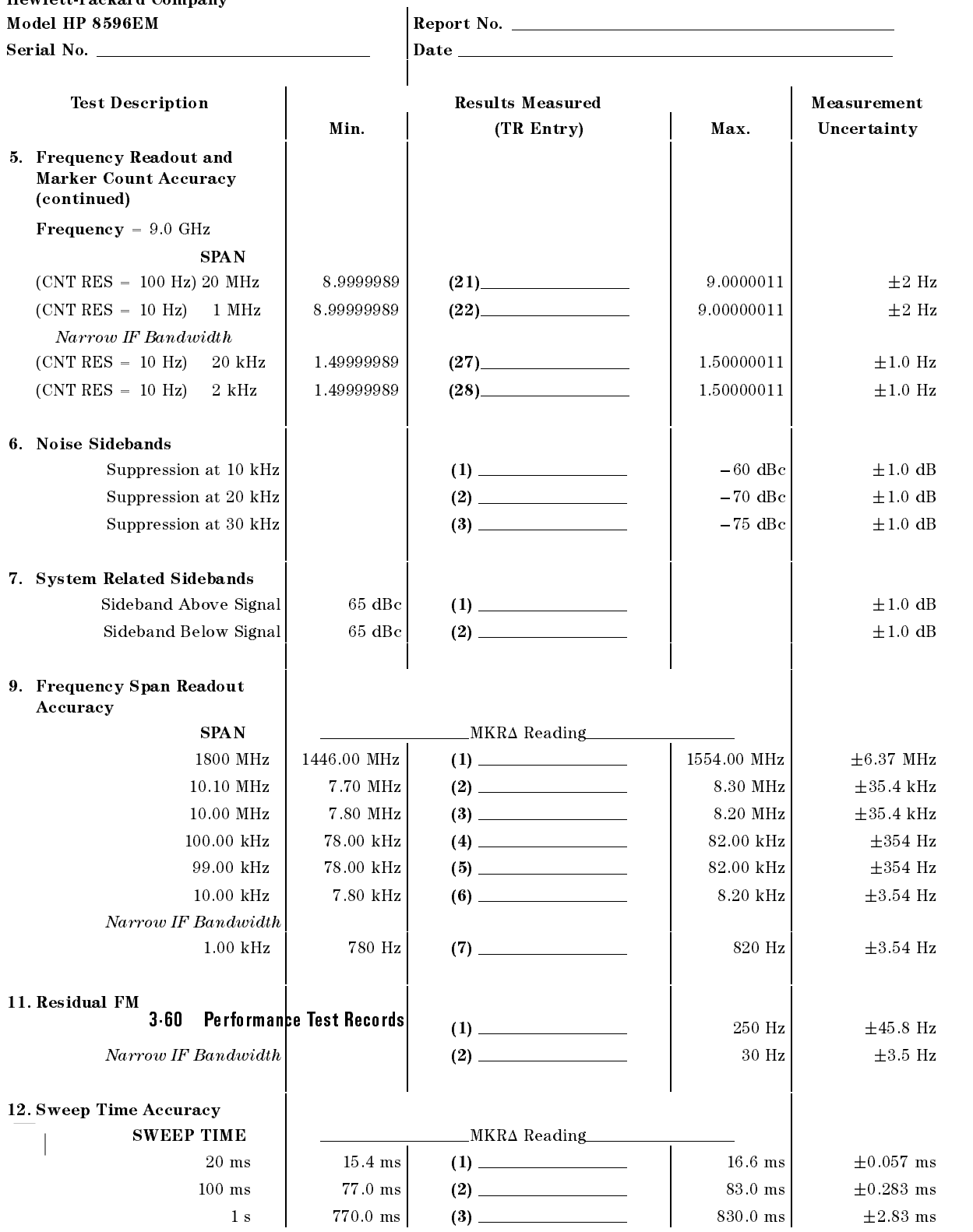

 $10 \text{ s}$  Download from Wyww.Somanuals.com. All Manuals Search And Download. $\pm 23.8 \text{ ms}$ 

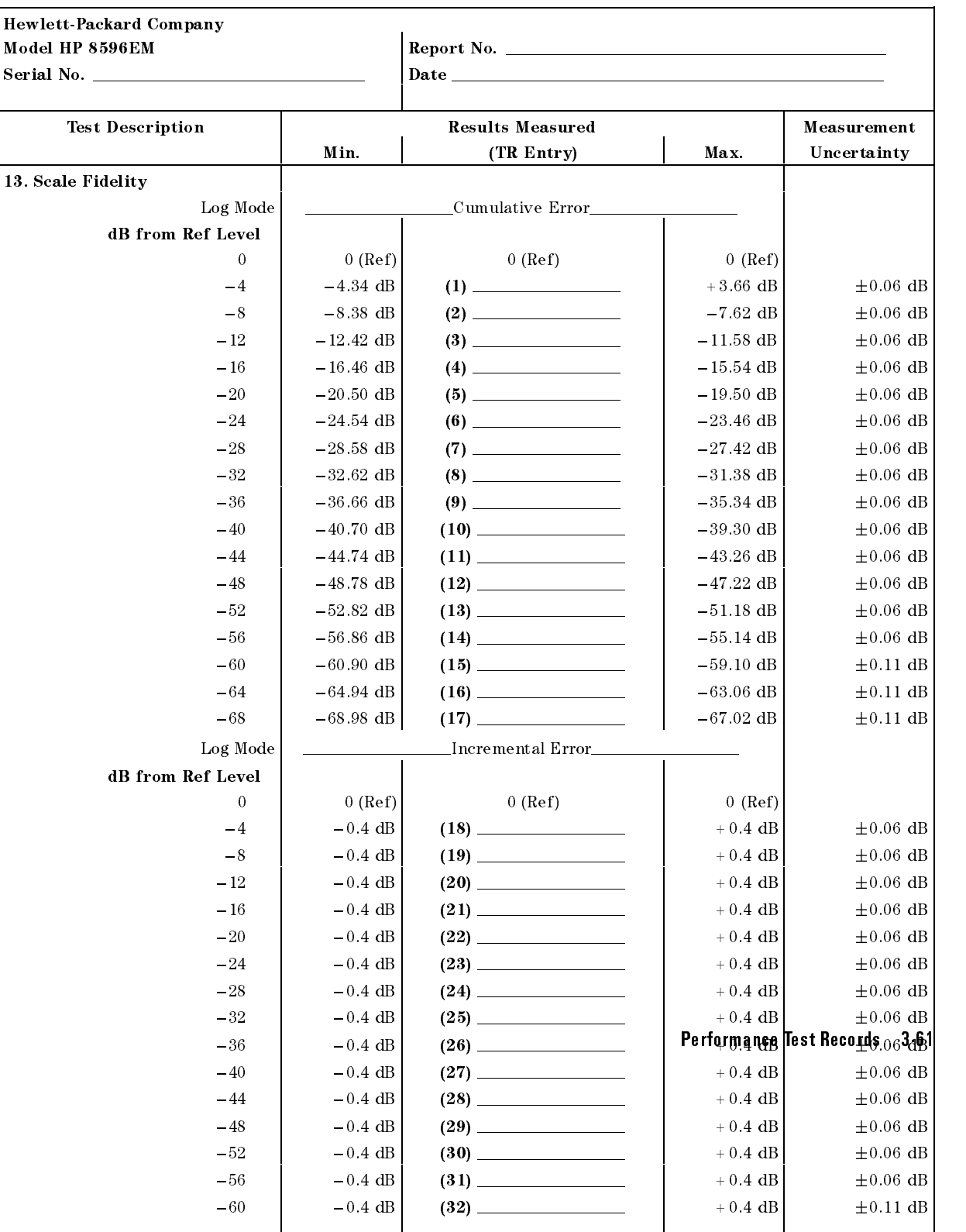

# HP 8596EM Performance Verication Test Record (page 4 of 12)

 $\overline{\phantom{a}}$ 

 $\overline{\phantom{a}}$ 

# HP 8596EM Performance Verication Test Record (page 5 of 12)

 $\begin{array}{c} \hline \end{array}$ 

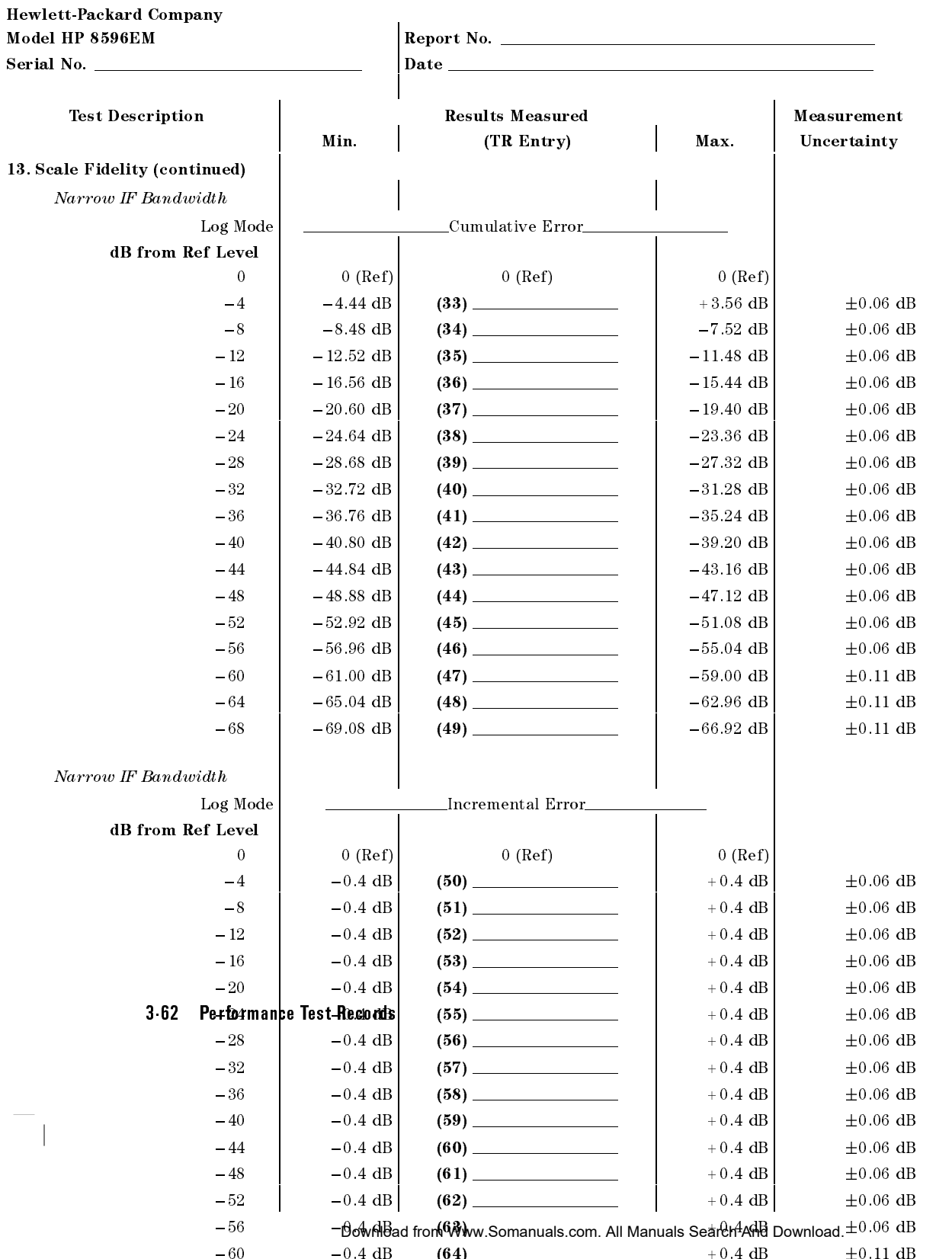

 $\overline{\phantom{a}}$ 

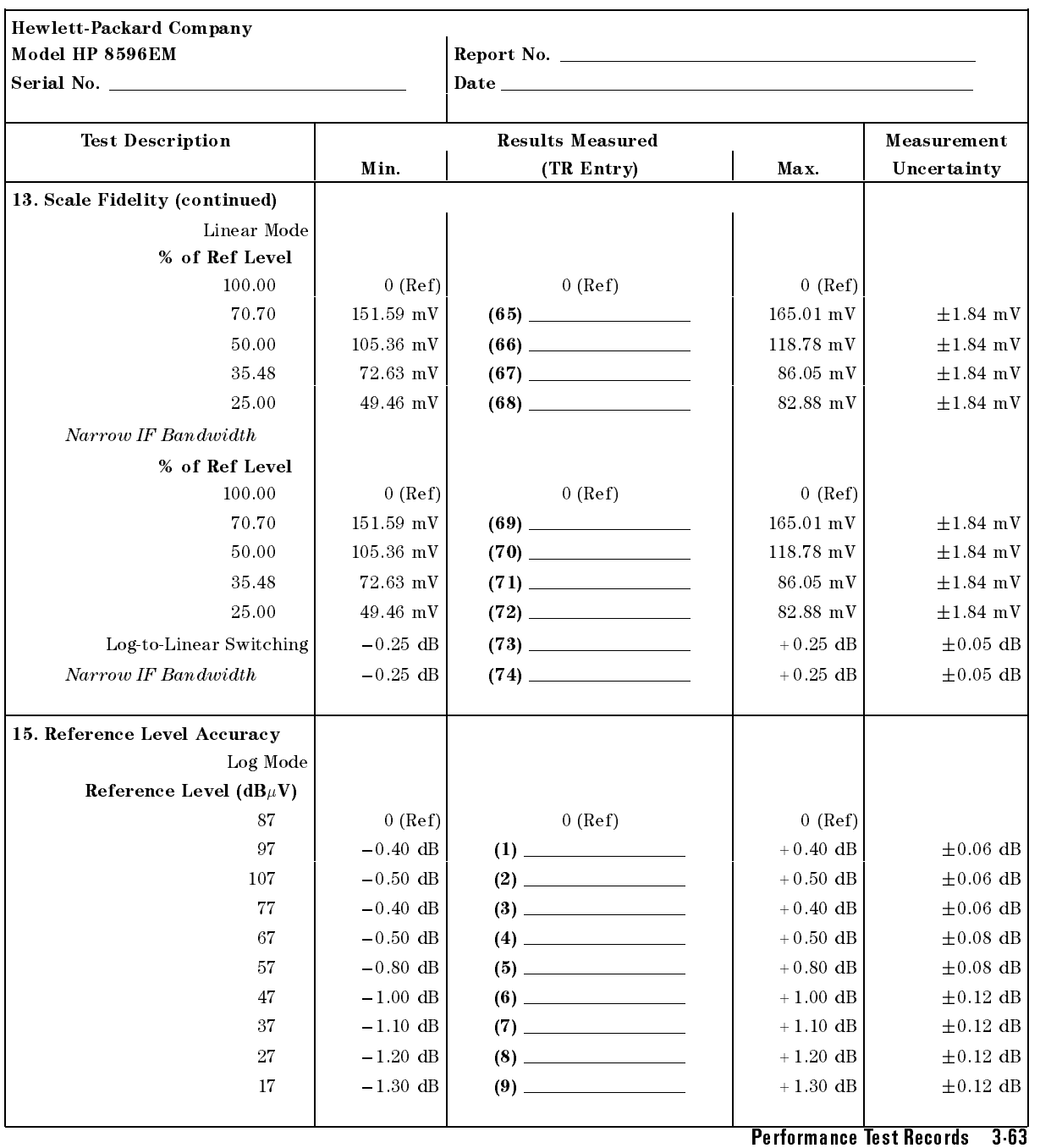

# HP 8596EM Performance Verication Test Record (page 6 of 12)

 $\overline{\phantom{0}}$ 

 $\Box$ 

# HP 8596EM Performance Verication Test Record (page 7 of 12)

Hewlett-Packard Company

 $\overline{\phantom{a}}$ 

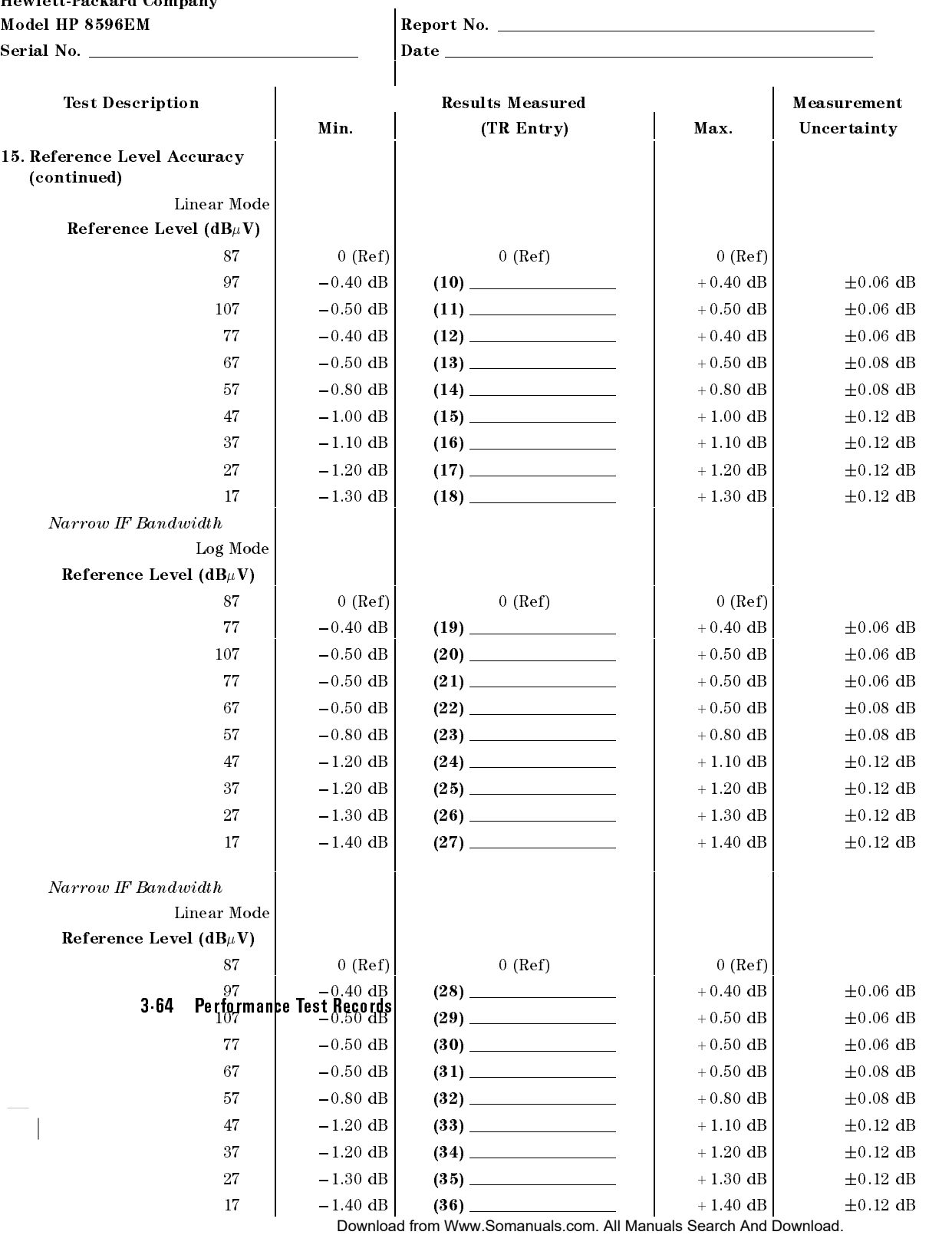

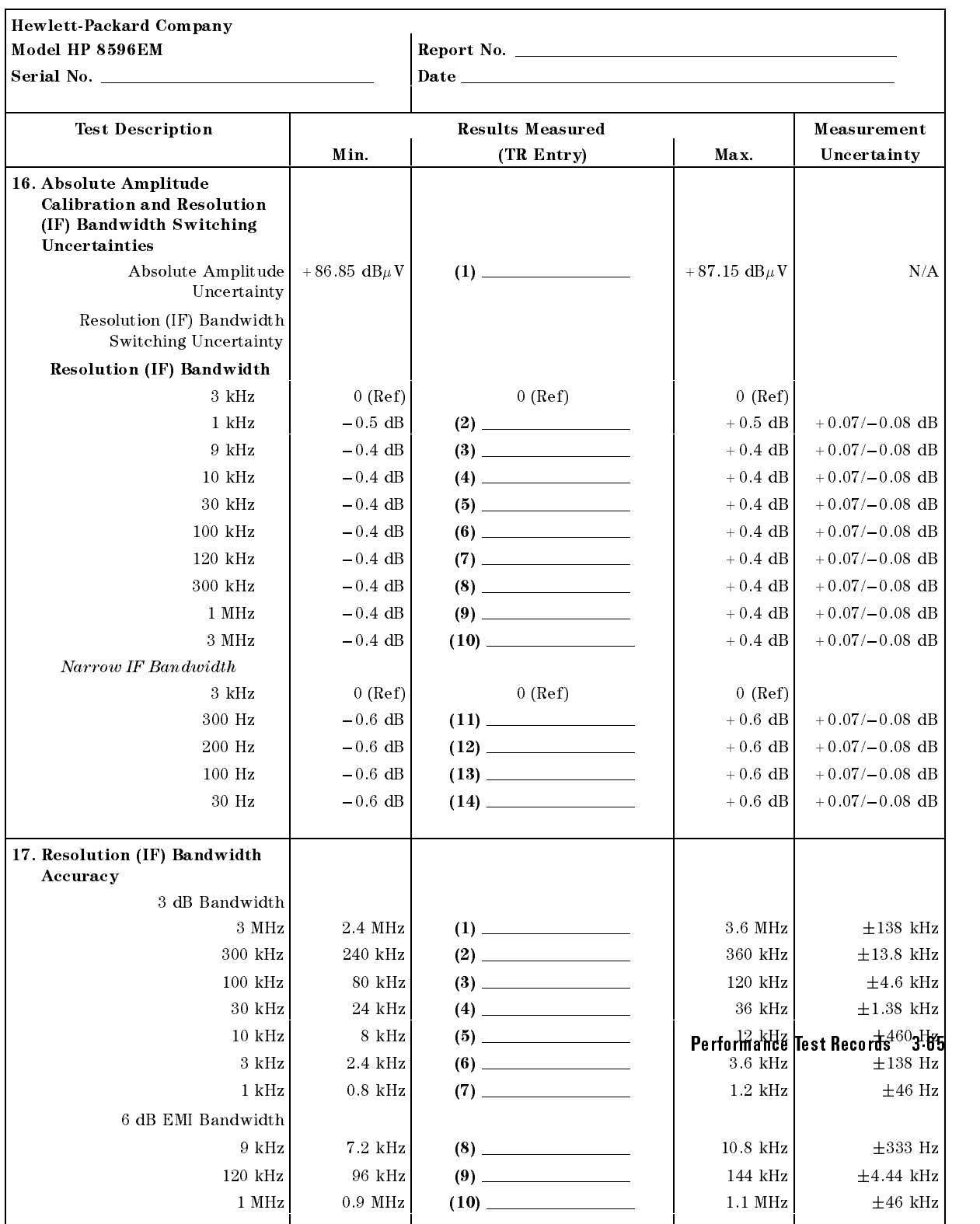

# HP 8596EM Performance Verication Test Record (page 8 of 12)

 $\overline{\phantom{a}}$ 

 $\mathbb{R}$ 

#### HP 8596EM Performance Verication Test Record (page 9 of 12)

Hewlett-Packard Company Model HP 8596EM Report No. Serial No. Date Test Description **Results Measured** Measurement Min. | (TR Entry) | Max. | Uncertainty 17. Resolution (IF) Bandwidth Accuracy (continued) Narrow IF Bandwidth 3 dB Bandwidth 300 Hz  $240$  Hz  $(11)$   $360$  Hz  $\pm 36$  Hz 100 Hz  $\begin{vmatrix} 80 \text{ Hz} \end{vmatrix}$  (12) 120 Hz 120 Hz  $\begin{vmatrix} 120 \text{ Hz} \end{vmatrix}$  120 Hz 30 Hz  $24 \text{ Hz}$  (13)  $36 \text{ Hz}$  36 Hz  $\pm 3.9 \text{ Hz}$ <sup>6</sup> dB EMI Bandwidth 200 Hz  $\begin{vmatrix} 160 \text{ Hz} \end{vmatrix}$  (14) 240 Hz  $\begin{vmatrix} 240 \text{ Hz} \end{vmatrix}$   $\pm 24 \text{ Hz}$ 18. Calibrator Amplitude Accuracy  $-20.4 \text{ dBm}$  (1)  $-19.6 \text{ dBm}$   $\pm 0.2 \text{ dB}$ 23. Frequency Response Band <sup>0</sup> Max. Positive Response  $(1)$   $(1)$   $(1)$   $+1.5$  dB  $+0.32/-0.33$  dB Max. Negative Response  $-1.5$  dB  $(2)$   $(2)$   $+0.32/-0.33$  dB Peak-to-Peak Response  $(3)$   $(3)$  2.0 dB + 0.32/-0.33 dB Band 1 Max. Positive Response  $(4)$   $(4)$   $(4)$   $+2.0$  dB  $+0.40/-0.42$  dB Max. Negative Response |  $-2.0$  dB |  $(5)$  |  $+0.40/-0.42$  dB Peak-to-Peak Response  $(6)$   $(6)$  3.0 dB +0.40/-0.42 dB Band <sup>2</sup> Max. Positive Response  $(7)$   $(7)$   $+2.5$  dB  $+0.42/-0.43$  dB Max. Negative Response  $\vert$   $-2.5 \text{ dB} \vert$  (8)  $\vert$   $\vert$   $\vert$   $\vert$   $\vert$   $\vert$   $\vert$   $+0.42/-0.43 \text{ dB}$ Peak-to-Peak Response (9)  $(9)$  4.0 dB + 0.42/-0.43 dB 28. Other Input Related Spurious Responses 50 kHz to 2.9 GHz 55 dBc (1) +1.12/1.21 dB 12.8 GHz 55 dBc (1) +1.13/1.22 dB 33. Spurious Response 3-66 Performance Test Records second Harmonic Distortion of the Distortion of the United States and District of the United States and District Applied Frequency 40 MHz (1) 50 dBc +1.86 dBc +1.86 dBc +1.86 dBc +1.86 dBc +1.86 dBc +1.86 dBc +1.86 dBc +1.86 dBc +1.86 dBc +1 2.8 GHz  $(3)$   $(3)$   $(2)$   $+2.24/-2.72$  dB Third Order Intermodulation Distortion (Step 23c) Frequency 2.8 GHz (2.087/2.42 dBc +2.07/2.42 dBc +2.07/2.42 dBc +2.07/2.42 dBc +2.07/2.42 dBc +2.07/2.42 dBc +2.07/2.42 4.0 GHz (5) 54 dBc +2.07/2.42 dB Download from Www.Somanuals.com. All Manuals Search And Download.

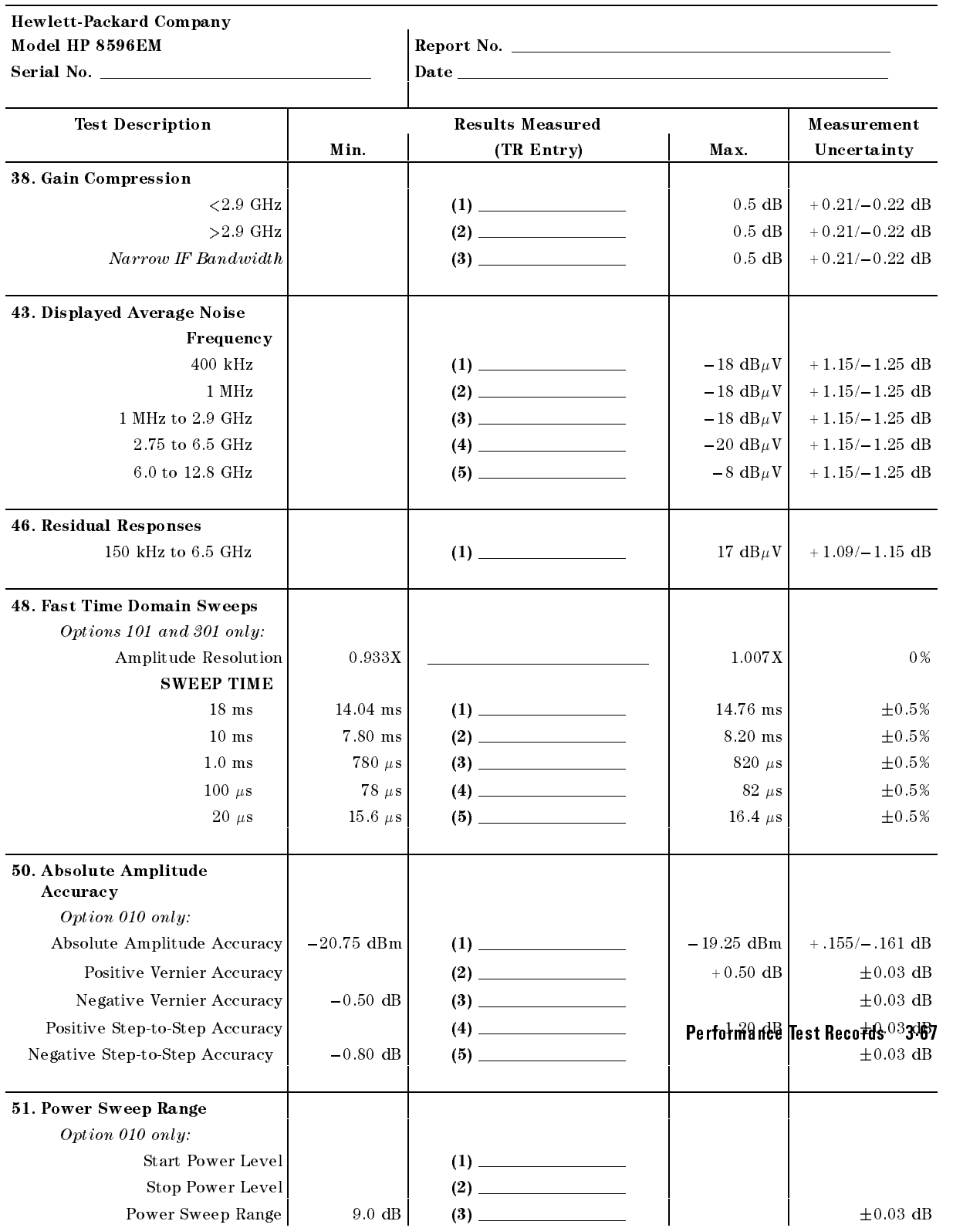

# HP 8596EM Performance Verication Test Record (page 10 of 12)

 $\overline{\phantom{a}}$ 

 $\blacksquare$ 

# HP 8596EM Performance Verication Test Record (page 11 of 12)

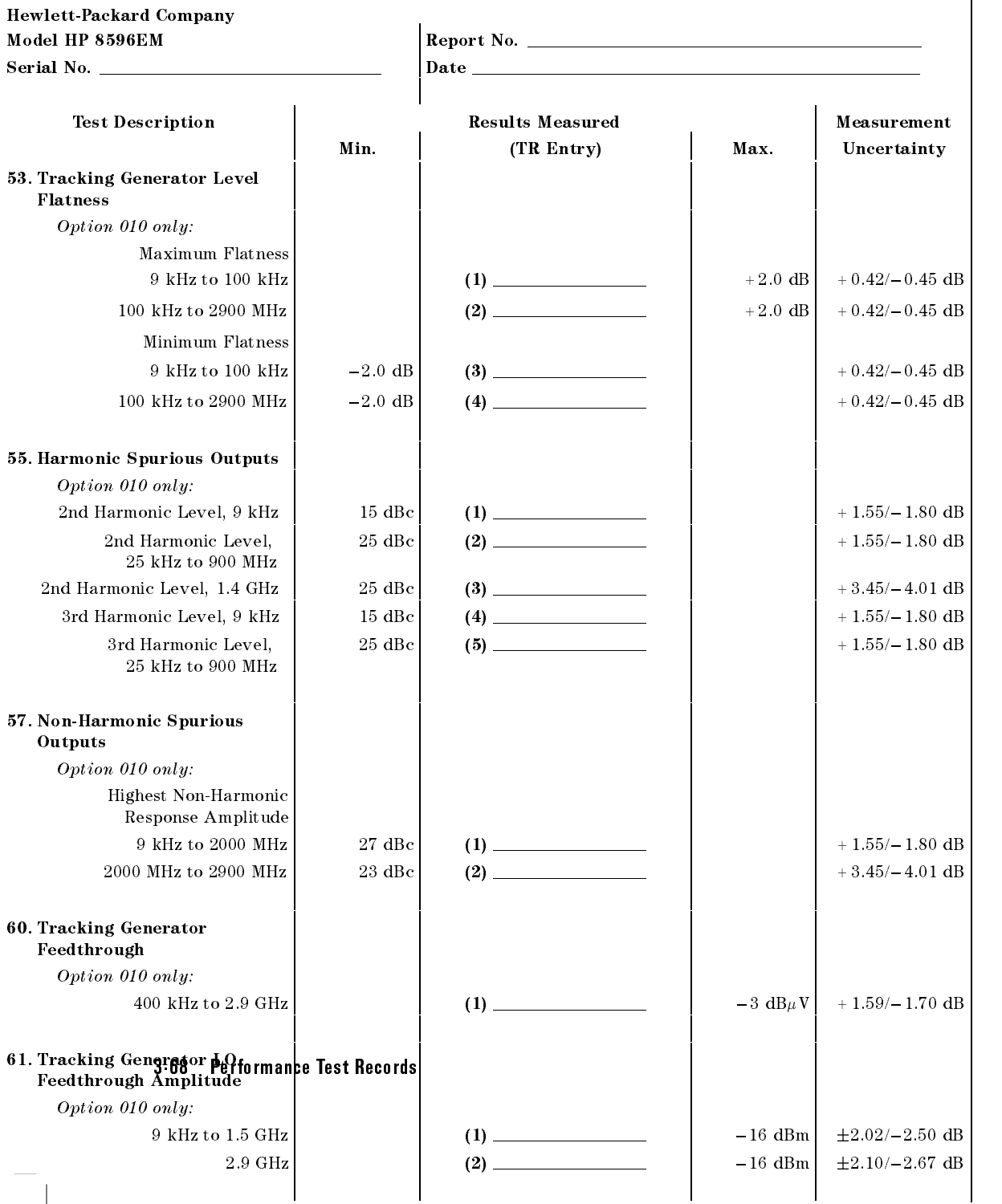

 $\overline{\phantom{a}}$ 

## Hewlett-Packard Company Model HP 8596EM Report No. Serial No. Date Test Description Results Measured Measurement Min. | (TR Entry) Max. | Uncertainty 62. CISPR Pulse Response Amplitude Error Measured Amplitude 200 Hz EMI BW  $-1.5$  dB  $(1)$   $(1)$   $+1.5$  dB  $+1.5$  dB  $+0.34$  dB 9 kHz EMI BW  $-1.5 \text{ dB}$  (2)  $+1.5 \text{ dB}$   $+1.5 \text{ dB}$   $+0.34 \text{ dB}$ 120 kHz EMI BW  $\begin{vmatrix} -1.5 \text{ dB} & 3 & -1.5 \end{vmatrix}$  + 1.5 dB  $\begin{vmatrix} +1.5 \text{ dB} & +0.50 \text{ dB} \end{vmatrix}$ Relative Level, <sup>200</sup> Hz EMI BW Repetition Frequency 100  $\left| \right|$  3.0 dB  $\left| \right|$  (4)  $\left| \right|$   $+5.0$  dB  $\left| \right|$   $+0.24$  dB 60  $2.0 \text{ dB}$  (5)  $\longrightarrow$  4.0 dB  $\pm 0.26 \text{ dB}$ 25  $0 (Ref)$  (6) 0 (Ref) 0 (Ref) 10  $-3.0 \text{ dB}$  (7)  $-5.0 \text{ dB}$   $+0.29 \text{ dB}$  $5 \left| \right|$   $-6.0 \text{ dB} \left| \right|$   $(8)$   $-9.0 \text{ dB} \left| \right|$   $+0.30 \text{ dB}$ 2 |  $-11.0 \text{ dB}$  (9)  $-15.0 \text{ dB}$   $\pm 0.36 \text{ dB}$  $-15.0$  dB  $(10)$  19.0 dB  $\pm 0.28$  dB  $\mathbf{1}$ Isolated Pulse  $-17.0 \text{ dB}$  (11)  $-21.0 \text{ dB}$   $\pm 0.20 \text{ dB}$ Relative Level, <sup>9</sup> kHz EMI BW Repetition Frequency 1000 +5.5 dB  $(12)$  +12.17 dB  $100$  0 (Ref) (13) 100 0 (Ref) 0 (Ref) 20  $\begin{vmatrix} -5.5 \text{ dB} & 14 & -7.5 \text{ dB} & \pm 0.27 \text{ dB} \end{vmatrix}$ 10  $\vert$  -8.5 dB  $\vert$  (15) 11.5 dB  $\vert$  -11.5 dB  $\pm$  0.25 dB 2 |  $-18.5 \text{ dB}$  (16)  $-22.5 \text{ dB}$  + 0.23 dB 1  $\vert$  -20.5 dB (17) 24.5 dB  $\vert$  -24.5 dB  $\vert$   $\pm$  0.19 dB Isolated Pulse  $-21.5 \text{ dB}$  (18) 25.5 dB  $+0.15 \text{ dB}$ Relative Level, 120 kHz EMI BW Repetition Frequency 1000 +9.0 dB (19)  $+9.0 \text{ dB}$  (19)  $100$  0 (Ref)  $(20)$  0 (Ref) 0 (Ref) 0 (Ref) 20  $-8.0 \text{ dB}$  (21) 10.0 dB  $\pm 0.18 \text{ dB}$ 10  $-12.5 \text{ dB}$  (22) 15.5 dB  $\pm 0.18 \text{ dB}$ 2  $\begin{vmatrix} -24.0 \text{ dB} & 23 \end{vmatrix}$  (23) 28.0 dB <sup>1</sup> 26.5 dB (24) 30.5 dB 0.18 dB Per<u>formance</u> Test Records <sub>18</sub>3<sub>d</sub>69  $\mathbf{1}$ Isolated Pulse  $-29.5 \text{ dB}$  (25)  $-25 \text{ dB}$   $-33.5 \text{ dB}$   $\pm 0.17 \text{ dB}$  $-33.5$  dB Band, Bandwidth, Repetition Frequency Band A, 200 Hz, 25 Hz  $+9.4$  dB  $(26)$   $+13.4$  dB  $+0.28$  dB Band B, <sup>9</sup> kHz, <sup>1000</sup> Hz +14.4 dB (27) +18.4 dB 0.17 dB Band C/D, 120 kHz, 10,000 Hz +17.8 dB (28)  $+21.8$  dB  $\pm 0.18$  dB  $+21.8$  dB

## HP 8596EM Performance Verication Test Record (page 12 of 12)

Download from Www.Somanuals.com. All Manuals Search And Download.

 $\begin{array}{c} \hline \end{array}$ 

 $\blacksquare$ 

 $\overline{\phantom{a}}_1$ 

# HP 8591EM Specications and **Characteristics**

This chapter contains specifications and characteristics for the HP 8591EM EMC analyzer.

The specifications and characteristics in this chapter are listed separately. The specifications are described first, followed by the characteristics.

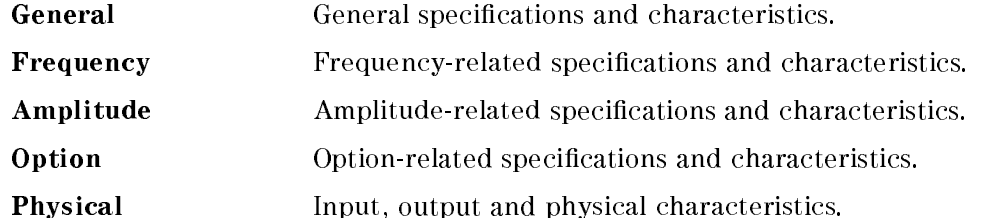

The distinction between specifications and characteristics is described as follows.

- **Specifications describe warranted performance over the temperature range** <sup>0</sup> C to +55 C (unless otherwise noted). The EMC analyzer will meet its specifications under the following conditions:
	- $\Box$  The instrument is within the one year calibration cycle.
	- $\Box$  2 hours of storage at a constant temperature within the operating temperature range.
	- $\Box$  30 minutes after the EMC analyzer is turned on.
	- $\Box$  After the CAL FREQ and CAL AMP routines have been run.
- Characteristics provide useful, but nonwarranted information about the functions and performance of the EMC analyzer. Characteristics are specifically identified.
- Typical Performance, where listed, is not warranted, but indicates performance that most units will exhibit.
- Nominal Value indicates the expected, but not warranted, value of the parameter.

#### HP 8591EM Specications and Characteristics 4-1

# General Specifications

 $\overline{\phantom{a}}$ 

 $\sim$  1

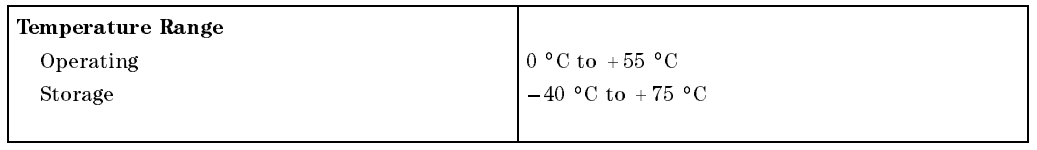

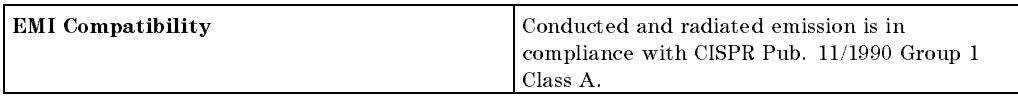

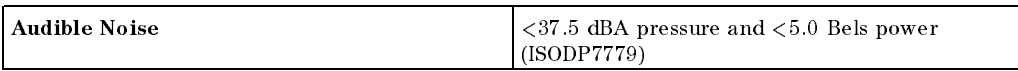

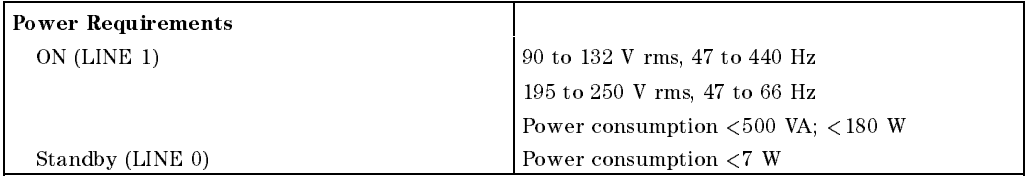

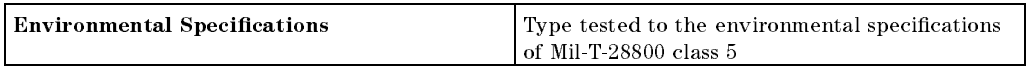

## 4.2 HP 8591EM Specifications and Characteristics

# Frequency Specifications

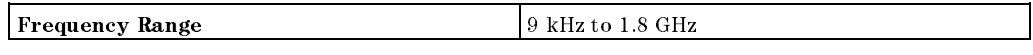

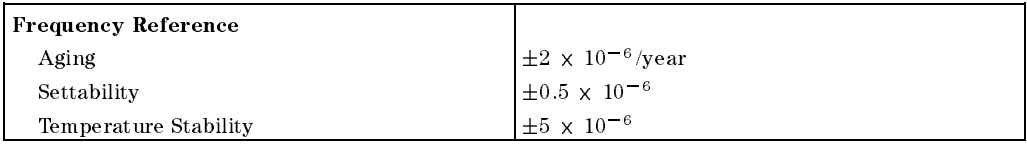

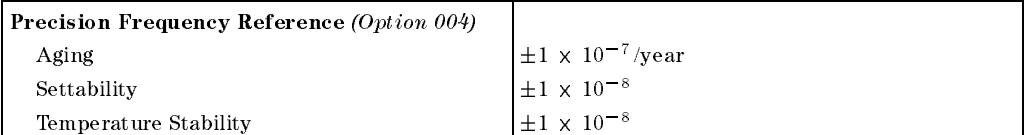

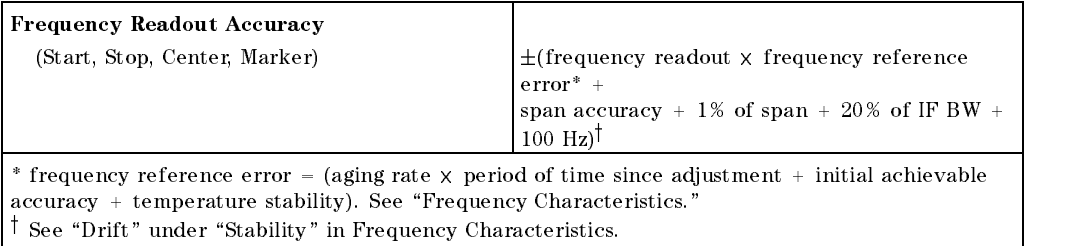

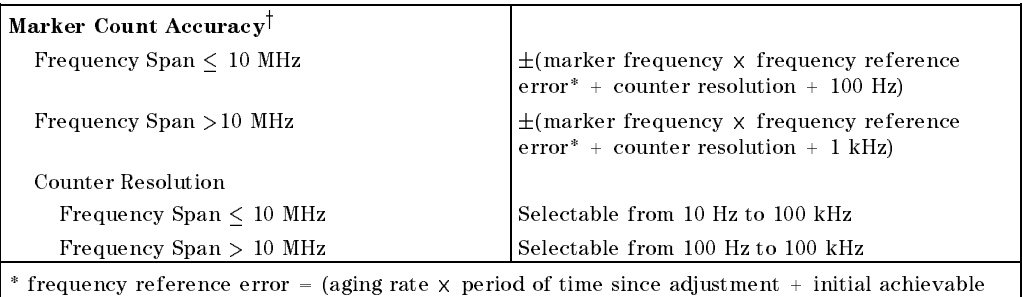

accuracy and temperature stability). See "Frequency Characteristics." warker level to displayed hoise level  $>$  25 dB, IF BW/Span  $>$  0.01. Span  $\leq$  500 MHz. Reduce SPAN annotation is displayed when IF BW/Span <sup>&</sup>lt; 0.01.

#### HP 8591EM Specifications and Characteristics 43

# **Frequency Specifications**

 $\overline{\phantom{a}}$ 

 $^{-}$   $\overline{ }$ 

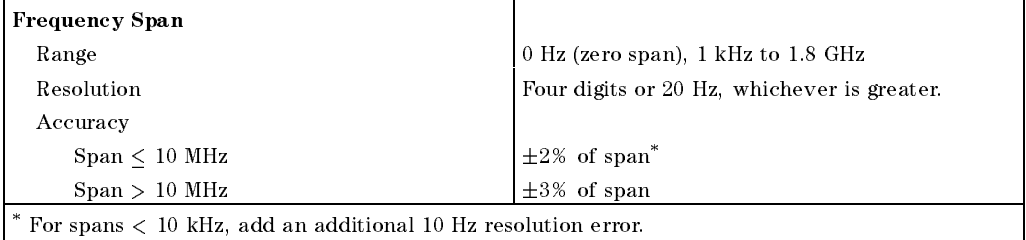

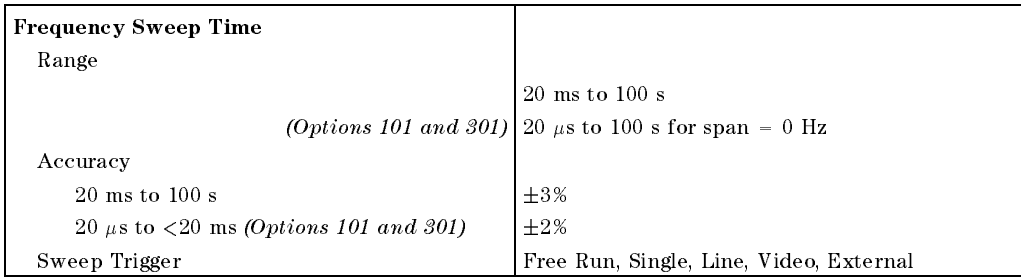

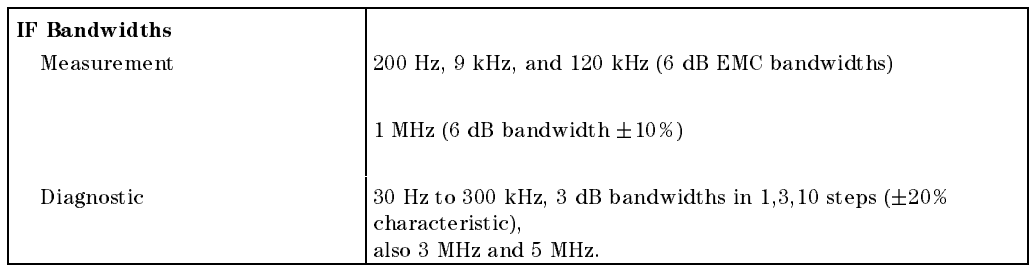

# 4.4 HP 8591EM Specifications and Characteristics
$\overline{\phantom{a}}$ 

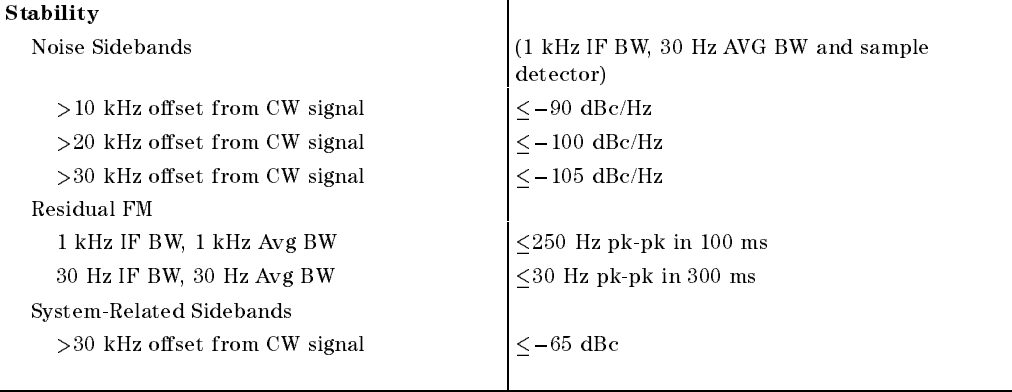

 $\overline{\phantom{a}}$ 

 $\blacksquare$ 

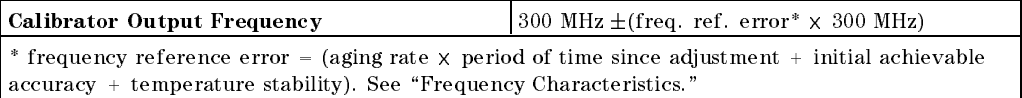

HP 8591EM Specifications and Characteristics 4-5

Amplitude specifications do not apply for Analog+ mode and negative peak detector mode except as noted in "Amplitude Characteristics."

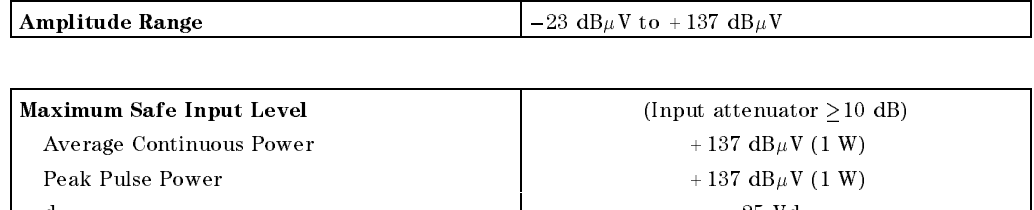

Quasi-Peak Detector Specifications (All except Option 703) The specifications for Quasi-Peak Detector have been based on the following: The EMC analyzer displays the quasi-peak amplitude of pulsed radio frequency (RF) or continuous wave (CW) signals. Amplitude response conforms with Publication <sup>16</sup> of Comite International Special des Perturbations Radioelectriques (CISPR) Section 1, Clause 2. Absolute amplitude accuracy is the sum of the pulse amplitude response relative to the reference,

do 25 Viene 2005 e 25 Viene 2005 e 25 Viene 2005 e 25 Viene 2005 e 25 Viene 2005 e 25 Viene 2005 e 25 Viene 20

plus the reference pulse amplitude accuracy, plus the EMC analyzer amplitude accuracy (calibrator output, reference level, frequency response, input attenuator, IF bandwidth switching, linear display scale fidelity, and gain compression).

#### 4-6 HP 8591EM Specications and Characteristics

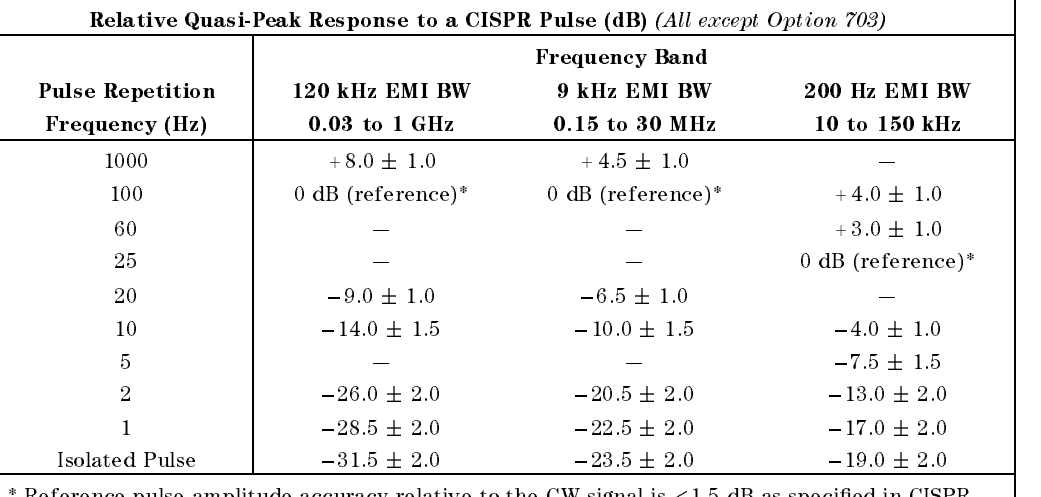

 $\overline{\phantom{a}}$ 

 $^*$  Reference pulse amplitude accuracy relative to the CW signal is  $<$  1.5 dB as specified in CISPR Pub. 16.

CISPR reference pulse: 0.044  $\mu \mathrm{Vs}$  for 30 MHz to 1 GHz, 0.316  $\mu \mathrm{Vs}$  for 15 kHz to 30 MHz, and  $13.5~\mu\mathrm{Vs}\pm\mathrm{1.5}~\mu\mathrm{Vs}$  for 9 kHz to 150 kHz.

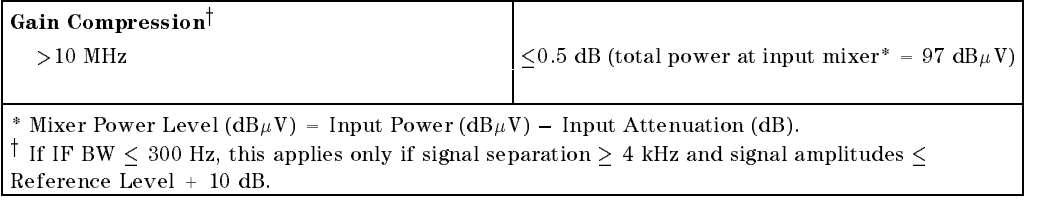

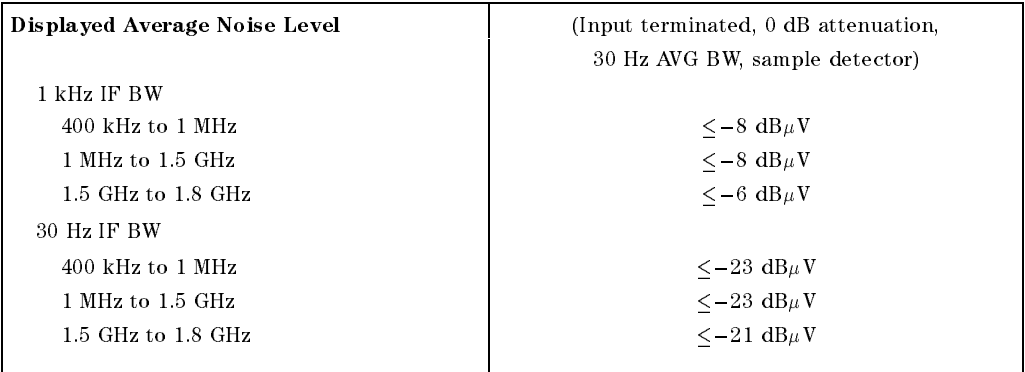

#### HP 8591EM Specifications and Characteristics 47

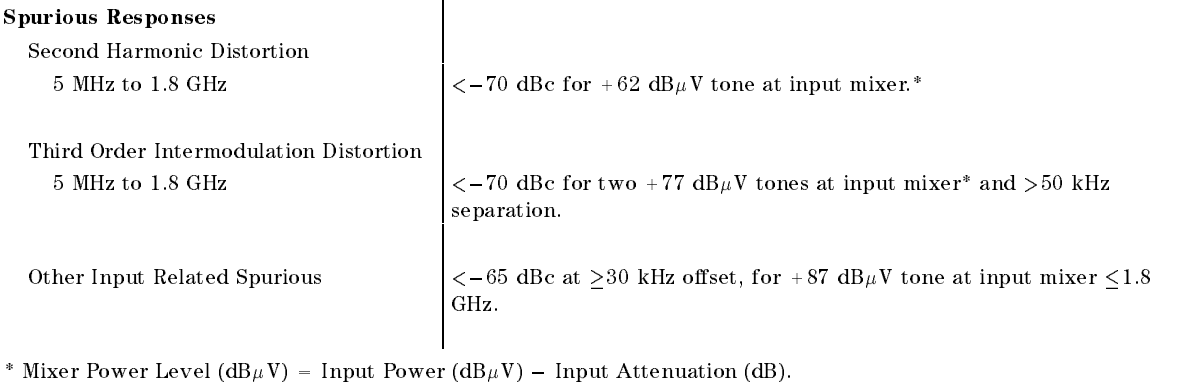

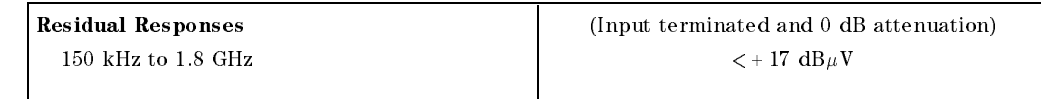

#### Display Range

Log Scale  $\begin{bmatrix} 0 & 5 \end{bmatrix}$  to  $-70$  dB from reference level is calibrated; 0.1, 0.2, 0.5 dB/division and 1 to <sup>20</sup> dB/division in <sup>1</sup> dB steps; eight divisions displayed. Linear Scale eight divisions Scale Units dBm, dBm, dBmV, dB $\mu$ V, mV, mW, nV, nW, pW,  $\mu$ V,  $\mu$ W, V, and W

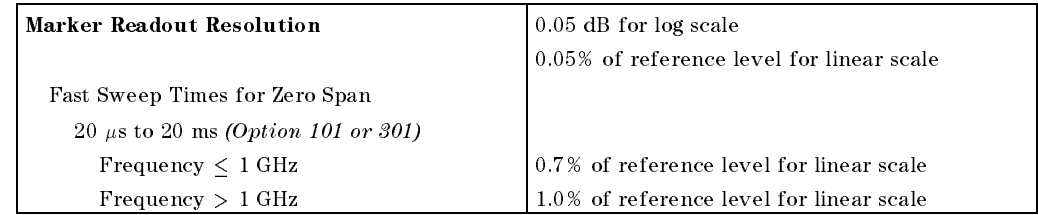

#### 4.8 HP 8591EM Specifications and Characteristics

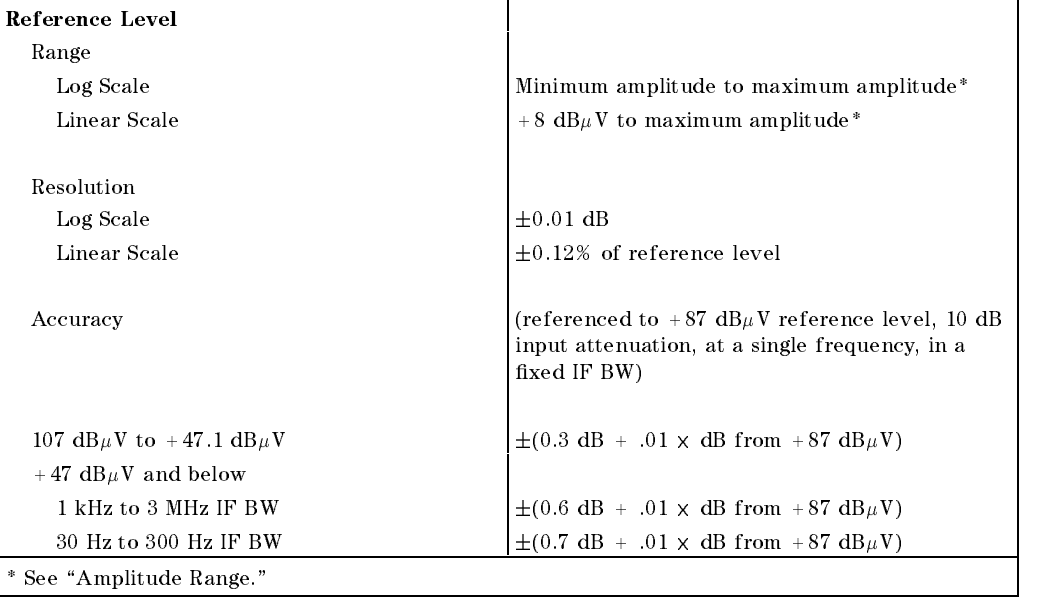

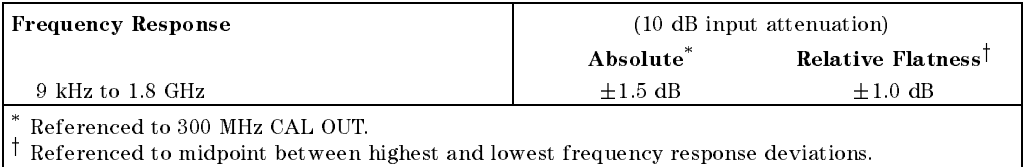

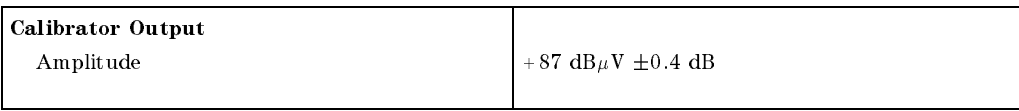

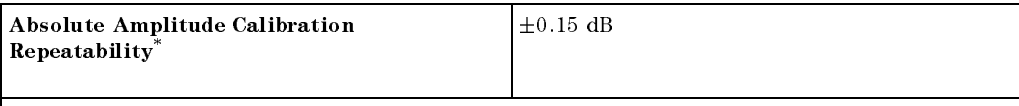

 $\,$  Repeatability in the measured absolute amplitude of the CAL OUT signal at the reference settings after CAL FREQ and CAL AMPTD self-calibration. Absolute amplitude reference settings are: Reference Level + 87 dB $\mu$ V; Input Attenuation 10 dB; Center Frequency 300 MHz; IF BW 3 kHz; Averaging BW 300 Hz; Scale Linear; Span 50 kHz; Sweep Time Coupled, Top Graticule (reference level), Corrections ON.

#### HP 8591EM Specifications and Characteristics 49

 $\overline{\phantom{a}}$ 

 $\Box$ 

1 kHz IF BW  $\pm 0.5$  dB 30 Hz to 300 Hz IF BW  $\pm 0.6$  dB

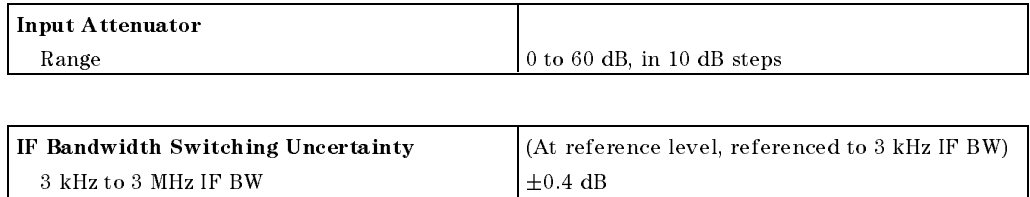

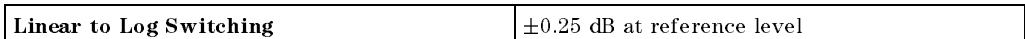

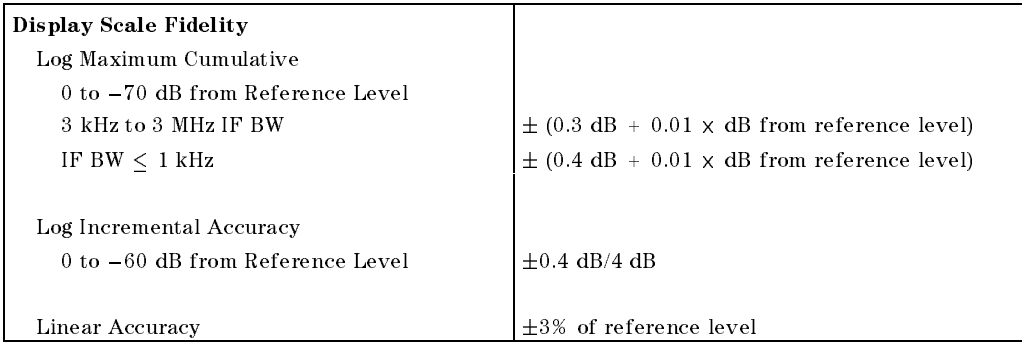

4-10 HP 8591EM Specications and Characteristics

## **Option Specifications**

## Tracking Generator Specications (Option 010)

All specifications apply over  $0 °C$  to +55 °C. The EMC-analyzer/trackinggenerator combination will meet its specications after 2 hours of storage at a constant temperature within the operating temperature range, 30 minutes after the EMC-analyzer/tracking-generator is turned on and after CAL FREQ, CAL AMPTD, CAL TRK GEN, and TRACKING PEAK have been run.

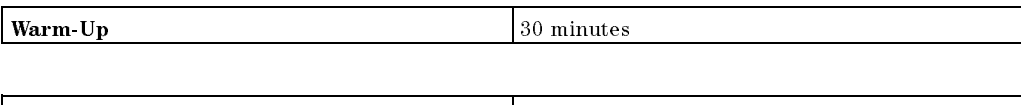

Output Frequency Range 100 kHz to 1.8 GHz

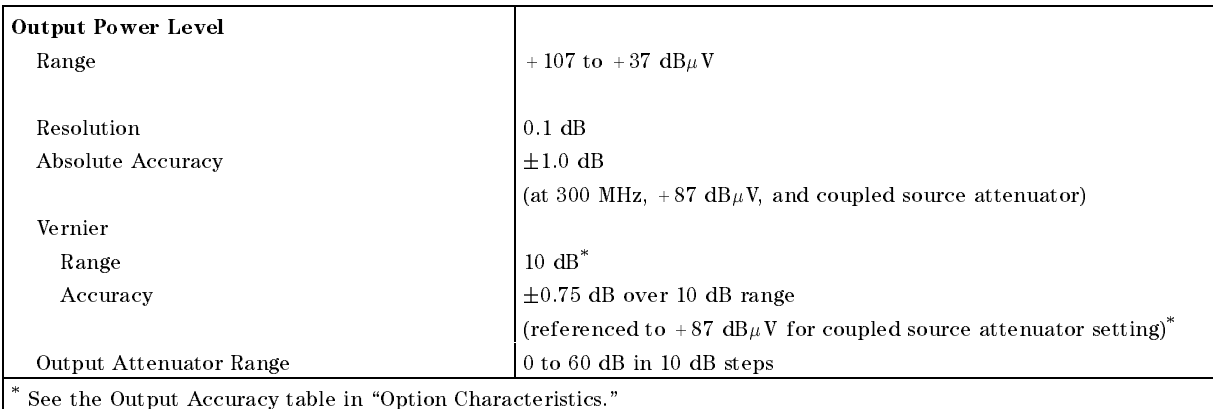

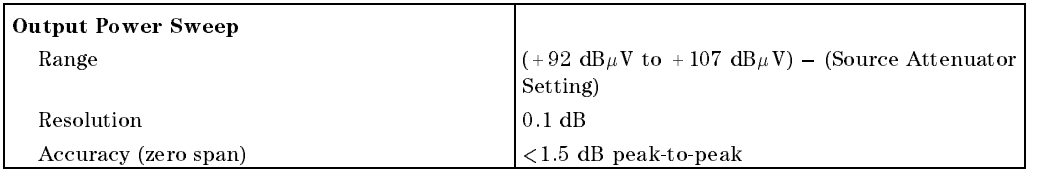

#### HP 8591EM Specications and Characteristics 4-11

# **Option Specifications**

 $\overline{\phantom{a}}$ 

 $^{-}$ 

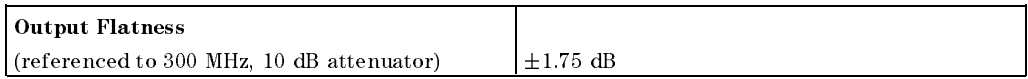

 $\overline{\phantom{a}}$ 

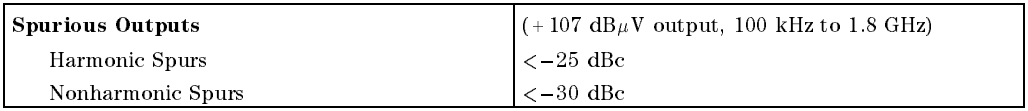

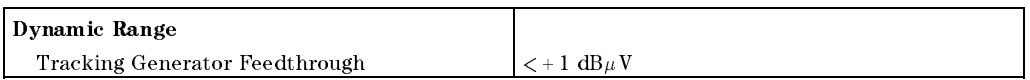

4-12 HP 8591EM Specications and Characteristics

# Frequency Characteristics

 $\overline{\phantom{a}}$ 

These are not specifications. Characteristics provide useful but nonwarranted information about instrument performance.

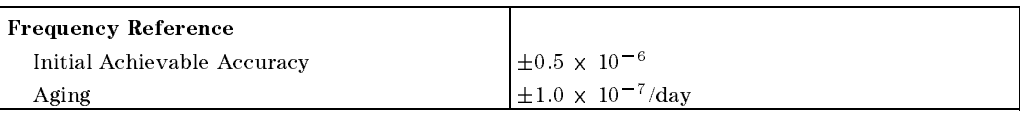

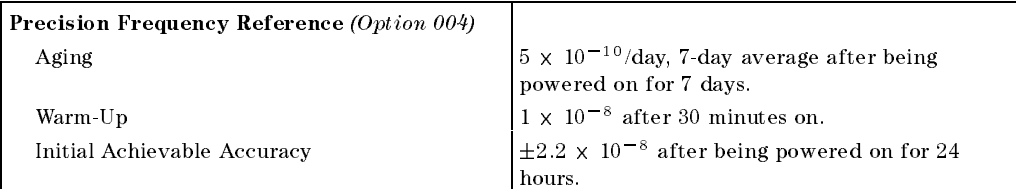

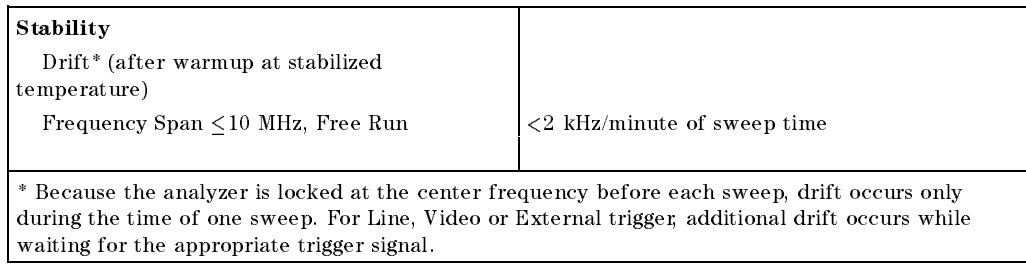

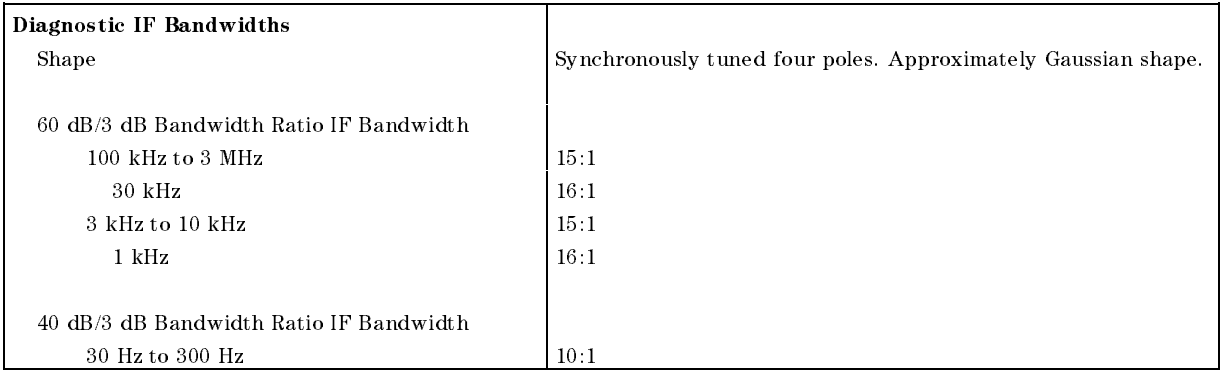

#### HP 8591EM Specifications and Characteristics 4-13

## Frequency Characteristics

## Averaging Bandwidth  $(-3$  dB) Range 1 Hz to 1 MHz, selectable in 1, 3, 10 increments, accuracy  $\pm 30\%$  and 3 MHz. Averaging bandwidths may be selected manually, or coupled to IF bandwidth and frequency span. Shape Post detection, single pole low-pass filter used to average displayed noise. Bandwidths below 30 Hz are digital bandwidths with anti-aliasing filtering.

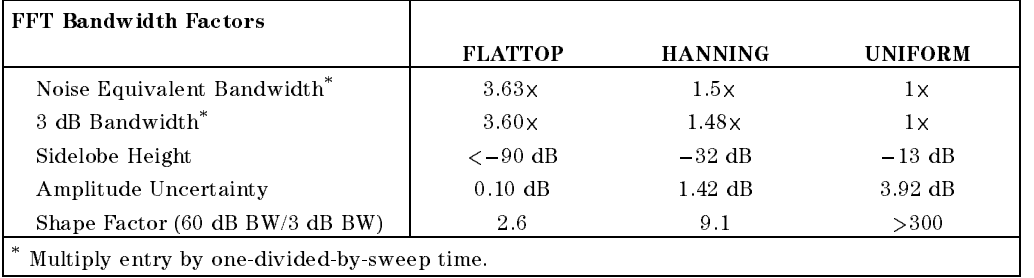

#### 4-14 HP 8591EM Specications and Characteristics

 $\Box$ 

# Amplitude Characteristics

 $\overline{\phantom{a}}$ 

These are not specifications. Characteristics provide useful but nonwarranted information about instrument performance.

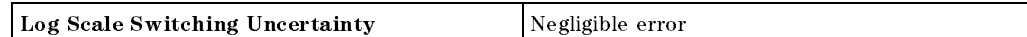

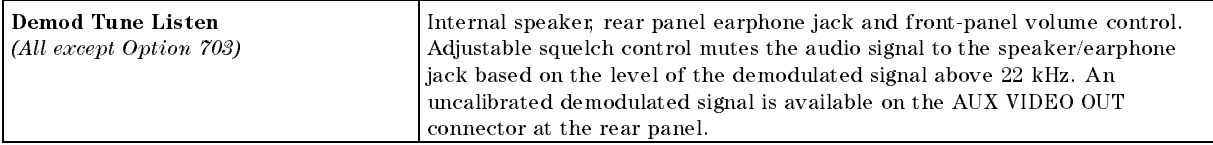

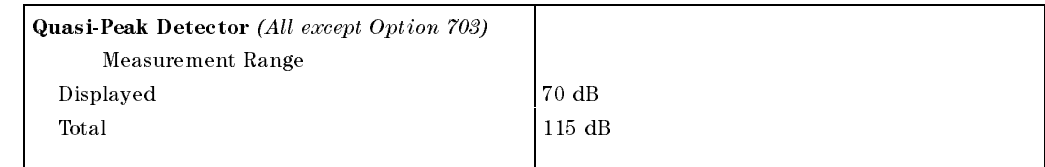

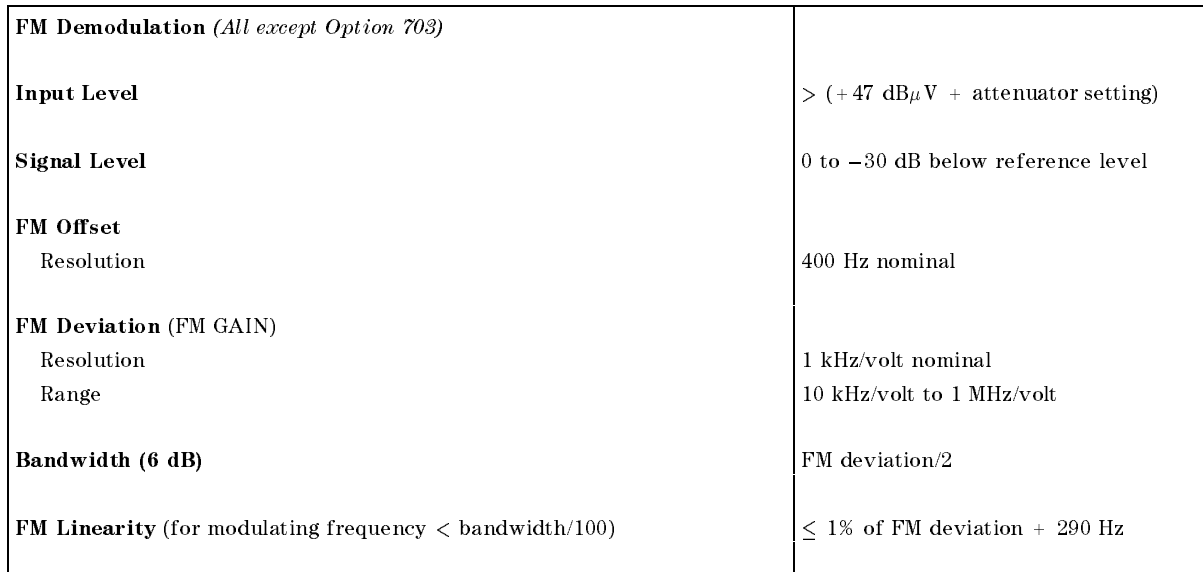

#### HP 8591EM Specications and Characteristics 4-15

## Amplitude Characteristics

 $\overline{\phantom{a}}$ 

 $\Box$ 

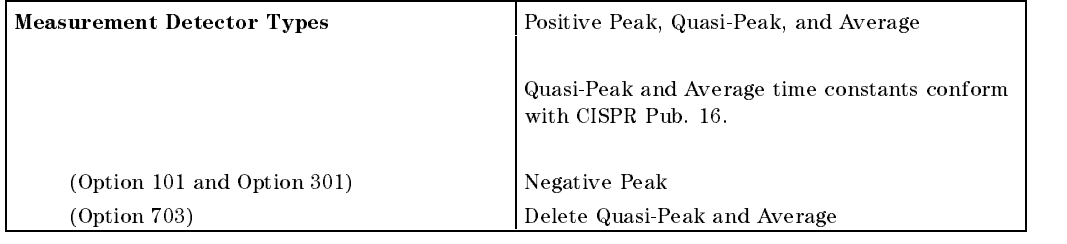

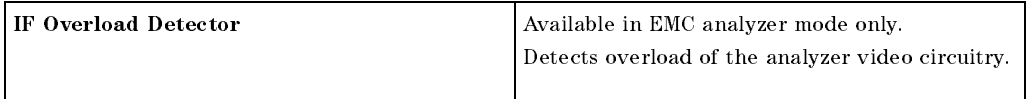

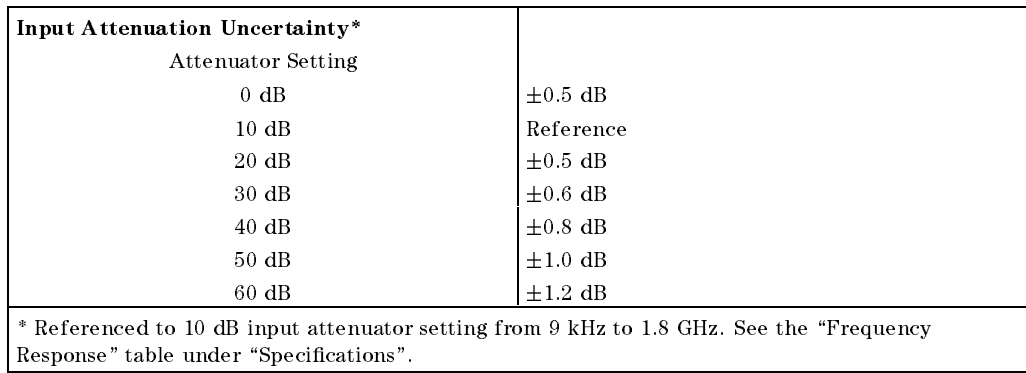

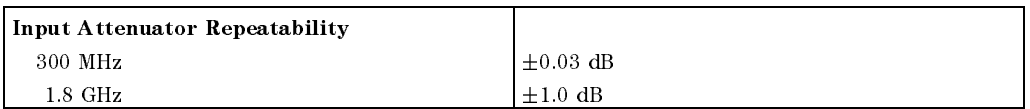

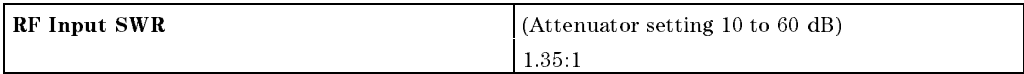

## 4-16 HP 8591EM Specications and Characteristics

Amplitude Characteristics

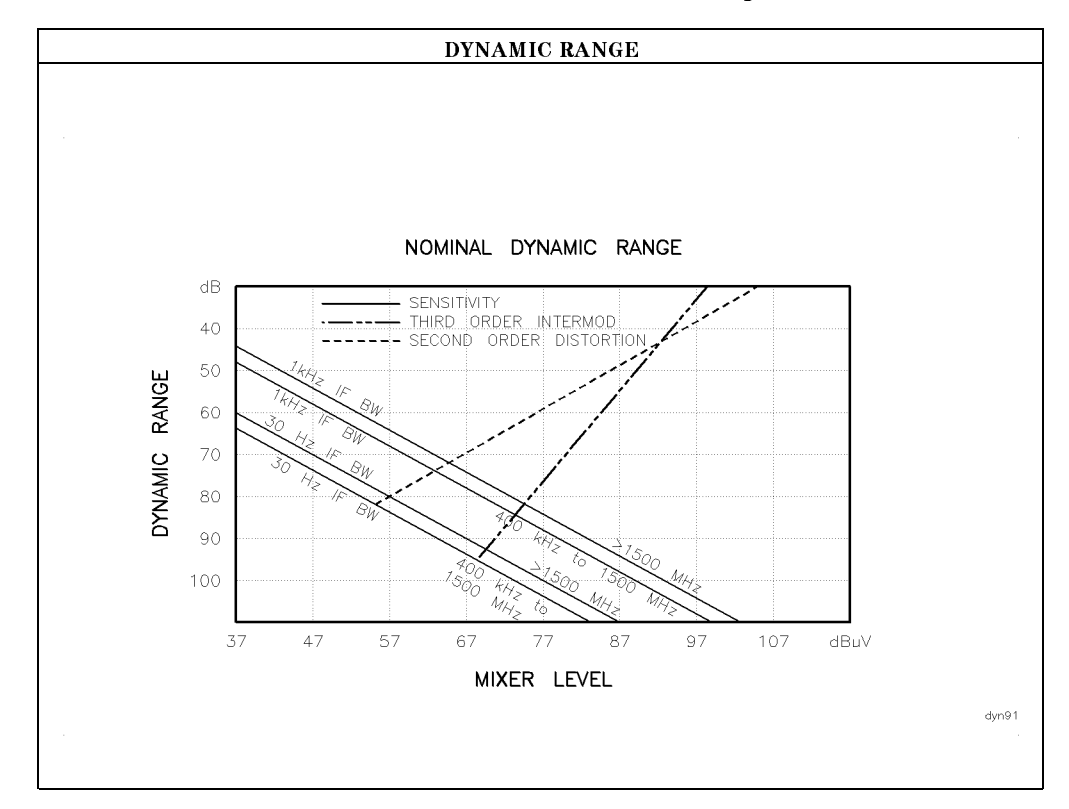

 $\overline{\phantom{a}}$ 

 $\Box$ 

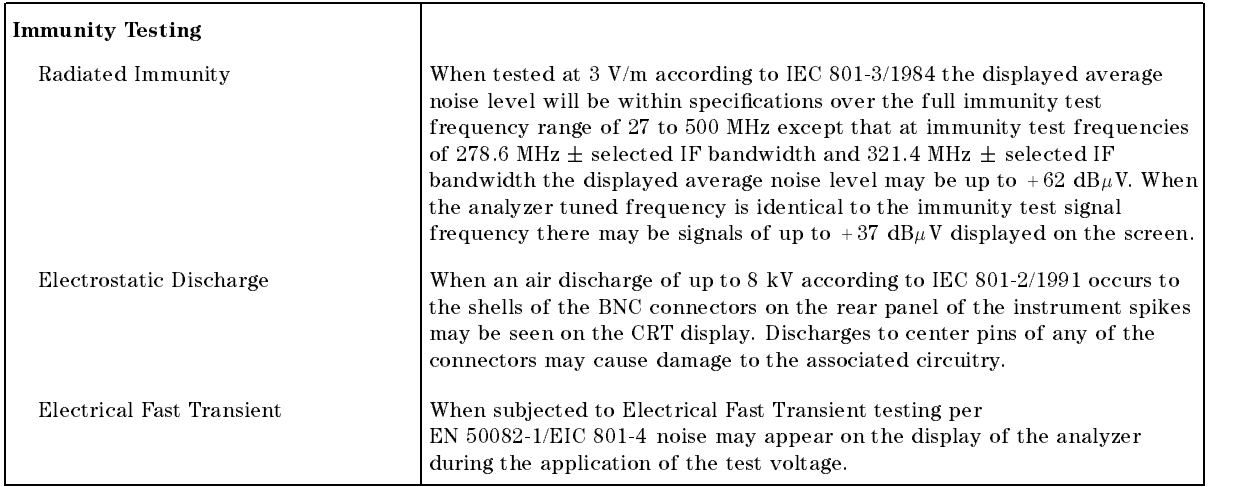

#### HP 8591EM Specifications and Characteristics 4-17

#### Amplitude Characteristics

## Analog+ Mode and Negative Peak Detector Mode (Options 101 and 301)

These modes do not utilize the full set of internal amplitude corrections. Therefore, in these modes, some analyzer amplitude specifications are reduced to characteristics. Characteristics provide useful but nonwarranted information about instrument performance. In these modes, the following analyzer specifications remain as specifications: Amplitude Range Calibrator Output Maximum Safe Input Level In these modes, the following analyzer specifications are reduced to characteristics: Gain Compression Reference Level Displayed Average Noise Level IF Bandwidth Switching Spurious Responses Linear to Log Switching Residual Responses Display Scale Fidelity Display Range Display Scale Fidelity for Narrow Bandwidths Finally, the following analyzer specications are replaced by the characteristics which follow in this subsection: Marker Readout Resolution Frequency Response

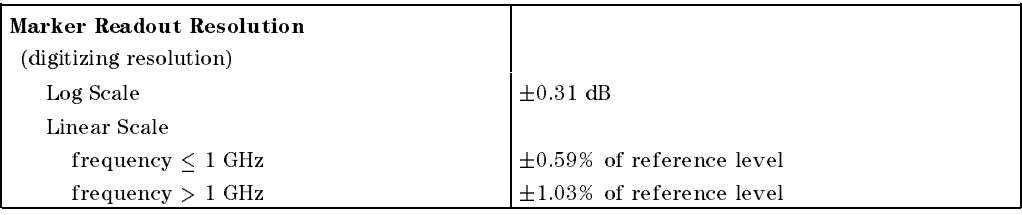

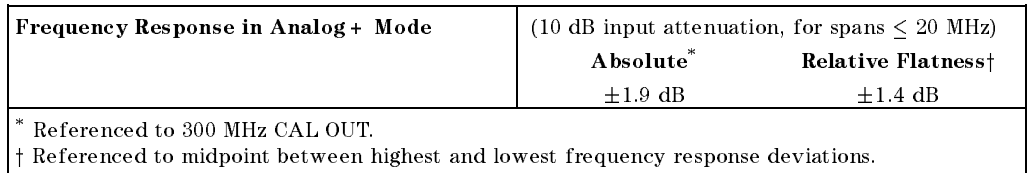

#### 4-18 HP 8591EM Specications and Characteristics

# Option Characteristics

# TV Trigger Characteristics (Options 101, 102, and 301)

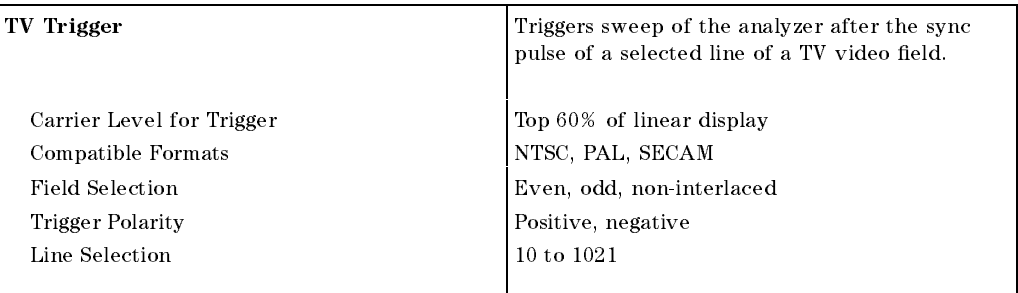

## Tracking Generator Characteristics (Option 010)

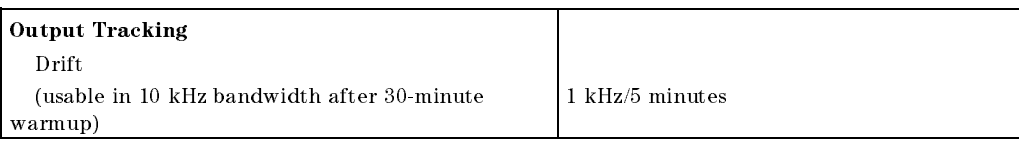

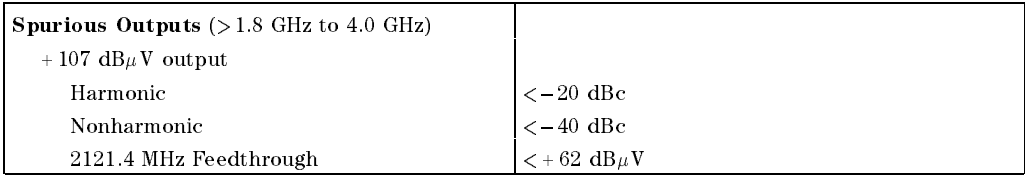

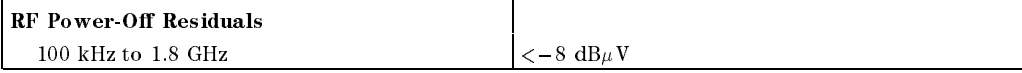

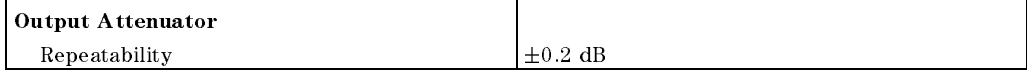

HP 8591EM Specications and Characteristics 4-19

## Option Characteristics

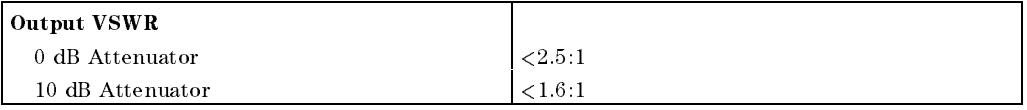

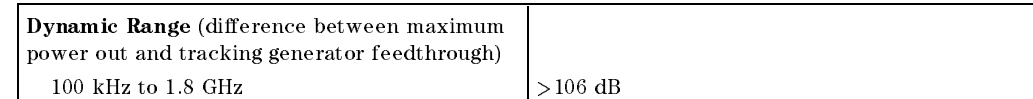

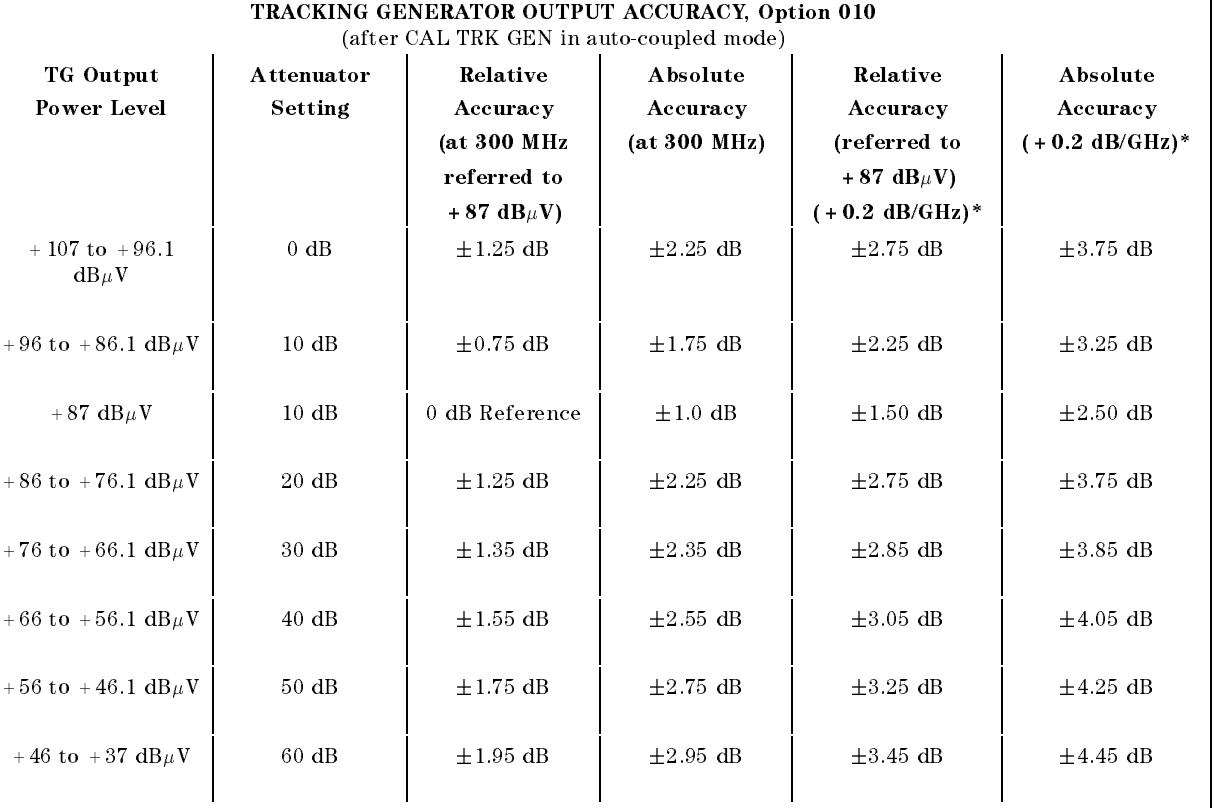

 $^\ast$  Add 0.2 dB/GHz of tuned frequency to the value in this column for complete accuracy specification relative to frequency.

## 4-20 HP 8591EM Specications and Characteristics

 $\blacksquare$ 

 $\overline{\phantom{a}}$ 

 $\Box$ 

# Front-Panel Inputs and Outputs

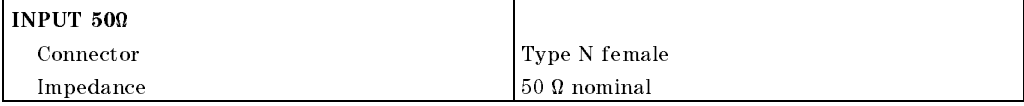

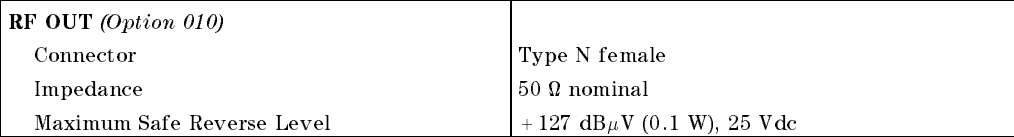

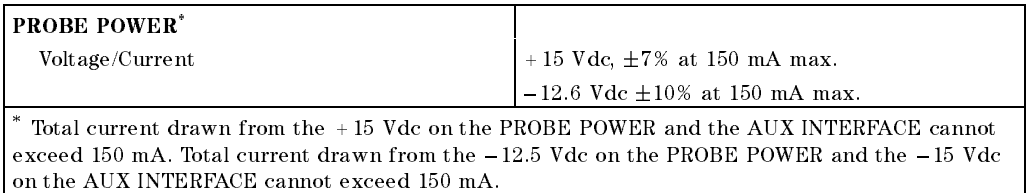

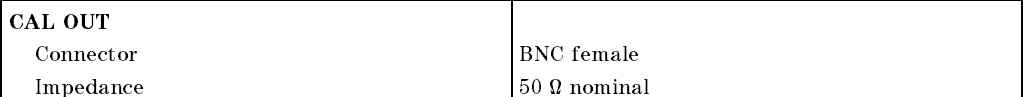

# Rear-Panel Inputs and Outputs

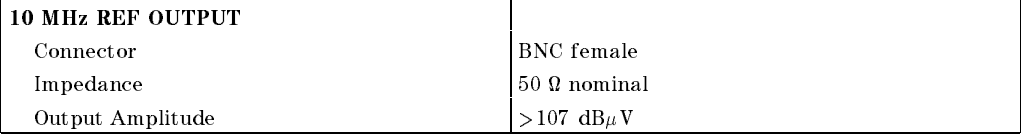

#### HP 8591EM Specifications and Characteristics 4.21

 $\overline{\phantom{a}}$ 

 $^{-}$   $\overline{ }$ 

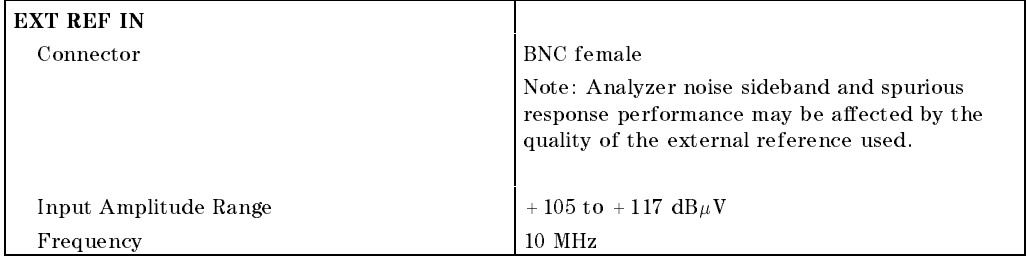

 $\overline{\phantom{a}}$ 

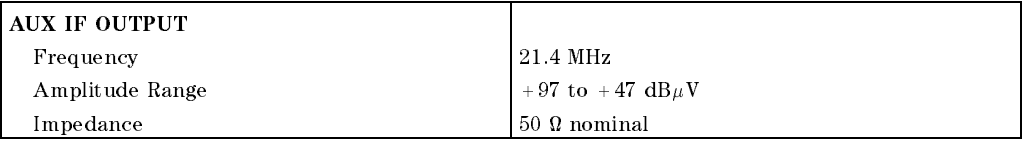

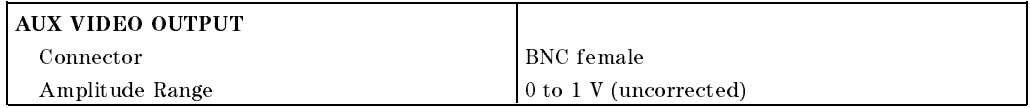

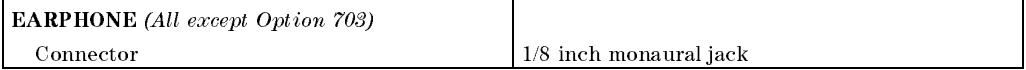

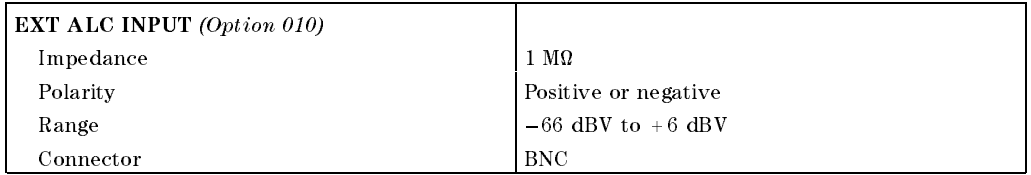

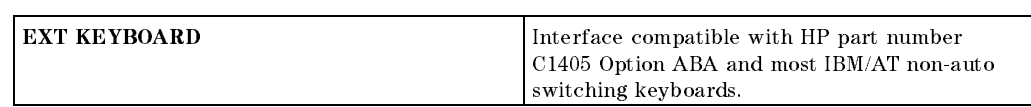

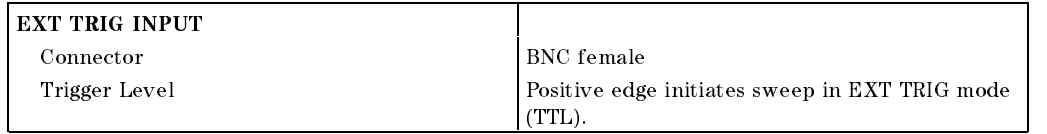

## 4-22 HP 8591EM Specications and Characteristics

 $\overline{\phantom{a}}$ 

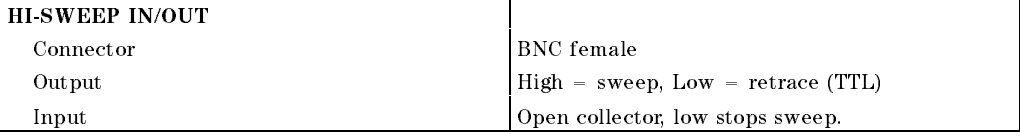

 $\overline{\phantom{a}}$ 

 $\Box$ 

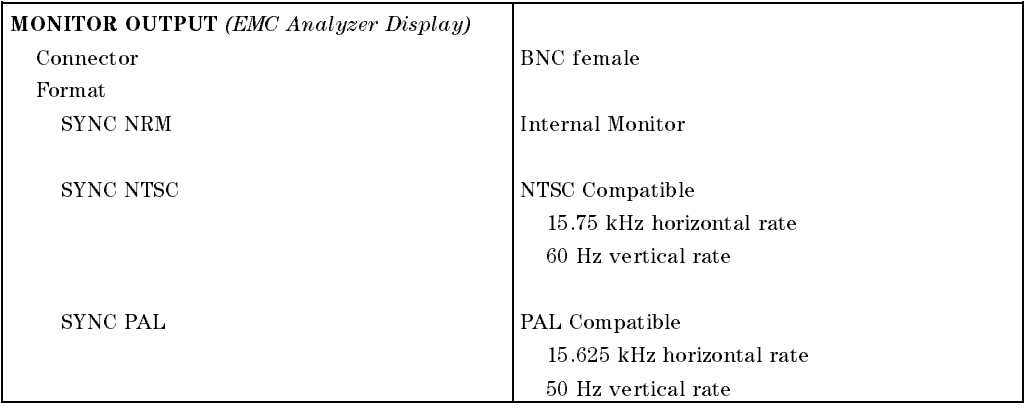

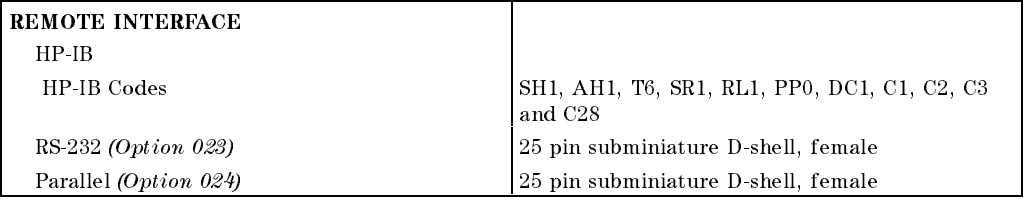

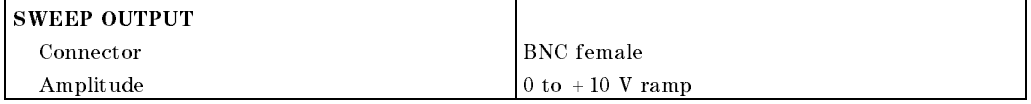

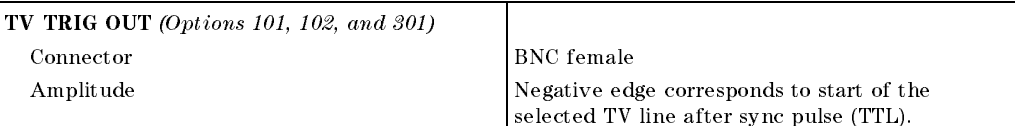

## HP 8591EM Specifications and Characteristics 4.23

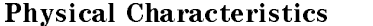

 $\overline{\phantom{a}}$ 

 $\frac{1}{\sqrt{2}}$ 

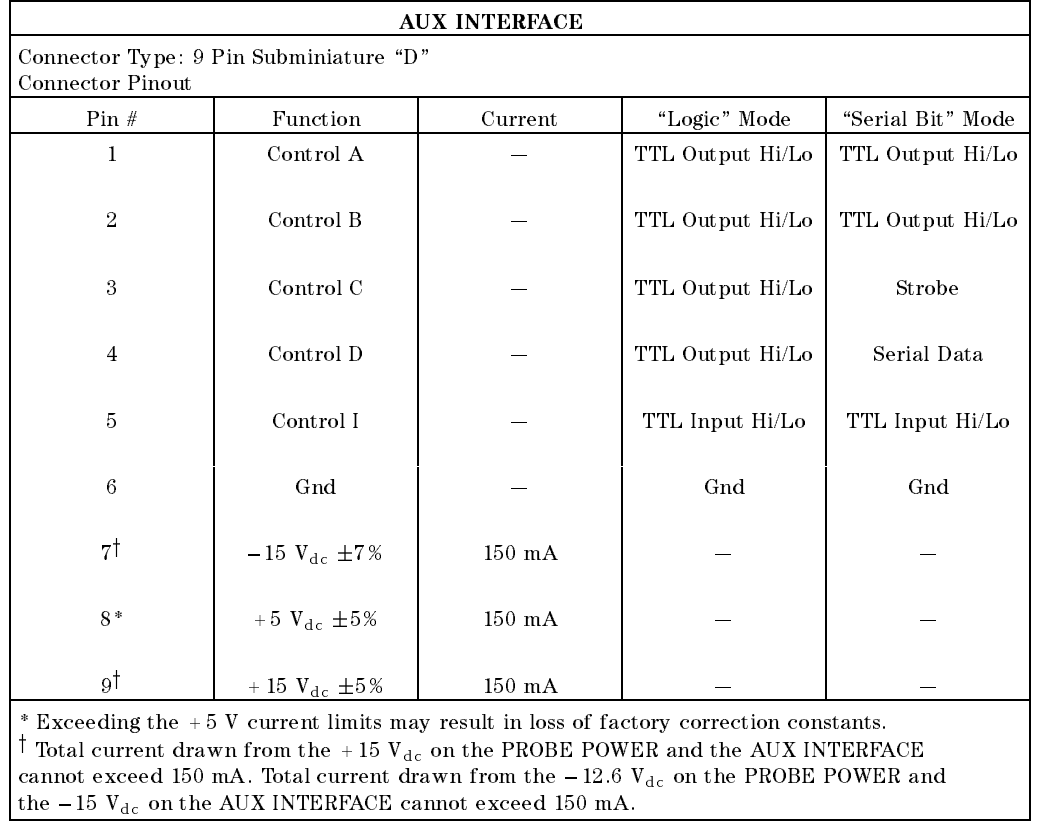

 $\overline{\phantom{a}}$ 

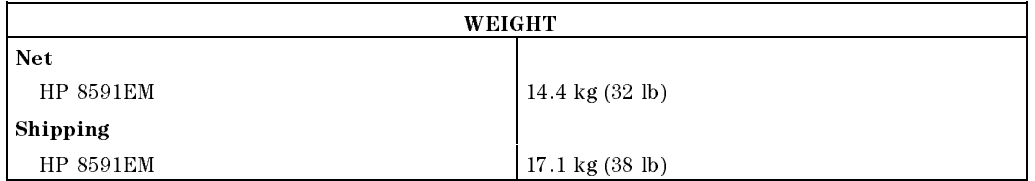

## 4-24 HP 8591EM Specications and Characteristics

Download from Www.Somanuals.com. All Manuals Search And Download.

 $\overline{\phantom{a}}$ 

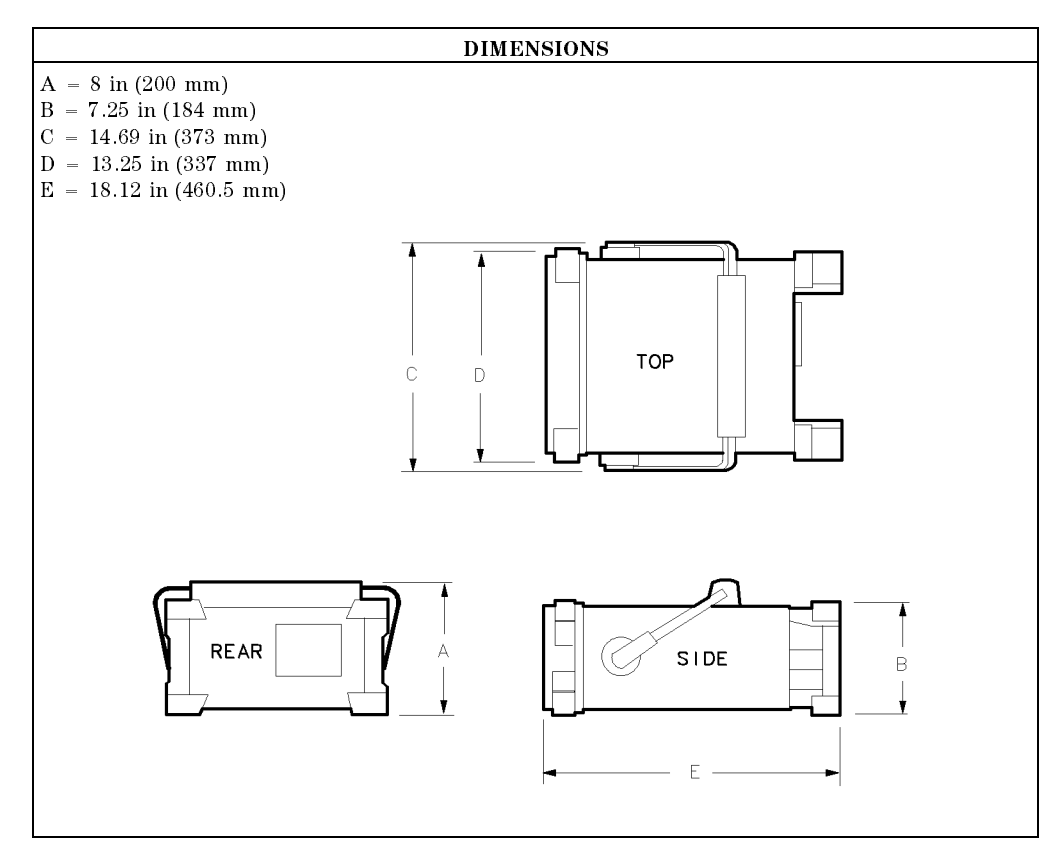

 $\overline{\phantom{a}}$ 

 $\Box$ 

## HP 8591EM Specifications and Characteristics 4.25

# Regulatory Information

 $\overline{\phantom{a}}$ 

 $^{-}$   $\overline{ }$ 

The information on the following section applies to the HP 8591EM EMC analyzer.

4-26 HP 8591EM Specications and Characteristics

Regulatory Information

 $\overline{\phantom{a}}$ 

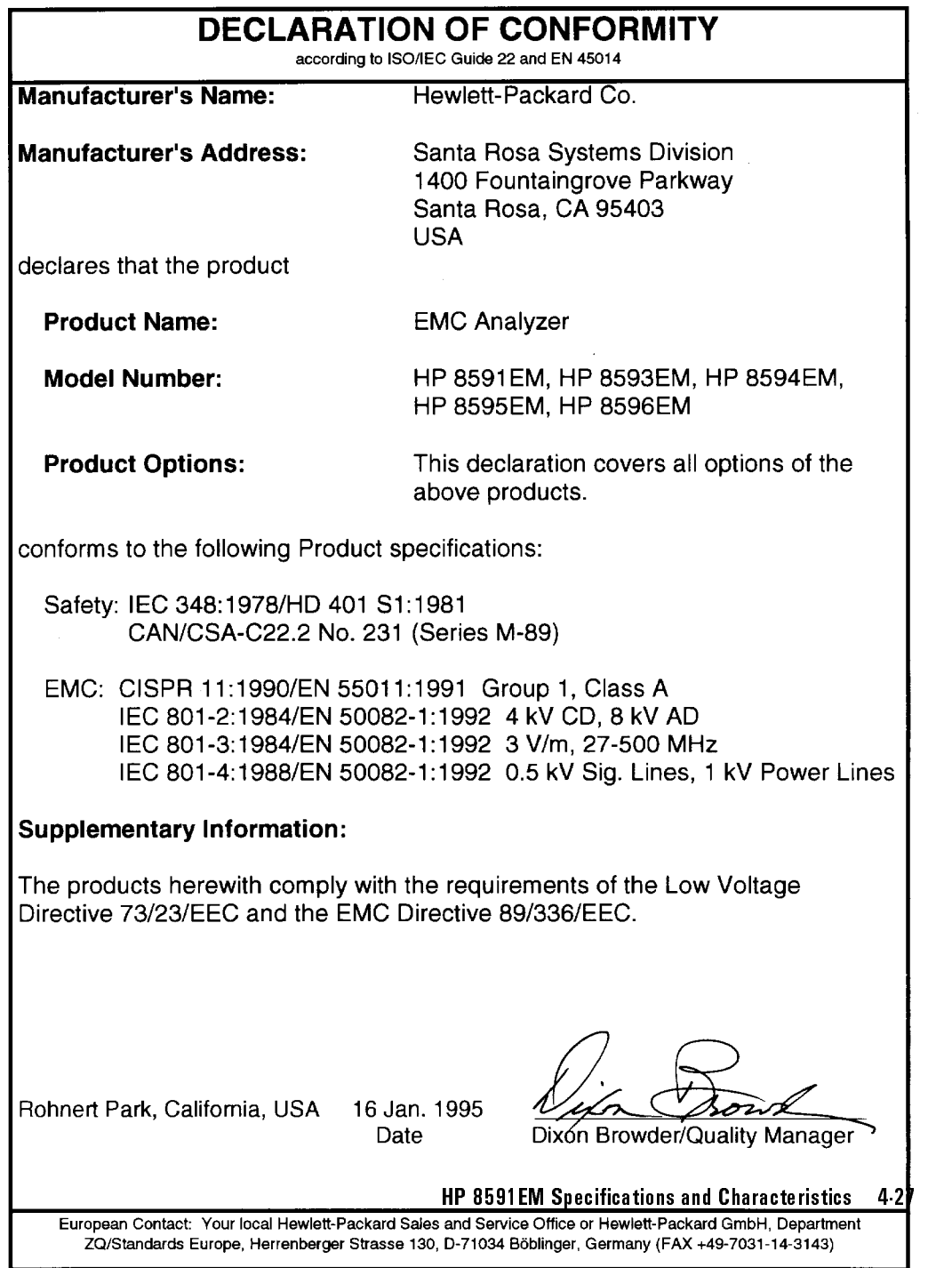

 $\overline{\phantom{a}}$ 

 $^{-}$ 

Regulatory Information

 $\overline{\phantom{a}}$ 

 $\Box$ 

## Notice for Germany: Noise Declaration

 $LpA < 70$  dB am Arbeitsplatz (operator position) normaler Betrieb (normal position) nach DIN 45635 T. 19 (per ISO 7779)

4-28 HP 8591EM Specications and Characteristics

# HP 8593EM Specications and **Characteristics**

This chapter contains specifications and characteristics for the HP 8593EM EMC analyzer.

The specifications and characteristics in this chapter are listed separately. The specifications are described first, then followed by the characteristics.

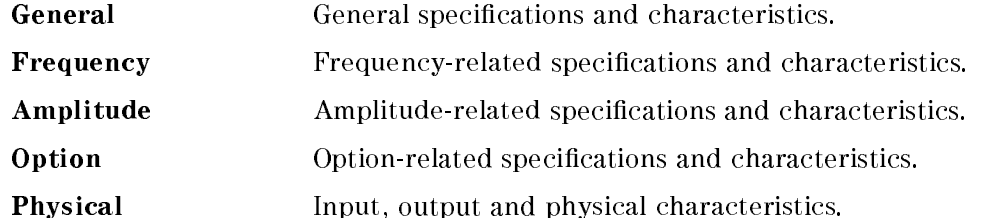

The distinction between specifications and characteristics is described as follows.

- **Specifications describe warranted performance over the temperature range** <sup>0</sup> C to +55 C (unless otherwise noted). The EMC analyzer will meet its specifications under the following conditions:
	- $\Box$  The instrument is within the one year calibration cycle.
	- $\Box$  2 hours of storage at a constant temperature within the operating temperature range.
	- $\Box$  30 minutes after the EMC analyzer is turned on.
	- $\Box$  After the CAL FREQ, CAL AMP, and CAL YTF routines have been run.
- Characteristics provide useful, but nonwarranted information about the functions and performance of the EMC analyzer. Characteristics are specifically identified.
- Typical Performance, where listed, is not warranted, but indicates performance that most units will exhibit.
- Nominal Value indicates the expected, but not warranted, value of the parameter.

#### HP 8593EM Specications and Characteristics 5-1

# General Specifications

 $\overline{\phantom{a}}$ 

 $\overline{\phantom{a}}$ 

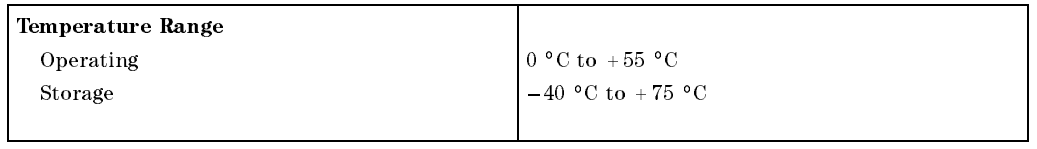

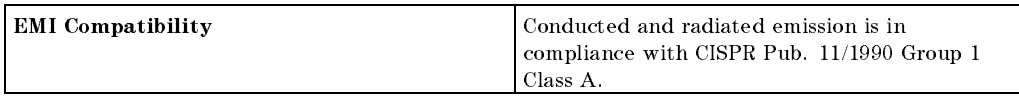

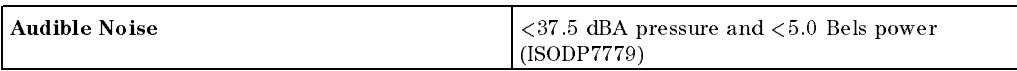

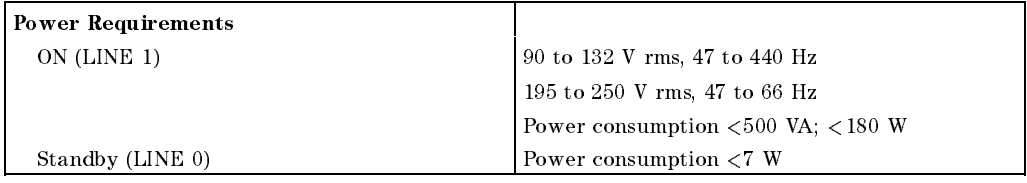

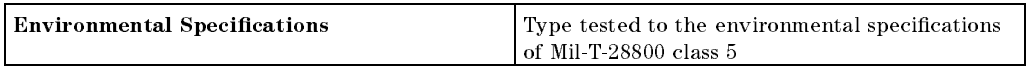

## 5-2 HP 8593EM Specifications and Characteristics

 $\overline{\phantom{a}}$ 

 $\Box$ 

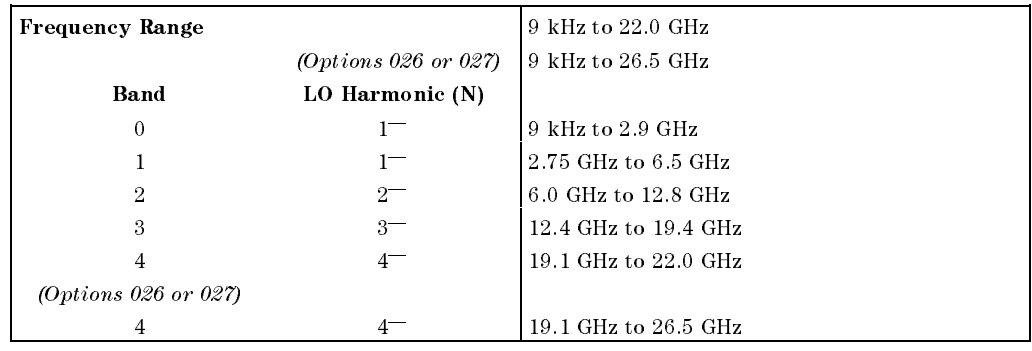

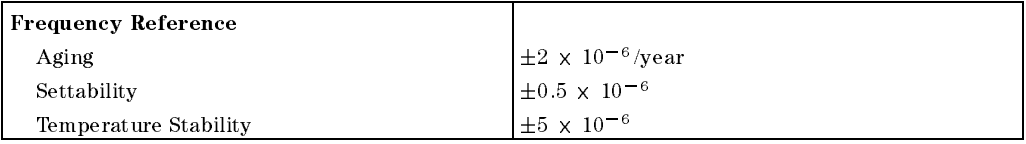

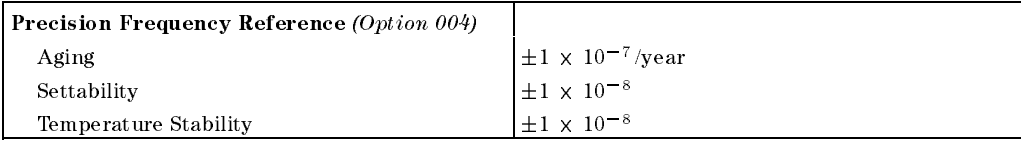

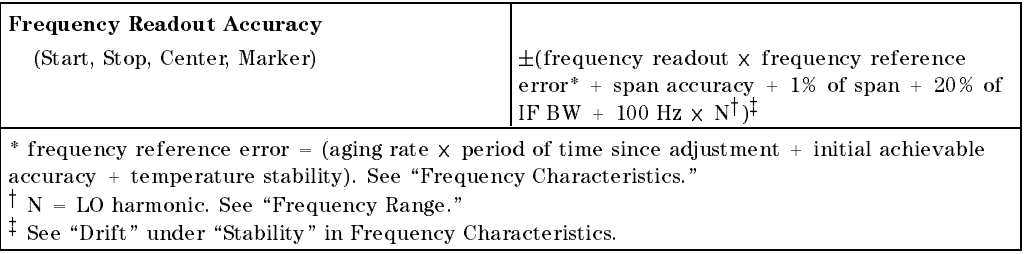

## HP 8593EM Specications and Characteristics 5-3

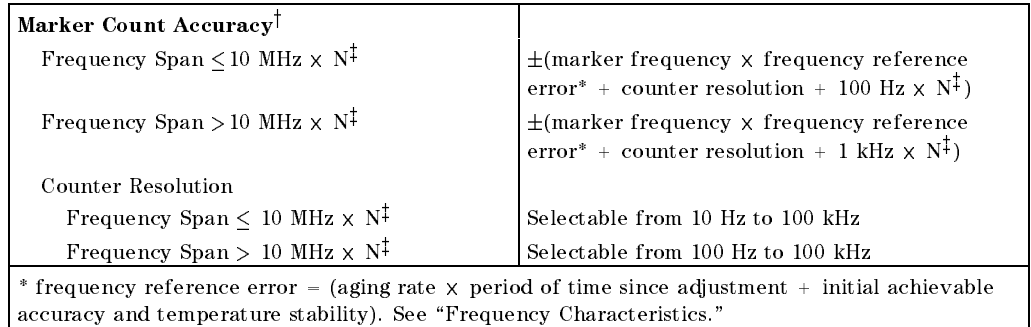

 $\dagger$ Marker level to displayed noise level  $>$  25 dB, IF BW/Span  $\geq$  0.01. Span  $\leq$  300 MHz. Reduce  $\operatorname{SPAN}$  annotation is displayed when IF BW/Span  $<$  0.01.

 $\Gamma$  N = LO harmonic. See  $\Gamma$  requency Range.  $\Gamma$ 

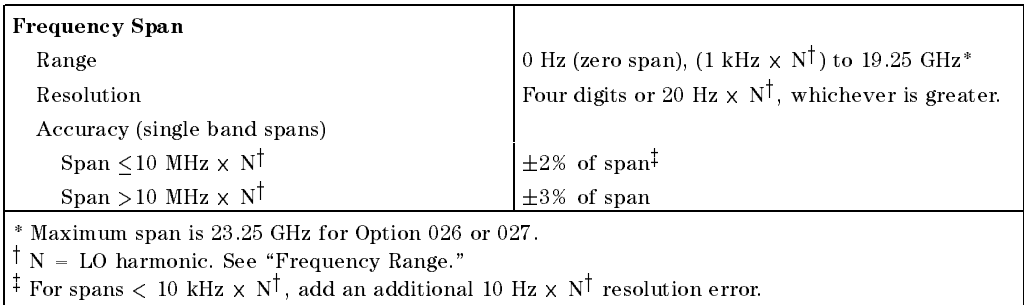

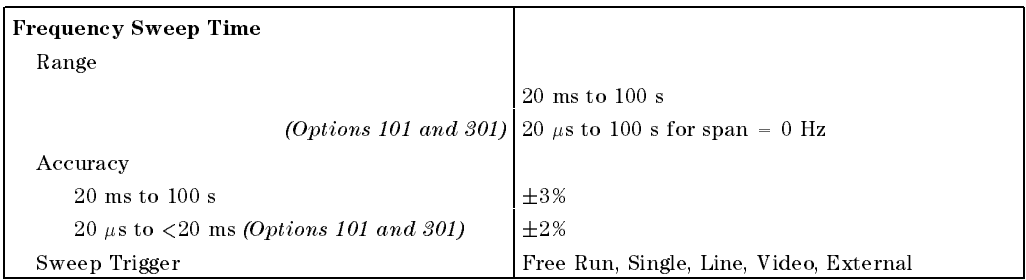

## 5.4 HP 8593EM Specifications and Characteristics

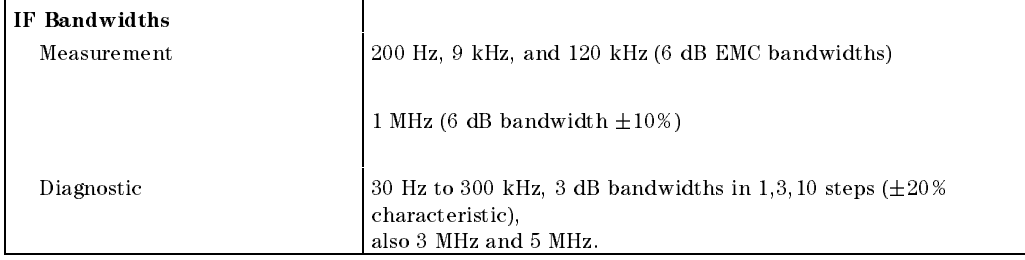

 $\overline{\phantom{a}}$ 

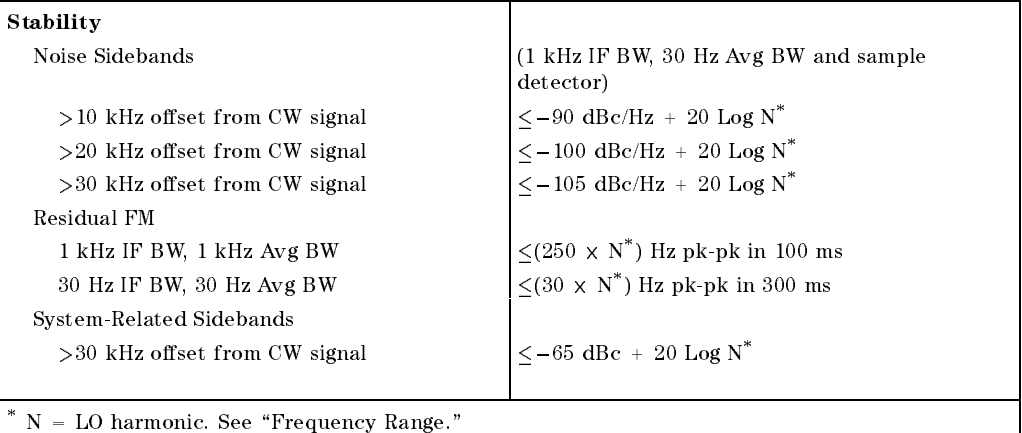

Calibrator Output Frequency <sup>300</sup> MHz (freq. ref. error\* - <sup>300</sup> MHz)  $\cdots$  frequency reference error  $\cdots$  (aging rate  $\wedge$  period of time since adjustment  $\cdots$  intent went  $\cdots$ accuracy <sup>+</sup> temperature stability). See \Frequency Characteristics."

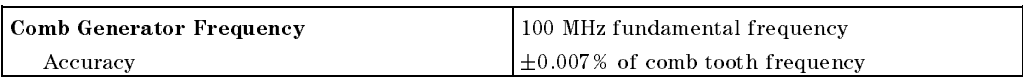

#### HP 8593EM Specifications and Characteristics 5-5

Amplitude specifications do not apply for Analog+ mode and negative peak detector mode except as noted in "Amplitude Characteristics."

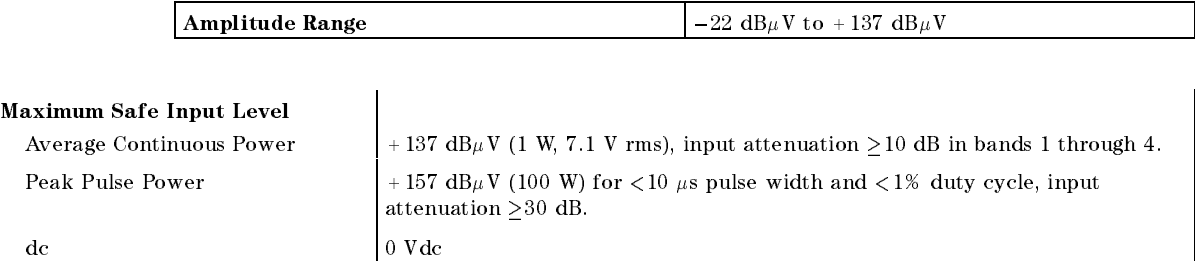

## Quasi-Peak Detector Specifications (All except Option 703)

The specifications for Quasi-Peak Detector have been based on the following:

- The EMC analyzer displays the quasi-peak amplitude of pulsed radio frequency (RF) or continuous wave (CW) signals.
- Amplitude response conforms with Publication <sup>16</sup> of Comite International Special des Perturbations Radioelectriques (CISPR) Section 1, Clause 2.

Absolute amplitude accuracy is the sum of the pulse amplitude response relative to the reference, plus the reference pulse amplitude accuracy, plus the EMC analyzer amplitude accuracy (calibrator output, reference level, frequency response, input attenuator, IF bandwidth switching, linear display scale delity, and gain compression).

5-6 HP 8593EM Specications and Characteristics

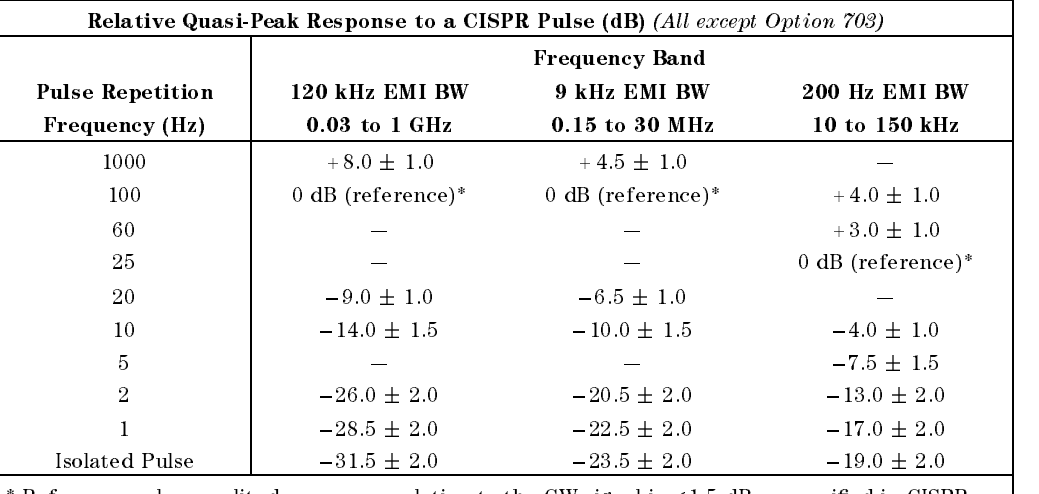

 $^*$  Reference pulse amplitude accuracy relative to the CW signal is  $<$  1.5 dB as specified in CISPR Pub. 16.

CISPR reference pulse: 0.044  $\mu \mathrm{Vs}$  for 30 MHz to 1 GHz, 0.316  $\mu \mathrm{Vs}$  for 15 kHz to 30 MHz, and  $13.5~\mu\mathrm{Vs}\pm\mathrm{1.5}~\mu\mathrm{Vs}$  for 9 kHz to 150 kHz.

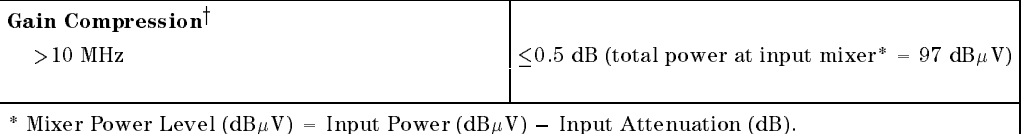

 $\pm$  11 IF DW  $\leq$  500 Hz, this applies only 11 signal separation  $\geq$  4 kHz and signal amplitudes  $\leq$ Reference Level <sup>+</sup> <sup>10</sup> dB.

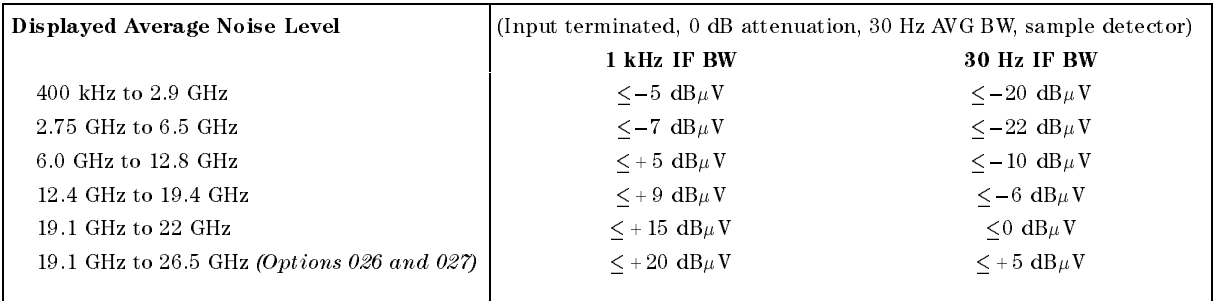

#### HP 8593EM Specifications and Characteristics 5-7

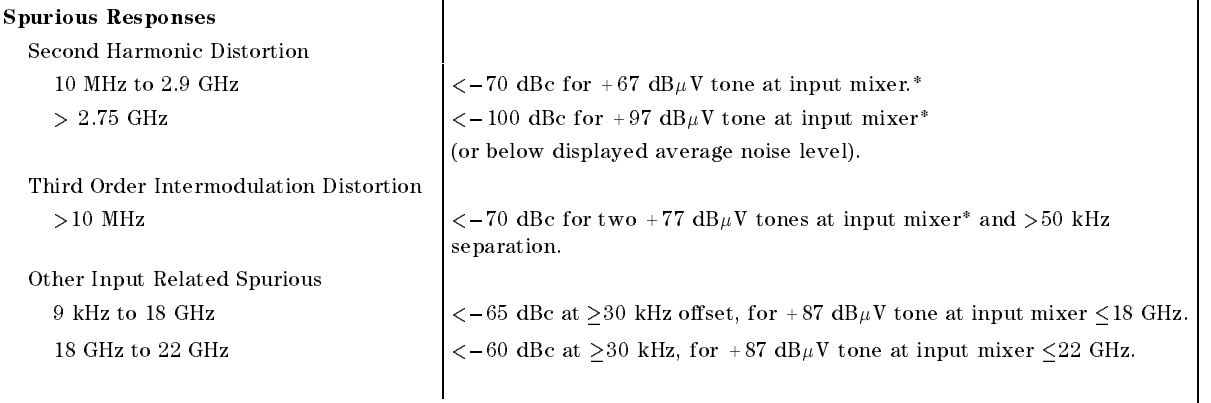

\* Mixer Power Level ( $dB$ µV) = Input Power ( $dB$ µV) – Input Attenuation (dB).

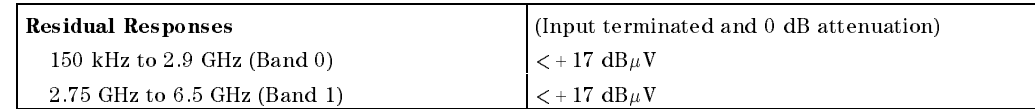

#### Display Range

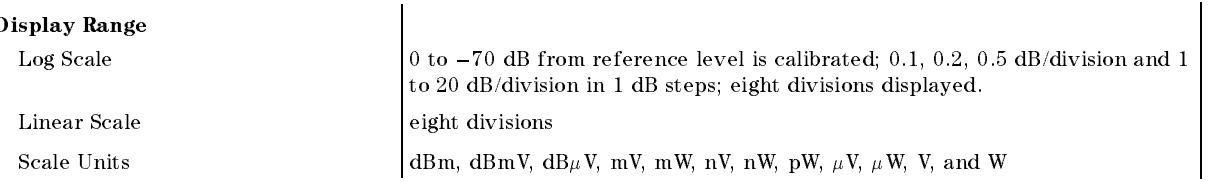

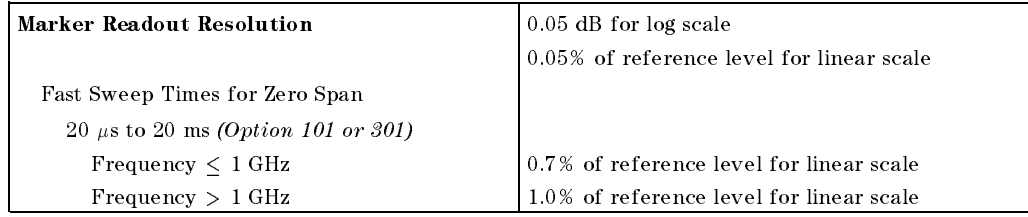

## 5-8 HP 8593EM Specications and Characteristics

 $\overline{\phantom{a}}$ 

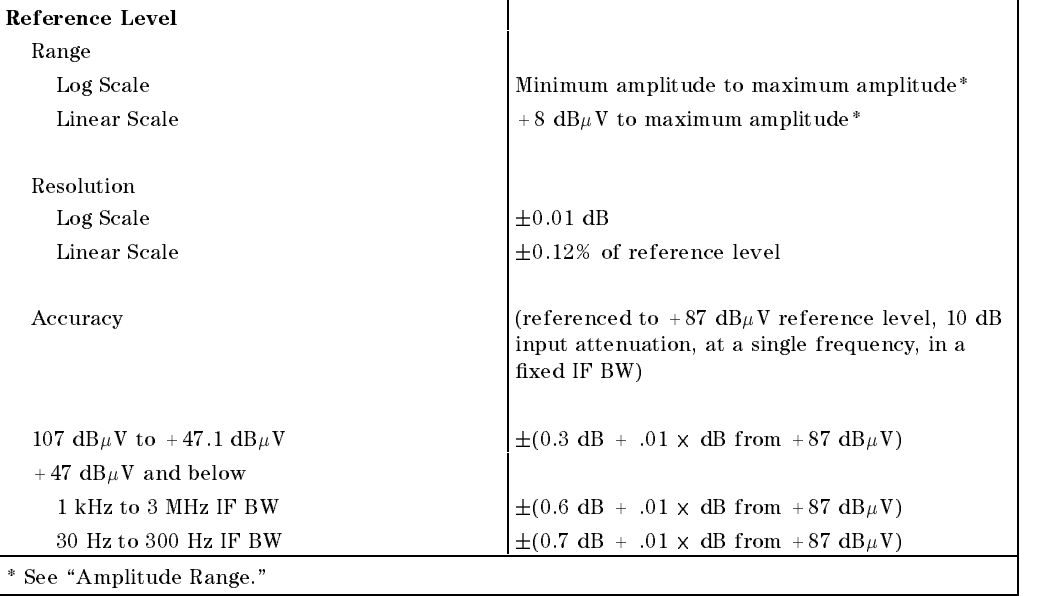

 $\overline{\phantom{a}}$ 

 $\Box$ 

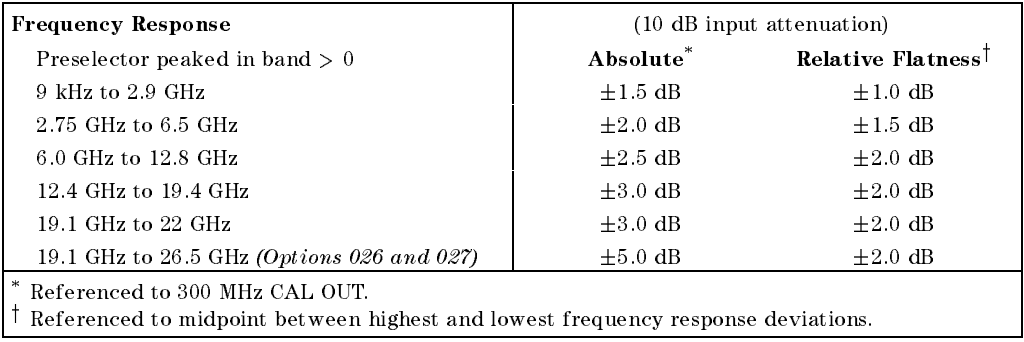

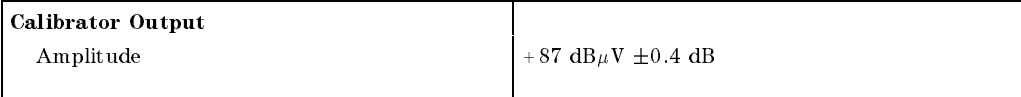

## HP 8593EM Specications and Characteristics 5-9

 $\overline{\phantom{a}}$ 

 $\Box$ 

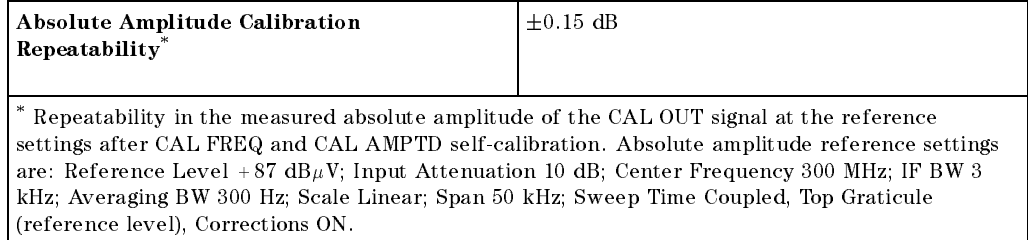

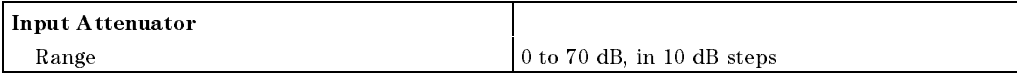

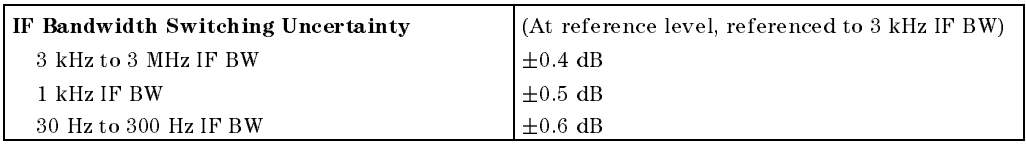

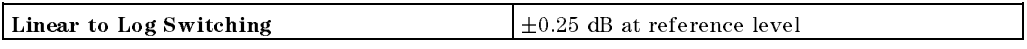

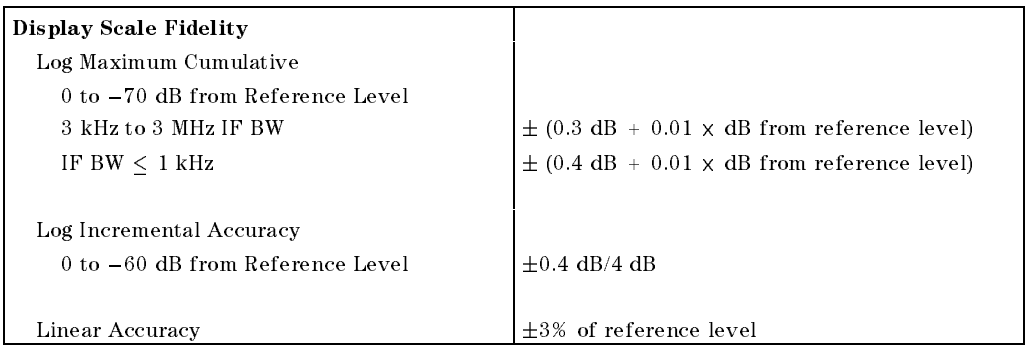

## 5-10 HP 8593EM Specications and Characteristics

# **Option Specifications**

## Tracking Generator Specications (Option 010)

All specifications apply over  $0 °C$  to +55 °C. The EMC-analyzer/trackinggenerator combination will meet its specications after 2 hours of storage at a constant temperature within the operating temperature range, 30 minutes after the EMC-analyzer/tracking-generator is turned on and after CAL FREQ, CAL AMPTD, CAL TRK GEN, and TRACKING PEAK have been run.

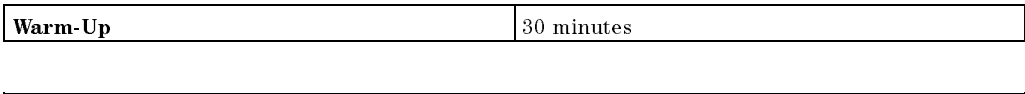

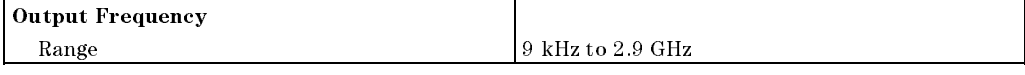

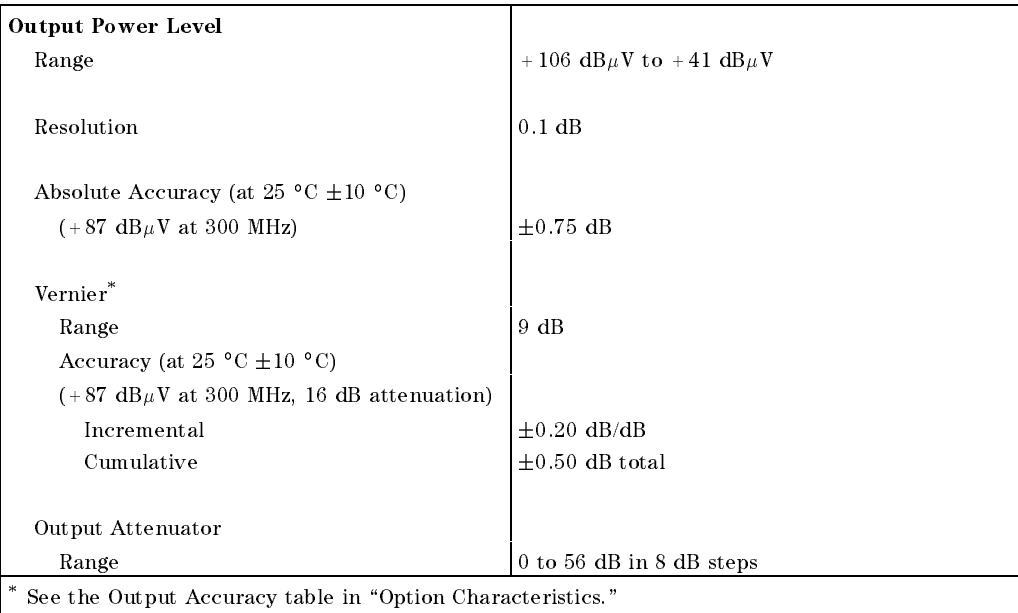

#### HP 8593EM Specications and Characteristics 5-11

# **Option Specifications**

 $\overline{\phantom{a}}$ 

 $^{-}$ 

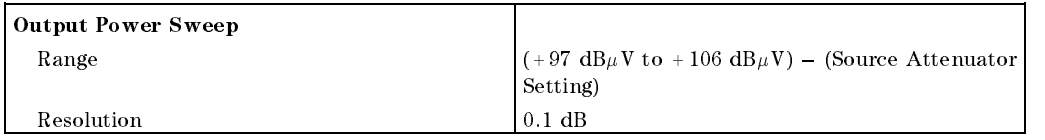

 $\overline{\phantom{a}}$ 

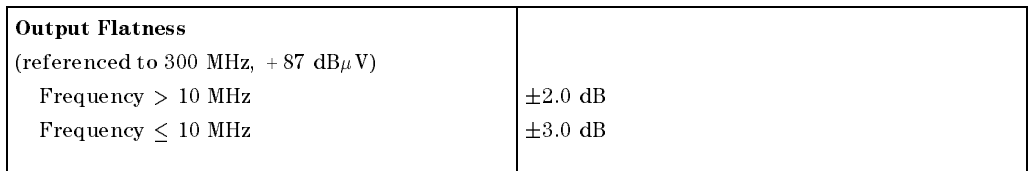

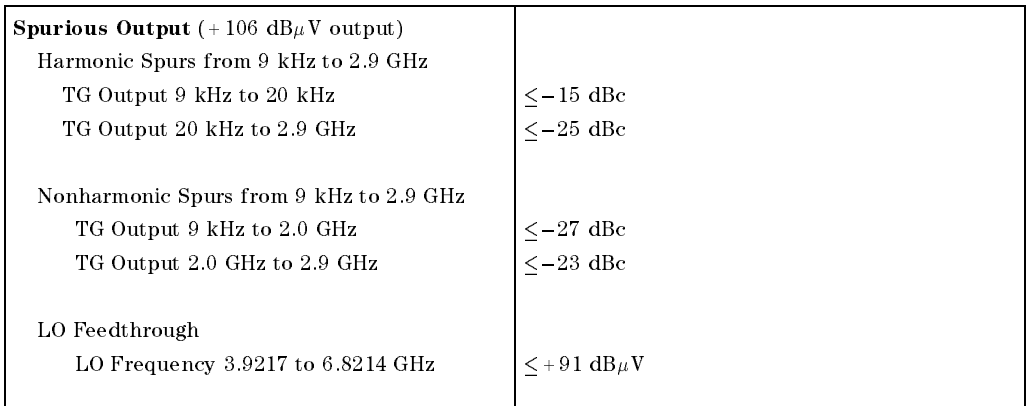

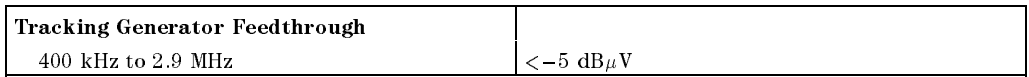

# 5-12 HP 8593EM Specications and Characteristics
# Frequency Characteristics

 $\overline{\phantom{a}}$ 

These are not specifications. Characteristics provide useful but nonwarranted information about instrument performance.

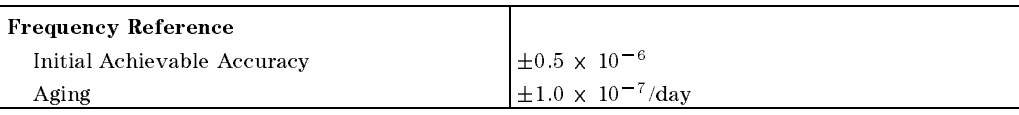

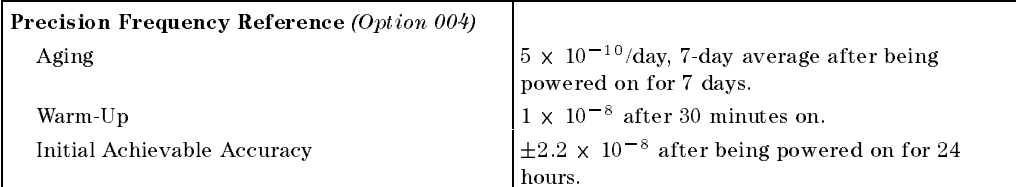

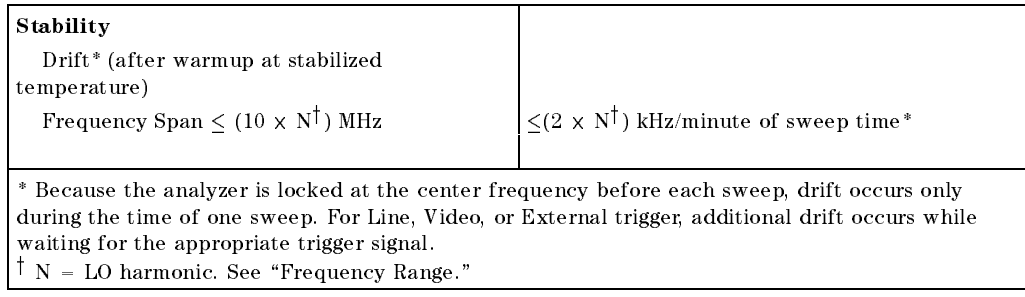

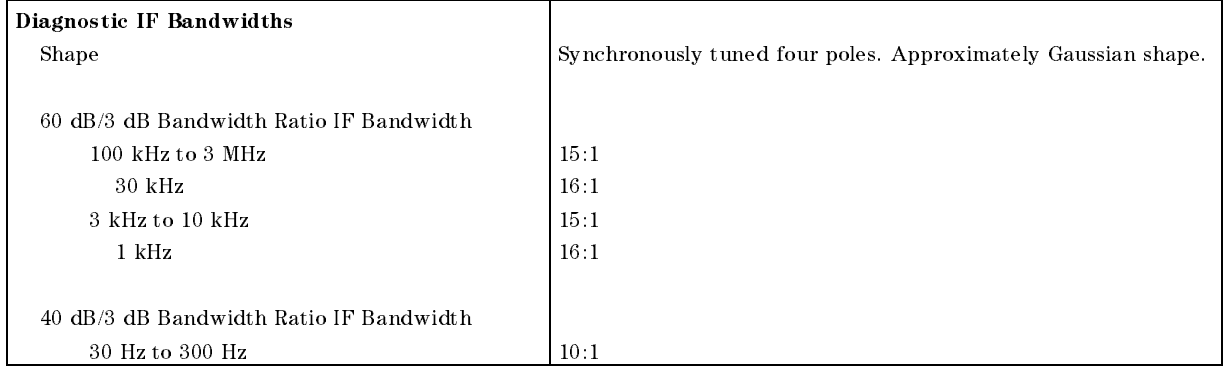

#### HP 8593EM Specifications and Characteristics 5-13

#### Frequency Characteristics

## Averaging Bandwidth  $(-3$  dB) Range 1 Hz to 1 MHz, selectable in 1, 3, 10 increments, accuracy  $\pm 30\%$  and 3 MHz. Averaging bandwidths may be selected manually, or coupled to IF bandwidth and frequency span. Shape Post detection, single pole low-pass filter used to average displayed noise. Bandwidths below 30 Hz are digital bandwidths with anti-aliasing filtering.

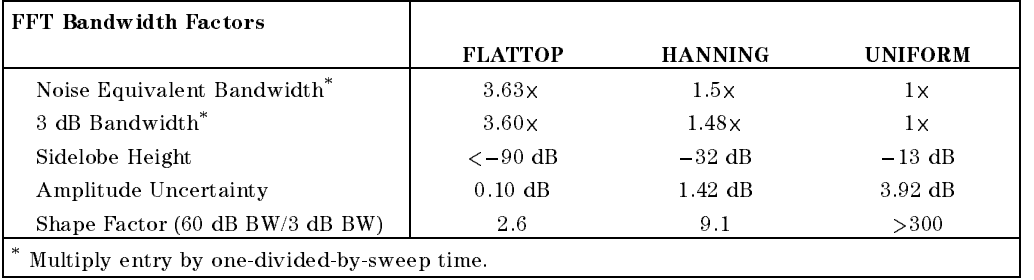

#### 5-14 HP 8593EM Specications and Characteristics

 $\Box$ 

 $\overline{\phantom{a}}$ 

These are not specifications. Characteristics provide useful but nonwarranted information about instrument performance.

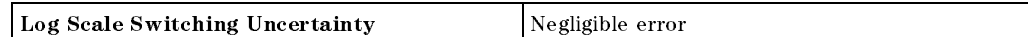

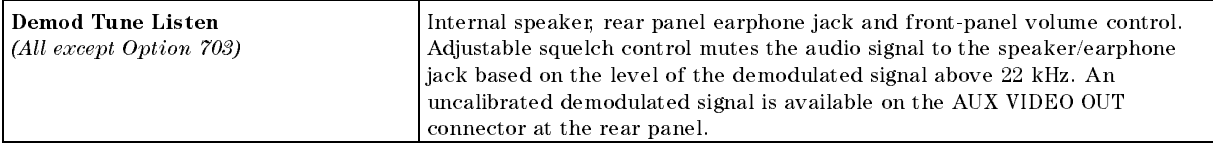

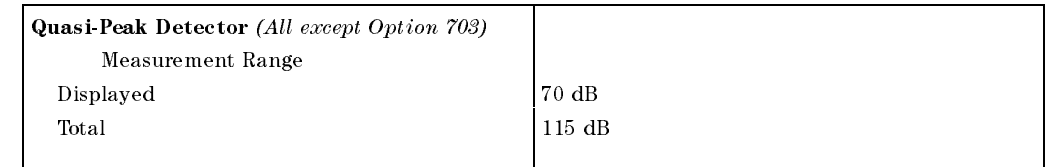

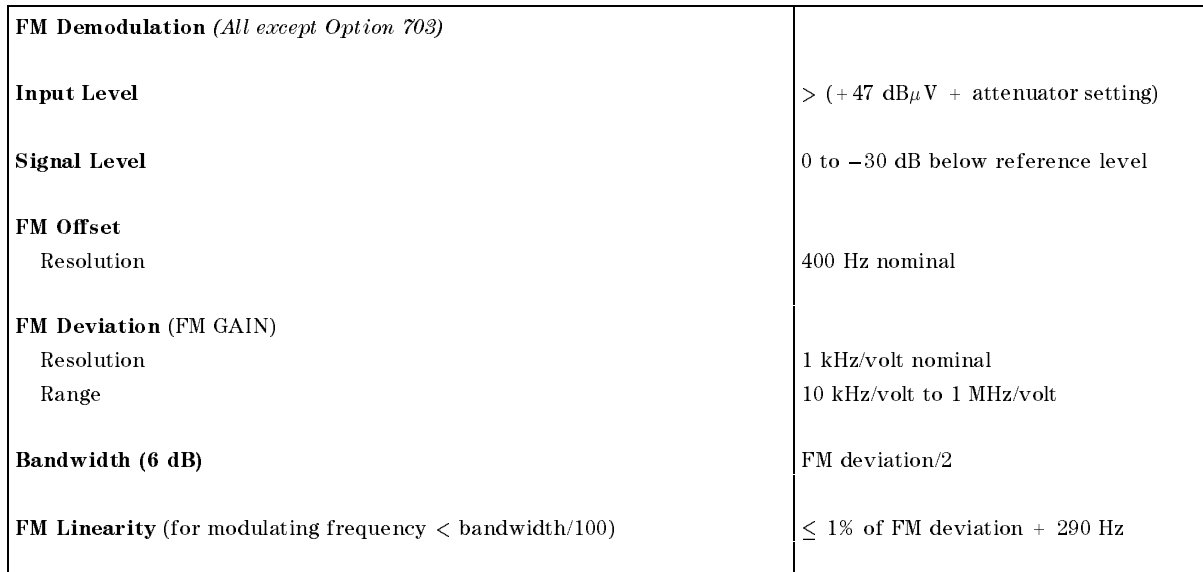

#### HP 8593EM Specications and Characteristics 5-15

 $\overline{\phantom{a}}$ 

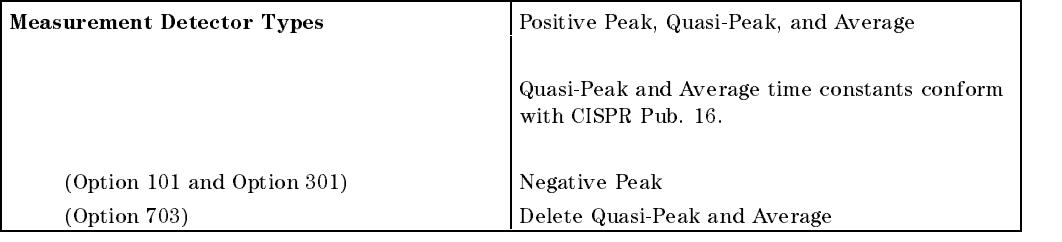

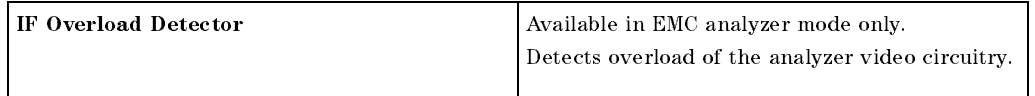

#### Input Attenuation Uncertainty\*

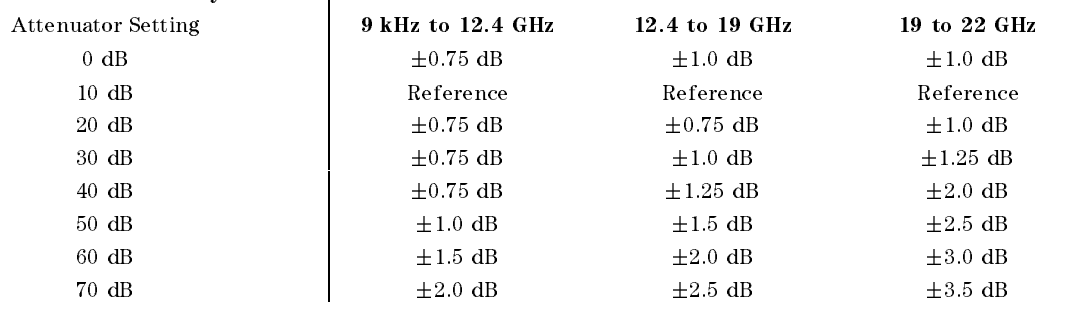

 $*$  Referenced to 10 dB input attenuator setting. See the "Frequency Response" table under "Specifications".

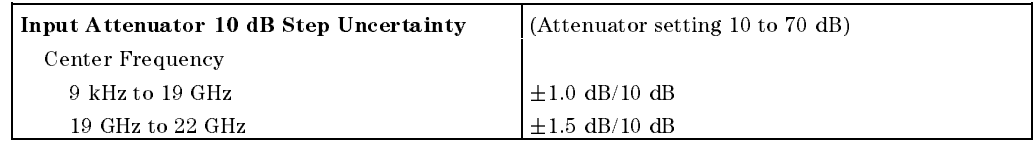

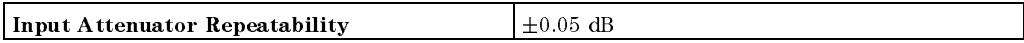

#### 5-16 HP 8593EM Specications and Characteristics

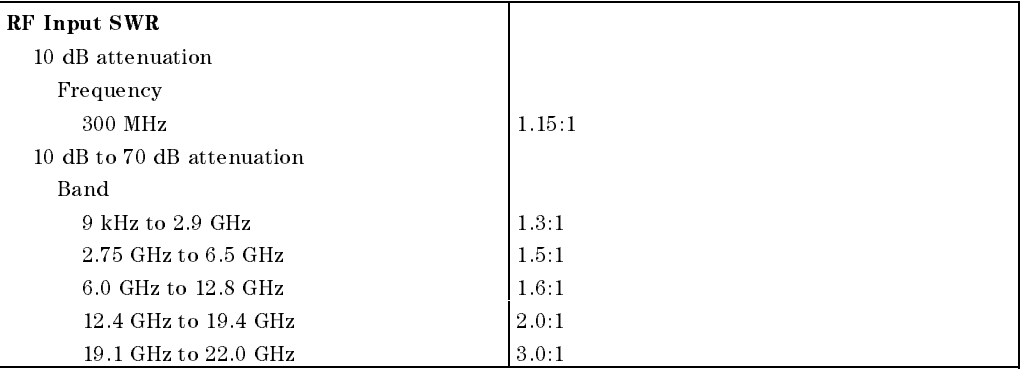

 $\overline{\phantom{a}}$ 

 $\Box$ 

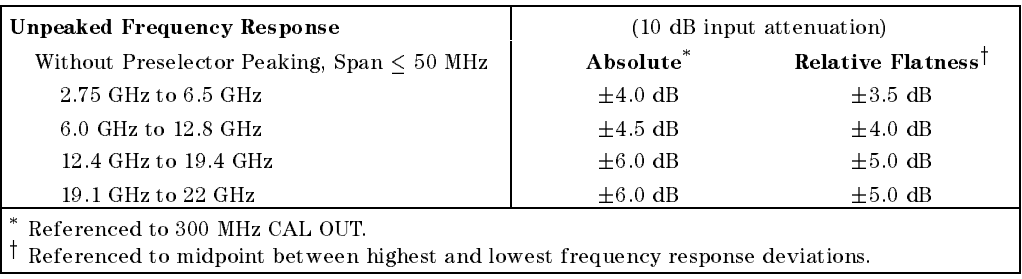

## HP 8593EM Specications and Characteristics 5-17

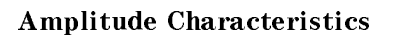

 $\overline{\phantom{a}}$ 

 $^{-}$   $\overline{\phantom{a}}$ 

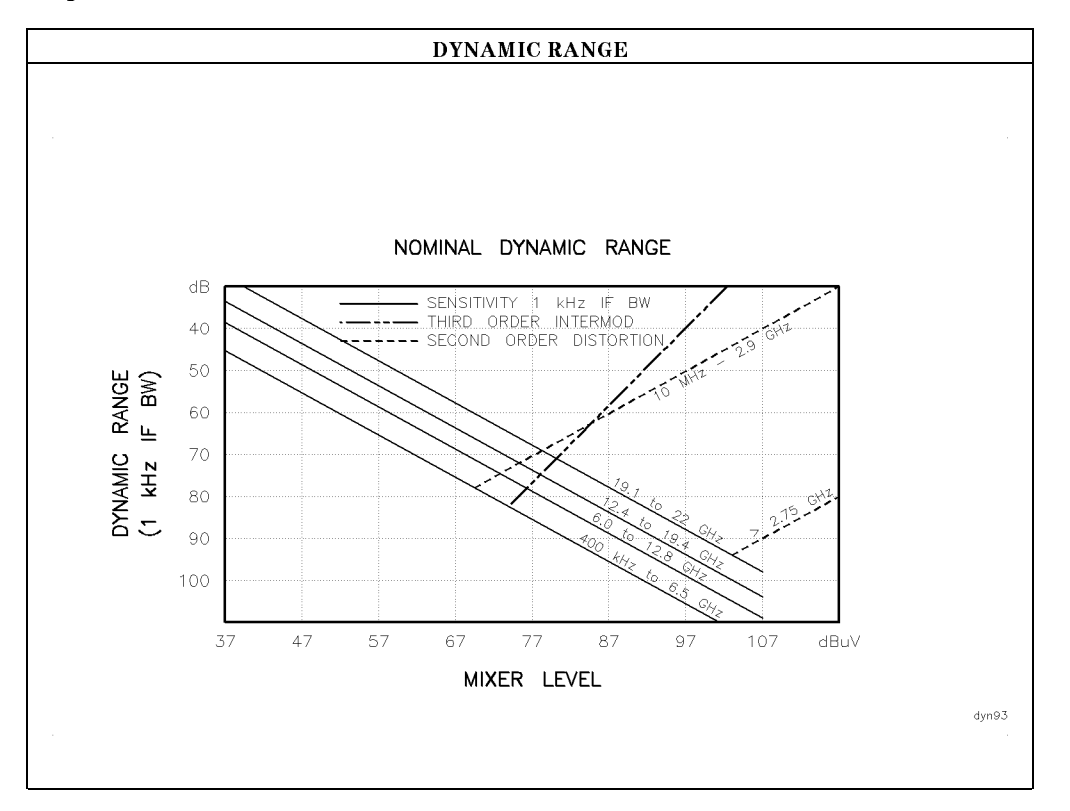

#### 5-18 HP 8593EM Specications and Characteristics

Amplitude Characteristics

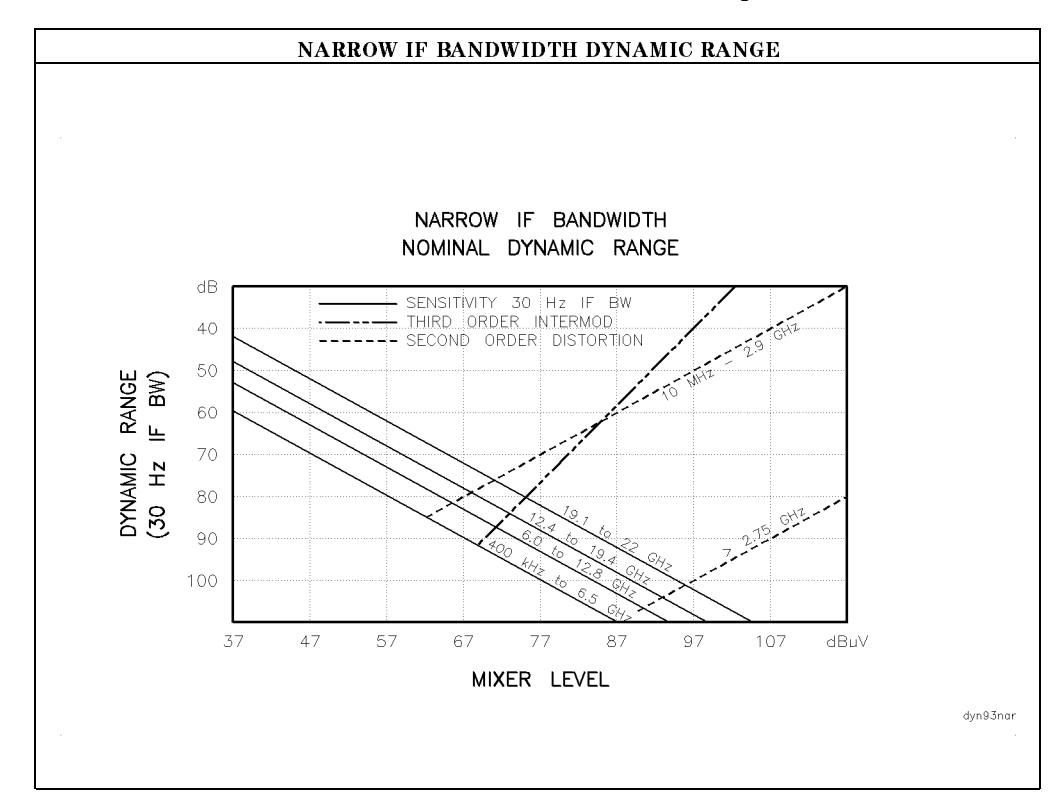

 $\overline{\phantom{a}}$ 

 $\blacksquare$ 

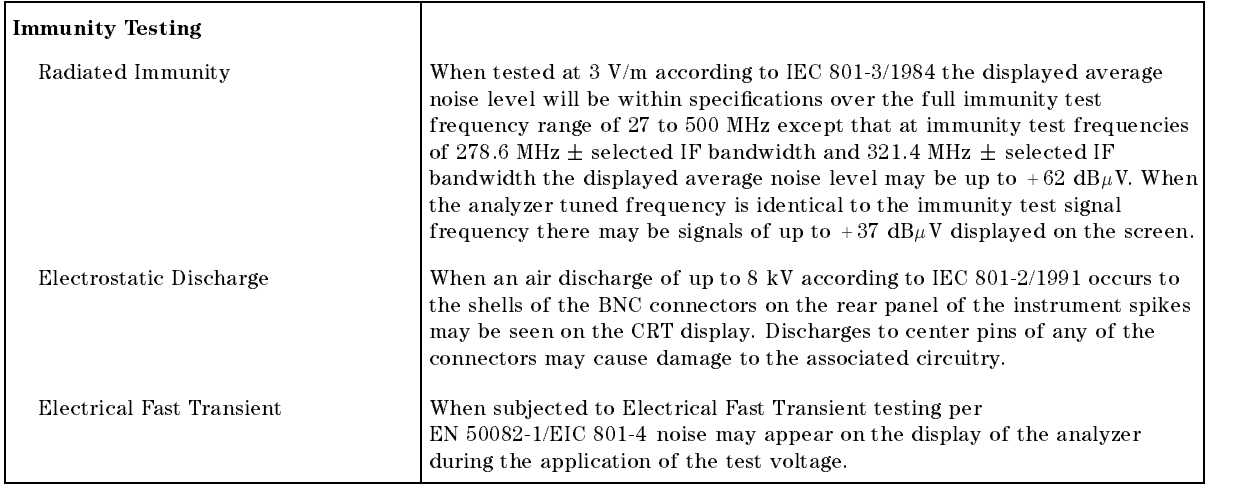

#### HP 8593EM Specications and Characteristics 5-19

 $\overline{\phantom{a}}$ 

 $\blacksquare$ 

## Analog+ Mode and Negative Peak Detector Mode (Options 101 and 301)

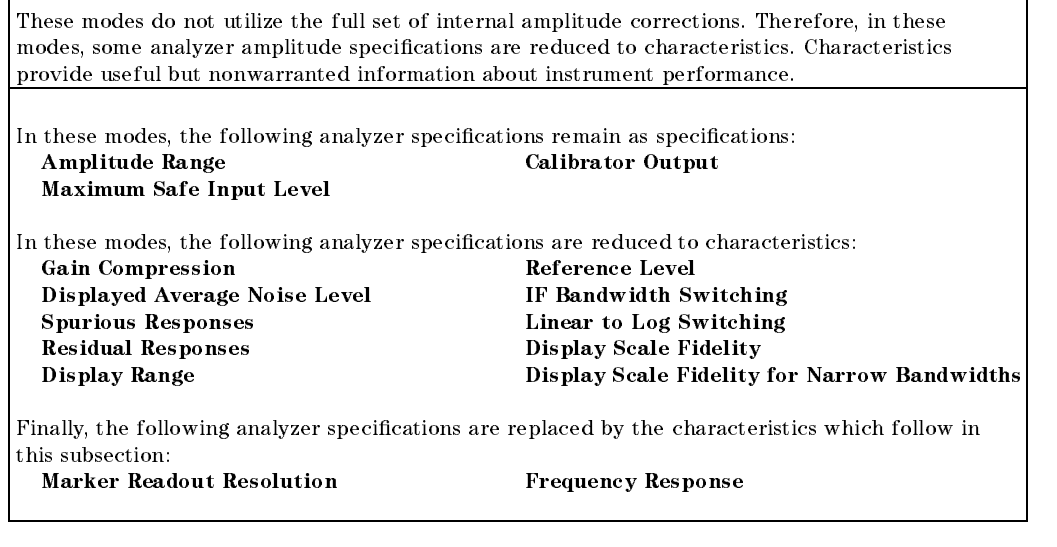

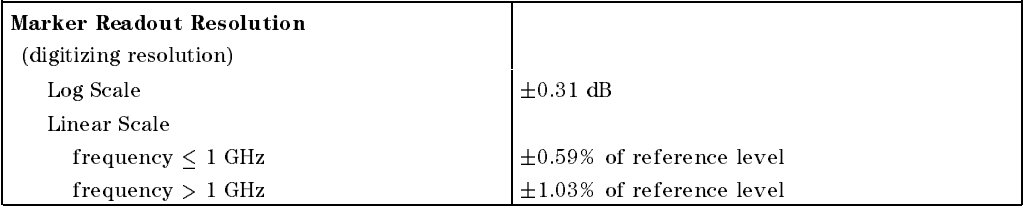

#### 5-20 HP 8593EM Specications and Characteristics

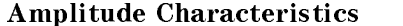

 $\overline{\phantom{a}}$ 

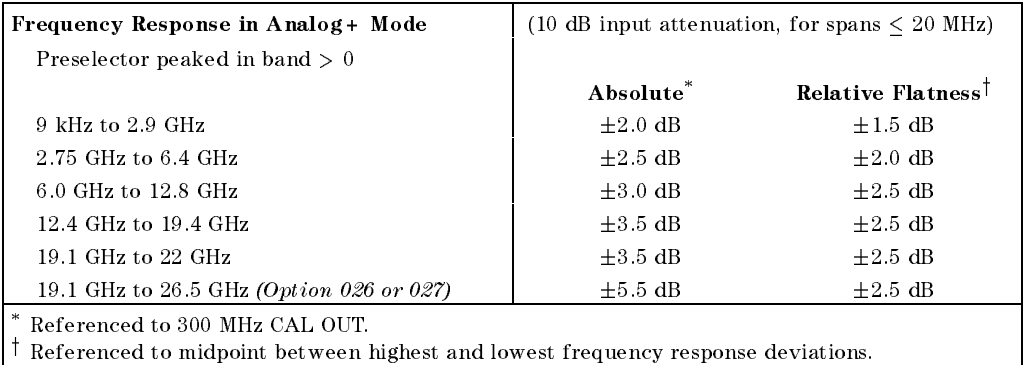

 $\overline{\phantom{a}}$ 

 $\Box$ 

HP 8593EM Specications and Characteristics 5-21

# Option Characteristics

# TV Trigger Characteristics (Options 101, 102, and 301)

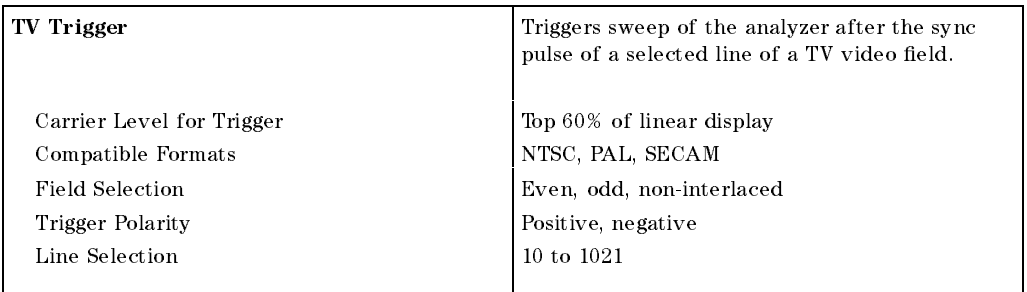

## Tracking Generator Characteristics (Option 010)

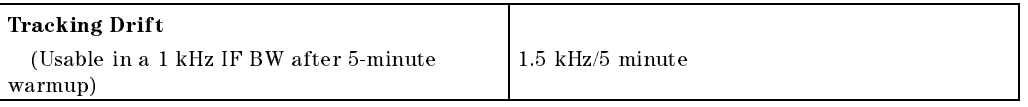

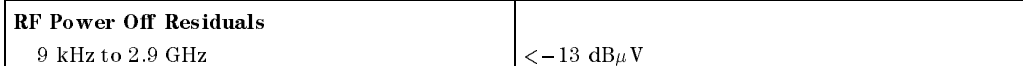

>111 dB

#### Dynamic Range

(difference between maximum power out and tracking generator feedthrough)

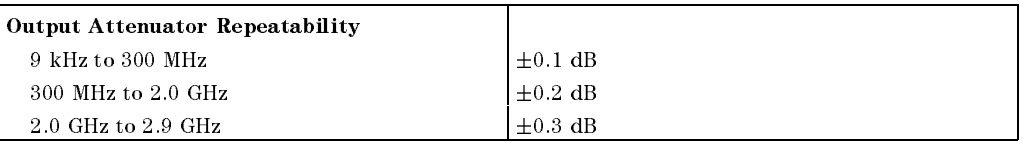

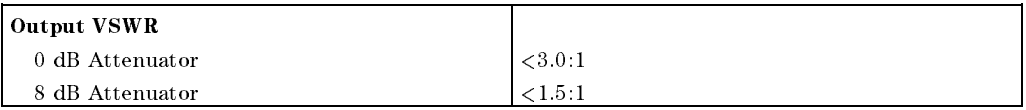

#### 5-22 HP 8593EM Specications and Characteristics

# Option Characteristics

 $\overline{\phantom{a}}$ 

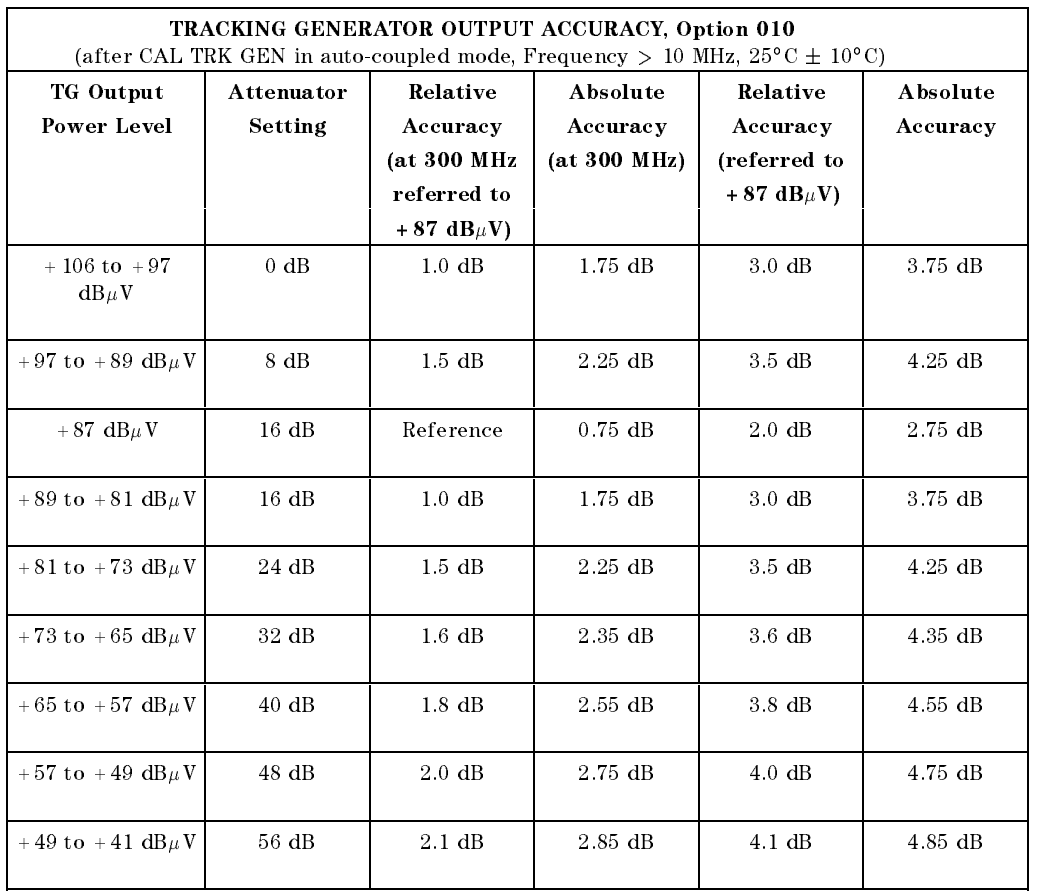

 $\overline{\phantom{a}}$ 

 $^{-}$ 

## HP 8593EM Specications and Characteristics 5-23

 $\overline{\phantom{a}}$ 

 $^{-}$ 

# Front-Panel Inputs and Outputs

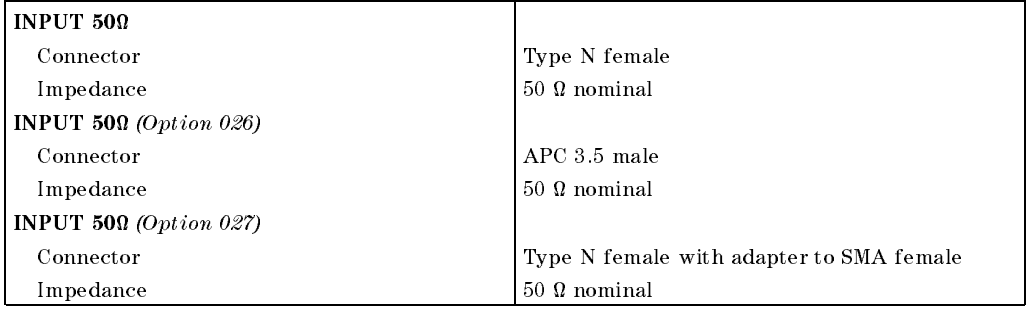

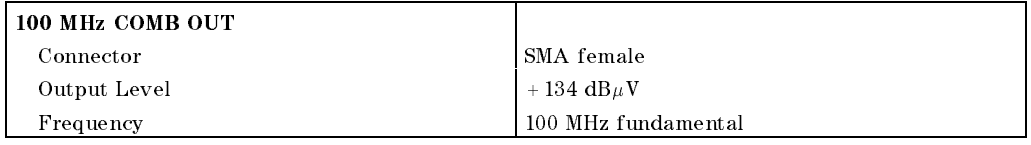

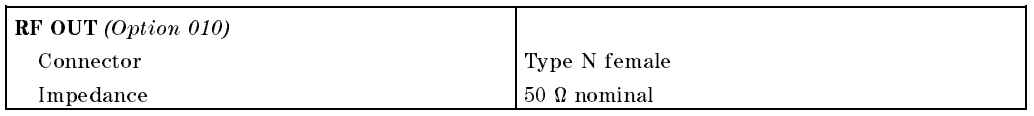

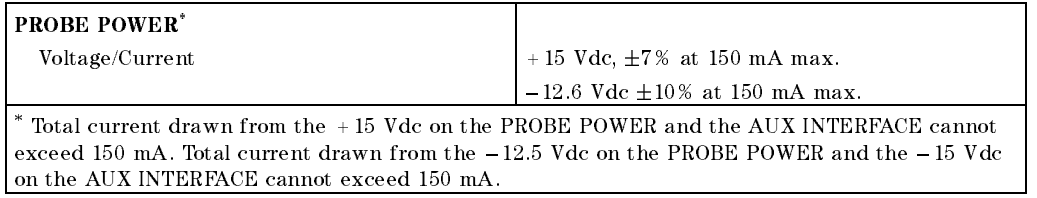

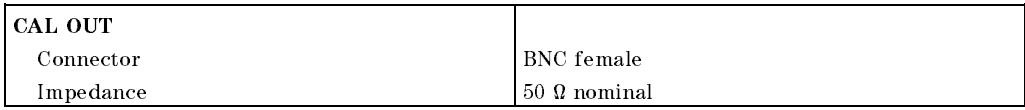

#### 5-24 HP 8593EM Specications and Characteristics

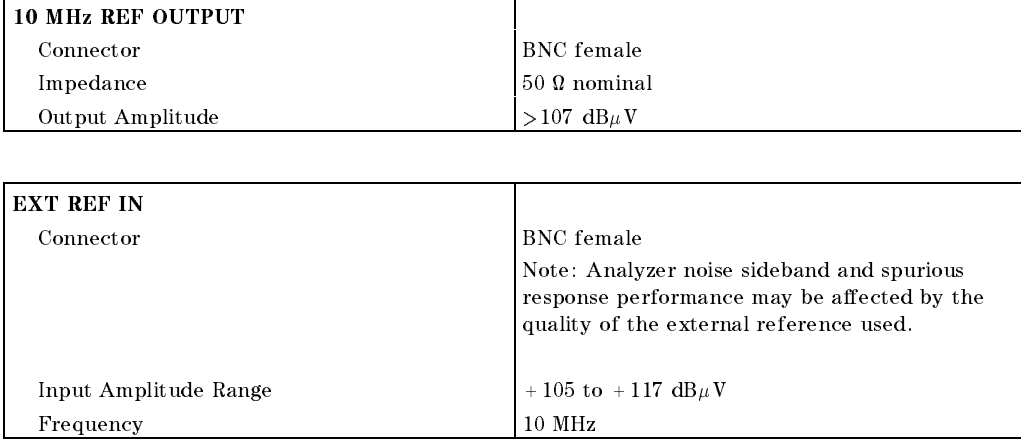

# Rear-Panel Inputs and Outputs

 $\overline{\phantom{a}}$ 

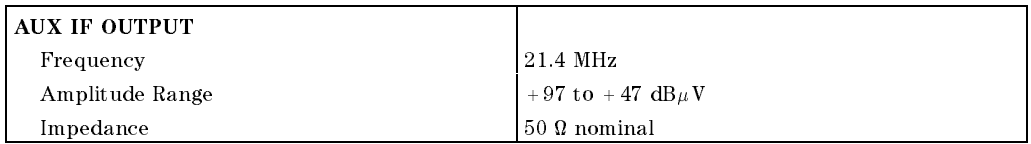

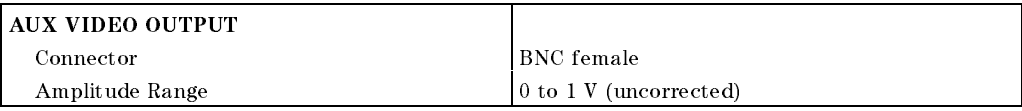

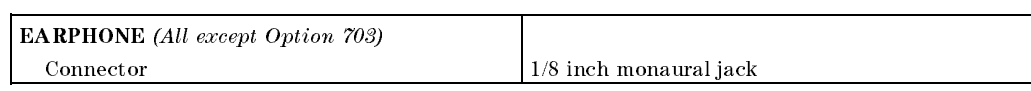

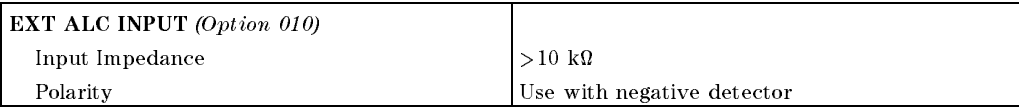

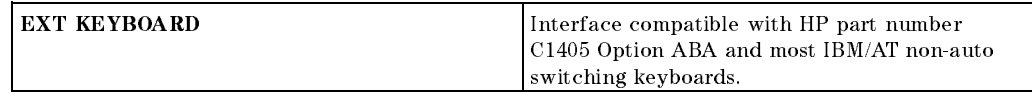

#### HP 8593EM Specifications and Characteristics 5.25

 $\overline{\phantom{a}}$ 

 $\Box$ 

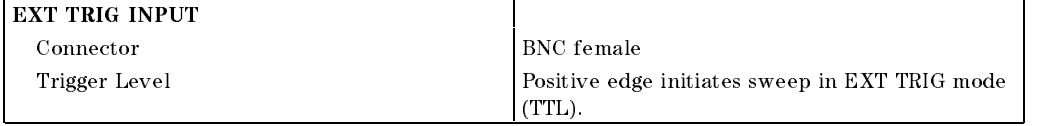

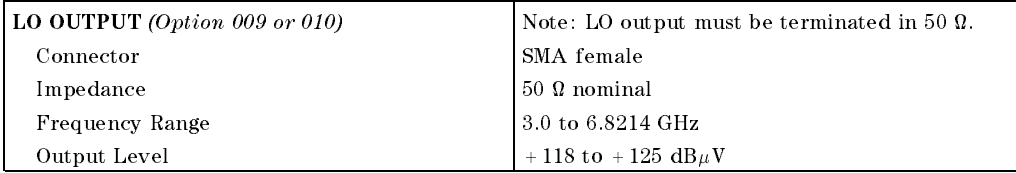

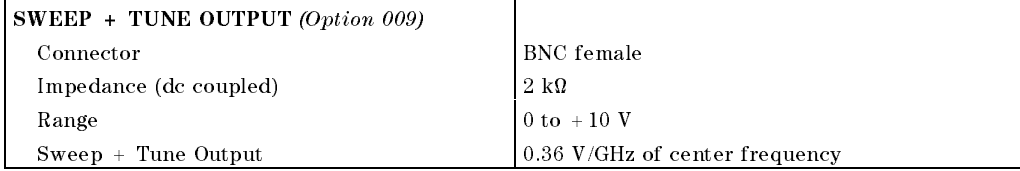

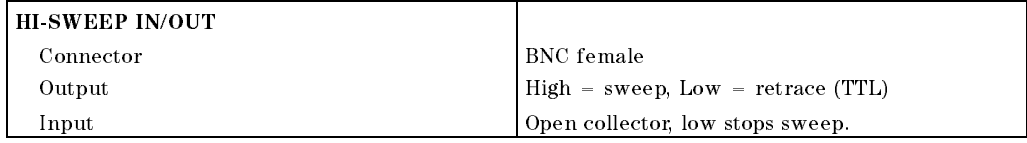

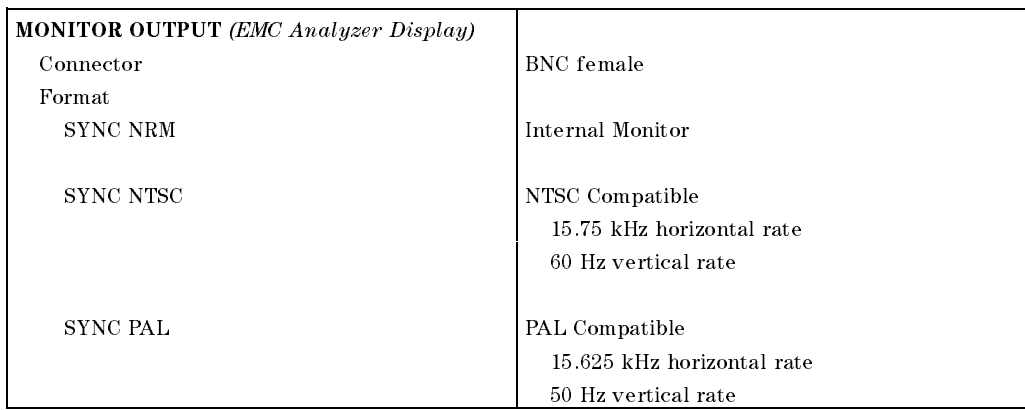

#### 5-26 HP 8593EM Specications and Characteristics

 $\overline{\phantom{a}}$ 

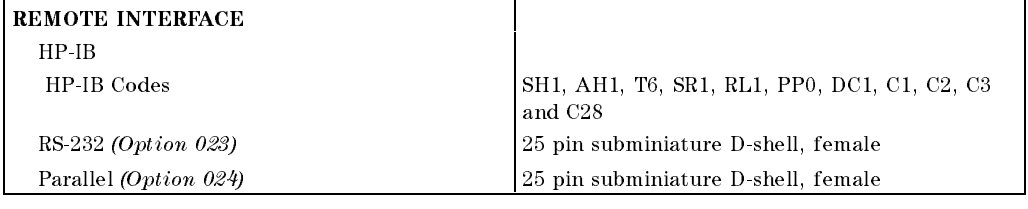

 $\overline{\phantom{a}}$ 

 $\blacksquare$ 

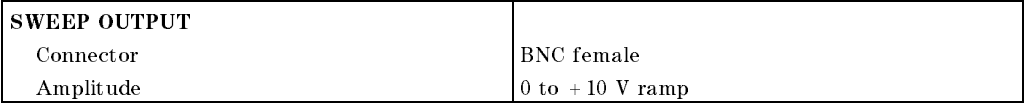

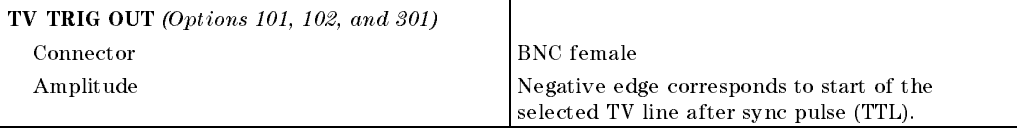

## HP 8593EM Specications and Characteristics 5-27

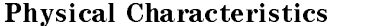

 $\overline{\phantom{a}}$ 

 $\frac{1}{\sqrt{2}}$ 

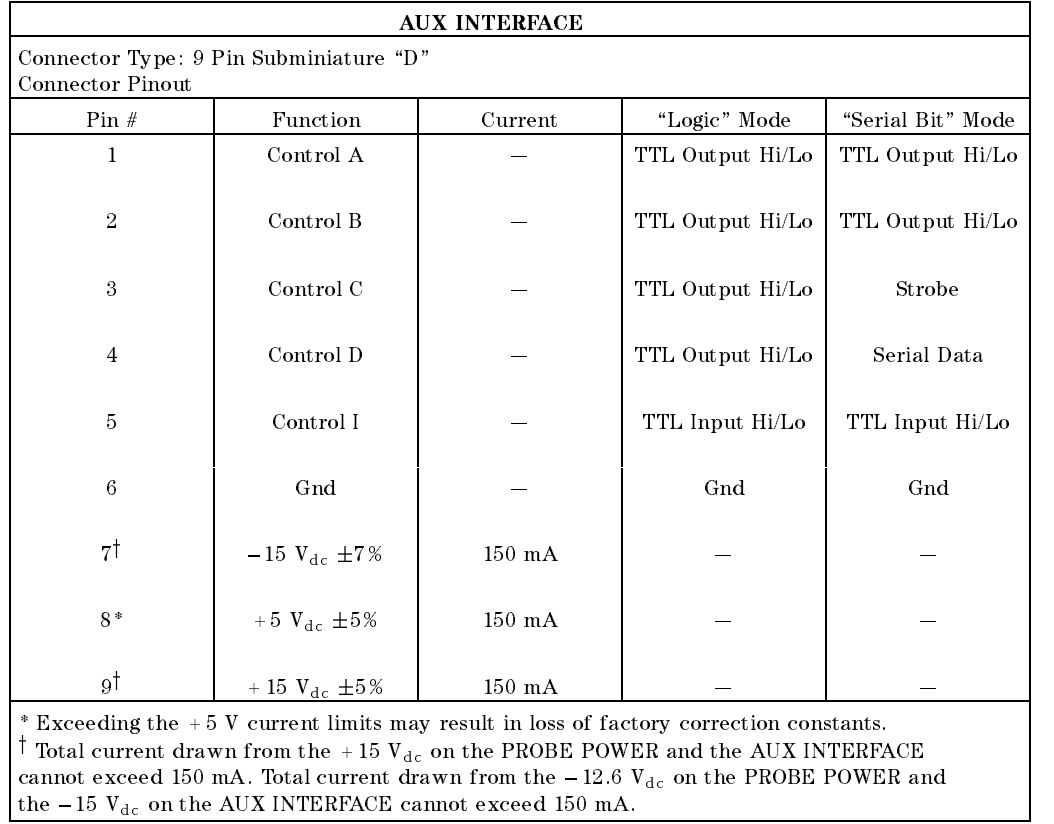

 $\overline{\phantom{a}}$ 

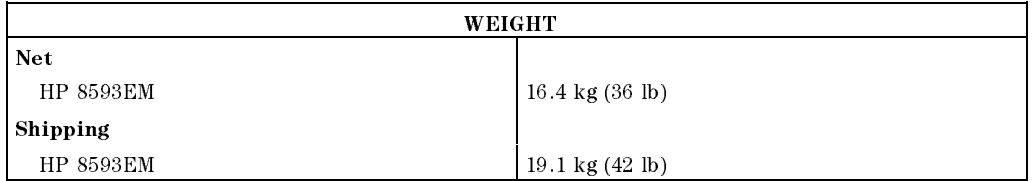

## 5-28 HP 8593EM Specications and Characteristics

Download from Www.Somanuals.com. All Manuals Search And Download.

 $\overline{\phantom{a}}$ 

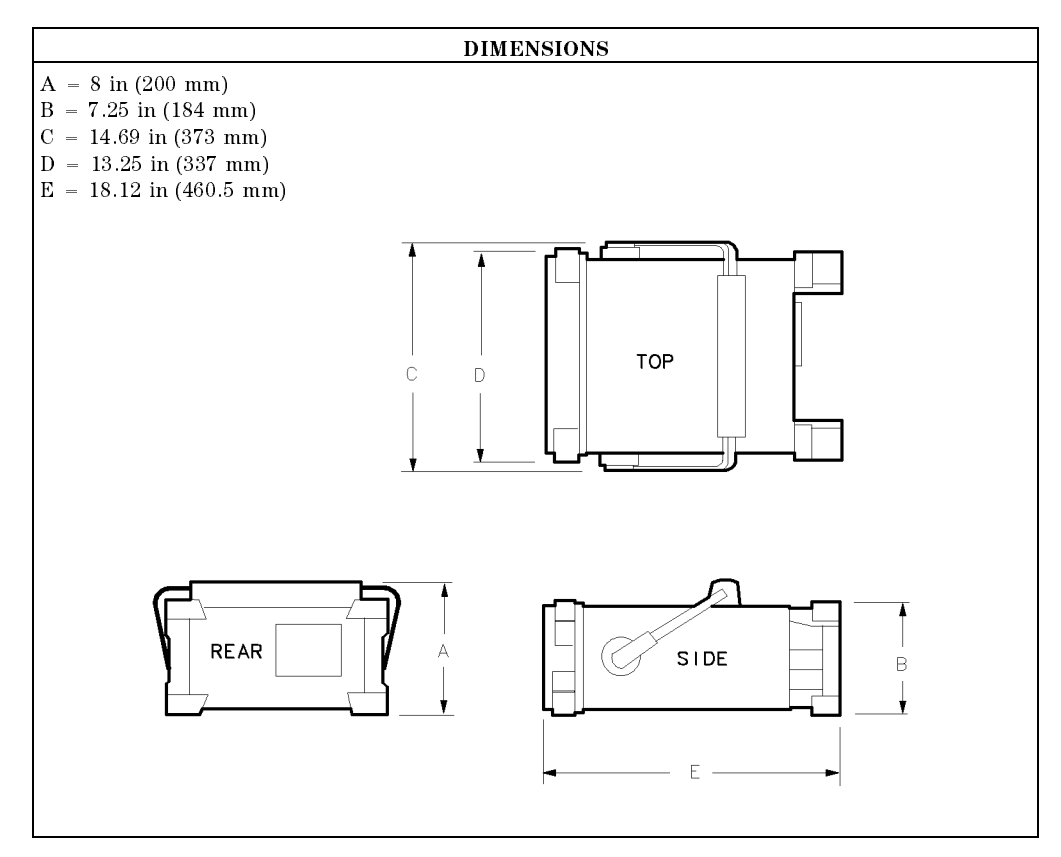

 $\overline{\phantom{a}}$ 

 $\Box$ 

#### HP 8593EM Specifications and Characteristics 5.29

# Regulatory Information

 $\overline{\phantom{a}}$ 

 $^{-}$   $\overline{ }$ 

The information on the following section applies to the HP 8593EM EMC analyzer.

5-30 HP 8593EM Specications and Characteristics

Regulatory Information

 $\overline{\phantom{a}}$ 

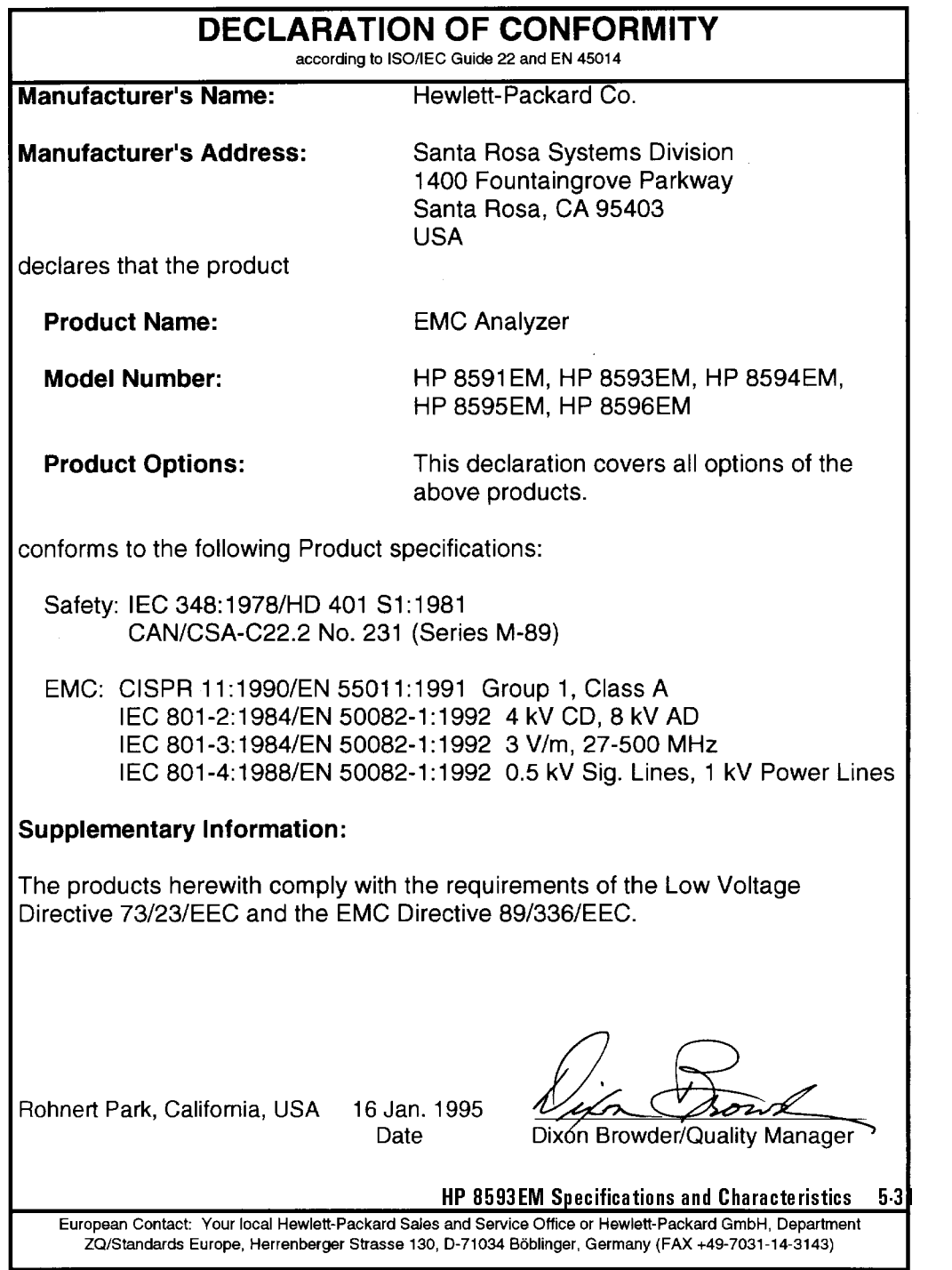

 $\overline{\phantom{a}}$ 

 $^{-}$ 

Regulatory Information

 $\overline{\phantom{a}}$ 

 $\Box$ 

## Notice for Germany: Noise Declaration

 $LpA < 70$  dB am Arbeitsplatz (operator position) normaler Betrieb (normal position) nach DIN 45635 T. 19 (per ISO 7779)

5-32 HP 8593EM Specications and Characteristics

# HP 8594EM Specications and **Characteristics**

This chapter contains specifications and characteristics for the HP 8594EM EMC analyzer.

The specifications and characteristics in this chapter are listed separately. The specifications are described first, then followed by the characteristics.

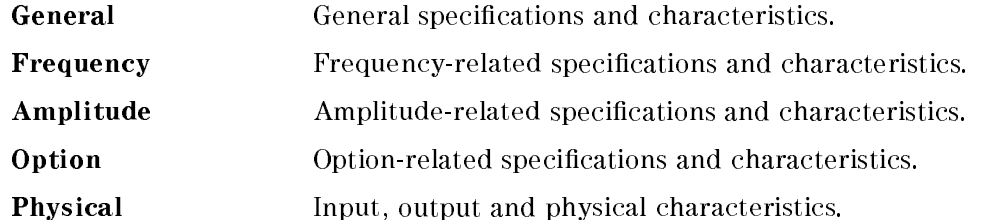

The distinction between specifications and characteristics is described as follows.

- **Specifications describe warranted performance over the temperature range**  $0\,$  C to  $+$  55 C. The EMC analyzer will meet its specifications under the  $$ following conditions:
	- $\Box$  The instrument is within the one year calibration cycle.
	- $\Box$  2 hours of storage at a constant temperature within the operating temperature range.
	- $\Box$  30 minutes after the EMC analyzer is turned on.
	- $\Box$  After the CAL FREQ and CAL AMP routines have been run.
- Characteristics provide useful, but nonwarranted information about the functions and performance of the EMC analyzer. Characteristics are specifically identified.
- Typical Performance, where listed, is not warranted, but indicates performance that most units will exhibit.
- Nominal Value indicates the expected, but not warranted, value of the parameter.

#### HP 8594EM Specications and Characteristics 6-1

# General Specifications

 $\overline{\phantom{a}}$ 

 $\sim$  1

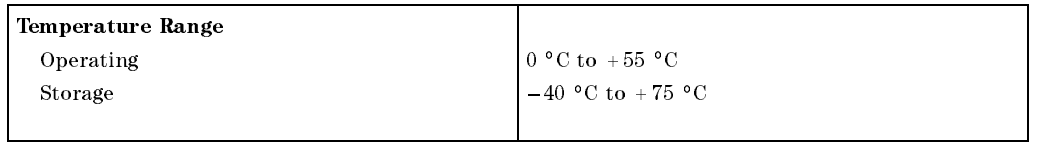

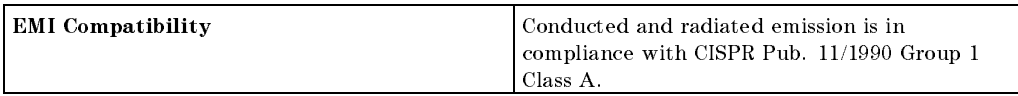

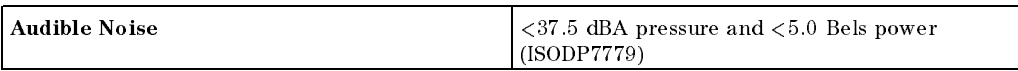

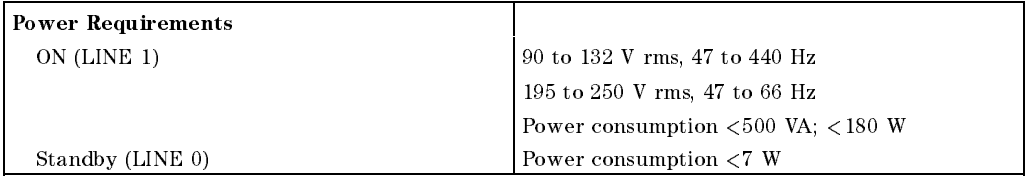

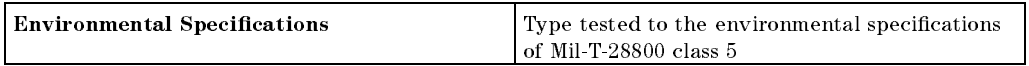

## 6.2 HP 8594EM Specifications and Characteristics

#### **Frequency Specifications**

# Frequency Specications

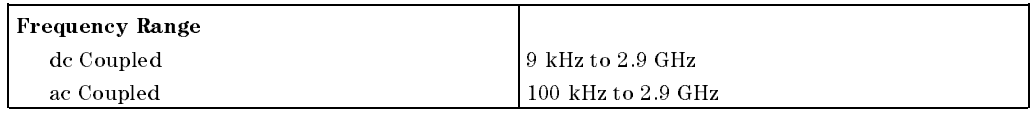

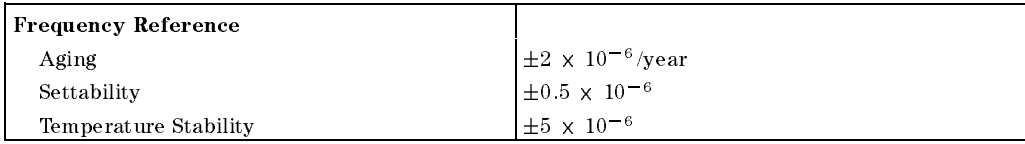

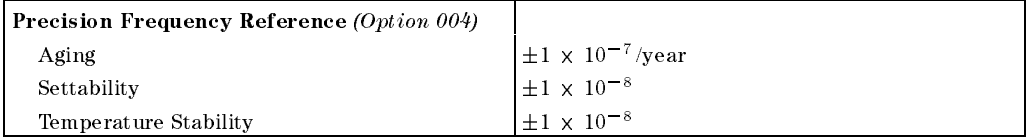

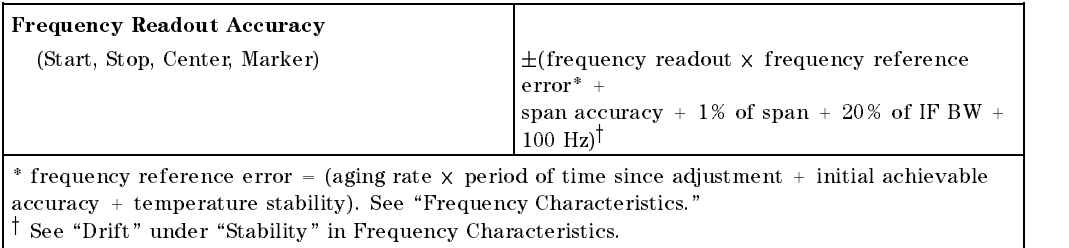

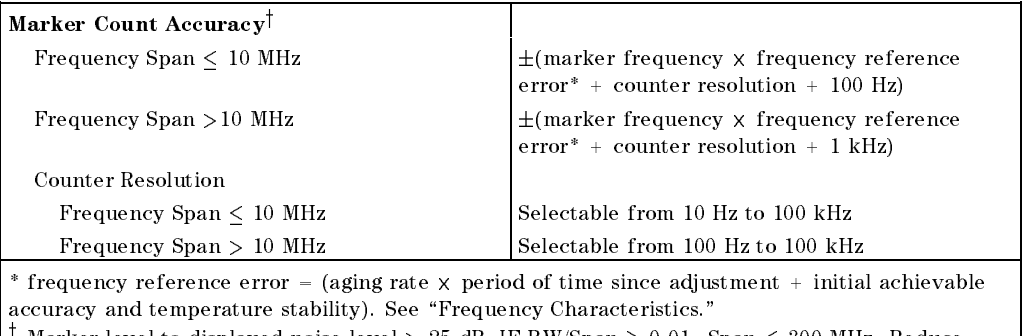

warker level to displayed hoise level  $>$  25 dB, IF BW/Span  $>$  0.01. Span  $\leq$  500 MHz. Reduce SPAN annotation is displayed when IF BW/Span  $<\,0.01.$ 

#### HP 8594EM Specifications and Characteristics 6.3

### **Frequency Specifications**

 $\overline{\phantom{a}}$ 

 $\Box$ 

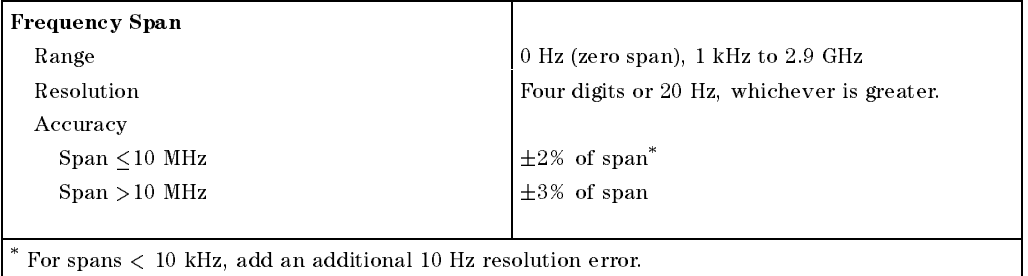

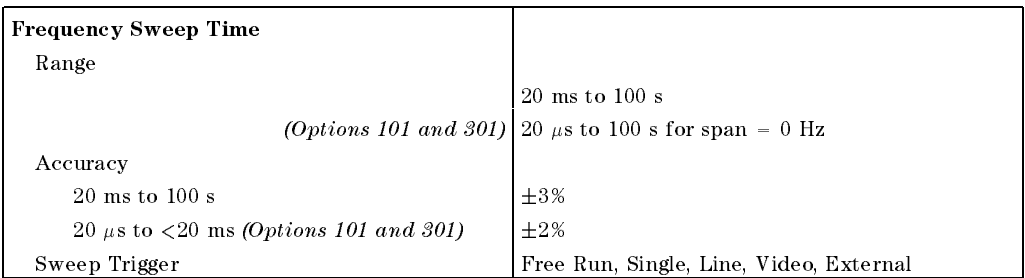

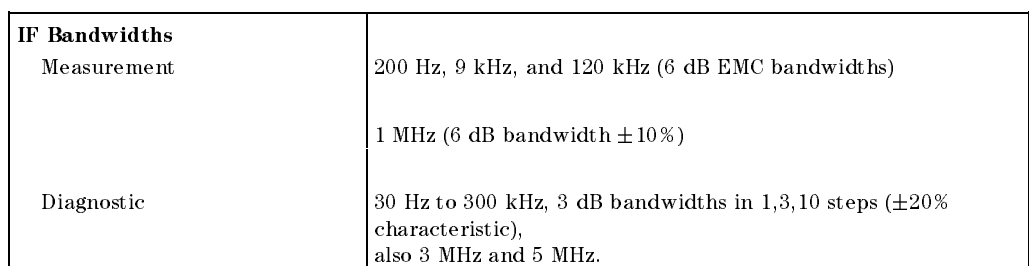

## 6.4 HP 8594EM Specifications and Characteristics

## **Frequency Specifications**

 $\overline{\phantom{a}}$ 

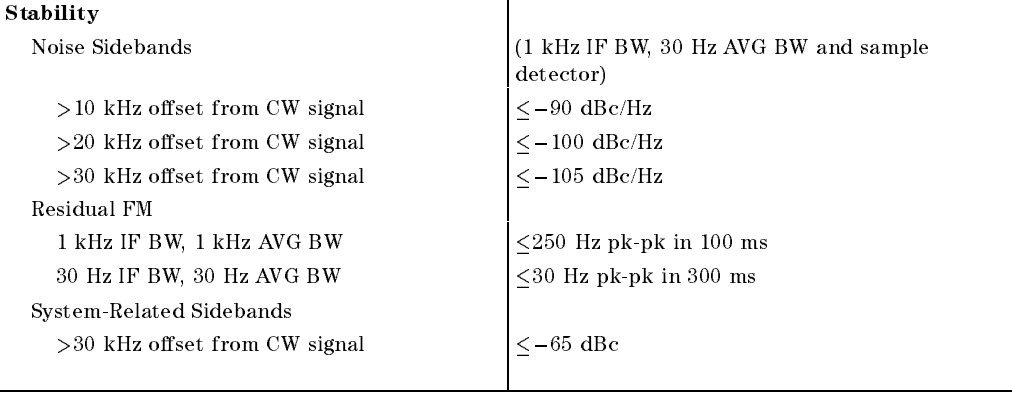

 $\overline{\phantom{a}}$ 

 $\Box$ 

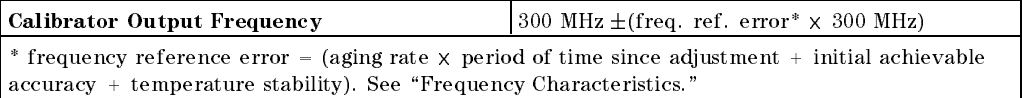

HP 8594EM Specications and Characteristics 6-5

Amplitude specifications do not apply for Analog+ mode and negative peak detector mode except as noted in "Amplitude Characteristics."

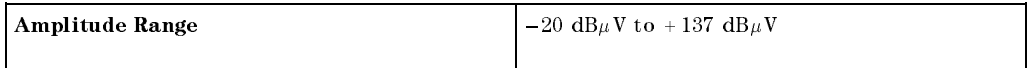

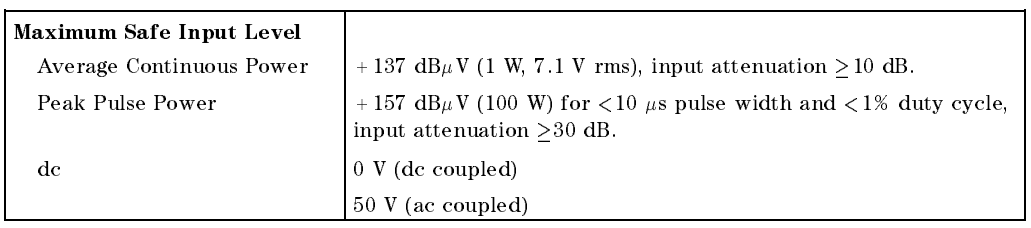

Quasi-Peak Detector Specifications (All except Option 703)

The specifications for Quasi-Peak Detector have been based on the following:

- The EMC analyzer displays the quasi-peak amplitude of pulsed radio frequency (RF) or continuous wave (CW) signals.
- Amplitude response conforms with Publication <sup>16</sup> of Comite International Special des Perturbations Radioelectriques (CISPR) Section 1, Clause 2.

Absolute amplitude accuracy is the sum of the pulse amplitude response relative to the reference, plus the reference pulse amplitude accuracy, plus the EMC analyzer amplitude accuracy (calibrator output, reference level, frequency response, input attenuator, IF bandwidth switching, linear display scale fidelity, and gain compression).

#### 6-6 HP 8594EM Specications and Characteristics

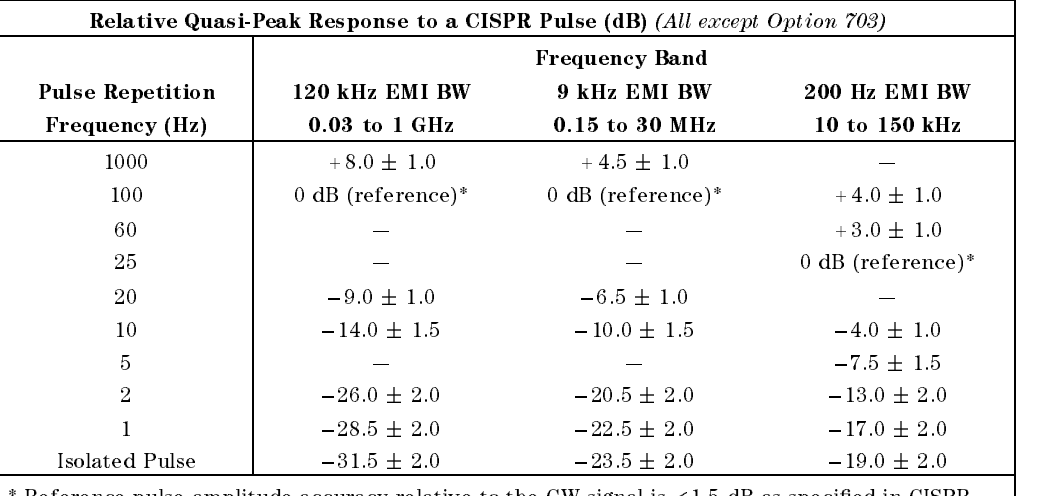

 $^*$  Reference pulse amplitude accuracy relative to the CW signal is  $<$  1.5 dB as specified in CISPR Pub. 16.

CISPR reference pulse: 0.044  $\mu \mathrm{Vs}$  for 30 MHz to 1 GHz, 0.316  $\mu \mathrm{Vs}$  for 15 kHz to 30 MHz, and  $13.5~\mu\mathrm{Vs}\pm\mathrm{1.5}~\mu\mathrm{Vs}$  for 9 kHz to 150 kHz.

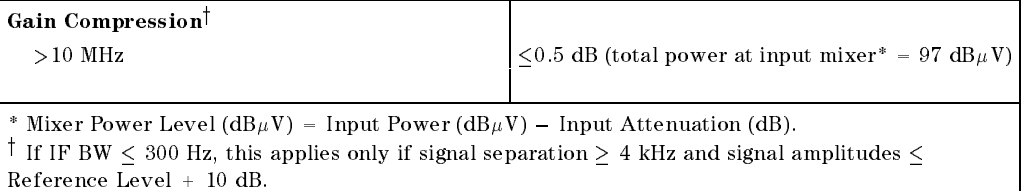

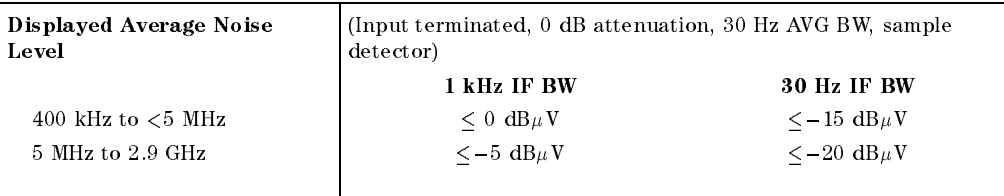

#### HP 8594EM Specifications and Characteristics 6-7

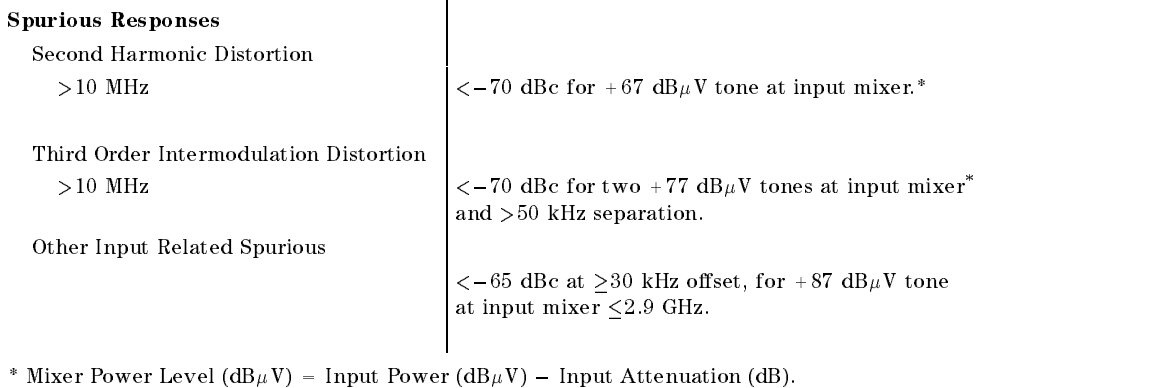

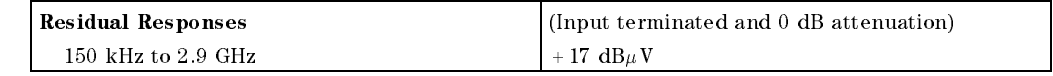

#### Display Range

 $\overline{\phantom{a}}$ 

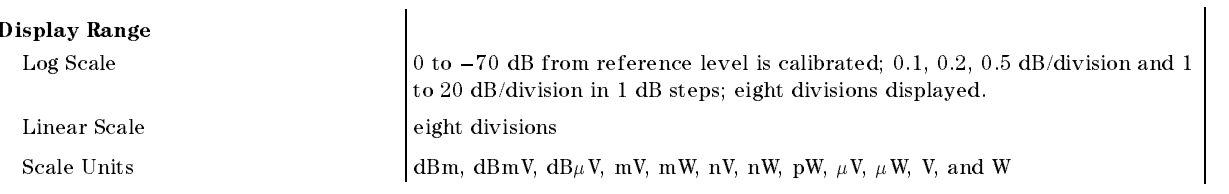

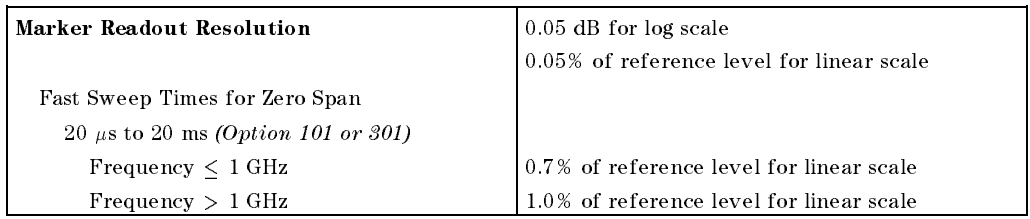

#### 6.8 HP 8594EM Specifications and Characteristics

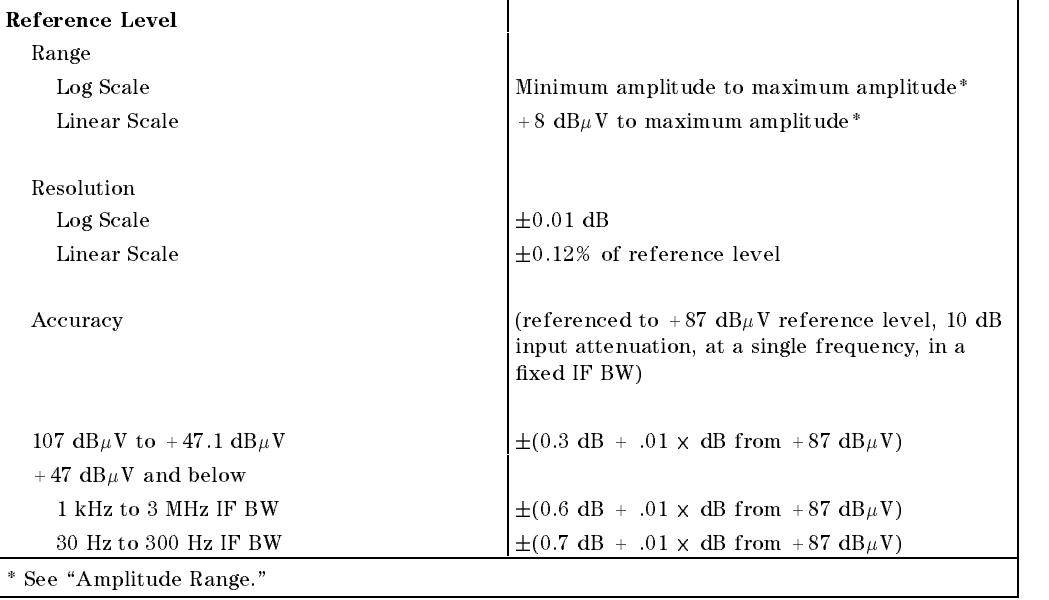

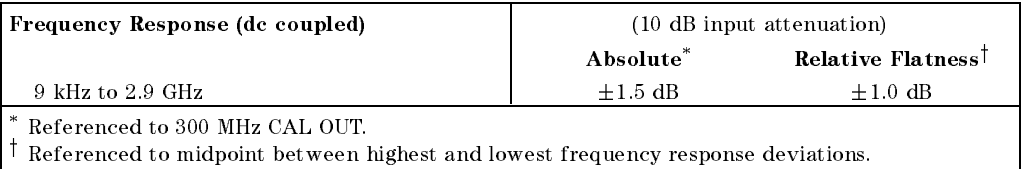

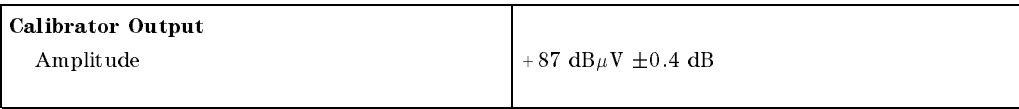

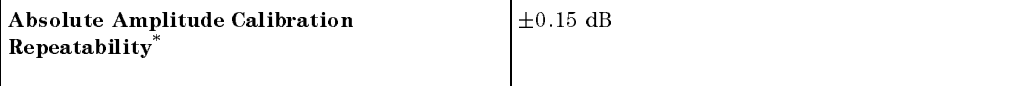

 $\,$  repeatability in the measured absolute amplitude of the CAL OUT signal at the reference settings after CAL FREQ and CAL AMPTD self-calibration. Absolute amplitude reference settings are: Reference Level +87 dB $\mu$ V; Input Attenuation 10 dB; Center Frequency 300 MHz; IF BW 3 kHz; AVG BW 300 Hz; Scale Linear; Span 50 kHz; Sweep Time Coupled, Top Graticule (reference level), Corrections ON, DC Coupled.

#### HP 8594EM Specifications and Characteristics 6.9

 $\overline{\phantom{a}}$ 

 $\Box$ 

1 kHz IF BW  $\pm 0.5$  dB 30 Hz to 300 Hz IF BW  $\pm 0.6$  dB

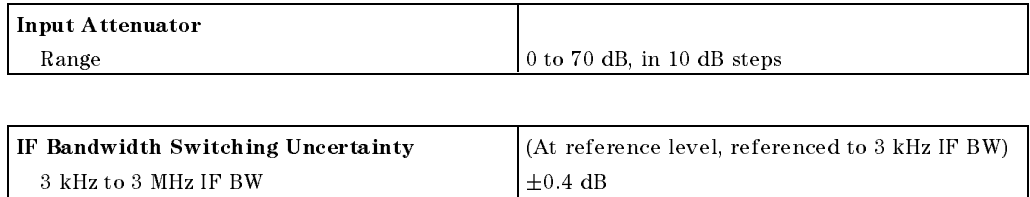

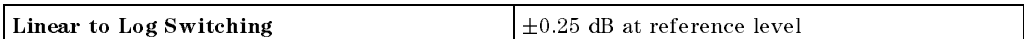

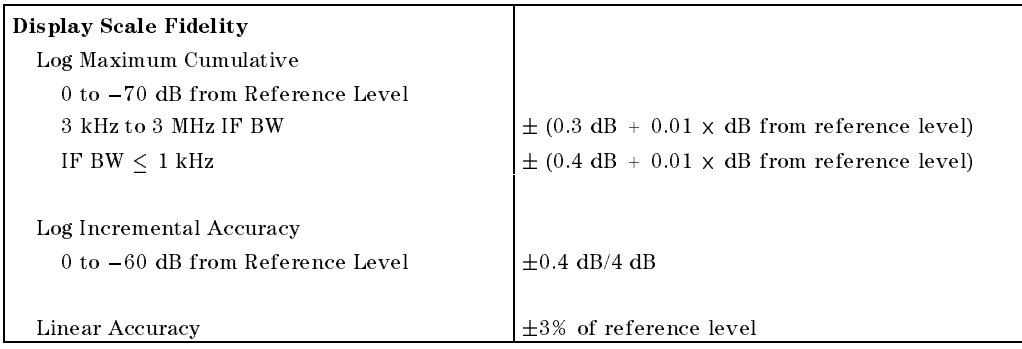

6-10 HP 8594EM Specications and Characteristics

# **Option Specifications**

## Tracking Generator Specications (Option 010)

All specifications apply over  $0 °C$  to +55 °C. The EMC-analyzer/trackinggenerator combination will meet its specications after 2 hours of storage at a constant temperature within the operating temperature range, 30 minutes after the EMC-analyzer/tracking-generator is turned on and after CAL FREQ, CAL AMPTD, CAL TRK GEN, and TRACKING PEAK have been run.

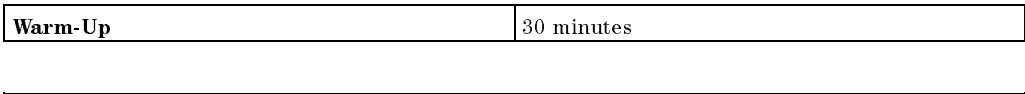

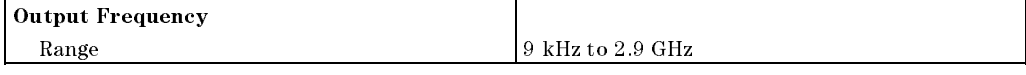

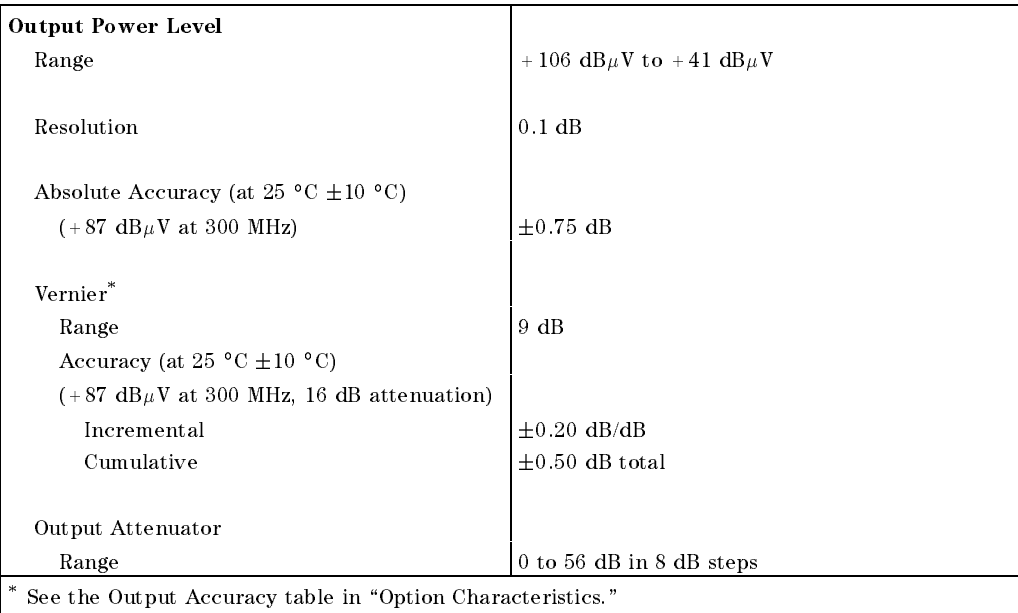

#### HP 8594EM Specications and Characteristics 6-11

# **Option Specifications**

 $\overline{\phantom{a}}$ 

 $^{-}$ 

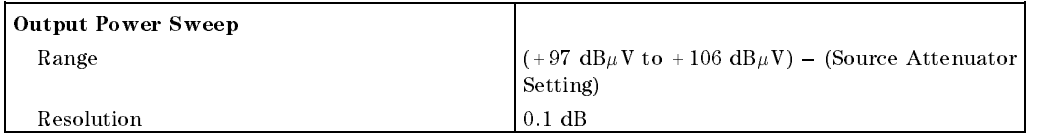

 $\overline{\phantom{a}}$ 

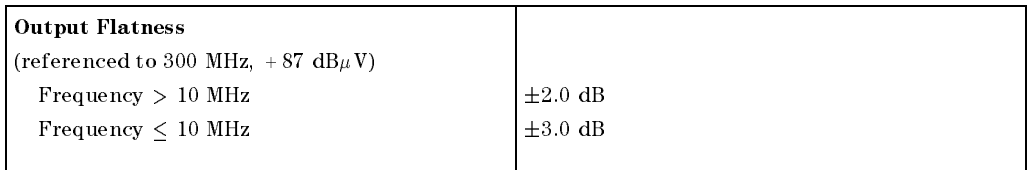

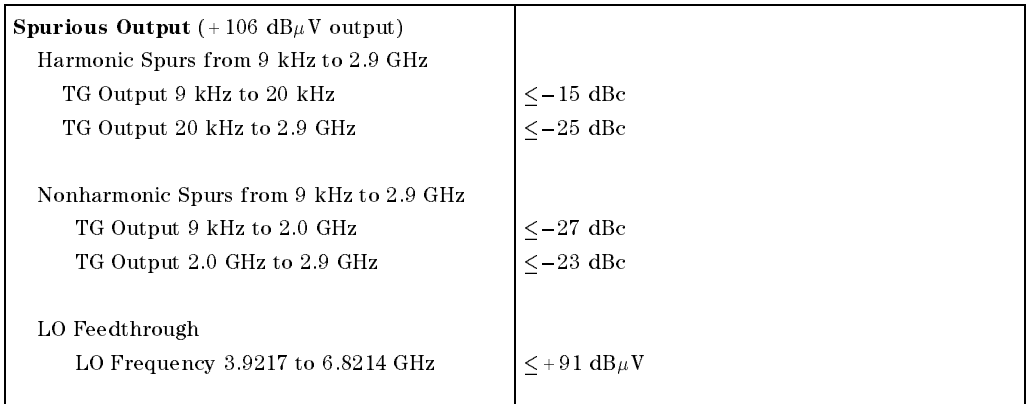

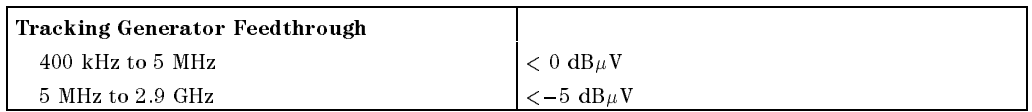

# 6-12 HP 8594EM Specications and Characteristics

# Frequency Characteristics

 $\overline{\phantom{a}}$ 

These are not specifications. Characteristics provide useful but nonwarranted information about instrument performance.

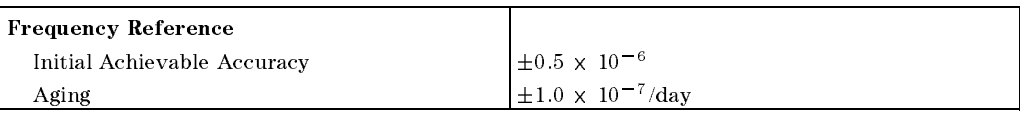

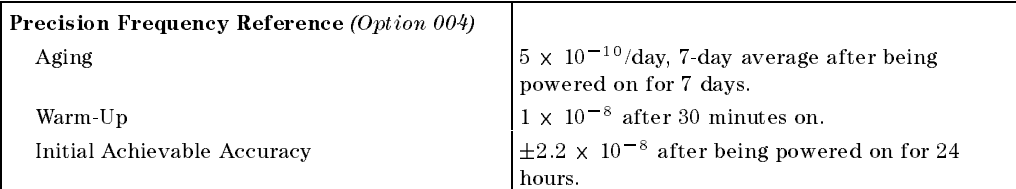

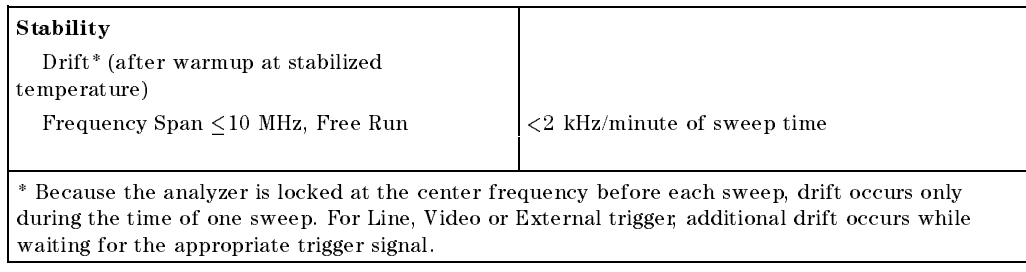

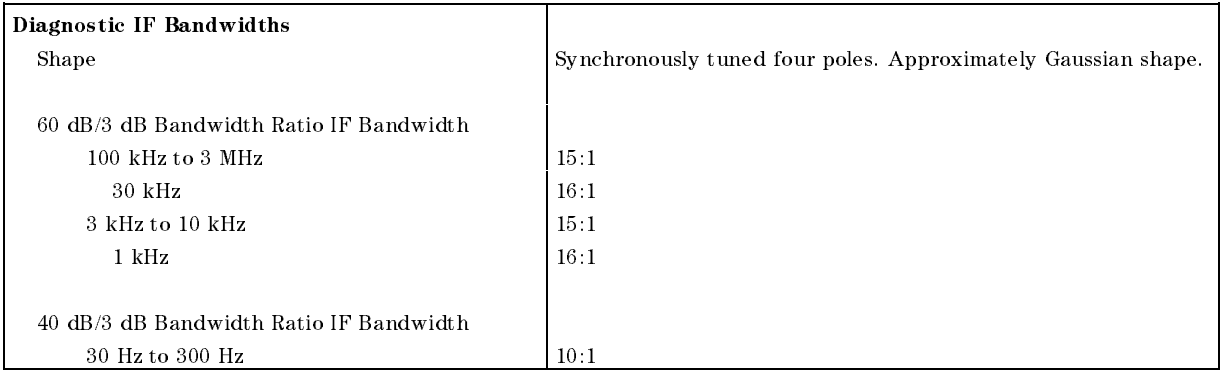

#### HP 8594EM Specifications and Characteristics 6-13

#### Frequency Characteristics

## Averaging Bandwidth  $(-3$  dB) Range 1 Hz to 1 MHz, selectable in 1, 3, 10 increments, accuracy  $\pm 30\%$  and 3 MHz. Averaging bandwidths may be selected manually, or coupled to IF bandwidth and frequency span. Shape Post detection, single pole low-pass filter used to average displayed noise. Bandwidths below 30 Hz are digital bandwidths with anti-aliasing filtering.

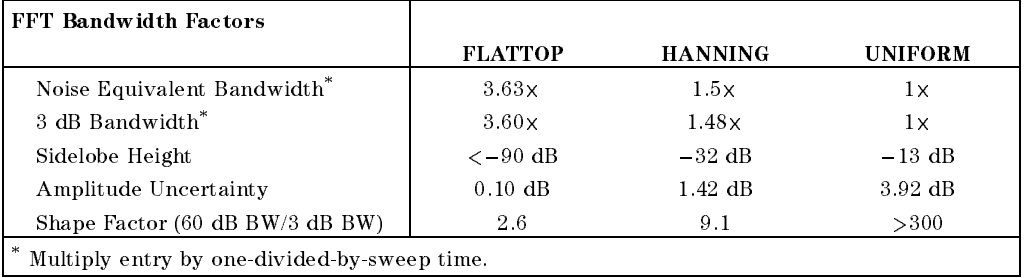

#### 6-14 HP 8594EM Specications and Characteristics

 $\Box$ 

 $\overline{\phantom{a}}$ 

These are not specifications. Characteristics provide useful but nonwarranted information about instrument performance.

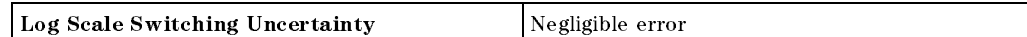

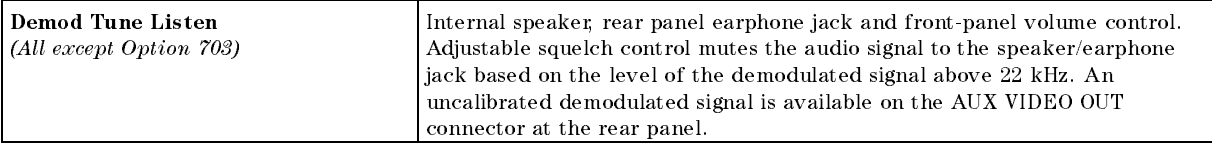

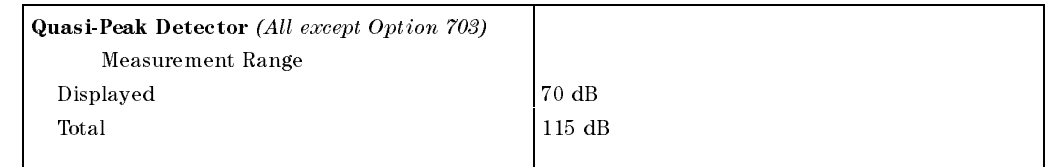

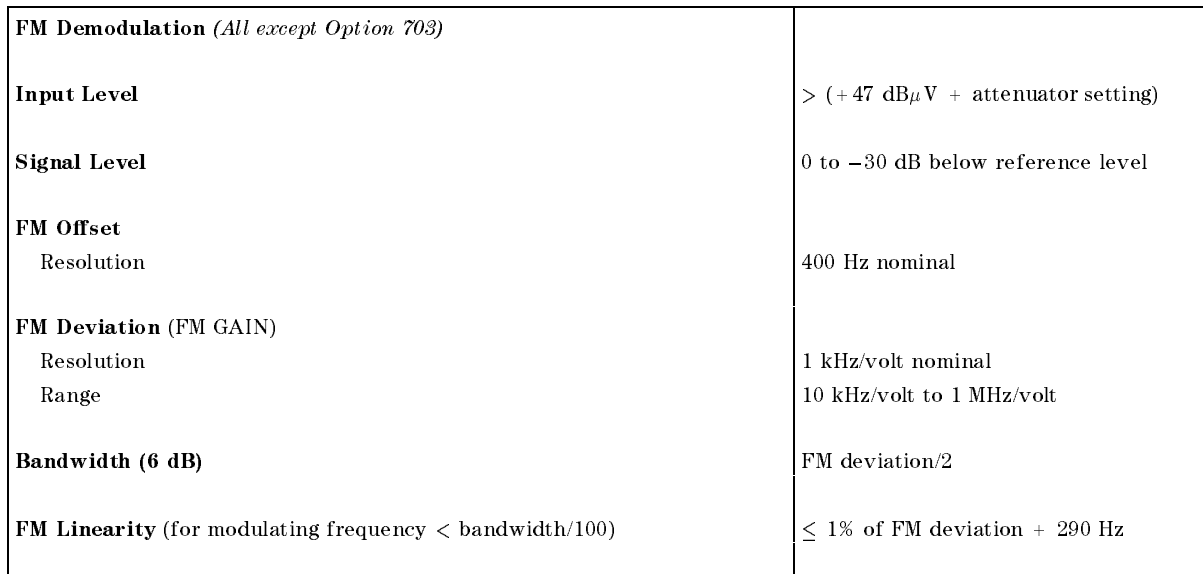

#### HP 8594EM Specications and Characteristics 6-15

 $\overline{\phantom{a}}$ 

 $\blacksquare$ 

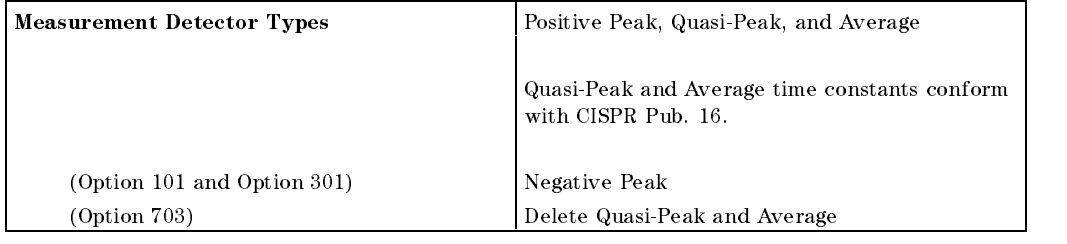

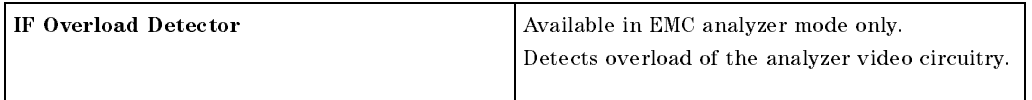

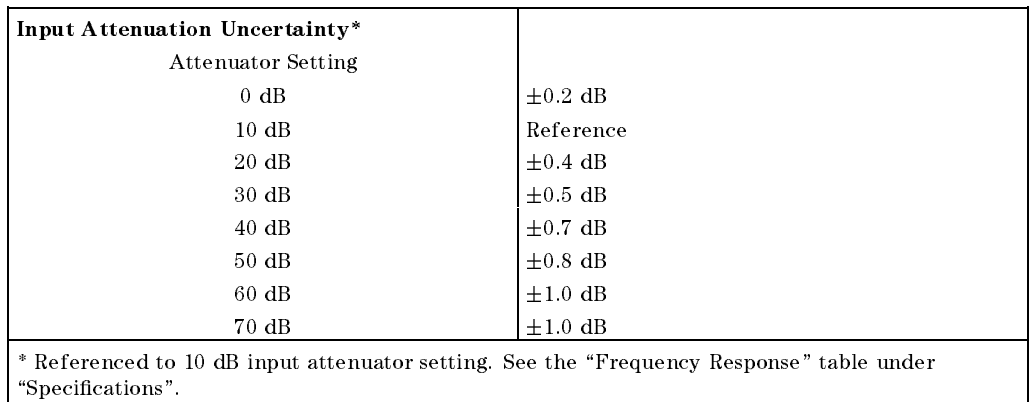

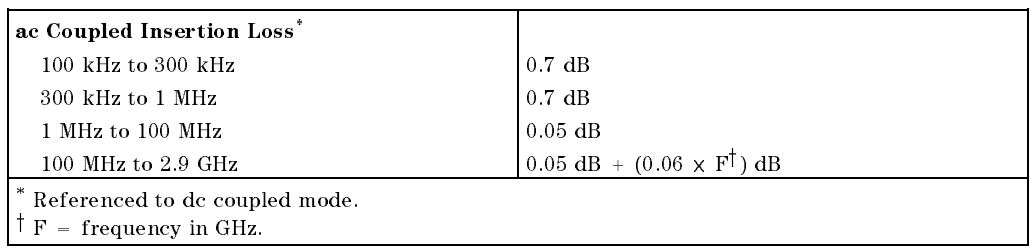

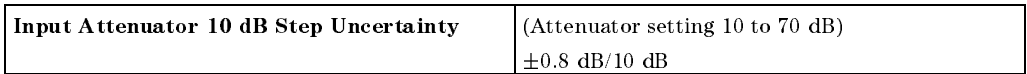

#### 6-16 HP 8594EM Specications and Characteristics
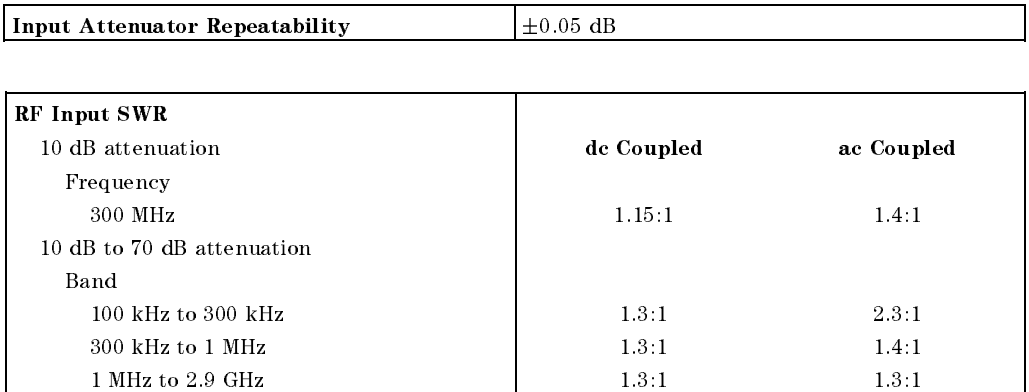

 $\overline{\phantom{a}}$ 

 $\Box$ 

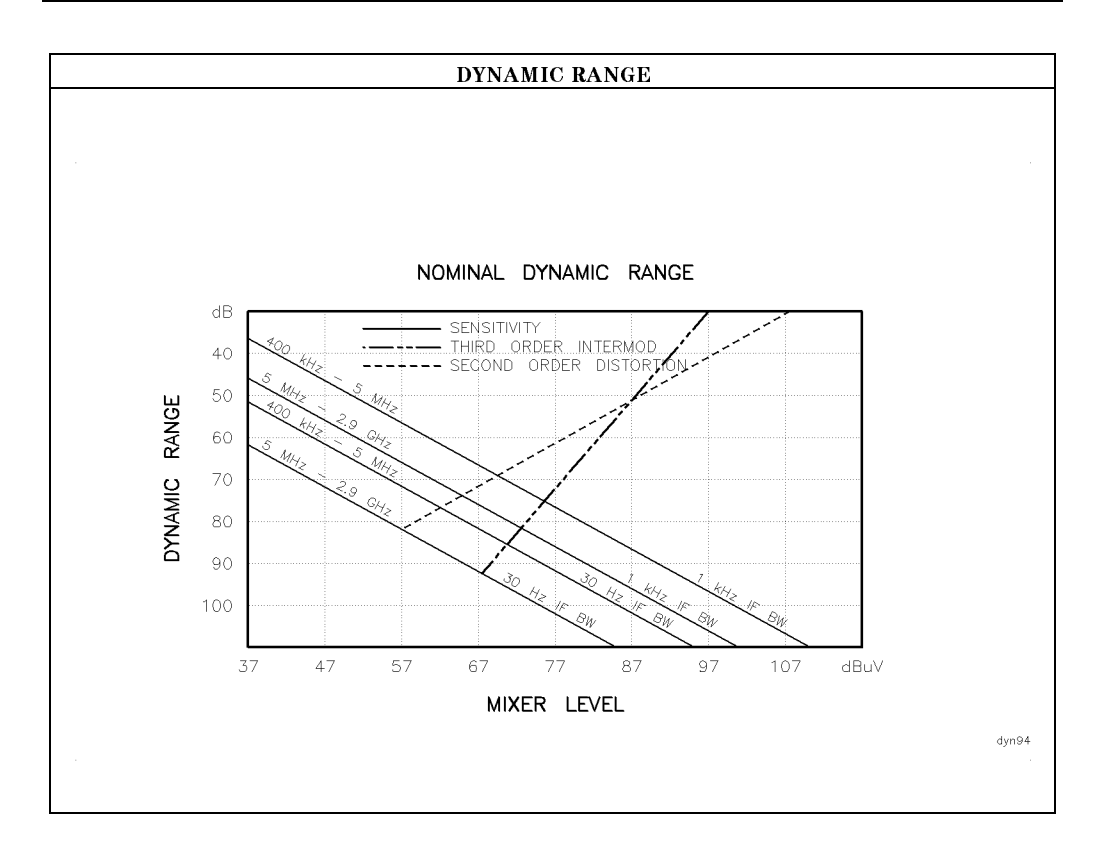

#### HP 8594EM Specifications and Characteristics 6-17

 $\overline{\phantom{a}}$ 

 $^{-}$ 

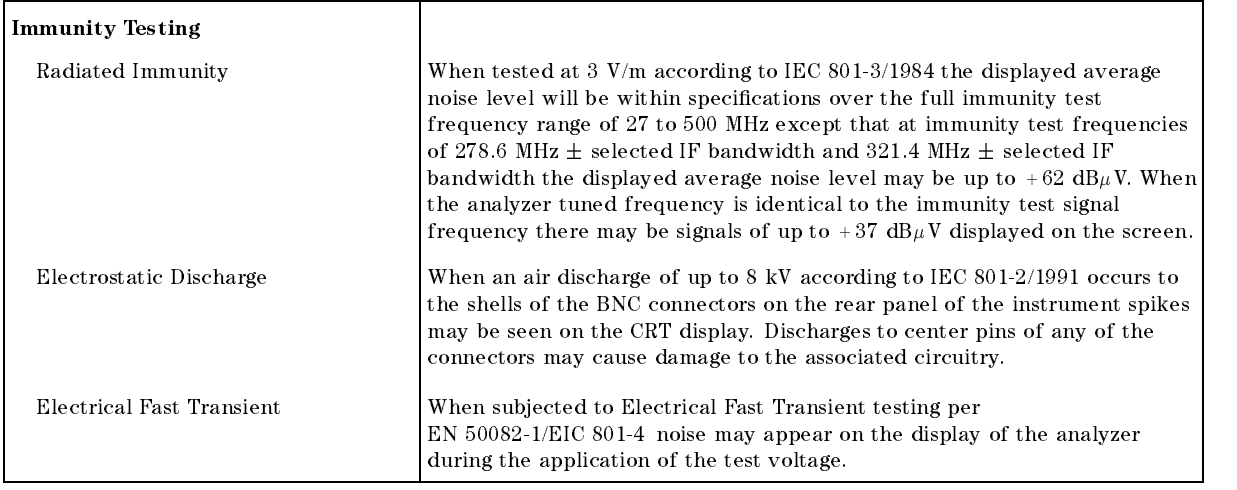

 $\overline{\phantom{a}}$ 

6-18 HP 8594EM Specications and Characteristics

### Analog+ Mode and Negative Peak Detector Mode (Options 101 and 301)

These modes do not utilize the full set of internal amplitude corrections. Therefore, in these modes, some analyzer amplitude specications are reduced to characteristics. Characteristics provide useful but nonwarranted information about instrument performance. In these modes, the following analyzer specifications remain as specifications: Amplitude Range Calibrator Output Maximum Safe Input Level In these modes, the following analyzer specifications are reduced to characteristics: Gain Compression Reference Level Displayed Average Noise Level IF Bandwidth Switching Spurious Responses Linear to Log Switching Residual Responses Display Scale Fidelity Display Range Display Scale Fidelity for Narrow Bandwidths Finally, the following analyzer specications are replaced by the characteristics which follow in this subsection: Marker Readout Resolution Frequency Response

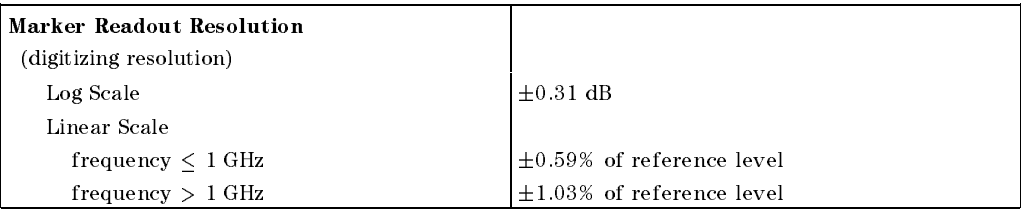

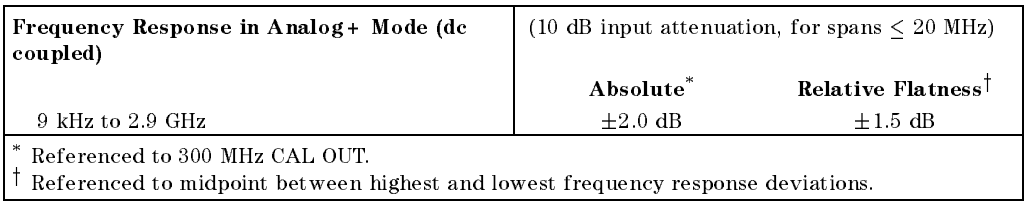

HP 8594EM Specications and Characteristics 6-19

# Option Characteristics

 $\overline{\phantom{a}}$ 

 $\overline{\phantom{0}}$ 

# TV Trigger Characteristics (Options 101, 102, and 301)

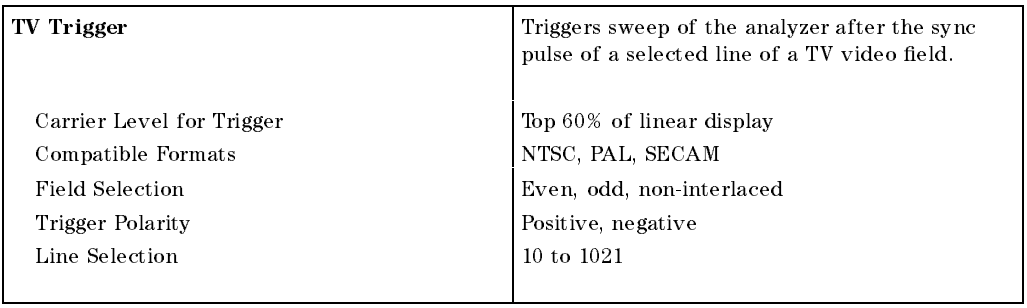

# Tracking Generator Characteristics (Option 010)

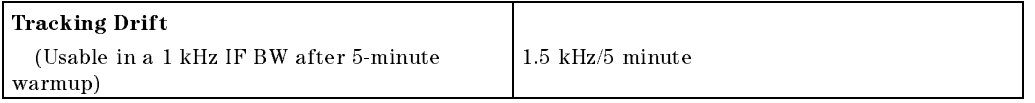

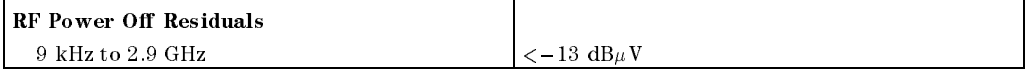

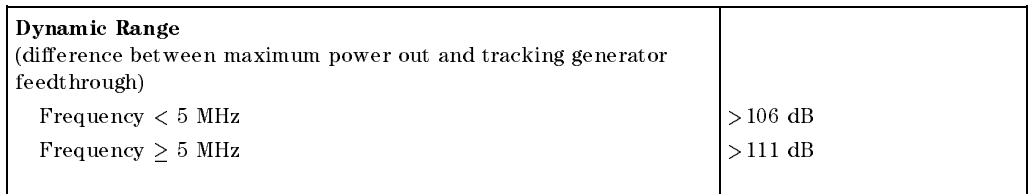

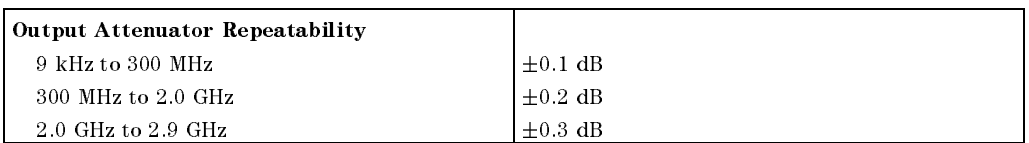

#### 6-20 HP 8594EM Specications and Characteristics

# Option Characteristics

 $\overline{\phantom{a}}$ 

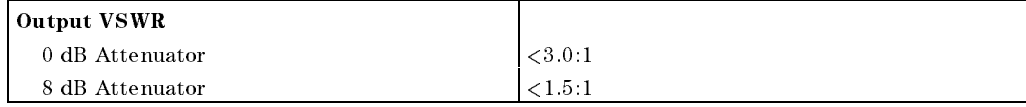

 $\overline{\phantom{a}}$ 

 $\Box$ 

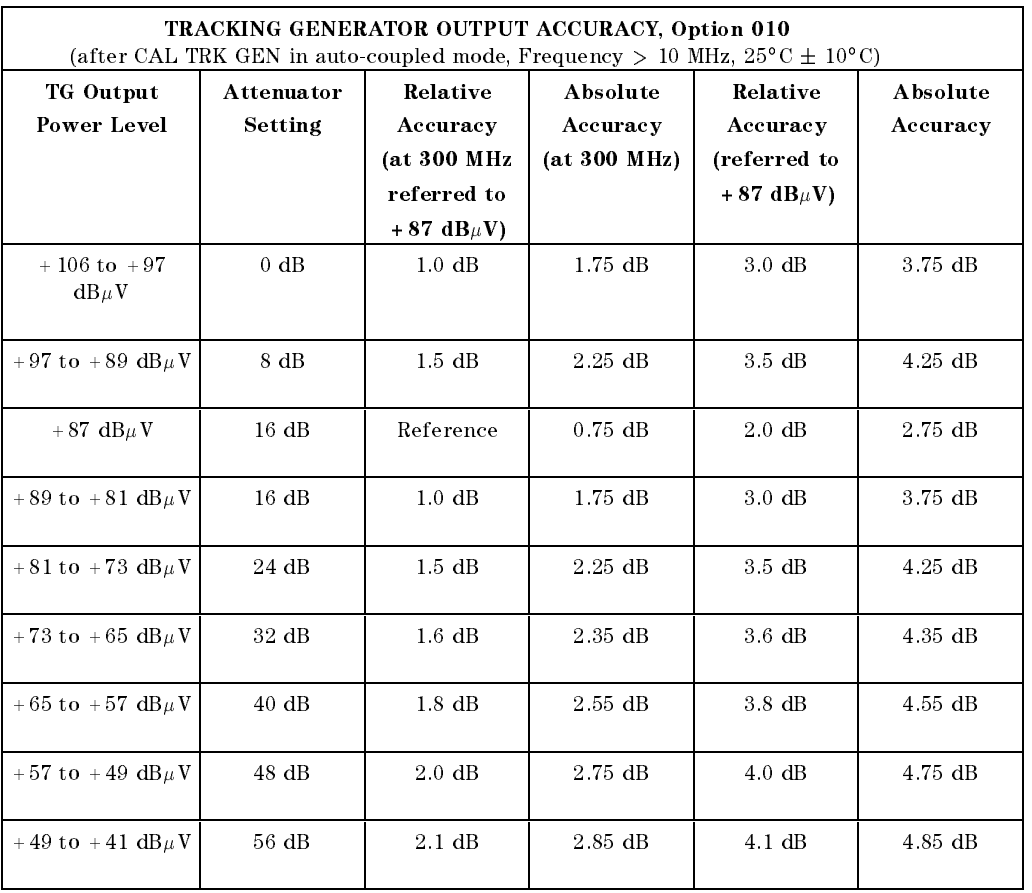

## HP 8594EM Specications and Characteristics 6-21

 $\overline{\phantom{a}}$ 

 $^{-}$ 

# Front-Panel Inputs and Outputs

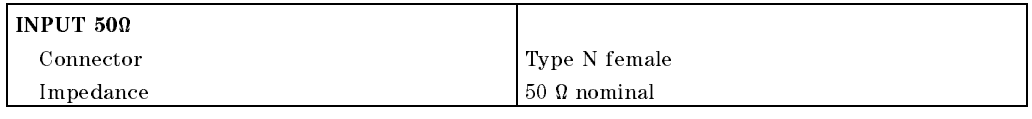

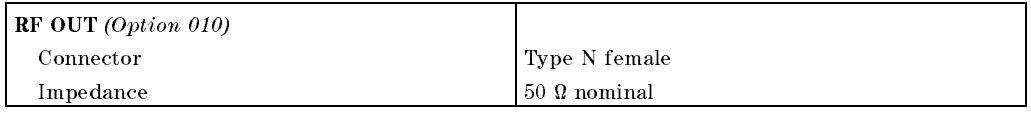

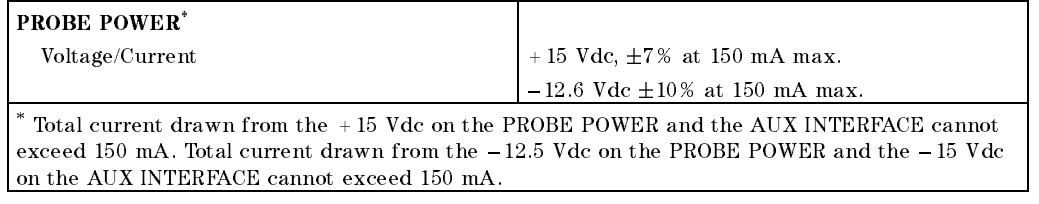

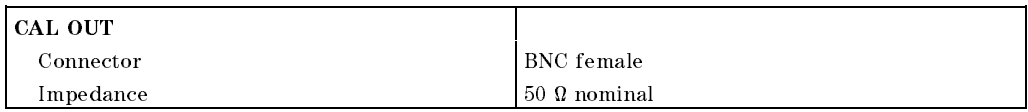

# Rear-Panel Inputs and Outputs

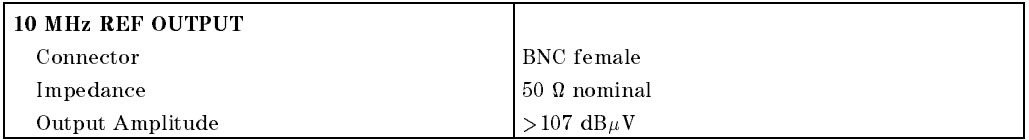

#### 6-22 HP 8594EM Specications and Characteristics

 $\overline{\phantom{a}}$ 

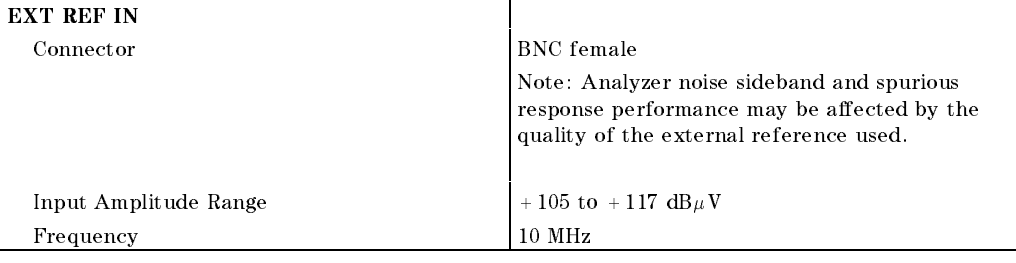

 $\overline{\phantom{a}}$ 

 $\Box$ 

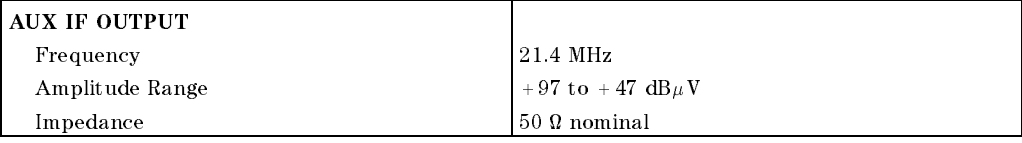

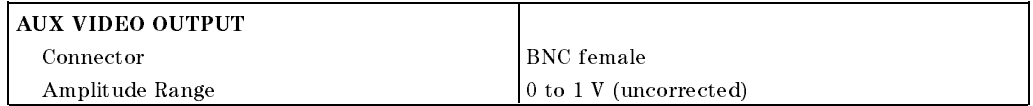

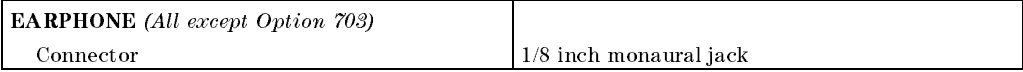

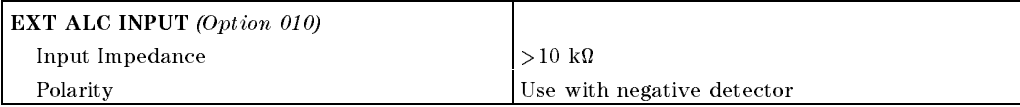

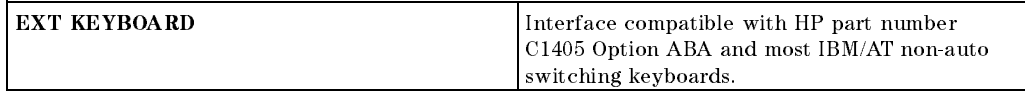

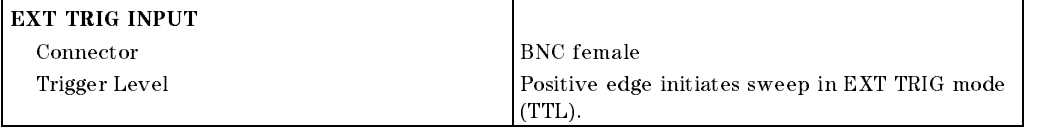

#### HP 8594EM Specifications and Characteristics 6.23

 $\overline{\phantom{a}}$ 

 $\blacksquare$ 

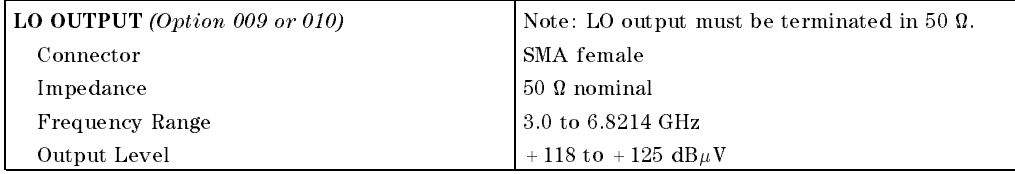

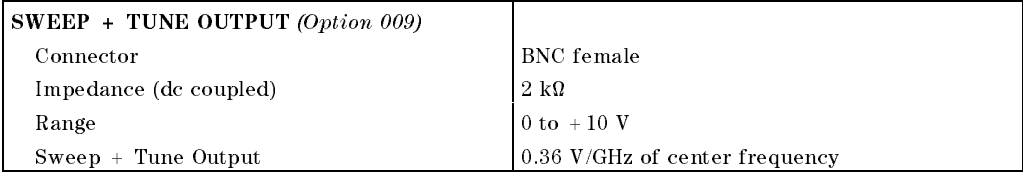

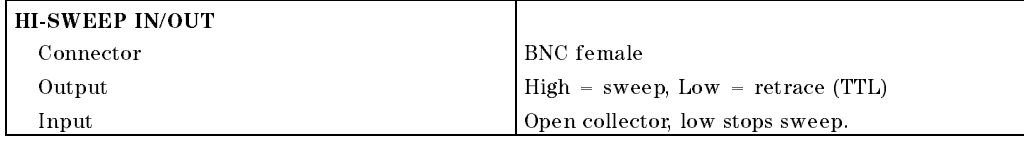

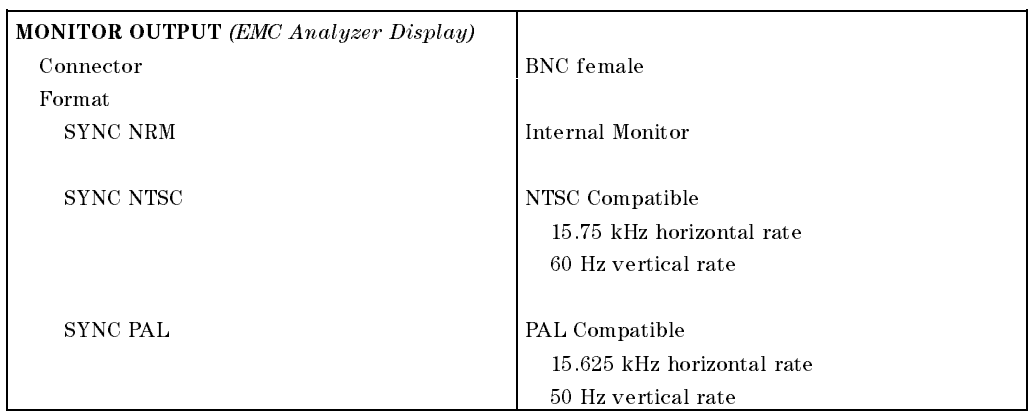

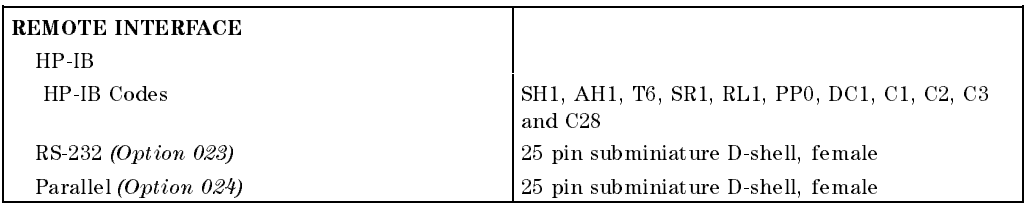

## 6-24 HP 8594EM Specications and Characteristics

 $\overline{\phantom{a}}$ 

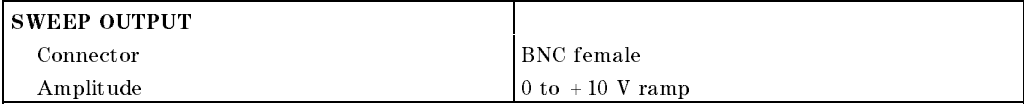

 $\overline{\phantom{a}}$ 

 $\blacksquare$ 

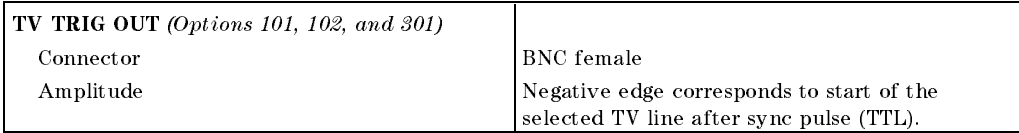

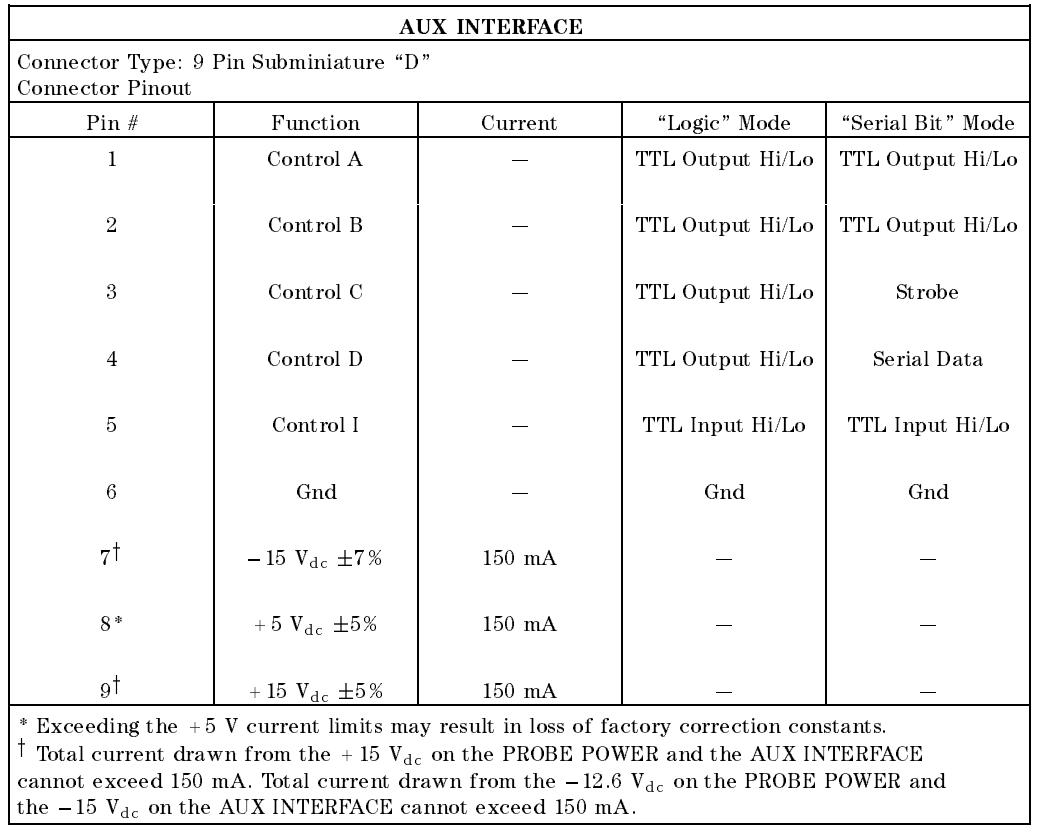

#### HP 8594EM Specifications and Characteristics 6.25

 $\overline{\phantom{a}}$ 

 $\Box$ 

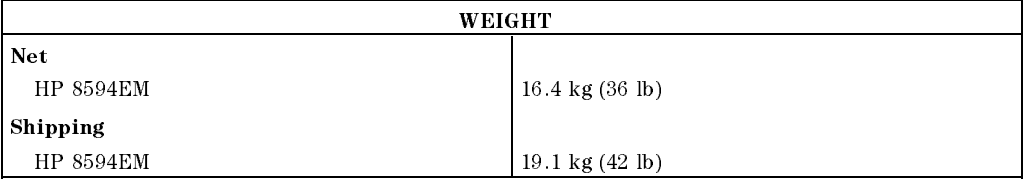

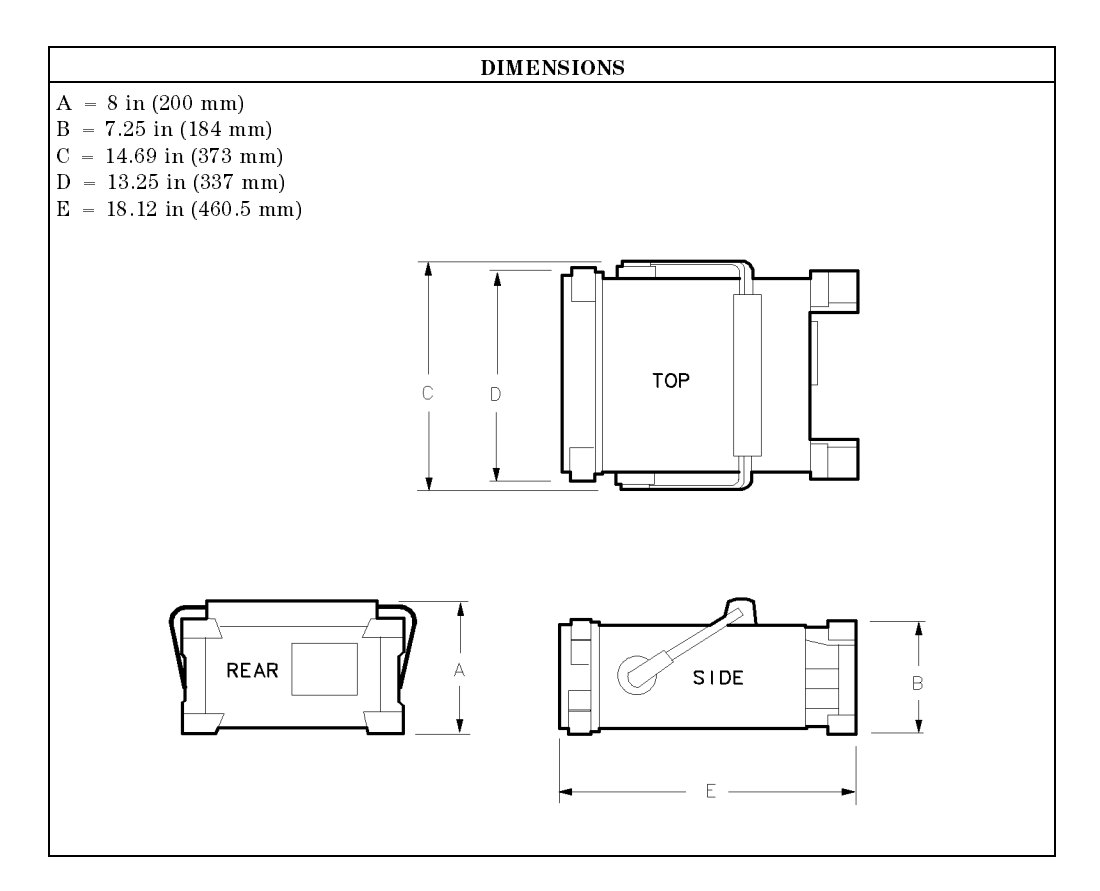

6-26 HP 8594EM Specications and Characteristics

 $\overline{\phantom{a}}$ 

# Regulatory Information

 $\overline{\phantom{a}}$ 

 $\blacksquare$ 

The information on the following section applies to the HP 8594EM EMC analyzer.

HP 8594EM Specifications and Characteristics 6.27

Regulatory Information

 $\overline{\phantom{a}}$ 

 $^{-}$ 

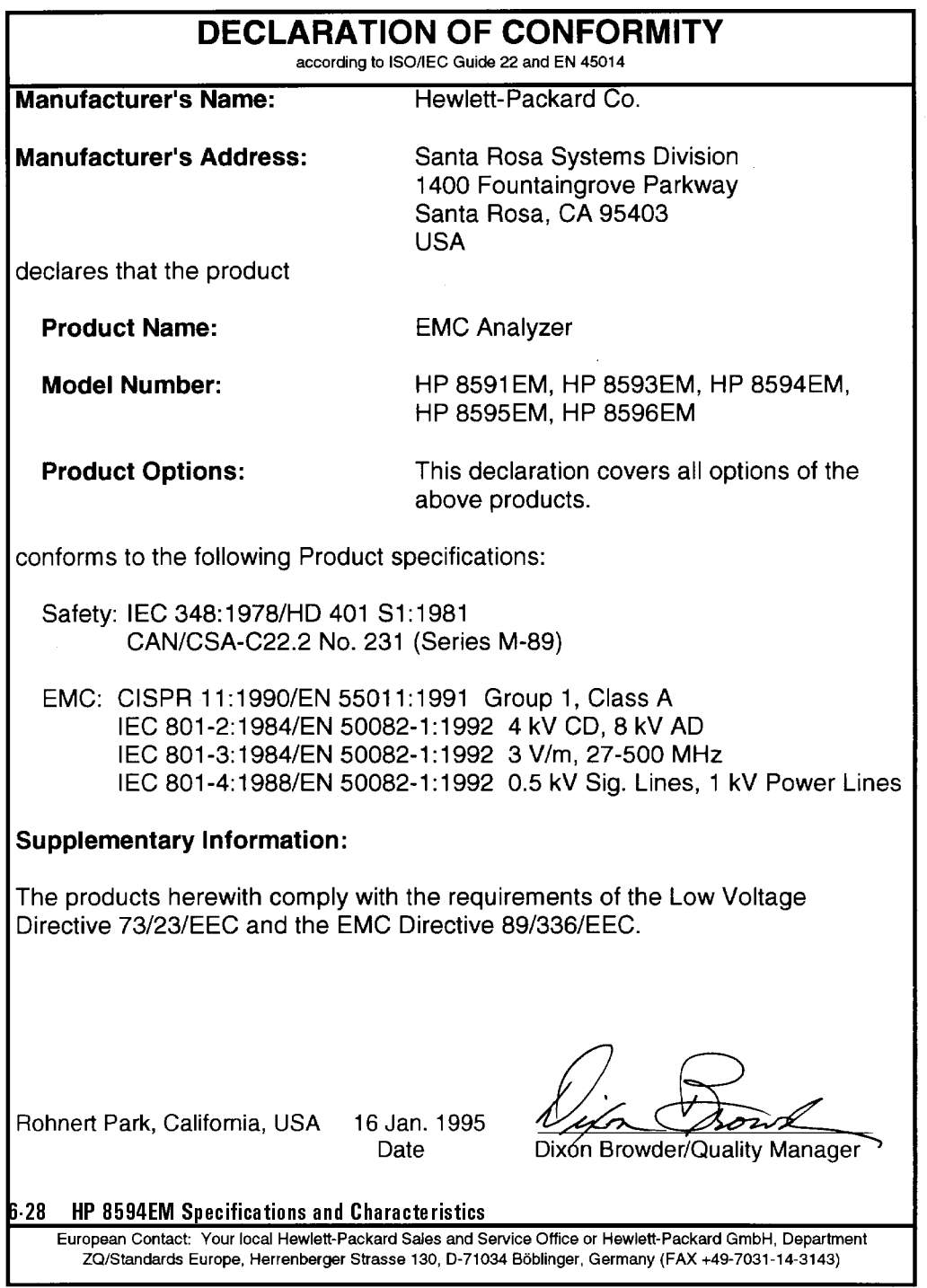

 $\overline{\phantom{a}}$ 

Regulatory Information

## Notice for Germany: Noise Declaration

 $\overline{\phantom{a}}$ 

 $\Box$ 

 $LpA < 70$  dB am Arbeitsplatz (operator position) normaler Betrieb (normal position) nach DIN 45635 T. 19 (per ISO 7779)

HP 8594EM Specifications and Characteristics 6.29

Download from Www.Somanuals.com. All Manuals Search And Download.

 $\overline{\phantom{a}}$ 

 $\blacksquare$ 

 $\overline{\phantom{a}}_1$ 

# HP 8595EM Specications and **Characteristics**

This chapter contains specifications and characteristics for the HP 8595EM EMC analyzer.

The specifications and characteristics in this chapter are listed separately. The specifications are described first, then followed by the characteristics.

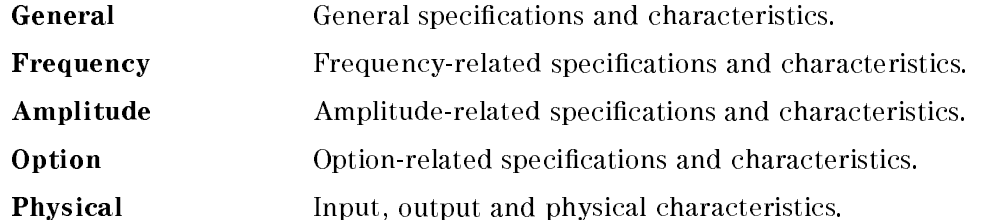

The distinction between specifications and characteristics is described as follows.

- **Specifications describe warranted performance over the temperature range**  $0\,$  C to  $+$  55 C. The EMC analyzer will meet its specifications under the  $$ following conditions:
	- $\Box$  The instrument is within the one year calibration cycle.
	- $\Box$  2 hours of storage at a constant temperature within the operating temperature range.
	- $\Box$  30 minutes after the EMC analyzer is turned on.
	- $\Box$  After the CAL FREQ, CAL AMP, and CAL YTF routines have been run.
- Characteristics provide useful, but nonwarranted information about the functions and performance of the EMC analyzer. Characteristics are specifically identified.
- Typical Performance, where listed, is not warranted, but indicates performance that most units will exhibit.
- Nominal Value indicates the expected, but not warranted, value of the parameter.

#### HP 8595EM Specications and Characteristics 7-1

# General Specifications

 $\overline{\phantom{a}}$ 

 $\sim$  1

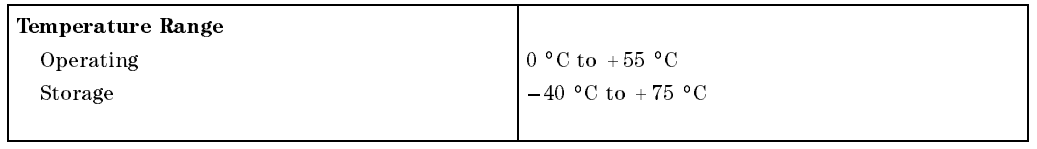

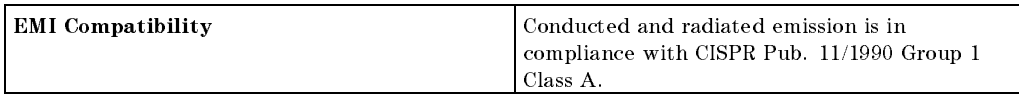

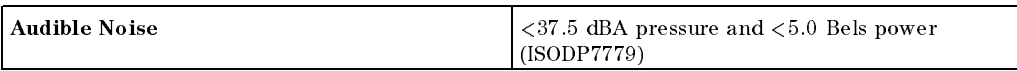

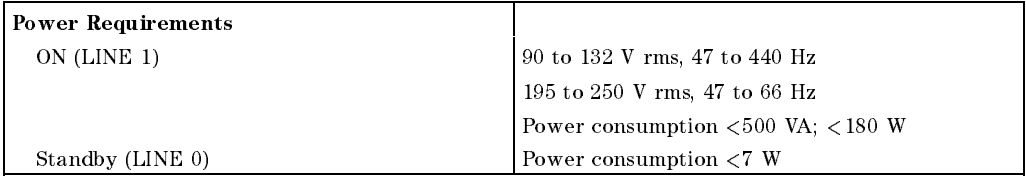

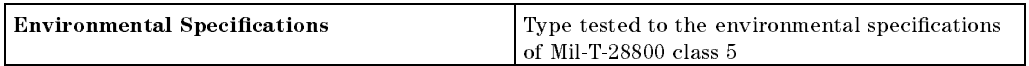

## 7.2 HP 8595EM Specifications and Characteristics

#### **Frequency Specifications**

# Frequency Specications

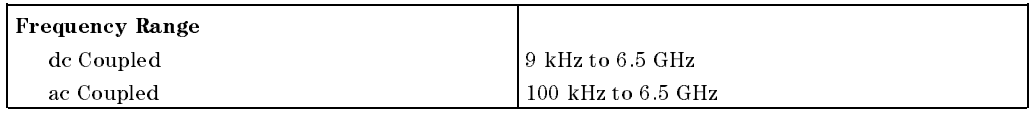

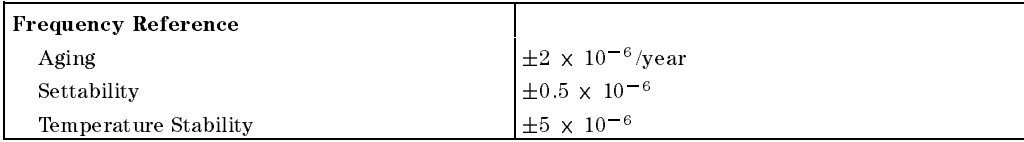

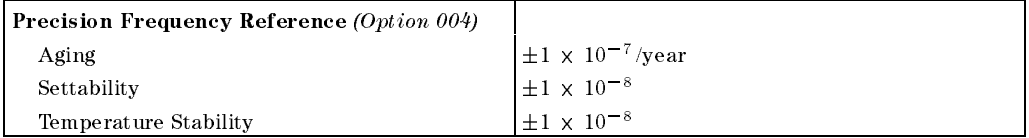

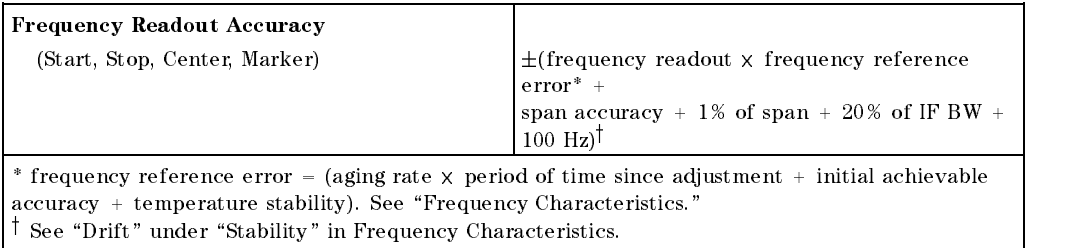

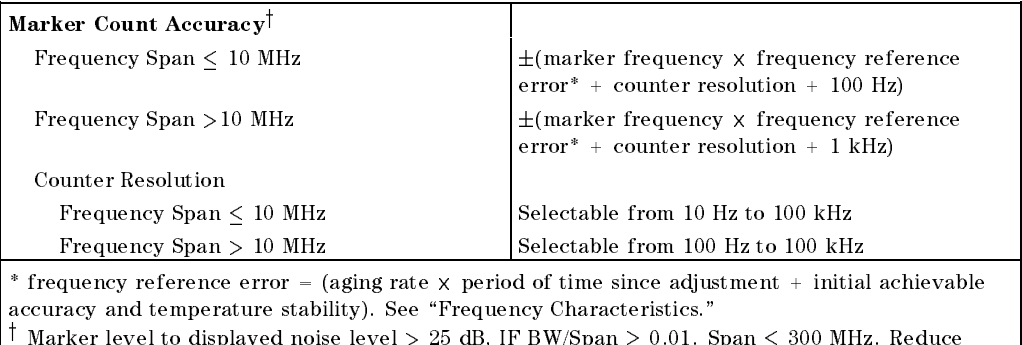

#### HP 8595EM Specifications and Characteristics 7.3

SPAN annotation is displayed when IF BW/Span  $<\,0.01.$ 

### **Frequency Specifications**

 $\overline{\phantom{a}}$ 

 $\Box$ 

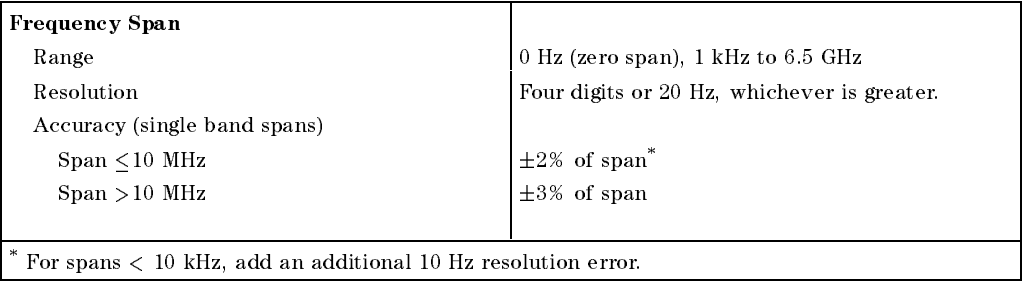

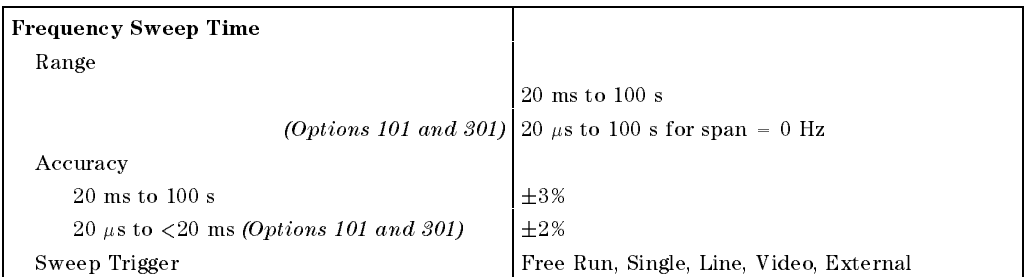

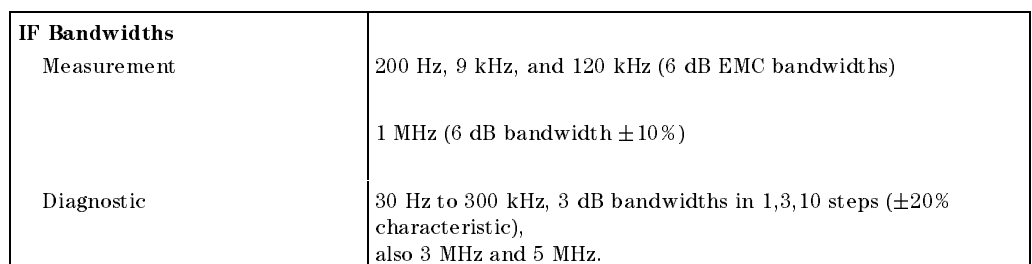

## 7.4 HP 8595EM Specifications and Characteristics

## **Frequency Specifications**

 $\overline{\phantom{a}}$ 

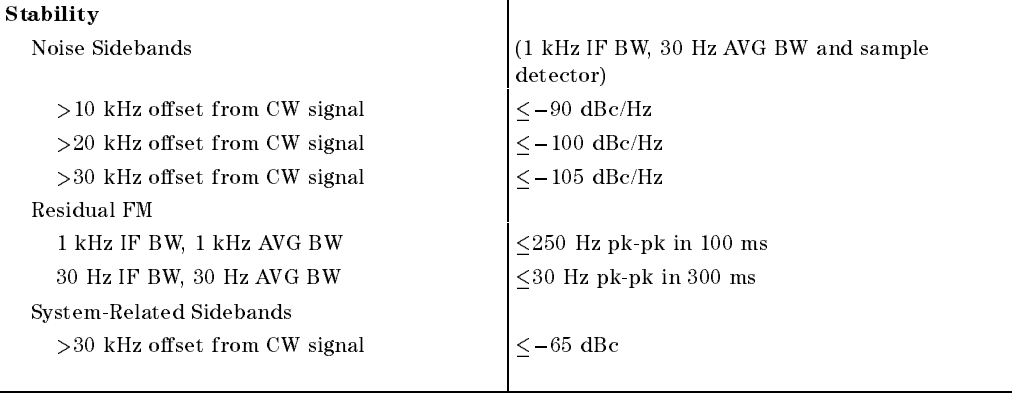

 $\overline{\phantom{a}}$ 

 $\mathbb{R}^3$ 

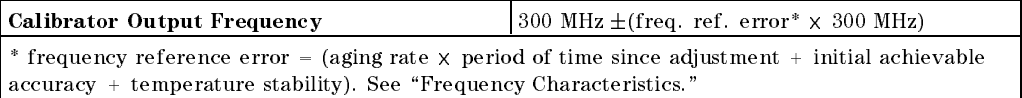

HP 8595EM Specifications and Characteristics 7.5

Amplitude specifications do not apply for Analog+ mode and negative peak detector mode except as noted in "Amplitude Characteristics."

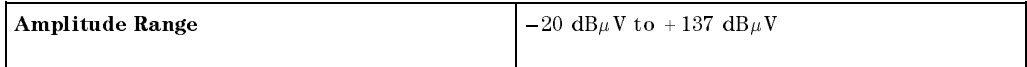

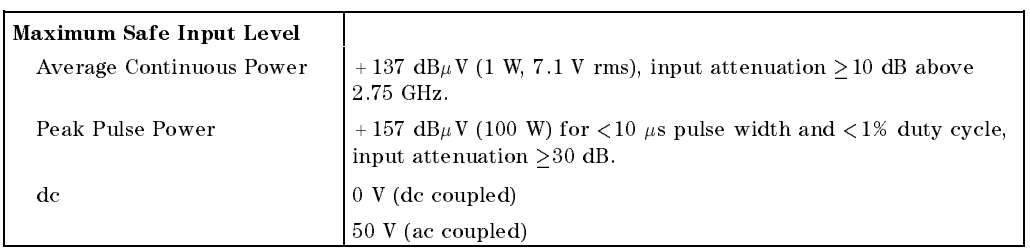

Quasi-Peak Detector Specifications (All except Option 703)

The specifications for Quasi-Peak Detector have been based on the following:

- The EMC analyzer displays the quasi-peak amplitude of pulsed radio frequency (RF) or continuous wave (CW) signals.
- Amplitude response conforms with Publication <sup>16</sup> of Comite International Special des Perturbations Radioelectriques (CISPR) Section 1, Clause 2.

Absolute amplitude accuracy is the sum of the pulse amplitude response relative to the reference, plus the reference pulse amplitude accuracy, plus the EMC analyzer amplitude accuracy (calibrator output, reference level, frequency response, input attenuator, IF bandwidth switching, linear display scale delity, and gain compression).

#### 7-6 HP 8595EM Specications and Characteristics

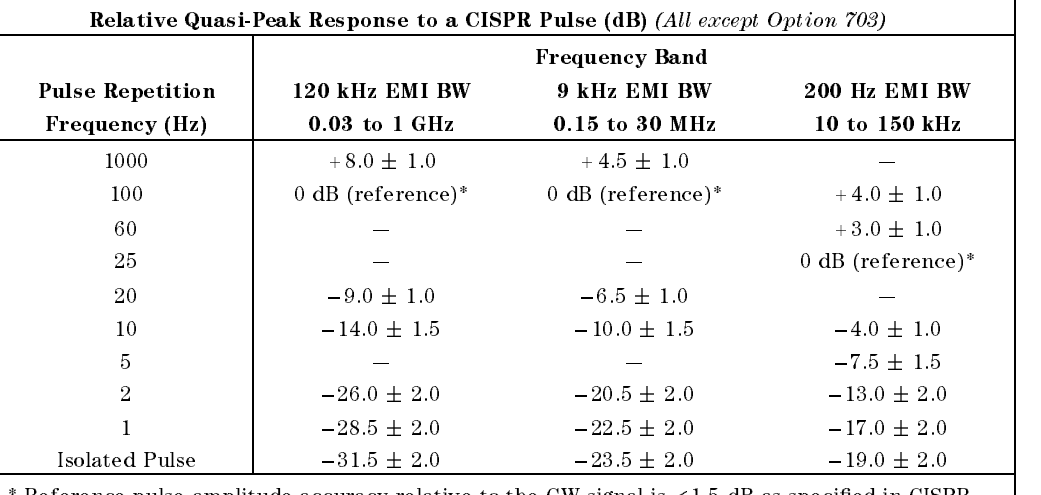

 $\overline{\phantom{a}}$ 

 $*$  Reference pulse amplitude accuracy relative to the CW signal is  $<$  1.5 dB as specified in CISPR Pub. 16.

CISPR reference pulse: 0.044  $\mu \mathrm{Vs}$  for 30 MHz to 1 GHz, 0.316  $\mu \mathrm{Vs}$  for 15 kHz to 30 MHz, and  $13.5~\mu\mathrm{Vs}\pm\mathrm{1.5}~\mu\mathrm{Vs}$  for 9 kHz to 150 kHz.

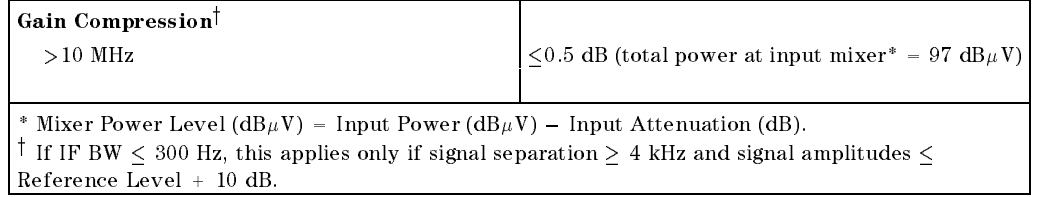

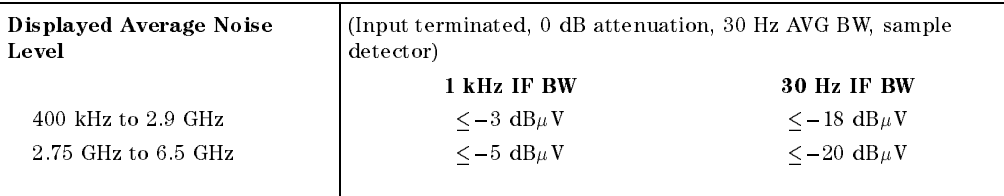

#### HP 8595EM Specifications and Characteristics 7.7

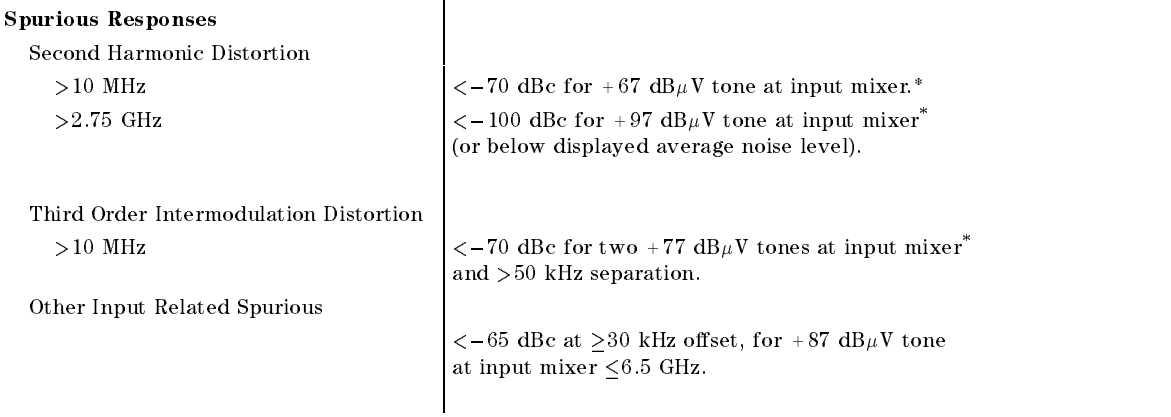

\* Mixer Power Level ( $dB$  $\mu$ V) = Input Power ( $dB$  $\mu$ V) – Input Attenuation (dB).

 $\overline{\phantom{a}}$ 

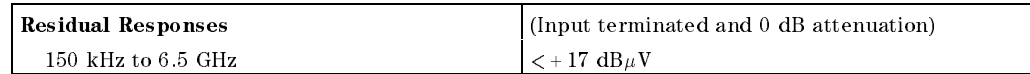

#### Display Range

 $\Box$ 

 $\overline{\phantom{a}}$ 

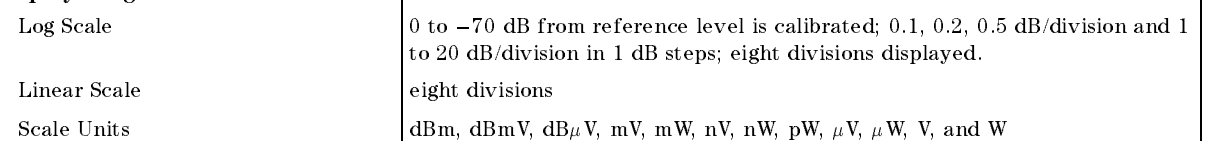

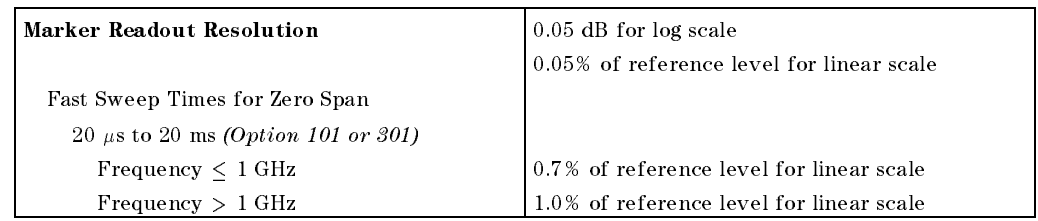

#### 7.8 HP 8595EM Specifications and Characteristics

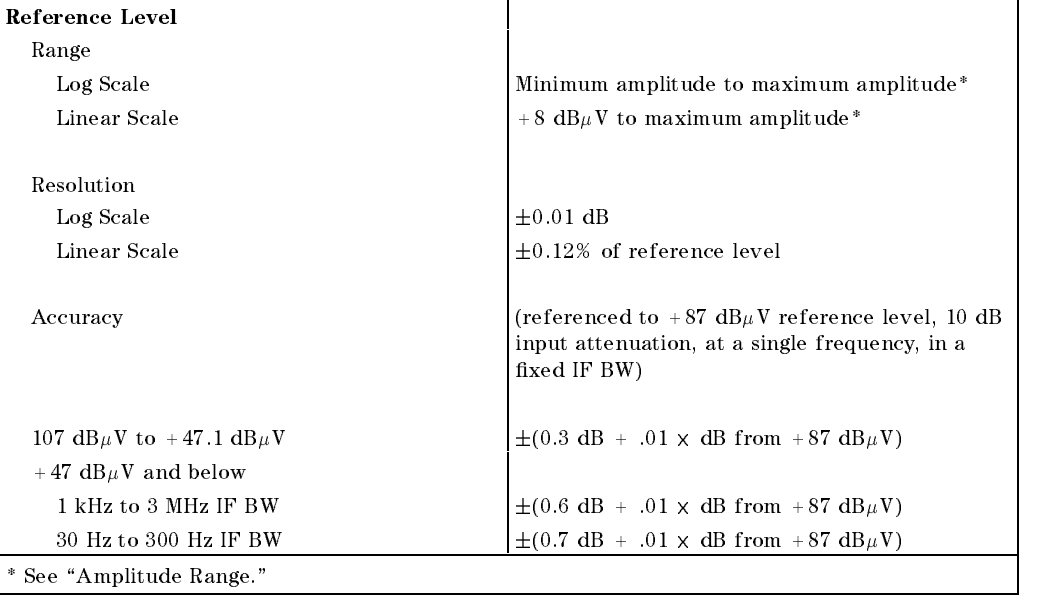

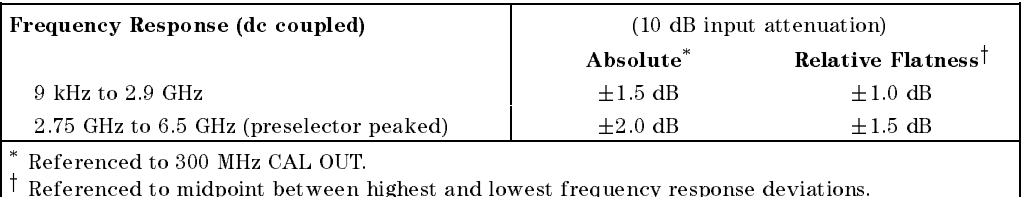

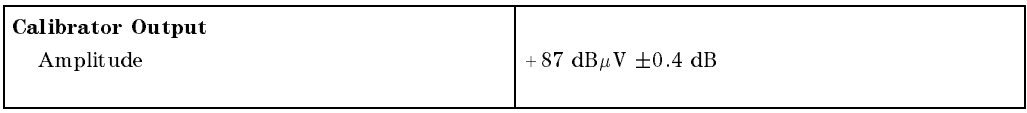

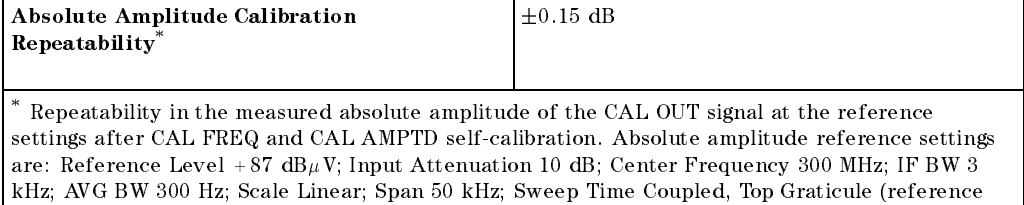

level), Corrections ON, DC Coupled.

 $\overline{\phantom{a}}$ 

1

#### HP 8595EM Specications and Characteristics 7-9

 $\overline{\phantom{a}}$ 

 $\Box$ 

30 Hz to 300 Hz IF BW  $\pm 0.6$  dB

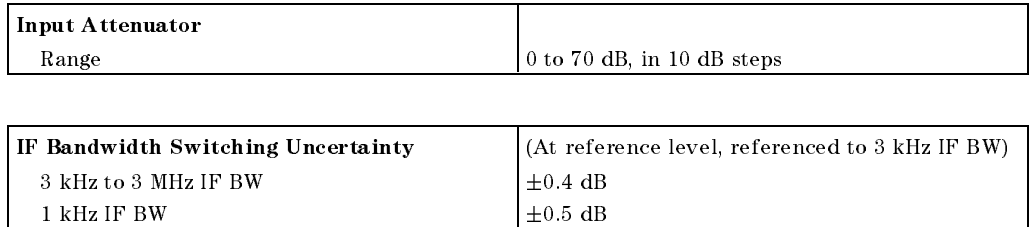

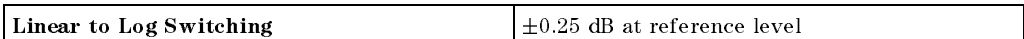

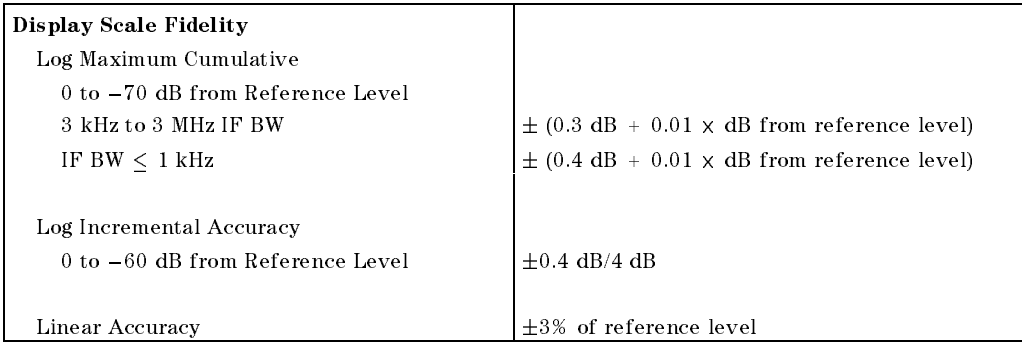

7-10 HP 8595EM Specications and Characteristics

# **Option Specifications**

## Tracking Generator Specications (Option 010)

All specifications apply over  $0 °C$  to +55 °C. The EMC-analyzer/trackinggenerator combination will meet its specications after 2 hours of storage at a constant temperature within the operating temperature range, 30 minutes after the EMC-analyzer/tracking-generator is turned on and after CAL FREQ, CAL AMPTD, CAL TRK GEN, and TRACKING PEAK have been run.

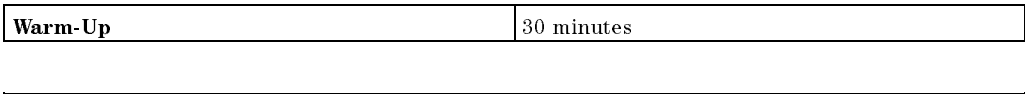

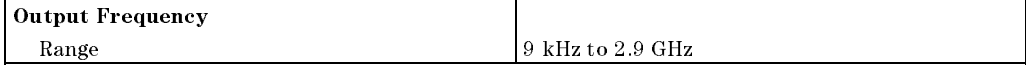

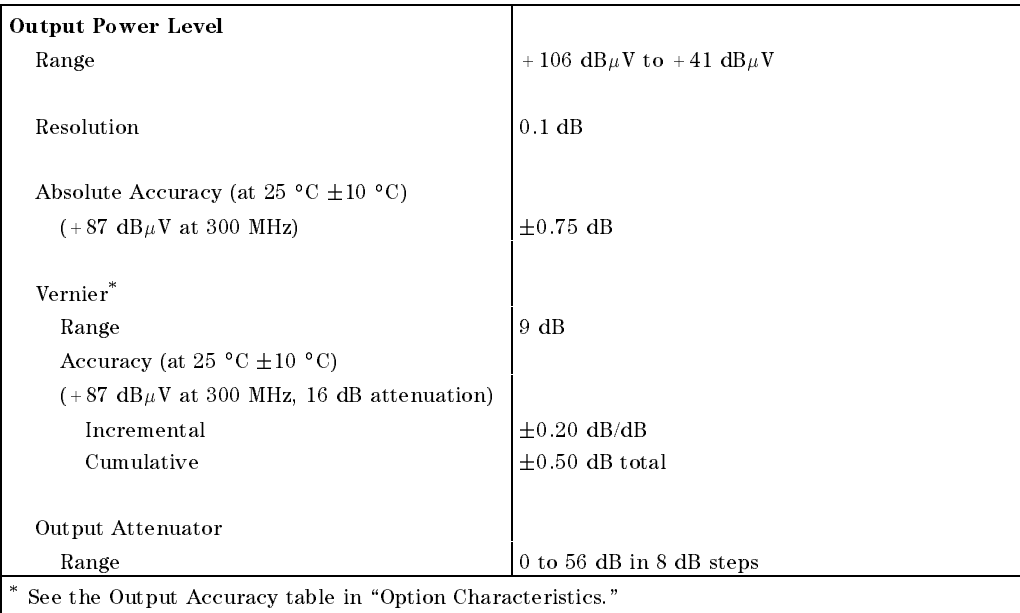

#### HP 8595EM Specications and Characteristics 7-11

# **Option Specifications**

 $\overline{\phantom{a}}$ 

 $^{-}$ 

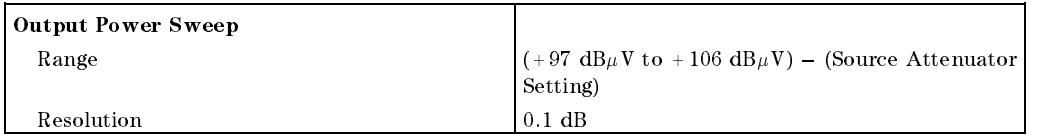

 $\overline{\phantom{a}}$ 

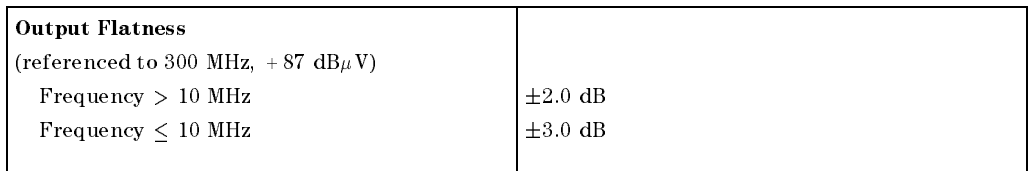

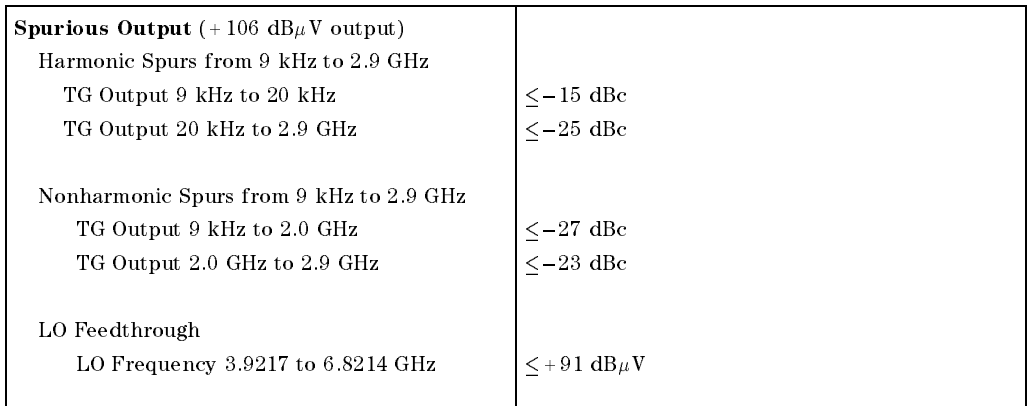

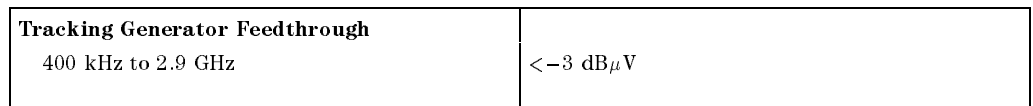

## 7-12 HP 8595EM Specications and Characteristics

# Frequency Characteristics

 $\overline{\phantom{a}}$ 

These are not specifications. Characteristics provide useful but nonwarranted information about instrument performance.

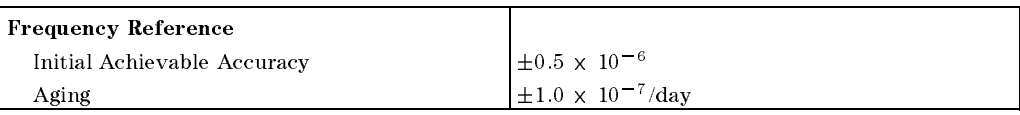

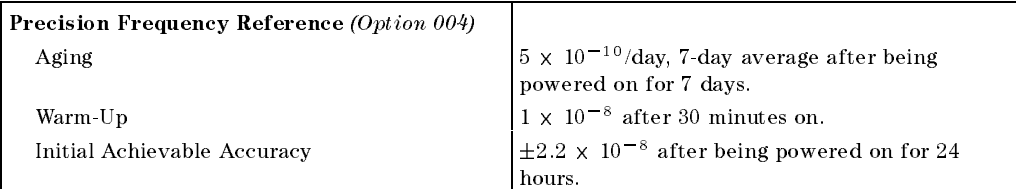

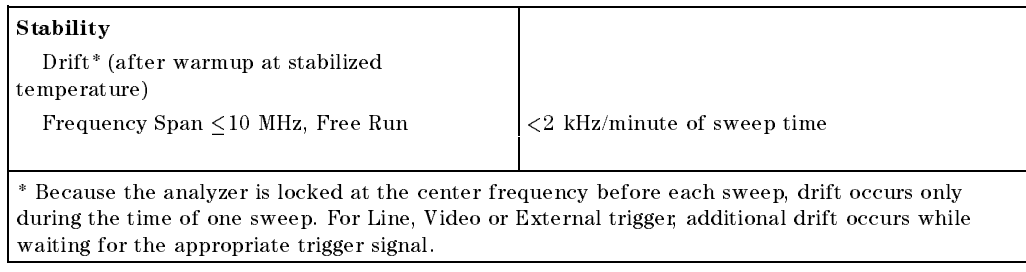

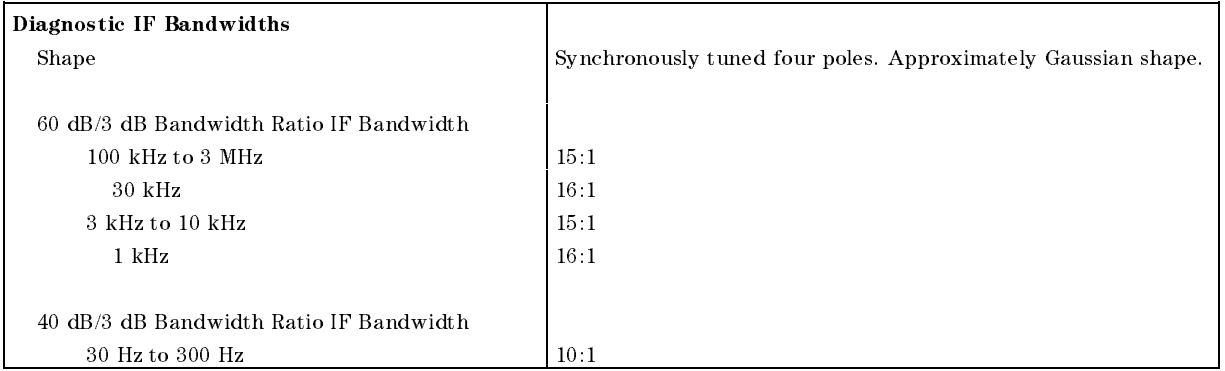

#### HP 8595EM Specifications and Characteristics 7-13

#### Frequency Characteristics

## Averaging Bandwidth  $(-3$  dB) Range 1 Hz to 1 MHz, selectable in 1, 3, 10 increments, accuracy  $\pm 30\%$  and 3 MHz. Averaging bandwidths may be selected manually, or coupled to IF bandwidth and frequency span. Shape Post detection, single pole low-pass filter used to average displayed noise. Bandwidths below 30 Hz are digital bandwidths with anti-aliasing filtering.

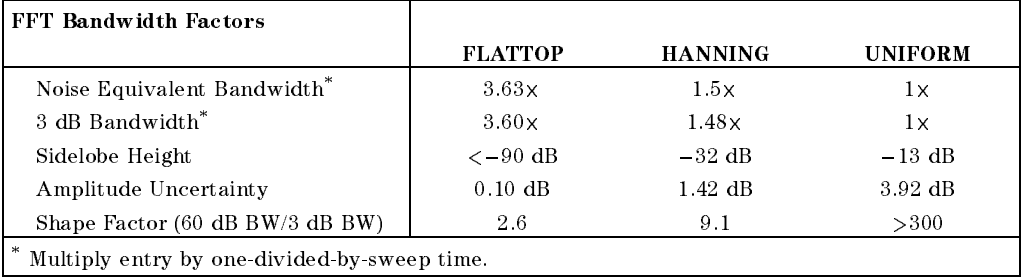

#### 7-14 HP 8595EM Specications and Characteristics

 $\Box$ 

 $\overline{\phantom{a}}$ 

These are not specifications. Characteristics provide useful but nonwarranted information about instrument performance.

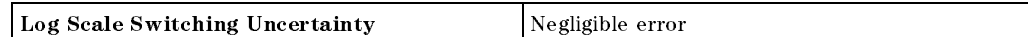

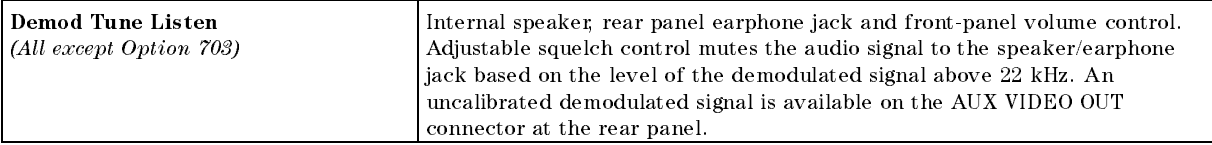

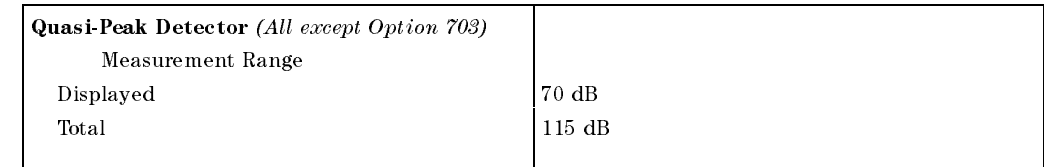

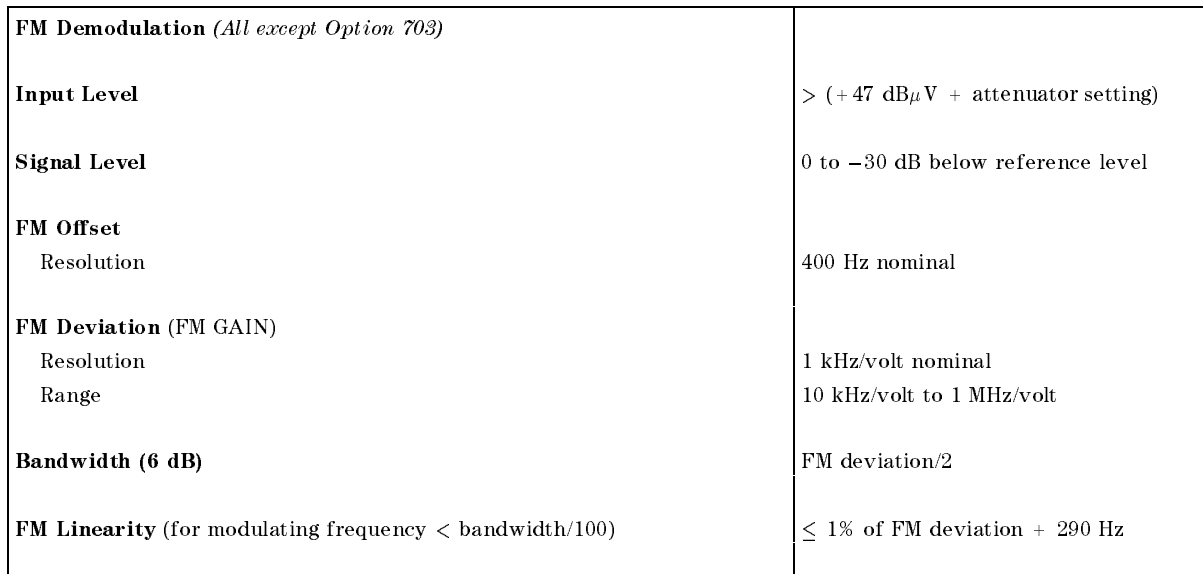

#### HP 8595EM Specications and Characteristics 7-15

 $\overline{\phantom{a}}$ 

 $\Box$ 

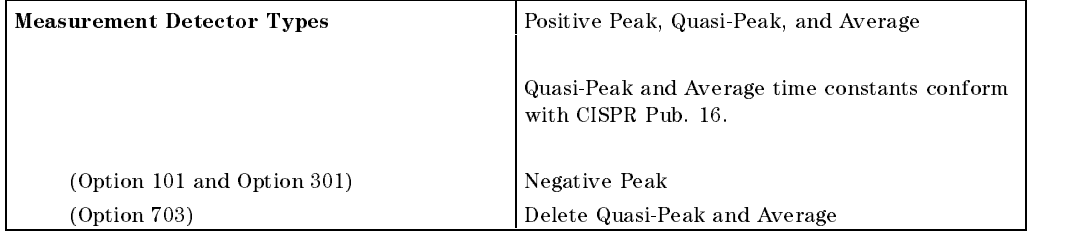

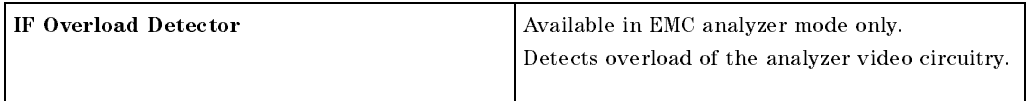

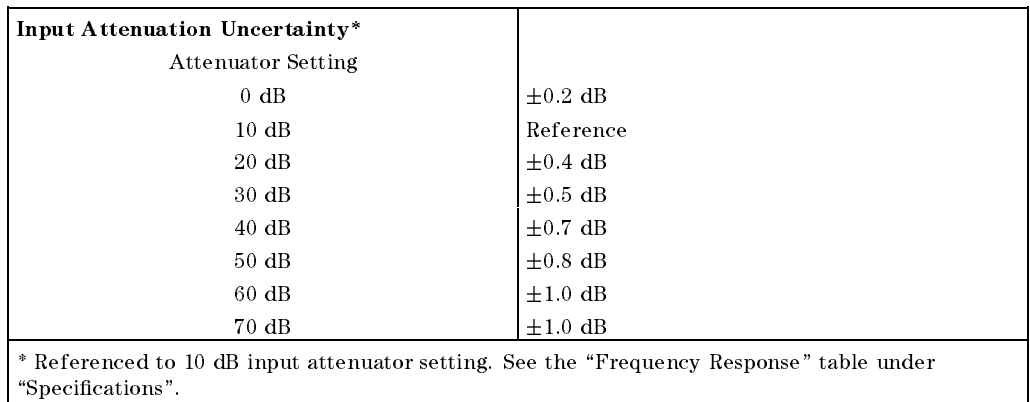

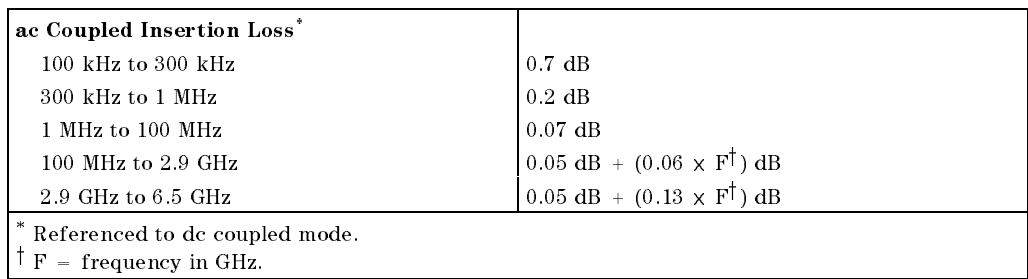

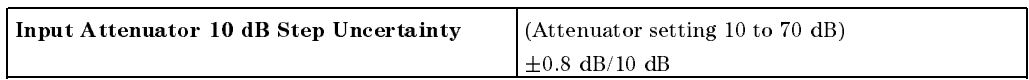

#### 7-16 HP 8595EM Specications and Characteristics

 $\overline{\phantom{a}}$ 

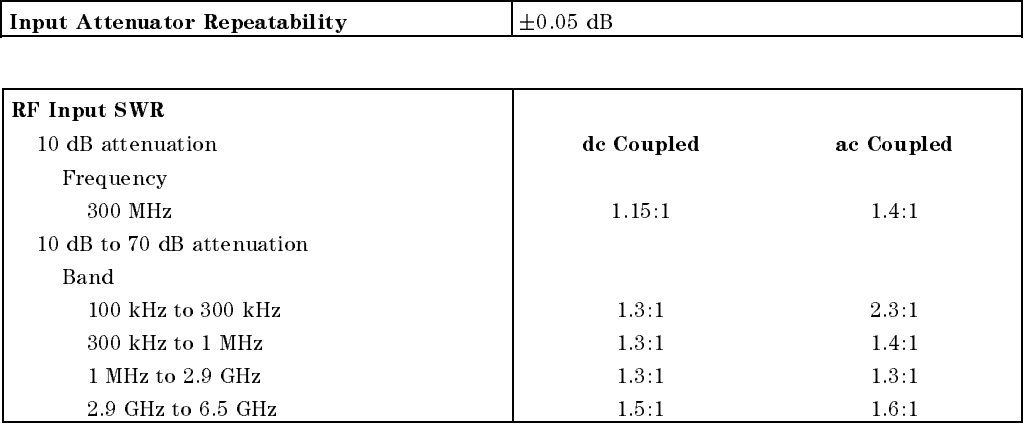

 $\blacksquare$ 

 $^{-}$ 

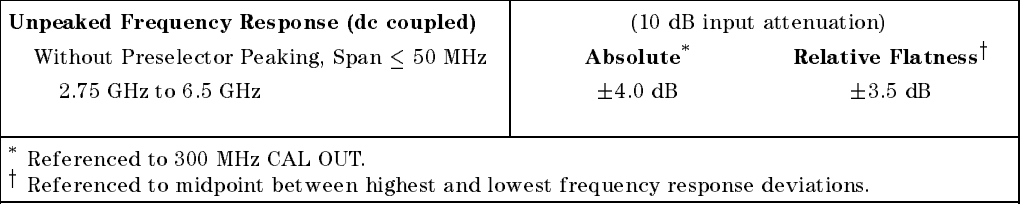

## HP 8595EM Specications and Characteristics 7-17

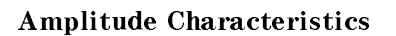

 $\overline{\phantom{a}}$ 

 $^{-}$  [

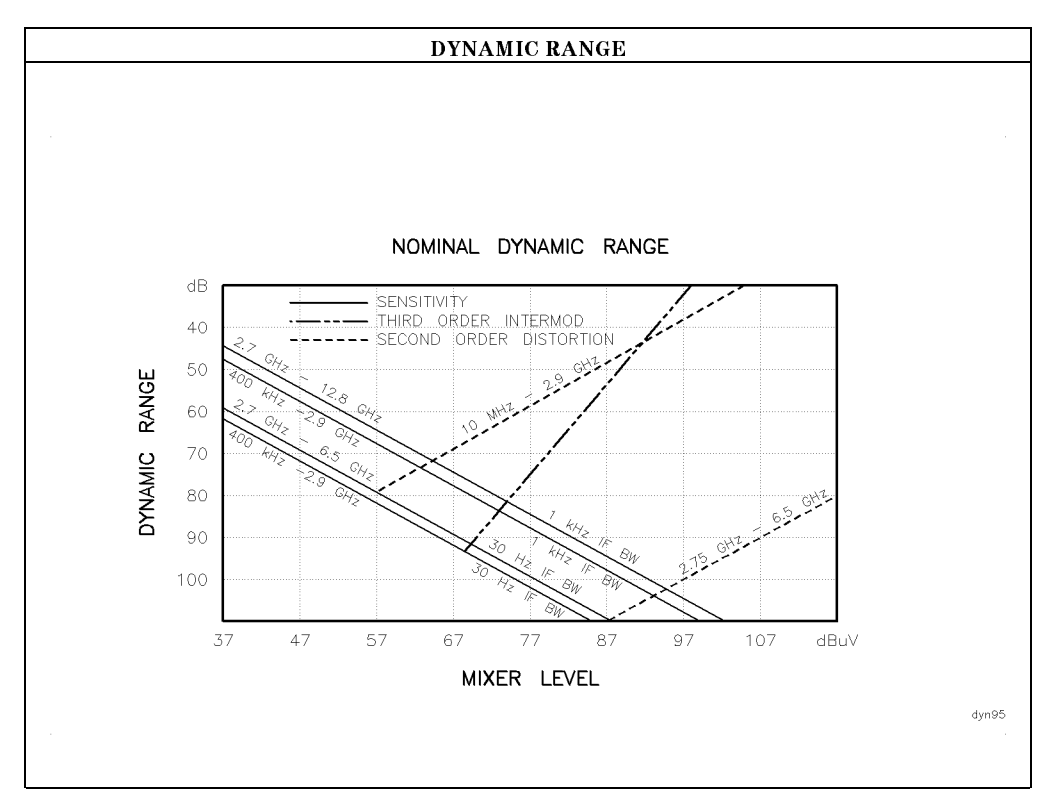

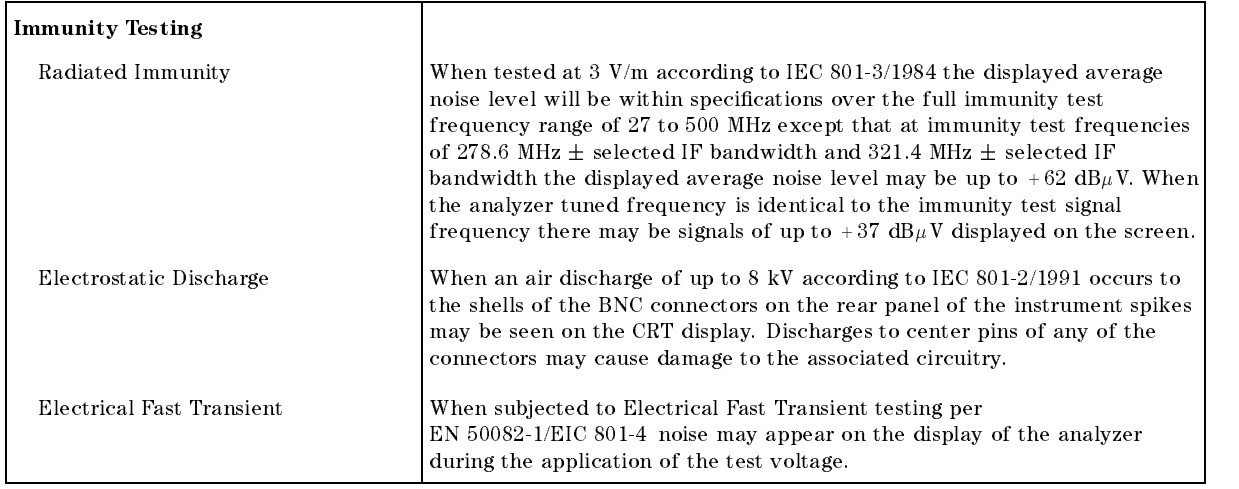

#### 7-18 HP 8595EM Specications and Characteristics

### Analog+ Mode and Negative Peak Detector Mode (Options 101 and 301)

These modes do not utilize the full set of internal amplitude corrections. Therefore, in these modes, some analyzer amplitude specications are reduced to characteristics. Characteristics provide useful but nonwarranted information about instrument performance. In these modes, the following analyzer specifications remain as specifications: Amplitude Range Calibrator Output Maximum Safe Input Level In these modes, the following analyzer specifications are reduced to characteristics: Gain Compression Reference Level Displayed Average Noise Level IF Bandwidth Switching Spurious Responses Linear to Log Switching Residual Responses Display Scale Fidelity Display Range Display Scale Fidelity for Narrow Bandwidths Finally, the following analyzer specifications are replaced by the characteristics which follow in this subsection: Marker Readout Resolution Frequency Response

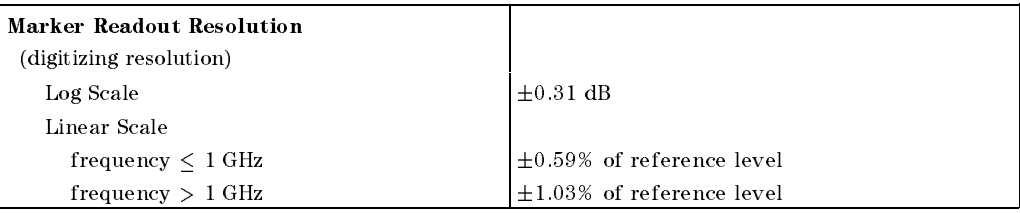

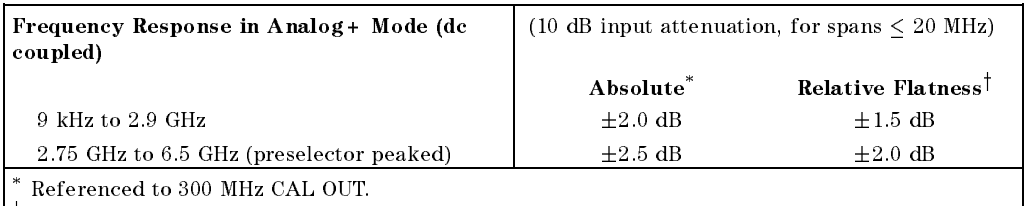

<sup>y</sup> Referenced to midpoint between highest and lowest frequency response deviations.

#### HP 8595EM Specications and Characteristics 7-19

# Option Characteristics

# TV Trigger Characteristics (Options 101, 102, and 301)

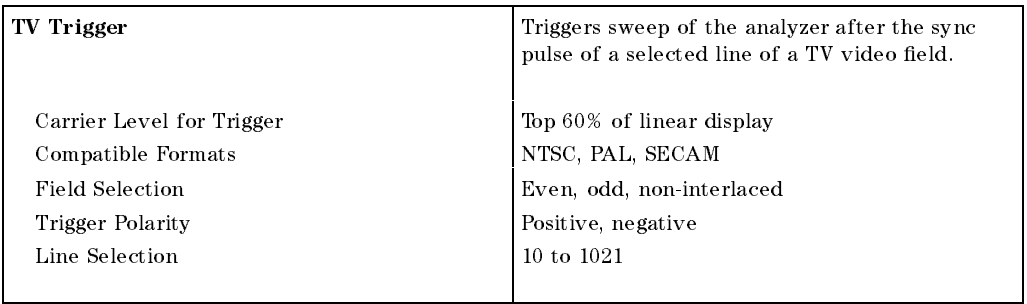

# Tracking Generator Characteristics (Option 010)

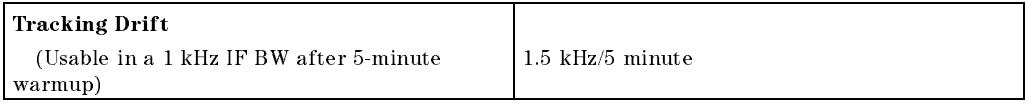

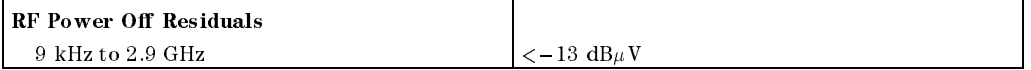

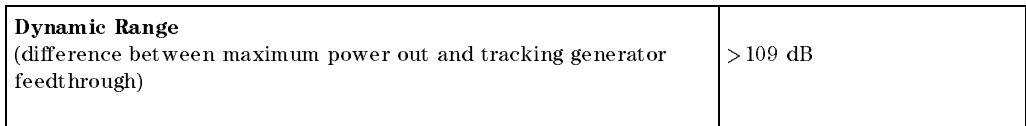

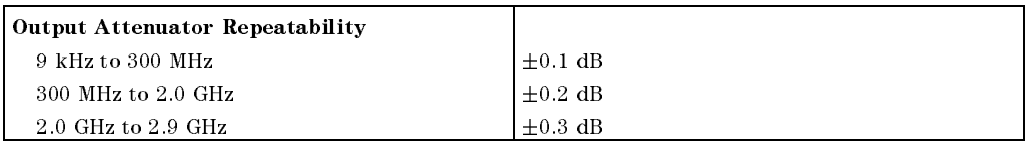

#### 7-20 HP 8595EM Specications and Characteristics

# Option Characteristics

 $\overline{\phantom{a}}$ 

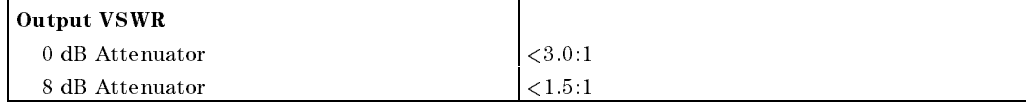

 $\overline{\phantom{a}}$ 

 $\Box$ 

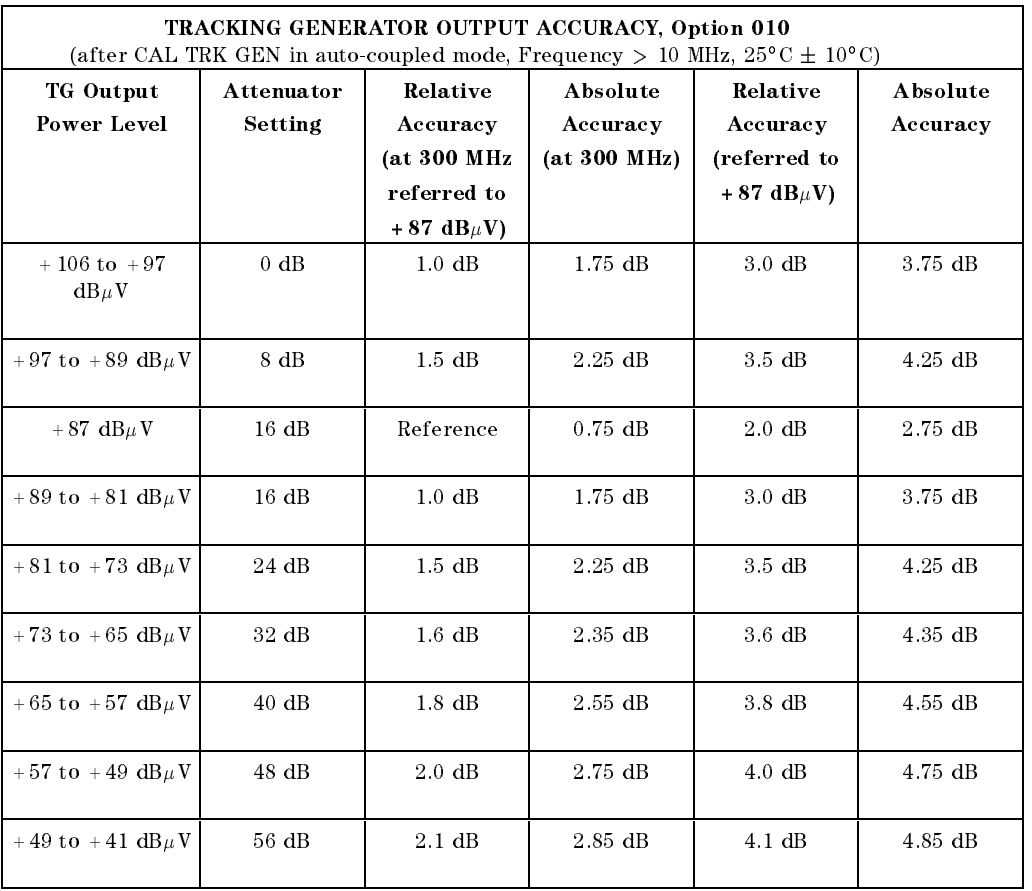

## HP 8595EM Specifications and Characteristics 7.21

 $\overline{\phantom{a}}$ 

 $^{-}$ 

# Front-Panel Inputs and Outputs

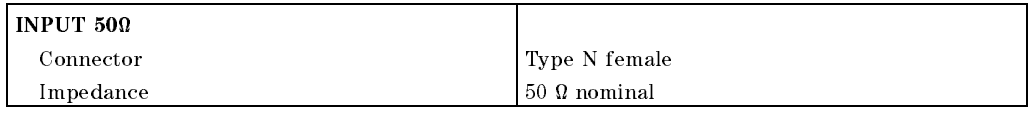

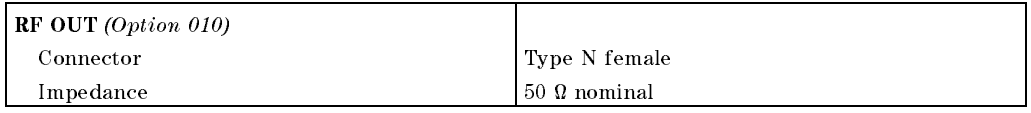

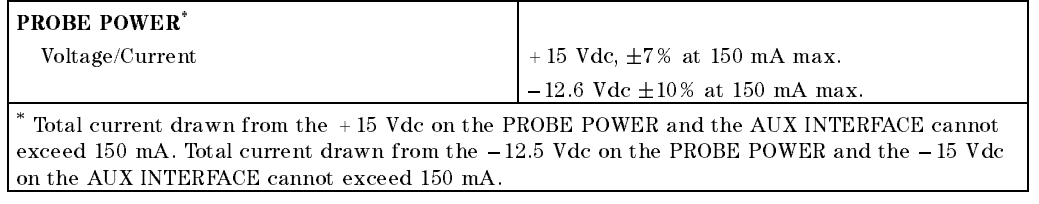

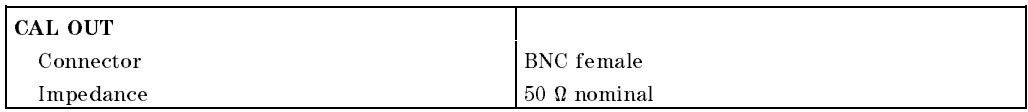

# Rear-Panel Inputs and Outputs

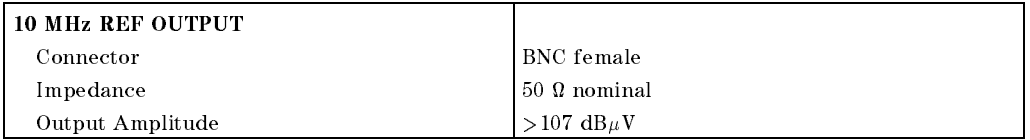

#### 7-22 HP 8595EM Specications and Characteristics
$\overline{\phantom{a}}$ 

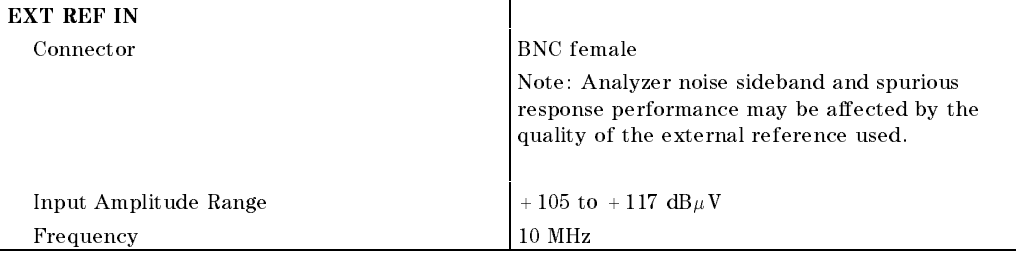

 $\overline{\phantom{a}}$ 

 $\Box$ 

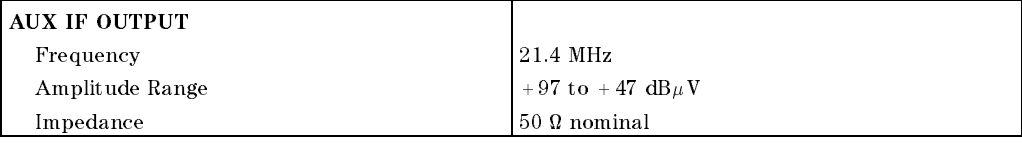

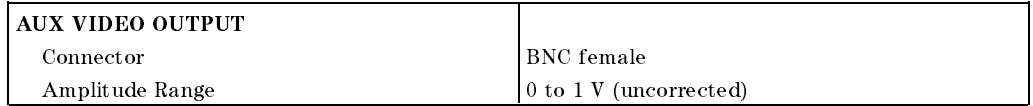

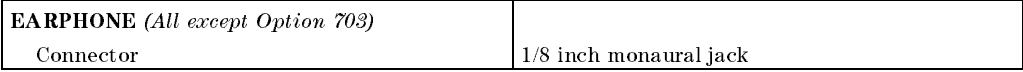

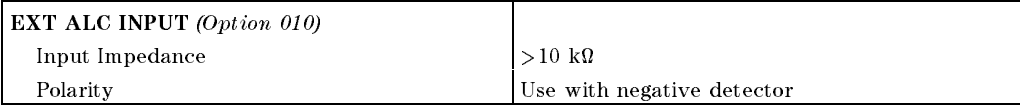

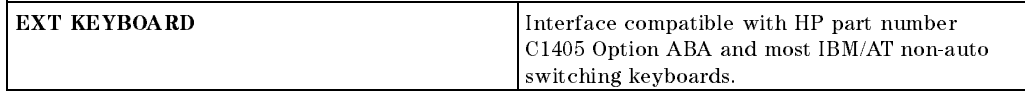

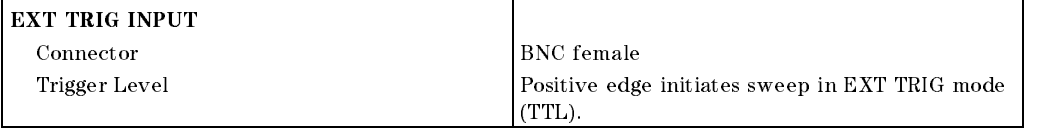

# HP 8595EM Specications and Characteristics 7-23

 $\overline{\phantom{a}}$ 

 $\blacksquare$ 

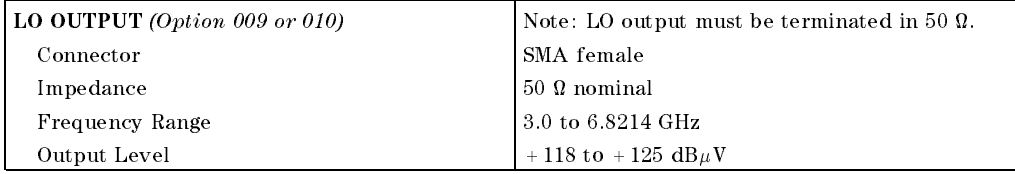

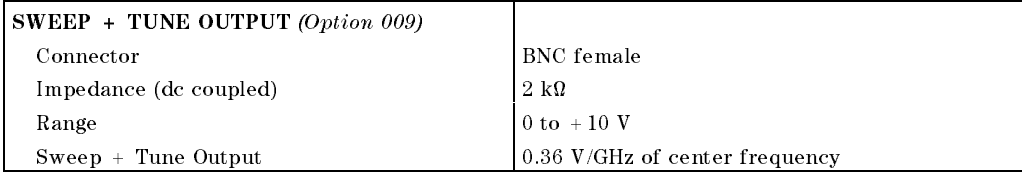

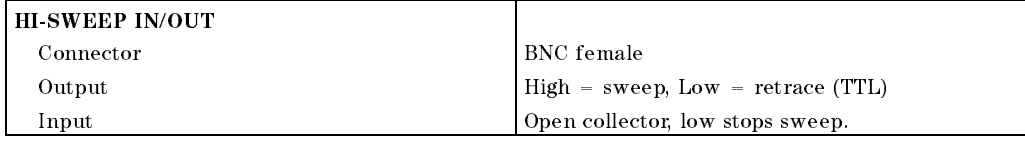

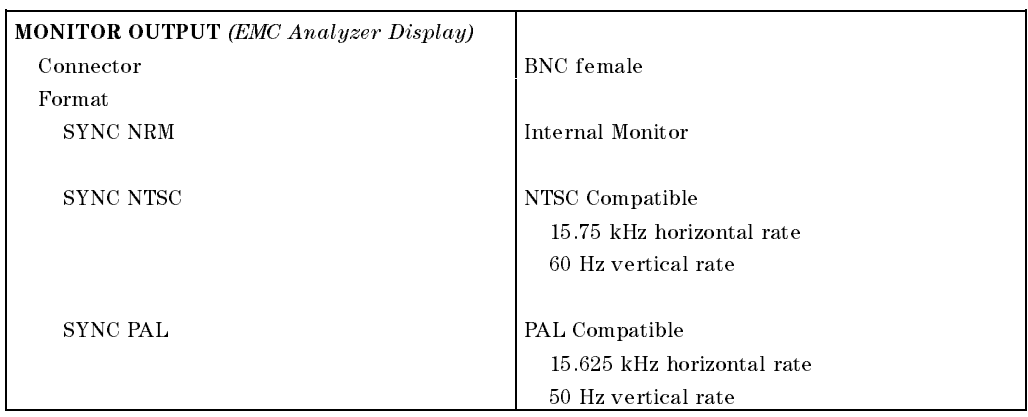

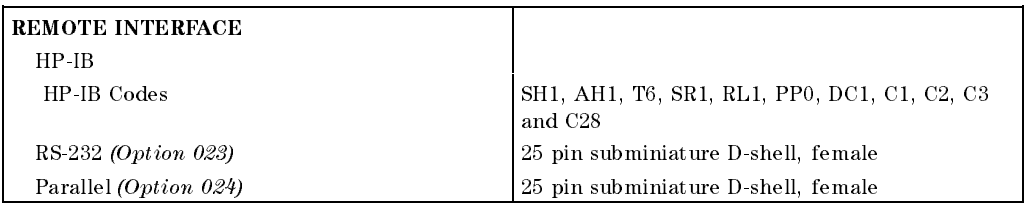

# 7-24 HP 8595EM Specications and Characteristics

 $\overline{\phantom{a}}$ 

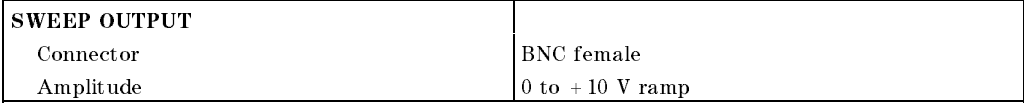

 $\overline{\phantom{a}}$ 

 $\blacksquare$ 

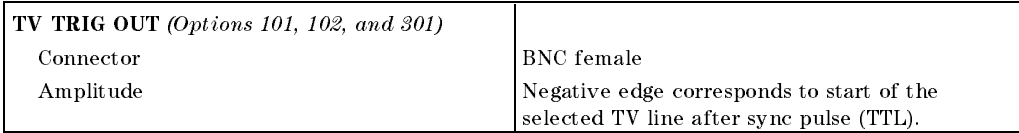

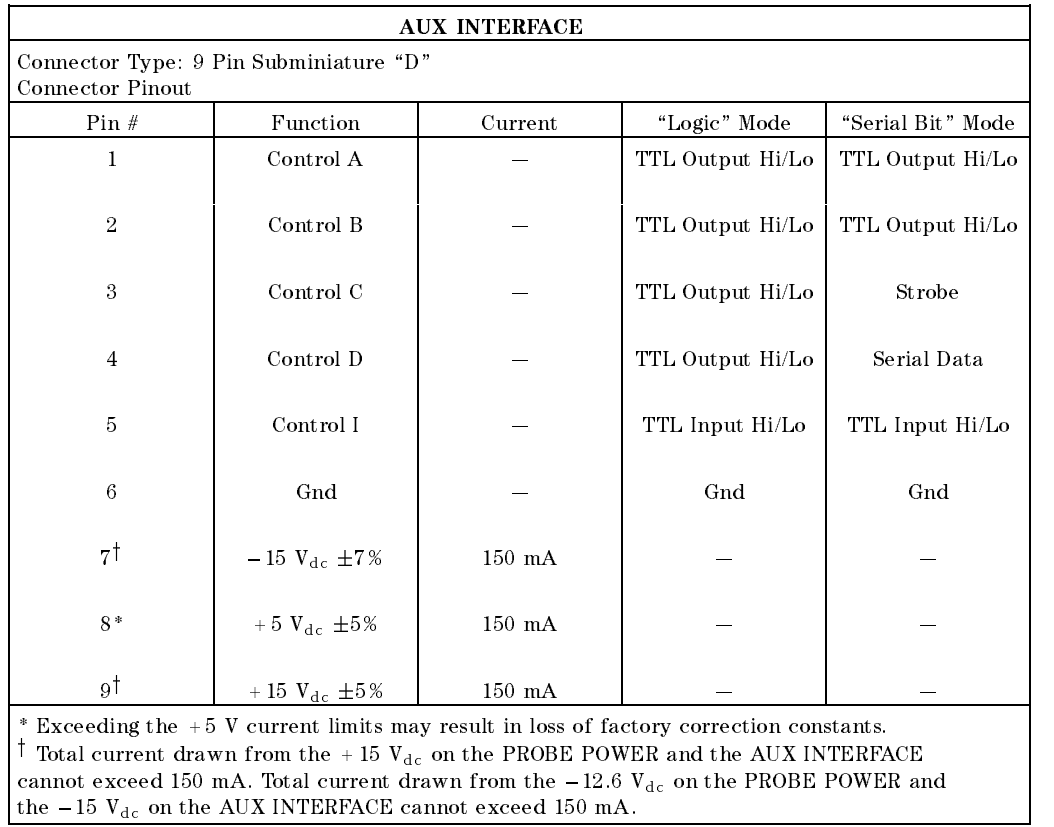

#### HP 8595EM Specifications and Characteristics 7.25

 $\overline{\phantom{a}}$ 

 $\Box$ 

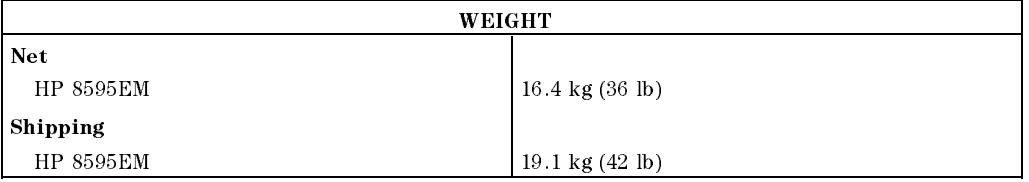

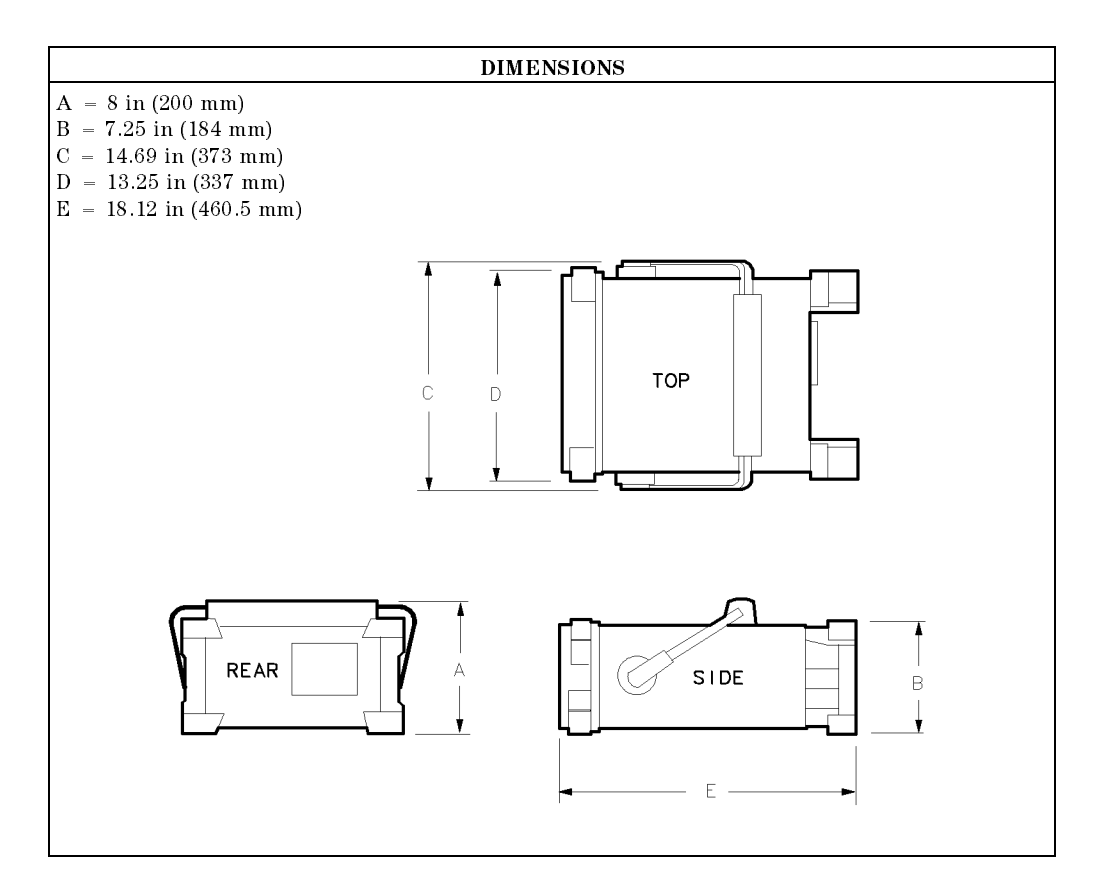

7-26 HP 8595EM Specications and Characteristics

Download from Www.Somanuals.com. All Manuals Search And Download.

 $\overline{\phantom{a}}$ 

# Regulatory Information

 $\overline{\phantom{a}}$ 

 $\blacksquare$ 

The information on the following section applies to the HP 8595EM EMC analyzer.

HP 8595EM Specifications and Characteristics 7.27

Regulatory Information

 $\overline{\phantom{a}}$ 

 $^{-}$ 

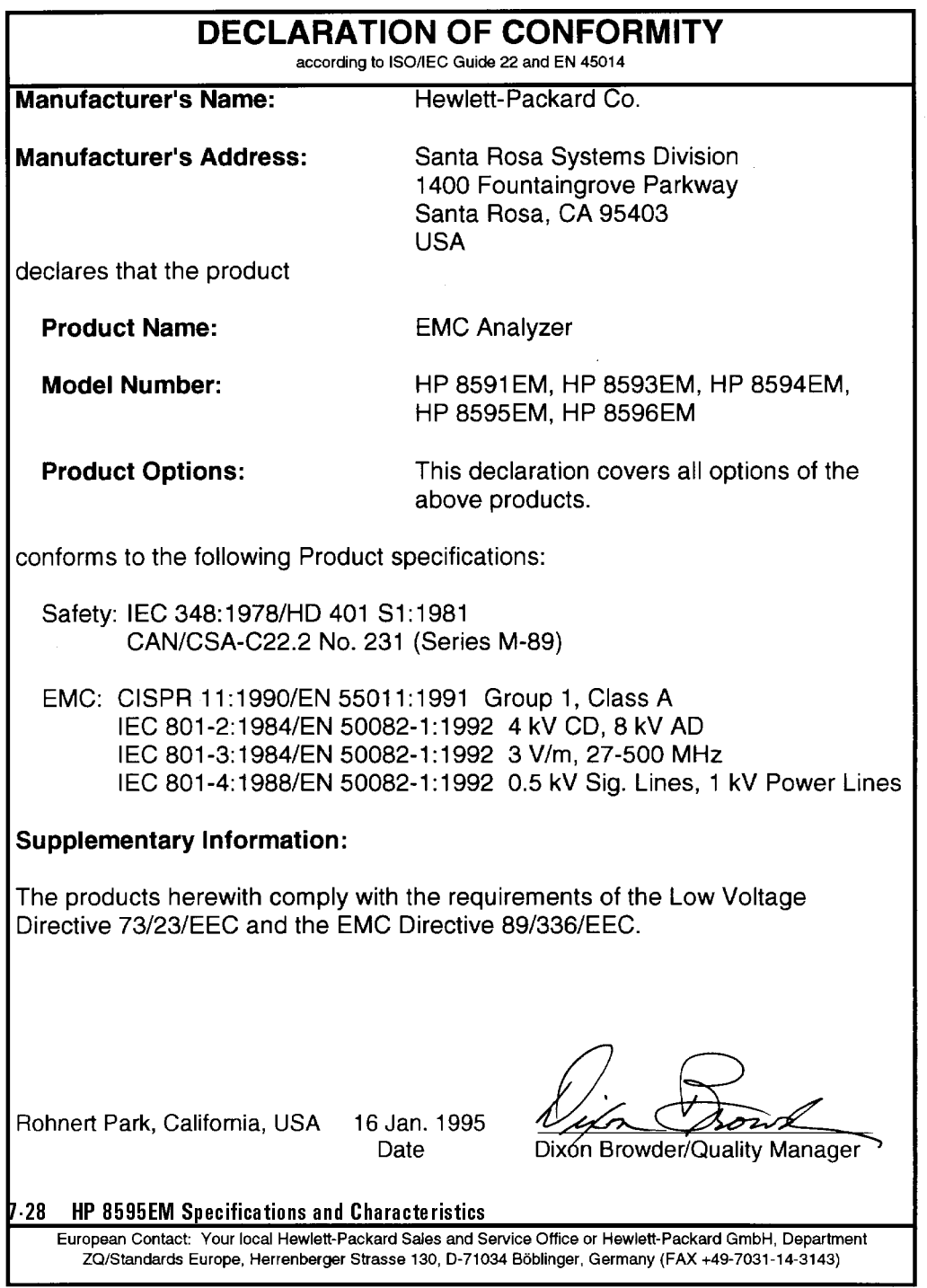

 $\overline{\phantom{a}}$ 

Regulatory Information

# Notice for Germany: Noise Declaration

 $\overline{\phantom{a}}$ 

 $\Box$ 

 $LpA < 70$  dB am Arbeitsplatz (operator position) normaler Betrieb (normal position) nach DIN 45635 T. 19 (per ISO 7779)

HP 8595EM Specifications and Characteristics 7.29

Download from Www.Somanuals.com. All Manuals Search And Download.

 $\begin{array}{c} \hline \end{array}$ 

 $\blacksquare$ 

 $\overline{\phantom{a}}_1$ 

# HP 8596EM Specications and **Characteristics**

This chapter contains specifications and characteristics for the HP 8596EM EMC analyzer.

The specifications and characteristics in this chapter are listed separately. The specifications are described first, then followed by the characteristics.

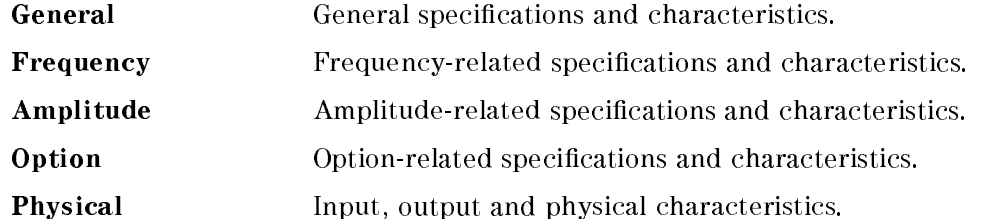

The distinction between specifications and characteristics is described as follows.

- **Specifications describe warranted performance over the temperature range** <sup>0</sup> C to +55 C (unless otherwise noted). The EMC analyzer will meet its specifications under the following conditions:
	- $\Box$  The instrument is within the one year calibration cycle.
	- $\Box$  2 hours of storage at a constant temperature within the operating temperature range.
	- $\Box$  30 minutes after the EMC analyzer is turned on.
	- $\Box$  After the CAL FREQ, CAL AMP, and CAL YTF routines have been run.
- Characteristics provide useful, but nonwarranted information about the functions and performance of the EMC analyzer. Characteristics are specifically identified.
- Typical Performance, where listed, is not warranted, but indicates performance that most units will exhibit.
- Nominal Value indicates the expected, but not warranted, value of the parameter.

#### HP 8596EM Specications and Characteristics 8-1

# General Specifications

 $\overline{\phantom{a}}$ 

 $\overline{\phantom{a}}$ 

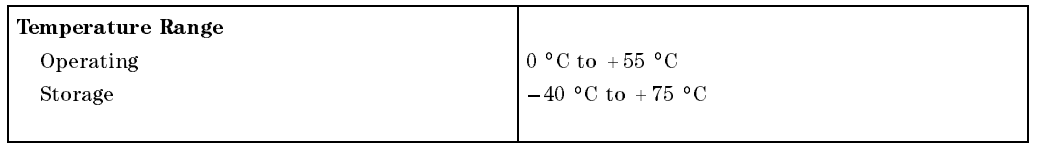

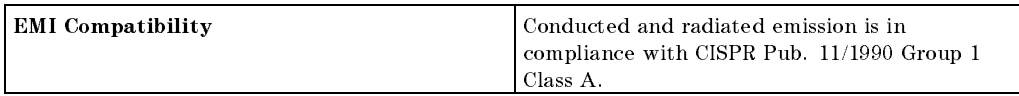

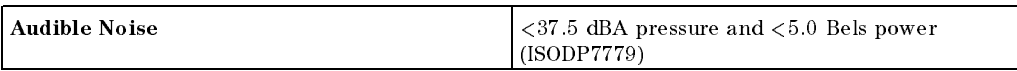

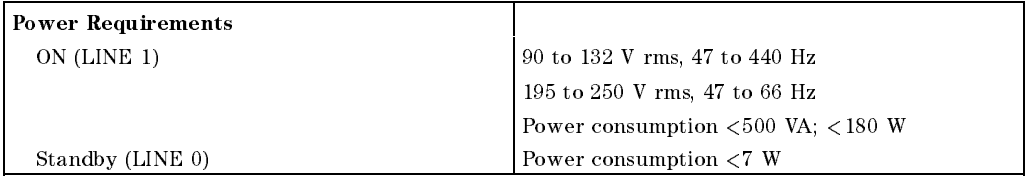

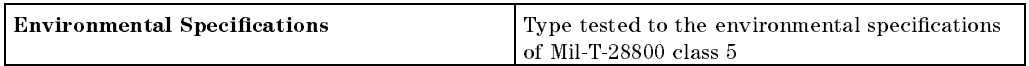

# 8.2 HP 8596EM Specifications and Characteristics

## **Frequency Specifications**

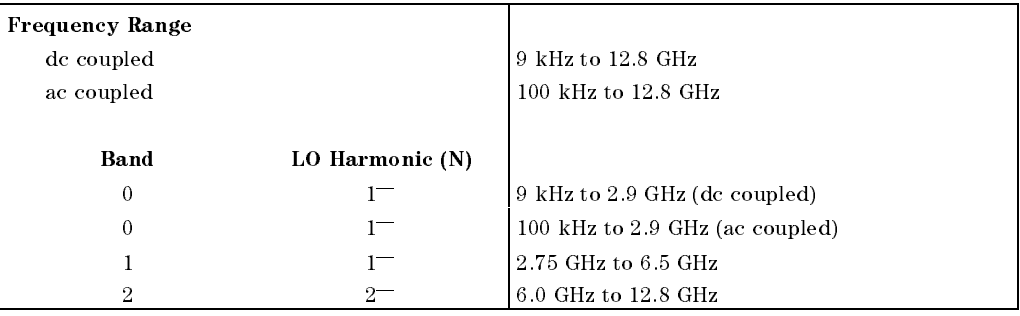

# Frequency Specifications

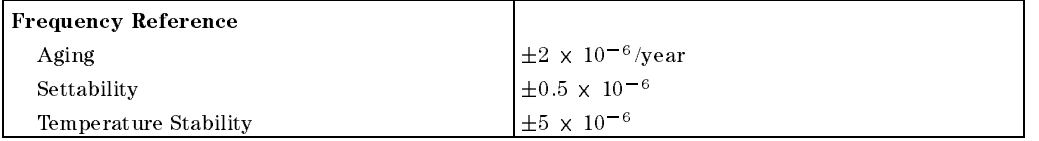

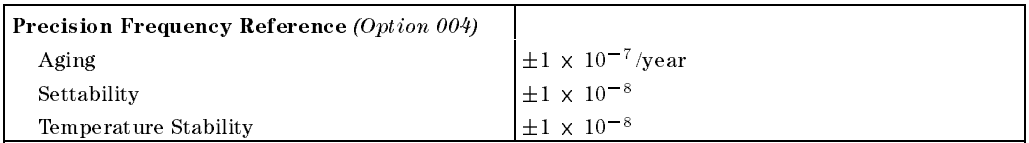

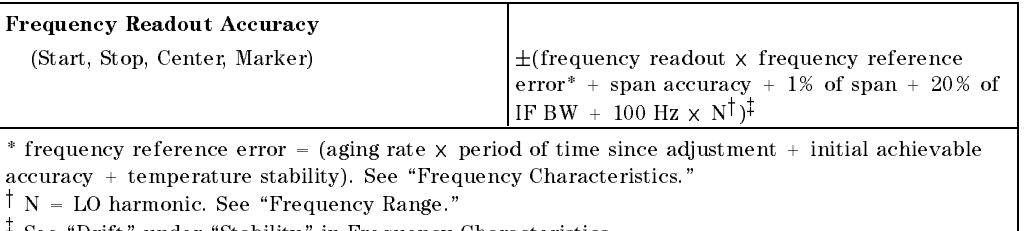

 $\tau$  see  $D$ rift under Stability in Frequency Characteristics.

#### HP 8596EM Specications and Characteristics 8-3

#### **Frequency Specifications**

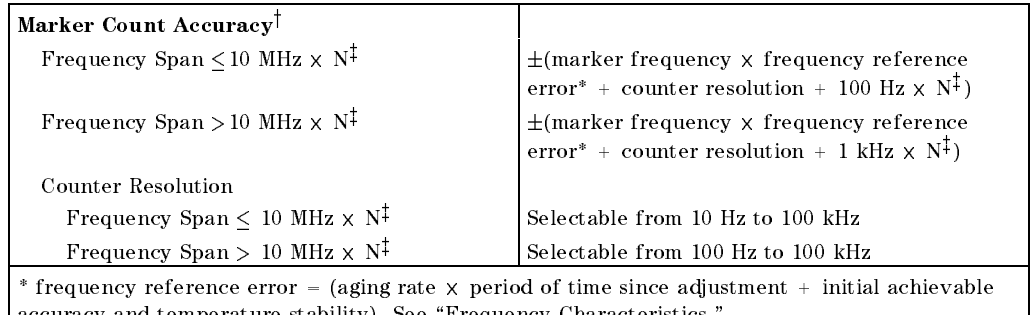

accuracy and temperature stability). See "Frequency Characteristics."  $\dagger$ Marker level to displayed noise level  $>$  25 dB, IF BW/Span  $\geq$  0.01. Span  $\leq$  300 MHz. Reduce  $\operatorname{SPAN}$  annotation is displayed when IF BW/Span  $<$  0.01.

 $\Gamma$  N = LO harmonic. See  $\Gamma$  requency Range.  $\Gamma$ 

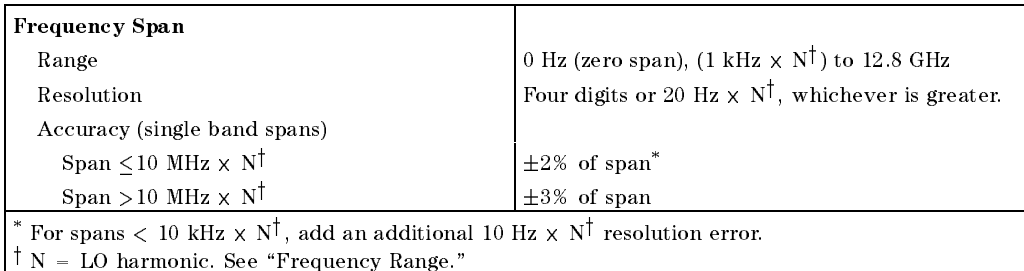

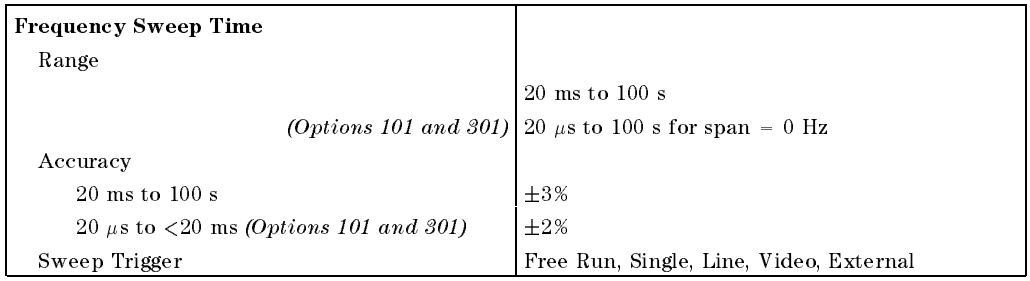

## 8.4 HP 8596EM Specifications and Characteristics

#### **Frequency Specifications**

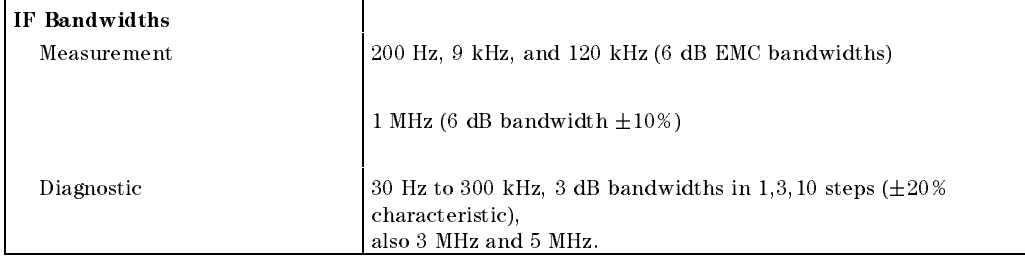

 $\overline{\phantom{a}}$ 

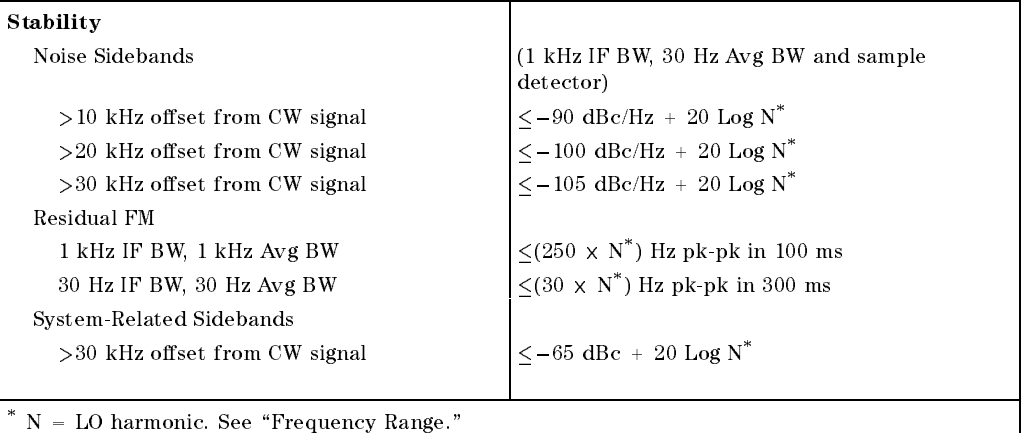

Calibrator Output Frequency <sup>300</sup> MHz (freq. ref. error\* - <sup>300</sup> MHz)  $\cdots$  frequency reference error  $\cdots$  (aging rate  $\wedge$  period of time since adjustment  $\cdots$  intent went  $\cdots$ accuracy <sup>+</sup> temperature stability). See \Frequency Characteristics."

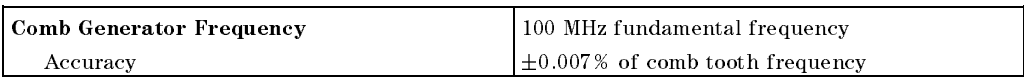

#### HP 8596EM Specifications and Characteristics 8-5

Amplitude specifications do not apply for Analog+ mode and negative peak detector mode except as noted in "Amplitude Characteristics."

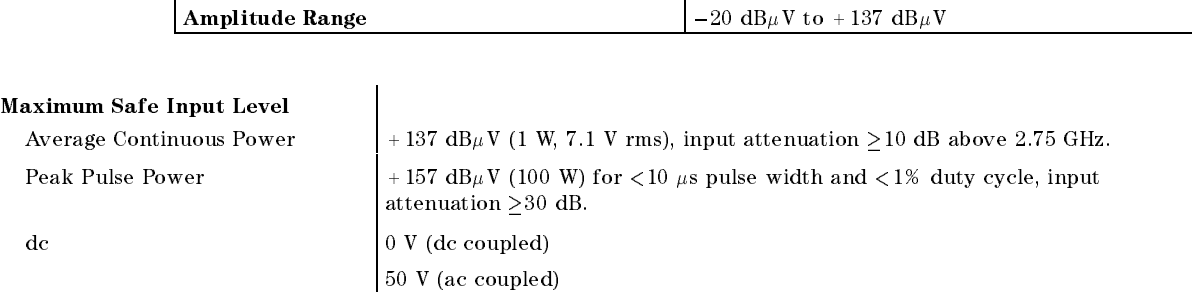

Quasi-Peak Detector Specifications (All except Option 703)

The specifications for Quasi-Peak Detector have been based on the following:

- The EMC analyzer displays the quasi-peak amplitude of pulsed radio frequency (RF) or continuous wave (CW) signals.
- Amplitude response conforms with Publication <sup>16</sup> of Comite International Special des Perturbations Radioelectriques (CISPR) Section 1, Clause 2.

Absolute amplitude accuracy is the sum of the pulse amplitude response relative to the reference, plus the reference pulse amplitude accuracy, plus the EMC analyzer amplitude accuracy (calibrator output, reference level, frequency response, input attenuator, IF bandwidth switching, linear display scale delity, and gain compression).

#### 8-6 HP 8596EM Specications and Characteristics

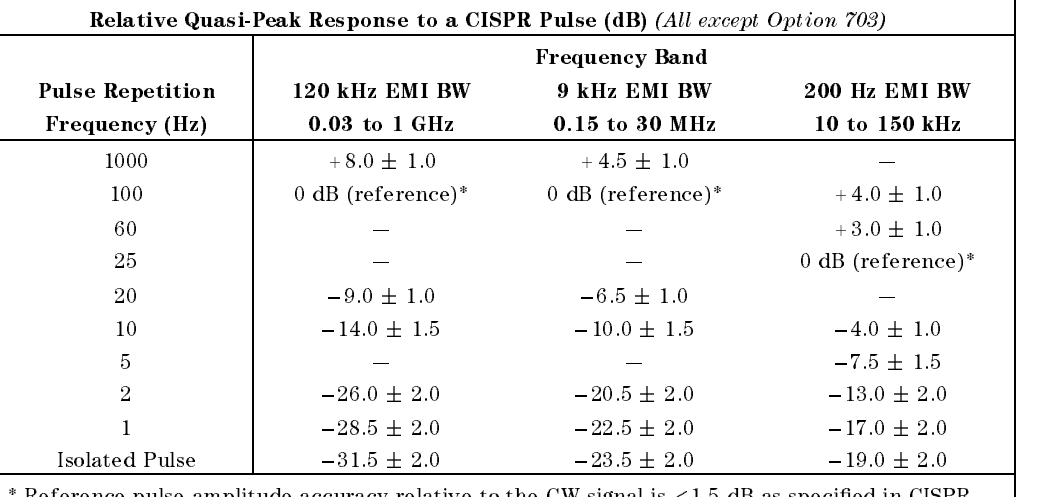

 $\overline{\phantom{a}}$ 

 $^*$  Reference pulse amplitude accuracy relative to the CW signal is  $<$  1.5 dB as specified in CISPR Pub. 16.

CISPR reference pulse: 0.044  $\mu \mathrm{Vs}$  for 30 MHz to 1 GHz, 0.316  $\mu \mathrm{Vs}$  for 15 kHz to 30 MHz, and  $13.5~\mu\mathrm{Vs}\pm\mathrm{1.5}~\mu\mathrm{Vs}$  for 9 kHz to 150 kHz.

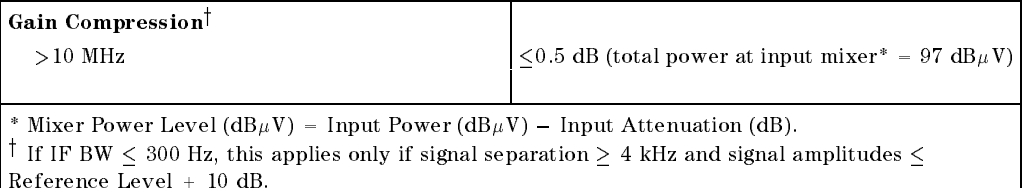

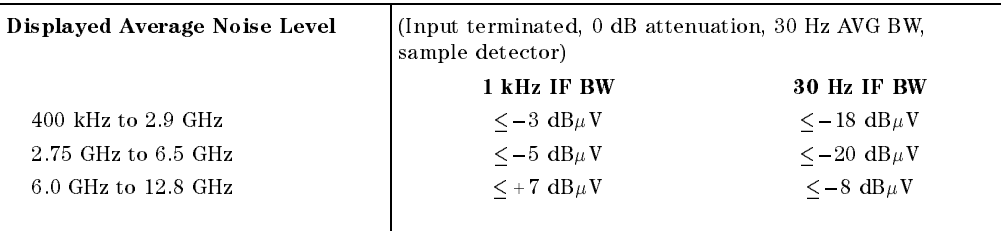

#### HP 8596EM Specifications and Characteristics 87

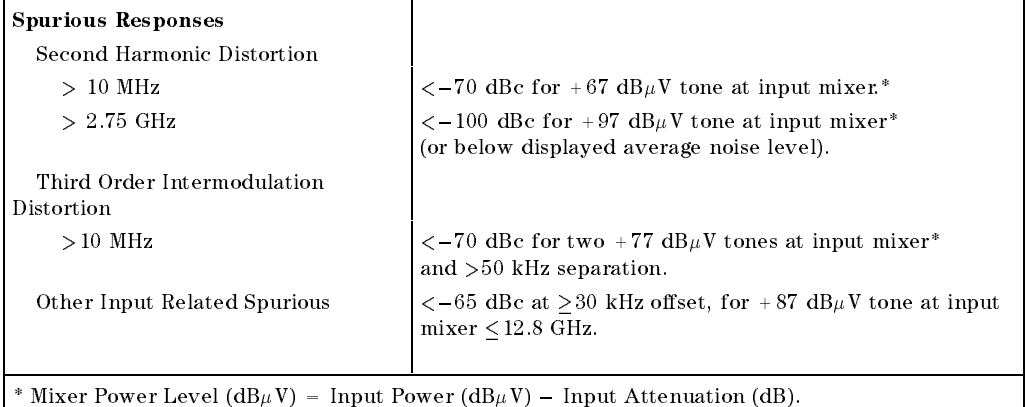

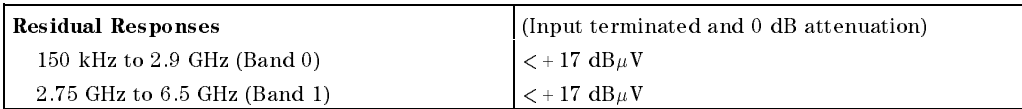

#### Display Range

Log Scale 0 to -70 dB from reference level is calibrated; 0.1, 0.2, 0.5 dB/division and 1 to  $20$  dB/division in  $1$  dB steps; eight divisions displayed. Linear Scale eight divisions Scale Units dBm, dBm, dBmV, dB $\mu$ V, mV, mW, nV, nW, pW,  $\mu$ V,  $\mu$ W, V, and W

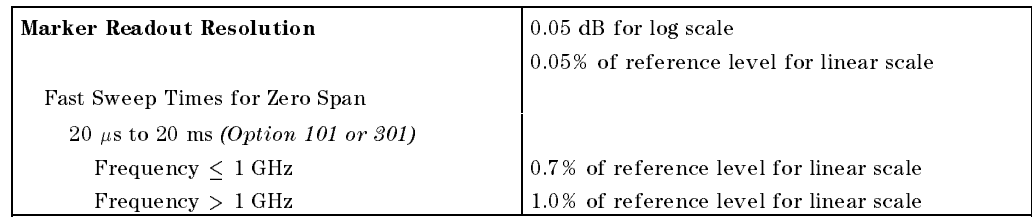

#### 8.8 HP 8596EM Specifications and Characteristics

 $\overline{\phantom{a}}$ 

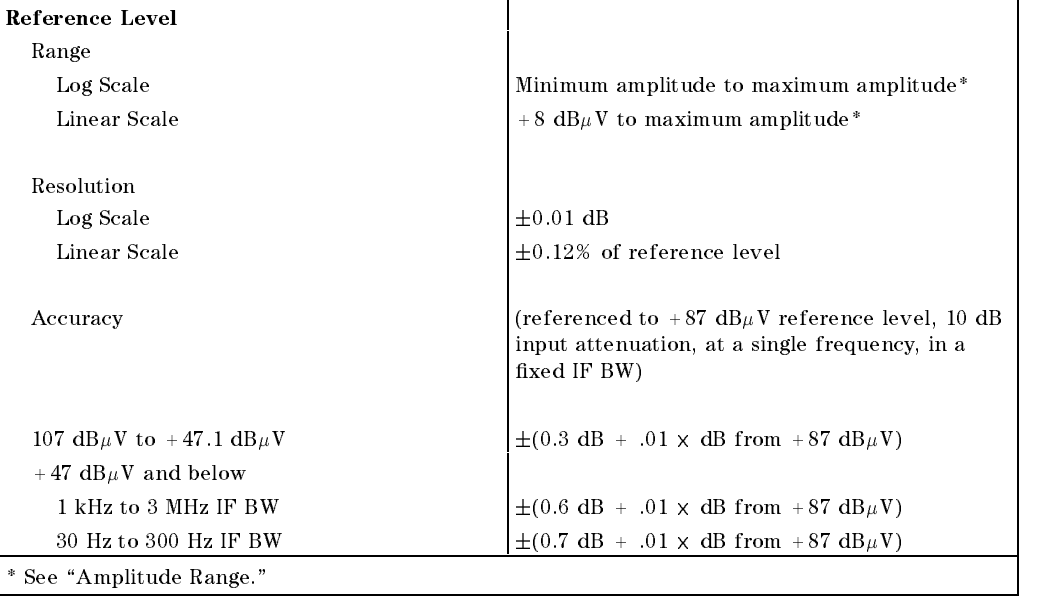

 $\overline{\phantom{a}}$ 

 $\Box$ 

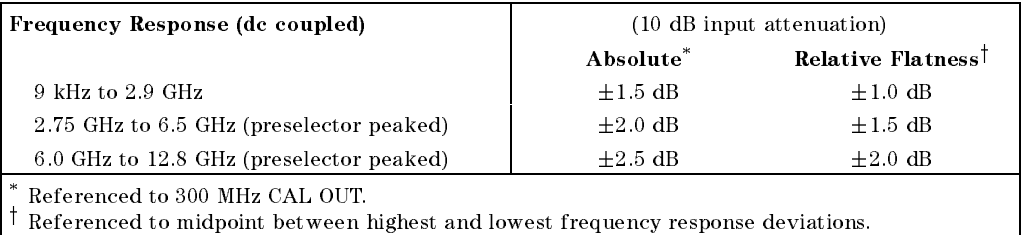

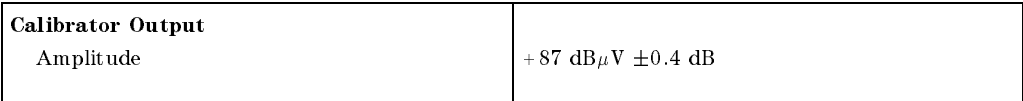

#### HP 8596EM Specications and Characteristics 8-9

 $\overline{\phantom{a}}$ 

 $\blacksquare$ 

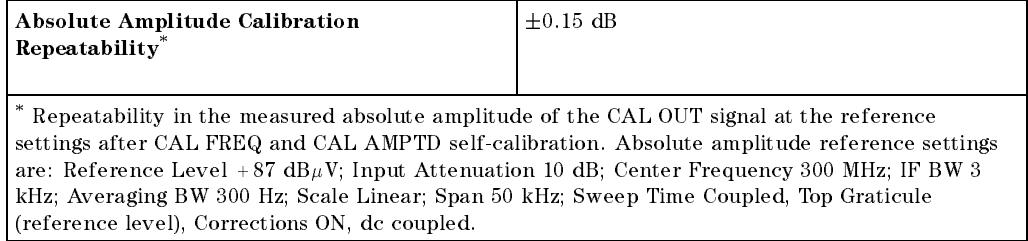

 $\overline{\phantom{a}}$ 

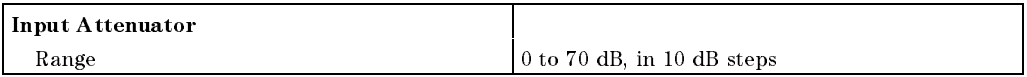

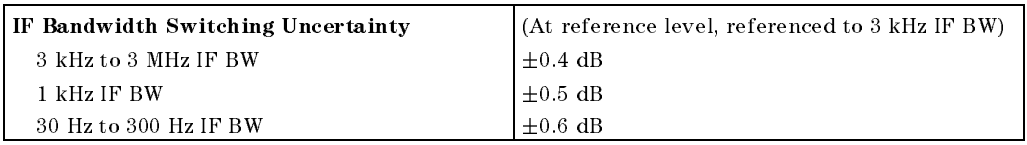

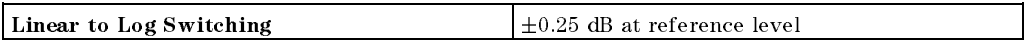

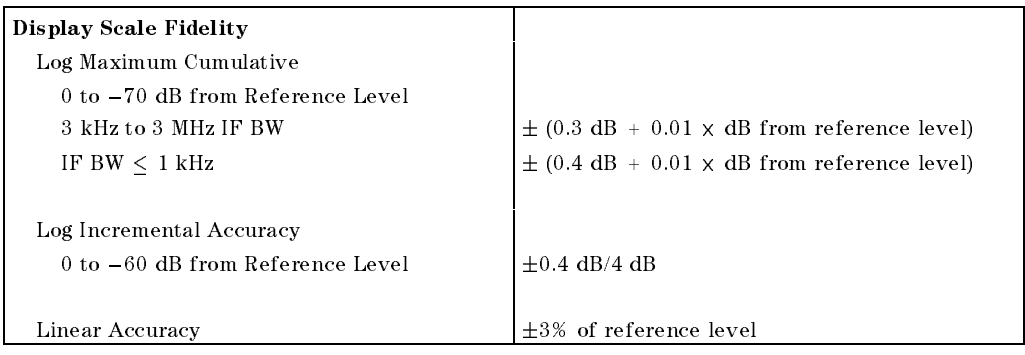

# 8-10 HP 8596EM Specications and Characteristics

# **Option Specifications**

# Tracking Generator Specications (Option 010)

All specifications apply over  $0 °C$  to +55 °C. The EMC-analyzer/trackinggenerator combination will meet its specications after 2 hours of storage at a constant temperature within the operating temperature range, 30 minutes after the EMC-analyzer/tracking-generator is turned on and after CAL FREQ, CAL AMPTD, CAL TRK GEN, and TRACKING PEAK have been run.

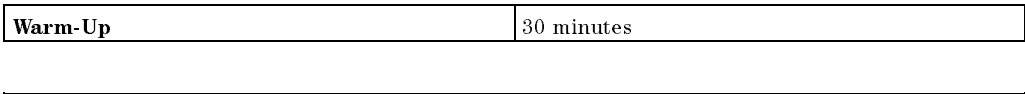

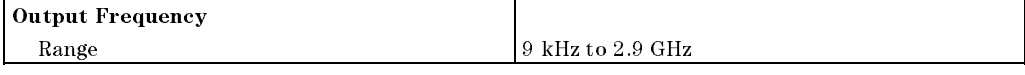

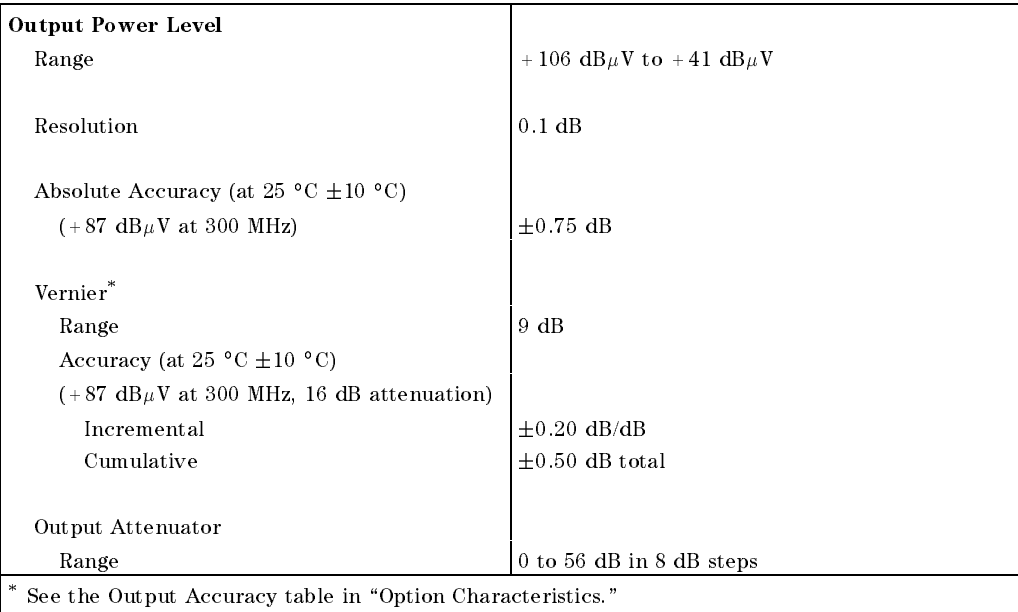

#### HP 8596EM Specications and Characteristics 8-11

# **Option Specifications**

 $\overline{\phantom{a}}$ 

 $^{-}$   $\overline{ }$ 

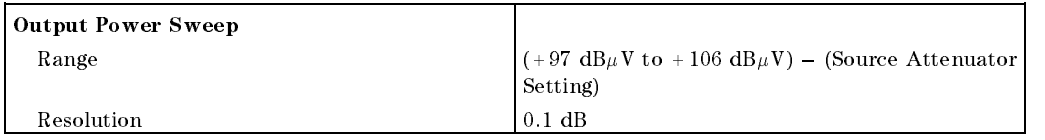

 $\overline{\phantom{a}}$ 

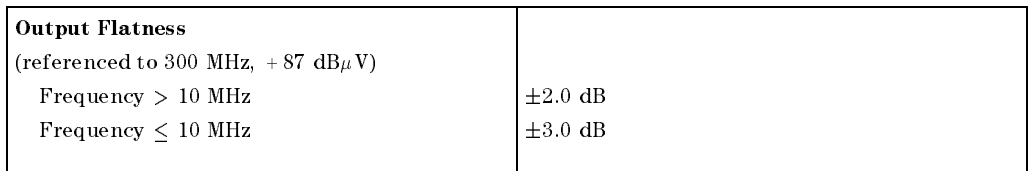

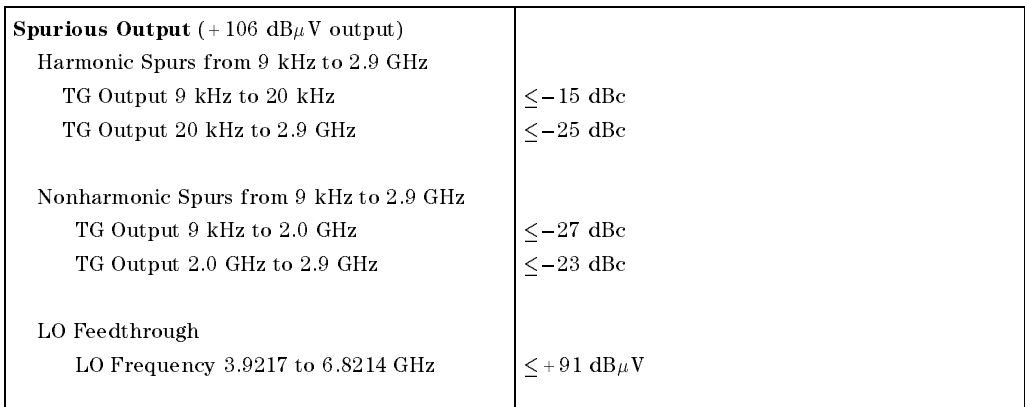

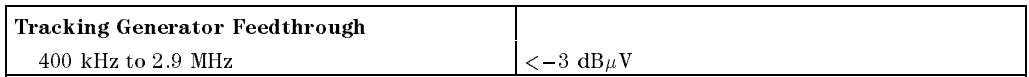

# 8-12 HP 8596EM Specications and Characteristics

# Frequency Characteristics

 $\overline{\phantom{a}}$ 

These are not specifications. Characteristics provide useful but nonwarranted information about instrument performance.

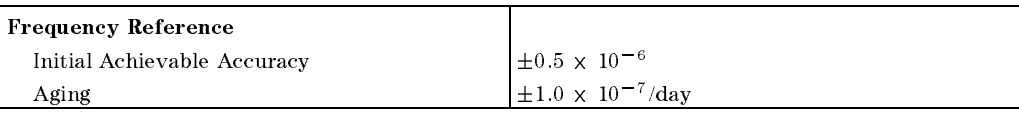

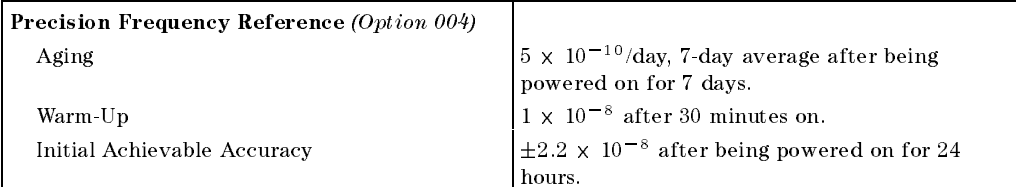

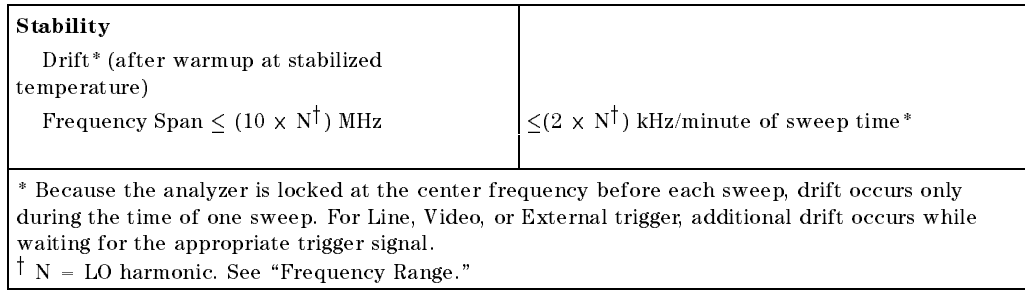

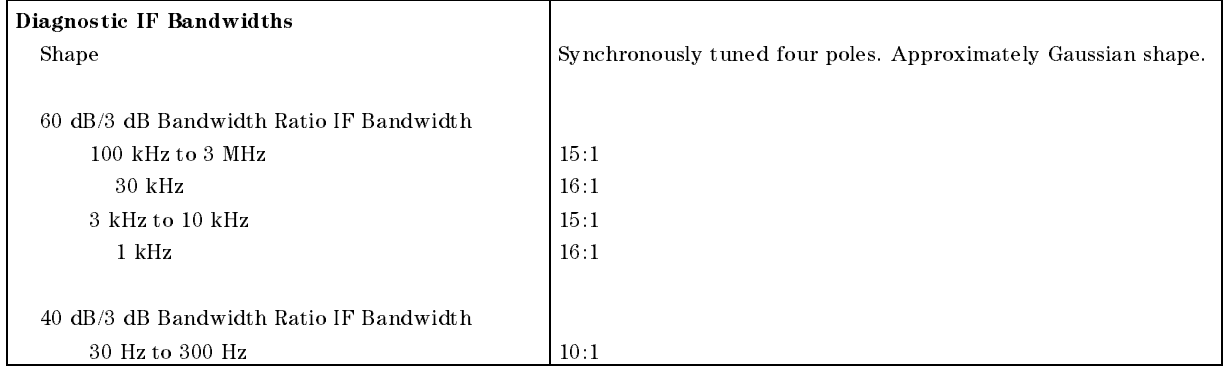

#### HP 8596EM Specifications and Characteristics 8-13

#### Frequency Characteristics

# Averaging Bandwidth  $(-3$  dB) Range 1 Hz to 1 MHz, selectable in 1, 3, 10 increments, accuracy  $\pm 30\%$  and 3 MHz. Averaging bandwidths may be selected manually, or coupled to IF bandwidth and frequency span. Shape Post detection, single pole low-pass filter used to average displayed noise. Bandwidths below 30 Hz are digital bandwidths with anti-aliasing filtering.

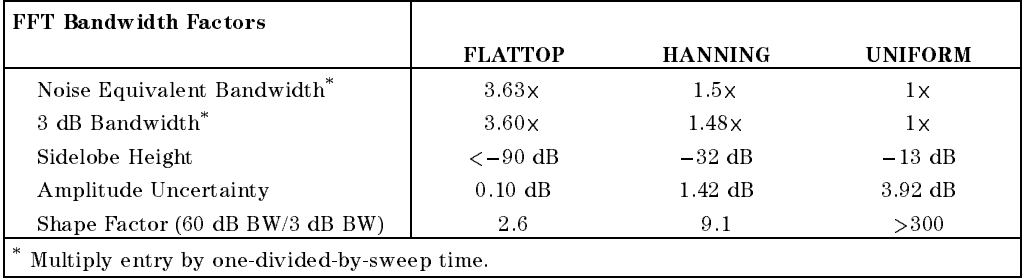

#### 8-14 HP 8596EM Specications and Characteristics

 $\Box$ 

# Amplitude Characteristics

 $\overline{\phantom{a}}$ 

These are not specifications. Characteristics provide useful but nonwarranted information about instrument performance.

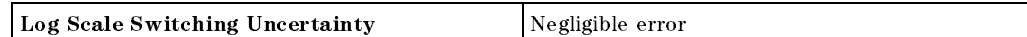

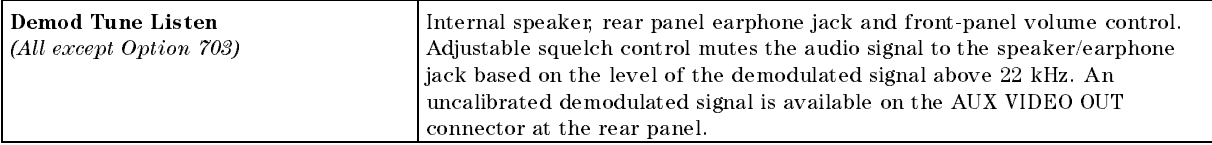

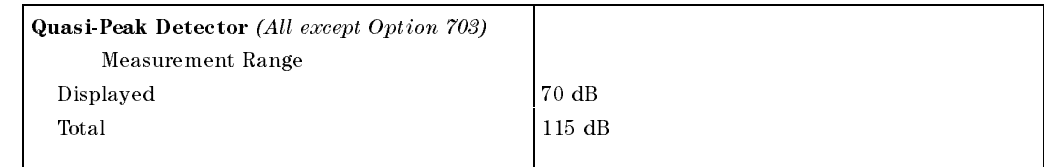

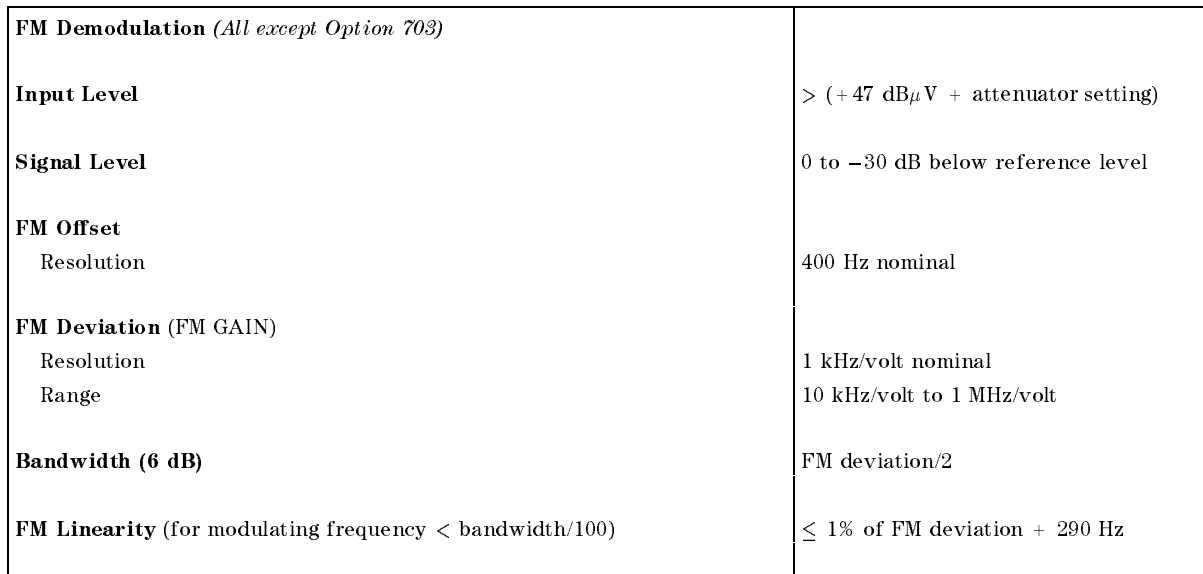

#### HP 8596EM Specications and Characteristics 8-15

# Amplitude Characteristics

 $\overline{\phantom{a}}$ 

 $\Box$ 

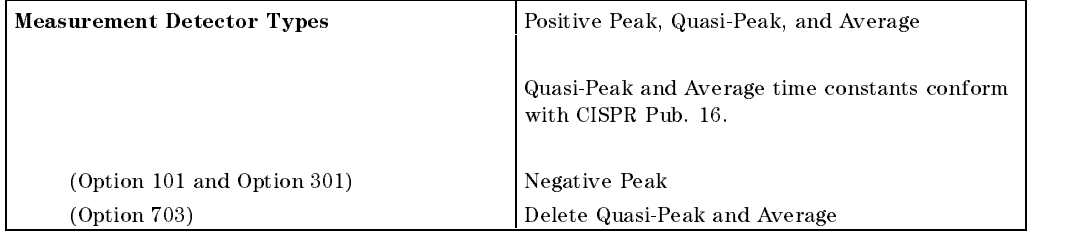

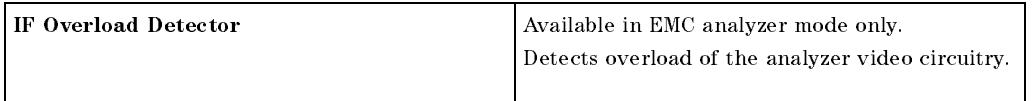

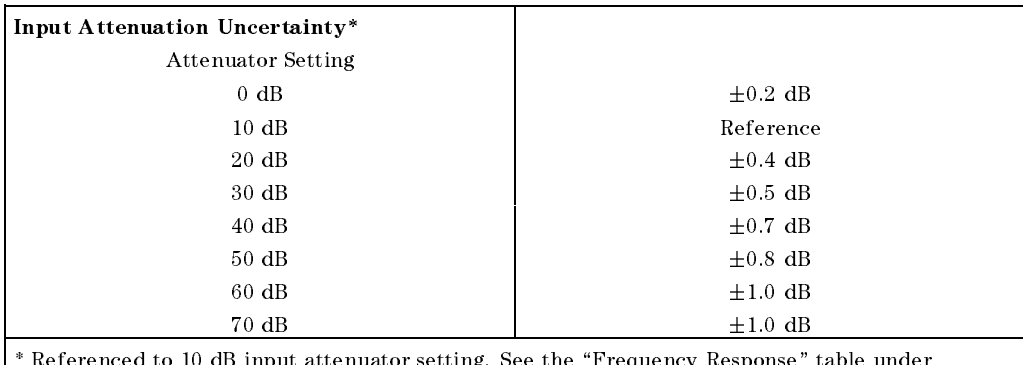

 $\sim$  reference to 10 dB input attenuation setting. See the  $\pm$  regulator response  $\sim$  and  $\sim$  $\mid$  "Specifications".

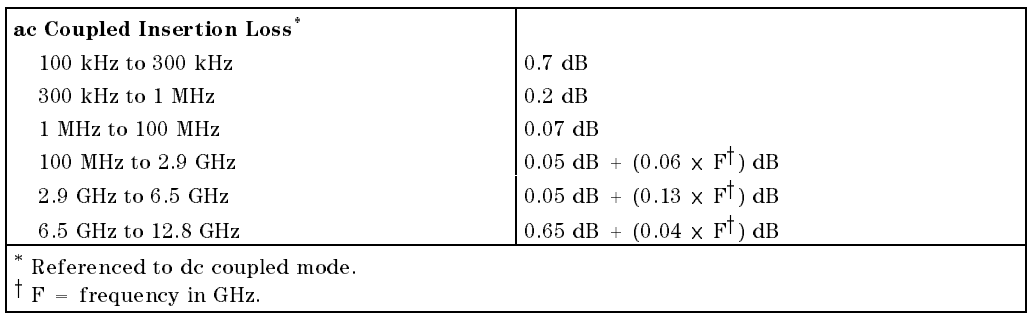

#### 8-16 HP 8596EM Specications and Characteristics

## Amplitude Characteristics

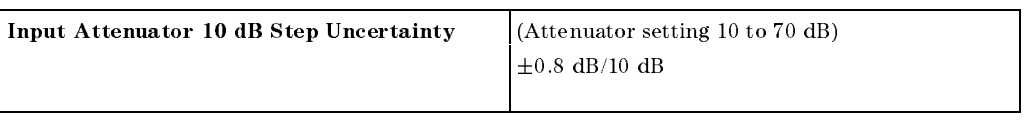

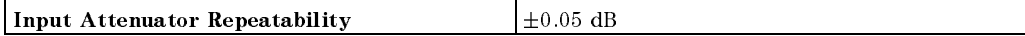

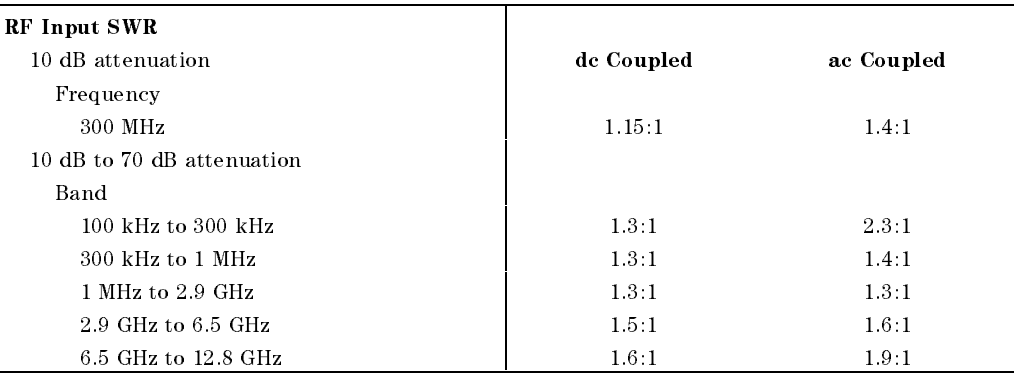

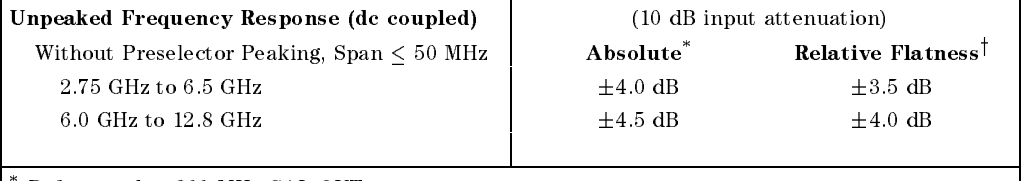

\* Referenced to <sup>300</sup> MHz CAL OUT.

 $\overline{\phantom{a}}$ 

<sup>y</sup> Referenced to midpoint between highest and lowest frequency response deviations.

#### HP 8596EM Specifications and Characteristics 8-17

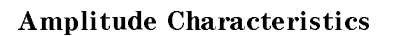

 $\overline{\phantom{a}}$ 

 $\Box$ 

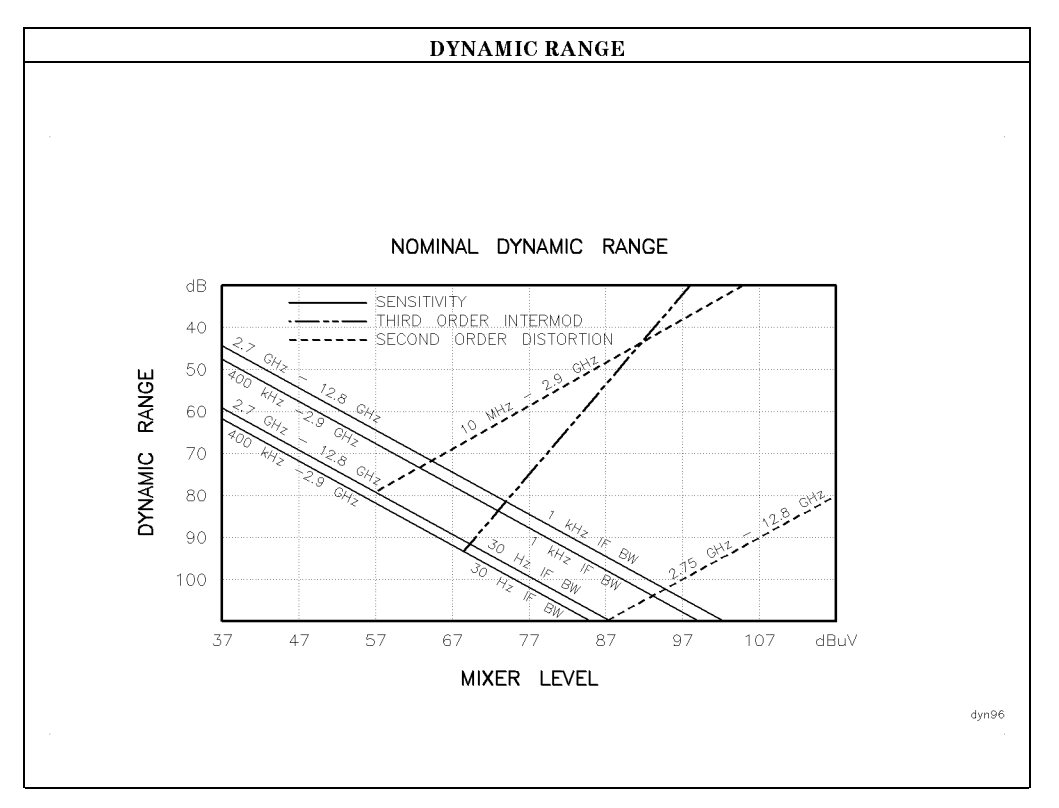

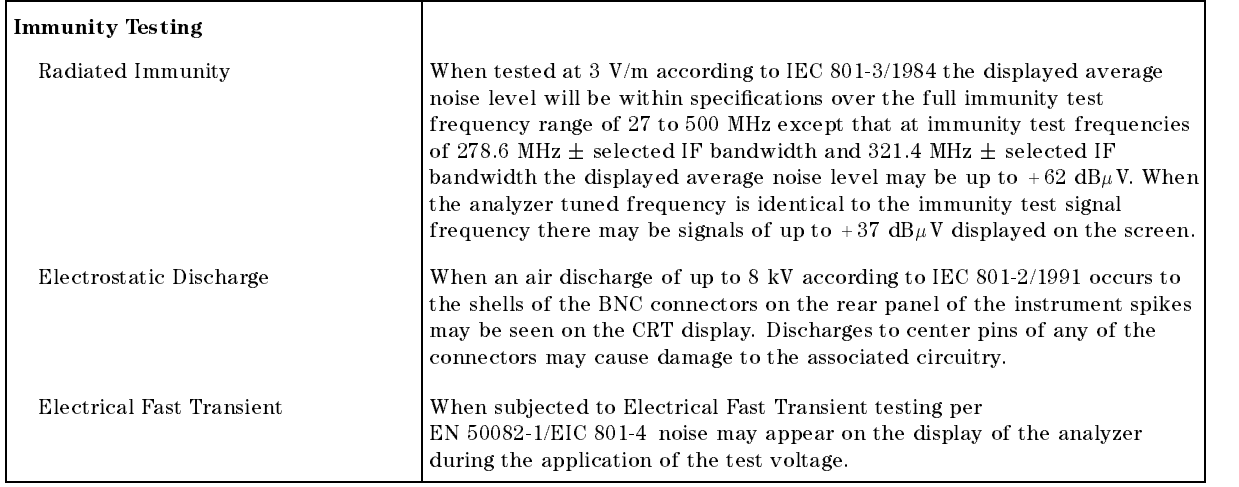

#### 8-18 HP 8596EM Specications and Characteristics

# Analog+ Mode and Negative Peak Detector Mode (Options 101 and 301)

 $\overline{\phantom{a}}$ 

 $\mathbb{R}$ 

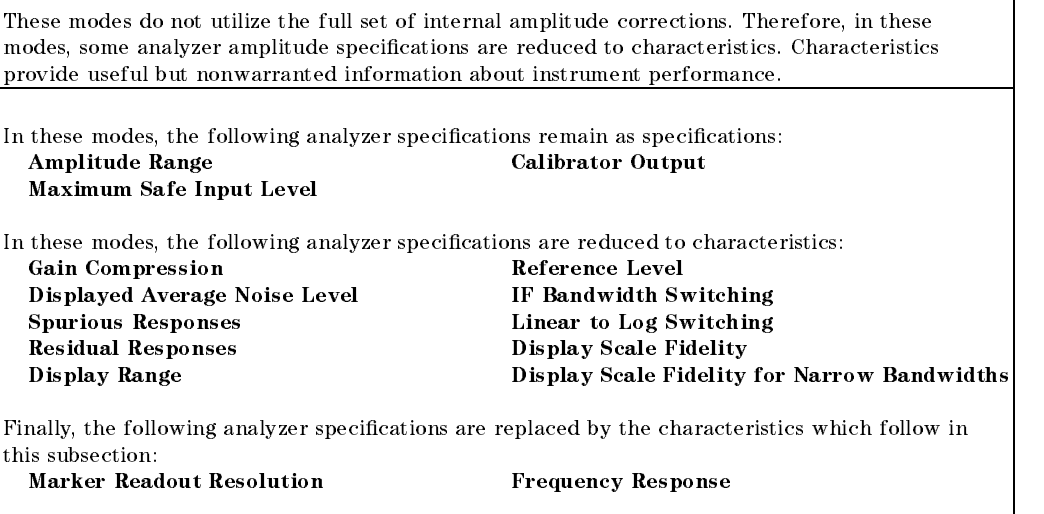

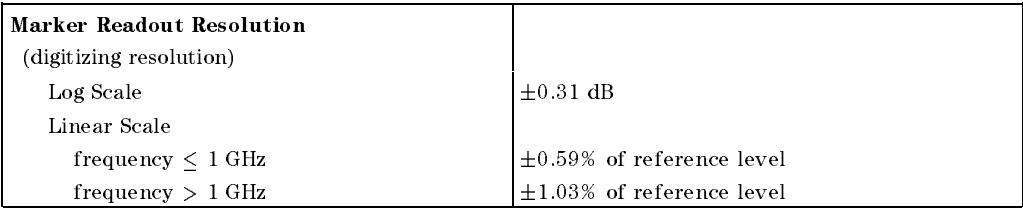

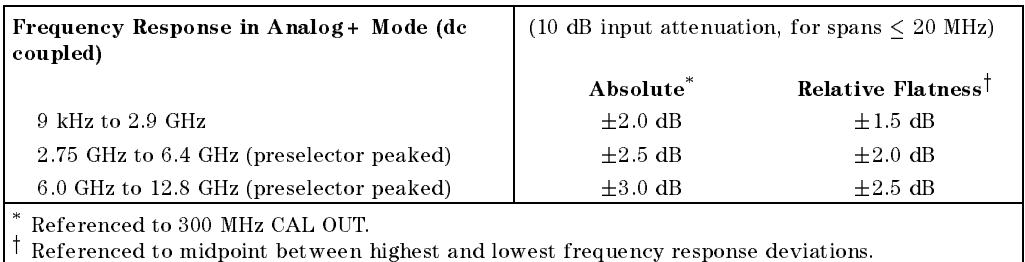

#### HP 8596EM Specifications and Characteristics 8-19

# Option Characteristics

# TV Trigger Characteristics (Options 101, 102, and 301)

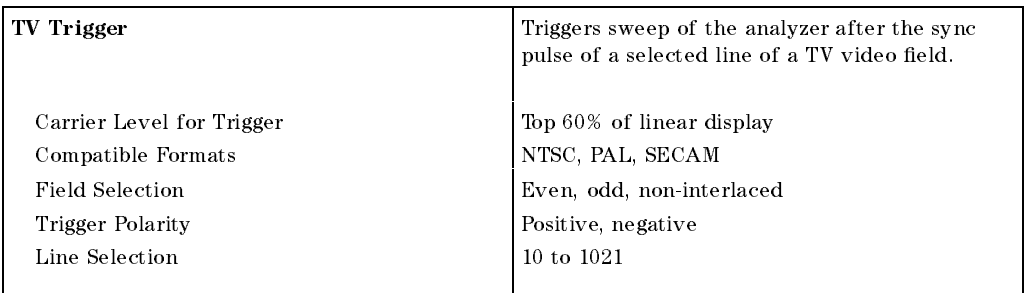

# Tracking Generator Characteristics (Option 010)

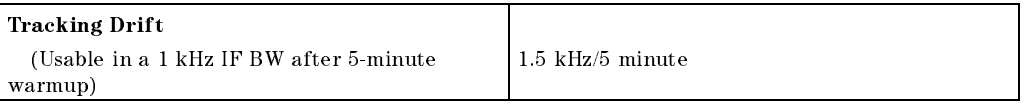

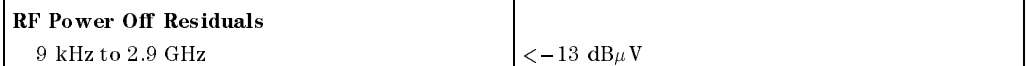

>109 dB

#### Dynamic Range

(difference between maximum power out and tracking generator feedthrough)

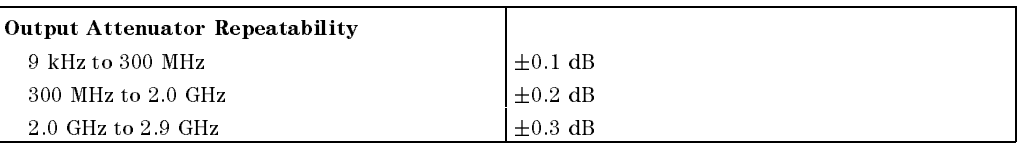

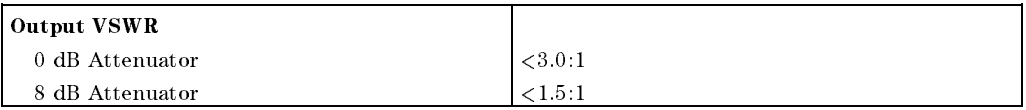

#### 8-20 HP 8596EM Specications and Characteristics

# Option Characteristics

 $\overline{\phantom{a}}$ 

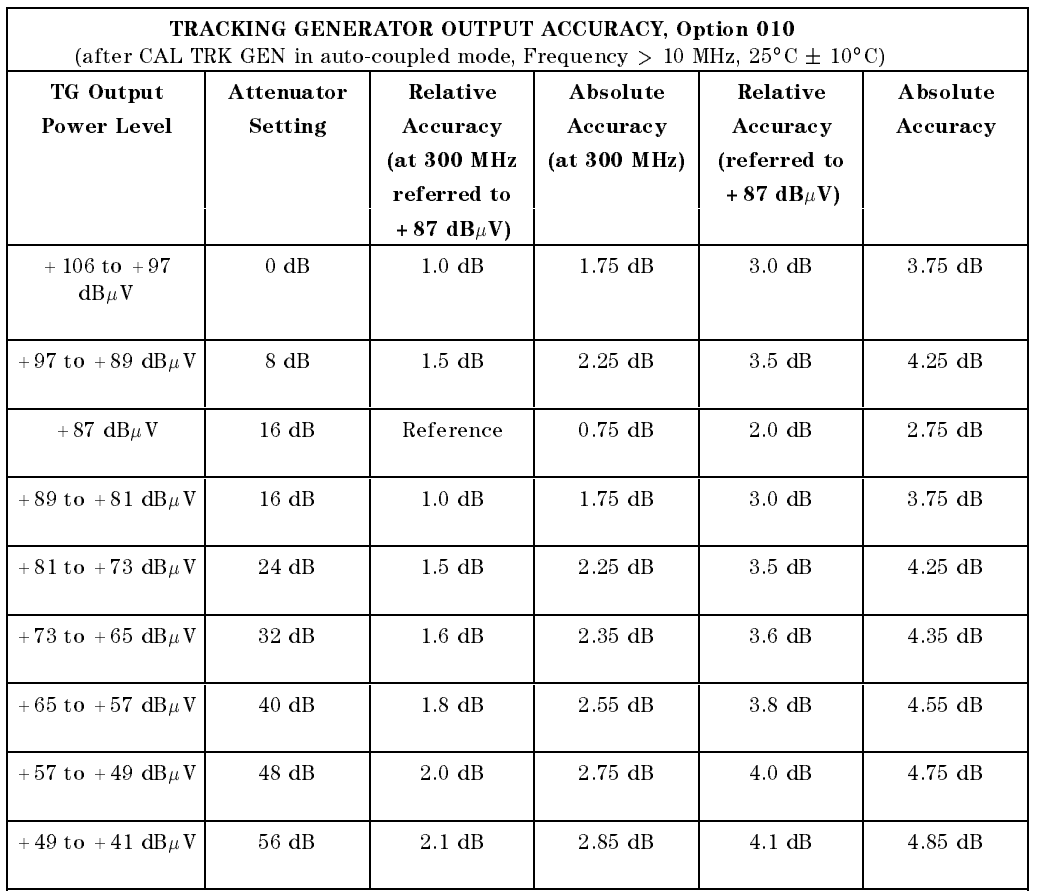

 $\overline{\phantom{a}}$ 

 $^{-}$ 

# HP 8596EM Specications and Characteristics 8-21

 $\overline{\phantom{a}}$ 

 $\Box$ 

# Front-Panel Inputs and Outputs

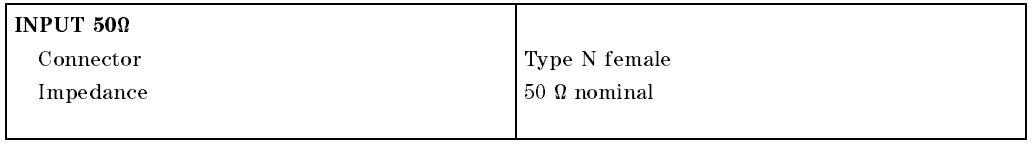

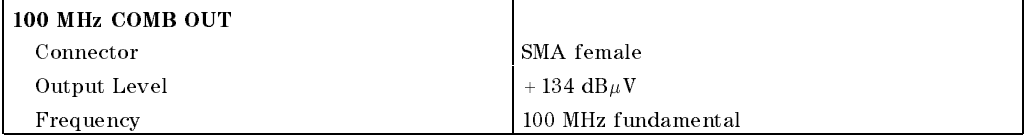

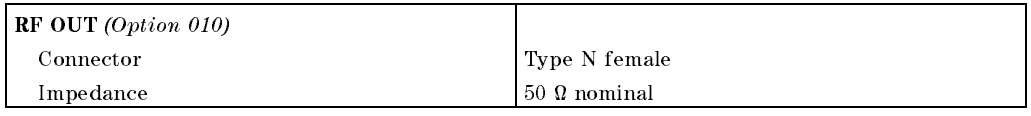

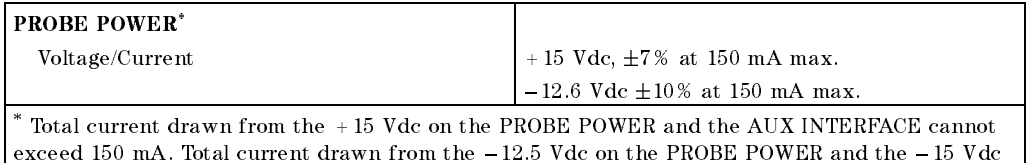

on the AUX INTERFACE cannot exceed <sup>150</sup> mA.

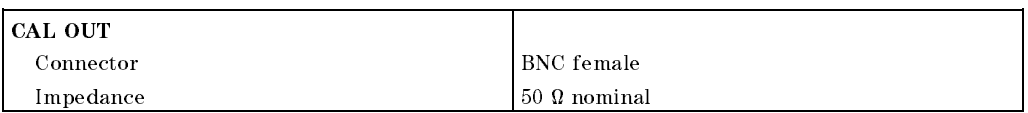

#### 8-22 HP 8596EM Specications and Characteristics

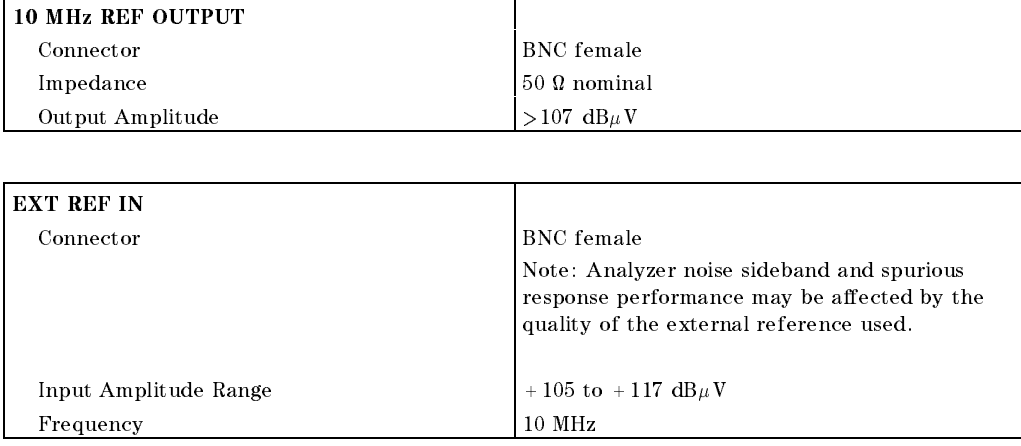

# Rear-Panel Inputs and Outputs

 $\overline{\phantom{a}}$ 

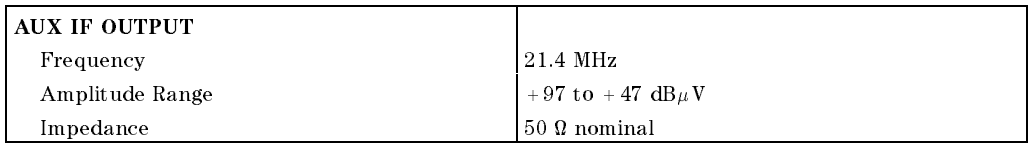

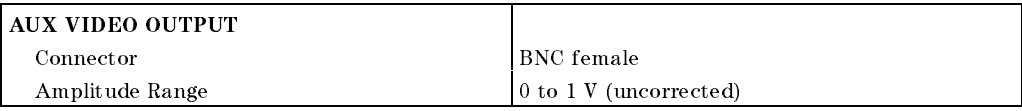

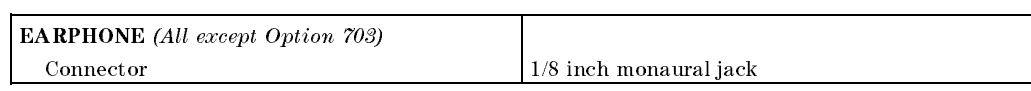

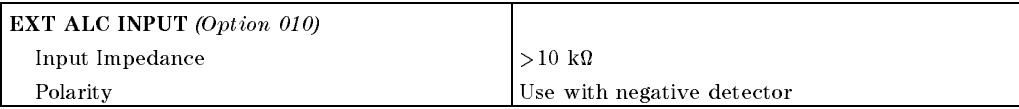

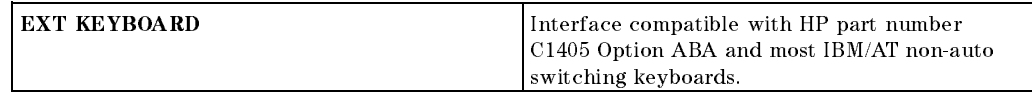

#### HP 8596EM Specifications and Characteristics 8.23

 $\overline{\phantom{a}}$ 

 $\Box$ 

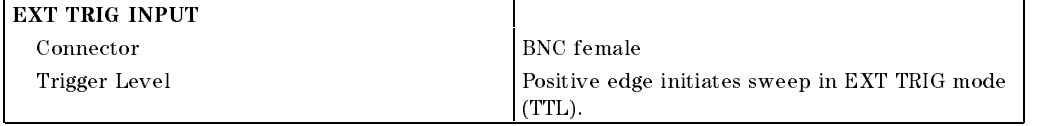

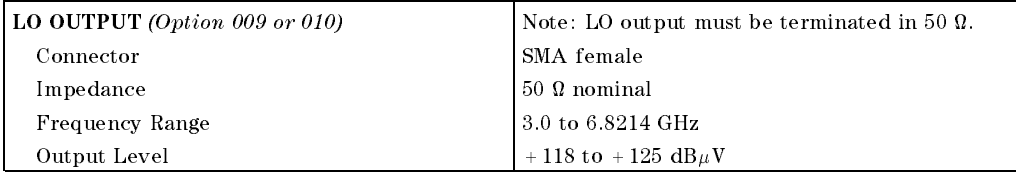

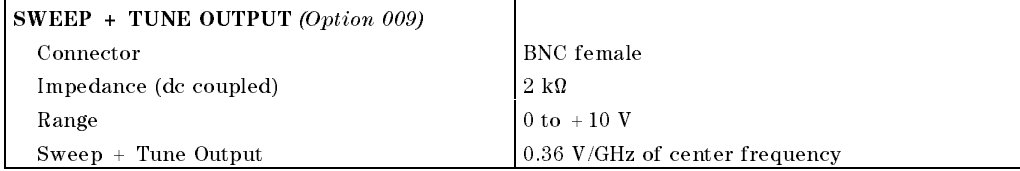

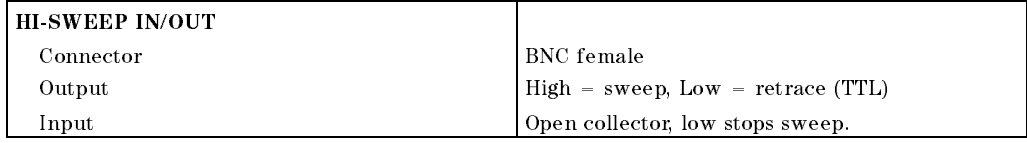

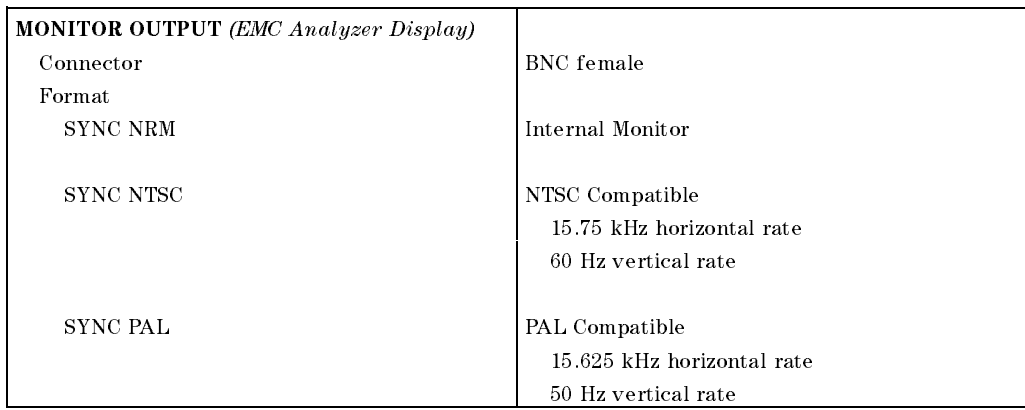

#### 8-24 HP 8596EM Specications and Characteristics

 $\overline{\phantom{a}}$ 

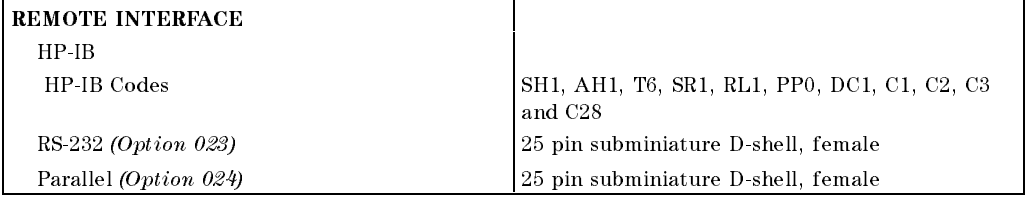

 $\overline{\phantom{a}}$ 

 $\mathbb{R}^3$ 

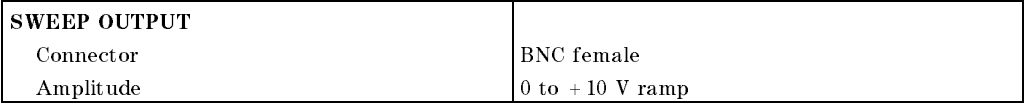

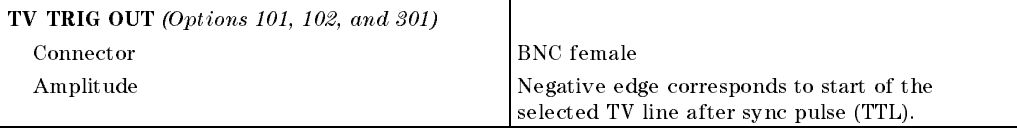

# HP 8596EM Specications and Characteristics 8-25

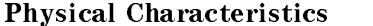

 $\overline{\phantom{a}}$ 

 $\frac{1}{\sqrt{2}}$ 

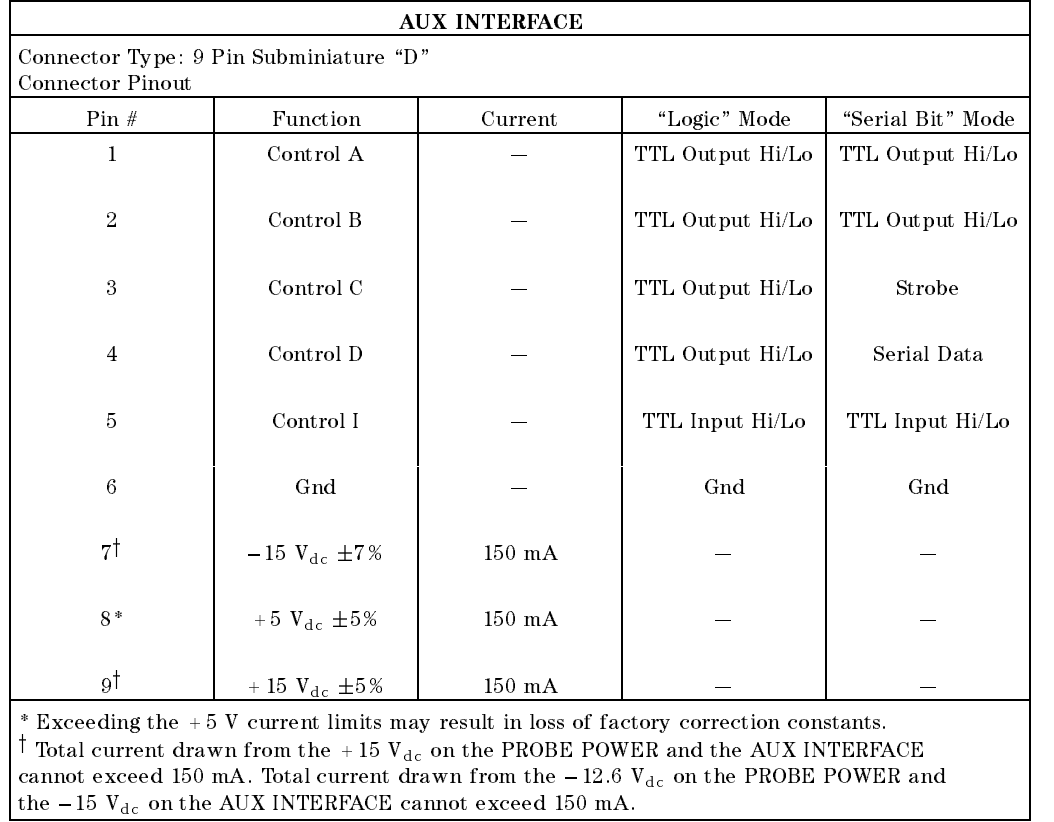

 $\overline{\phantom{a}}$ 

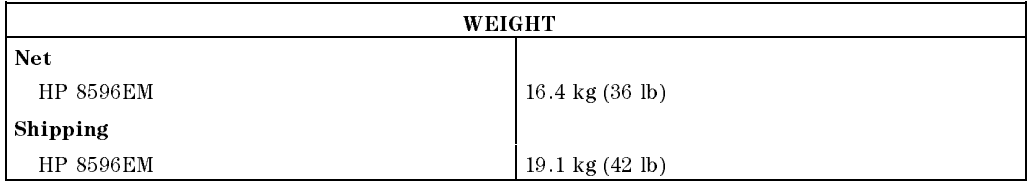

# 8-26 HP 8596EM Specications and Characteristics

Download from Www.Somanuals.com. All Manuals Search And Download.

 $\overline{\phantom{a}}$ 

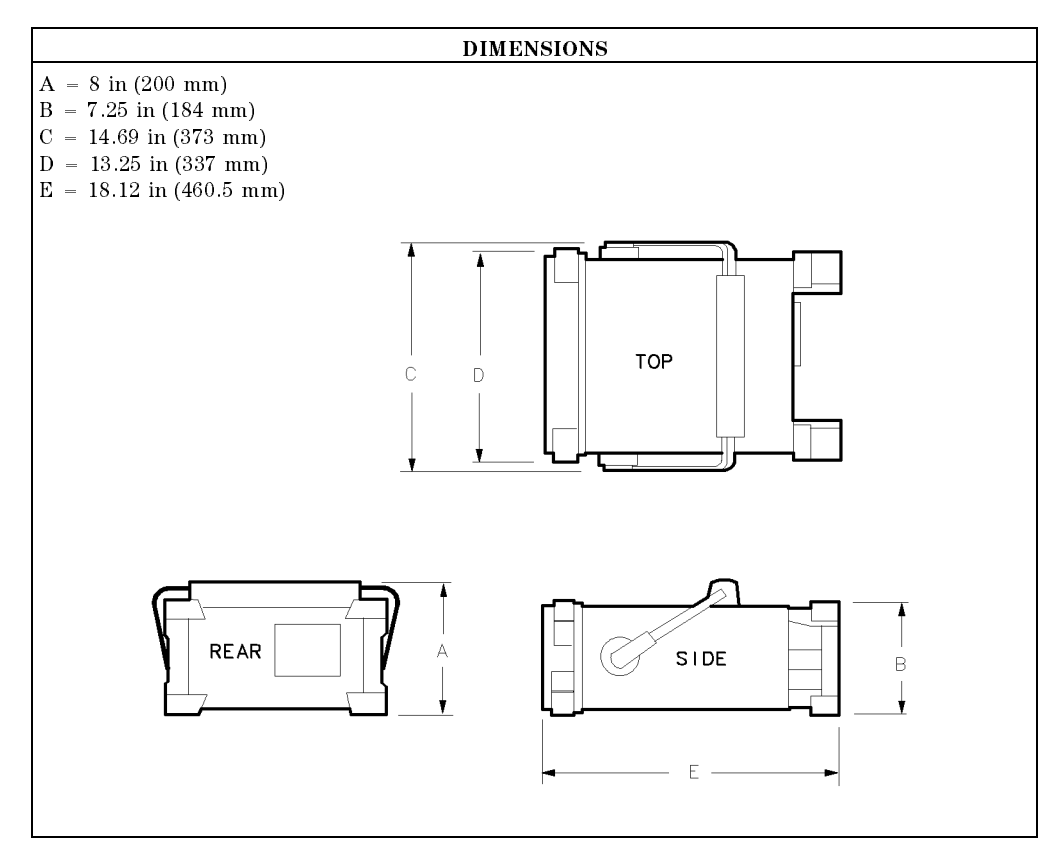

 $\overline{\phantom{a}}$ 

 $\Box$ 

#### HP 8596EM Specifications and Characteristics 8-27

# Regulatory Information

 $\overline{\phantom{a}}$ 

 $^{-}$  [

The information on the following section applies to the HP 8596EM EMC analyzer.

8-28 HP 8596EM Specications and Characteristics
Regulatory Information

 $\overline{\phantom{a}}$ 

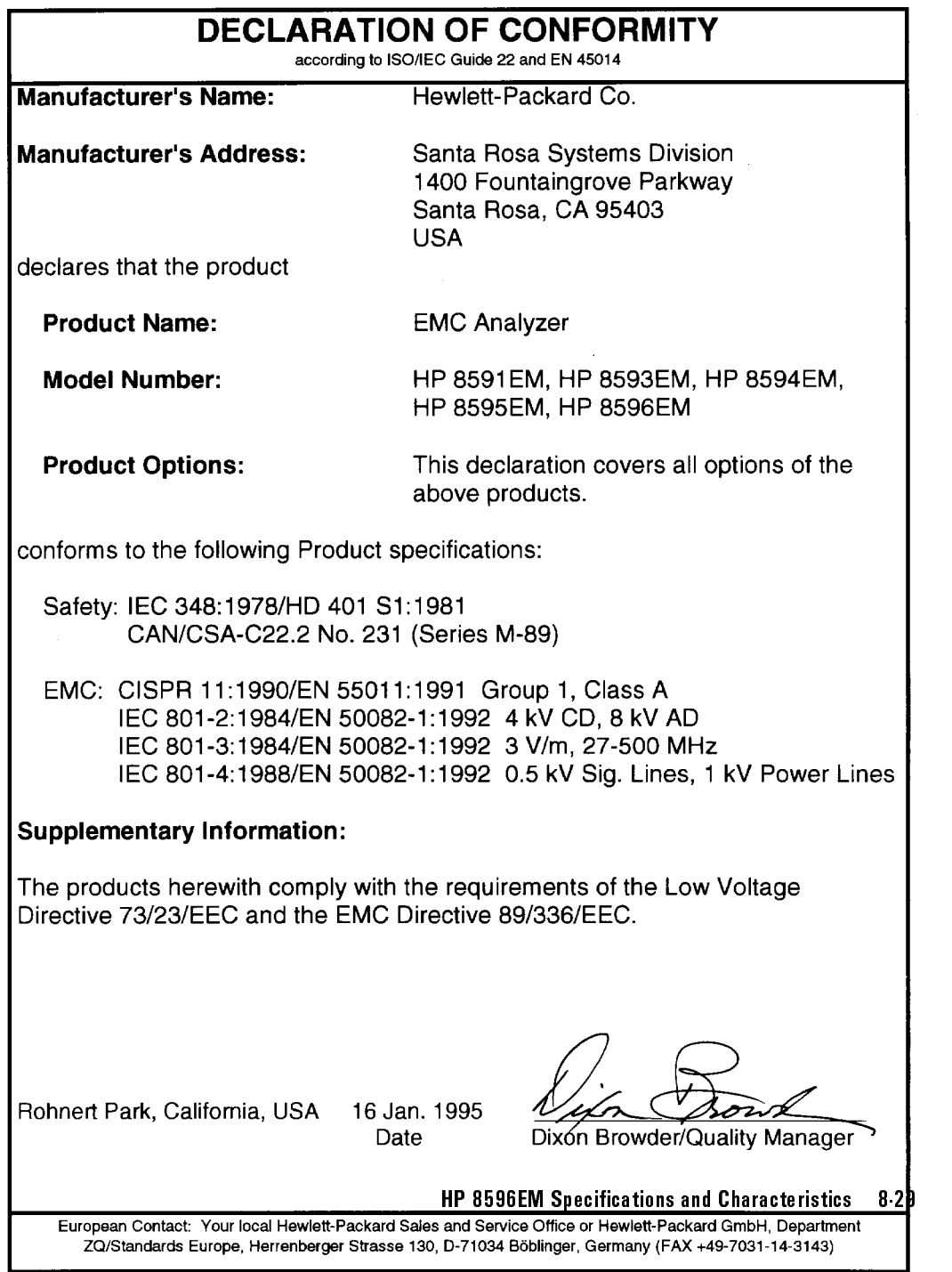

 $\overline{\phantom{a}}$ 

 $^{-}$ 

Regulatory Information

 $\overline{\phantom{a}}$ 

 $\Box$ 

# Notice for Germany: Noise Declaration

 $LpA < 70$  dB am Arbeitsplatz (operator position) normaler Betrieb (normal position) nach DIN 45635 T. 19 (per ISO 7779)

8-30 HP 8596EM Specications and Characteristics

# Characteristics for the EMC Analyzer with the RF Filter Section

This chapter contains characteristics for the HP 8590 EM-Series EMC Analyzer with the HP 85420E Option 1EM RF filter section.

General General characteristics.

Frequency Frequency-related characteristics.

Amplitude **Amplitude-related characteristics.** 

**Physical** Input, output and physical characteristics.

- Optimal performance is achieved under the following conditions:
	- $\Box$  The instrument is within the one year calibration cycle.
	- $\Box$  2 hours of storage at a constant temperature within the operating temperature range.
	- $\Box$  30 minutes after the EMC analyzer with the RF filter section is turned on.
	- $\Box$  After the CAL FREQ and CAL AMP (or the CAL ALL) routines have been run.
	- After the CAL YTF routine has been run on the HP 8595EM or the HP 8596EM.
- Characteristics provide useful, but nonwarranted information about the functions and performance of the EMC analyzer.
- Typical Performance, where listed, is not warranted, but indicates performance that most units will exhibit.
- Nominal Value indicates the expected, but not warranted, value of the parameter.

Characteristics for the EMC Analyzer 9-1

# General Characteristics

 $\overline{\phantom{a}}$ 

 $\Box$ 

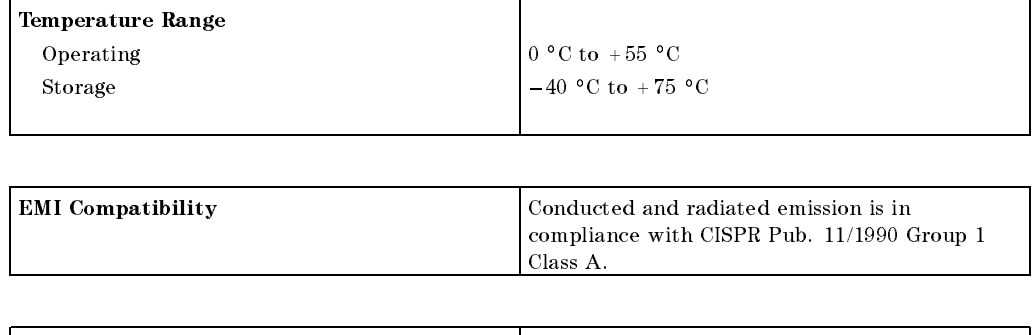

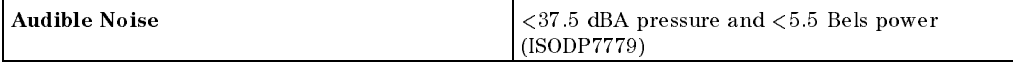

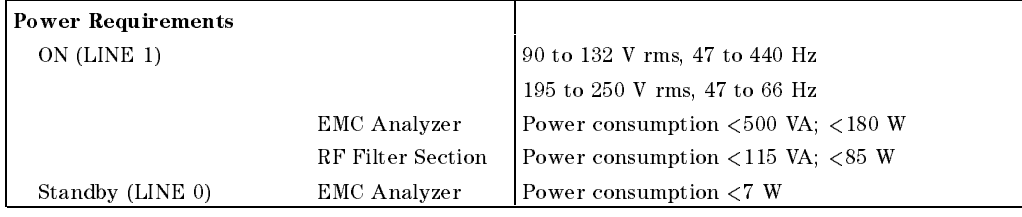

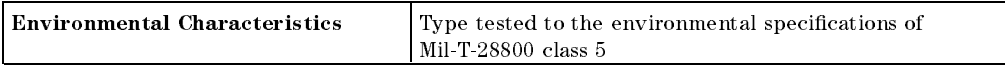

9-2 Characteristics for the EMC Analyzer with the RF Filter Section

 $\overline{\phantom{a}}$ 

These are not specifications. Characteristics provide useful but nonwarranted information about instrument performance.

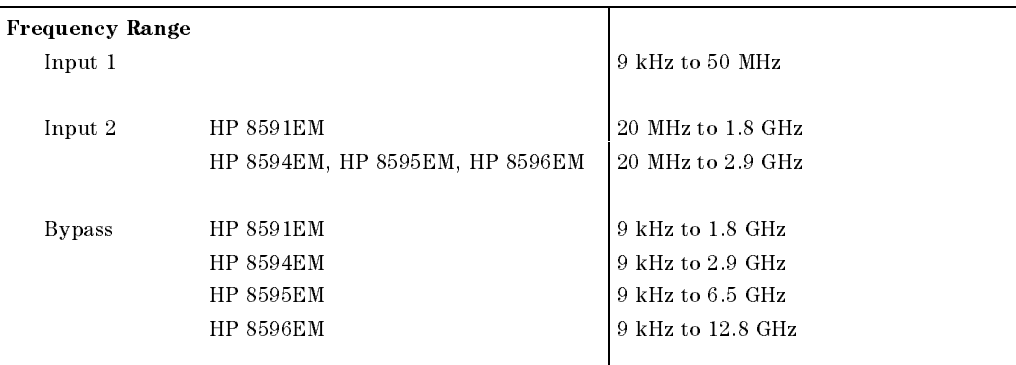

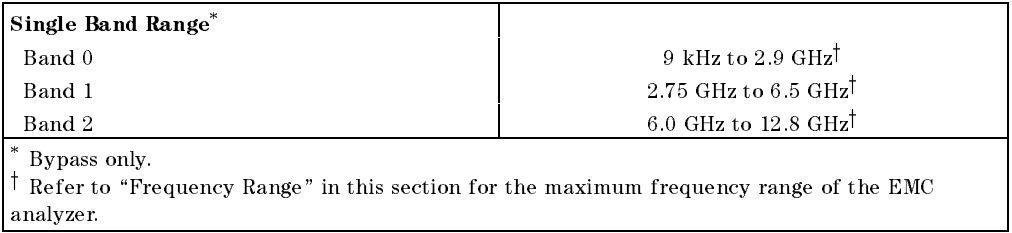

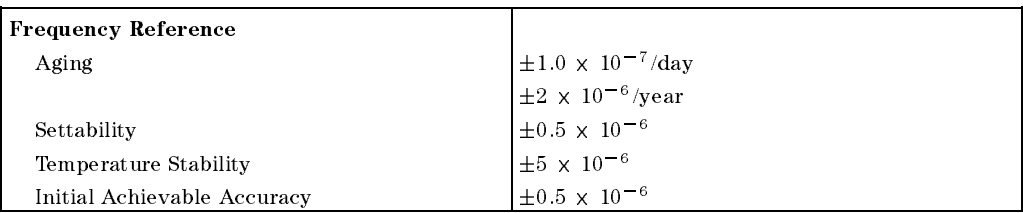

Characteristics for the EMC Analyzer 9-3 with the RF Filter Section

 $\overline{\phantom{a}}$ 

 $\Box$ 

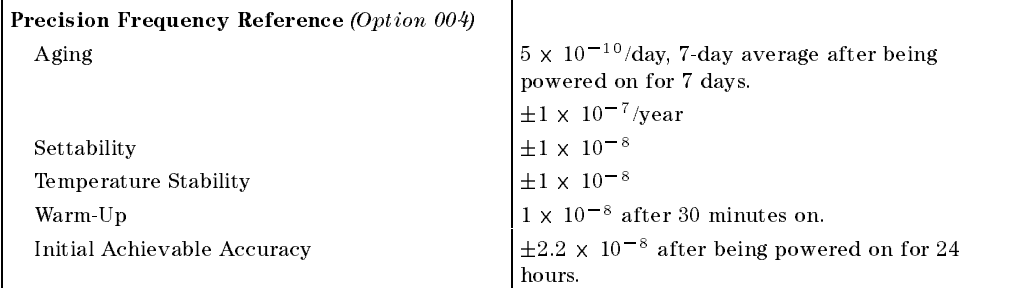

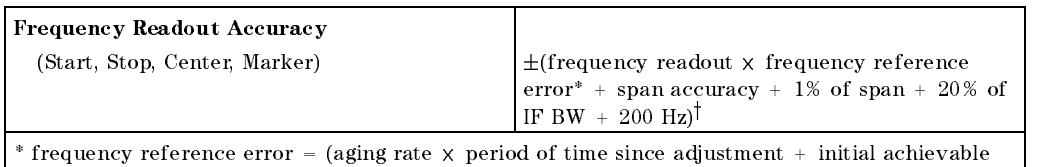

accuracy <sup>+</sup> temperature stability).

 $\sec$  Drift.

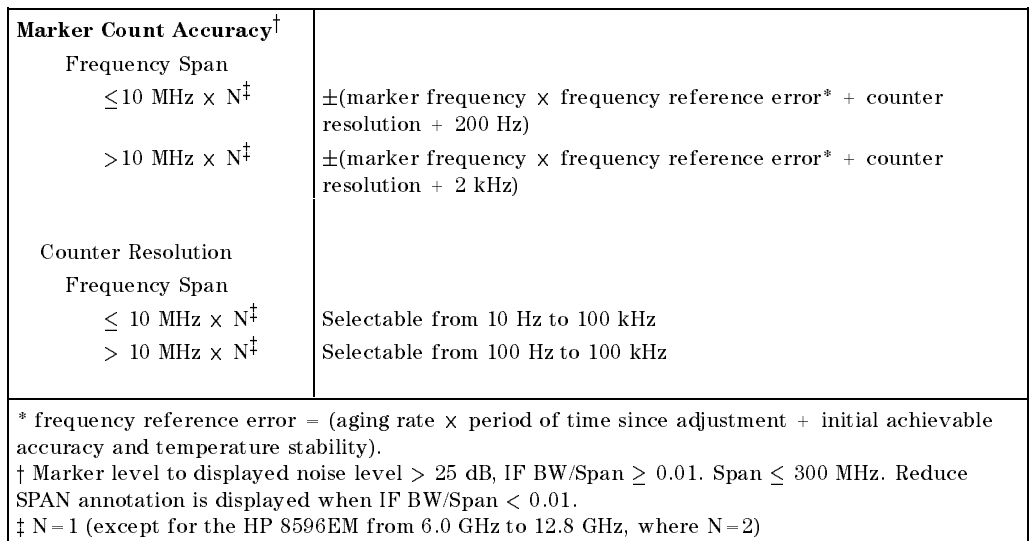

9-4 Characteristics for the EMC Analyzer with the RF Filter Section

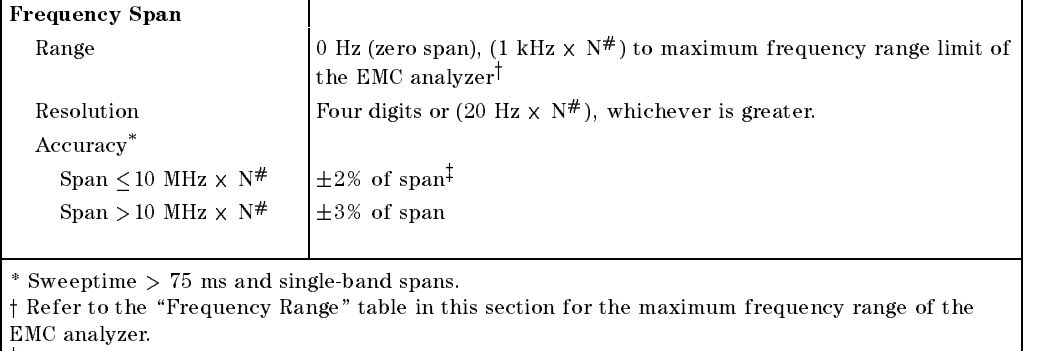

<sup>z</sup> For spans <sup>&</sup>lt; 10 kHz, add an additional 10 Hz resolution error.

 $\overline{\phantom{a}}$ 

# N=1 (except for the HP 8596EM from 6.0 GHz to 12.8 GHz, where N=2)

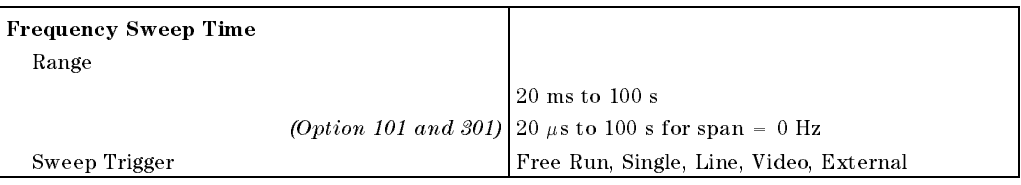

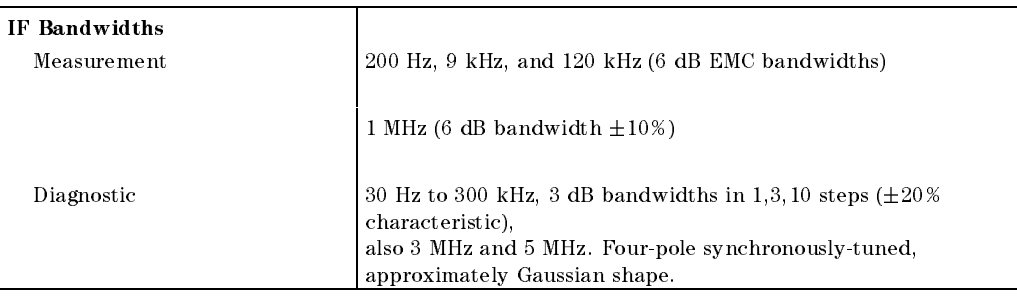

Characteristics for the EMC Analyzer 9-5 with the RF Filter Section

 $\overline{\phantom{a}}$ 

 $^{-}$  [

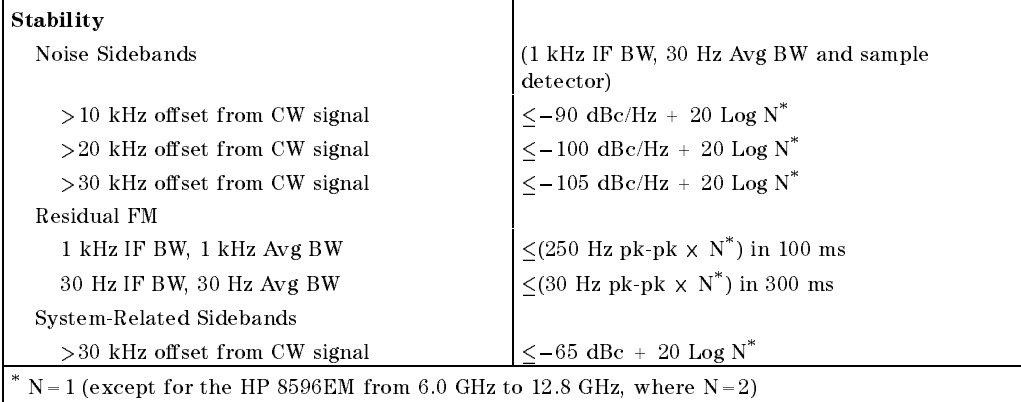

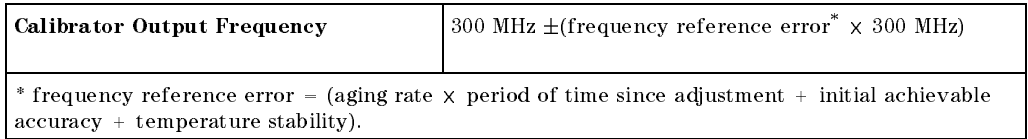

9-6 Characteristics for the EMC Analyzer with the RF Filter Section

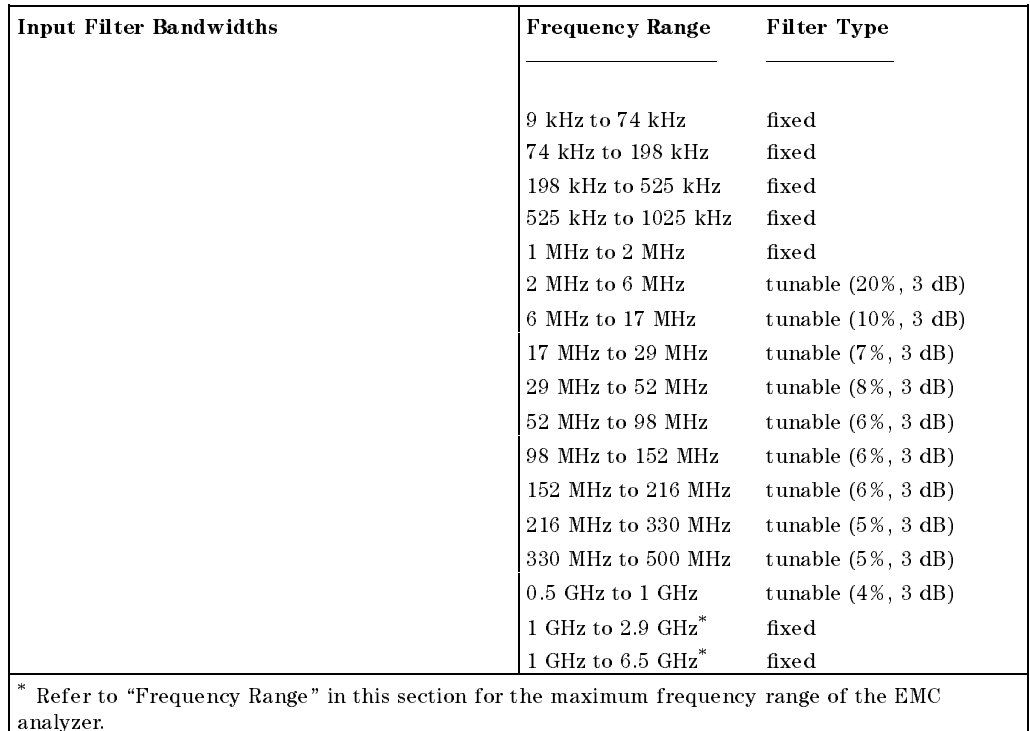

 $\overline{\phantom{a}}$ 

 $\Box$ 

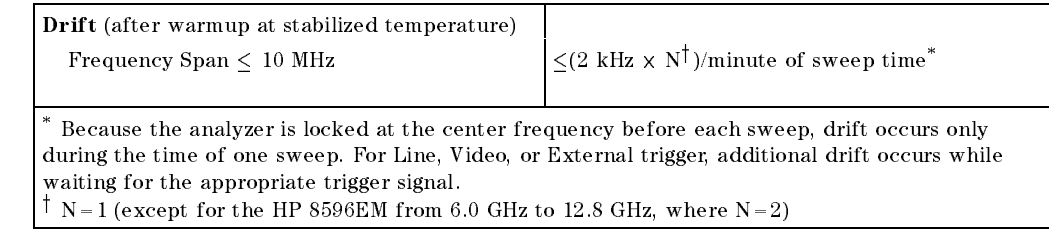

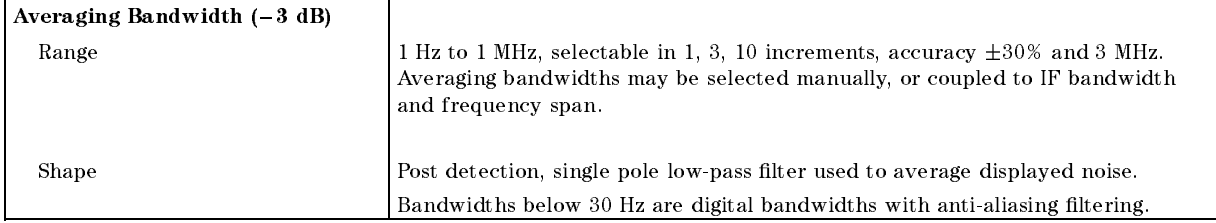

#### Characteristics for the EMC Analyzer 9-7 with the RF Filter Section

 $\overline{\phantom{a}}$ 

 $=$ 

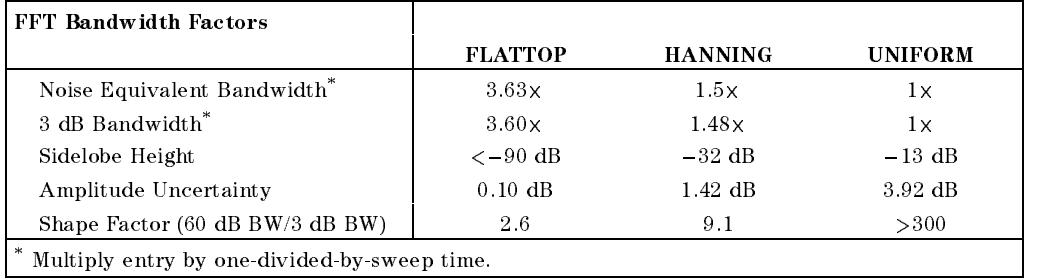

 $\overline{\phantom{a}}$ 

9-8 Characteristics for the EMC Analyzer with the RF Filter Section

 $\overline{\phantom{a}}$ 

 $\Box$ 

These are not specifications. Characteristics provide useful but nonwarranted information about instrument performance.

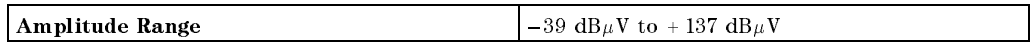

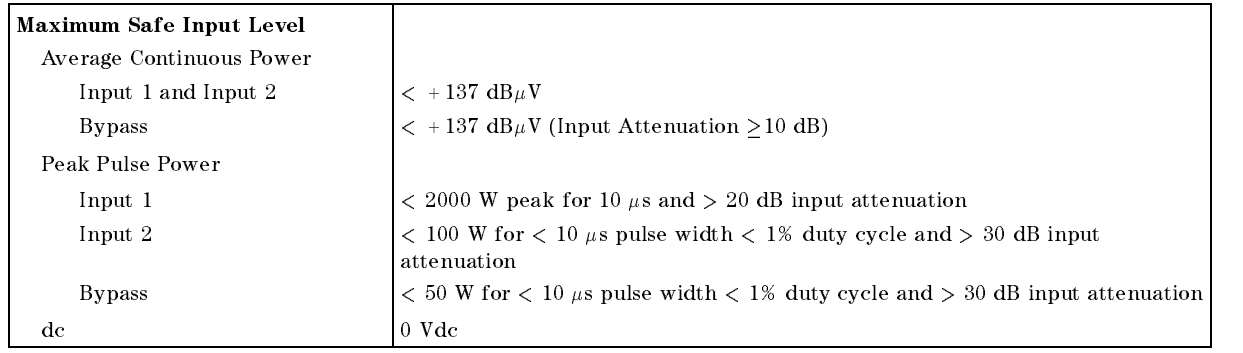

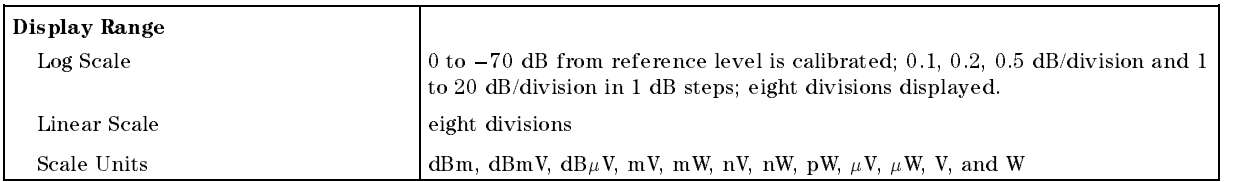

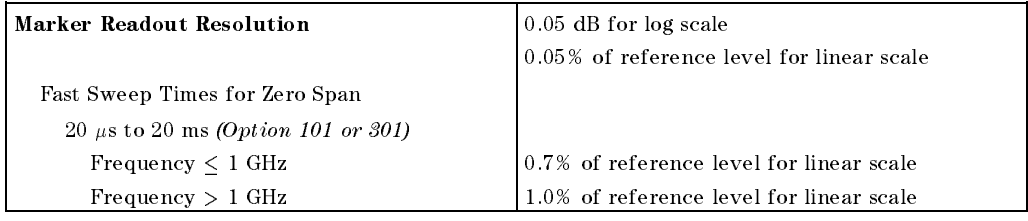

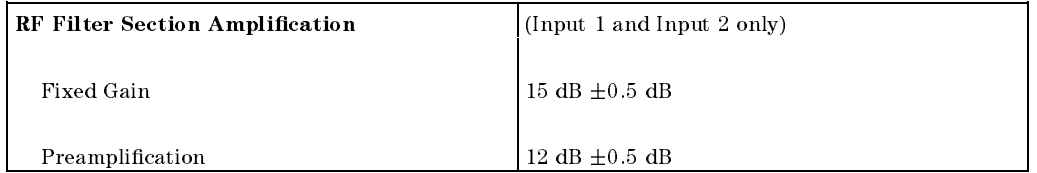

#### Characteristics for the EMC Analyzer 9-9 with the RF Filter Section

 $\overline{\phantom{a}}$ 

 $\Box$ 

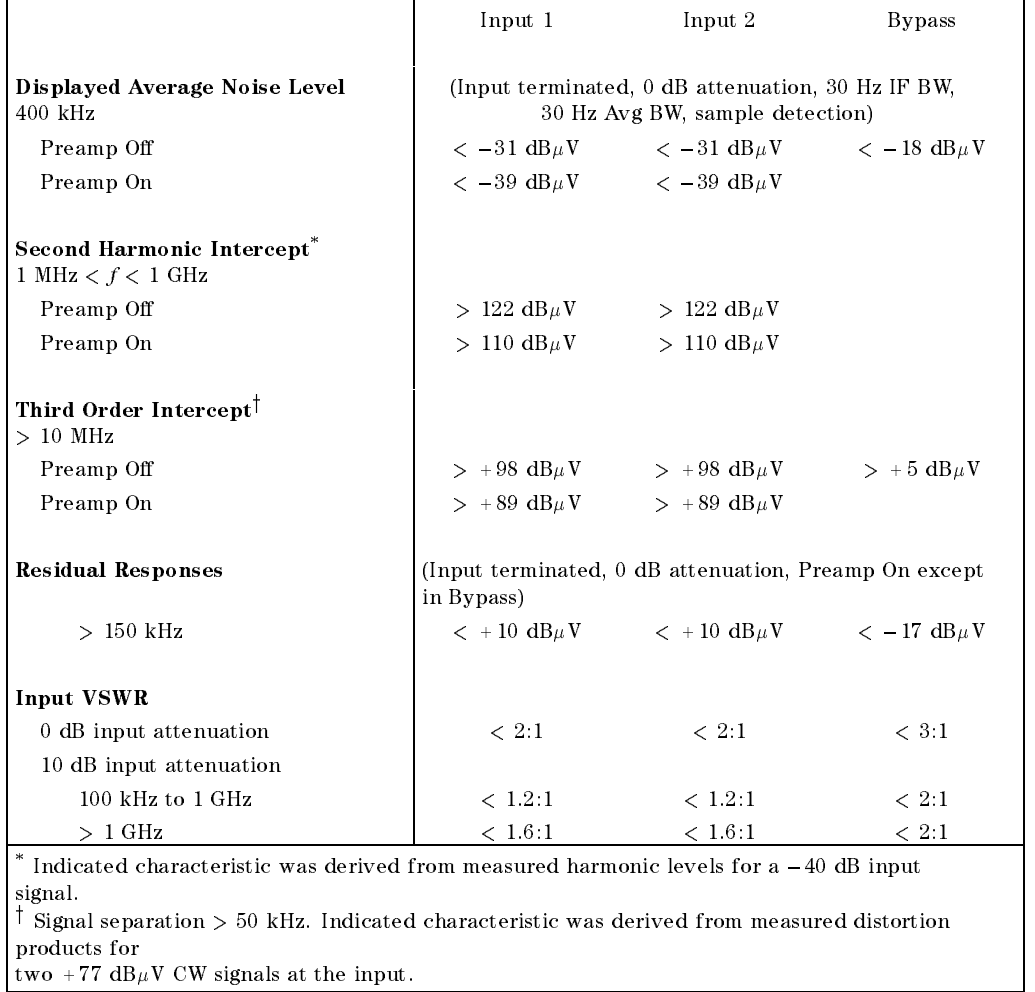

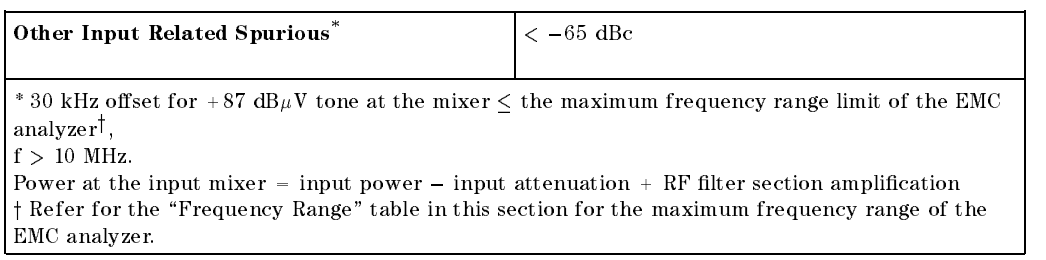

### 9-10 Characteristics for the EMC Analyzer with the RF Filter Section

 $\overline{\phantom{a}}$ 

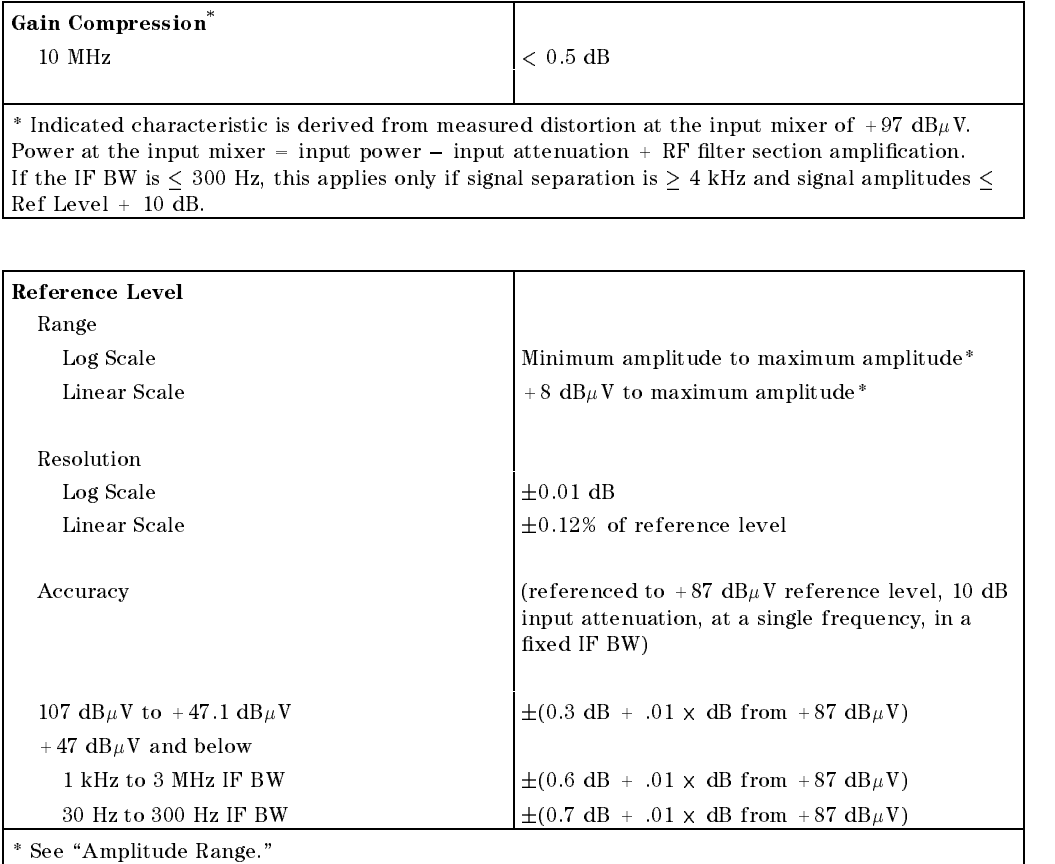

 $\overline{\phantom{a}}$ 

 $^{-}$ 

characteristics for the EMC Analyzer (Profile) with the RF Filter Section

 $\overline{\phantom{a}}$ 

 $\Box$ 

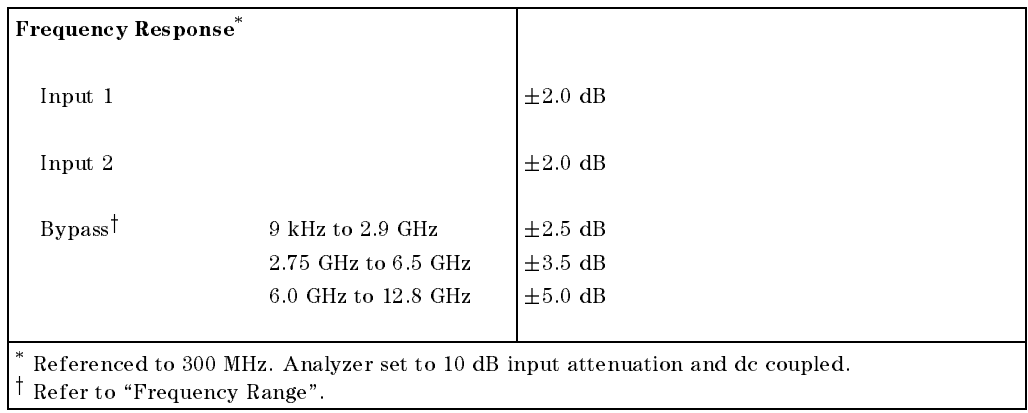

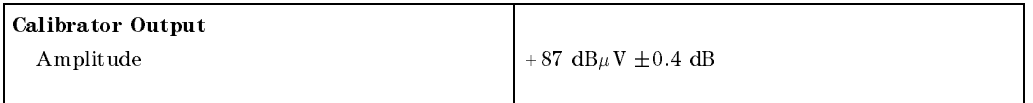

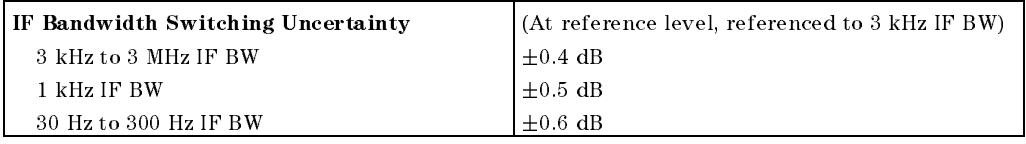

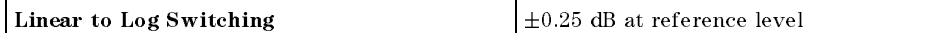

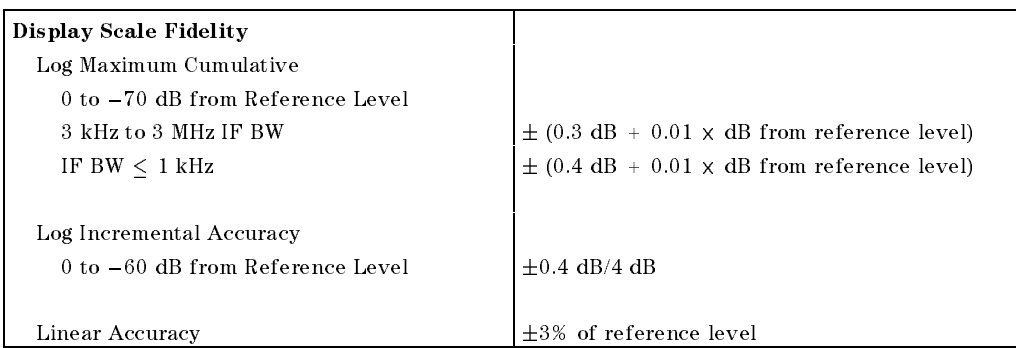

### 9-12 Characteristics for the EMC Analyzer with the RF Filter Section

Quasi-Peak Detector Characteristics (All except Option 703)

- The EMC analyzer displays the quasi-peak amplitude of pulsed radio frequency (RF) or continuous wave (CW) signals.
- Amplitude response conforms with Publication 16 of Comité International Spécial des Perturbations Radioélectriques (CISPR) Section 1, Clause 2.

Absolute amplitude accuracy is the sum of the pulse amplitude response relative to the reference, plus the reference pulse amplitude accuracy, plus the EMC analyzer amplitude accuracy (calibrator output, reference level, frequency response, input attenuator, IF bandwidth switching, linear display scale fidelity, and gain compression).

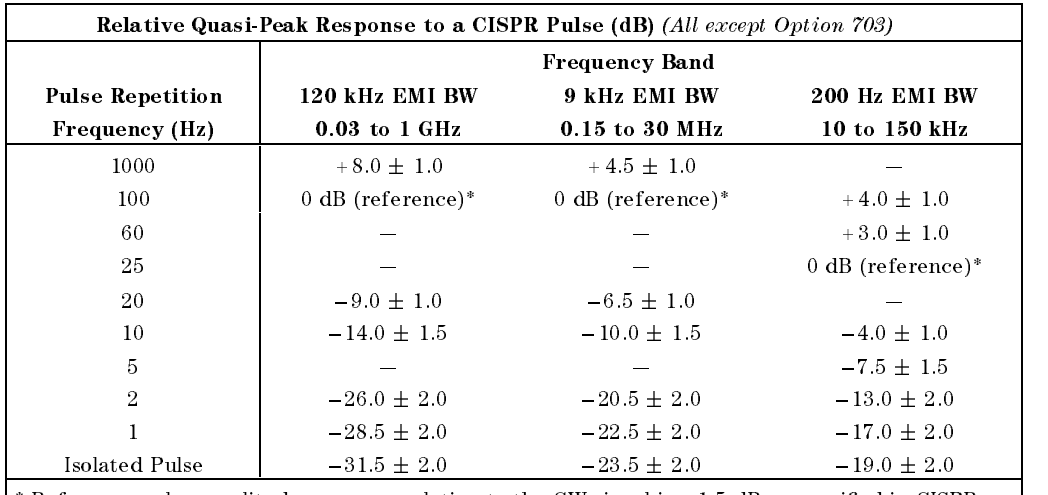

\* Reference pulse amplitude accuracy relative to the CW signal is <1.5 dB as specied in CISPR Pub. 16.

CISPR reference pulse: 0.044  $\mu$ Vs for 30 MHz to 1 GHz, 0.316  $\mu$ Vs for 15 kHz to 30 MHz, and 13.5  $\mu$ Vs  $\pm$ 1.5  $\mu$ Vs for 9 kHz to 150 kHz.

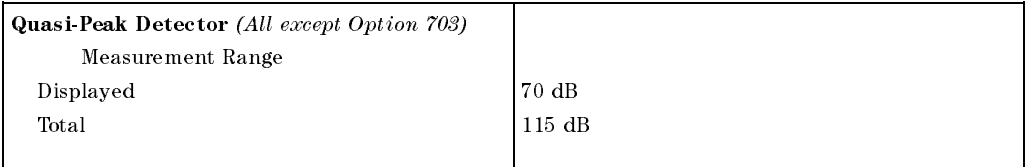

#### characteristics for the EMC Analyzer ( ) is with the RF Filter Section

 $\overline{\phantom{a}}$ 

 $^{-}$  [

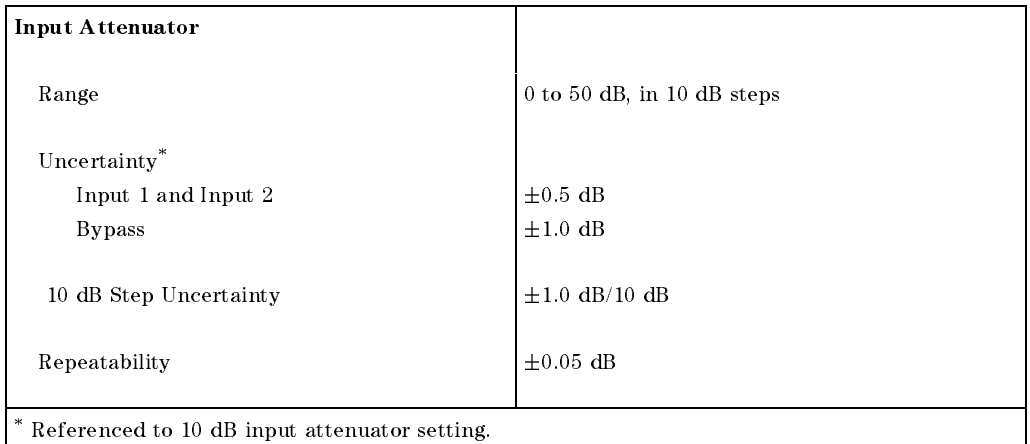

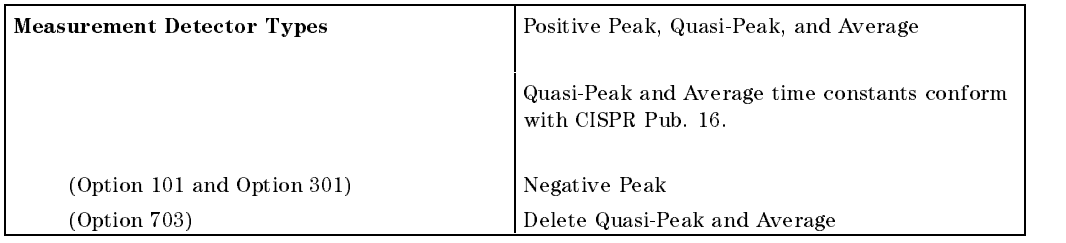

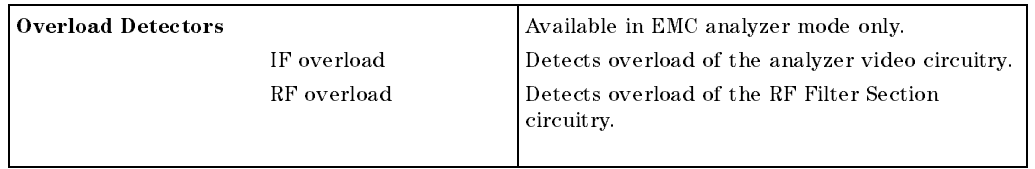

9-14 Characteristics for the EMC Analyzer with the RF Filter Section

 $\overline{\phantom{a}}$ 

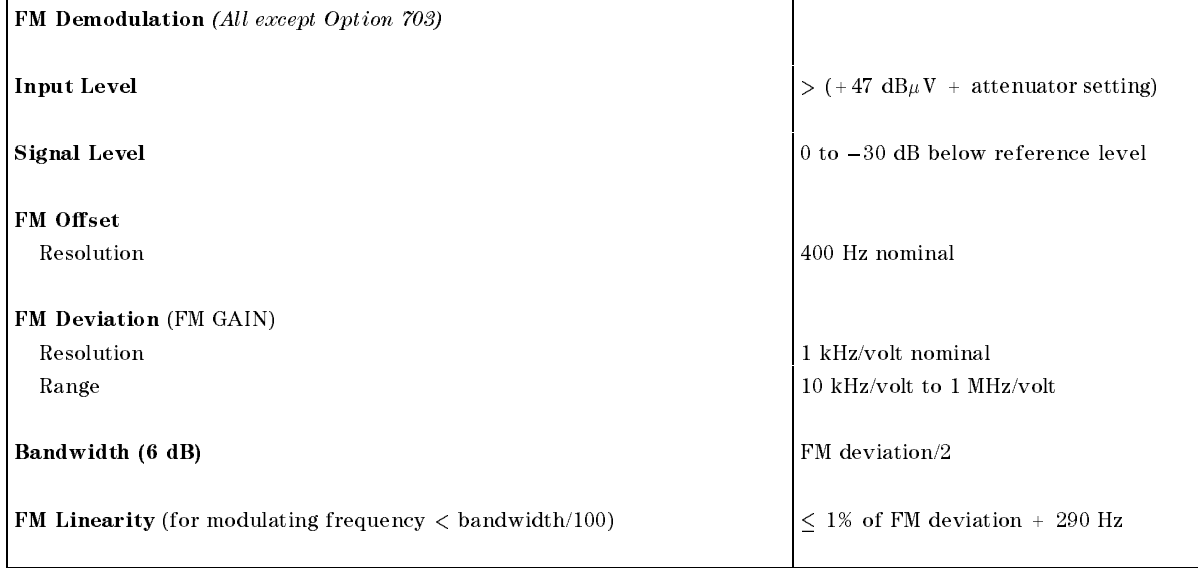

 $\overline{\phantom{a}}$ 

 $\blacksquare$ 

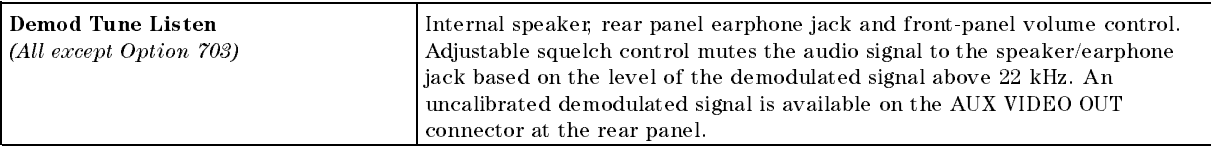

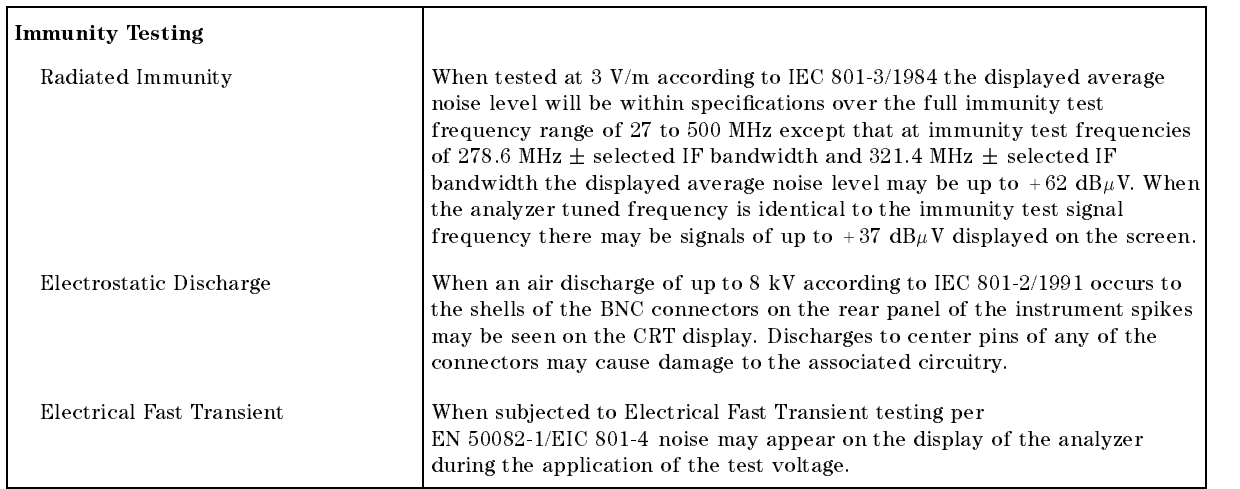

#### Characteristics for the EMC Analyzer 9-15 with the RF Filter Section

# Physical Characteristics

# EMC Analyzer Front-Panel Inputs and Outputs

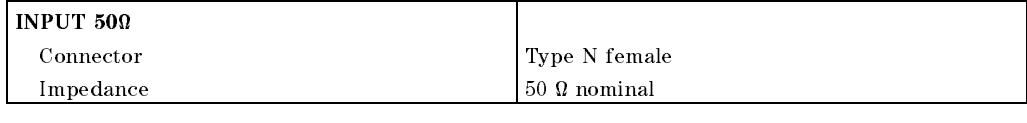

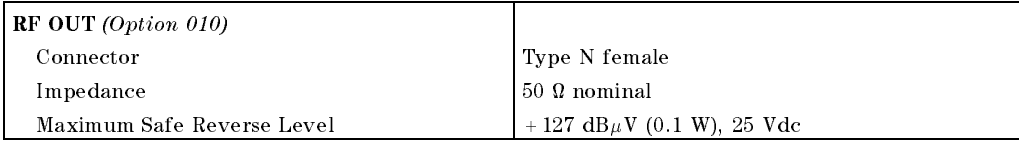

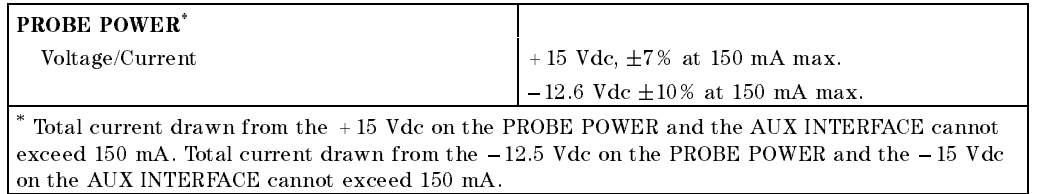

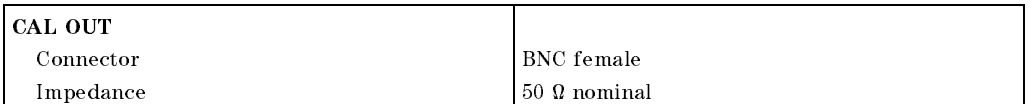

 $\overline{\phantom{a}}$ 

# EMC Analyzer Rear-Panel Inputs and Outputs

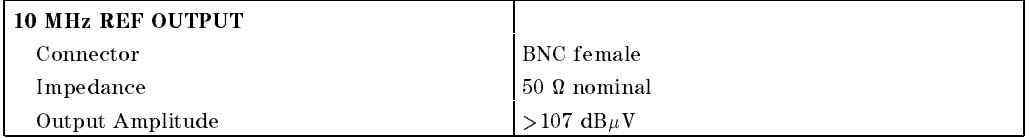

9-16 Characteristics for the EMC Analyzer with the RF Filter Section

 $\overline{\phantom{a}}$ 

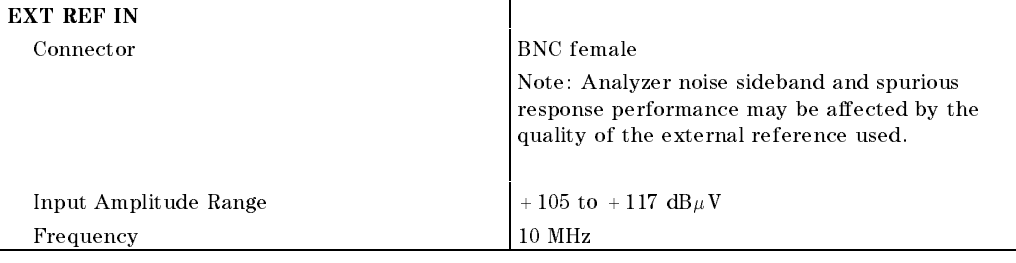

 $\overline{\phantom{a}}$ 

 $\Box$ 

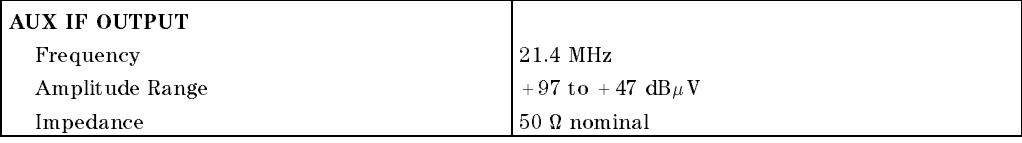

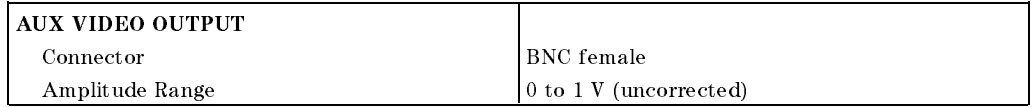

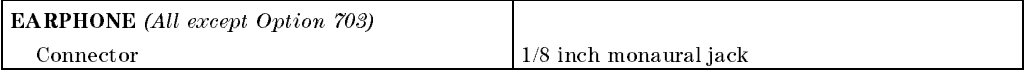

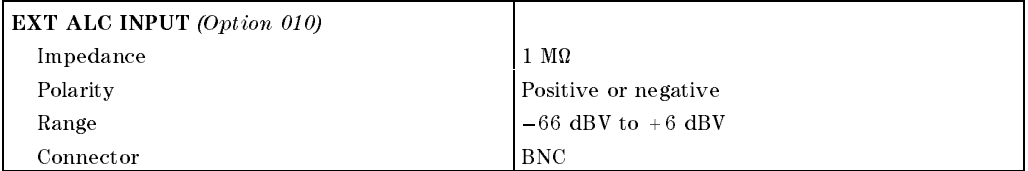

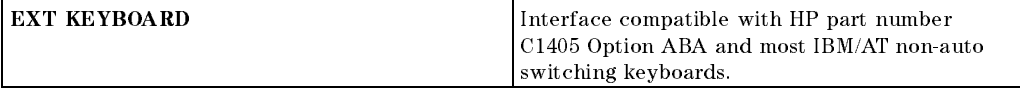

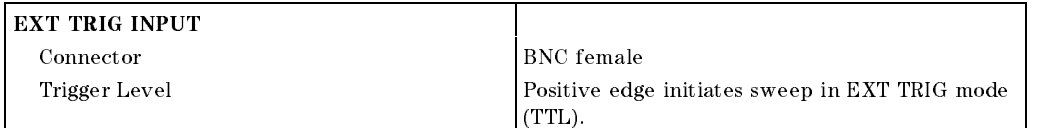

#### Characteristics for the EMC Analyzer 9-17 with the RF Filter Section

 $\overline{\phantom{a}}$ 

 $\Box$ 

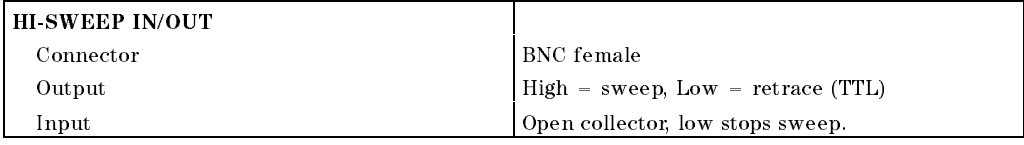

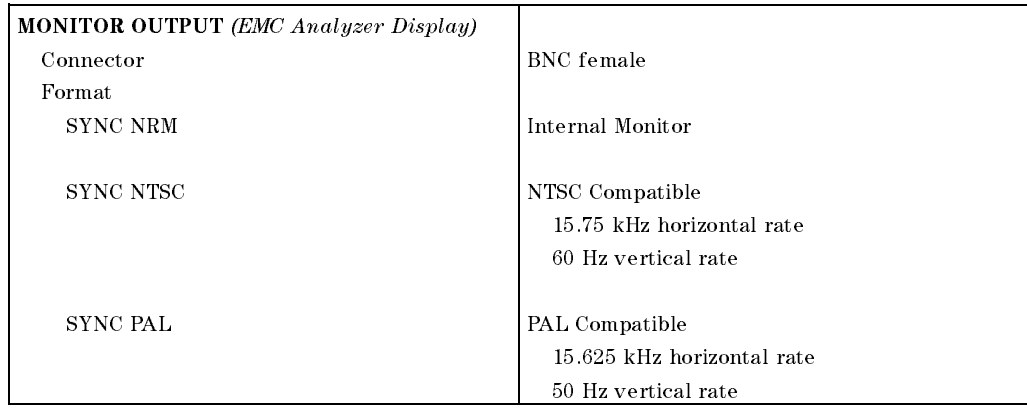

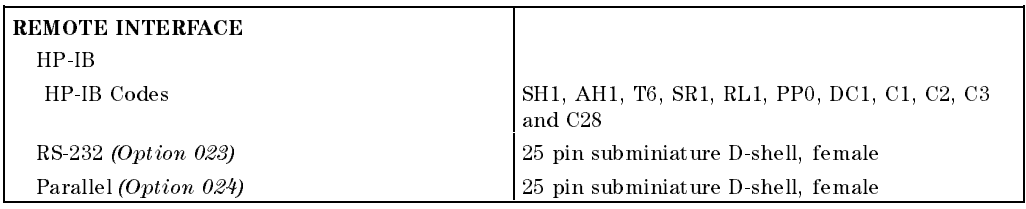

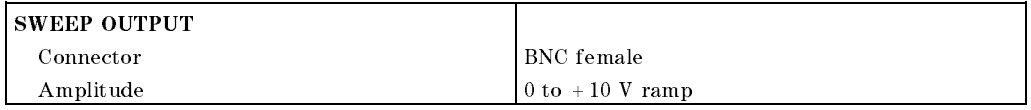

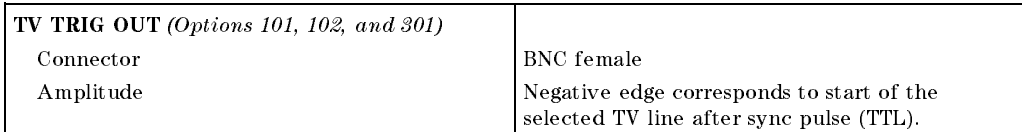

### 9-18 Characteristics for the EMC Analyzer with the RF Filter Section

 $\overline{\phantom{a}}$ 

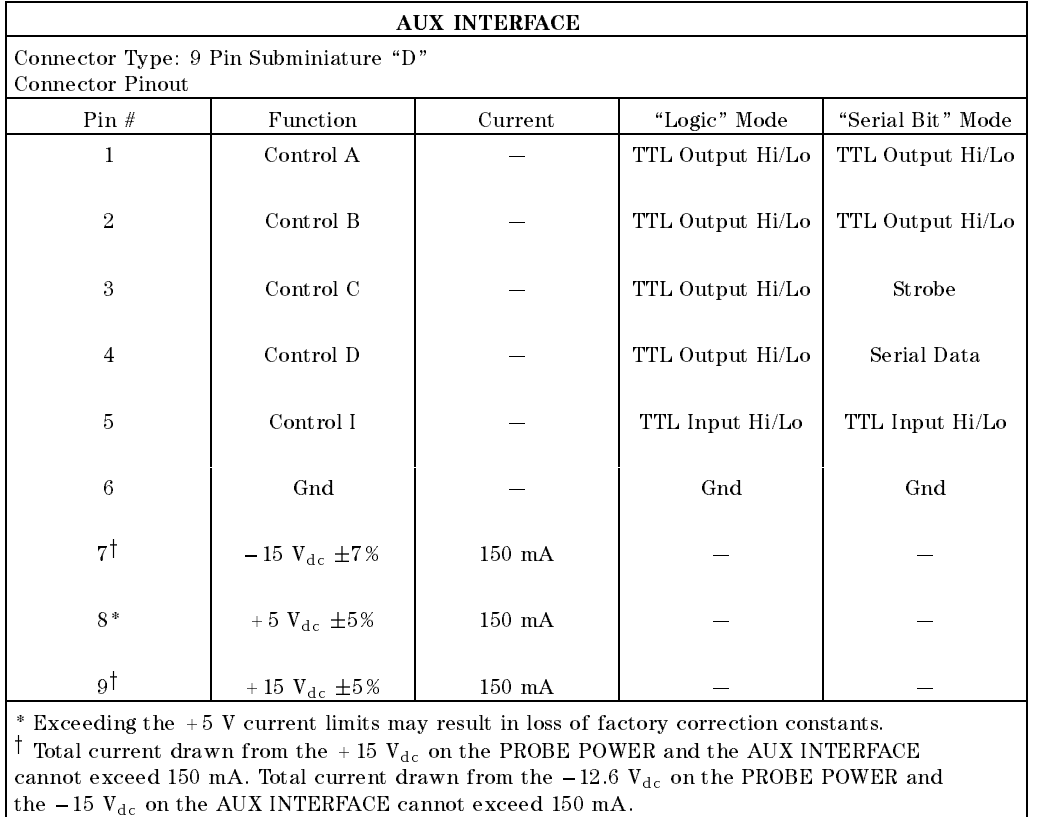

 $\overline{\phantom{a}}$ 

 $^{-}$ 

Characteristics for the EMC Analyzer 9-19 with the RF Filter Section

 $\overline{\phantom{a}}$ 

 $^{-}$  [

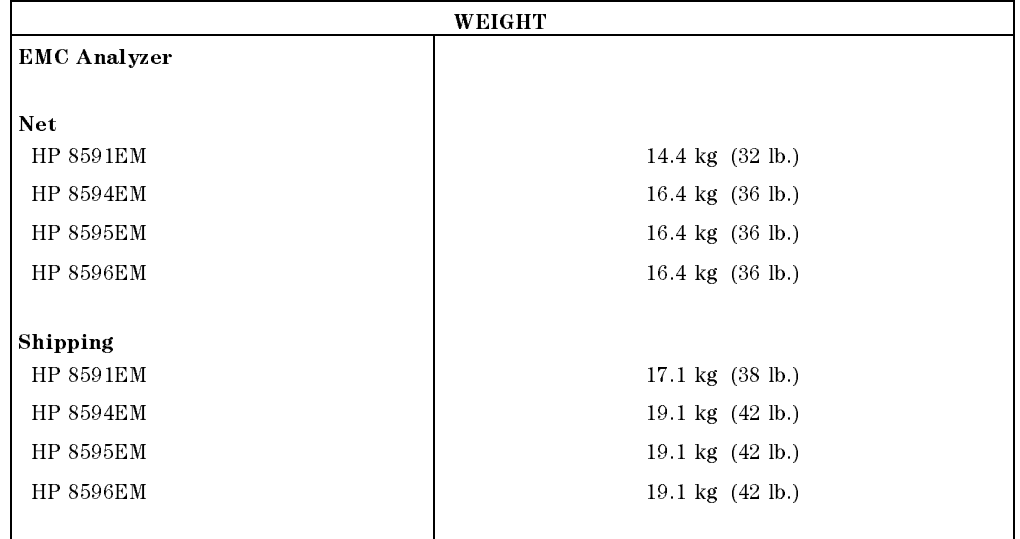

# RF Filter Section Front-Panel Inputs and Outputs

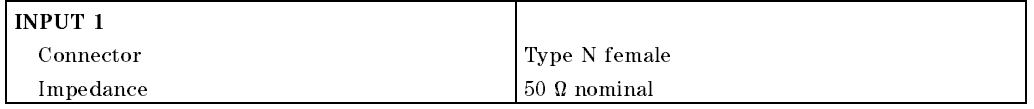

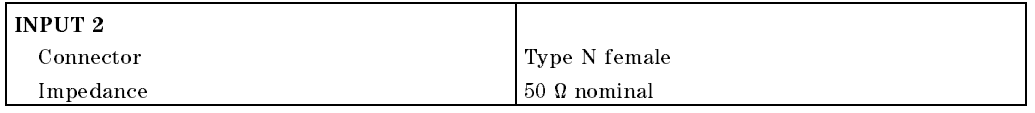

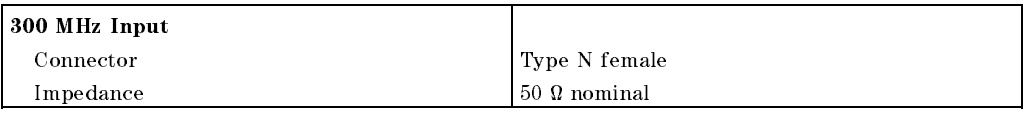

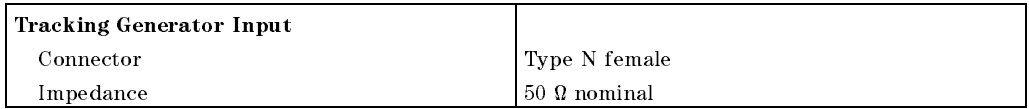

#### 9-20 Characteristics for the EMC Analyzer with the RF Filter Section

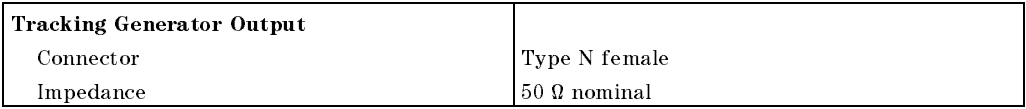

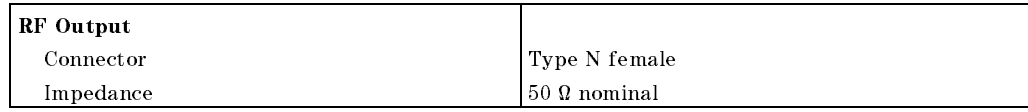

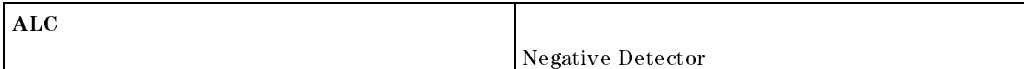

# RF Filter Section Rear-Panel Inputs and Outputs

 $\overline{\phantom{a}}$ 

 $\mathbb{R}$ 

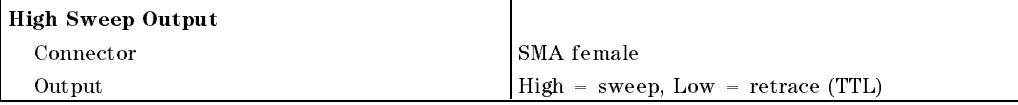

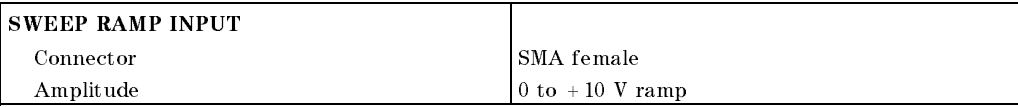

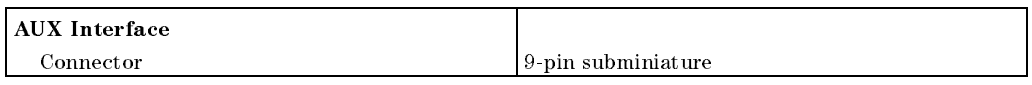

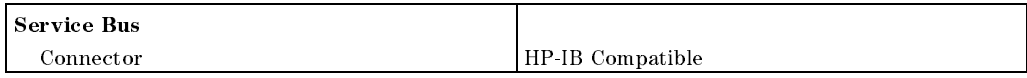

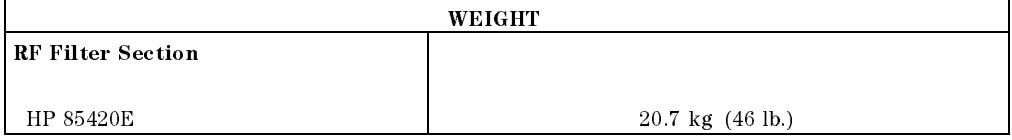

Characteristics for the EMC Analyzer 9-21 with the RF Filter Section

 $\overline{\phantom{a}}$ 

 $\Box$ 

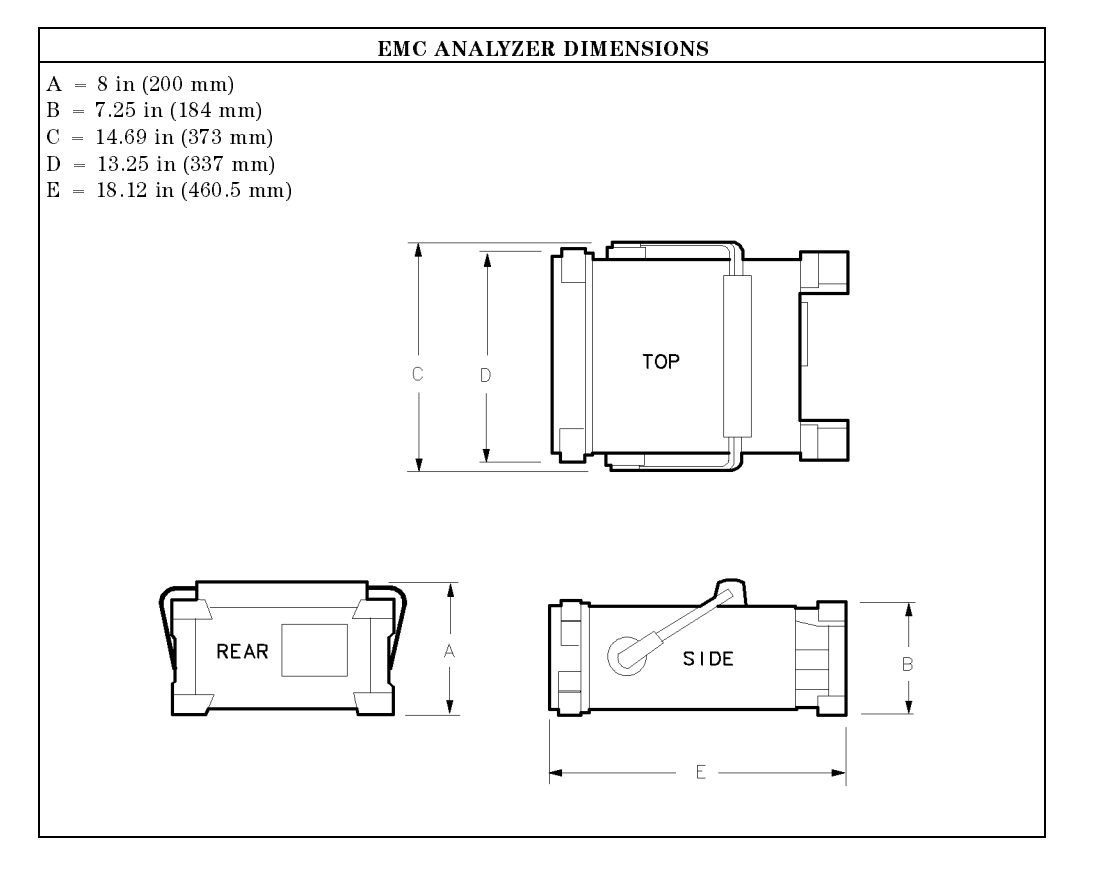

9-22 Characteristics for the EMC Analyzer with the RF Filter Section

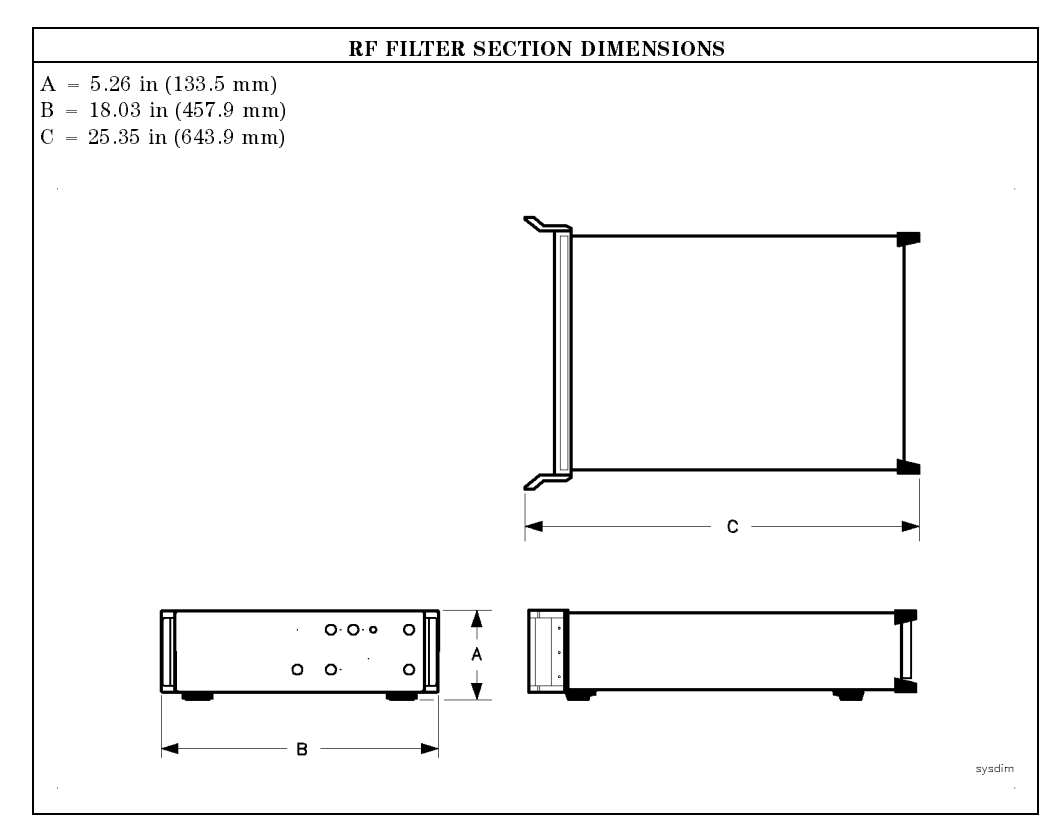

 $\overline{\phantom{a}}$ 

Characteristics for the EMC Analyzer 9-23 with the RF Filter Section

Download from Www.Somanuals.com. All Manuals Search And Download.

 $\begin{array}{c} \hline \end{array}$ 

 $\blacksquare$ 

 $\overline{\phantom{a}}_1$ 

# Customer Support

Your EMC analyzer is built to provide dependable service. It is unlikely that you will experience a problem. However, Hewlett-Packard's worldwide sales and service organization is ready to provide the support you need.

# If You Have a Problem

Before calling Hewlett-Packard or returning the EMC analyzer for service, please make the checks listed in \Check the Basics." If you still have <sup>a</sup> problem, please read the warranty printed at the front of this manual. If your EMC analyzer is covered by <sup>a</sup> separate maintenance agreement, please be familiar with its terms.

Hewlett-Packard offers several maintenance plans to service your EMC analyzer after warranty expiration. Call your HP Sales and Service Office for full details.

If you want to service the EMC analyzer yourself after warranty expiration, contact your HP Sales and Service Office to obtain the most current test and maintenance information.

# Calling HP Sales and Service Offices

Sales and service offices are located around the world to provide complete support for your EMC analyzer. To obtain servicing information or to order replacement parts, contact the nearest Hewlett-Packard Sales and Service office listed in Table 10-1. In any correspondence or telephone conversations, refer to the EMC analyzer by its model number and full serial number. With this information, the HP representative can quickly determine whether your unit is still within its warranty period.

Customer Support 10-1

# Check the Basics

In general, a problem can be caused by a hardware failure, a software error, or a user error. Often problems may be solved by repeating what was being done when the problem occurred. A few minutes spent in performing these simple checks may eliminate time spent waiting for instrument repair.

# If Your EMC Analyzer Does Not Turn On

- $\Box$  Check that the EMC analyzer is plugged into the proper ac power source.
- $\Box$  Check that the line socket has power.
- $\Box$  Check that the rear-panel voltage selector switches are set correctly.
- $\Box$  Check that the line fuses are good.
- $\Box$  Check that the EMC analyzer is turned on.

# If the EMC Analyzer Cannot Communicate Via HP-IB

- $\Box$  Verify that the proper HP-IB address has been set.
- $\Box$  Verify that there are no equipment address conflicts.
- $\Box$  Check that the other equipment and cables are connected properly and operating correctly.
- $\Box$  Verify that the HP-IB cable is connected to the EMC analyzer.
- $\Box$  Verify that the HP-IB cable is not connected to the RF filter section if your system includes an RF filter section.

# Verication of Proper Operation

- $\Box$  Check that the test being performed and the expected results are within the specifications and capabilities of the EMC analyzer.
- $\Box$  Check the operation by performing the operation verification procedures in Chapter 2 of the HP 8590 EM-Series EMC Analyzer Verification Guide. Record all results in the operation verification test record.

#### 10-2 Customer Support

## Error Messages

 $\Box$  Check the EMC analyzer display for error messages. Refer to Appendix A of the HP 8590 EM-Series EMC Analyzer Quick Reference Guide.

# If the EMC Analyzer with the RF Filter Section Does Not Seem to be Working

- $\Box$  Check that the ac power is connected to the system as described above in "If Your EMC Analyzer Does Not Turn On".
- $\Box$  Verify that the rear-panel auxiliary interface cable is properly connected.
- $\Box$  Verify that the rear-panel sweep ramp and high sweep cables are properly connected.
- $\Box$  Verify that the RF filter section DIP switch near the service bus connecter is set to the normal mode.

 $\Box$  Verify that the service power switch on the RF filter section is set to normal mode.

# Additional Support Services

#### CompuServe

CompuServe, the worldwide electronic information utility, provides technical information and support for EMC instrumentation and communication with other EMI users.

With a CompuServe account and <sup>a</sup> modem-equipped computer, simply type GO HPSYS and select the EMC system section to get information on documentation, application notes, product notes, service notes, software, firmware revision listings, data sheets, and more.

If you are not a member of CompuServe and would like to join, call CompuServe and take advantage of the Free Introductory Membership. The membership includes the following:

Customer Support 10-3

- An introductory usage credit to CompuServe
- A private User ID and Password
- A complimentary subscription to CompuServe's monthly computing publication, CompuServe Magazine

To take advantage of the CompuServe Free Introductory Membership offer, call one of the telephone numbers below and ask for Representative Number 999.

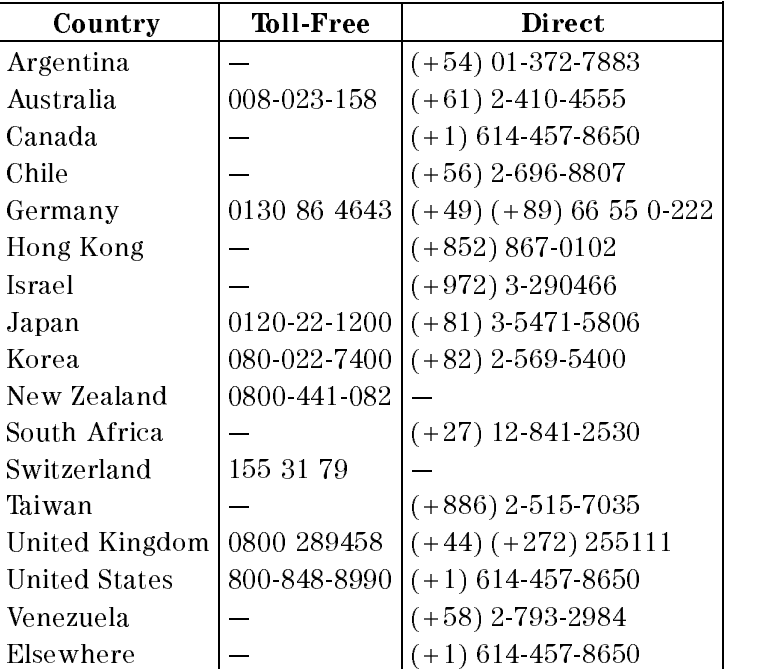

# FAX Support Line

<sup>A</sup> fax sheet is provided at the end of this chapter as a method in which to directly contact the HP EMC support team in the event of a problem. The fax cover sheet provides EMC support team with information about your company, the product, and a detailed description about the problem.

10-4 Customer Support

Note All items on the fax cover sheet *must* be completed in order to expedite your response. Any incomplete item may delay your response.

 $\overline{\phantom{a}}$ 

 $\blacksquare$ 

Simply copy the fax cover sheet, fill out the requested information, include any additional information sheets, and fax the sheet(s) to HP EMC Support at (707) 577-4200. Depending on the complexity of the problem, you should receive a response back within a few days.

Customer Support 10-5

# Returning the EMC analyzer for Service

Use the information in this section if it is necessary to return the EMC analyzer to Hewlett-Packard.

**Note** If you are returning an EMC analyzer with an RF filter section, you must package the units individually to avoid damage.

### Package the EMC analyzer for shipment

Use the following steps to package the EMC analyzer for shipment to Hewlett-Packard for service:

- 1. Fill in <sup>a</sup> service tag (available at the end of this chapter) and attach it to the instrument. Please be as specific as possible about the nature of the problem. Send <sup>a</sup> copy of any or all of the following information:
	- Any error messages that appeared on the EMC analyzer display.
	- A completed operation verification test record located at the end of Chapter 3 in the HP 8590 EM-Series EMC Analyzer Verification Guide.
	- Any other specific data on the performance of the EMC analyzer.
- CAUTION Damage to the EMC analyzer can result from using packaging materials other than those specied. Never use styrene pellets in any shape as packaging materials. They do not adequately cushion the instrument or prevent it from shifting in the carton. Styrene pellets cause equipment damage by generating static electricity and by lodging in the fan.
- 2. Use the original packaging materials, if possible. You may also use strong shipping containers that are made of double-walled, corrugated cardboard with 159 kg (350 lb) bursting strength. The cartons must be both large enough and strong enough and allow at least <sup>3</sup> to 4 inches on all sides of the instrument for packing material. Containers and materials for factory shipments are also available through any Hewlett-Packard sales or service office.
- 3. Protect the front panel with cardboard.
- 4. Surround the instrument with at least 3 to 4 inches of packing material, or enough to prevent the instrument from moving in the carton. If packing foam is not available, the best alternative is SD-240 Air CapTM from Sealed

#### 10-6 Customer Support

Air Corporation (Hayward, CA 94545). Air Cap looks like a plastic sheet covered with 1-1/4 inch air-filled bubbles. Use the pink Air Cap to reduce static electricity. Wrap the instrument several times in the material to both protect the instrument and prevent it from moving in the carton.

- 5. Seal the shipping container securely with strong nylon adhesive tape.
- 6. Mark the shipping container \FRAGILE, HANDLE WITH CARE" to ensure careful handling.
- 7. Retain copies of all shipping papers.

 $\overline{\phantom{a}}$ 

 $\Box$ 

Customer Support 10-7

#### Table 10-1. Hewlett-Packard Sales and Service Offices

#### US FIELD OPERATIONS

# Customer Information California, Northern California, Southern

Cupertino, CA 95014, USA Mountain View, CA 94041 Fullerton, CA 92631 (800) 752-0900 (415) 694-2000 (714) 999-6700

#### colorado Georgia Illinois de la colorado de la colorado de la colorado de la colorado de la colorado de la col

24 Inverness Place, East 2000 South Park Place 5201 Tollview Drive (303) 649-5000 (404) 955-1500 (708) 255-9800

#### New Jersey Texas

<sup>120</sup> W. Century Road 930 E. Campbell Rd. Paramus, NJ <sup>07653</sup> Richardson, TX <sup>75081</sup> (201)599-5000 (214) 231-6101

# Hewlett-Packard Company Hewlett-Packard Co. Hewlett-Packard Co.

Hewlett-Packard Co. Hewlett-Packard Co. Hewlett-Packard Co.

19320 Pruneridge Avenue 301 E. Evelyn 1421 South Manhattan Ave.

Englewood, CO 80112 Atlanta, GA 30339 Rolling Meadows, IL 60008

#### Great Britain

Hewlett-Packard Ltd Eskdale Road, Winnersh Triangle Wokingham, Berkshire RF11 5DZ England (44 734) 696622

#### Headquarters France Germany France Hewlett-Packard S.A. Hewlett-Packard France Hewlett-Packard GmbH 150, Route du Nant-d'Avril <sup>1</sup> Avenue Du Canada Berner Strasse <sup>117</sup> <sup>1217</sup> Meyrin 2/Geneva Zone <sup>D</sup>'Activite De Courtaboeuf <sup>6000</sup> Frankfurt <sup>56</sup> Switzerland F-91947 Les Ulis Cedex West Germany (41 22) 780.8111 France (49 69) 500006-0 (33 1) <sup>69</sup> <sup>82</sup> <sup>60</sup> <sup>60</sup>

EUROPEAN FIELD OPERATIONS

#### INTERCON FIELD OPERATIONS

#### **Headquarters**

#### China

38 Bei San Huan X1 Road 1-27-15 Yabe, Sagamihara 1150 Depot Road shumiyya ya Shuangar Shugabwa 229, Japan Singapore 1941, Japan Singapore 1941, Japan Singapore 1941, Japan Singapore 1941, Japan Singapore 1941, Japan Singapore 1941, Japan Singapore 1941, Japan Singapore 1941, Japan Singa Hai Dian District (81 427) 59-1311 (65) 273-7388 Beijing, China (86 1) 256-6888

#### Taiwan

Hewlett-Packard Taiwan 8th Floor, H-P Building <sup>337</sup> Fu Hsing North Road Taipei, Taiwan (886 2) 712-0404

# **Australia**

Hewlett-Packard Company Hewlett-Packard Australia Ltd. Hewlett-Packard (Canada) Ltd. 3495 Deer Creek Rd. 31-41 Joseph Street 17500 South Service Road Palo Alto, California 94304-1316 Blackburn, Victoria 3130 Trans-Canada Highway (415) 857-5027 (61 3) 895-2895 Kirkland, Quebec H9J 2X8

#### Canada.

Canada (514) 697-4232

#### Japan Singapore

China Hewlett-Packard Co. Yokogawa-Hewlett-Packard Ltd. Hewlett-Packard Singapore (Pte.) Ltd

Customer Support 10-9

 $\overline{\phantom{a}}$ 

 $\overline{\phantom{a}}$ 

 $\overline{\phantom{a}}_1$ 

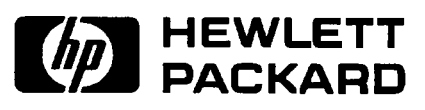

 $\Box$ 

 $^{-}$ 

**Fax Cover Sheet** 

 $\overline{\phantom{a}}$ 

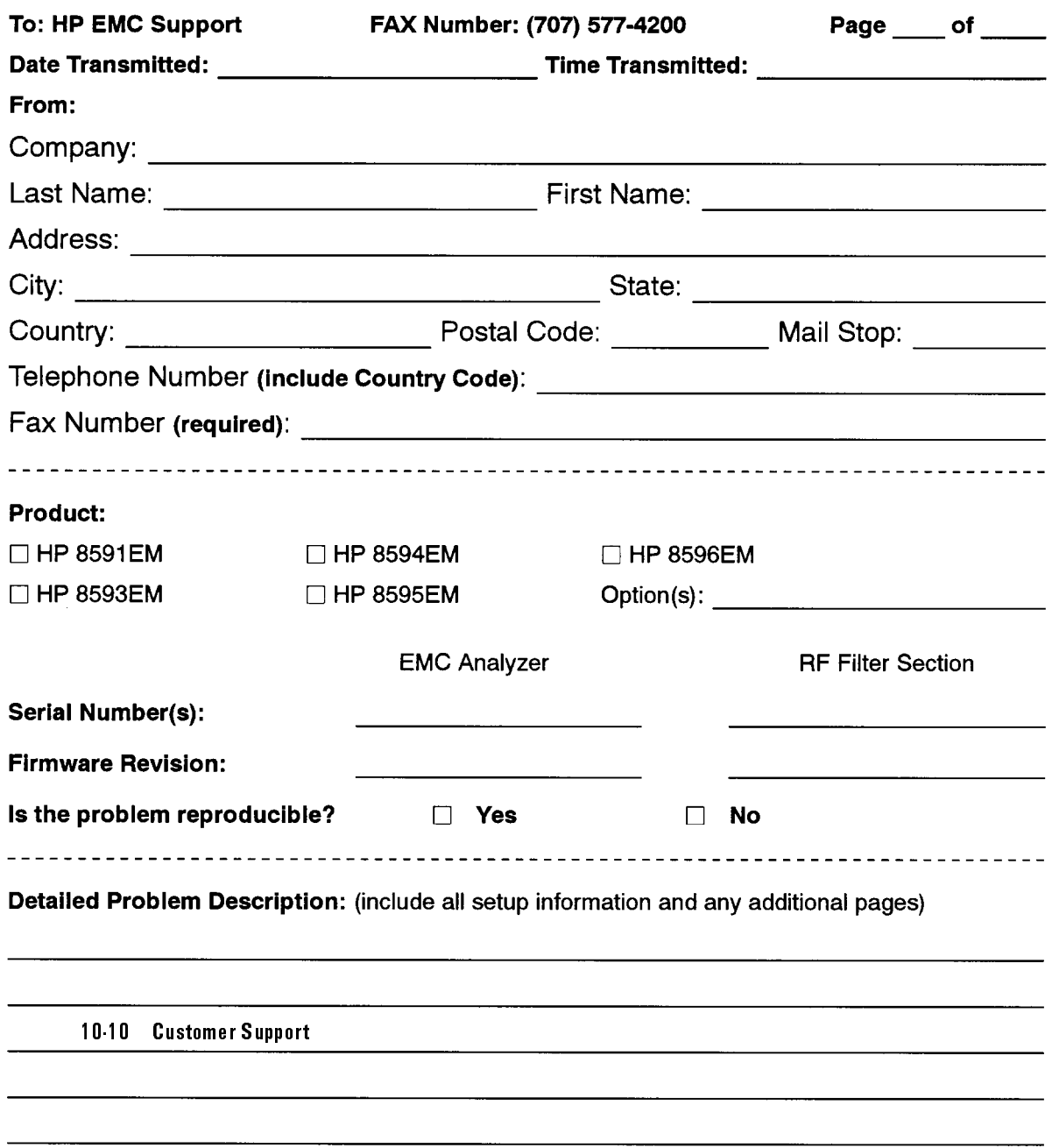
# Index

100 MHz COMB OUT, 5-24, 8-22 10 MHz precision frequency reference output accuracy test,  $2-5-8$ <sup>10</sup> MHz reference output accuracy test,  $2-2-4$ <sup>10</sup> MHz REF OUTPUT, 4-21, 5-25, 6-22, 7-22, 8-23, 9-16

<sup>300</sup> MHz Input, 9-20

## <sup>A</sup>

absolute amplitude accuracy HP 8593EM, 2-326-329 HP 8594EM, 2-326-329 HP 8595EM, 2-326-329 HP 8596EM, 2-326-329 absolute amplitude calibration and resolution (IF) bandwidth test,  $2-83-86$ repeatability, 4-9, 5-9, 6-9, 7-9, absolute amplitude, vernier, and power sweep accuracy HP 8591EM, 2-322-325 accessories recommended, 1-13 ac coupled insertion loss, 6-16, 7-16, 8-16 adapters recommended, 1-15

ALC output, 9-21 amplitude range, 4-6, 5-6, 6-6, 7-6, 8-6, 9-9 audible noise, 4-2, 5-2, 6-2, 7-2, 8-2, 9-2 AUX IF OUTPUT, 4-22, 5-25, 6-23, 7-23, 8-23, 9-17 INTERFACE, 4-23, 5-27, 6-25, 7-25, 8-25, 9-18, 9-21 VIDEO OUTPUT, 4-22, 5-25, 6-23, 7-23, 8-23, 9-17 averaging bandwidth  $(-3$  dB),  $4-13$ , 5-13, 6-13, 7-13, 8-13, 9-7

## B

before testing, 1-9

## <sup>C</sup>

cables recommended, 1-16 calibration cycle, 1-1 calibration schedule, 1-1 calibrator amplitude accuracy test, 2-93-97 calibrator output amplitude, 4-9, 5-9, 6-9, 7-9, 8-9, 9-12 frequency, 4-5, 5-5, 6-5, 7-5, 8-5, 9-6 CAL OUT, 4-21, 5-24, 6-22, 7-22, 8-22, 9-16

CISPR pulse response test,  $2-385-401$ comb generator frequency, 5-5, 8-5 comb generator frequency accuracy

test HP 8593EM and HP 8596EM, 2-9-11 CompuServe, 10-3

## $\mathbf D$

declaration of conformity, 4-26, 5-30, 6-27, 7-27, 8-28 demod tune listen, 4-15, 5-15, 6-15, 7-15, 8-15, 9-15 dimensions, 4-24, 5-28, 6-26, 7-26, 8-26, 9-21 display range, 4-8, 5-8, 6-8, 7-8, 8-8, 9-9 scale delity, 4-10, 5-10, 6-10, 7-10, 8-10, 9-12 displayed average noise level, 4-7, 5-7, 6-7, 7-7, 8-7, 9-10 displayed average noise level test HP 8591EM, 2-265-270 HP 8593EM, 2-271-279 HP 8594EM, 2-280-284 HP 8595EM, 2-286-291 HP 8596EM, 2-292-297 dynamic range, 4-12, 4-16, 4-20, 5-17, 5-18, 5-22, 6-17, 6-20, 7-17, 7-20, 8-17, 8-20

earphone, 4-22, 5-25, 6-23, 7-23, 8-23, 9-17 electrical fast transient, 4-17, 5-19, 6-17, 7-18, 8-18, 9-15 electrostatic discharge, 4-17, 5-19, 6-17, 7-18, 8-18, 9-15 EMI compatibility, 4-2, 5-2, 6-2, 7-2, 8-2, 9-2 environmental characteristics, 9-2

specications, 4-2, 5-2, 6-2, 7-2, 8-2 EXT

ALC INPUT, 4-22, 5-25, 6-23, 7-23, 8-23, 9-17 KEYBOARD, 4-22, 5-25, 6-23, 7-23, 8-23, 9-17 REF IN, 4-21, 5-25, 6-22, 7-22, 8-23, 9-16 TRIG INPUT, 4-22, 5-26, 6-23, 7-23, 8-24, 9-17

### F Fig. 1. The contract of the contract of the contract of the contract of the contract of the contract of the contract of the contract of the contract of the contract of the contract of the contract of the contract of the co

fast time domain sweeps HP 8591EM, 2-314-317 HP 8593EM, 2-318-321 HP 8594EM, 2-318-321 HP 8595EM, 2-318-321 HP 8596EM, 2-318-321 FAX form, 10-9 support, 10-4 FFT bandwidth factors, 4-14, 5-14, 6-14, 7-14, 8-14, 9-8 filter section amplification,  $9-9$ FM demodulation, 4-15, 5-15, 6-15, 7-15, 8-15, 9-14 frequency range, 4-3, 5-3, 6-3, 7-3, 8-3, 9-3 frequency readout accuracy, 4-3, 5-3, 6-3, 7-3, 8-3, 9-4 frequency readout and marker count accuracy test HP 8591EM and HP 8594EM,  $2-12-16$ HP 8593EM, HP 8595EM, and HP 8596EM, 2-17-22 frequency reference, 4-3, 4-13, 5-3, 5-13, 6-3, 6-13, 7-3, 7-13, 8-3, 8-13, 9-3

frequency response, 4-9, 5-9, 8-9, 9-11 Analog+ mode, 4-18, 5-20, 8-19 Analog+ mode (dc coupled), 6-19, 7-19 dc coupled, 6-9, 7-9 unpeaked, 5-17, 7-17, 8-17 frequency response test HP 8591EM, 2-98-104 HP 8593EM, 2-105-122 HP 8594EM, 2-123-130 HP 8595EM, 2-131-140 HP 8596EM, 2-141-152 frequency span, 4-3, 5-4, 6-4, 7-4, 8-4, 9-4 frequency span readout accuracy test HP 8591EM, 2-32-37 HP 8593EM, HP 8594EM, HP 8595EM, and HP 8596EM, 2-38-43 frequency sweep time, 4-4, 5-4, 6-4, 7-4, 8-4, 9-5

## <sup>G</sup>

gain compression, 4-7, 5-7, 6-7, 7-7, 8-7, 9-11 HP 8591EM, 2-236-240 HP 8593EM, 2-241-247 HP 8594EM, 2-248-252 HP 8595EM, 2-253-258 HP 8596EM, 2-259-264

## $\mathbf H$

harmonic spurious outputs HP 8591EM, 2-346-349 HP 8593EM, 2-350-353 HP 8594EM, 2-350-353 HP 8595EM, 2-350-353 HP 8596EM, 2-350-353 High Sweep Output, 9-21

HI-SWEEP IN/OUT, 4-22, 5-26, 6-24, 7-24, 8-24, 9-17

## <sup>I</sup>

IF bandwidth, 4-4, 4-13, 5-4, 5-13, 6-4, 6-13, 7-4, 7-13, 8-4, 8-13, 9-5 switching uncertainty, 4-10, 5-10, 6-10, 7-10, 8-10, 9-12 IF overload detector, 4-16, 5-16, 6-16, 7-16, 8-16, 9-14 immunity testing, 4-17, 5-19, 6-17, 7-18, 8-18, 9-15 INPUT 1, 9-20 INPUT 2, 9-20 International Contract of the Contract of the Contract of the Contract of the Contract of the Contract of the 8-22, 9-16 input attenuation uncertainty, 4-16, 5-16, 6-16, 7-16, 8-16 input attenuator, 4-9, 5-10, 6-9, 7-10, <sup>10</sup> dB step uncertainty, 5-16, 6-16, 7-16, 8-16, 9-13 range, 9-13 repeatability, 4-16, 5-16, 6-16, 7-17, 8-17, 9-13 uncertainty, 9-13 input filter bandwidths, 9-6 input VSWR, 9-10

linear to log switching, 4-10, 5-10, 6-10, 7-10, 8-10, 9-12 log scale switching uncertainty, 4-15, 5-15, 6-15, 7-15, 8-15 LO OUTPUT, 5-26, 6-23, 7-23, 8-24

# <sup>M</sup>

```
marker
count accuracy, 4-3, 5-3, 6-3, 7-3,
    8-3, 9-4
```
readout resolution, 4-8, 4-18, 5-8, 5-20, 6-8, 6-19, 7-8, 7-19, 8-8, 8-19, 9-9 maximum safe input level, 4-6, 5-6, 6-6, 7-6, 8-6, 9-9 measurement detector types, 4-15, 5-15, 6-15, 7-15, 8-15, 9-14 MONITOR OUTPUT, 4-23, 5-26, 6-24, 7-24, 8-24, 9-18

## <sup>N</sup>

noise declaration, 4-28, 5-32, 6-29, 7-29, 8.30 sidebands test,  $2-23-28$ non-harmonic spurious outputs HP 8591EM, 2-354-359 HP 8593EM, 2-360-366 HP 8594EM, 2-360-366 HP 8595EM, 2-360-366 HP 8596EM, 2-360-366

operation verication tests, 1-1 other input related spurious, 9-10 other input related spurious responses test HP 8591EM, 2-153-156 HP 8593EM, 2-157-165 HP 8594EM, 2-165-168 HP 8595EM, 2-169-173 HP 8596EM, 2-174-179 output attenuator, 4-19 attenuator repeatability, 5-22, 6-20, 7-20, 8-20 flatness, 4-11, 5-12, 6-12, 7-12, 8-12 frequency, 4-11, 5-11, 6-11, 7-11, 8-11

power level, 4-11, 5-11, 6-11, 7-11, 8-11 power sweep, 4-11, 5-11, 6-11, 7-11, 8-11 tracking, 4-19 VSWR, 4-19, 5-22, 6-20, 7-20, 8-20

# <sup>P</sup>

packaging the analyzer, 10-6 packing material, 10-6 performance test record HP 8591EM, 3-3-15 HP 8593EM, 3-16-30 HP 8594EM, 3-31-43 HP 8595EM, 3-44-56 HP 8596EM, 3-57-70 performance verification test record, performance verification tests <sup>10</sup> MHz precision frequency reference output accuracy,  $2-5-8$ <sup>10</sup> MHz reference output accuracy,  $2-2-4$ absolute amplitude accuracy,  $2-326-329$ absolute amplitude calibration and resolution (IF) bandwidth,  $283 - 86$ absolute amplitude, vernier, and power sweep accuracy, 2-325 calibrator amplitude accuracy, 2-93-97 CISPR pulse response,  $2-385-401$ comb generator frequency accuracy,  $2-9-11$ displayed average noise level, 2-265-297 fast time domain sweeps,  $2-314-321$ 

frequency readout and marker count accuracy,  $2-12-22$ frequency response,  $2-98-152$ frequency span readout accuracy,  $2-32-43$ gain compression, 2-236-264 harmonic spurious outputs, 2-346-353 noise sidebands, 2-23-28 non-harmonic spurious outputs, 2-354-366 other input related spurious responses, 2-153-179 power sweep range,  $2-330-334$ reference level accuracy, 2-70-82 residual FM,  $2-44-57$ residual responses,  $2-298-313$ resolution (IF) bandwidth accuracy switching uncertainties, 2-87-92 scale fidelity,  $2-61-69$ spurious response,  $2-180-235$ sweep time accuracy,  $2-58-60$ system related sidebands,  $2-29-31$ tracking generator feedthrough, 2-367-380 tracking generator level flatness, 2-335-345 tracking generator LO feedthrough amplitude, 2-381-384 periodic testing, 1-10 power requirements, 4-2, 5-2, 6-2, 7-2, 8-2, 9-2 power sweep range HP 8593EM, 2-330-334 HP 8594EM, 2-330-334 HP 8595EM, 2-330-334 HP 8596EM, 2-330-334 precision frequency reference, 4-3, 4-13, 5-3, 5-13, 6-3, 6-13, 7-3, 7-13, 8-3, 8-13, 9-3

probe power, 4-21, 5-24, 6-22, 7-22, 8-22, 9-16 problems, how to solve, 10-2

## $\bf Q$

quasi-peak detector characteristics, 9-12 measurement range, 4-15, 5-15, 6-15, 7-15, 8-15, 9-13 specifications, 4-6, 5-6, 6-6, 7-6, 86

# <sup>R</sup>

radiated immunity, 4-17, 5-19, 6-17, 7-18, 8-18, 9-15 recommended accessories, 1-13 adapters, 1-15 cables, 1-16 test equipment, 1-9, 1-10 reference level, 4-8, 5-8, 6-8, 7-8, 8-8, 9-11 reference level accuracy test HP 8591EM, 2-70-75 HP 8593EM, HP 8594EM, HP 8595EM, and HP 8596EM,  $2.76 - 82$ relative quasi-peak response to a CISPR pulse, 4-6, 5-6, 6-6, 7-6, 8-6, 9-13 REMOTE INTERFACE, 4-23, 5-26, 6-24, 7-24, 8-24, 9-18 residual FM test HP 8591EM, 2-44-50 HP 8593EM, HP 8594EM, HP 8595EM, HP 8596EM, 2-51-57 residual responses, 4-8, 5-8, 6-8, 7-8, 8-8, 9-10 HP 8591EM, 2-298-302 HP 8593EM, 2-308-313 HP 8594EM, 2-303-307

HP 8595EM, 2-308-313 HP 8596EM, 2-308-313 resolution (IF) bandwidth accuracy switching uncertainties test, 2-87-92 RF filter section dimensions,  $9-22$ RF Input SWR, 4-16, 5-16, 6-17, 7-17, 8-17 RF OUT, 4-21, 5-24, 6-22, 7-22, 8-22, 9-16 RF output, 9-21 RF overload detector, 9-14 RF power-off residuals,  $4-19$ ,  $5-22$ , 6-20, 7-20, 8-20

sales and service offices,  $10-7$ scale fidelity test, 2-61-69 second harmonic intercept, 9-10 self-calibration routines, 1-10 service bus, 9-21 service, returning for, 10-6 shipping the analyzer, 10-6 single band range, 9-3 spurious output, 4-12, 4-19, 5-12, 6-12, 7-12, 8-12 spurious responses, 4-7, 5-7, 6-7, 7-7, 8-7 spurious response test HP 8591EM, 2-180-186 HP 8593EM, 2-187-200 HP 8594EM, 2-201-206 HP 8595EM, 2-207-221 HP 8596EM, 2-222-235 stability, 4-4, 4-13, 5-5, 5-13, 6-4, 6-13, 7-4, 7-13, 8-5, 8-13, 9-5, support FAX, 10-4 SWEEP OUTPUT, 4-23, 5-27, 6-25, 7-25, 8-25, 9-18

sweep ramp input, 9-21 sweep time accuracy test,  $2-58-60$ SWEEP + TUNE OUTPUT, 5-26, 6-24, 7-24, 8-24 system related sidebands test,  $2-29-31$ 

temperature operating, 1-10 temperature range, 4-2, 5-2, 6-2, 7-2, 8-2, 9-2 test equipment recommended, 1-9, 1-10 testing prior to, 1-9 test record, 1-9 HP 8591EM, 3-3-15 HP 8593EM, 3-16-30 HP 8594EM, 3-31-43 HP 8595EM, 3-44-56 HP 8596EM, 3-57-70 tests <sup>10</sup> MHz precision frequency reference output accuracy,  $2-5-8$ <sup>10</sup> MHz reference output accuracy,  $22 - 4$ absolute amplitude accuracy, 2-326-329 absolute amplitude calibration and resolution (IF) bandwidth,  $2-83-86$ absolute amplitude, vernier, and power sweep accuracy, 2-325 calibrator amplitude accuracy, 2-93-97 CISPR pulse response,  $2-385-401$ comb generator frequency accuracy,  $2-9-11$ deciding which, 1-3

displayed average noise level, 2-265{297 fast time domain sweeps,  $2-314-321$ frequency readout and marker count accuracy,  $2-12-22$ frequency response,  $2-98-152$ frequency span readout accuracy, 2-32-43 gain compression, 2-236-264 harmonic spurious outputs, 2-346{353 noise sidebands, 2-23-28 non-harmonic spurious outputs, 2-354-366 other input related spurious responses, 2-153-179 power sweep range,  $2-330-334$ reference level accuracy, 2-70-82 residual FM,  $2-44-57$ residual responses,  $2-298-313$ resolution (IF) bandwidth accuracy switching uncertainties, 2-87-92 scale fidelity,  $2-61-69$ spurious response,  $2-180-235$ sweep time accuracy,  $2-58-60$ system related sidebands,  $2-29-31$ tracking generator feedthrough, 2-367-380 tracking generator level flatness, 2-335-345 tracking generator LO feedthrough amplitude, 2-381-384 third order intercept, 9-10 tracking drift, 5-22, 6-20, 7-20, 8-20 tracking generator feedthrough, 5-12, 6-12, 7-12, 8-12 input, 9-20

output, 9-20 output accuracy, 4-20, 5-23, 6-21, 7-21, 8-21 specifications,  $4-11$ ,  $5-11$ ,  $6-11$ , 7-11, 8-11 tracking generator feedthrough HP 8591EM, 2-367-370 HP 8593EM, 2-376-380 HP 8594EM, 2-371-375 HP 8595EM, 2-376-380 HP 8596EM, 2-376-380 tracking generator level flatness HP 8591EM, 2-335-338 HP 8593EM, 2-339-345 HP 8594EM, 2-339-345 HP 8595EM, 2-339-345 HP 8596EM, 2-339-345 tracking generator LO feedthrough amplitude HP 8593EM, 2-381-384 HP 8594EM, 2-381-384 HP 8595EM, 2-381-384 HP 8596EM, 2-381-384 troubleshooting, 10-2 TV trigger, 4-19, 5-22, 6-20, 7-20, 8-20 TV TRIG OUT, 4-23, 5-27, 6-25, 7-25, 8-25, 9-18

## $\mathbf{U}$

unpeaked frequency response, 5-17, 7-17, 8-17

## W

warm-up, 4-11, 5-11, 6-11, 7-11, 8-11 weight, 4-24, 5-28, 6-25, 7-25, 8-26, 9-19, 9-21

Download from Www.Somanuals.com. All Manuals Search And Download.

 $\begin{array}{c} \hline \end{array}$ 

 $\blacksquare$ 

 $\overline{\phantom{a}}_1$ 

Free Manuals Download Website [http://myh66.com](http://myh66.com/) [http://usermanuals.us](http://usermanuals.us/) [http://www.somanuals.com](http://www.somanuals.com/) [http://www.4manuals.cc](http://www.4manuals.cc/) [http://www.manual-lib.com](http://www.manual-lib.com/) [http://www.404manual.com](http://www.404manual.com/) [http://www.luxmanual.com](http://www.luxmanual.com/) [http://aubethermostatmanual.com](http://aubethermostatmanual.com/) Golf course search by state [http://golfingnear.com](http://www.golfingnear.com/)

Email search by domain

[http://emailbydomain.com](http://emailbydomain.com/) Auto manuals search

[http://auto.somanuals.com](http://auto.somanuals.com/) TV manuals search

[http://tv.somanuals.com](http://tv.somanuals.com/)